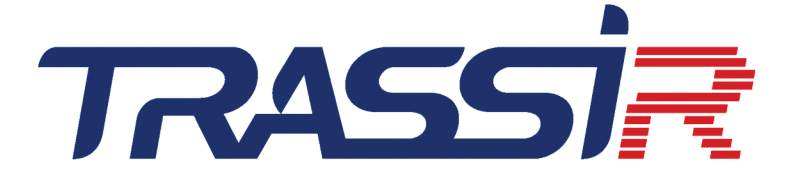

# РУКОВОДСТВО АДМИНИСТРАТОРА

# Содержание

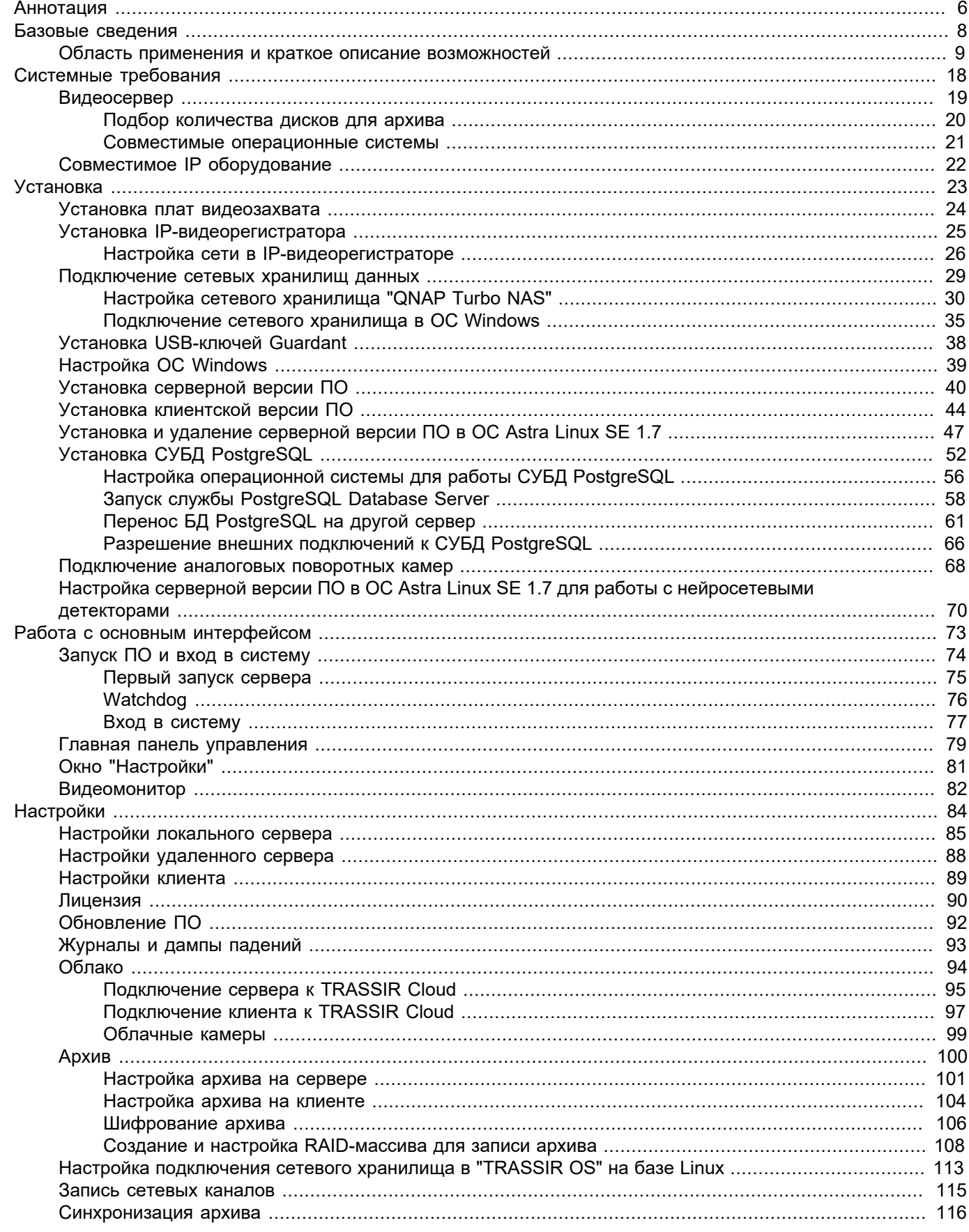

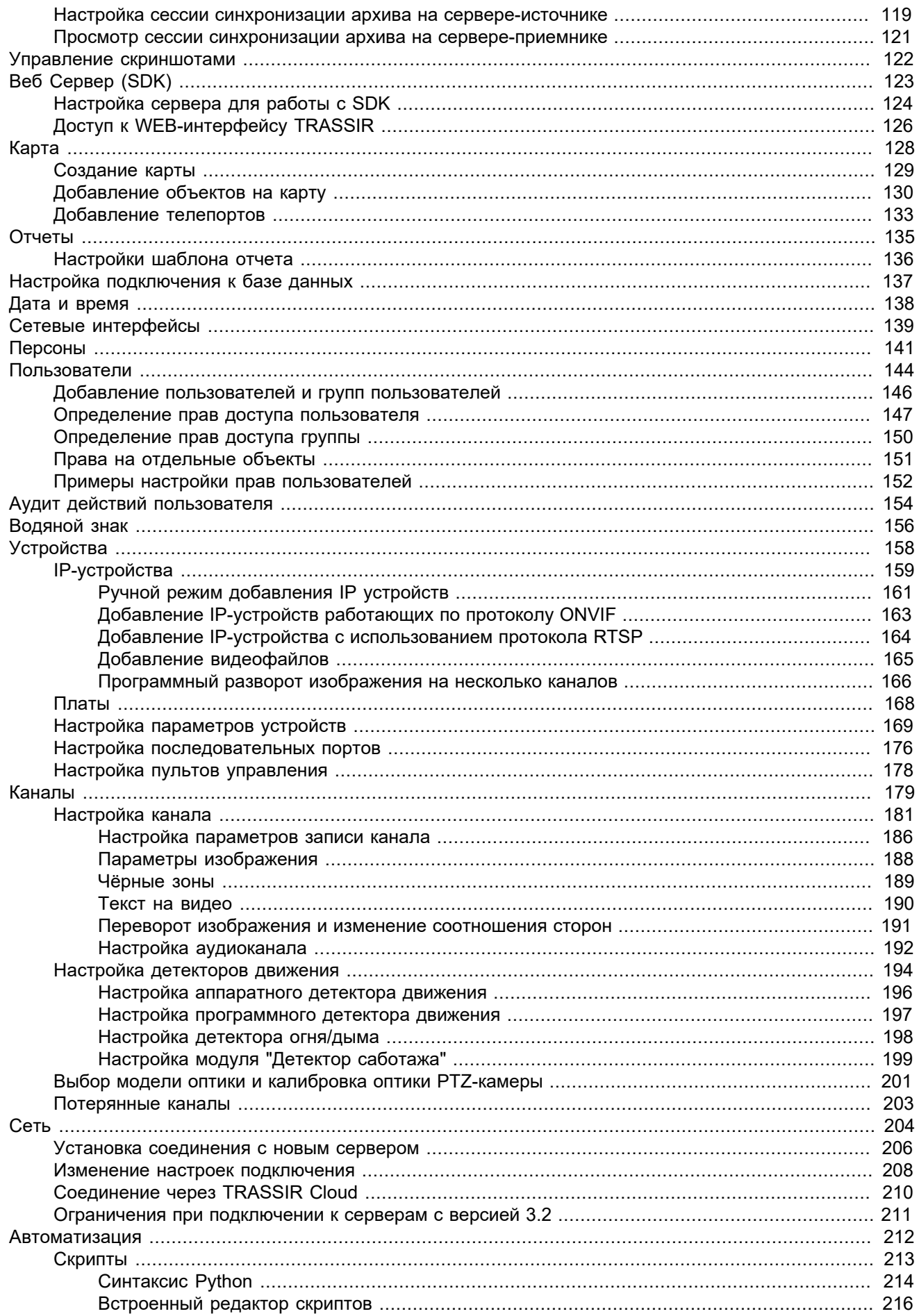

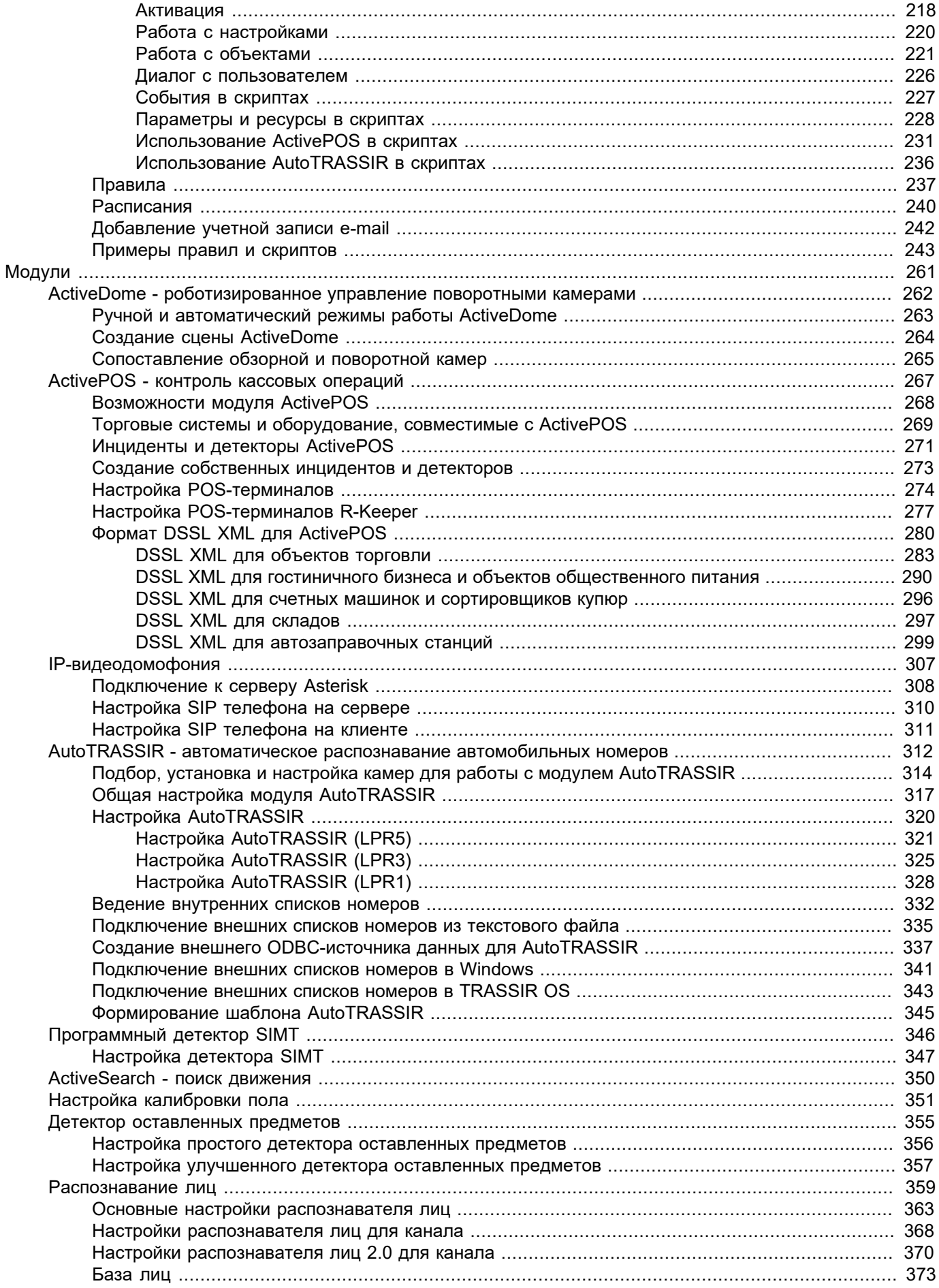

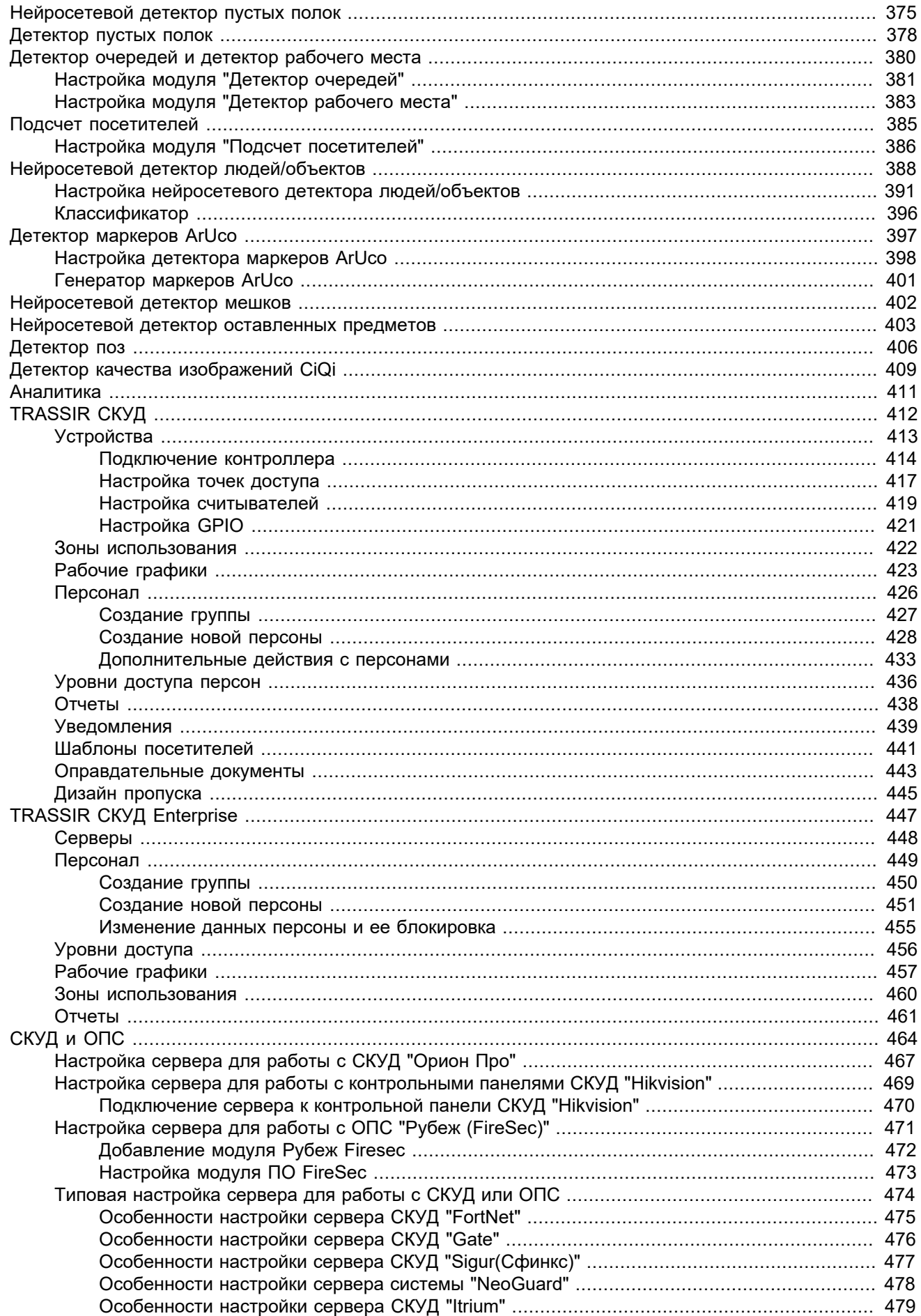

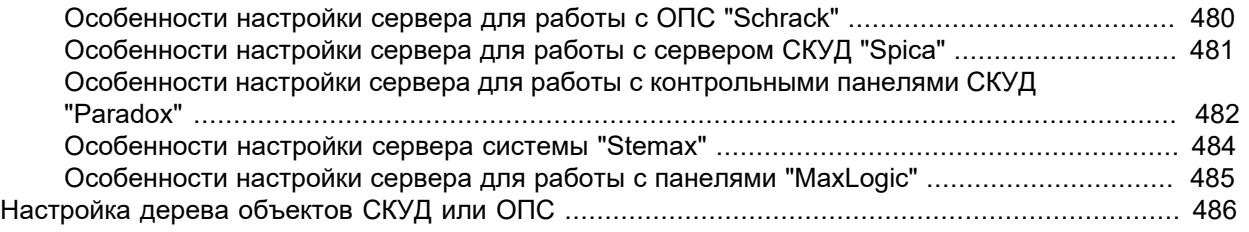

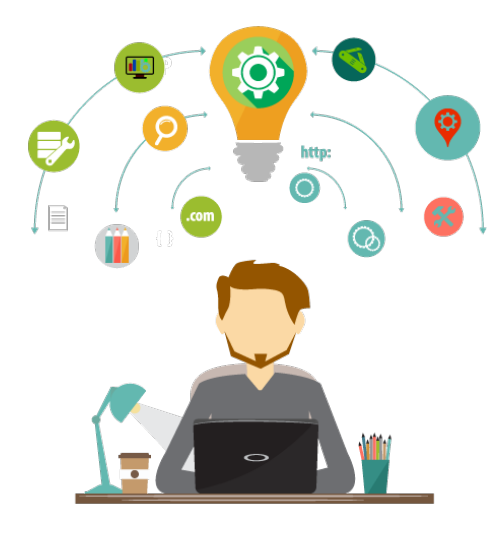

# <span id="page-6-0"></span>**Аннотация**

Наша компания уделяет огромное внимание поддержке клиентов. В рамках информационного обеспечения:

- осуществляется техническая поддержка по вопросам установки и настройки TRASSIR
- на *нашем сайте* создан специальный раздел, содержащий комплект технической документации на TRASSIR, необходимые драйверы и утилиты, а также инструкции и справочные материалы;

При обращении в службу технической поддержки обязательно указывайте номер вашего USB-ключа (номер написан на самом ключе). Это ускорит ответ и поможет сохранению истории ваших обращений.

## **Условные обозначения**

Информационные блоки используемые в документе:

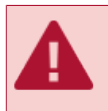

Предупреждение об особенностях работы функции, требующее обязательного прочтения и/или выполнения.

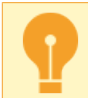

Важная информация, на которую стоит обратить внимание при работе с описываемой функцией.

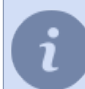

Примечание к тексту, носящее ознакомительный и/или рекомендательной характер.

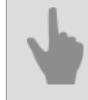

Ссылки на другие разделы документации, относящихся к описываемому разделу.

# <span id="page-8-0"></span>**Базовые сведения**

Руководство предназначено для администраторов систем видеонаблюдения.

Документ представляет собой руководство по установке, настройке и использованию программного обеспечения TRASSIR.

Цель документа:

- помочь администраторам самостоятельно установить TRASSIR на серверы и рабочие станции системы видеонаблюдения, запустить и настроить его с учетом своих потребностей;
- дать справочную информацию о возможностях TRASSIR и о способах получения технической поддержки;
- обеспечить быстрый поиск информации для решения вопросов, связанных с установкой, настройкой и эксплуатацией.

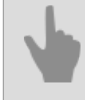

• *[Область применения и краткое описание возможностей](#page-9-0)*

## <span id="page-9-0"></span>**Область применения и краткое описание возможностей**

Программное обеспечение TRASSIR - это современная автоматизированная система, назначением которой является организация видеонаблюдения, интеллектуальная обработка и хранение видеоинформации, а также предоставление средств доступа к видеоинформации оперативно-диспетчерскому персоналу.

TRASSIR охватывает широкий круг задач и является надежной основой для создания как централизованных, так и децентрализованных систем видеонаблюдения.

Программное обеспечение выполнено в сетевой распределенной архитектуре: оно может работать как на одиночном сервере, так и в составе многомашинных комплексов. Клиенты, использующие информацию видеонаблюдения, работают на отдельных рабочих станциях и могут подключаться к серверам по локальной сети или по сети Интернет.

TRASSIR - это программное обеспечение последнего поколения, обладающее следующими функции и технологиями:

#### **Технологии TRASSIR, обеспечивающие надежность хранения данных**

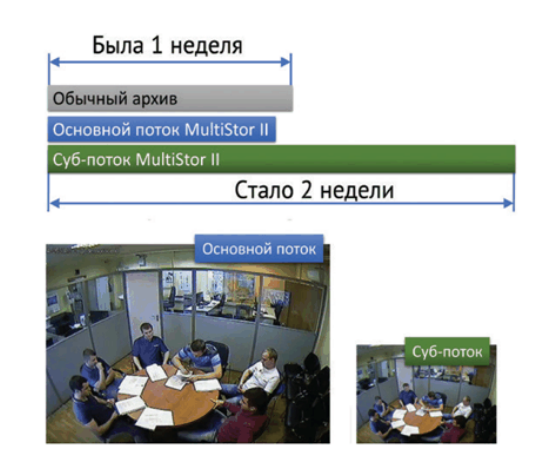

Технология **MultiStor II** увеличивает глубину архива в несколько раз путем незначительного уменьшения архива в основном потоке, получая при этом существенное увеличение глубины архива в дополнительном потоке. Дополнительная особенность технологии MultiStor II - это параллельная запись одновременно на несколько жестких дисков, что позволяет избежать полной потери данных при выходе из строя любого из них.

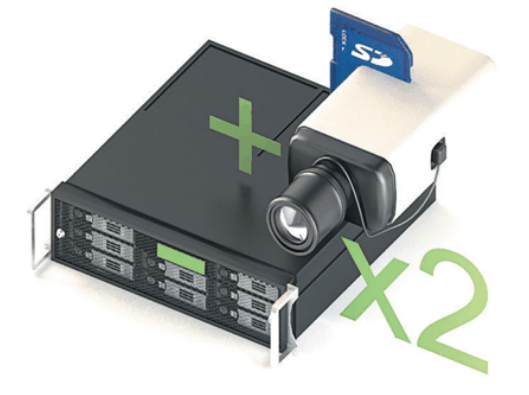

**EdgeStorage**, технология повышающая надежность работы архива в два раза, за счет использования двух независимых архивов в одной системе.

Современные IP-устройства (видеорегистраторы и IP-камеры) поддерживают запись архива на встроенный жесткий диск или SD-карту. TRASSIR может управлять каждым архивом по отдельности и, в случае сбоя в работе сервера или пропажи связи, данные на устройстве не будут потеряны. После восстановления сети TRASSIR обеспечит доступ к архиву на IP-устройствах.

**Архивирование видеоданных**. TRASSIR поддерживает неограниченное количество жестких дисков для записи, что позволяет создавать архивы емкостью в десятки терабайт. При этом поддерживается горячее отключение и подключение цифровых носителей различных типов: CD, USB-накопители и FireWire.

Для архива видеоданных предусмотрена система диагностики и статистики наличия свободного места на каждом из накопителей, а также ряд *[настроек](#page-101-0)*, позволяющих администратору указать, какие накопители и в каком режиме использовать, какой объем может занимать архив (объем оставляемого места на диске).

Запись в архив может осуществляться постоянно, по команде оператора, по расписанию или по детектору движения. В случае необходимости, архив может быть *[зашифрован](#page-106-0)*.

**Просмотр видеоархива**. TRASSIR позволяет удобно работать с видеоархивом устройств вне зависимости от того, где физически хранится этот архив. Из единого окна отображения канала устройства вы можете просматривать видео из архива как находясь непосредственно перед монитором сервера видеонаблюдения, так и подключившись к удаленному серверу по локальной сети, через сеть интернет или же через цепочку других серверов.

**Экспорт видеоархива**. TRASSIR экспортировать видеофрагменты из архива как находясь непосредственно перед монитором сервера видеонаблюдения, так и подключившись к удаленному серверу по локальной сети, через сеть интернет или же через цепочку других серверов. Эта функция может быть необходима,

чтобы сохранять на устройство видеофрагменты со значимыми эпизодами и передавать видеофрагменты со значимыми эпизодами третьим лицам (например, эпизоды с нарушениями, которые необходимы для расследования).

**Потерянные каналы**. Данная функция позволяет существенно облегчить работу с архивом, позволяя просматривать его на любом компьютере без каких-либо дополнительных действий и настроек. Вы можете записать архив с видеосервера на внешний диск, затем подключить его к любому компьютеру, где установлен TRASSIR, - и работать с архивом как на видеосервере. Просматривать такой архив можно также с помощью бесплатного приложения клиентского приложения, для запуска которого не требуется наличие USB-ключа с лицензией.

Для каналов, которые будут созданы для просмотра архива на другом компьютере, используется термин "потерянные". *[Потерянными каналами](#page-203-0)* называются те, для которых есть только архив и нет устройства, регистрирующего видео (граббера).

**Все события системы видеонаблюдения регистрируются и хранятся в** *[базе данных](#page-137-0)*, которая может находиться как на локальном, так и на удаленном сервере. Время хранения событий в базе данных определяется настройками сервера.

**Поиск в архиве по движению**. TRASSIR ActiveSearch встроенный функционал платформы AnyIP для интерактивного поиска в архиве на основании метаданных, поступающих от детектора движения (или от встроенного детектора на устройстве). Включает в себя возможности MultiSearch - поиск в одной сцене фрагментов из разных временных точек архива. Функция интеллектуального поиска видеофрагментов в архиве TRASSIR ActiveSearch, предназначенная для работы в связке с детекторами движения и по умолчанию входящая в состав профессионального программного комплекса TRASSIR. Может работать как в связке с базовым детектором, так и с детектором объектного трассирования SIMT. Обеспечивает быстрый поиск в архиве по движению в зоне сцены видеокамеры.

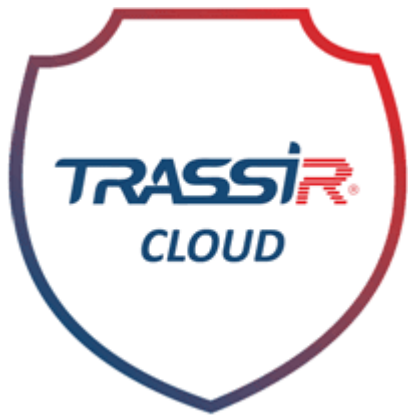

**Поиск в архиве по событию**. TRASSIR EventSearch — Программное обеспечение событийного поиска в архиве на основании журнала событий системы. Для наглядности и удобства поиска определенных действий / сигналов / происшествий в ПО предусмотрена специальная функция TRASSIR EventSearch, позволяющая осуществлять фильтрацию событий по ключевым словам.

Наряду с встроенными по умолчанию метками, например, информированием о состоянии индикаторов здоровья сервера, входом пользователей, выключением системы и др. может быть создана индивидуальная настройка отображения хранимой в журнале информации, такой как: появление объекта в запрещенной зоне, идентификация номерного знака автомобиля, проведение денежной операции и т.п. Чтобы сузить временные рамки поиска имеется возможность осуществления отбора событий в заданном днями / часами / минутами интервале. Также, создавая собственные фильтры в EventSearch, TRASSIR позволяет их сохранять для дальнейшего использования.

**TRASSIR Cloud** - служба бесплатных WEB-сервисов, круглосуточно контролирующая работу ваших серверов. Кроме этого, TRASSIR Cloud позволяет управлять серверами из персонального кабинета и отображать их состояние на карте.

#### **Сетевые возможности TRASSIR**

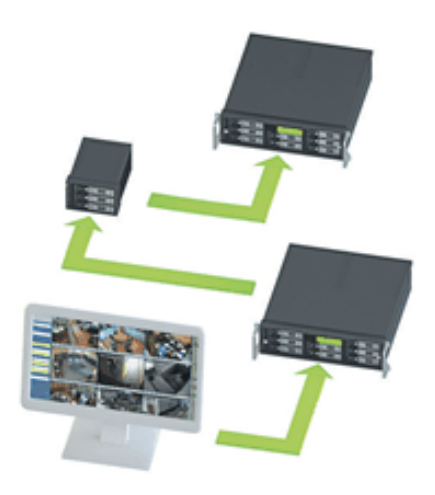

Технология многопоточности **MultiStream** позволяет значительно снизить требования к процессору видеосервера или удаленного компьютера-клиента. Суть технологии состоит в одновременном получении от камеры 2 потоков видео с независимыми настройками разрешения, степени сжатия и частоты кадров.

Первый поток, максимального разрешения, будет использован для записи в архив или отображения на экран при полноэкранном просмотре изображения с данной камеры. Второй поток, низкого разрешения и сниженной частоты кадров, отображается на экран (как клиента, так и сервера) в режиме мультиэкрана. Оба потока могут быть настроены независимо и система будет переключаться между незаметно для пользователя, существенно экономя ресурсы сервера и сети.

**Tier** - это уникальная особенность TRASSIR, позволяющая объединять сервера в сети по древовидному принципу.

Архитектура сервера позволяет построить распределенную систему видеонаблюдения любого масштаба: к одному серверу может подключиться неограниченное количество сетевых клиентов - как по локальной сети, так и по глобальной сети Интернет. Кроме того, возможно *[объединение неограниченного числа](#page-204-0) [серверов в единую сеть](#page-204-0)*, при этом серверы могут работать как независимо, так и обмениваться информацией друг с другом, в том числе по сети возможна удаленная настройка серверов. А неограниченное сетевое администрирование позволит вам управлять любым сервером через клиент свое ПО или по WEB. В случае доступа с помощью браузера достаточно запустить *[веб-сервер](#page-123-0)* - и для организации рабочих мест операторов не потребуется устанавливать какое-либо программное обеспечение.

#### **Функции эргономики и управления**

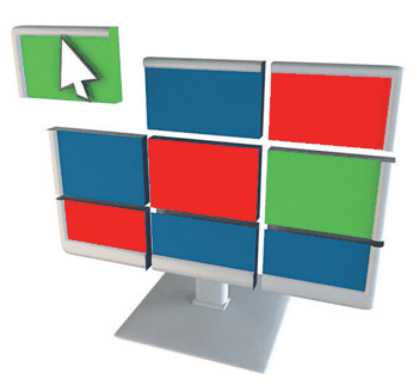

**Открытый интерфейс пользователя** позволяет настроить рабочее пространство с помощью готовых шаблонов разделителей экрана и раскладок для камер. Комбинируйте любые объекты на экранах мониторов так, как удобно вам: *[графические планы помещений](#page-128-0)*, раскладки камер видеонаблюдения, журналы событий от СКУД и ОПС, модули распознавания номеров *[AutoTRASSIR](#page-317-0)* или контроля кассовых операций *[ActivePOS](#page-267-0)*.

**Многозадачный режим работы** выполняет все операции (мониторинг, запись архива, просмотр архива, настройки, доступ по сети, просмотр архива по сети, а также взаимодействие с интегрированными системами безопасности) параллельно в едином интерфейсе. Соответственно, персонал может выполнять все необходимые действия одновременно, без остановки работы других компонентов системы видеонаблюдения.

**Интерфейс администратора** позволяет задать все основные параметры сервера/клиента.

**Интерфейс оператора** - простой и удобный в использовании инструмент мониторинга, предназначенный для просмотра видео с камер.

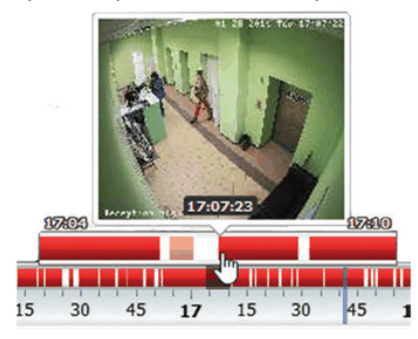

**Удобная навигация** на порядок укоряет работу пользователя.

Для просмотра архива предусмотрен встроенный плеер, который позволяет просматривать фрагменты в любом порядке, прокручивать вперед и назад, увеличивать и уменьшать скорость просмотра, просматривать покадрово. Также предусмотрена возможность экспорта фрагментов архива в видеофайл и создания снимков экрана.

Функция **MultiSearch** в разы увеличивает скорость поиска событий в архиве. Выделите область и за секунду получите в одной сцене фрагменты из разных временных точек архива.

*[ActiveDome](#page-262-0)* ускоряет управление поворотными камерами в 20 раз. Это позволит вам автоматически контролировать обширные территории и приближать объекты одним кликом мыши.

TRASSIR имеет **встроенные средства поиска**, которые позволяют найти требуемое событие и при необходимости сразу перейти к просмотру архива, связанного с этим событием. Кроме того, предусмотрена возможность создания фильтров для текущих событий, что позволяет уменьшить объем выводимой информации. Используя фильтры можно добиться вывода только тех событий, которые заслуживают внимание оператора.

На сервере реализован механизм **гибкой настройки системы видеонаблюдения**, используя *[расписания](#page-240-0)*, *[правила](#page-237-0)* и *[скрипты](#page-213-0)*. Любое оборудование или видеоканал на сервере могут являться как источниками событий, так и исполнителем действия по этому событию. Расписания, правила и скрипты дают возможность управления реакцией системы видеонаблюдения на любые возникающие события.

В TRASSIR реализована **многоуровневая система распределения прав**, позволяющая предотвратить несанкционированный доступ. Администратор может создать учетные записи пользователей с различными комбинациями прав доступа, например: "просмотр текущих событий", "просмотр архива", "экспорт архива", "администрирование" (возможность менять системные настройки) и т.д. вплоть до управления другими учетными записями.

**API**. В TRASSIR есть SDK, который позволяет связать TRASSIR с любой другой используемой системой и получать информацию из нее, а также управлять TRASSIR с помощью команд.

#### **Интеграция TRASSIR**

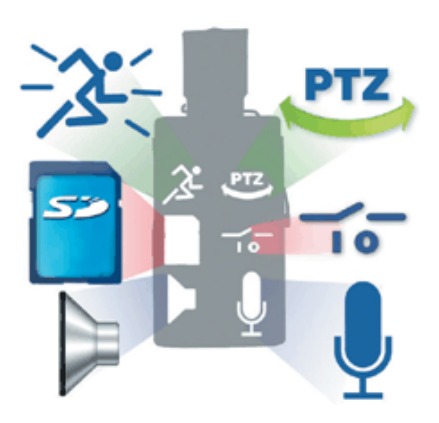

**Широкий спектр поддерживаемых устройств**. В одной системе видеонаблюдения могут функционировать устройства различного типа: *[платы видеозахвата с аппаратной / программной компрессией](#page-168-0)* и *[IP](#page-159-0)[оборудование](#page-159-0)*. При этом ПО корректно работает с большинством современных аппаратных платформ, а перечень поддерживаемых устройств постоянно расширяется.

**Использование эффективного стандарта сжатия H.264**. Данный стандарт обеспечивает рекордный размер кадра при идеальном качестве. Например, при разрешении 704 x 576 и небольшом движении размер цветного кадра достигает 3 Кб, а черно-белого полукадра - 1 Кб. H.264 дает огромную экономию на дисковом пространстве и позволяет получить архивы долгого хранения за значительно меньшие средства.

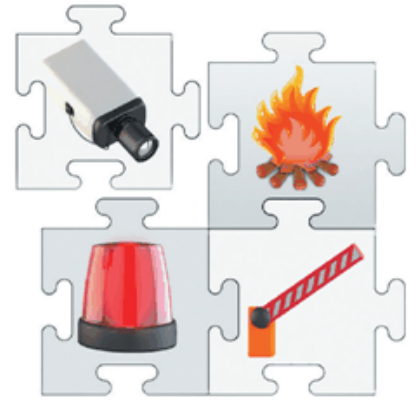

*[ActivePOS](#page-267-0)* **- интеграция с POS-системами**. Широчайшие возможности системы контроля кассовых операций обеспечиваются благодаря событийной интеграции с ведущими торговыми системами. ActivePOS позволяет создавать сценарии выявления нарушений любой сложности, а мощная система отчетов с кассовой аналитикой не оставит мошенникам ни одного шанса.

**Интеграция со** *[СКУД и ОПС](#page-474-0)* - дает вам возможность получать полный список событий от СКУД. Это позволит настроить правила реагирования, управлять объектами с помощью карт, проводить фото и видеоверификацию, а так же видеть состояние всех объектов.

*[AutoTRASSIR](#page-317-0)* **- система автоматического распознавания автомобильных номеров** может быть использована для контроля въезда/выезда автотрансопрта с территории предприятий, а так же, службами автоинспекции, на пропускных пунктах и в других контрольных точках. Сервер обеспечивает взаимодействие с системами контроля доступа, видео- и аудиоконтроля и исполнительными устройствами (например, шлагбаумами).

#### **Встроенные детекторы и аналитика**

**Детектор звука** - срабатывает при превышении уровня громкости и запускает запись видео по заданному сценарию, позволяя своевременно реагировать на подозрительные звуковые инциденты.

**Детектор движения** - позволяет детектировать любое движение в кадре - человека, животного, автомобиля, перемещение предмета или начавшийся дождь. Существует аппаратный детектор движения (детектор движения самой камеры), детектор активности или детектор активности HD (программный детектор движения TRASSIR ). Эта функция позволяет получать уведомления при движении в кадре, а также значительно экономить ёмкость архива за счёт записи только при возникновении движения.

**Тепловые карты**. Cистема «теплового» анализа видеоизображения нацелена на поднятие уровня безопасности. Есть 2 режима работы: Динамический и статический. В первом осуществляется наложение цветовой шкалы активности на видео, в результате чего любой движущийся в кадре объект оставляет за собой «шлейф», который исчезает с течением времени. Второй накапливает «тепловые» показатели в отдельных частях изображения, где интенсивнее всего была зафиксирована активность.

**Детектор оставленных предметов** - позволяет мгновенно выявлять бесхозные и забытые вещи, потенциально угрожающие безопасности объекта, где установлено видеонаблюдение.

**Детектор саботажа**. Позволяет детектировать как саботаж различные действия с камерой, такие как изменение направления съёмки (сдвиг), изменение размеров области съёмки (дефокусировка), резкое увеличение или уменьшение освещённости области съёмки, и с помощью скрипта Alarm Monitor настроить реакции на данные события.

**Детектор обнаружения огня или дыма** - позволяет выявлять задымление или огонь быстрее противопожарных датчиков (сигнализации), а также обеспечить защиту от пожара на открытых пространствах, где невозможна установка противопожарных датчиков.

#### **Уведомления о тревогах**

TRASSIR позволяет получать получать оповещения при возникновении тревожного события в виде инцидентов в клиенте или на сервере, в push или sms уведомлениях в мобильно приложении, а также в уведомлениях в Telegram. Для генерации уведомлений необходимо добавить и запустить скрипт на сервере.

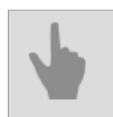

• *[Базовые сведения](#page-8-0)*

# <span id="page-18-0"></span>**Системные требования**

В разделе приведены основные требования к оборудованию, на базе которого может быть построена система видеонаблюдения:

- 1. *[Видеосервер](#page-19-0)* компьютер, на котором с помощью ПО будет осуществляться обработка видео, хранение архива видеоданных, а также управление всей системой видеонаблюдения.
- 2. *[Совместимые IP-устройства](#page-22-0)*. Обратитесь к этому разделу, если вы планируете развернуть систему видеонаблюдения на базе IP-устройств.

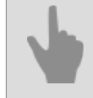

• *[Настройка ОС Windows](#page-39-0)*

## <span id="page-19-0"></span>**Видеосервер**

При проектировании системы видеонаблюдения особое внимание необходимо уделить подбору комплектующих будущего сервера видеонаблюдения. Наиболее важные аспекты перечислены ниже.

- 1. **Видеокарта**. В случае, если планируется отображать видео непосредственно на сервере видеонаблюдения, необходимо использовать дискретную видеокарту. TRASSIR работает практически со всеми современными видеокартами ATI Radeon и nVidia. Рекомендации по подбору видеокарты находятся в *нашей базе знаний*.
- 2. **Дисковая подсистема**. Дисковый массив, который будет использоваться для записи архива, необходимо подбирать не только из расчета суммарного объема дискового пространства, но и из соображений требуемой скорости записи архива. В условиях одновременной записи, чтения и удаления архива реальная скорость жестких дисков и дисковых массивов может существенно отличаться от максимально заявленной скорости производителя. Подробнее об этом Вы можете прочитать в подразделе руководства: *[Подбор](#page-20-0) [количества дисков для архива](#page-20-0)*.
- 3. **Операционная система** TRASSIR работает с большинством современных операционных систем Microsoft Windows. Полный список поддерживаемых операционных систем находится в подразделе руководства: *[Совместимые операционные системы](#page-21-0)*. Обратите внимание, что для корректной работы сервера необходимо внести некоторые изменения в *[настройки операционной системы](#page-39-0)*.
- 4. **Мониторы**. Для оптимального функционирования TRASSIR рекомендуется использовать мониторы с разрешением не менее 1280x1024 пикселей. Это обеспечивает достаточно высокую четкость изображения и необходимую для эффективного видеонаблюдения. Оптимальное количество подключаемых мониторов зависит от спецификации используемой видеокарты, но в целом не превышает 8, чтобы обеспечить удобство отображения и контроля за видеопотоками.

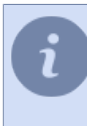

Вы всегда можете воспользоваться одной из готовых конфигураций видеосервера, размещенных на *нашем сайте*. Также, рекомендуем вам ознакомиться со списками рекомендуемого и не рекомендуемого оборудования.

- *[Подбор количества дисков для архива](#page-20-0)*
- *[Совместимые операционные системы](#page-21-0)*
- *[Совместимое IP оборудование](#page-22-0)*

#### <span id="page-20-0"></span>**Подбор количества дисков для архива**

При подборе количества дисков для видеосервера необходимо учитывать какую глубину архива требуется обеспечить, то есть какое количество дисков требуется для хранения суммарного объема данных.

Необходимое количество дисков всегда рассчитывается исходя из суммарного потока данных. Величина потока ("битрейт") напрямую зависит от целого ряда факторов, в числе которых: количество камер, разрешение картинки, количество записываемых кадров в секунду, кодек сжатия, используемый IP камерой или платой видеозахвата и другие. В работающей системе суммарный поток можно узнать во вкладке *[каналы](#page-179-0)*. Для расчёта емкости дисков и их количества можно использовать калькулятор на *нашем сайте*.

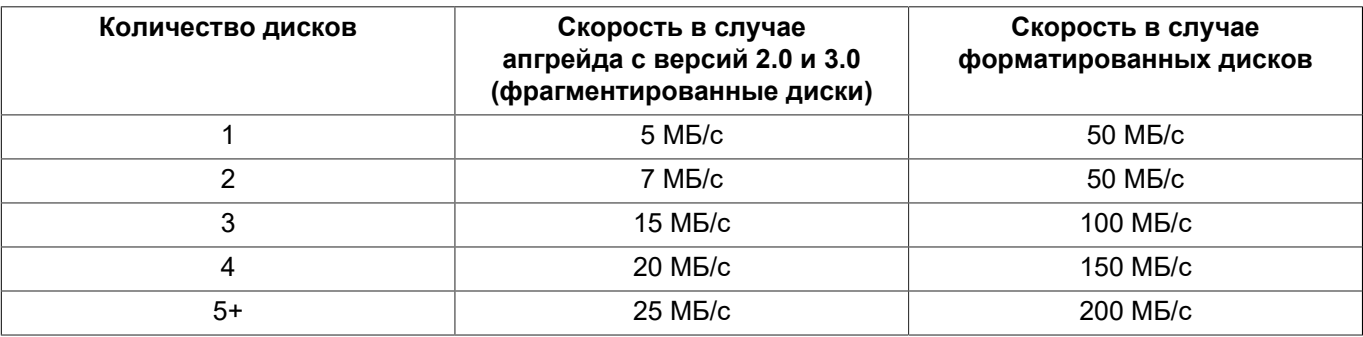

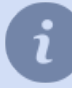

Вы можете ознакомиться со списком рекомендуемых для использования HDD в *нашей базе знаний*.

При использовании сетевых систем хранения данных необходимо учитывать, что:

- Переподключение некоторых iSCSI-дисков после потери связи (продолжительностью от 1-й минуты) по причине перебоев в работе локальной сети может занимать до 20 мин.
- При использовании RAID-массивов (например, RAID5) при выходе из строя одного из дисков, скорость передачи данных падает более чем в 2 раза.

**Для оптимального использования ресурсов жестких дисков и обеспечения максимальной скорости записи архива, размер логических разделов на жестких дисках не должен отличаться более чем в 2 раза.**

Например, если вы используете в видеорегистраторе для хранения архива локальный диск с логическим разделом размером 1Тб, то при установке в сервер нового жесткого диска или подключении к серверу сетевого хранилища, размер логических разделов на них не должен превышать 2Тб.

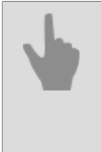

• *[Видеосервер](#page-19-0)*

- *[Настройка архива на сервере](#page-101-0)*
- *[Архив](#page-100-0)*
- *[Совместимые операционные системы](#page-21-0)*

#### <span id="page-21-0"></span>**Совместимые операционные системы**

TRASSIR поддерживает работу на всех современных версиях операционной системы Windows x64. Вот список совместимых операционных систем:

- Windows Server 2022 (Build: 10.0.20348)
- Windows Server 2019 (Build: 10.0.17763)
- Windows Server 2016 (Build: 10.0.14393)
- Windows 11 (Build: 10.0.22623)
- Windows 10 (Build: 10.0.19045)

А так же TRASSIR может быть запущен под управлением операционной системы **Astra Linux SE** (версий 1.7.0 и 1.7.4).

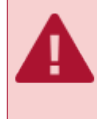

Для корректной работы TRASSIR в операционных системах **Windows** и **Astra Linux SE** необходимо произвести ряд настроек. Перечень необходимых настроек приведен в *нашей базе знаний*.

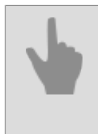

- *[Видеосервер](#page-19-0)*
- *[Настройка ОС Windows](#page-39-0)*

## <span id="page-22-0"></span>**Совместимое IP оборудование**

TRASSIR обеспечивает полноценную работу с IP оборудованием, список поддерживаемых производителей и моделей оборудования постоянно расширяется. Полный список совместимого IP оборудования, а также список IP оборудования, работающего по протоколам RTSP и ONVIF, всегда доступен *на нашем сайте*.

- 
- *[Установка плат видеозахвата](#page-24-0)*
- *[Установка IP-видеорегистратора](#page-25-0)*
- *[Подключение сетевых хранилищ данных](#page-29-0)*

# <span id="page-23-0"></span>**Установка**

Количество этапов установки и их содержание может меняться в зависимости от конфигурации системы видеонаблюдения, которую вы хотите развернуть (количества видеосерверов, количества каналов, количества и типа используемых устройств для записи видео).

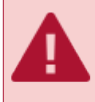

Установку любого программного обеспечения и драйверов необходимо осуществляться из-под учетной записи с правами администратора.

Развертывание системы видеонаблюдения рекомендуется выполнять в следующей последовательности:

- 1. Установка оборудования системы видеонаблюдения. В общем случае ваша система видеонаблюдения может включать следующее оборудование для регистрации видеосигнала:
	- *[Платы видеозахвата](#page-24-0)*.
	- *[IP-устройства Lanser](#page-25-0)*.
	- *[Аналоговые поворотные камеры](#page-68-0)*.

Если в вашей будущей системе видеонаблюдения не будут использоваться какие-либо из перечисленных типов устройств, то пропустите соответствующий этап. Кроме того, в данном этапе не рассмотрена установка IP-камер (в том числе поворотных), так как весь процесс установки заключается в подключении камеры к локальной сети и установки для нее IP-адреса.

- 2. *[Настройка операционных систем](#page-39-0)* серверов для корректной работы ПО.
- 3. *[Установка на все серверы драйверов для USB-ключей Guardant](#page-38-0)*. USB-ключи используются для защиты лицензионных копий ПО и необходимы для его запуска.
- 4. *[Установка на сервер СУБД PostgreSQL](#page-52-0)*. На сервере в дальнейшем будет автоматически создана база данных, предназначенная для регистрации и хранения событий. Если ваша будущая система видеонаблюдения предполагает большое количество событий и их интенсивное поступление, то для нормальной работы базы данных рекомендуется установить СУБД PostgreSQL на отдельный сервер (который не используется для обработки и записи видео).
- 5. Установка ПО на все серверы в виде *[отдельного приложения](#page-40-0)* или *[сервиса Windows](#page-41-0)*.
- 6. *[Установка клиентской версии ПО](#page-44-0)* на все рабочие станции, которые планируется использовать для видеонаблюдения.

Обратите внимание, что видеонаблюдение может осуществляться как с помощью клиента, так и с помощью сервера. Кроме того, вы можете вообще отказаться от установки ПО на рабочие станции операторов. Для этого вам нужно настроить *[веб-сервер](#page-123-0)* - и все функции видеонаблюдения будут доступны с помощью обычного браузера. На рабочей станции необходим только браузер Mozilla FireFox и расширение для системы видеонаблюдения, которое устанавливается при нажатии на соответствующую ссылку в браузере.

## <span id="page-24-0"></span>**Установка плат видеозахвата**

Плата видеозахвата - это электронное устройство для преобразования аналогового видеосигнала в цифровой видеопоток. Плата имеет разъем PCI или PCI-E и может обрабатывать сигнал от одной или нескольких аналоговых видеокамер.

По характеру обработки сигнала плата видеозахвата может иметь аппаратную или программную компрессию. Аппаратная компрессия предполагает наличие на плате процессора, который выполняют всю рутинную работу по сжатию видео и его предварительной обработке. Во-первых, это дает возможность даже на слабых процессорах записывать до 64-х каналов видео в высоком разрешении при 25-ти кадрах в секунду каждый канал. Во-вторых, центральный процессор свободен для других задач, таких как видеоаналитика, распознавание образов и обслуживание сетевых клиентов.

При программной компрессии обработка видео осуществляется непосредственно на сервере с использованием ресурсов центрального процессора. Платы этого типа сильнее "нагружают" сервер, но вместе с тем, обладают широкими функциональными возможностями.

TRASSIR позволяет использовать в одной системе видеонаблюдения как платы с аппаратным сжатием, так и с программным.

Порядок установки платы видеозахвата в системный блок:

- 1. Ознакомиться с инструкцией производителя для платы видеозахвата.
- 2. Выключить и обесточить компьютер, вытащив вилку силового шнура системного блока из розетки.
- 3. Открыть корпус системного блока.
- 4. Установить плату (платы) видеозахвата в свободный (свободные) слоты PCI материнской платы и надёжно закрепить её (их) винтами.
- 5. Закрыть корпус системного блока.
- 6. Подключить к плате видеозахвата интерфейсный кабель.
- 7. Подключить к интерфейсному кабелю сигналы с камер.
- 8. Подключить вилку силового шнура системного блока к розетке.
- 9. Включить питание компьютера.
- 10.Дождаться загрузки операционной системы и обнаружения нового оборудования.
- 11.Установить драйвера для найденного оборудования.

## <span id="page-25-0"></span>**Установка IP-видеорегистратора**

TRASSIR поддерживает работу с различными IP-видеорегистраторами. Инструкции ниже помогут вам подготовить их для подключения к серверу.

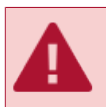

Перед выполнением любых действий с устройством питание должно быть отключено.

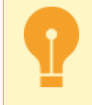

Перед подключением любого оборудования к IP-видеорегистратору, настоятельно рекомендуем ознакомиться с руководством по его эксплуатации и списком совместимости устройств.

Перед подключением IP-видеорегистратора к серверу, выполните:

- 1. Установите жесткий диск в устройство и закрепите его.
- 2. Подключите сетевой кабель к разъему RJ-45 (UTP) на устройстве. Если устройство подключается к компьютеру напрямую, то необходимо использовать кабель со схемой обжима кроссовером.
- 3. Подключите одну или несколько камер к соответствующему разъемам на устройстве:
	- RJ-45 для IP-камер
	- BNC для аналоговых камер
- 4. Подключите аудиоустройства к соответствующим RCA-разъемам на устройстве.
- 5. Подключите контакты для работы тревожных входов/выходов.
- 6. Подключите контакты порта RS-485 для работы с поворотным устройством.
- 7. Устойчиво закрепите IP-видеорегистратора и подключите к нему питание.
- 8. Откройте WEB-интерфейс устройства и отформатируйте жесткий диск.
- 9. Настройте IP-видеорегистратор с помощью *[утилиты SADP](#page-26-0)*.

Теперь, вы можете *[добавить устройство](#page-159-0)*.

## <span id="page-26-0"></span>**Настройка сети в IP-видеорегистраторе**

После *[подготовки IP-видеорегистратора](#page-25-0)* и перед *[добавлением](#page-159-0)* его в сервер необходимо задать сетевые параметры устройства: *IP-адрес*, *маску подсети* и *шлюз*. Задать параметры можно двумя способами:

- в утилите SADP, которую можно скачать с *нашего сайта*;
- в интерфейсе устройства.

#### **Настройка IP-видеорегистратора с помощью собственного интерфейса**

- 1. Подключите к устройству монитор и мышь.
- 2. Включите IP-видеорегистратор.
- 3. Откройте меню сетевых настроек, выбрав *Меню > Настройки > Сеть*.
- 4. В открывшемся меню выберите вкладку *Общие*.

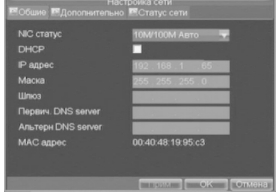

- 5. Задайте настройки сети одним из двух вариантов:
	- **Автоматическое получение настроек** если в сети работает сервер DHCP и вы хотите автоматически получить сетевые настройки для этого устройства, установите флаг *DHCP*. Проверить статус сервера DHCP можно с помощью закладки *Статус сети*:

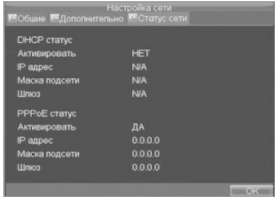

- **Ввод сетевых настроек вручную** для этого, задайте значения полей:
	- *IP-адрес* адрес, который необходимо назначить устройству;
	- *Маска* маска подсети;
	- *Шлюз*  IP-адрес шлюза (обычно это ваш роутер);
	- *Первич. DNS-сервер*, *Альтерн. DNS-сервер* основной и дополнительный DNS-серверы для работы с вашим устройством.
- 6. Для сохранения настроек нажмите кнопку *OK*.

#### **Настройка IP-видеорегистратора с помощью утилиты SADP**

- 1. Скачайте утилиту SADP с *нашего сайта* и установите ее.
- 2. Запустите утилиту. В открывшемся окне нажмите кнопку *Enter*.
- 3. В списке найденных устройств выберите ваше устройство. Нажмите кнопку *Modify*.

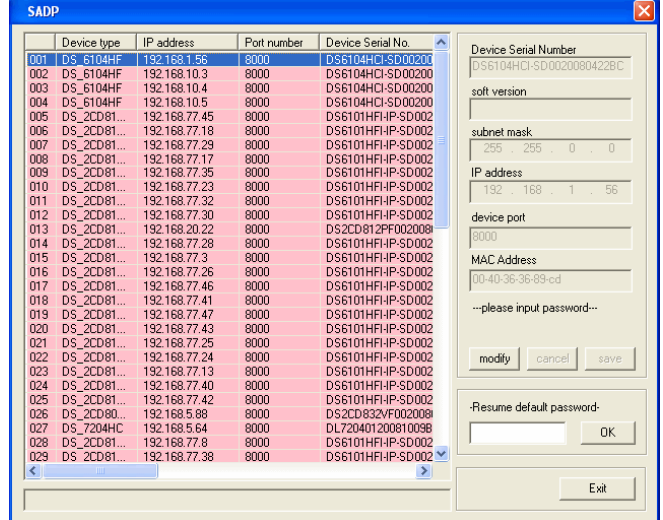

- 4. В поле *Subnet mask* введите маску подсети.
- 5. В поле *IP address* введите IP-адрес устройства.
- 6. В поле *Please input password* введите пароль (по умолчанию "12345").

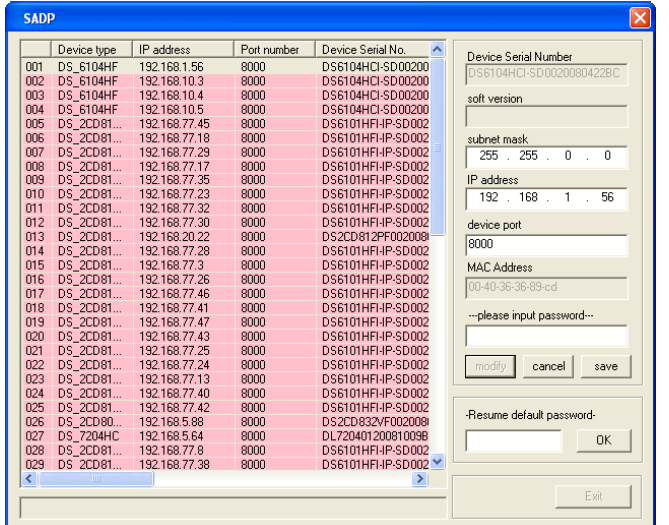

7. Нажмите кнопку *Save*.

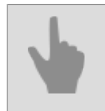

• *[Установка IP-видеорегистратора](#page-25-0)*

## <span id="page-29-0"></span>**Подключение сетевых хранилищ данных**

Сетевое хранилище данных (NAS) представляет собой устройство с дисковым массивом, подключённое к локальной сети. Как правило, для обеспечения надежности хранения данных, жесткие диски в сетевом хранилище объединяют в RAID-массивы.

Практически любое сетевое хранилище данных, работающее по протоколу iSCSI, может быть использовано на сервере в качестве архива видеоданных.

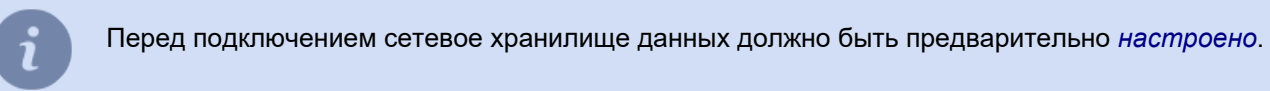

Настройка подключения сетевого хранилища данных в ПО зависит от операционной системы, в которой оно запускается:

- *[OC семейства Windows](#page-35-0)*
- *["TRASSIR OS" на базе Linux](#page-113-0)*
- *[Astra Linux SE 1.7](https://wiki.astralinux.ru/pages/viewpage.action?pageId=27362314)*
	- *[Настройка сетевого хранилища "QNAP Turbo NAS"](#page-30-0)*
	- *[Подключение сетевого хранилища в ОС Windows](#page-35-0)*
	- *[Настройка подключения сетевого хранилища в "TRASSIR OS" на базе Linux](#page-113-0)*
	- *[Настройка архива на сервере](#page-101-0)*

#### <span id="page-30-0"></span>**Настройка сетевого хранилища "QNAP Turbo NAS"**

Рассмотрим настройку на примере сетевого хранилища "QNAP Turbo NAS".

1. Для подключения у сетевому хранилищу запустите браузер и в адресной строке введите

http://ip-адрес:8080

где *ip-адрес* - адрес сетевого хранилища данных.

В случае успешного подключения в браузере появится окно авторизации.

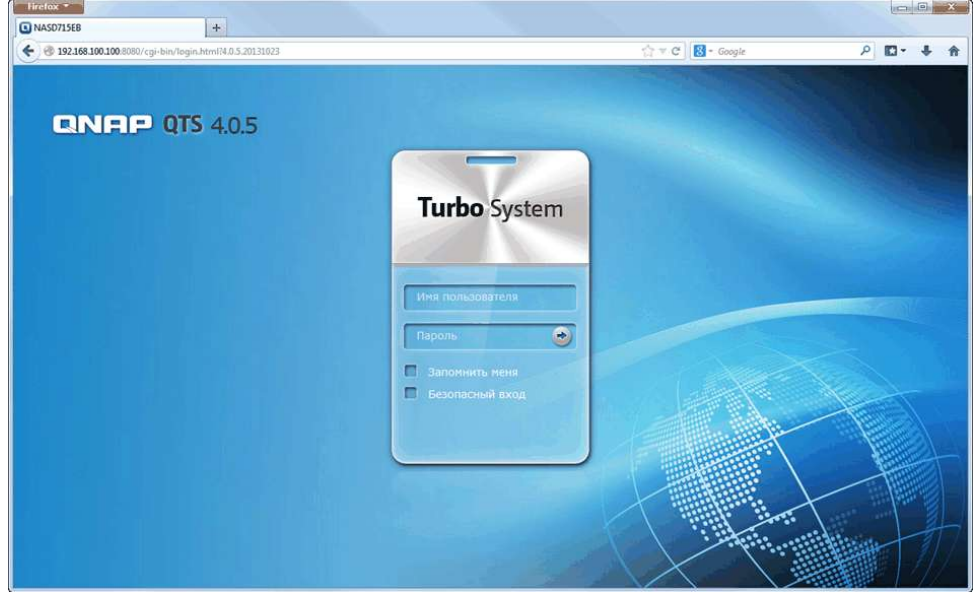

2. Для входа введите имя пользователя и пароль. В случае успешной авторизации откроется панель управления сетевым хранилищем.

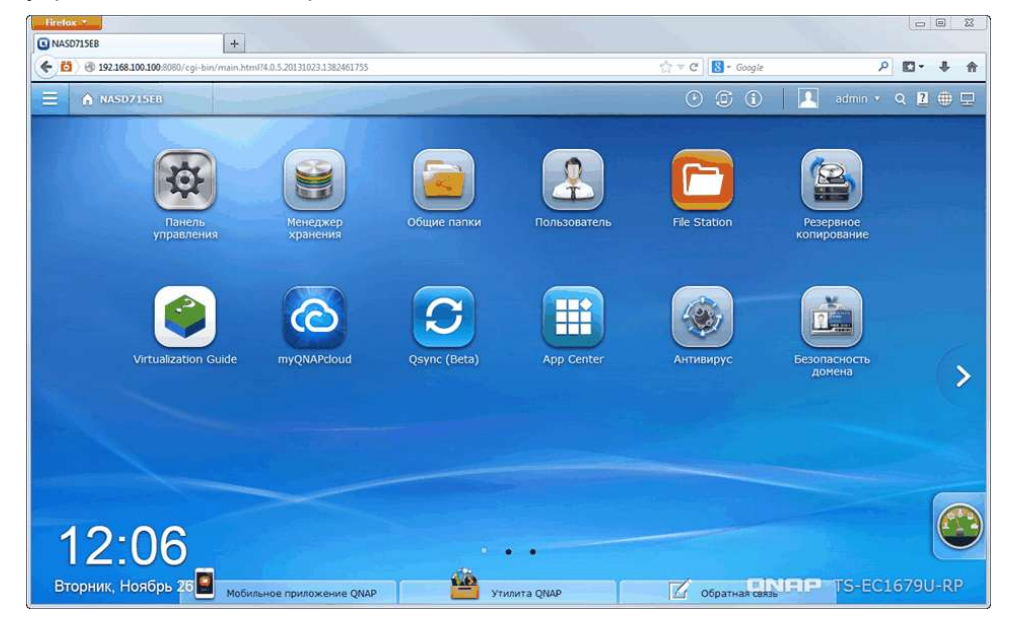

3. Запустите *Менеджер хранения* и нажмите на ссылку *Информационная панель* -> *Обзор*. Данная страница содержит информацию об установленных в сетевой накопитель жестких дисков, их состояние и размер.

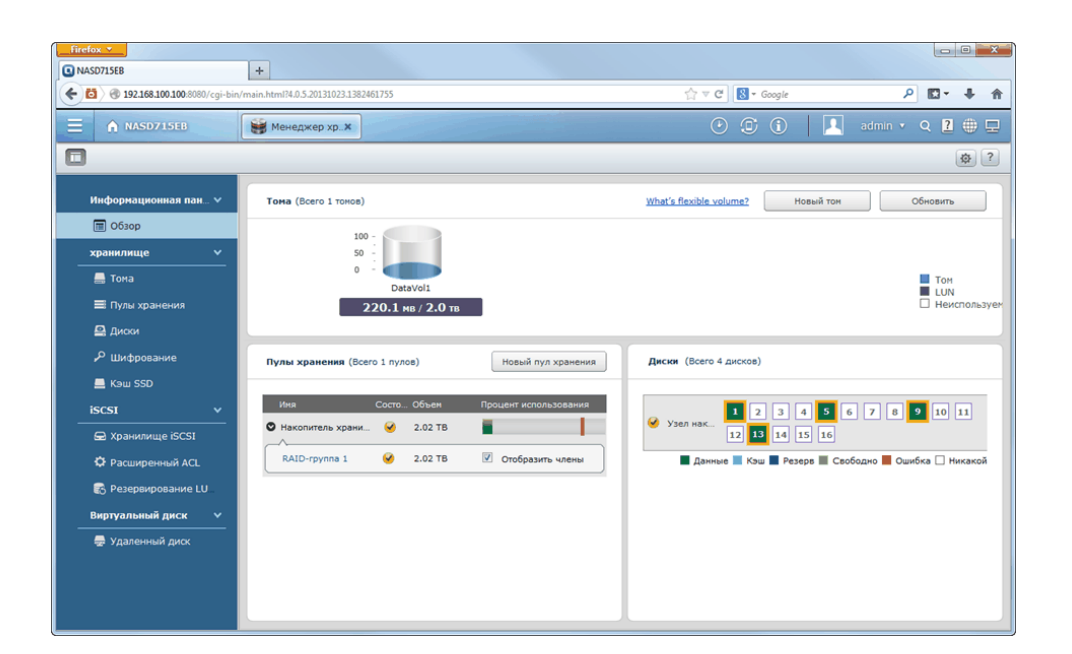

Для использования сетевого хранилища в качестве архива видеоданных необходимо создать один или несколько томов. Обратите внимание, что все логические диски, на которые будет производиться запись архива должны быть примерно одинакового объема и гарантированно не должны отличаться по размеру более чем в 2 раза.

Для обеспечения надежности хранения данных вы можете использовать RAID-массивы.

4. Чтобы разрешить и настроить внешнее подключение к сетевому хранилищу по протоколу iSCSI нажмите на ссылку *iSCSI -> Хранилище iSCSI* и нажмите кнопку *Настройка*. В открывшемся окне установите флаг Включить службу цели iSCSI и укажите Порт службы iSCSI.

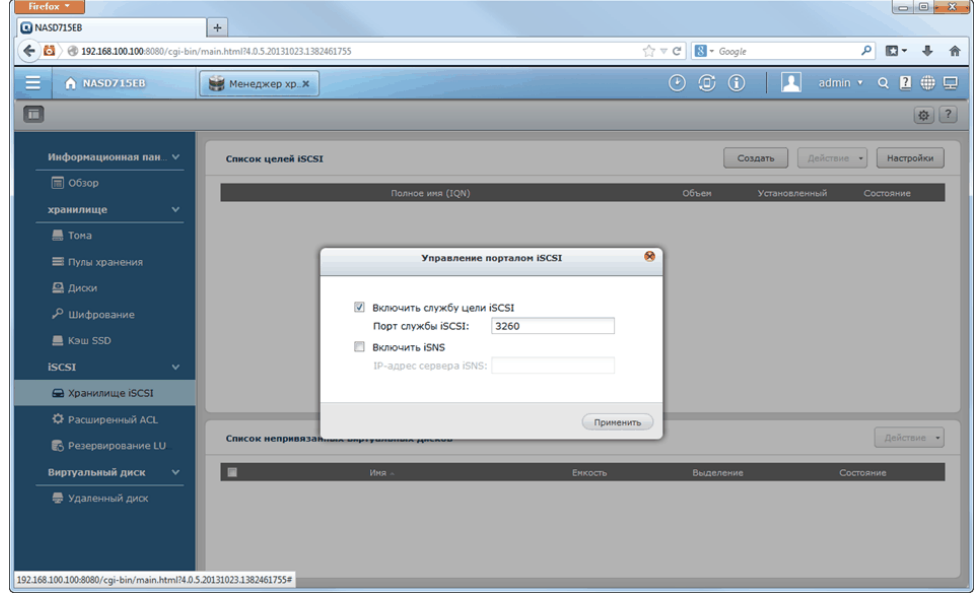

5. Для создания и настройки нового хранилища iSCSI нажмите на кнопку Создать. При этом запустится мастер быстрой настройки. Если вы первый раз создаете хранилище iSCSI, то выберите вариант создания iSCSI цель с привязанным LUN и нажмите кнопку Далее.

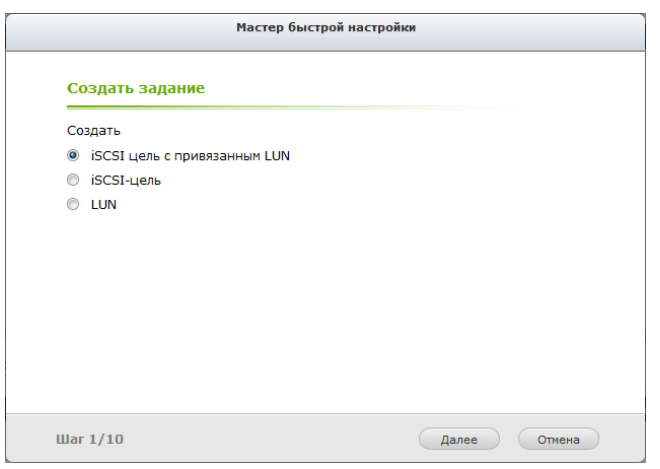

6. В шаге 3 вам необходимо ввести название цели и ее алиас.

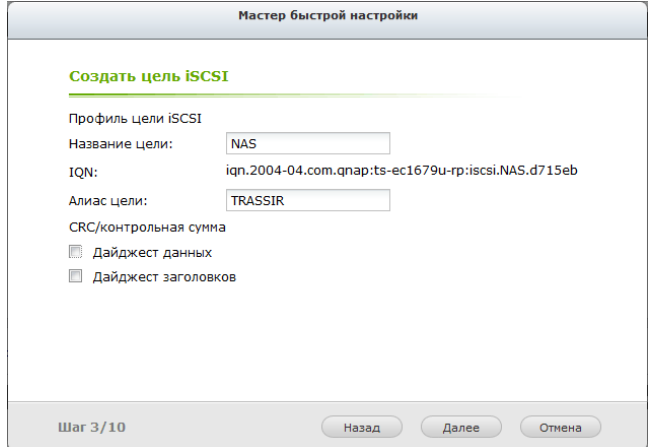

Для продолжения нажмите кнопку *Далее*.

7. В шаге 4 определяются параметры проверки подлинности CHAP. Если необходимо, то установите флаг *Использовать авторизацию CHAP* и введите имя пользователя и пароль.

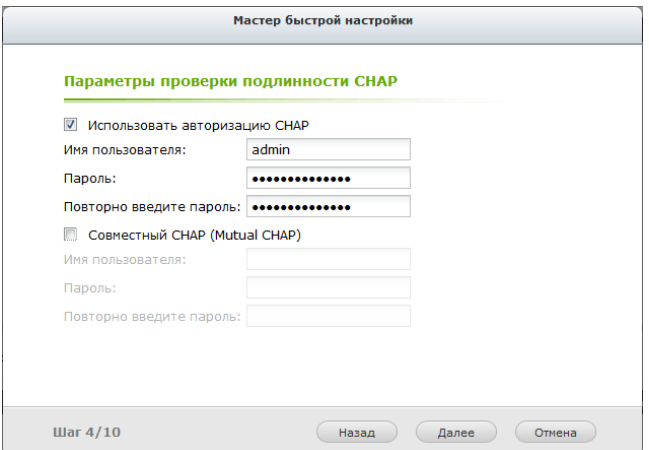

Для продолжения нажмите кнопку *Далее*.

8. В шаге 5 необходимо выполнить создание iSCSI LUN. Для этого определите вариант выделения места LUN, введите имя LUN, определите его размещение и занимаемый размер.

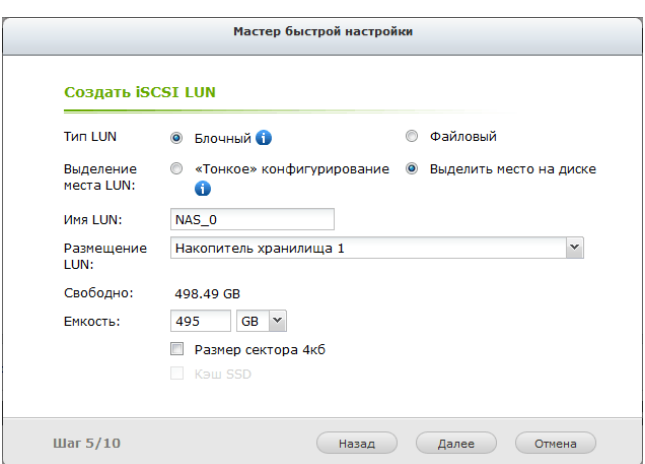

Для продолжения нажмите кнопку Далее.

9. В шаге 9 происходит подтверждения сделанных настроек.

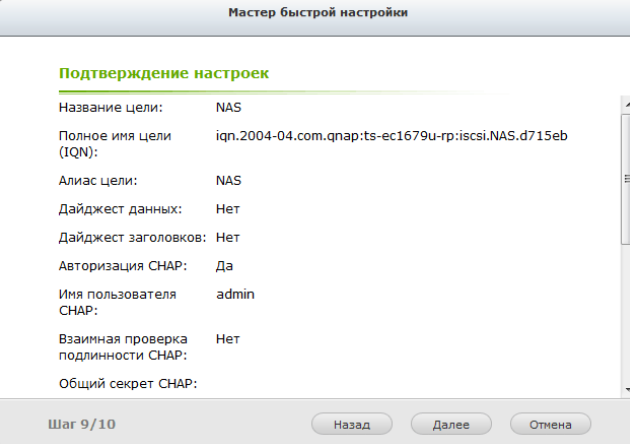

10В шаге 10 выполняется создание цели iSCSI и LUN.

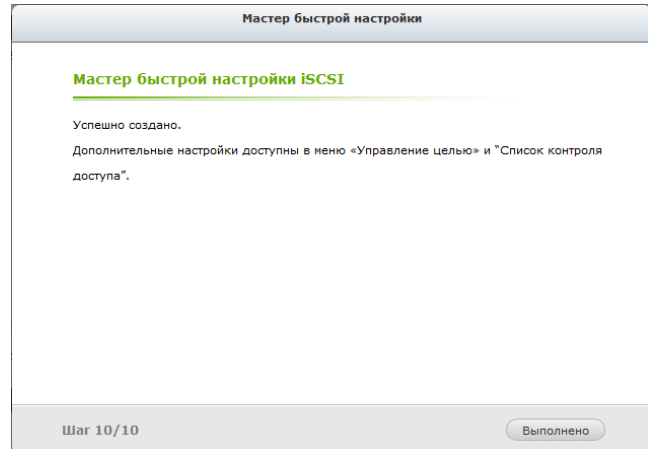

В результате работы мастера быстрой настройки должна быть создана цель iSCSI, с подключенной к ней LUN:

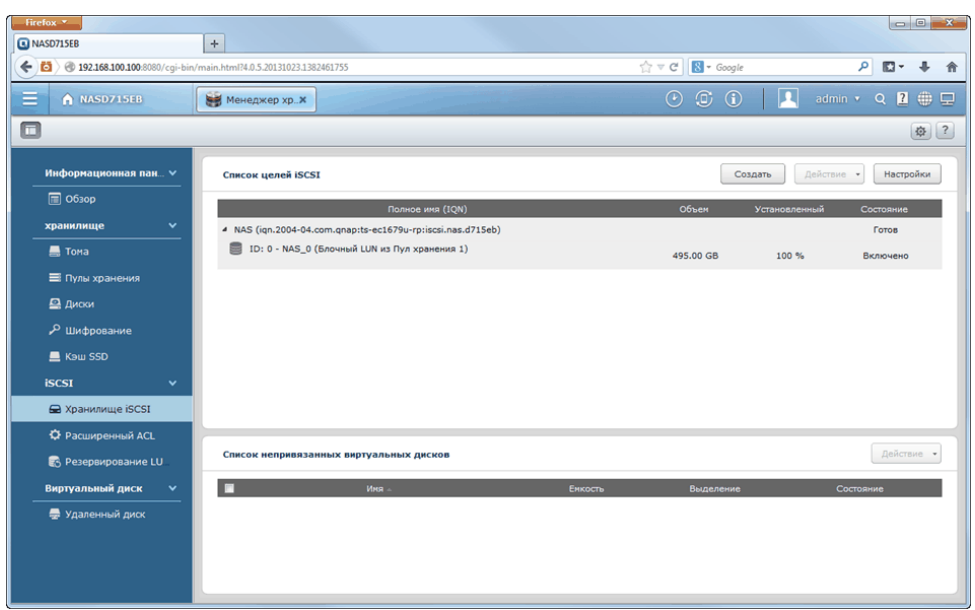

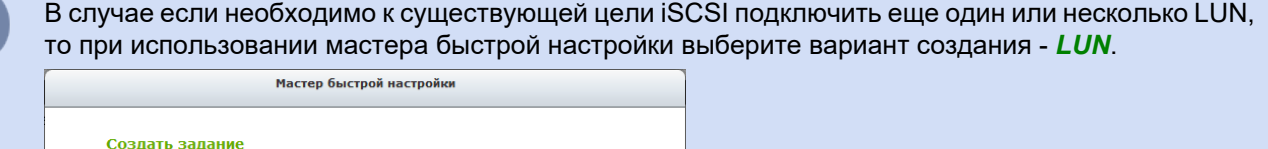

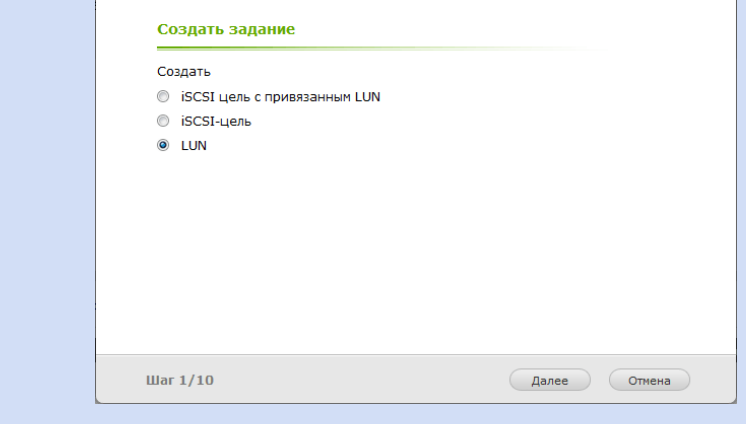

 $\overline{\mathbf{i}}$ 

- *[Подключение сетевых хранилищ данных](#page-29-0)*
- *[Подключение сетевого хранилища в ОС Windows](#page-35-0)*
- *[Настройка подключения сетевого хранилища в "TRASSIR OS" на базе Linux](#page-113-0)*
- *[Настройка архива на сервере](#page-101-0)*

#### <span id="page-35-0"></span>Подключение сетевого хранилища в ОС Windows

Тома, настроенные на сетевом хранилище при подключении в ОС Windows будут отображаться как логические диски. То есть, все команды применимые к логическим дискам, могут быть использованы при работе с этими дисками.

Порядок подключения и настройки сетевого хранилища в ОС Windows:

1. Откройте Пуск -> Панель управления -> Администрирование -> Инициатор iSCSI

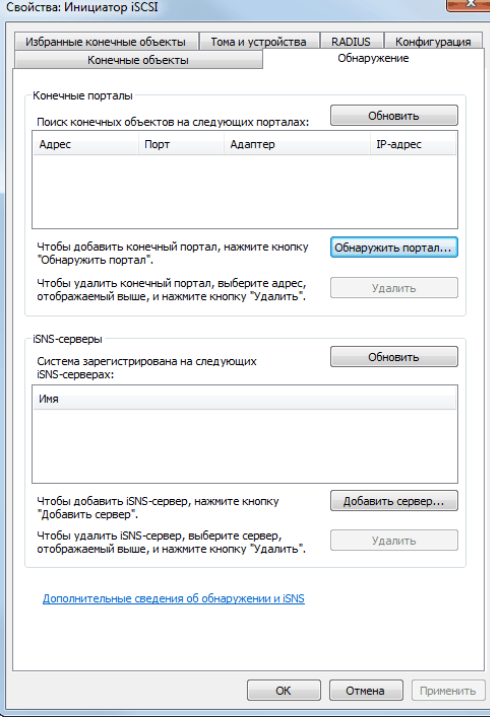

- 2. Перейдите на закладку Обнаружение и для подключения к сетевому хранилищу данных нажмите кнопку Обнаружить портал...
- 3. Введите IP-адрес сетевого хранилища и укажите порт службы iSCSI, указанный при настройке в сетевого хранилиша.

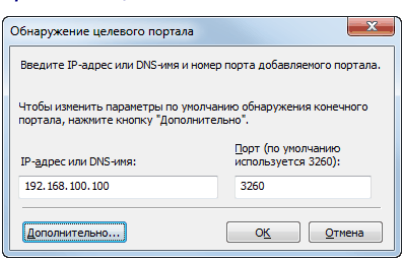

4. Если в процессе настройки сетевого хранилища вы указывали параметры проверки подлинности СНАР, то для их ввода нажмите кнопку **Дополнительно** и введите те же параметры.
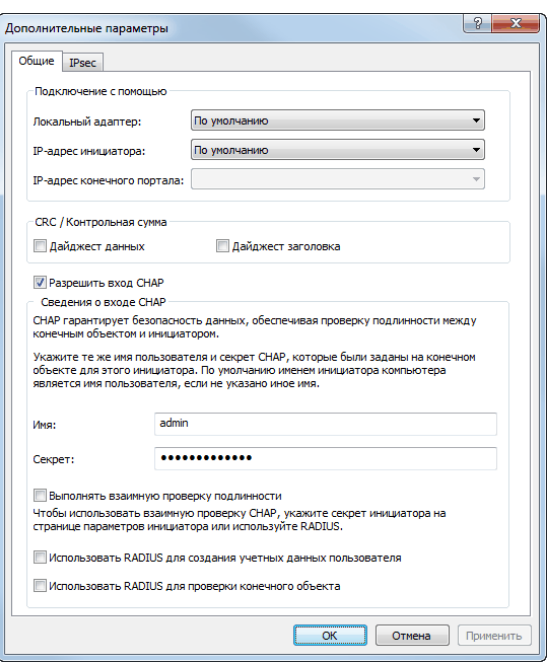

5. В случае успешного соединения с сетевым хранилищем его идентификатор появится на закладке *Конечные объекты*. При этом состояние его будет "Неактивно".

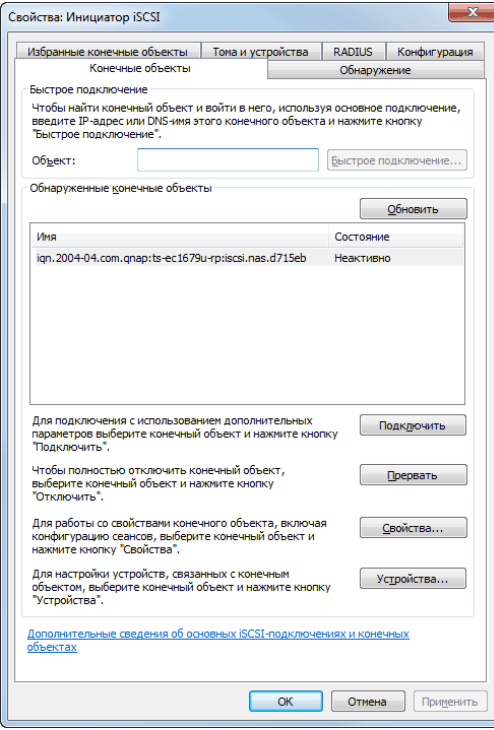

6. Чтобы начать работу с сетевым хранилищем нужно его активировать. Для этого выделите его в списке и нажмите кнопку *Подключить*. При этом состояние сетевого хранилища станет "Подключено".

В случае успешного выполнения всех операций новый диск появится в ОС. Для его обнаружения откройте *Компьютер* -> *Управление* -> *Управление дисками*

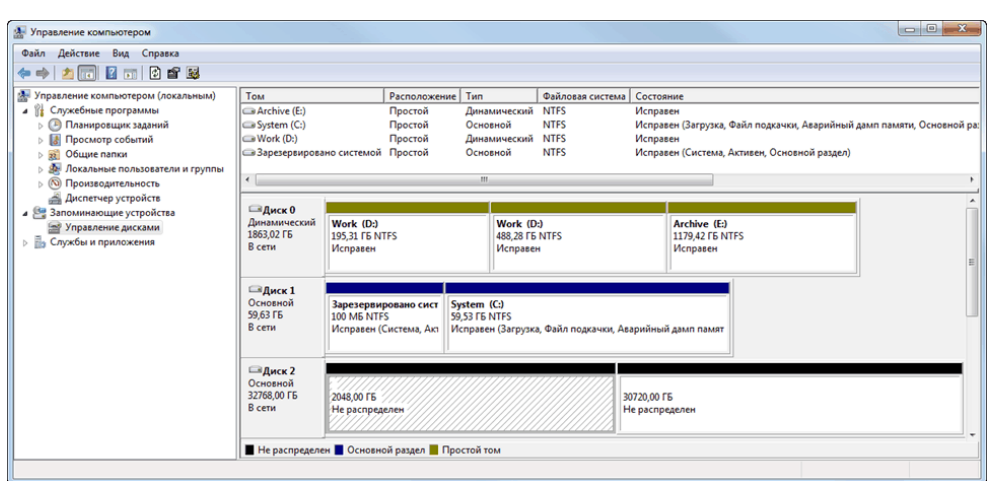

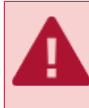

Перед использованием диска выполните его разметку и форматирование. Обратите внимание, что все логические диски на которые будет производиться запись архива должны быть примерно одинакового объема и гарантированно не должны отличаться по размеру более чем в 2 раза.

- *[Подключение сетевых хранилищ данных](#page-29-0)*
- *[Настройка сетевого хранилища "QNAP Turbo NAS"](#page-30-0)*
- *[Настройка подключения сетевого хранилища в "TRASSIR OS" на базе Linux](#page-113-0)*
- *[Настройка архива на сервере](#page-101-0)*

# <span id="page-38-0"></span>**Установка USB-ключей Guardant**

Электронный USB-ключ Guardant - это устройство, предназначенное для защиты сервера и соответствующих данных от несанкционированного использования и тиражирования. Каждая лицензия содержит сведения о номере USB-ключа, который должен использоваться для запуска и работы программного обеспечения. Работа с сервером будет невозможна, если:

- USB-ключ не подключен к компьютеру, на котором установлено ПО;
- драйверы для USB-ключа не были установлены или при их установке возникли ошибки;
- не совпадают физический номер USB-ключа и номер, указанный в лицензии.

Для установки драйверов для USB-ключей Guardant в ОС Windows необходимо:

- 1. Убедиться, что вы обладаете правами администратора. В противном случае установка драйверов будет невозможна.
- 2. Скачать драйверы для USB-ключа Guardant с сайта производителя, либо с *нашего сайта*. При скачивании драйверов для USB-ключей необходимо учитывать версию и разрядность вашей операционной системы.
- 3. Отключить все прочие ключи (если они были подключены). USB-ключ Guardant следует подключать к порту только после установки драйверов. Если ключ был подключен до установки драйвера, и запустился стандартный мастер установки устройств Windows, то необходимо извлечь ключ из порта и завершить работу мастера.
- 4. Закрыть все приложения во избежание ошибки разделения файлов.
- 5. Запустить файл GrdDriversRU.msi или Setup.exe и следовать указаниям программы установки.
- 6. После окончания процедуры установки проверить работоспособность USB-ключа Guardant. Для этого:
	- Подключить USB-ключ Guardant.
	- Убедиться в том, что световой индикатор ключа горит постоянно.
	- Убедиться в наличии USB-ключа Guardant в списке оборудования диспетчера устройств Windows.

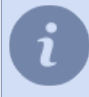

Вы можете установить драйверы ключей Guardant одновременно при установке ПО, так как дистрибутив содержит необходимые драйверы ключей.

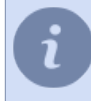

В ОС **Astra Linux SE 1.7** не требуется установка драйверов. Достаточно подключить ключ Guardant в USB-порт сервера.

# **Настройка ОС Windows**

В данном разделе приведен список сетевых портов, который использует сервер (указаны значения по умолчанию):

- порт кластера базы данных PostgreSQL 5432;
- порт для управления сервером 3080;
- порт для передачи видео 3081;
- порт веб-сервера 8080;
- порт потокового вещания RTSP 554.
- порт потокового вещания HTTP (flv, mjpeg) 555.
- порт для активации Cloud Connect 443/UDP.

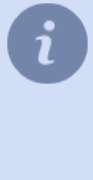

Убедитесь, что установленное антивирусное ПО не контролирует порты, по которым осуществляется подключение к сетевым устройствам. При необходимости разрешите использование указанных портов и после установки ПО добавьте его в список доверенных программ.

Вы можете изменить значения портов по умолчанию.

# <span id="page-40-0"></span>**Установка серверной версии ПО**

Запустите исполняемый файл установки сервера, выберите язык и нажмите кнопку *ОК*.

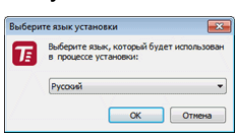

После выбора языка запустится мастер установки. Нажмите *Далее*.

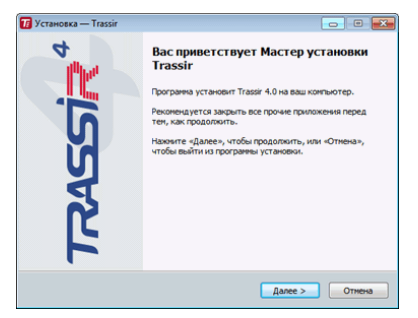

В окне *Лицензионное соглашение* вы можете ознакомиться с текстом лицензионного соглашения. Для продолжения установки выберите пункт *Я принимаю условия соглашения* и нажмите кнопку *Далее*.

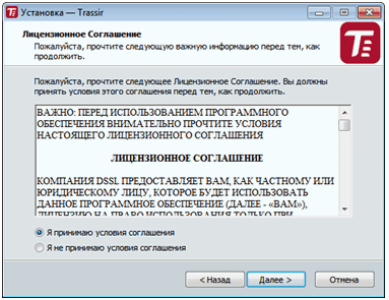

На следующем этапе выберите вариант установки *Сервер в виде GUI приложения* и нажмите кнопку *Далее*.

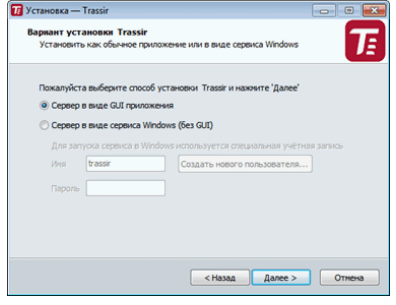

Если вы хотите установить сервер в виде сервиса Windows, то выберите вариант установки *Сервер в виде сервиса Windows (без GUI)* и введите данные пользователя, которые будут использоваться для запуска сервиса. Если такого пользователя не существует вы можете создать его, нажав на кнопку *Создать нового пользователя...*. Вариант установки Trassir<br>Установить как обычное приложение или в виде сервиса Windows  $\tau$ Пожалуйста выберите способ установки Trassir и нажните 'Далее Cepseo a muse GUI nouno • Сервер в виде сервиса Windows (без GUI) Tayong populasanang a curress sen **CHasan** Annee > Charles Charles Charles Charles Charles Charles Charles Charles Charles Charles Charles Charles Charles Charles Charles Charles Charles Charles Charles Charles Charles Charles Charles Charles Charles Charl Для подключения к серверу, установленному в виде сервиса Windows, вы можете использовать *[клиентскую версию ПО](#page-44-0)*. Подробнее о подключении к серверу смотрите в разделе *[Установка соединения с новым](#page-206-0) [сервером](#page-206-0)*.

Задайте папку установки указав путь вручную, либо воспользовавшись кнопкой *Обзор*. Нажмите кнопку *Далее*.

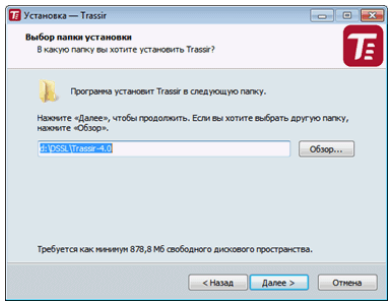

Укажите папку в меню пуск, где будут созданы ярлыки программы. Нажмите кнопку *Далее*.

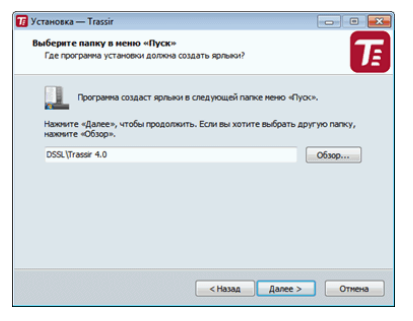

На следующем этапе мастер предложит установить и настроить СУБД PostgreSQL. Все события, которые регистрируются на сервере, хранятся в базе данных. Хотя ПО может работать и без подключения к БД, мы настоятельно рекомендуем её использовать. Кроме того, наличие базы данных является обязательным условием для работы некоторых модулей.

- В случае, если на компьютере уже установлена база данных PostgreSQL, Мастер установки предложит использовать уже имеющуюся базу, либо если вы не хотите использовать уже существующую БД, выберите пункт *пересоздать базу данных сервера в существующей СУБД* и укажите *пароль Суперпользователя PostgreSQL*. В противном случае выберите *Использовать имеющуюся СУБД PostgreSQL*. Нажмите кнопку *Далее*.
- Для автоматической установки БД необходимо скачать архив с установочными файлами с *нашего сайта* и распаковать его в ту же папку что и файл установки. Также, вы всегда можете скачать PostgreSQL с *[официального сайта](http://www.postgresql.org/download/)* и выполнить *[установку БД вручную](#page-52-0)*.

Перед началом установки БД необходимо произвести *[настройку операционной системы](#page-56-0)*.

В случае, если вы уже установили базу данных, либо хотите сделать это позже, выберите пункт *Не устанавливать СУБД PostgreSQL*. В противном случае выберите пункт *Установить БД PostgreSQL* и заполните все поля. Для удобства, вы можете воспользоваться кнопками *Сгенерировать* пароль. После заполнения всех полей, нажмите кнопку *Далее*. Запустится автоматическая установка PostgreSQL.

*Пароль Суперпользователя PostgreSQL* может быть произвольным, при необходимости в дальнейшем вы можете создать нового пользователя БД. *Пароль для пользователя Windows сервиса* должен удовлетворять политике безопасности вашей операционной системы, для надежности используйте в пароле одновременное сочетание букв верхнего и нижнего регистра, а так же цифр и знаков препинания.

• В случае, если Мастер установки не найдет рядом с файлом установки установочных файлов СУБД и СУБД PostgreSQL не установлена на компьютере, установщик выдаст предупреждение. Нажмите кнопку *Далее*, чтобы пропустить установку СУБД, либо убедитесь что файлы установки СУБД находятся в той же папке что и файл установки и перезапустите Мастер.

На следующем этапе мастер предложит настроить службу синхронизацию времени (NTP). Выберите *периодичность* синхронизации и *Сервер точного времени*. Вы можете указать адрес произвольного NTPсервера или отменить настройку NTP установив флаг *Пропустить настройку службы синхронизации часов (NTP Client)*. Нажмите кнопку *Далее*.

Мастер установки предложит проверить корректность текущей даты и времени сервера. Вы можете синхронизировать время по серверу NTP с помощью соответствующей кнопки или воспользоваться ссылкой *Настройка даты и времени Windows* для быстрого перехода в окно настроек. Нажмите кнопку *Далее*.

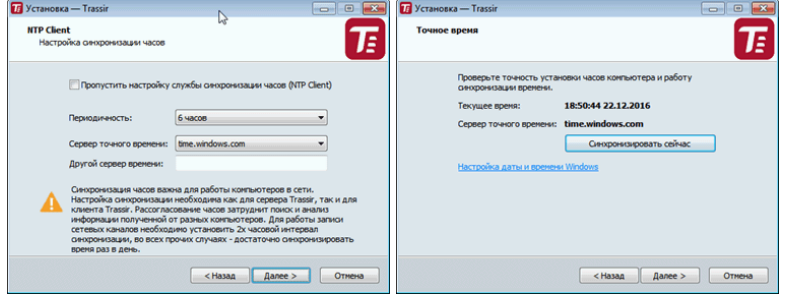

Выберите дополнительные параметры установки. Нажмите кнопку *Далее*.

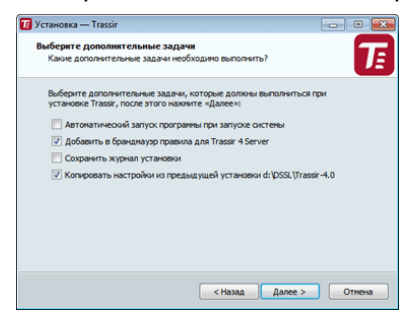

- *Автоматический запуск программы при запуске системы* позволяет восстановить работоспособность системы в случае возможных аппаратных сбоев сервера, например, при нестабильном электропитании на объекте.
- Если в качестве брандмауэра планируется использовать стандартные средства Windows, то установите флаг *Добавить в брандмауэр правила*.
- При необходимости, вы можете *Сохранить журнал установки*.

• Если во время обновления сервера вы производите установку в другую папку, то при установке флага *Копировать настройки из предыдущей установки*, все настройки будут скопированы из предыдущей версии. Что позволит вам сэкономить время на его настройку.

На завершающем этапе мастер покажет выбранные параметры установки. Нажмите кнопку *Установить*.<br><del><sub>О</sub>жним такж</del>

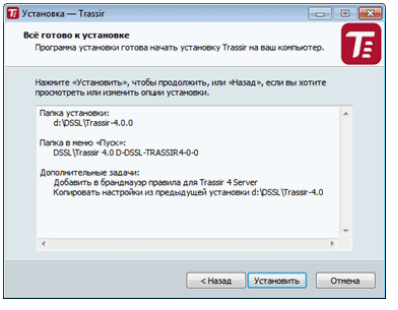

Начнется процесс копирования файлов.<br><del>[а] xrawsxa – Trasis</del>

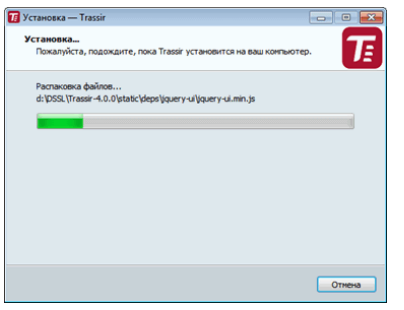

Завершите процесс установки нажав кнопку *Завершить*.

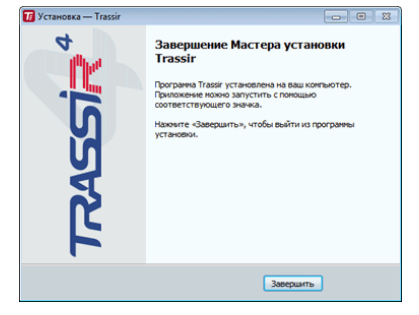

- *[Установка USB-ключей Guardant](#page-38-0)*
- *[Запуск ПО и вход в систему](#page-74-0)*
- *[Работа с основным интерфейсом](#page-73-0)*
- *[Настройки](#page-84-0)*
- *[Установка клиентской версии ПО](#page-44-0)*

## <span id="page-44-0"></span>**Установка клиентской версии ПО**

Запустите исполняемый файл установки, выберите язык и нажмите кнопку *ОК*.

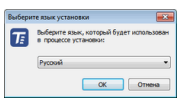

После выбора языка запустится мастер установки. Нажмите *Далее*.

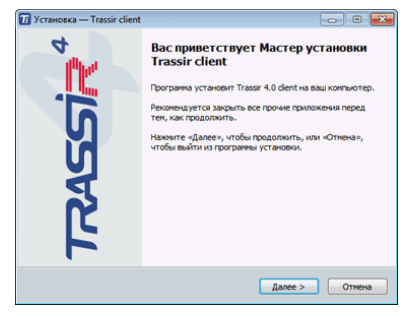

В окне *Лицензионное соглашение* вы можете ознакомиться с текстом лицензионного соглашения. Для продолжения установки выберите пункт *Я принимаю условия соглашения* и нажмите кнопку *Далее*.

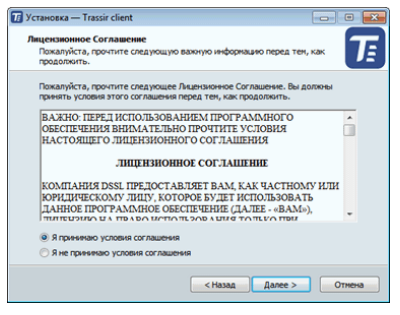

На следующем этапе мастер предложит настроить службу синхронизацию времени (NTP). Выберите *периодичность* синхронизации и *Сервер точного времени*. При необходимости Вы можете указать адрес произвольного NTP-сервера или отменить настройку NTP установив флаг *Пропустить настройку службы синхронизации часов (NTP Client)*. Нажмите кнопку *Далее*.

Мастер установки предложит проверить корректность текущей даты и времени клиента. Вы можете синхронизировать время по серверу NTP с помощью соответствующей кнопки или воспользоваться ссылкой *Настройка даты и времени Windows* для быстрого перехода в окно настроек. Нажмите кнопку *Далее*.

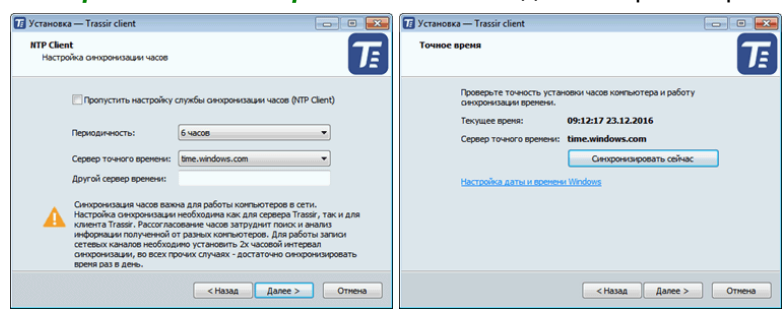

Задайте папку установки указав путь вручную, либо воспользовавшись кнопкой *Обзор*. Нажмите кнопку *Далее*.

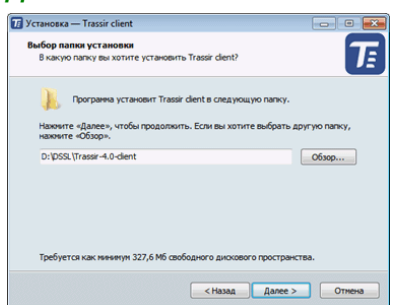

Укажите папку в меню пуск, где будут созданы ярлыки программы. Нажмите кнопку *Далее*.

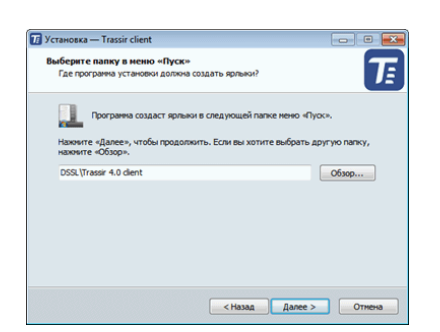

Выберите дополнительные параметры установки. Автоматический запуск позволяет восстановить работоспособность системы в случае возможных аппаратных сбоев клиента, например, при нестабильном электропитании на объекте. Если в качестве брандмауэра планируется использовать стандартные средства Windows, то установите флаг *Добавить в брандмауэр правила*. Нажмите кнопку *Далее*.

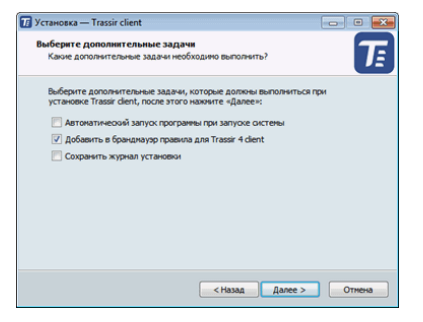

На завершающем этапе мастер покажет выбранные параметры установки. Нажмите кнопку *Установить*.

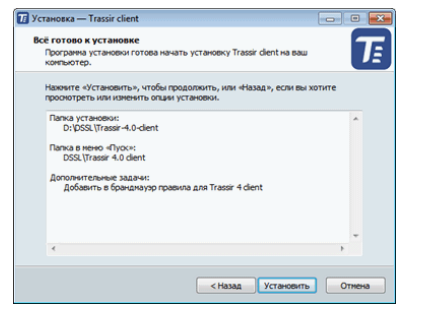

Начнется процесс копирования файлов.

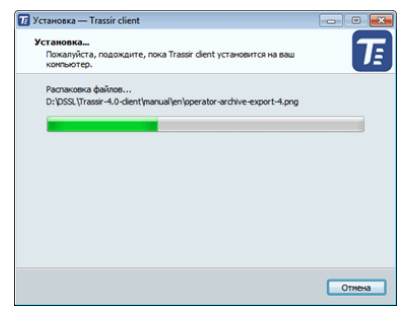

Завершите процесс установки нажав кнопку *Завершить*.

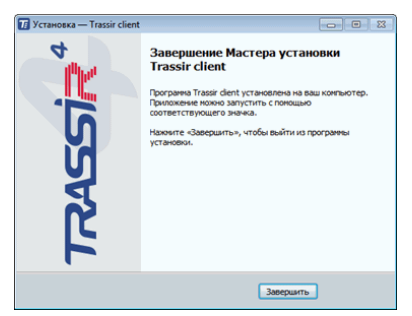

- *[Работа с основным интерфейсом](#page-73-0)*
- *[Установка соединения с новым сервером](#page-206-0)*
- *[Установка серверной версии ПО](#page-40-0)*

# **Установка и удаление серверной версии ПО в ОС Astra Linux SE 1.7**

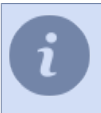

Установка и удаление серверной версии ПО в ОС Astra Linux SE 1.7 выполняется командами в консоли.

### **Предварительная подготовка перед установкой серверной версии ПО**

1. Проверьте, что в файле /etc/apt/sources.list подключены только следующие репозитории:

```
# Основной репозиторий
deb https://dl.astralinux.ru/astra/stable/1.7_x86-64/repository-main/ 1.7_x86-64 main contrib non-free
# Оперативные обновления основного репозитория
deb https://dl.astralinux.ru/astra/stable/1.7_x86-64/repository-update/ 1.7_x86-64 main contrib non-free
# Базовый репозиторий
deb https://dl.astralinux.ru/astra/stable/1.7_x86-64/repository-base/ 1.7_x86-64 main contrib non-free
# Расширенный репозиторий
deb https://dl.astralinux.ru/astra/stable/1.7_x86-64/repository-extended/ 1.7_x86-64 main contrib non-free
# Расширенный репозиторий (компонент astra-ce)
deb https://dl.astralinux.ru/astra/stable/1.7_x86-64/repository-extended/ 1.7_x86-64 astra-ce
```
#### 2. Проверьте наличие сертификата ca-certificates В случае его отсутствия загрузить его и установить при помощи команд:

```
wget https://dl.astralinux.ru/astra/stable/1.7_x86-64/repository-base/pool/main/c/ca-certificates/ca-
certificates 20220331+astra3 all.deb --no-check-certificate
sudo dpkg -i ca-certificates 20220331+astra3 all.deb
```
#### 3. Обновите пакеты из подключенных репозиториев

sudo apt update

#### 4. Установите пакеты, необходимые для дальнейшей установки серверной версии ПО:

sudo apt install linux-headers-\$(uname -r) build-essential libglvnd-dev pkg-config libc6-i386

## **Установка серверной версии ПО**

- 1. Скачайте deb-пакет серверной версии ПО.
- 2. Проверьте что в папке находится deb-пакет с одной версией. Запустите установку командой:

```
sudo apt-get install --reinstall ./trassir-*.deb
```
В процессе установки автоматически будут загружены и установлены все необходимые дополнения.

3. В процессе установки выберите один из вариантов:

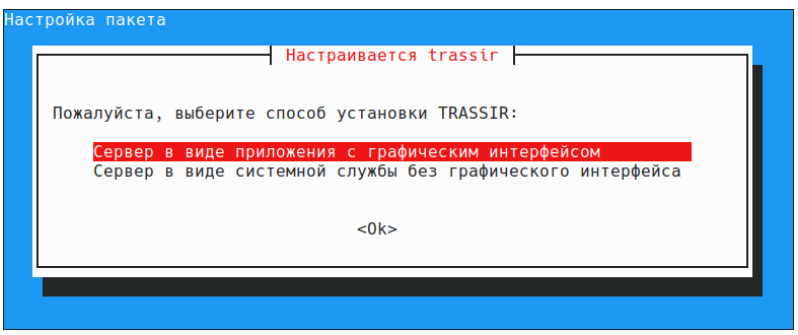

После первой установки, выбор способа запоминается и используется при последующей переустановки или обновлении ПО.

Чтобы изменить режим работы ПО, выполните команду:

sudo dpkg-reconfigure trassir

При установке ПО в **Менеджере файлов** (приложение QApt), нельзя выбрать способ установки, поэтому автоматически будет выбран вариант *Сервер в виде приложения с графическим интерфейсом* или будет использоваться последний выбранный способ, если ПО уже устанавливалось.

- 4. После установки сервер перезагрузится.
- 5. Если выбран вариант *Сервер в виде приложения с графическим интерфейсом*, то для запуска ПО выберите пункт в меню *Пуск* -> *Сеть* -> *TRASSIR Server*. При выборе пункта *Сервер в виде системной службы без графического интерфейса*, ПО автоматически запустится в фоновом режиме сразу после установки или автоматически при загрузке сервера.

## **Лицензирование**

Процедура лицензирования отличается в зависимости от выбранного варианта установки:

• **Сервер в виде приложения с графическим интерфейсом** После установки запустится сервис *Активация сервера*.

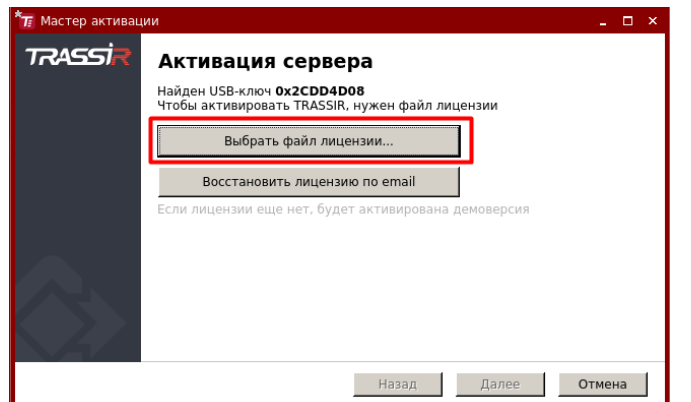

Следуйте подсказкам сервиса.

• **Сервер в виде системной службы без графического интерфейса** Необходимо скопировать файл "license.txt" в директорию /var/lib/vms/.

В случае необходимости лицензия может обновлена. Подробнее о процедуре обновления лицензии смотрите в разделе *[Настройки локального сервера](#page-85-0)*.

## **Удаление серверной версии ПО**

### • **С сохранением конфигурационного файла и файла лицензии**

sudo apt remove trassir

После удаления в папке /var/lib/vms останутся архив и данные.

• **Полностью**

sudo apt purge trassir

После удаления в папке /var/lib/vms останется только архив.

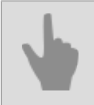

• *[Настройка серверной версии ПО в ОС Astra Linux SE 1.7 для работы с нейросетевыми](#page-70-0) [детекторами](#page-70-0)*

# <span id="page-52-0"></span>Установка СУБД PostgreSQL

Все события, зарегистрированные сервером, хранятся в базе данных. База данных может находиться как на локальном, так и на удаленном сервере. Например, для базы данных может быть выделен отдельный сервер, который используется только для регистрации событий.

Для установки СУБД PostareSQL потребуется компьютер со следующими минимальными характеристиками:

- Процессор: Intel Pentium D 1.8 ГГц или более мощный.
- Оперативная память: 2 Гб или более.

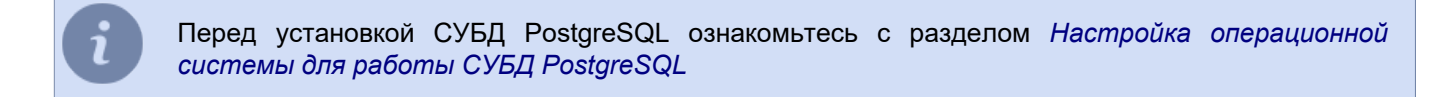

Рассмотрим пример установки СУБД PostgreSQL версии 9.3.4 в ОС Windows 7:

- 1. Скачайте дистрибутив PostgreSQL с *сайта разработчика* (распространяется бесплатно).
- 2. Запустите установочный файл и в открывшемся окне нажмите кнопку Next >.

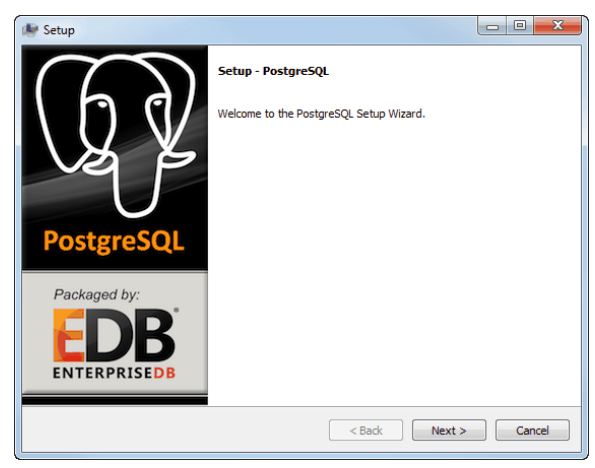

3. Выберите директорию установки базы данных, нажмите кнопку Next >.

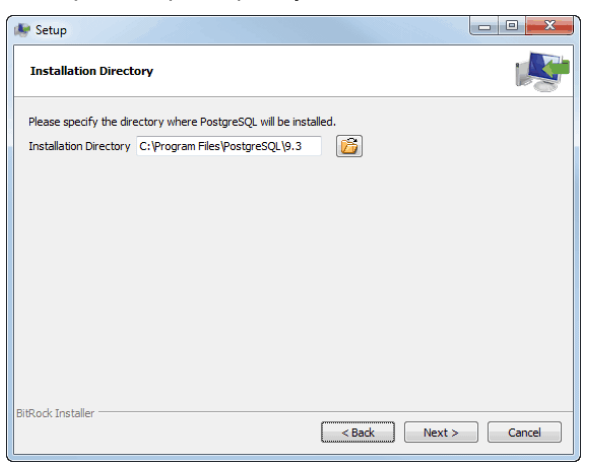

4. Далее, выберите директорию, в которой будут находится файлы СУБД. Для продолжения нажмите кнопку  $Next$ 

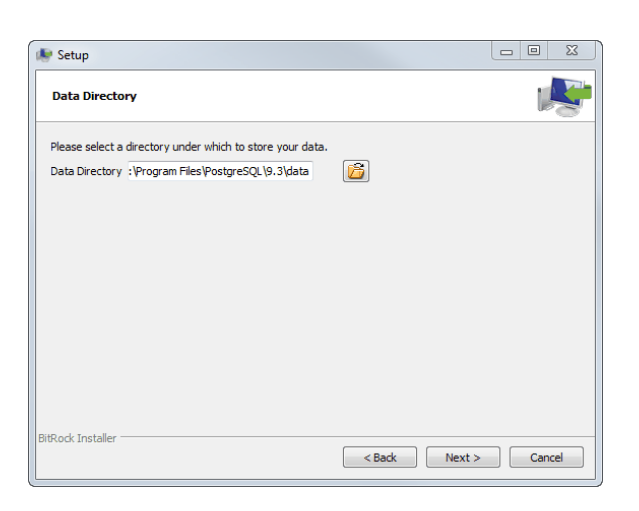

<span id="page-53-0"></span>5. На следующем этапе введите пароль СуперПользователя СУБД. Для продолжения нажмите кнопку *Next >*.

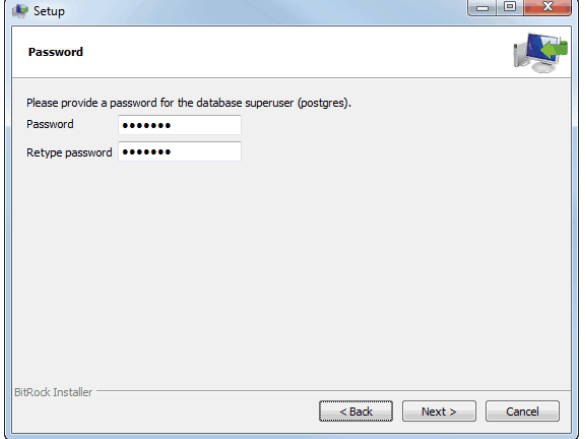

Настоятельно рекомендуем запомнить или записать пароль СуперПользователя. Так как данный пароль будет необходим для *[настройки подключения к базе данных](#page-137-0)*, а так же для создания резервной копии, в случае *[переноса СУБД на другой сервер](#page-61-0)*.

6. При необходимости вы можете изменить порт подключения к СУБД. Для продолжения установки нажмите кнопку *Next >*.

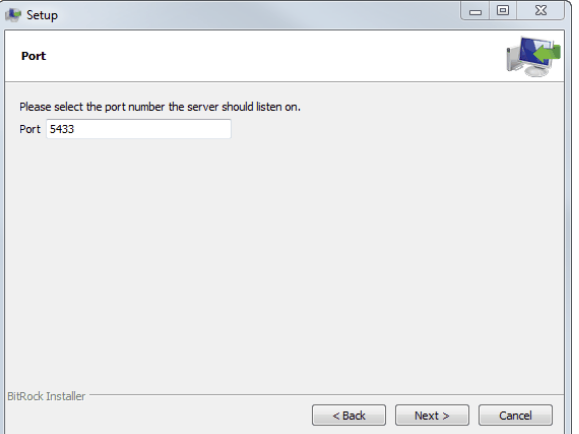

7. На следующем этапе установки в поле Locale выберите *Russian, Russia*. Для продолжения установки нажмите кнопку *Next >*.

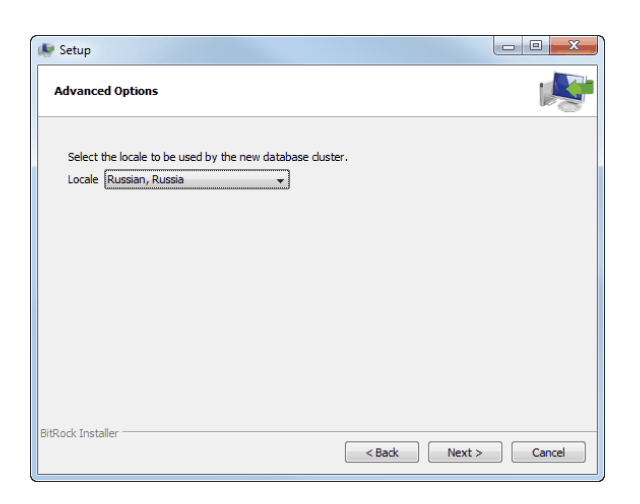

8. В следующем окне нажмите кнопку *Далее* и дождитесь завершения установки.

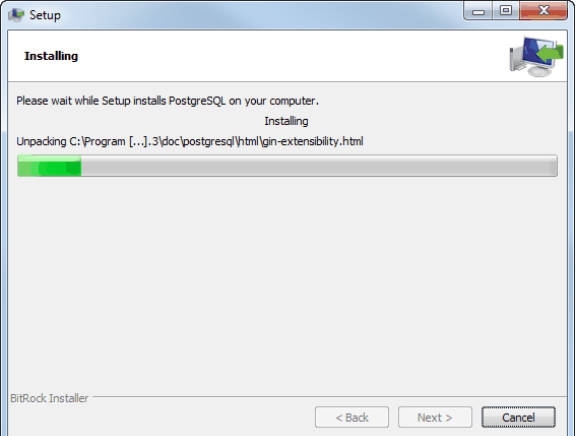

9. По окончании установки снимите флаг *Launch Stack Builder at exit?* и нажмите кнопку *Finish*.

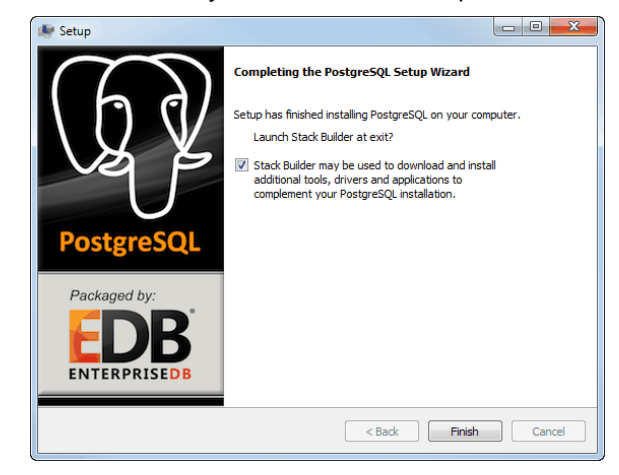

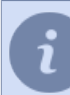

Процесс установки СУБД PostgreSQL в ОС **Astra Linux SE 1.7** описан *[в базе знаний ОС](https://wiki.astralinux.ru/pages/viewpage.action?pageId=147162402)*.

- *[Настройка операционной системы для работы СУБД PostgreSQL](#page-56-0)*
- *[Запуск службы PostgreSQL Database Server](#page-58-0)*
- *[Перенос БД PostgreSQL на другой сервер](#page-61-0)*
- *[Разрешение внешних подключений к СУБД PostgreSQL](#page-66-0)*
- *[Настройка подключения к базе данных](#page-137-0)*

## <span id="page-56-0"></span>**Настройка операционной системы для работы СУБД PostgreSQL**

Перед установкой СУБД PostgreSQL требуется убедиться, что в Windows запущена служба Secondary Logon (Вторичный вход в систему). Например, в Windows 7 эта служба по умолчанию отключена. Если эта служба будет отключена, то дальнейшая установка СУБД PostgreSQL будет невозможна. Для запуска службы Secondary Logon необходимо:

1. Вызвать окно управления службами Windows, запустив приложение services.msc.<br> $\sqrt{2\pi}$ 

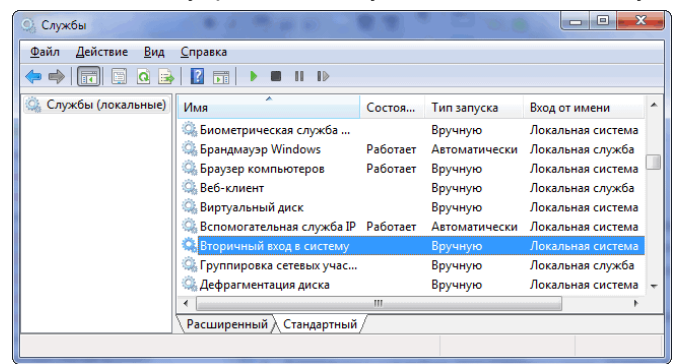

2. В списке служб найти службу *Secondary logon* (Вторичный вход в систему) и открыть окно ее настройки, выполнив двойной щелчок мышью.

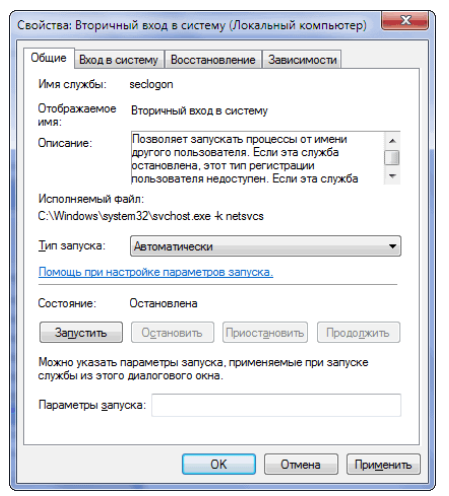

- 3. В окне настройки службы:
	- в поле *Тип запуска* выбрать значение "Автоматически";
	- нажать на кнопку Запустить;
	- нажать на кнопку *OK*.
- 4. В окне списка служб убедиться, что служба успешно запустилась (поле *Состояние* должно содержать строку "Работает").

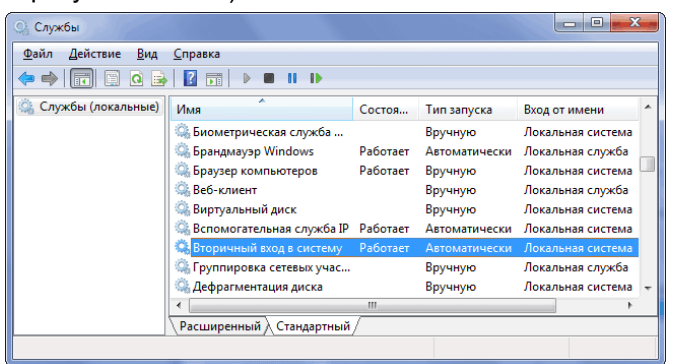

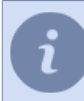

Процесс настройки ОС **Astra Linux SE 1.7** для работы с СУБД PostgreSQL описан *[в базе знаний](https://wiki.astralinux.ru/pages/viewpage.action?pageId=147162402) [ОС](https://wiki.astralinux.ru/pages/viewpage.action?pageId=147162402)*.

- *[Установка СУБД PostgreSQL](#page-52-0)*
- *[Запуск службы PostgreSQL Database Server](#page-58-0)*
- *[Разрешение внешних подключений к СУБД PostgreSQL](#page-66-0)*
- *[Настройка подключения к базе данных](#page-137-0)*

## <span id="page-58-0"></span>Запуск службы PostgreSQL Database Server

После установки СУБД PostgreSQL служба PostgreSQL Database Server по умолчанию включена. Если служба будет отключена, то сервер не сможет получить доступ к базе данных и, соответственно, регистрация событий в базе будет невозможна. Проверить, включена ли эта служба можно двумя способами:

- с помощью стандартного средства управления службами Windows;
- с помощью утилиты pgAdmin III, устанавливаемой вместе с СУБД PostgreSQL.

Название службы будет другим, если вы изменили его при установке (см. шаг 7 раздела Установка СУБД PostgreSQL).

Для проверки включения службы стандартными средствами Windows необходимо:

- 1. Открыть окно управления службами Windows, запустив приложение services.msc.
- 2. В окне списка служб Windows найти службу PostgreSQL Database Server и убедиться в том, что столбец Состояние принимает значение "Работает" (т.е. служба включена).

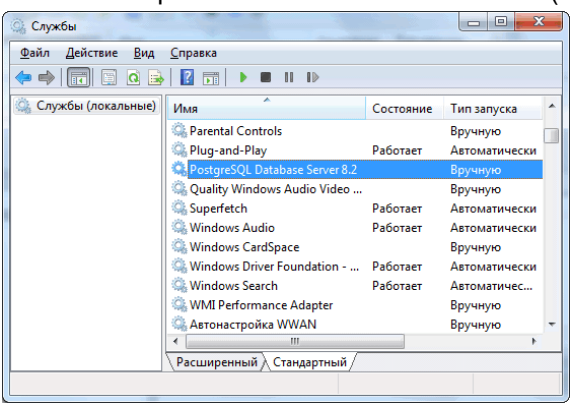

- 3. Если служба отключена открыть окно ее настройки, выполнив двойной щелчок мыши. В окне настройки службы:
	- в поле Тип запуска выбрать значение "Автоматически";
	- нажать на кнопку Запустить;
	- нажать на кнопку ОК.

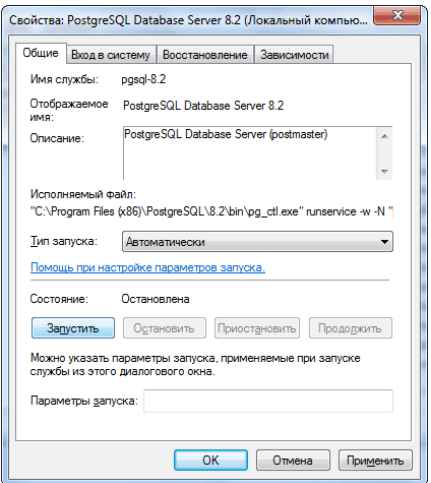

4. В окне списка служб убедиться, что служба успешно запустилась (поле Состояние должно содержать строку "Работает").

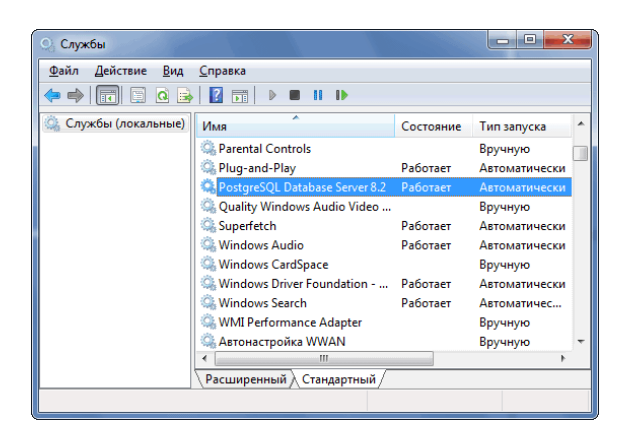

Для проверки включения службы с помощью утилиты pgAdmin необходимо:

- 1. Запустить утилиту pgAdmin, открыв C:\Program Files (x86)\PostgreSQL\8.2\bin\pgAdmin3.exe.
- 2. В открывшемся окне:
	- выбрать в списке сервис;
	- вызвать его контекстное меню, нажав на правую кнопку мыши;
	- убедиться, что служба включена (поле *Running* должно содержать строку "Yes");
	- если служба отключена включить ее, выбрав в контекстном меню пункт *Start Service*.

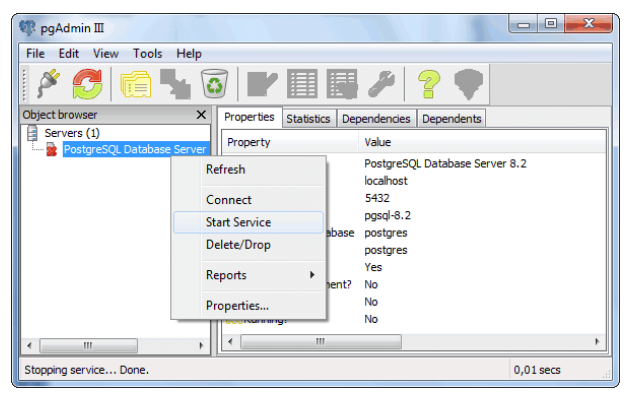

3. Убедиться, что служба запустилась успешно (поле *Running* должно содержать строку "Yes").

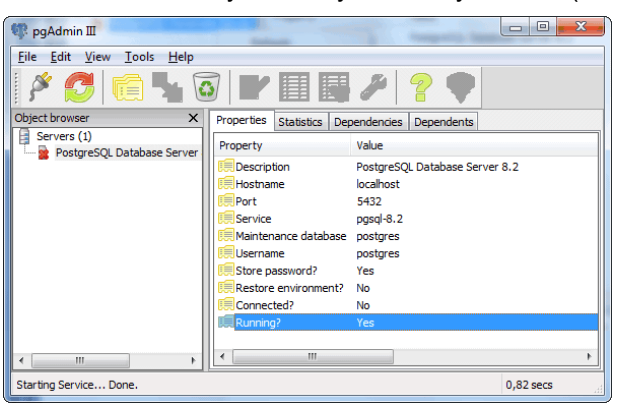

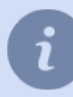

Процесс запуска СУБД PostgreSQL в ОС **Astra Linux SE 1.7** описан *[в базе знаний ОС](https://wiki.astralinux.ru/pages/viewpage.action?pageId=147162402)*. Процесс настройки автозапуска СУБД PostgreSQL описан в *нашей базе знаний*.

- *[Установка СУБД PostgreSQL](#page-52-0)*
- *[Настройка операционной системы для работы СУБД PostgreSQL](#page-56-0)*
- *[Разрешение внешних подключений к СУБД PostgreSQL](#page-66-0)*
- *[Настройка подключения к базе данных](#page-137-0)*

## <span id="page-61-0"></span>**Перенос БД PostgreSQL на другой сервер**

Данная инструкция поможет вам перенести базу данных PostgreSQL с одного сервера на другой. Процесс переноса базы данных мы будем рассматривать на примере СУБД PostgreSQL версии 9.3.4 в ОС Windows 7. Для начала подготовьте новый сервер СУБД PostgreSQL, на который будет происходить миграция. Для этого:

- *[настройте операционную систему для работы СУБД](#page-56-0)*;
- *[установите СУБД](#page-52-0)*;
- *[запустите службу PostgreSQL Database Server](#page-58-0)*.

Создайте резервную копию старой БД. Для этого:

- 1. Запустите утилиту pgAdminIII (*Пуск* -> *PostgreSQL 9.3* -> *pgAdmin III*).
- 2. Подключитесь к БД, дважды кликнув левой кнопкой мыши на пункте *PostgreSQL 9.3 (localhost:5433)*. В случае запроса пароля, введите пароль СуперПользователя, указанный при *[установке СУБД](#page-53-0)*.

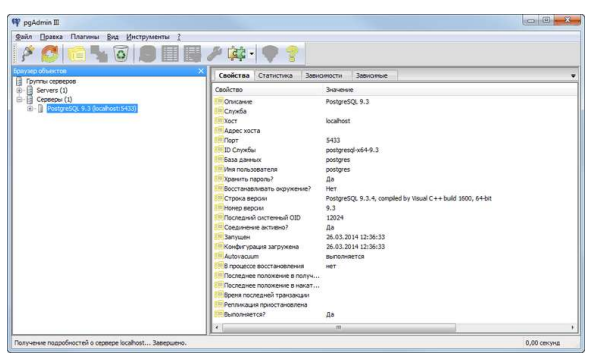

3. Выберите в дереве базу данных, которою собираетесь перенести на новый сервер и в контекстном меню выберите пункт *Резервная копия...*

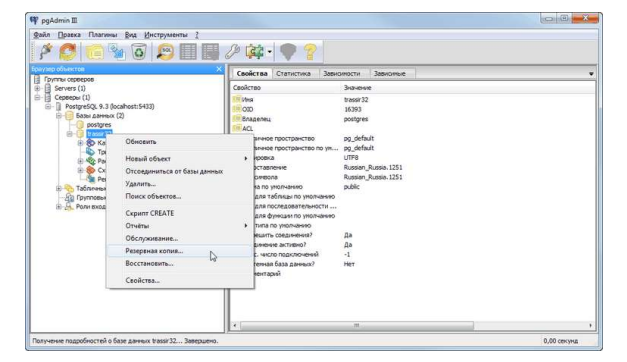

- 4. В открывшемся окне, на вкладке **Файл**:
	- укажите *Имя файла* резервной копии;
	- в поле *Формат* выберите значение **Настраиваемый**;
	- в поле **Степень сжатия** оставьте без изменений;
	- в поле *Кодировка* выберите значение **UTF8**;
	- в поле *Имя роли* выберите **postgres**;

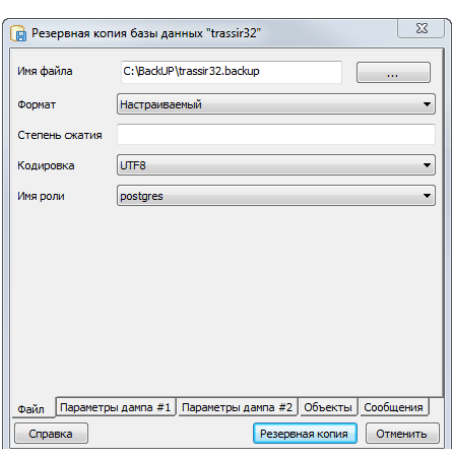

5. На вкладках **Параметры дампа#1** и **Параметры дампа#2** установите флаги также, как указанные на картинках ниже:

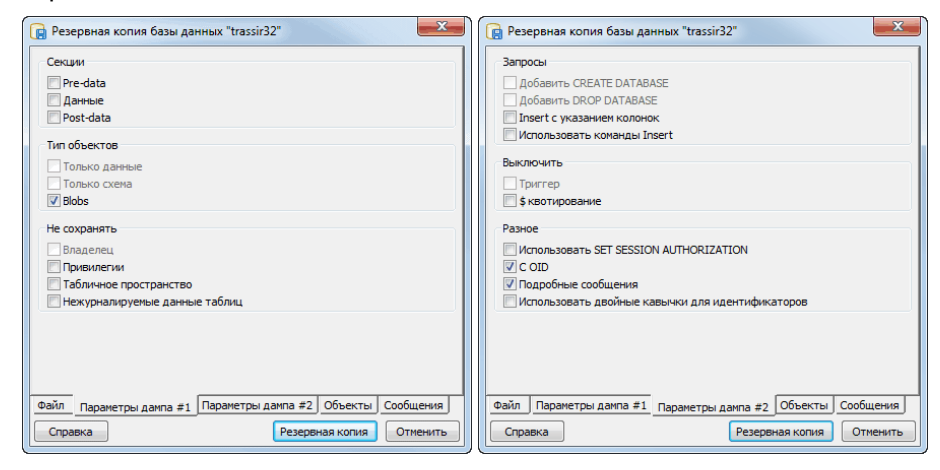

6. Перейдите на вкладку **Объекты** и установите все флаги на дереве объектов:

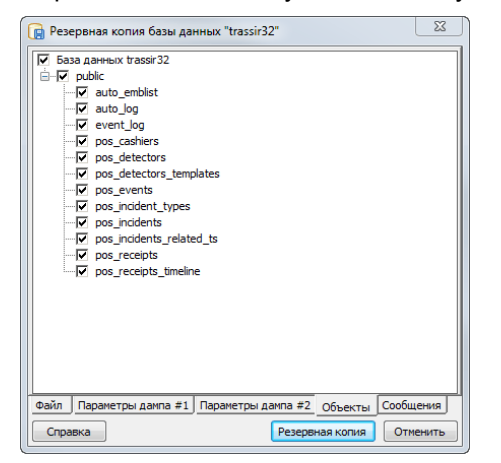

7. Перейдите на вкладку **Сообщения** и запустите создание резервной копии БД, нажав кнопку *Резервная копия*.

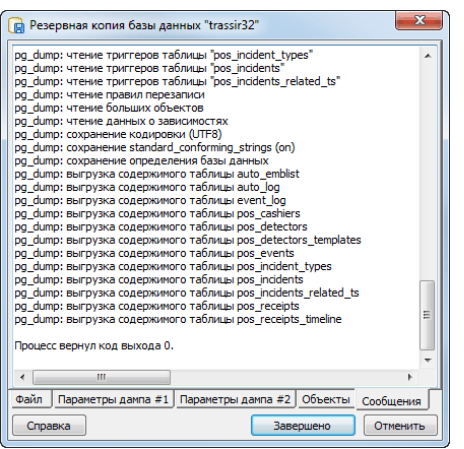

В процессе создания резервной копии в поле будут выводиться сообщения и в случае успешного создания резервной копии БД в конце должно появится сообщение Процесс вернул код выхода 0. В противном случае проверьте ранее описанные настройки и повторите процесс создания резервной копии.

После того, как резервная копия была создана перенести ее на новый сервер и восстановите БД из нее. Для этого:

- 1. Запустите утилиту pgAdminIII (Пуск -> PostgreSQL 9.3 -> pgAdmin III).
- 2. Подключитесь к БД, дважды кликнув левой кнопкой мыши на пункте **PostgreSQL 9.3 (localhost:5433)**. В случае запроса пароля, введите пароль СуперПользователя, указанный при установке СУБД.
- 3. Выберите в дереве пункт Базы данных и в контекстном меню выберите пункт Новая база данных...

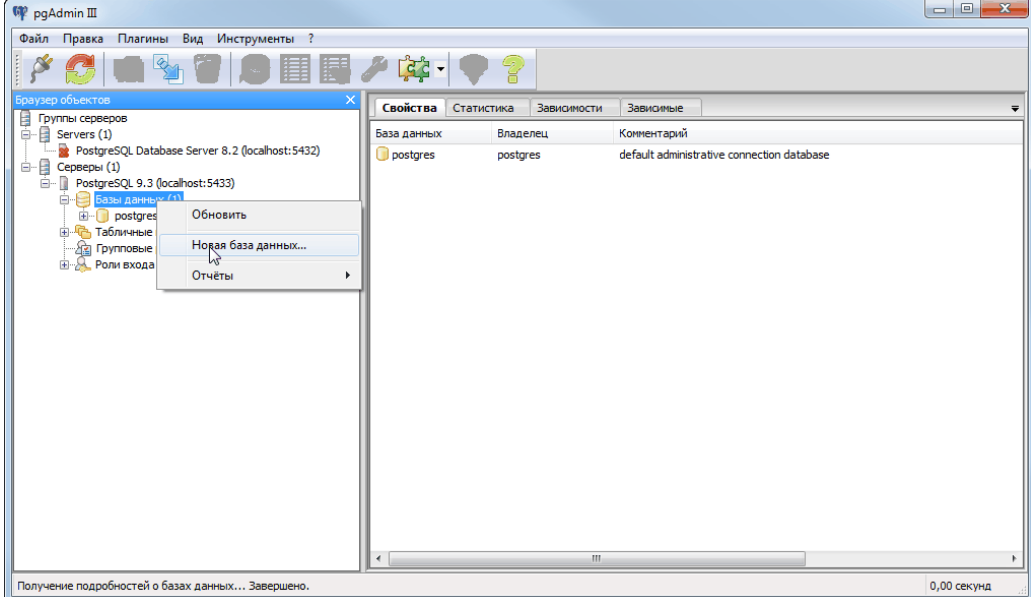

4. В открывшемся окне, на вкладках Свойства и Определение укажите параметры такие же как на картинках ниже:

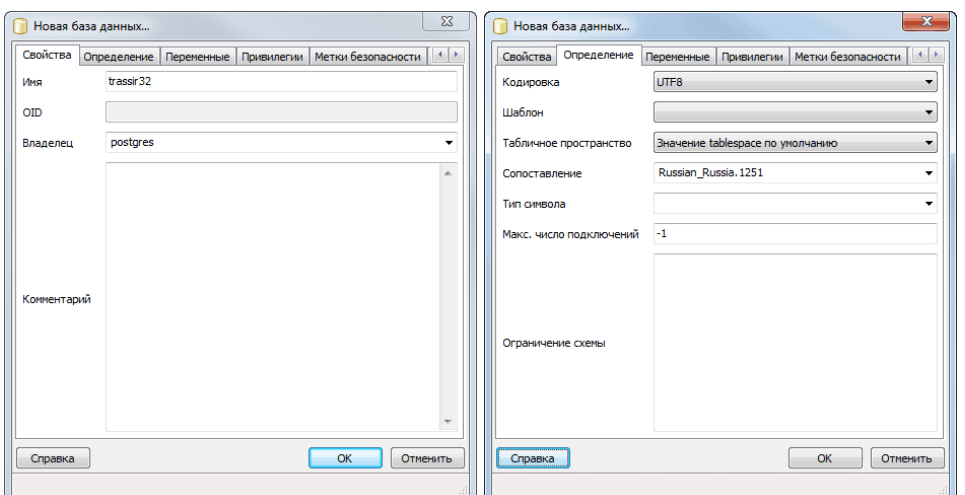

В поле *Имя* введите имя базы данных на новом сервере. Параметры на остальных вкладках оставьте без изменений и для создания новой базы данных нажмите кнопку *ОК*.

5. Выберите в дереве только что созданную базу данных и в контекстном меню выберите пункт *Восстановить...*

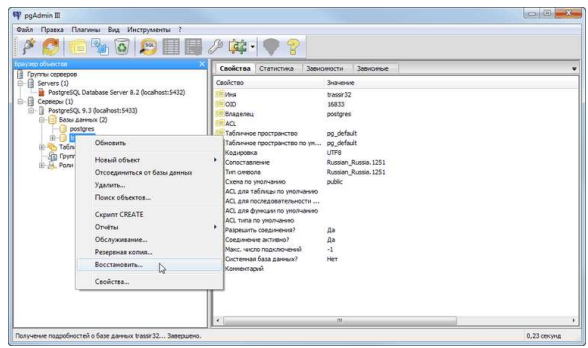

- 6. В открывшемся окне, на вкладке **Файл**:
	- в поле *Формат* выберите значение **Пользовательский или tar**;
	- в поле *Имя файла* укажите путь к ранее сохраненной резервной копии;
	- поле *Количество заданий* оставьте без изменений;
	- в поле *Имя роли* выберите **postgres**;

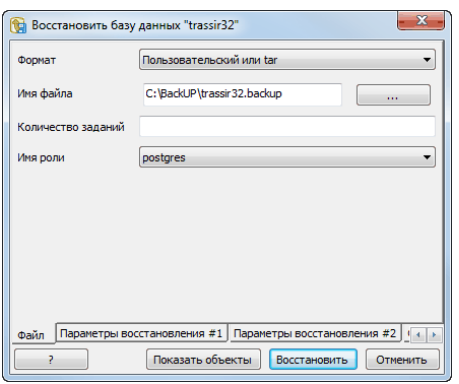

Параметры на остальных вкладках оставьте без изменений.

7. Перейдите на вкладку **Сообщения** и запустите процесс восстановления БД, нажав кнопку *Восстановить*.

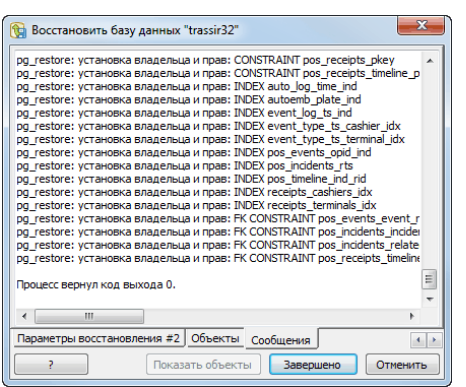

В процессе восстановления базы данных в поле будут выводиться сообщения и в случае успешного восстановления БД из резервной копии в конце должно появится сообщение **Процесс вернул код выхода 0.**. В противном случае проверьте ранее описанные настройки и повторите процесс восстановления БД.

Процесс переноса БД PostgreSQL на новый сервер завершен, теперь можете изменить *[настройки](#page-137-0) [подключения к базе данных](#page-137-0)*.

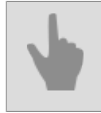

• *[Настройка подключения к базе данных](#page-137-0)*

## <span id="page-66-0"></span>Разрешение внешних подключений к СУБД PostgreSQL

Чтобы разрешить внешние подключения к серверу базы данных необходимо отредактировать файл pg hba.conf и перезапустить службу PostgreSQL Database Server.

Файл pg hba.conf находится в каталоге C:\Program Files\PostgreSQL\<номер версии>\data. Отредактировать его можно в любом текстовом редакторе, а также с помощью утилиты pgAdmin.

Для настройки внешних подключений с помощью утилиты pgAdmin необходимо:

- 1. Открыть утилиту pgAdmin.
- 2. В меню File выбрать пункт Open pg hba.conf....

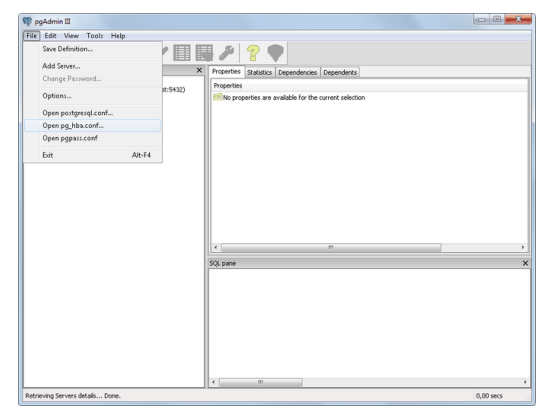

- 3. Выбрать файл pq hba.conf для настройки внешних подключений.
- 4. В открывшемся окне выполнить двойной щелчок мышью на пустом флажке для добавления нового разрешенного подключения.

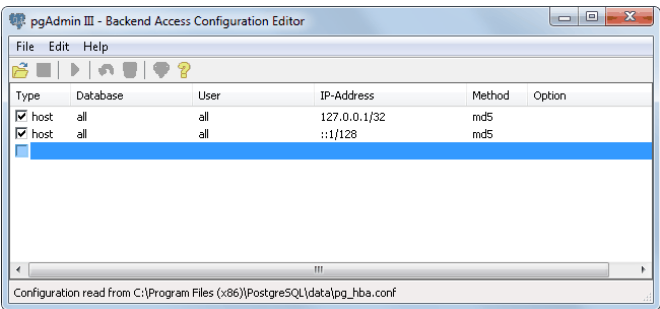

- 5. Указать параметры подключения:
	- **Enabled** установить флаг. Если флаг снять, то указанное подключение будет сохранено в файле pg hba.conf в качестве комментария (т.е. будет неактивным).
	- Туре выбрать из выпадающего списка значение "Host" (авторизация на уровне хоста).
	- Database выбрать из выпадающего списка значение "АII" (подключение разрешено ко всем базам данных).
	- User выбрать из выпадающего списка значение "All" (подключение разрешено для всех пользователей).
	- IP Address указать в формате IP/Mask диапазон IP-адресов, с которых будет осуществляться подключение. Например: "192.168.1.112/32".
	- Method выбрать значение "md5" (тип шифрования передаваемой информации).

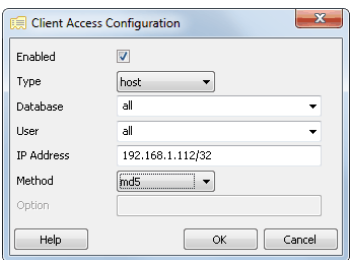

Множество всех адресов соответствует нулевой маске подсети (обозначается /0). Конкретный адрес IPv4 соответствует маске подсети с длиной префикса в 32 бита (обозначается /32).

- 6. Аналогичным образом (см. п. 5) по необходимости добавить другие подключения.
- 7. Нажать **CTRL+S** для сохранения файла pg hba.conf и закрыть утилиту pgAdmin.

Для настройки внешних подключений с помощью текстового редактора необходимо:

- 1. Открыть файл pq hba.conf с помощью текстового редактора (например, Блокнота).
- 2. Найти в файле следующую строку:
	- # Ipv4 local connections
- 3. В список, расположенный ниже, добавить запись, соответствующую диапазону IP-адресов компьютеров, с которых будут осуществляться подключения.

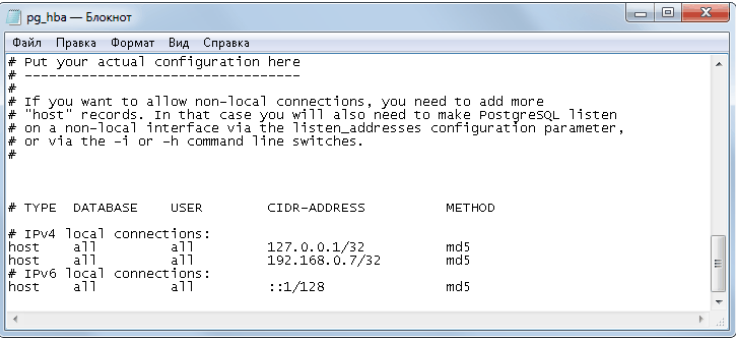

Пример:

```
host all all 192.168.0.7/32 md5
где:
```
- host авторизация на уровне хоста.
- all all доступ открыт для всех пользователей и ко всем базам данных.
- 192.168.0.7/32 диапазон IP адресов компьютеров, с которых будет производиться подключение, в формате IP/Mask (в данном случае - один IP-адрес).
- md5 тип шифрования передаваемой информации.
- 
- Установка СУБД PostgreSQL
- Настройка операционной системы для работы СУБД PostgreSQL
- Запуск службы PostgreSQL Database Server
- Настройка подключения к базе данных

## **Подключение аналоговых поворотных камер**

Управление аналоговой поворотной камерой осуществляется через интерфейс RS-232. Варианты подключения поворотных камер:

1. *Подключение с помощью аналогового конвертера*. Для подключения через последовательный порт, понадобится преобразователь (конвертер) сигналов с камеры (RS-485) в сигналы интерфейса последовательного порта компьютера (RS-232).

Поворотные видеокамеры имеют интерфейс управления RS-485. Данный интерфейс позволяет управлять видеокамерами на расстоянии до 1200 метров в дуплексном режиме при подключении с помощью четырех проводов, либо в полудуплексном режиме при подключении с помощью двух проводов.

Соответственно, для корректной работы камеры необходимы промышленные конвертеры с дуплексной или полудуплексной передачей данных. Настоятельно рекомендуется использовать следующие модели конвертеров:

- Moxa TCC-100.
- Adlink ND-6520.
- IronLogic Z-397.
- U-tek UT-208.

Порядок подключения:

- Подключить камеру к конвертеру.
- Подключить конвертер к COM-порту (RS-232) компьютера, соблюдая схему. Если конвертер с дуплексной передачей данных используется в полудуплексном режиме (двухпроводной кабель), то необходимо подключать параллельно пары разъемов TX+/RXD+ и TX-/RXD-.

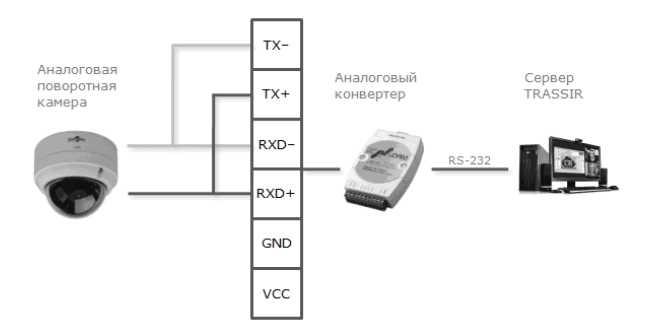

2. *Подключение с помощью сетевого конвертера*. Сетевой конвертер подключаются напрямую в локальную сеть и имеет свой IP-адрес, который необходимо привязать к последовательному порту сервера.

Настоятельно рекомендуется использовать сетевые конвертеры NPort 5130 или NPort 5150. Для привязки IP-адреса можно использовать бесплатную утилиту **NPort Administrator**.

Порядок подключения:

• Подключить камеру к конвертеру, а конвертер - в локальную сеть (см. рисунок).

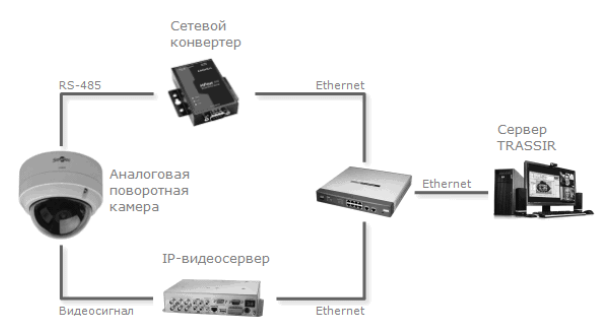

- С помощью утилиты **NPort Administrator** выполнить поиск конвертеров в сети. При необходимости с помощью данной утилиты можно сменить IP-адрес устройства.
- Привязать IP-адрес конвертера к COM-порту видеосервера (на примере показан конвертер NPort 5130).

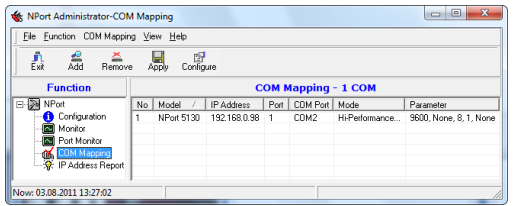

3. *Подключение через IP-видеосерверы*. На задней панели IP-видеосервера есть соответствующий разъем (клеммы) RS-485 для подключения поворотных камер.

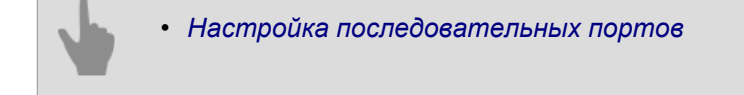

# <span id="page-70-0"></span>Настройка серверной версии ПО в ОС Astra Linux SE 1.7 для работы с нейросетевыми детекторами

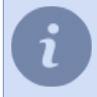

Для корректной работы GPU в операционной системе Astra Linux SE 1.7 необходимо удалить старые драйверы и установить новые, скачав их с сайта производителя.

Для работы серверной версии ПО с нейросетевыми детекторами необходимо выполнить настройку ОС. Для это выполните следующее:

- 1. Скачайте драйвер Nvidia с официального сайта.
- 2. Отключите Nouveau драйвера. Для этого создайте новый файл конфигурации:

sudo vi /etc/modprobe.d/blacklist-nouveau.conf

Добавьте в него следующие строки:

blacklist nouveau options nouveau modeset=0

Сохраните изменения в файле и обновить с помощью команды:

sudo update-initramfs -u

- 3. Установите драйвер Nvidia одним из выбранных вариантов:
	- Без режима замкнутой программной среды Перезагрузите сервер в режиме, не использующим графический интерфейс. Для этого введите следующие команду и перезагрузите сервер.

sudo systemctl set-default multi-user.target

Перейдите в папку, куда был загружен драйвер и запустите установку драйвера:

sudo chmod +x NVIDIA-Linux-x86\_64-xxx.xxx.run && ./NVIDIA-Linux-x86\_64-xxx.xxx.run

После успешной установки драйвера возвращаем графический интерфейс:

```
sudo systemctl set-default graphical.target
sudo systemctl reboot
```
Переименуйте файл xorg.conf

sudo mv /etc/X11/xorg.conf /etc/X11/xorg.conf. date +%s'

#### • В режиме замкнутой программной среды

Перезагрузите сервер в режиме, не использующим графический интерфейс. Для этого введите следующие команду и перезагрузите сервер.

sudo systemctl set-default multi-user.target

Перейдите в папку, куда был загружен драйвер и распакуйте архив с драйвером:

sudo chmod +x NVIDIA-Linux-x86\_64-xxx.xxx.run && ./NVIDIA-Linux-x86\_64-xxx.xxx.run -x

Рядом с драйвером появится папка NVIDIA-Linux-x86 64-xxx.xxx. Подпишите все файлы \*.so и все исполняемые файлы, находящиеся в корневом каталоге этой папки. Запустите установку драйвера:

sudo ./nvidia-installer

В конце установки появится сообщение об ошибке: DIGSIG:[ERROR] MODULE VERIFICATION FAILED. Чтобы исправить ошибку, нужно подписать собранные модули nvidia-\*.ko, находящиеся в:

/usr/lib/modules/`uname -r`/kernel/drivers/video/

Для проверки корректной установки, запустите:

sudo nvidia-debugdump -D

Если вывод команды пустой, установка прошла успешно. После успешной установки драйвера возвращаем графический интерфейс:

```
sudo systemctl set-default graphical.target
sudo systemctl reboot
```
Переименуйте файл xorg.conf

sudo mv /etc/X11/xorg.conf /etc/X11/xorg.conf. date +%s'

#### 4. Установите библиотеки необходимые для работы нейросетевых детекторов. Создайте пустую папку и запустите команду:

```
wget https://developer.download.nvidia.com/compute/cuda/repos/ubuntu1804/x86 64/
libcublas-11-1 11.2.1.74-1 amd64.deb
https://developer.download.nvidia.com/compute/cuda/repos/ubuntu1804/x86 64/cuda-
cudart-11-1 11.1.74-1 amd64.deb
https://developer.download.nvidia.com/compute/cuda/repos/ubuntu1804/x86_64/
libcufft-11-1 10.3.0.74-1 amd64.deb
https://developer.download.nvidia.com/compute/cuda/repos/ubuntu1804/x86 64/
libcurand-11-1_10.2.2.74-1_amd64.deb
https://developer.download.nvidia.com/compute/cuda/repos/ubuntu1804/x86 64/
libcusolver-11-1 11.0.0.74-1 amd64.deb
https://developer.download.nvidia.com/compute/cuda/repos/ubuntu1804/x86 64/libnpp-11-1 11.1.1.269-1 amd64.deb
https://developer.download.nvidia.com/compute/cuda/repos/ubuntu1804/x86 64/cuda-
nvrtc-11-1_11.1.74-1_amd64.deb
https://developer.download.nvidia.com/compute/cuda/repos/ubuntu1804/x86 64/
libcudnn8 8.1.0.77-1+cuda11.2 amd64.deb
https://developer.download.nvidia.com/compute/machine-learning/repos/ubuntu1804/x86 64/
libnvinfer7 7.2.1-1+cuda11.1 amd64.deb
https://developer.download.nvidia.com/compute/machine-learning/repos/ubuntu1804/x86 64/libnvinfer-
plugin7 7.2.1-1+cuda11.1 amd64.deb
https://developer.download.nvidia.com/compute/machine-learning/repos/ubuntu1804/x86 64/
libnvonnxparsers7 7.2.1-1+cuda11.1 amd64.deb
```
#### После скачивания всех пакетов, введите команду в этой папке:

sudo dnka  $-i$  \* deb

#### 5. Перезагрузите сервер

sudo reboot
Для использования нейросетевых детекторов в работе ПО в ОС Astra Linux SE 1.7 в режиме замкнутой программной среды все библиотеки должны быть подписаны. Процесс подписи библиотек описан в базе знаний ОС:

- *[Создание встроенной подписи в ELF файлах для режима ЗПС](https://wiki.astralinux.ru/pages/viewpage.action?pageId=61574460)*
- *[Подписание пакетов ПО](https://wiki.astralinux.ru/pages/viewpage.action?pageId=1998873)*
- *[Сценарий для выполнения подписания файлов DLL и проверки подписи](https://wiki.astralinux.ru/pages/viewpage.action?pageId=103024910)*

# **Работа с основным интерфейсом**

- *[Запуск ПО и вход в систему](#page-74-0)* В данном разделе описаны порядок первого запуска и входа в главную панель управления.
- *[Главная панель управления](#page-79-0)* В разделе приводится описание индикатора здоровья, групп мониторы и фоновые задачи, а также порядок смены пользователя и перезапуска\закрытия ПО.
- *[Окно "Настройки"](#page-81-0)* Описание главного окна настроек сервера и основных принципов работы с ним.
- *[Видеомонитор](#page-82-0)* В разделе содержится информация о назначении кнопок меню видеомонитора.
	- *[Установка](#page-23-0)*
	- *[Настройки](#page-84-0)*
	- *[Модули](#page-261-0)*

## <span id="page-74-0"></span>**Запуск ПО и вход в систему**

ПО TRASSIR включает в себя серверную и клиентскую части.

Вход в систему может осуществляться как локально на сервере, так и удаленно через другой сервер, при помощи клиента или в WEB-интерфейсе.

- Для запуска сервера необходим подключенный к серверу USB-ключ Guardant и файл лицензии.
- Для запуска клиентского приложения USB-ключ и лицензия не требуются.

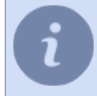

Обратите внимание: как для локального входа в систему, так и для удаленного подключения по сети, используемая учетная запись должна обладать соответствующими правами доступа.

ПО можно запускать в двух режимах: в штатном режиме и в режиме "без перезапуска при сбоях".

- **В штатном режиме** запустите **watchdog-vc120.exe** из корневой папки. В этом случае состояние сервера будет отслеживать специальный модуль - *[Watchdog](#page-76-0)*.
- **В режиме "без перезапуска при сбоях"** запустите **t1server-vc120.exe** или **t1client-vc120.exe** из корневой папки.

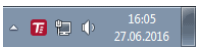

Признаком успешного запуска является отображение в верхней части экрана значка главной панели  $V$ правления  $\equiv$  и наличие иконки в панели задач.

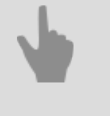

• *[Первый запуск сервера](#page-75-0)*

- *[Вход в систему](#page-77-0)*
- *[Главная панель управления](#page-79-0)*

### <span id="page-75-0"></span>**Первый запуск сервера**

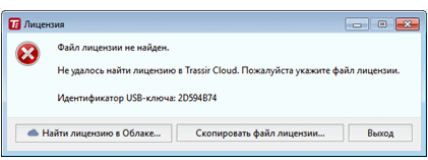

При первом запуске сервера появится окно выбора файла лицензии.

- Если у вас есть файл лицензии, то нажмите кнопку *Скопировать файл лицензии...* и укажите его.
- Для поиска файла лицензии в TRASSIR Cloud нажмите кнопку *Найти лицензию в TRASSIR Cloud...* и введите имя учетной записи и тикет. Если, предварительно, в облаке была сохранена лицензия, то она будет автоматически найдена и загружена.

После этого запустится сервер и появится *Мастер первого запуска*, позволяющий:

- настроить подключение к TRASSIR Cloud (см. раздел *[Подключение сервера к TRASSIR Cloud](#page-95-0)*);
- добавить в систему IP-устройства, которые были автоматически найдены в локальной сети (см. раздел *[IP](#page-159-0)[устройства](#page-159-0)*).
- добавить в систему серверы, которые были автоматически найдены в локальной сети (см. раздел *[Установка соединения с новым сервером](#page-206-0)*).

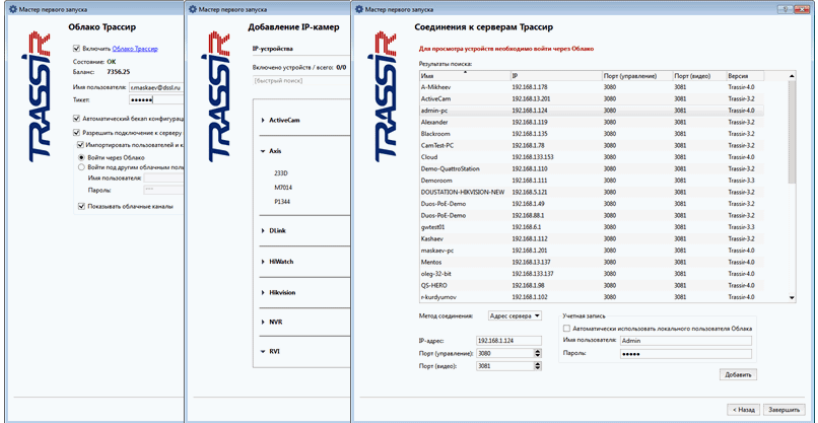

Для окончания работы Мастера нажмите кнопку *Завершить*.

На экране появится окно приветствия с подсказкой. Для того, чтобы окно не появлялось при последующих запусках, поставьте флаг *Больше не показывать эту подсказку*.

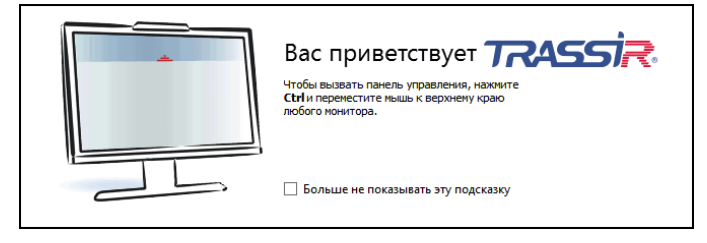

- 
- *[Запуск ПО и вход в систему](#page-74-0)*
- *[Главная панель управления](#page-79-0)*
- *[Окно "Настройки"](#page-81-0)*
- *[Видеомонитор](#page-82-0)*

### <span id="page-76-0"></span>**Watchdog**

Модуль watchdog используется для запуска сервера, отслеживания его состояния, а также его перезапуска в случае критических неполадок. Настройки watchdog хранятся в файле watchdog-t1server.config(watchdogt1client.config).

Содержимое данного файла содержит следующие параметры:

- application имя приложения. Значение любое, должно быть не пустым.
- executable здесь указан исполнительный файл: для сервера это файл t1server-vc120, для клиента t1client-vc120.
- keepalive главный параметр настроек watchdog. Если в течение данного периода модуль watchdog не получит информацию о состоянии ПО, то оно будет принудительно перезапущено. Для корректной работы ПО значение данного параметра должно быть выше 60 секунд.
- executable-arguments дополнительные параметры для внутреннего пользования.
- log указанное в данном параметре имя будет присвоено лог-файлу в случае завершения работы ПО модулем watchdog.

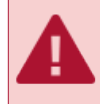

По умолчанию в файле watchdog-t1server.config(watchdog-t1client.config) заданы оптимальные параметры. Не изменяйте их без реальной необходимости.

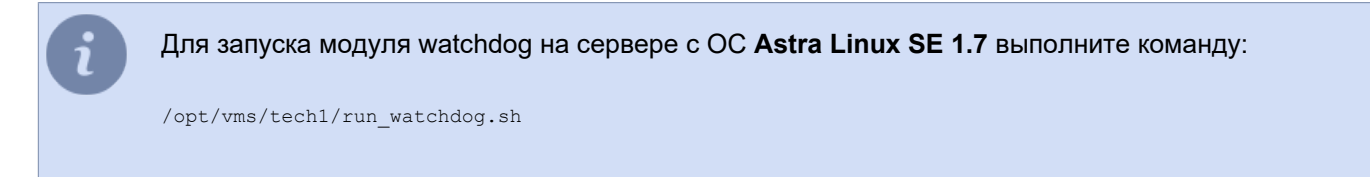

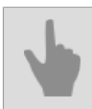

• *[Запуск ПО и вход в систему](#page-74-0)*

### <span id="page-77-0"></span>**Вход в систему**

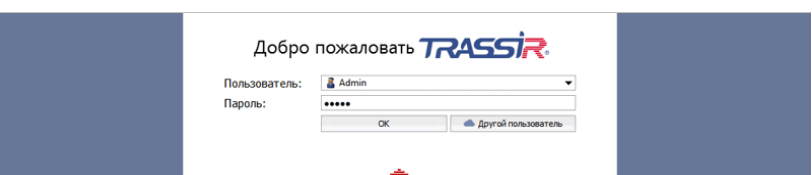

Для входа в систему введите *Имя пользователя* и *Пароль*, и в случае успешной авторизации откроется окно *[главной панели управления](#page-79-0)*. В противном случае появится значок , означающий ошибку авторизации.

По умолчанию, в системе присутствуют 2 пользователя: *Admin* и *Operator*. Пароль администратора в TRASSIR OS и в серверной версии, установленного как сервис Windows - **12345**.

У администратора сервера, установленного как приложение Windows - пароля нет. У пользователей *Admin* и *Operator* на сервере установленном в ОС **Astra Linux SE 1.7** паролей нет.

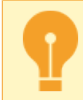

В целях безопасности измените пароли пользователей. Подробнее про работу с пользователями вы можете прочитать в подразделе *[Пользователи](#page-144-0)*.

### **Вход в систему пользователей TRASSIR Cloud**

Кроме локальных пользователей в систему могут входить и пользователи облачного сервиса **TRASSIR Cloud**. Для этого:

- сервер должен быть связан с учетной записью облака (см. раздел *[Подключение сервера к TRASSIR Cloud](#page-95-0)*);
- пользователю учетной записи разрешен доступ на этот сервер (см. *руководство на TRASSIR Cloud*).

Если все требования выполнены, то для входа нажмите кнопку *Другой пользователь*, введите имя *Пользователя Облака* и *Пароль*.

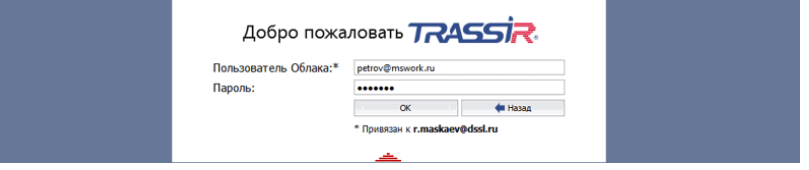

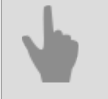

- *[Запуск ПО и вход в систему](#page-74-0)*
- *[Первый запуск сервера](#page-75-0)*
- *[Главная панель управления](#page-79-0)*

### <span id="page-79-0"></span>**Главная панель управления**

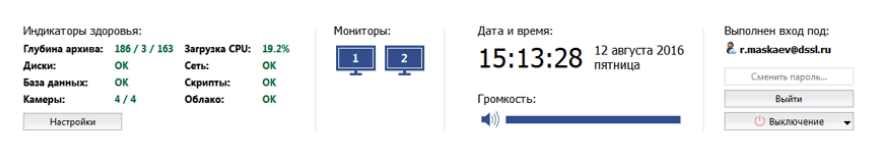

После авторизации на главной панели управления присутствуют следующие группы данных:

1. *Индикаторы здоровья* - параметры функционирования сервера, позволяющие быстро выявить наличие ошибок, критичных для его работы. Подробнее про индикаторы здоровья вы можете прочитать в "Руководстве оператора" (*???*)

Кнопка *Настройки* - открытие *[окна настроек](#page-81-0)*.

2. Группа *Мониторы* - кнопка для показа / скрытия интерфейса оператора. Если к системному блоку компьютера подключено несколько мониторов, то и иконок для скрытия / показа интерфейса будет несколько (каждый монитор имеет собственный интерфейс).

После установки интерфейс оператора скрыт. Для его отображения необходимо нажать на изображение монитора. Повторное нажатие позволит снова скрыть интерфейс видеомонитора. Подробнее про работу с интерфейсом монитора вы можете прочитать в "Руководстве оператора" (*???*).

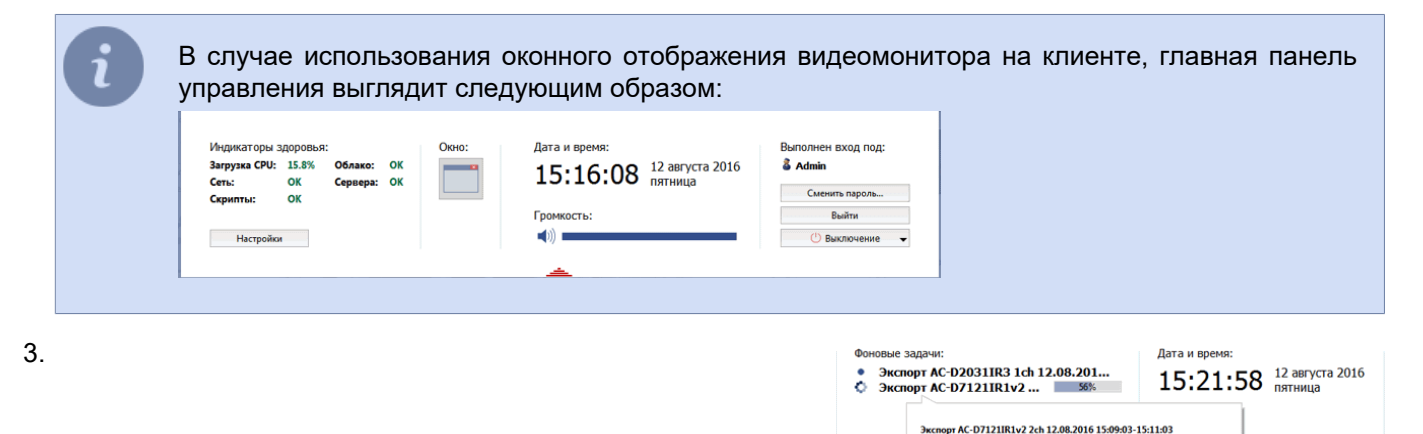

Группа *Фоновые задачи* - отображает список задач, выполнение которых было отложено. Примером такой задачи является отложенный экспорт архива.

 $O<sub>90</sub>$ 

Состояние: Выполняется, 56.6% Открыть Отменить задачу 19399309-19:11309<br>Создана: 12.08.2016 15:19:34<br>Запущена: 12.08.2016 15:21:23

**DOUBLER SAULDULE 2** r.maskaev@dssl.ru  $\mathbf{p}_1$  . See . **<u>•</u>** Выклю -<br>Выгрузить Trassir<br>Перезагрузить сер

 $\overline{D}$ 

Чтобы увидеть статус задачи, просто нажмите на неё левой клавишей мыши. Откроется всплывающее окно с информацией. В этом же окне Вы можете отменить задачу нажав соответствующую кнопку.

В зависимости от текущего статуса, значок рядом с задачей меняется:

- - задачи находящиеся в очереди и ожидающие выполнения;
- $\checkmark$  выполненные задачи.

Кнопка **Очистить** - убирает из списка все выполненные задачи.

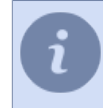

Данная группа отображается на главной панели управления только если в системе присутствуют фоновые задачи.

4. *Дата и время* - системные дата и время сервера.

*Громкость* - с помощью бегунка можете отрегулировать общий уровень громкости звука.

5.

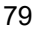

*Выполнен вход под:* - отображает имя пользователя под которым была произведена авторизация. Кнопка *Сменить пароль* - самостоятельная смена пароля пользователем. Кнопка *Выйти* - кнопка для выхода текущего пользователя из системы. Кнопка *Выключение* - при нажатии на кнопку будет отображено выпадающее меню:

- *Выгрузить TRASSIR* закрывает ПО.
- *Перезагрузить сервер* перезагружает сервер за которым находится оператор.
- *Выключение сервера* выключает сервер за которым находится оператор.

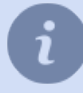

После смены пароля пользователя *Admin* на сервере включится **Режим ограниченной функциональности**.

Подробнее об этом режиме работы смотрите в разделе *[Лицензия](#page-90-0)*.

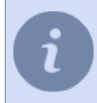

Если сервер был запущен в режиме "без перезапуска при сбоях", то при нажатии на кнопку *Выключение* меню не отобразится и ПО будет закрыто.

- *[Запуск ПО и вход в систему](#page-74-0)*
	- *[Окно "Настройки"](#page-81-0)*
- *[Видеомонитор](#page-82-0)*

## <span id="page-81-0"></span>**Окно "Настройки"**

В окне *Настройки* администратором задаются все параметры функционирования сервера.

Все настройки сервера представлены в виде дерева объектов. При этом объектами дерева настроек могут быть также и другие серверы - достаточно настроить подключение к ним по сети, и вы сможете настраивать их удаленно.

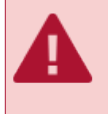

Удаленная настройка серверов возможна только при *[наличии соответствующих прав](#page-147-0)* у учетной записи, которая используется для подключения. При этом необходимо помнить, что у каждого сервера свой список пользователей. Соответственно, при удаленном подключении к серверу необходимо использовать учетную запись пользователя, которая создана на удаленном сервере.

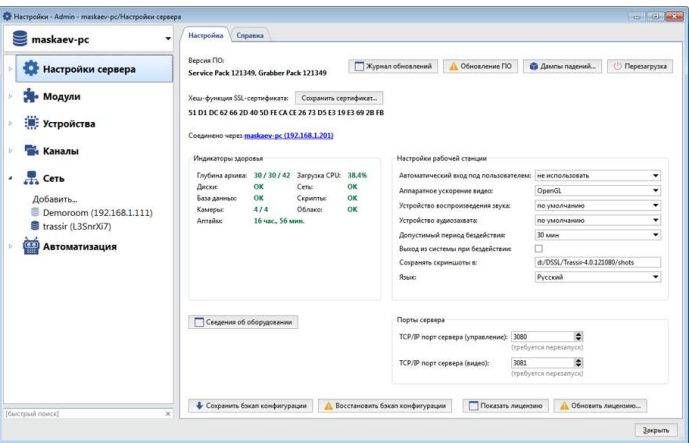

Локальный сервер всегда находится вверху списка серверов. По умолчанию при открытии окна настроек отображается вкладка *[основных настроек сервера](#page-85-0)*.

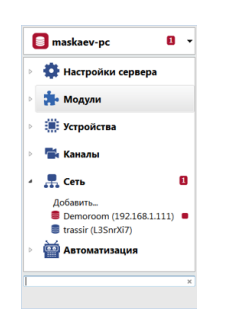

В случае, если в некоторых пунктах меню есть ошибки в настройках, то такие пункты автоматически будут подсвечиваться.

Общее количество сообщений об ошибках отображается в узлах дерева настроек.

Объектов, параметры которых можно настраивать, на сервере может быть значительное количество (особенно, если с данного сервера настроены подключения к другим серверам).

Для быстрого перехода к нужным объектам используйте поле для быстрого контекстного поиска.

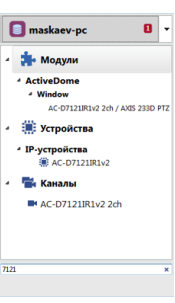

Описание всех настроек сервера приведено в разделах: *[Настройки](#page-84-0)* и *[Модули](#page-261-0)*

- *[Запуск ПО и вход в систему](#page-74-0)*
- *[Главная панель управления](#page-79-0)*
- *[Видеомонитор](#page-82-0)*

### <span id="page-82-0"></span>**Видеомонитор**

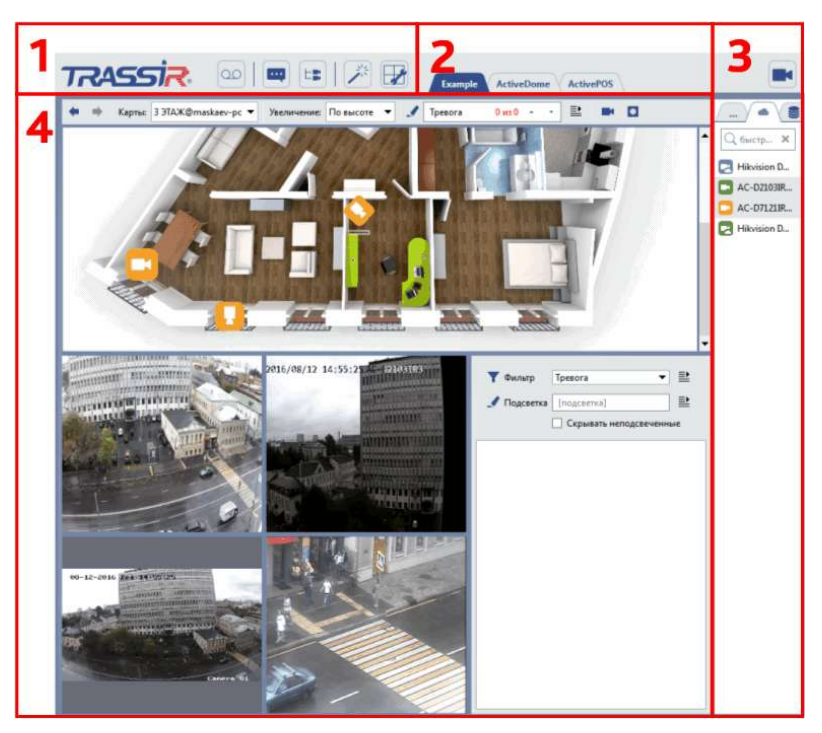

Основными элементами интерфейса являются:

- 1. *Меню* набор иконок, позволяющий управлять содержимым интерфейса видеомонитора:
	- переключение видеомонитора в режим просмотра архива и обратно. രി
	- $\blacksquare$ показ или скрытие журнала событий.
	- показ или скрытие дерева объектов.  $\overline{\mathbb{H}}$
	- дополнительные функции. Позволяет перейти к карте, управлению скриншотами, экспертному  $\mathbb{R}$ режиму ActivePOS или вызвать произвольно настраиваемую функцию (активация правила или скрипта).
	- $\mathbb{R}$ редактор шаблонов.
		- показ или скрытие списка каналов.

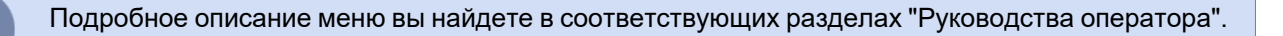

- 2. *Меню шаблонов* сохраненные варианты шаблонов.
- 3. *Список каналов* область, с помощью которой можно следить за состоянием камер (а также групп камер) и, при необходимости, отображать видео с требуемой камеры на весь экран.
- 4. *Основная область вывода данных* область, непосредственно используемая для видеонаблюдения. Формируется с помощью редактора шаблонов.

Подробнее про работу с видеомонитором и его настройку Вы можете прочитать в "Руководстве оператора" (*???*).

- *[Запуск ПО и вход в систему](#page-74-0)*
	- *[Главная панель управления](#page-79-0)*
	- *[Окно "Настройки"](#page-81-0)*

# <span id="page-84-0"></span>**Настройки**

После установки сервера, позволяет сразу приступить к работе. То есть, настроек произведенных во время *[установки сервера](#page-40-0)* и при *[первом запуске](#page-75-0)* уже достаточно для работы сервера.

Однако, чтобы расширить базовые возможности сервера, вам необходимо произвести дополнительные настройки сервера:

- *[подключить сервер к базе данных](#page-137-0)* для сохранения всех событий сервера;
- *[изменить настройки архива](#page-101-0)*;
- *[подключиться к TRASSIR Cloud](#page-95-0)*;
- *[создать пользователей и настроить их права](#page-144-0)*;
- *[подключить IP-устройства к серверу](#page-158-0)* и *[изменить настройки их каналов](#page-179-0)*;
- *[подключиться к другим серверам](#page-204-0)*;
- *[создать правила и скрипты](#page-212-0)*, автоматизирующие работу сервера.

Кроме этого, за счет использования *[дополнительных модулей](#page-261-0)* вы можете значительно расширить основной функционала сервера.

### <span id="page-85-0"></span>**Настройки локального сервера**

В главном окне настроек сервера отображается следующая информация:

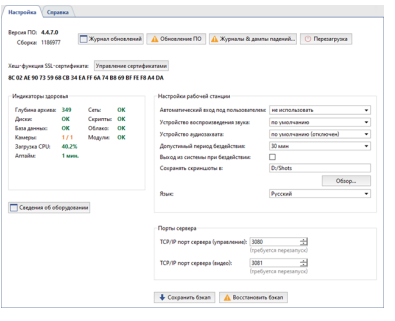

• *Версия ПО* - текущая версия ПО, состоящая из номера Service Pack - версия основных модулей и номера Grabber Pack - версия драйверов IP камер и плат видеозахвата.

Кнопки:

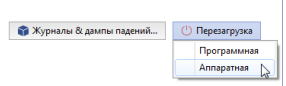

- *Журнал обновлений* показывает log установленных обновлений Service Pack и Grabber Pack.
- *Обновление ПО* служит для обновления модулей ПО и драйверов IP камер без переустановки ПО. После обновления сервер автоматически перезапустится. Подробное описание функции смотрите в разделе *[Обновление ПО](#page-92-0)*.
- *Журналы & дампы падений...* открывает окно выбора системных файлов сервера, предназначенных для отправки в службу технической поддержки. Подробное описание функции смотрите в разделе *[Журналы и](#page-93-0) [дампы падений](#page-93-0)*.
- *Перезагрузка* служит для оперативной перезагрузки сервера (*Программная*) или всего сервера (*Аппаратная*) из интерфейса администратора.

*Хеш-функция SSL-сертификата*. Каждый сервер имеет уникальный идентификатор. Данный идентификатор служит для проверки подлинности сервера при подключении к нему по сети. С помощью кнопки *Сохранить сертификат...* вы можете сохранить значение Хеш-функции в файл, например на флешнакопитель.

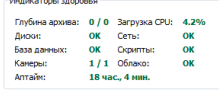

*Индикаторы здоровья* - параметры функционирования сервера, позволяющие быстро выявить наличие ошибок, критичных для его работы. Дублируют индикаторы здоровья, отображающийся в *[Главной панели](#page-79-0) [управления](#page-79-0)*.

Настройки рабочей станции:

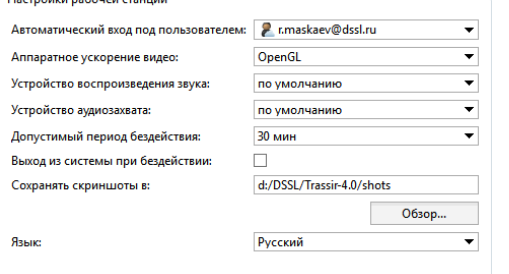

• *Автоматический вход под пользователем* - имя пользователя, учетная запись которого будет использована для входа на сервер при запуске сервера. По умолчанию установлено значение «не использовать», т.е. вход на сервер осуществляется с помощью логина и пароля пользователя.

- *Аппаратное ускорение видео* «OpenGL» или «DirectDraw». Необходимо установить значение, наиболее оптимальное для используемой видеокарты.
- *Устройство воспроизведения звука* устройство, воспроизводящее звук с микрофона, подключенного к камере.
- *Устройство аудиозахвата* устройство, передающее звук от видеосервера на динамик, подключенный к камере.
- *Допустимый период бездействия* время, в течении которого оператор не использовал интерфейс оператора в своей работе. Установите флаг *Выход из системы при бездействии*. По истечении выбранного времени на экране появится предупреждение, что текущая сессия будет завершена через 60 секунд и включится отсчет времени.

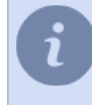

Если флаг *Выход из системы при бездействии* не установлен, то предупреждение не появляется. Отследить бездействие оператора можно по аудиту (см. раздел *[Аудит действий](#page-154-0) [пользователя](#page-154-0)*).

- *Сохранять скриншоты в* папка, в которую по умолчанию будут сохраняться сделанные с помощью кнопки «S» скриншоты. Путь к папке можно указать вручную, либо выбрать с помощью кнопки *Обзор*.
- *Язык* язык интерфейса. При выборе значения **по умолчанию**, язык интерфейса изменится на выбранный во время установке.
- *Аппаратное ускорение* позволяет оптимально использовать ресурсы системы, если это поддерживается устройством.
- Кнопки *Настройка экрана...* и *Настройка клавиатуры...* открывают соответствующие окна настроек.

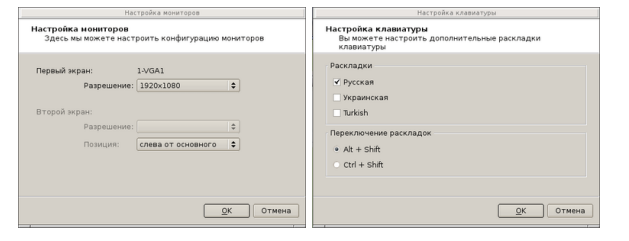

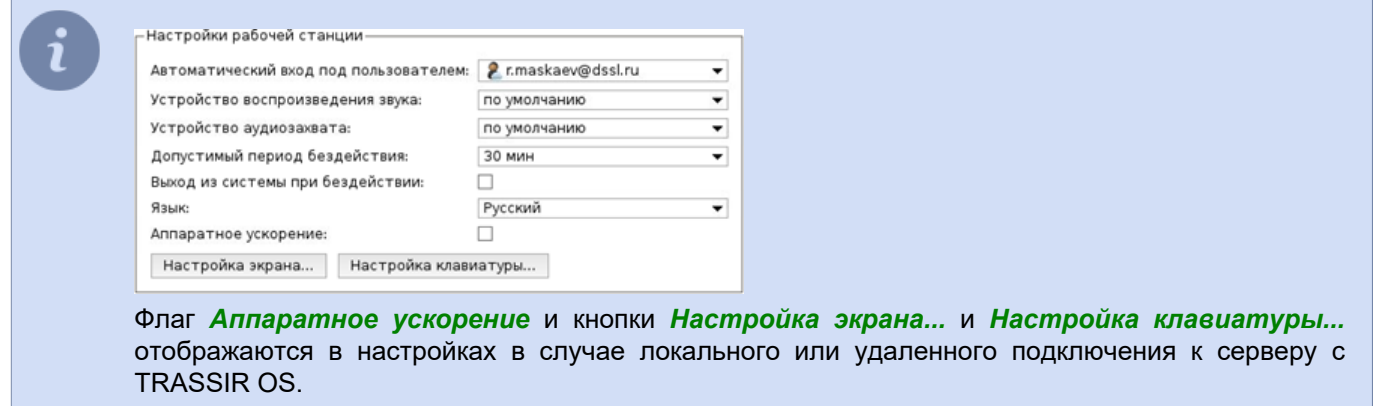

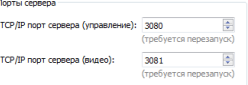

Порты сервера:

- *TCP/IP порт сервера (управление)* порт для управления сервером.
- *TCP/IP порт сервера (видео)* порт для передачи видео.

Кнопки:

- **Сведения об оборудовании** отображает версию ОС и конфигурацию аппаратной части сервера.
- *Сохранить бэкап* в любой момент вы можете сделать резервную копию конфигурации вашей системы или ее базы данных и, сохранить их в локально в виде файла или в TRASSIR Cloud. При сохранении конфигурации в файл создается текстовый файл настроек  $t1$ server.settings, который по умолчанию находится в папке установки системы.

При сохранении базы данных создается файл \*.dump.

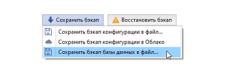

• *Восстановить бэкап* - позволяет восстановить конфигурацию системы или базу данных из ранее созданной резервной копии.

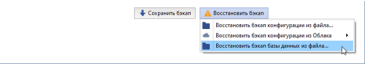

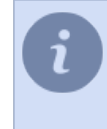

После загрузки базы данных из файла необходимо выполнить перезагрузку системы. Об особенностях хранения резервных копий в TRASSIR Cloud читайте в разделе *[Подключение](#page-95-0) [сервера к TRASSIR Cloud](#page-95-0)*.

- *[Настройка архива на сервере](#page-101-0)*
- *[Настройка подключения к базе данных](#page-137-0)*
- *[Настройка параметров устройств](#page-169-0)*
- *[Определение прав доступа пользователя](#page-147-0)*
- *[Установка соединения с новым сервером](#page-206-0)*

## <span id="page-88-0"></span>**Настройки удаленного сервера**

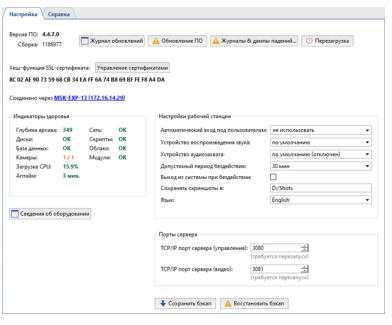

В главном окне настроек удаленного сервера отображается такая же информация что и в *[настройках](#page-85-0) [локального сервера](#page-85-0)*.

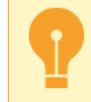

Изменяя язык в настройках подключенного сервера - вы изменяете язык интерфейса этого сервера.

Строка *Соединено через [название сервера]([IP-адрес сервера])* показывает сервер, подключенный к локальному серверу или клиенту. Подробнее о способах подключения удаленных серверов смотрите в разделе *[Установка соединения с новым сервером](#page-206-0)*.

### <span id="page-89-0"></span>**Настройки клиента**

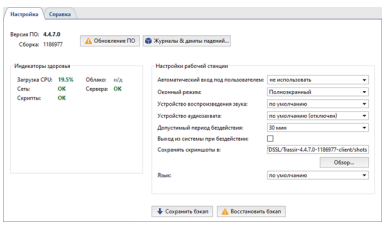

В главном окне настроек клиента отображается следующая информация:

• **Версия ПО** - текущая версия ПО, состоящая из номера версии основных модулей (Service Pack).

Кнопки:

- *Обновление ПО* служит для обновления модулей сервера/клиента и драйверов IP камер без переустановки ПО. После обновления сервера/клиента автоматически перезапустится. Подробное описание функции смотрите в разделе *[Обновление ПО](#page-92-0)*.
- *Журналы & дампы падений...* открывает окно выбора системных файлов предназначенных для отправки в службу технической поддержки. Подробное описание функции смотрите в разделе *[Журналы и дампы](#page-93-0) [падений](#page-93-0)*.

*Индикаторы здоровья* - параметры функционирования сервера, позволяющие быстро выявить наличие ошибок, критичных для его работы. Дублируют индикаторы здоровья, отображающийся в *[Главной панели](#page-79-0) [управления](#page-79-0)*.

Настройки рабочей станции:

- *Автоматический вход под пользователем* имя пользователя, учетная запись которого будет использована при запуске для входа в клиент. По умолчанию установлено значение «не использовать», т.е. вход на сервер осуществляется с помощью логина и пароля пользователя.
- *Аппаратное ускорение видео* «OpenGL» или «DirectDraw». Необходимо установить значение, наиболее оптимальное для используемой видеокарты.
- *Оконный режим* выбор отображения интерфейса оператора в отдельном окне или на всем экране.
- *Устройство воспроизведения звука* устройство, воспроизводящее звук с микрофона, подключенного к камере.
- *Устройство аудиозахвата* устройство, передающее звук от видеосервера на динамик, подключенный к камере.
- **Допустимый период бездействия** время, в течении которого оператор не использовал интерфейс оператора в своей работе. Установите флаг *Выход из системы при бездействии*. По истечении выбранного времени на экране появится предупреждение, что текущая сессия будет завершена через 60 секунд и включится отсчет времени.

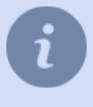

Если флаг *Выход из системы при бездействии* не установлен, то предупреждение не появляется. Отследить бездействие оператора можно по аудиту (см. раздел *[Аудит действий](#page-154-0) [пользователя](#page-154-0)*).

- *Сохранять скриншоты в* папка, в которую по умолчанию будут сохраняться сделанные с помощью кнопки «S» скриншоты. Путь к папке можно указать вручную, либо выбрать с помощью кнопки *Обзор*.
- *Язык* язык интерфейса. При выборе значения **по умолчанию**, язык интерфейса изменится на выбранный во время установке.

## <span id="page-90-0"></span>**Лицензия**

Данный раздел предназначен для просмотра и управления лицензией сервера. Нажав на кнопку *Обновить лицензию* вы можете выбрать новый файл лицензии сервера. Это может потребоваться, например, при расширении системы.

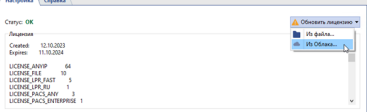

Обновление лицензии возможно двумя способами:

- *Из файла...* открывает окно загрузки нового файла лицензии.
- Из облака... загружает лицензионный файл напрямую из облачного хранилища.

### **Работа сервера в режиме ограниченной функциональности**

**Режим ограниченной функциональности** - это режим работы сервера, в котором ограничены функциональные возможности пользователя. А именно:

- недоступны все пункты настроек сервера (кроме *Лицензия* и *Лицензионное соглашение*);
- невозможен просмотр архива и видео с каналов на сервере;
- нет доступа к интерфейсу оператора.

Особенности работы сервера в **режиме ограниченной функциональности**:

- Сервер продолжает функционировать со всеми текущими настройками (запущены каналы, запись архива ведется, модули аналитики обнаруживают события, выполняются скрипты автоматизации и др.). Время работы сервера в данном режиме неограниченно.
- При подключении клиента к серверу, работающему в данном режиме, также отсутствует доступ к настройкам сервера, интерфейсу оператора, архиву и видео с каналов.
- При подключении клиента с версией 4.4.x и ниже к серверу, работающему в данном режиме, в настройках подключения отображается сообщение об ошибке.

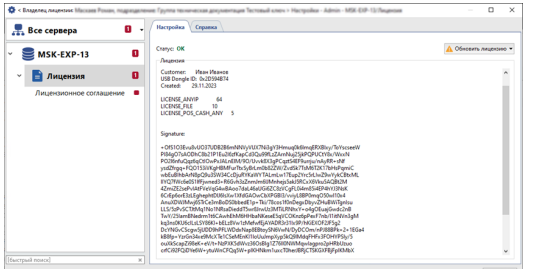

**Режим ограниченной функциональности** включается на сервере после следующих действий пользователя:

- обновление лицензионного файла;
- изменение пароля пользователя *Admin*;
- обновление ПО, на версию, в котором было изменено *Лицензионное соглашение*.

Для того чтобы получить доступ ко всем функциям сервера, необходимо прочитать лицензионное соглашение и подтвердить его нажав на кнопку *Accept*.

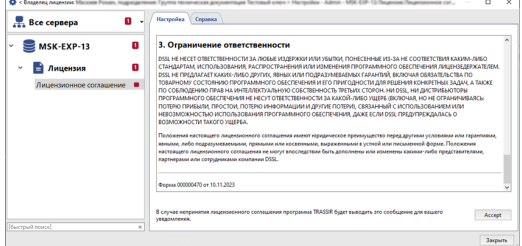

### <span id="page-92-0"></span>**Обновление ПО**

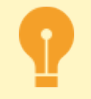

ПО сервера можно обновить как локально, так и удалено, *[подключившись к нему](#page-206-0)* при помощи клиента.

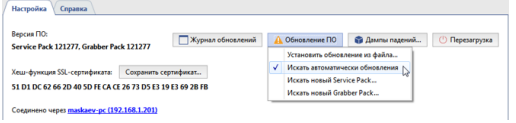

Функция **Обновление ПО** служит для обновления программного обеспечения сервера и драйверов IP устройств. Для того чтобы проверить наличие обновления, выберите один из пунктов:

- *Искать новый ServicePack...*
- *Искать новый GrabberPack...*

Если, в TRASSIR Cloud найдется нужное обновление, то вам откроется список изменений и будет предложено загрузить его.

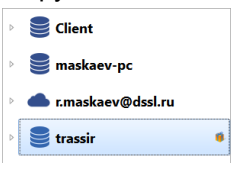

Для автоматического обнаружения обновлений в TRASSIR Cloud установите флаг *Искать автоматически обновления*. В случае обнаружения обновления, кнопка *Обновление ПО* начнет моргать, а в дереве настроек появится иконка.

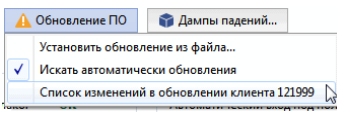

Нажав на кнопку *Обновление ПО*, вместо пунктов меню *Искать новый ServicePack...* и *Искать новый GrabberPack...* вы увидите предлагаемое обновление. Для просмотра списка изменений и активизации функции обновления нажмите на соответствующий пункт.

Кроме этого, вы можете самостоятельно скачать файл-обновление с *нашего сайта* и обновить сервер вручную. В этом случае выберите пункт *Установить обновление из файла...* и укажите файл-обновление.

В зависимости от операционной системы и способа установки будет выполнен автоматический перезапуск сервера:

- **Серверная версия ПО для Windows (***[установленный как отдельное приложение](#page-40-0)***)** или **Клиентская версия ПО** - перезапустится только приложение.
- **Серверная версия ПО для Windows (***[установленный в виде сервиса](#page-41-0)***)** или **TRASSIR OS** перезапустится операционная система Windows или TRASSIR OS.

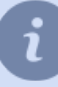

Для обновления ПО в ОС **Astra Linux SE 1.7** необходимо удалить, а затем установить серверное ПО. Подробное описание процедур смотрите в разделе *[Установка и удаление серверной версии](#page-47-0) [ПО в ОС Astra Linux SE 1.7](#page-47-0)*.

- *[Настройки локального сервера](#page-85-0)*
- *[Настройки удаленного сервера](#page-88-0)*
- *[Настройки клиента](#page-89-0)*

### <span id="page-93-0"></span>**Журналы и дампы падений**

Все действия сервера записываются в журнал. А в случае аварийного завершения ПО на диске создаются дамп-файлы c информацией о сбое. Данная функция соберет и подготовит всю необходимую информацию, используя которую сотрудники технической поддержки могут найти причину возникновения сбоя и предложить рекомендации по ее устранению.

Список пунктов для выбора зависит от операционной системы:

### **Windows TRASSIR OS Astra Linux SE 1.7** Ф Скачать дампы падений модели ( Дама с 19 май 1920 году) - Фе Скачать дампы падений модели с составил модели ( до 1999 <mark>м 23 м</mark> .<br>Логи и дампы Этот диалог скачивает дампы падений для отсылки в техподдержку Этот диалог скачивает дампы падений для отс .<br>в техподдержку DSSL Этот диалог скачивает дампы падений для отсылки в техподдержку DSSL .<br>Диагностическая информация -<br>Лиагностическая информация -<br>- Лиагностическая информация диагностическая информация<br>☑ Приложить информацию о компьютере<br>☑ Приложить файл лицензии<br>☑ Приложить файл настроек √ Приложить информацию о компьютере **V** Приложить информацию о компьютере √ Приложить файл лицензии ■ Приложить файл лицензии -<br>√ Приложить файл настроек √ Приложить файлы аудита — 1<br>| Приложить файлы журнала Трассира — Приложить файлы системи ■ Приложить файлы системного журнала  $\omega$  | приложить фаилы системного журна $\odot$  взять журнал целиком<br>| © взять только последнюю часть журн $\Box$ | Приложить файлы журнала Трассира **Судетность** и скачать при политической составительность с отмена с отмета с отмета с отмета с отмета с отмета с ○ взять журнал целиком .<br>энасть журнала • взять только последнюю часть журнала ■ Приложить файлы журнала TRASSIR **Судет в сельсать и скачать** Стимена Стимена • Упаковать и скачать REBOVIET POS BANDA  $\boxed{v}$  Хранить логи на архивных дисках, с ограничением в  $\boxed{100 \text{ M6} \div}$ Закрыть **Windows TRASSIR OS** .<br>Фе Скачать дампы падений концентрально концентрально концентрально концентрально концентрально концентрально к Этот диалог скачивает дампы паде .<br>ий для от си в техподдержку DSSL Этот диалог скачивает дампы падений для отсылки в техподдержку DSSL .<br>Диагностическая информаци -<br>Диагностическая информаци **V** Приложить информацию о компьютере **V** Приложить информацию о компьютере √ Приложить файл лицензии — Приложить файл лицензии |⊻| Приложить фаил лицензии<br>|⊻| Приложить файл настроек<br>|⊻| Приложить файлы аудита<br>|У| Приложить файлы журнала Трассира |⊌| Приложить фаил лицензии<br>|⊌| Приложить файл настроек<br>|⊌| Приложить файлы аудита<br>|⊌| Приложить файлы системного журнала ) взять журнал целиком — Упаковать и скачать При политика и Отмена • взять только последнюю часть журнала

Отметьте нужные пункты и нажмите кнопку *Упаковать и скачать*. Полученный архив отправьте в техническую поддержку.

● Приложить файлы журнала Трассир **В Упаковать и скачать Отмена** 

- *[Настройки локального сервера](#page-85-0)*
	- *[Настройки удаленного сервера](#page-88-0)*
	- *[Настройки клиента](#page-89-0)*

## **Облако**

**Облачный сервис TRASSIR Cloud** - это профессиональный облачный сервис для организации видеонаблюдения через интернет.

Вот его основные функции и преимущества:

- **Простота настройки** подключайте оборудование без прямых IP адресов к облачному сервису и просматривайте не думая о настройках.
- **Контроль состояния** получайте полную информацию о состоянии подключенного оборудования.
- **Контроль ситуации** получайте уведомления от всех устройств (по email и CMC), чтобы быть в курсе событий.
- **История** просматривайте историю уведомлений и состояния оборудования в личном кабинете или в мобильном приложении.
- **Хранение и просмотр** данные с камер хранятся в облаке и доступны для просмотра с любого устройства.
- **Устройства на карте** укажите координаты расположения оборудования и просматривайте их на карте.

Кроме этого **TRASSIR Cloud** является сетевым хранилищем лицензионных файлов и настроек серверов версии 4.x, которые, в случае их утраты, могут быть восстановлены из облака. Что позволит в считанные минуты вернуть сервер в рабочее состояние.

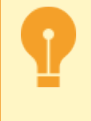

Если у вас еще нет учетной записи в TRASSIR Cloud, то создайте ее в *нашем облачном сервисе*. Подробнее о функциях и возможностях облачного сервиса смотрите в *руководстве на TRASSIR Cloud*.

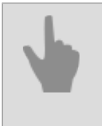

• *[Подключение сервера к TRASSIR Cloud](#page-95-0)*

• *[Подключение клиента к TRASSIR Cloud](#page-97-0)*

### <span id="page-95-0"></span>**Подключение сервера к TRASSIR Cloud**

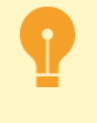

Если у вас еще нет учетной записи в TRASSIR Cloud, то создайте ее в *нашем облачном сервисе*. Подробнее о функциях и возможностях облачного сервиса смотрите в *руководстве на TRASSIR Cloud*.

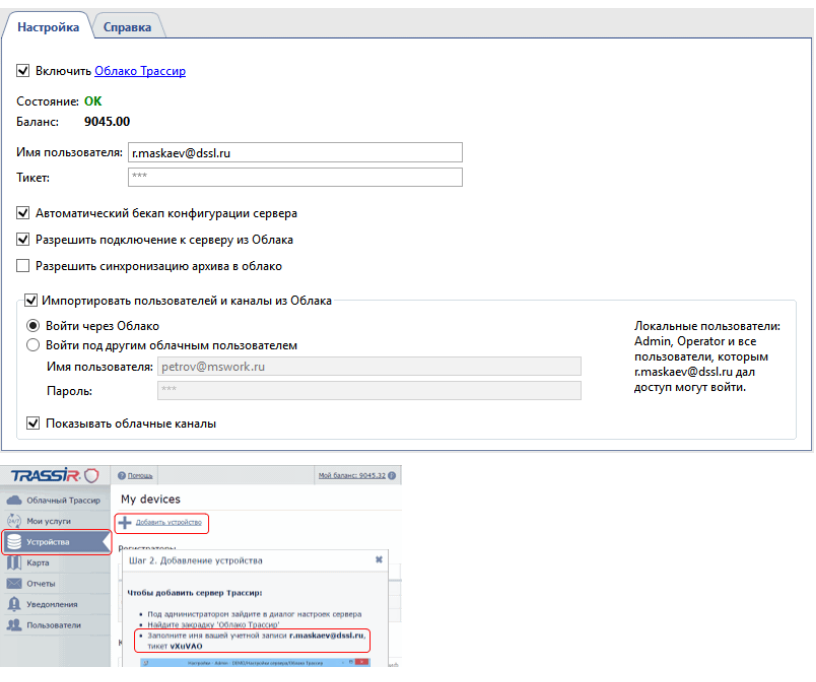

Перед подключением к облачному сервису TRASSIR Cloud убедитесь, что установлен флаг *Включить Облако*. Введите *Имя пользователя* и *Тикет*. Имя пользователя - это e-mail, вводимый для авторизации в облаке, а тикет можно узнать в личном кабинете облака.

Если в работе с TRASSIR Cloud возникнут ошибки то они отобразятся в поле *Состояние*. В поле *Баланс* отображается сумма денежных средств, оставшихся на балансе учетной записи облачного пользователя, авторизованного на данном сервере.

Каждый сервер, подключенный к облаку, может хранить в нем резервные копии своих настроек. Установите флаг *Автоматический бэкап конфигурации сервера* и сервер будет сохранять в облаке конфигурационные файл настроек ( tlserver.settings) и лицензионный файл (license.txt). Когда количество резервных копий в облаке достигнет 10, новые будут заменять старые.

При самом первом подключении сервера к облаку, первые 5 резервных копий будут сохраняться каждые 2 часа, а последующие - раз в 30 дней. В случае необходимости, вы всегда можете обновить последнюю резервную копию вручную (см. раздел *[Настройки локального сервера](#page-85-0)*).

Установите флаг *Разрешить подключение к серверу из Облака*, чтобы для подключения к данному серверу использовать *[технологию CloudConnect](#page-204-1)*.

Кроме этого, облачный сервис TRASSIR Cloud предназначен для хранения архива. Установите флаг *Разрешить синхронизацию архива в Облако*, чтобы разрешить передачу архива в облако с устройств, подключенных к данному серверу.

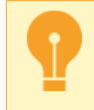

Для передачи архива в облако у вас должна быть включена соответствующая услуга. Подробнее смотрите в *руководстве на TRASSIR Cloud*.

Для получения доступа к облачным каналам и пользователям облака свяжите сервер с учетной записью облака. Для этого установите флаг *Импортировать пользователей и каналы из Облака* и выберите один из вариантов связи с облаком:

- *Войти через облако* в этом случае вам нужно авторизоваться на сервере под учетной записью облачного пользователя, у которого данный сервер добавлен в список доступных устройств. Кроме этого, вы получаете доступ ко всем облачным устройствам данного пользователя.
- *Войти под другим облачным пользователем* введите имя облачного пользователя и пароль, и вы получите доступ ко всем его облачным устройствам.

Чтобы в списке подключенных устройств появились каналы облачных камер установите флаг *Показывать облачные каналы*. Работа облачных камер зависит от тарифа, по которому они подключены к TRASSIR Cloud. Подробнее об ограничениях смотрите в разделе *[Облачные камеры](#page-99-0)*.

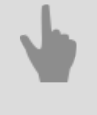

• *[Запуск ПО и вход в систему](#page-74-0)*

• *[Подключение клиента к TRASSIR Cloud](#page-97-0)*

### <span id="page-97-0"></span>**Подключение клиента к TRASSIR Cloud**

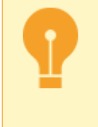

Если у вас еще нет учетной записи в TRASSIR Cloud, то создайте ее в *нашем облачном сервисе*. Подробнее о функциях и возможностях облачного сервиса смотрите в *руководстве на TRASSIR Cloud*.

Перед подключением к облачному сервису TRASSIR Cloud убедитесь, что установлен флаг *Включить Облако*. Выберите один из вариантов доступа к облачным устройствам:

### • **Доступ к устройствам любого облачного кабинета**

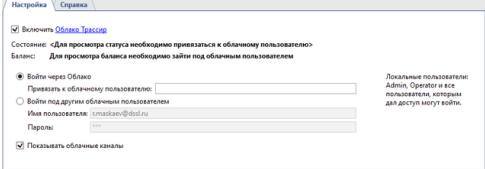

Выберите *Войти через облако* и оставьте поле *Привязать к облачному пользователю* пустым. Теперь любой пользователь облака может авторизоваться на клиенте и войдя, он получит доступ к облачным устройствам своего кабинета, в том числе и к устройствам, которыми с ним поделились.

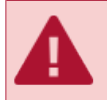

Обратите внимание на то, что если поле *Привязать к облачному пользователю* пустое, то после авторизации, пользователь получит права Администратора клиента.

### • **Доступ к устройствам одного облачного кабинета**

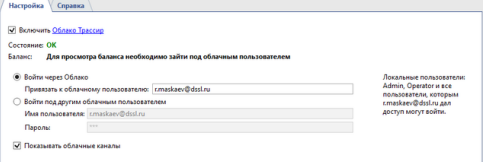

Выберите *Войти через облако* и в поле *Привязать к облачному пользователю* введите имя облачного кабинета.

В этом случае, на клиенте разрешена авторизация локальных пользователей и пользователей этого облачного кабинета.

После авторизации, облачные пользователи увидят только те устройства, которые добавлены непосредственно в облачный кабинет и, доступ к которым разрешен в настройках прав пользователей.

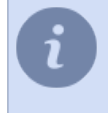

Подробнее о настройках прав доступа облачных пользователей смотрите в Руководстве на TRASSIR Cloud (раздел *???*). Настройка прав локальных пользователей описана в разделе *[Определение прав доступа пользователя](#page-147-0)*.

### • **Доступ к облачным устройствам под локальным пользователем**

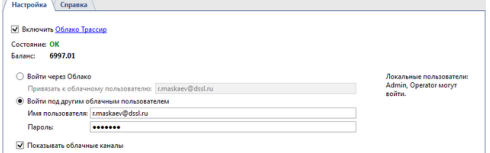

Выберите *Войти под другим облачным пользователем* и ведите имя и пароль облачного пользователя.

Теперь на клиенте могут авторизоваться только локальные пользователи, при этом они получают доступ к облачным устройствам введенного пользователя.

Чтобы в списке подключенных устройств появились каналы облачных камер установите флаг *Показывать облачные каналы*. Работа облачных камер зависит от тарифа, по которому они подключены к TRASSIR Cloud. Подробнее об ограничениях смотрите в разделе *[Облачные камеры](#page-99-0)*.

- *[Запуск ПО и вход в систему](#page-74-0)*
	- *[Подключение сервера к TRASSIR Cloud](#page-95-0)*

### <span id="page-99-0"></span>**Облачные камеры**

Облачные камеры работают с некоторыми ограничениями, которые зависят от тарифа подключения.

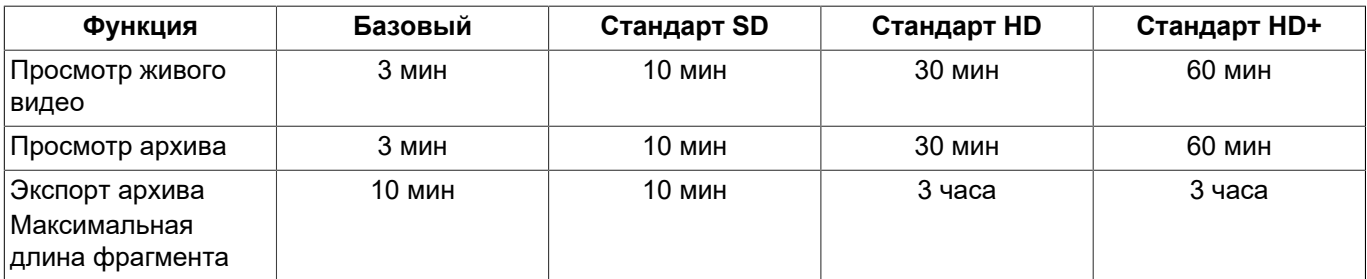

Подробнее о подключении камер в облако и выборе тарифа смотрите в *руководстве на TRASSIR Cloud*.

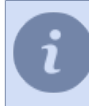

На камерах с *Базовым тарифом* функции *Просмотр архива* и *Экспорт архива* используют встроенный архив камеры. Если встроенный архив отсутствует, то данные функции не доступны.

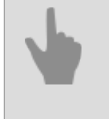

• *[Подключение сервера к TRASSIR Cloud](#page-95-0)*

• *[Запуск ПО и вход в систему](#page-74-0)*

## <span id="page-100-0"></span>**Архив**

Архив - это хранилище записанных видеоданных, которое может быть построено на одном или нескольких дисках. Требуемое для организации архива количество дисков и их объем зависит глубины архива, которую необходимо обеспечить.

Во время записи архива данные равномерно распределяются по всем доступным в системе дискам. После их заполнении автоматически начинается процесс перезаписи, при этом архив начинает удаляться с конца, то есть сначала удаляются самые старые записи.

Работа архива имеет ряд особенностей, которые необходимо учитывать при построении системы видеонаблюдения, а именно:

- TRASSIR может работать и без архива в этом случае в системе можно будет просматривать видео только в режиме реального времени, без сохранения его на диск.
- TRASSIR не может использовать системный раздел для записи архива.
- Для архива могут использоваться жесткие диски объемом не менее 10 Гб. Если в системе присутствуют диски меньшего объема, то они не могут быть использованы для архива (для таких дисков в поле *Статистика* будет указано значение "Не подходит"). Исключение составляют лишь диски, уже содержащие архивные данные (такие диски будут доступны только для чтения).

При обращении к архиву имеет приоритет процедура записи, т.е. TRASSIR всегда старается использовать имеющиеся ресурсы для записи данных. При этом действуют следующие правила:

- Если одновременно осуществляется попытка чтения архива и записи в архив, и при этом системе не хватает ресурсов, то система начинает работать только на запись данных (операции чтения прекращаются).
- Если и далее наблюдается нехватка ресурсов, то система использует для записи видео буфер памяти в 500 Мб. Если он будет израсходован, а ресурсов по-прежнему будет не хватать, то будет выдано сообщение об ошибке и часть архивных данных не будет записана.
	- *[Настройка архива на сервере](#page-101-0)*
	- *[Настройка архива на клиенте](#page-104-0)*
	- *[Подбор количества дисков для архива](#page-20-0)*
	- *[Потерянные каналы](#page-203-0)*

### <span id="page-101-0"></span>**Настройка архива на сервере**

В данном разделе приведена информация по настройке архива на сервере. Также, мы рекомендуем вам ознакомиться с разделами: *[Архив](#page-100-0)* и *[Подбор количества дисков для](#page-20-0) [архива](#page-20-0)*.

В окне *Настройки* -> *Архив* вы можете определить, какие из дисков и в каком режиме могут быть использованы для архива.

В верхней части расположены основные настройки архива. Ниже отображен перечень используемых системой дисков (в том числе сетевые диски, внешние жесткие диски, флеш-накопители и др.), их статистика и настройки.

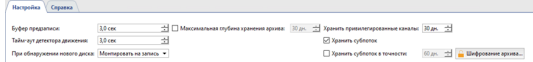

- *Буфер предзаписи* размер буфера видеоданных в секундах (диапазон значения от 0 до 10 секунд). Буфер указанного размера всегда будет хранить в памяти. При возникновении события буфер вставляется в начало связанного с ним видео. Это позволит оператору в будущем посмотреть архивное видео не с момента регистрации события (например, открытие двери), а за несколько секунд до этого (кто и как подходил к этой двери).
- *Тайм-аут детектора движения* после прихода информации от детектора о прекращении движения в кадре, в течение этого времени будет считаться, что движение в кадре все ещё продолжается. Данный параметр позволяет не обрывать запись сразу после прекращения движения, а дописывать в конец записи ещё несколько секунд (диапазон значения от 0 до 10 секунд).
- *При обнаружении нового диска* позволяет задать реакцию ПО на появление нового диска в системе (например, при подключении нового сетевого диска или флеш-накопителя). Параметр имеет 3 значения:
	- 1. *Игнорировать* диск будет отображаться в списке, но игнорироваться системой, включить диск можно только вручную.
	- 2. *Монтировать только на чтение* на диск не будет производиться запись, но если он содержит архивные файлы, они будут доступны в виде *[Потерянных каналов](#page-203-0)*.
	- 3. *Монтировать на запись* при появлении в системе нового диска TRASSIR автоматически будет использовать его для записи архив.

TRASSIR позволяет записывать 2 потока видеоданных приходящих с устройства: основной и дополнительный (субпоток). Так как дополнительный поток, как правило, в разы меньше чем основной, его запись позволяет существенно увеличить глубину архива при сохранении объема дискового пространства неизменным. Также, использование второго потока позволяет значительно снизить требования к пропускной способности сети во время просмотра архивных данных с нескольких каналов одновременно при подключении клиент-сервер.

При необходимости, вы можете *[пометить](#page-186-0)* один или несколько каналов как привилегированный и установить для них произвольную глубину архива главного (основного) потока.

- *Максимальная глубина хранения архива* позволяет установить глубину архива для всех каналов.
- *Хранить привилегированные каналы* позволяет установить требуемую глубину архива для определённых каналов.
- *Хранить субпоток* включает запись дополнительного потока.
- *Хранить субпоток в точности* позволяет установить требуемую глубину архива для субпотока. Если не устанавливать глубину, субпоток будет стираться одновременно с основным.

Будьте аккуратны при выставлении значений глубины архива. Возможна ситуация, когда из-за попытки обеспечения требуемой глубины архива субпотока и/или привилегированных каналов места под обычный архив не останется. В случае, если в процессе перезаписи глубина архива по основному потоку составит менее суток, то система выдаст предупреждение о неправильных параметрах записи архива.

Если не включен флаг *Хранить субпоток в точности*, то глубина архива субпотока будет равна наибольшей величине глубины основного или привилегированного потока. При этом архив субпотока будет содержать видео с каналов устройств, на которых включена запись субпотока (см. раздел *[Настройка параметров устройств](#page-169-0)*).

Для предотвращения несанкционированного доступа к архиву вы можете *[шифровать сохраненные](#page-106-0) [видеоданные](#page-106-0)*. Для настройки шифрования нажмите кнопку *Шифрование архива...*.

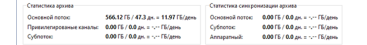

Для каждого диска вы можете задать специфические настройки:

- Флаг *Включить* разрешение или запрет использования диска в системе.
- Флаг *Только чтение* разрешение или запрет использования диска для записи данных.
- В столбце *Емкость* отображается полный объём диска (раздела).
- В столбце *Статистика* отображается текущая скорость записи архива на диск и число ошибок. В некоторых случаях при попытке обращения к диску на запись/чтение может возникнуть ошибка доступа. Например, при потере связи с сетевым диском, в случае если диск не справляется со слишком большим потоком на запись, либо если у диска наблюдаются аппаратные проблемы.

Для локальных дисков рекомендуется использовать скрипт "HDD Kicker". После нескольких ошибок скрипт способен отключить проблемный диск, что предотвратит потерю данных.

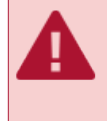

Если объем диска менее 10 ГБ, то в списке он будет отмечен строкой "Не подходит". Вы не сможете использовать такой диск для записи архива, но если он содержит архивные файлы, то он будет отображен в списке с установленным флажком "Только чтение".

*Новая точка монтирования* - добавление произвольной папки для последующего использования ее дискового пространства архивом. Добавление новой точки монтирования может пригодиться, если, например, необходимо просмотреть архивные файлы записанные на другом сервере с которым нет связи по сети. Вы можете указать папку с помощью кнопки *Обзор*, либо ввести путь вручную и нажать кнопку *Добавить*. Никаких дополнительных действий с архивом при этом не потребуется. Архивные данные, добавленные с помощью новой точки монтирования, будут доступны в качестве *[потерянных каналов](#page-203-0)*.

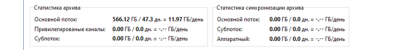

В нижней части окна отображена общая статистика архива. Вы можете посмотреть глубину дней и общий объем данных отдельно по основному и дополнительному потокам, а так же статистику по привилегированным каналам. Здесь же представлен расчет требуемого дискового пространства для хранения одного дня архивных записей.

Архив версии 4.0 поддерживает постепенный апгрейд архива с версий 3.1. Весь архив старых версий будет доступен в виде *[потерянных каналов](#page-203-0)*, и будет стираться по мере записи нового. В **TRASSIR OS** и **Astra Linux SE 1.7** есть некоторые отличия в меню настройки архива. А именно: В **TRASSIR OS** есть некоторые отличия в меню настройки архива. А именно: • в **TRASSIR OS** отсутствует настройка *Новая точка монтирования*, то есть вы не сможете подключить произвольную папку к архиву; • в **Astra Linux SE 1.7** настройка *Новая точка монтирования* используется для подключения сетевого хранилища (настройка сетевого хранилища описана в разделе *[Подключение сетевых](#page-29-0) [хранилищ данных](#page-29-0)*); • из контекстного меню можно вызвать команду *Форматировать*, которая удалит старые записи архива или подготовит новый диск к записи архива; • присутствует настройка *Хранить базу данных на*, позволяющая выбрать диск для хранения базы данных. При этом выбранный диск в списке дисков архива будет помечен \*.  $\frac{1}{2}$  $\frac{10 \text{ cm}}{30 \text{ cm}}$ <br>  $\frac{1}{20 \text{ cm}}$ <br>  $\frac{1}{20 \text{ cm}}$ <br>  $\frac{1}{20 \text{ cm}}$ 60 an. + 2 Medicate **916.76 FG** 0.00 ME/c, 0 exambe 0.00 [5 / 0.0 ap. s - .- | Elizabea | 0.00 cm | 0.00 [5 / 0.0 ap. s - .- | Elizabea | 0.00 [5 / 0.0 ap. s - .- | Elizabea | 0.00 [5 / 0.0 ap. s - . | Elizabea | 0.00 [5 / 0.0 ap. s - . | Elizabea | 0.00 [5 / 0.0 ap. s - .

### • *[Архив](#page-100-0)*

- *[Шифрование архива](#page-106-0)*
- *[Подбор количества дисков для архива](#page-20-0)*
- *[Подключение сетевых хранилищ данных](#page-29-0)*
- *[Запись сетевых каналов](#page-115-0)*
- *[Потерянные каналы](#page-203-0)*

### <span id="page-104-0"></span>**Настройка архива на клиенте**

В данном разделе приведена информация по настройке архива на клиенте. Также, мы рекомендуем вам ознакомиться с разделами: *[Архив](#page-100-0)* и *[Подбор количества дисков для](#page-20-0) [архива](#page-20-0)*.

В окне *Настройки клиента* -> *Архив* вы можете определить, какие из дисков и в каком режиме могут быть использованы для архива.

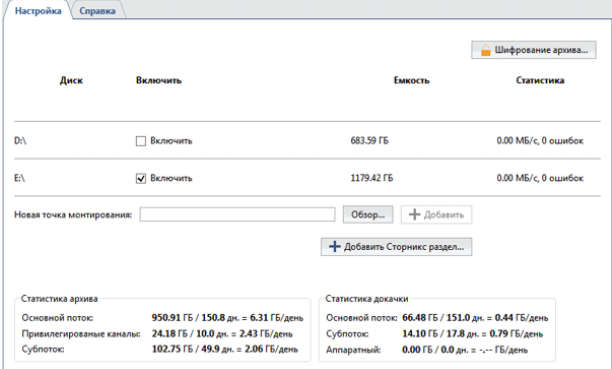

Для каждого диска вы можете задать специфические настройки:

- Флаг *Включить* разрешение или запрет использования диска в системе.
- В столбце *Емкость* отображается полный объём диска (раздела).
- В столбце *Статистика* отображается текущая скорость записи архива на диск и число ошибок. В некоторых случаях при попытке обращения к диску на запись/чтение может возникнуть ошибка доступа. Например, при потере связи с сетевым диском, в случае если диск не справляется со слишком большим потоком на запись, либо если у диска наблюдаются аппаратные проблемы.

Для локальных дисков рекомендуется использовать скрипт "HDD Kicker". После нескольких ошибок скрипт способен отключить проблемный диск, что предотвратит потерю данных.

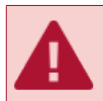

Если объем диска менее 10 ГБ, то в списке он будет отмечен строкой "Не подходит". Если диск содержит архивные файлы, чтобы их увидеть, установите флаг *Включить*.

*Новая точка монтирования* - добавление произвольной папки для последующего использования ее дискового пространства архивом. Добавление новой точки монтирования может пригодиться, если, например, необходимо просмотреть архивные файлы записанные на другом сервере с которым нет связи по сети. Вы можете указать папку с помощью кнопки *Обзор*, либо ввести путь вручную и нажать кнопку *Добавить*. Никаких дополнительных действий с архивом при этом не потребуется. Архивные данные, добавленные с помощью новой точки монтирования, будут доступны в качестве *[потерянных каналов](#page-203-0)*.

Для предотвращения несанкционированного доступа к архиву, вы можете *[шифровать сохраненные](#page-106-0) [видеоданные](#page-106-0)*. Для настройки шифрования нажмите кнопку *Шифрование архива...*.

В нижней части окна отображена общая статистика архива. Вы можете посмотреть глубину дней и общий объем данных отдельно по основному и дополнительному потокам, а так же статистику по привилегированным каналам. Здесь же представлен расчет требуемого дискового пространства для хранения одного дня архивных записей.

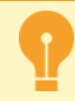

Архив версии 4.0 поддерживает постепенный апгрейд архива с версий 3.1. Весь архив старых версий будет доступен в виде *[потерянных каналов](#page-203-0)*, и будет стираться по мере записи нового.

- *[Настройка архива на сервере](#page-101-0)*
- *[Подбор количества дисков для архива](#page-20-0)*
- *[Потерянные каналы](#page-203-0)*

### <span id="page-106-0"></span>**Шифрование архива**

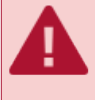

Некорректные действия при использовании функции шифрования архива могут привести к его безвозвратной потере. Рекомендуем связаться с нашей технической поддержкой перед использованием данной функции.

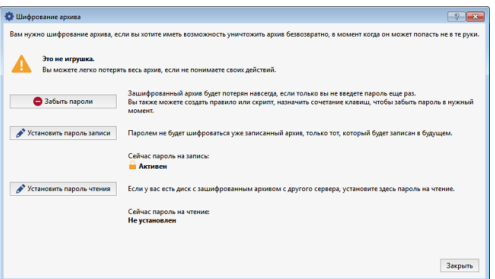

По умолчанию TRASSIR не использует шифрование архива. То есть архив, сохраненный на одном сервере может быть перенесен на другой и беспрепятственно просмотрен на нем.

Для того, чтобы активировать шифрование архива необходимо *Установить пароль записи*.

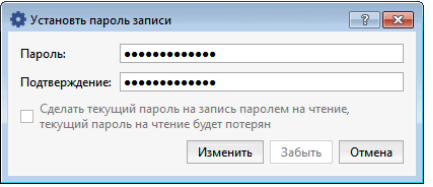

Архив сохраненный до активации шифрования будет хранится в незашифрованном виде. Весь последующий архив записанный после установки пароля будет зашифрован. При этом шифрование архива никак не скажется на текущей работе сервера, то есть все операции с архивом будут доступны, так же как и до активации шифрования.

При переносе зашифрованного архива на другой сервер, все операции по работе с ним, такие как просмотр архива, его экспорт и так далее, будут не доступны. Например, в случае кражи жесткого диска с архивом, злоумышленник, не зная пароля, с которым архив был зашифрован, не сможет его просмотреть.

При подключении по сети к серверу, на котором активирована функция шифрования архива, вам так же будут доступны все операции по работе с архивом.

Для того, чтобы получить доступ к ранее зашифрованному архиву необходимо *Установить пароль чтения*.

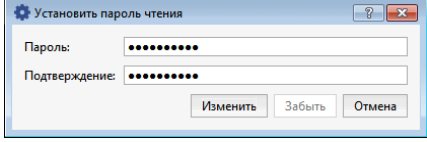

То есть, данный пароль будет использоваться только для дешифрования архива, с помощью которого он был зашифрован.

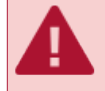

Если вы ранее уже активировали функцию шифрования архива, но захотели изменить используемый пароль, то при назначении нового пароля вы можете поставить флаг *Сделать текущий пароль на запись паролем на чтение*. В этом случае, архив зашифрованный старым паролем станет недоступным и для получения к нему доступа необходимо будет в качестве пароля чтения ввести пароль, который был до этого.

Кнопку *Забыть пароли* вы можете использовать если вам необходимо отключить функцию шифрования архива. В этом случае весь зашифрованный архив станет недоступным, а новый начнет сохранятся в незашифрованном виде. Для получения доступа к ранее сохраненному зашифрованному архиву введите пароль чтения или заново активируйте шифрование архива, используя тот же самый пароль.

- *[Настройка архива на сервере](#page-101-0)*
- *[Архив](#page-100-0)*
- *[Запись сетевых каналов](#page-115-0)*
- *[Потерянные каналы](#page-203-0)*
- *[Подключение сетевых хранилищ данных](#page-29-0)*
### **Создание и настройка RAID-массива для записи архива**

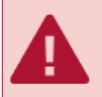

Описание данной настройки предназначено для использования на серверах версии **UltraStation**.

Для создания и настройки RAID-массива на серверах версии **UltraStation** используется утилита **MegaRAID Storage Manager**, которая встроена в TRASSIR OS.

В случае необходимости, вы можете скачать утилиту с сайта *[www.broadcom.com](https://www.broadcom.com)* и запустить ее на любом ПК.

Для запуска утилиты выполните:

- **В Windows**: запустите приложение *MegaRAID Storage Manager*, установленное ранее.
- **В TRASSIR OS**: нажмите кнопку *LSI MegaRAID Manager* на вкладке *Настройки сервера* -> *Архив*.

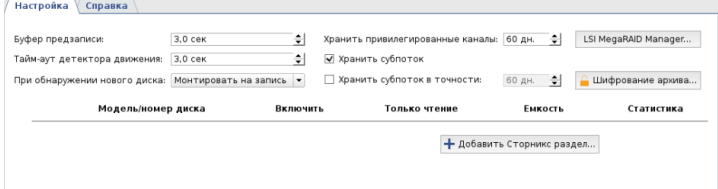

#### **Создание RAID-массива**

1. Введите IP адрес сервера в поле *IP Address* и нажмите кнопку *Discover Host*. Найденный сервер отобразится в списке *Remote servers*.

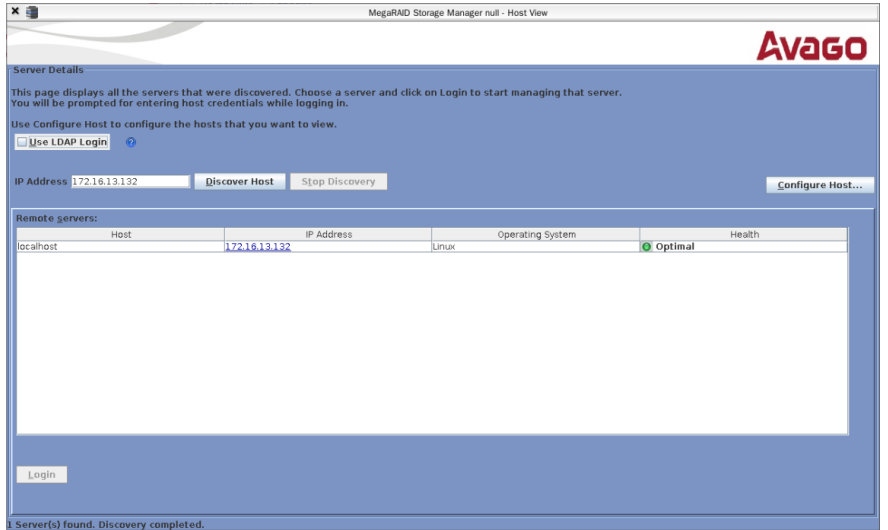

- 2. Для подключения выберите сервер из списка и нажмите кнопку *Login*. В открывшемся окне:
	- в поле *User Name* введите **vms**;
	- в поле *Password* введите пароль пользователя *Administrator* (по умолчанию: 12345);
	- в поле *Login Method* выберите режим подключения **Full Access**.

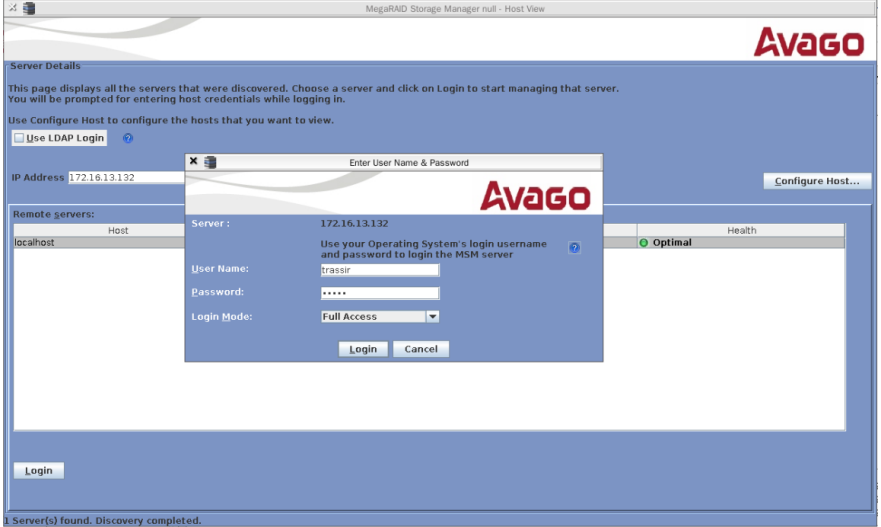

3. После подключения нажмите на ссылку *Create virtual drive* на вкладке *Dashboard*.

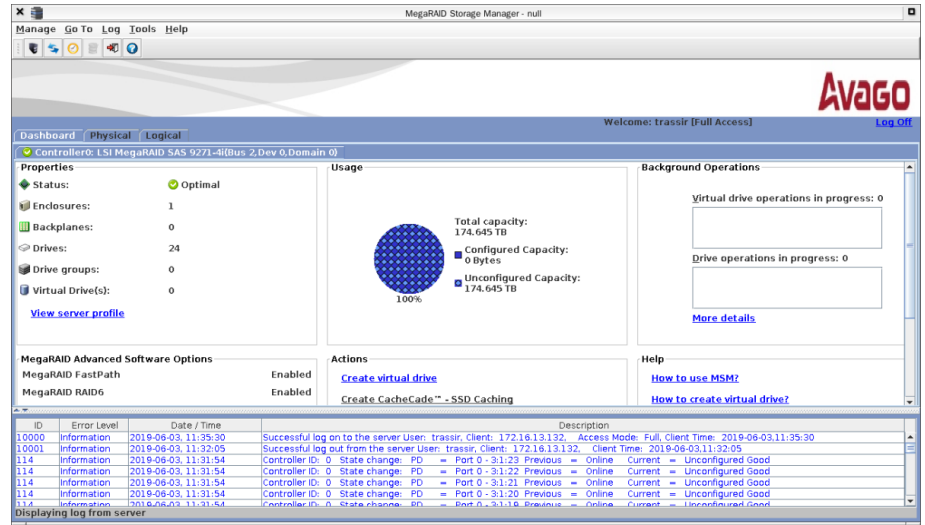

4. Выберите *Simple* и для продолжения нажмите кнопку *Next*.

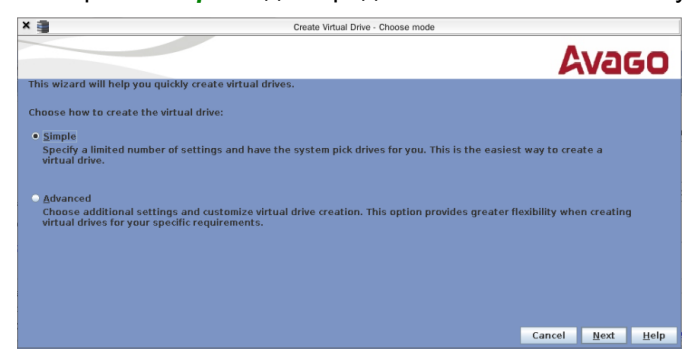

5. Далее в поле *RAID level* выберите уровень RAID-массива (по умолчанию: RAID 5). В поле *Virtual drivers* выберите количество виртуальных дисков.

Для продолжения нажмите кнопку *Next*.

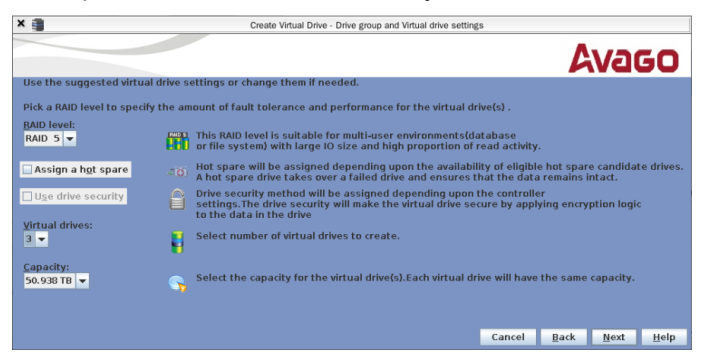

6. Для завершения нажмите кнопку *Finish*.

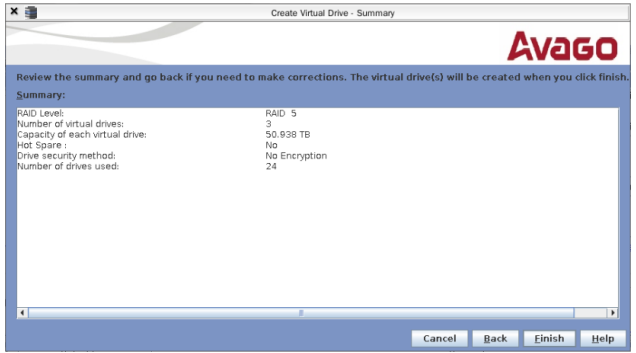

7. Откройте вкладу *Logical* и, нажав правую кнопку мыши на виртуальном диске, выберите пункт *Set Virtual Drive Properties*

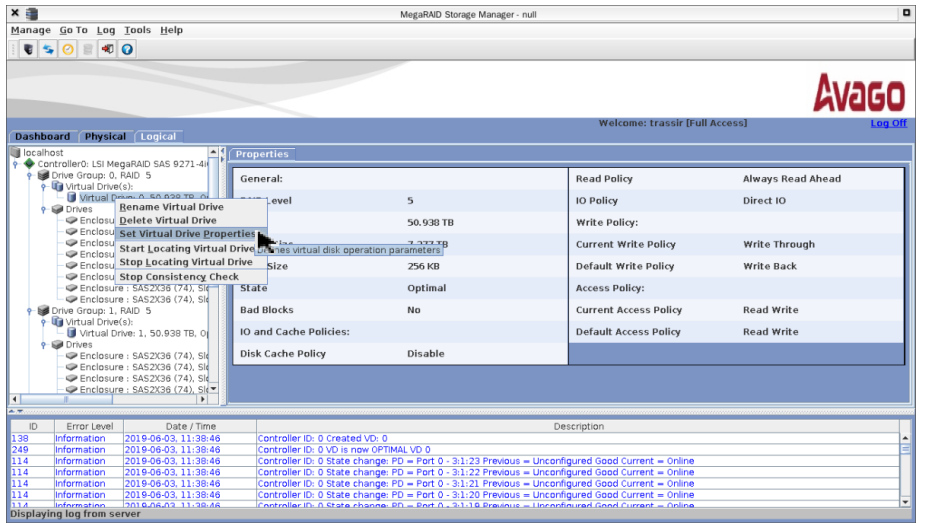

8. В открывшемся окне в поле *Write Policy* выберите значение **Always Write Back**. Остальные настройки оставьте без изменений.

Set Virtual Drive Properties  $x =$ **Avago Description : Defines virtual disk operation parameters** Name: Write Policy: Always Write Back Read Policy: Always Read Ahead v IO Policy : Direct IO  $\rightarrow$ Access Policy: Read Write Disk Cache Policy: Disabled v Background Initialization: Enabled **Example 20 OK Cancel** 

Для сохранения настроек нажмите кнопку *OK*.

Далее, в появившихся предупреждениях, нажмите кнопку *Yes*, затем установите флаг *Confirm* и снова нажмите кнопку *Yes*.

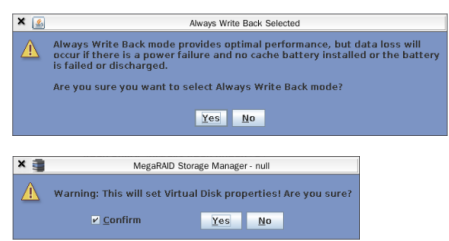

Повторите данную процедуру для всех виртуальных дисков массива.

9. Закройте окно утилиты, чтобы завершить процесс создания RAID-массива. При этом в настройках на вкладке *Настройки сервера* -> *Архив* должны появится столько дисков, сколько виртуальных дисков было создано в RAID-массиве.

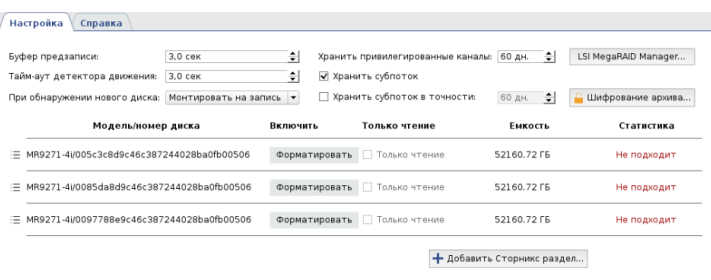

#### После форматирования, диски станут доступны для использования.

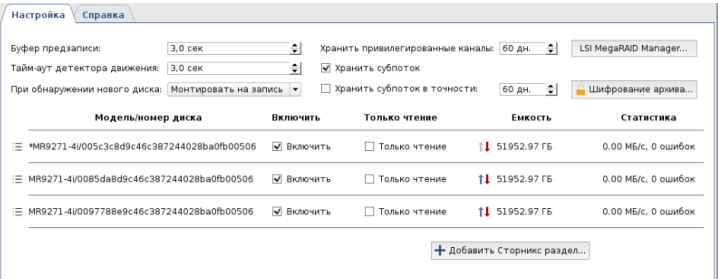

#### • *[Архив](#page-100-0)*

- *[Настройка архива на сервере](#page-101-0)*
- *[Шифрование архива](#page-106-0)*

# **Настройка подключения сетевого хранилища в "TRASSIR OS" на базе Linux**

Описание данной настройки предназначено для использования в "TRASSIR OS" на базе Linux Все жесткие диски сетевого хранилища, которые будут использоваться для хранения архива, должны быть отформатированы в файловую систему EXT4.

Для настройки подключения сервера к сетевому хранилищу по протоколу iSCSI перейдите на вкладку iSCSI и, в случае необходимости, нажав кнопку *Изменить*, задайте *Имя инициатора*. Данное имя будет отображаться в журнале сетевого хранилища при подключении к нему сервера.

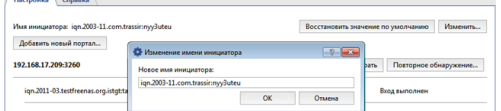

Далее, нажмите кнопку *Добавить новый портал...* и укажите настройки подключаемого портала:

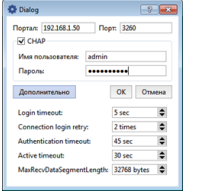

- *Портал* IP-адрес или DNS-имя подключаемого портала.
- *Порт* порт службы iSCSI, *[настроенные в сетевом хранилище](#page-30-0)*.
- Если в процессе настройки сетевого хранилища вы указывали параметры проверки подлинности CHAP, то установите флаг *CHAP* и введите имя пользователя и пароль.
- Нажав кнопку *Дополнительно* откроются дополнительные параметры настройки подключения. В случае необходимости измените их.

Нажмите кнопку *ОК* и сервер, в соответствии с указанными настройками, попытается обнаружить портал iSCSI. При этом в окне будет отображен новый портал или будет сообщено об ошибке соединения.

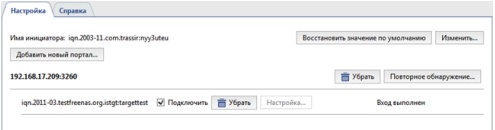

В случае, если вам необходимо будет изменить текущие настройки подключения к порталу, то нажмите кнопку *Настройка...* и в открывшемся окне внесите необходимые изменения.

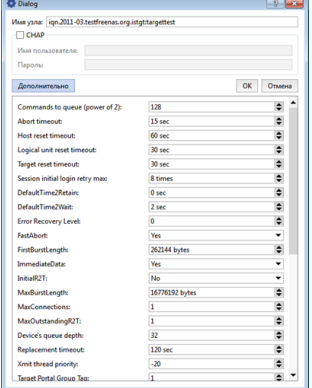

Для подключения сервера к сетевому хранилищу iSCSI установите флаг *Подключить*. При этом состояние изменится на **Подключено** и на вкладке *Архив* появится логические диски, настроенные в сетевом хранилище.

- *[Подключение сетевых хранилищ данных](#page-29-0)*
- *[Настройка сетевого хранилища "QNAP Turbo NAS"](#page-30-0)*
- *[Подключение сетевого хранилища в ОС Windows](#page-35-0)*
- *[Настройка архива на сервере](#page-101-0)*

### **Запись сетевых каналов**

Серверная версия ПО позволяет записывать архив с устройств подключенных к другому серверу так же, как если бы эти устройства были подключены к нему напрямую.

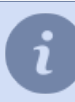

Обратите внимание, что возможность записи сетевых каналов и ограничение их количества определяется лицензией.

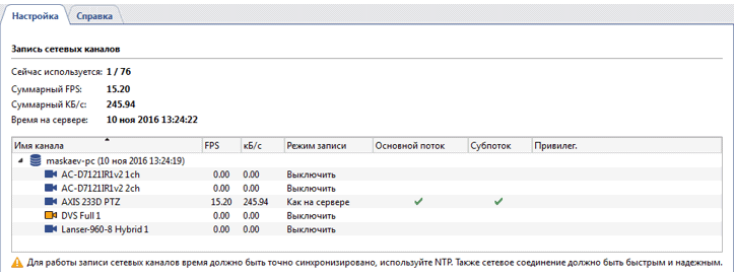

В верхней части вкладки *Запись сетевых каналов* отображается статистика: использование и ограничения лицензии, суммарная статистика потока записи сетевых каналов и текущее время. Ниже идет таблица со списком подключенных по сети серверов и их каналов отображающая текущий режим записи в наглядном виде.

Существует несколько режимов записи сетевого канала:

- *Постоянная запись* запись будет вестись непрерывно;
- *По детектору* запись будет вестись при наличии движения в кадре;
- *Как на сервере* запись будет вестись аналогично настройкам установленным для этого канала на сетевом сервере;
- *Выключить* отключает запись данного канала.

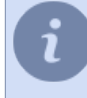

Обратите внимание, что включение ручной записи оператором сетевого сервера ни как не влияет на запись сетевых каналов на Вашем сервере.

Вы можете выбрать какие потоки будут записываться, а так же отметить один или несколько каналов как привилегированные. Глубина записи основного потока для таких каналов будет определяться специальными *[настройками архива](#page-101-0)*.

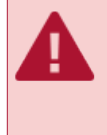

Для корректной записи сетевых каналов время на серверах должно быть синхронизировано. В таблице рядом с именем сетевого сервера отображается его локальное время, если оно отличается от времени Вашего сервера, необходимо настроить синхронизацию времени по сети. Рекомендуемый период синхронизации - 2 часа.

- 
- *[Настройка архива на сервере](#page-101-0)*
- *[Архив](#page-100-0)*
- *[Потерянные каналы](#page-203-0)*

## <span id="page-116-0"></span>**Синхронизация архива**

**Синхронизация архива** - это уникальная технология, которая позволяет передать архив сервера, к которому подключены устройства видеонаблюдения и настроена запись архива, на один или несколько других серверов.

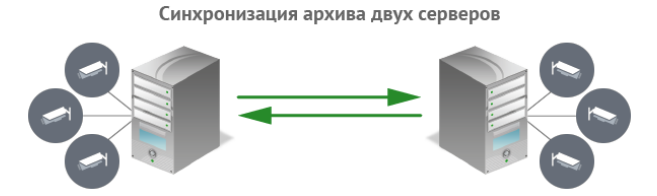

Назначение синхронизации архива:

- **Резервное копирование.** Создайте на одном сервере точные (зеркальные) копии архивов всех серверов видеонаблюдения. При этом, вы сами выбираете время, когда выполнять копирование, а глубина архива сервера-приемника может быть значительно больше, чем на сервере-источнике.
- **Просмотр архива без подключения к системе видеонаблюдения.** Теперь не нужно для просмотра архива подключаться к серверам видеонаблюдения. Настройте передачу архива с нескольких серверов на один, подключившись к которому вы увидите архив всей системы видеонаблюдения.
- **Создание архива тревожных событий.** Теперь вам не нужно искать фрагмент архива, где зафиксировано то или иное событие. Настройте, чтобы, при возникновении определенного события, сервер отмечал фрагмент архива как тревожный. При помощи синхронизации архива такие фрагменты будут скопированы на любой сервер, на котором вы можете просмотреть их и проанализировать.

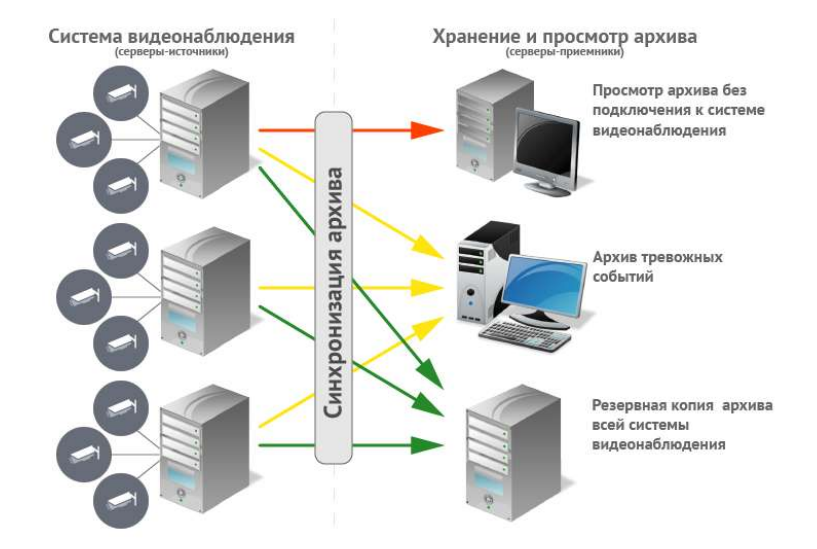

Особенности настройки:

- Синхронизация архива активируется и настраивается на сервере-источнике.
- Количество каналов, загружаемых на сервер-приемник, определяется количеством лицензий на нем.

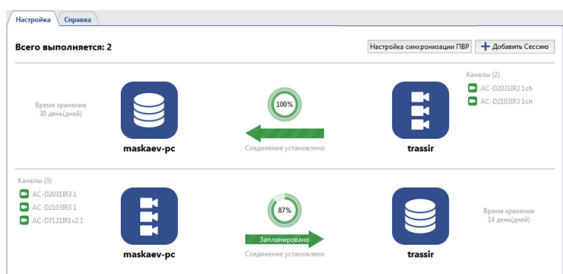

Настраивая синхронизацию, вы определяете следующие параметры **сессии докачки**:

- **Куда копировать?** Вам нужен сервер-приемник, к которому *[подключен данный сервер](#page-206-0)*.
- **Что копировать?** Вам нужно выбрать: копировать весь архив или *[архив тревожных событий](#page-119-0)*, а так же, глубину архива.
- <span id="page-117-0"></span>• **Когда копировать?** Сразу при появлении записей в архиве или *[в определенное время, выбранное в](#page-119-1) [расписании](#page-119-1)*.

### **Создание сессии**

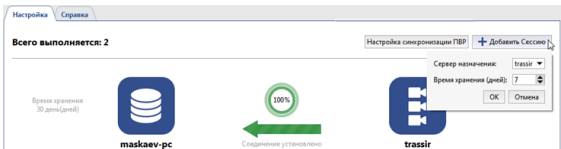

Нажмите кнопку *Добавить Сессию* и выберите *Сервер назначения* и *Время хранения*.

Если сервер-источник - это сервер, который хранит архив полученный с *персональных видеорегистраторов*, то для передачи этого архива на другой сервер нажмите кнопку *Настройка синхронизации ПВР* и выберите *Сервер назначения* и *Время хранения*.

Максимальное время хранения архива на сервере-приемнике составляет *600 дней*. Таким образом, на видеосервере можно использовать архив меньшего объема. Установите на серверисточник столько жестких дисков, сколько хватает для хранения архива за несколько дней и регулярно передавайте его копию на сервер-приемник.

Дальнейшая настройка сессии докачки описана в разделе *[Настройка сессии синхронизации архива на](#page-119-2) [сервере-источнике](#page-119-2)*

• *[Установка соединения с новым сервером](#page-206-0)*

#### <span id="page-119-2"></span>**Настройка сессии синхронизации архива на сервере-источнике**

После *[создания сессии](#page-117-0)* добавьте каналы и выберите потоки, архив которых будет передаваться на серверприемник. Для этого нажмите *Добавить канал(ы)* и выберите канал или каналы. Снимите соответствующий флаг, если на сервер-приемник нужно передавать только *Основной поток* или *Субпоток*.

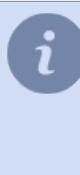

Если сервер-источник - это сервер, который хранит архив полученный с *персональных видеорегистраторов(ПВР)*, то для передачи этого архива на другой сервер каналы выбирать не нужно. Сервер-источник автоматически добавит в сессию каналы, каждый из которых будет соответствовать архиву одного пользователя ПВР. Если во время *приемки ПВР*, в качестве пользователя был выбран "Аноним", то вместо имени канала будет отображаться идентификационный номер ПВР.

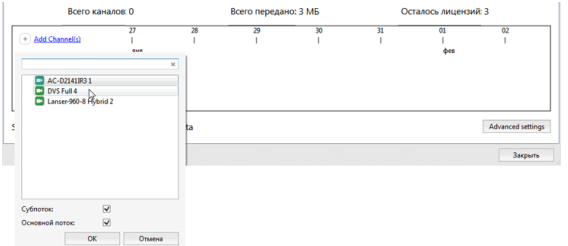

Количество каналов, добавляемых в сессию ограничено количеством лицензий на сервереприемнике. Оставшееся количество отображается в поле *Осталось лицензий*.

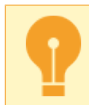

Синхронизация архива начнется сразу после выбора канала. Архив, записанный ранее не будет синхронизирован.

Расширенные настройки сессии вы найдете нажав кнопку *Дополнительные настройки*.

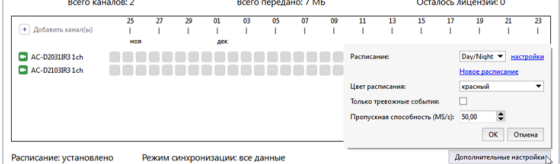

Там вы сможете:

<span id="page-119-1"></span>• **Настроить расписание синхронизации.** Выберите расписание в поле *Расписание*.

В случае, если расписания еще не создано, нажмите *Новое расписание* и создайте его. А для того, чтобы изменить выбранное нажмите на ссылку *настройки*.

Затем, в поле *Цвет расписания*, выберите цвет зоны расписания, во время которого будет производиться передача архива на сервер-приемник.

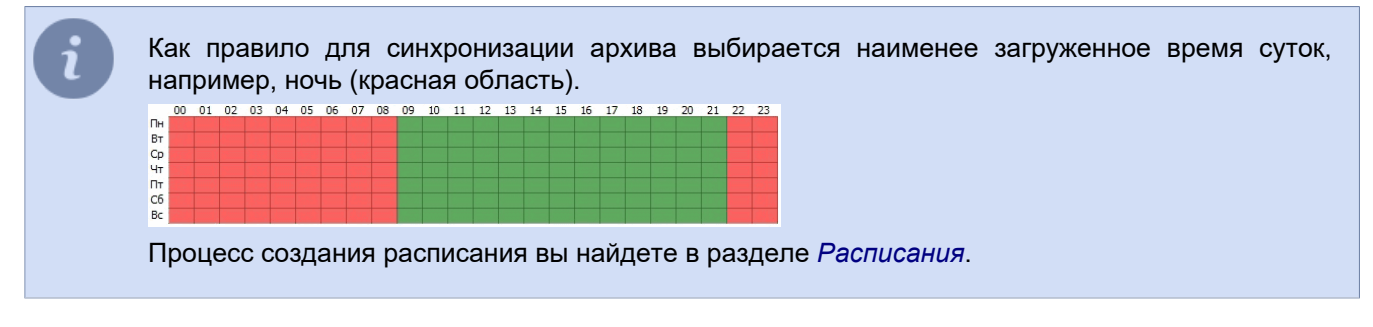

<span id="page-119-0"></span>• **Включить режим передачи тревожного архива.** Для этого установите флаг *Только тревожные события*.

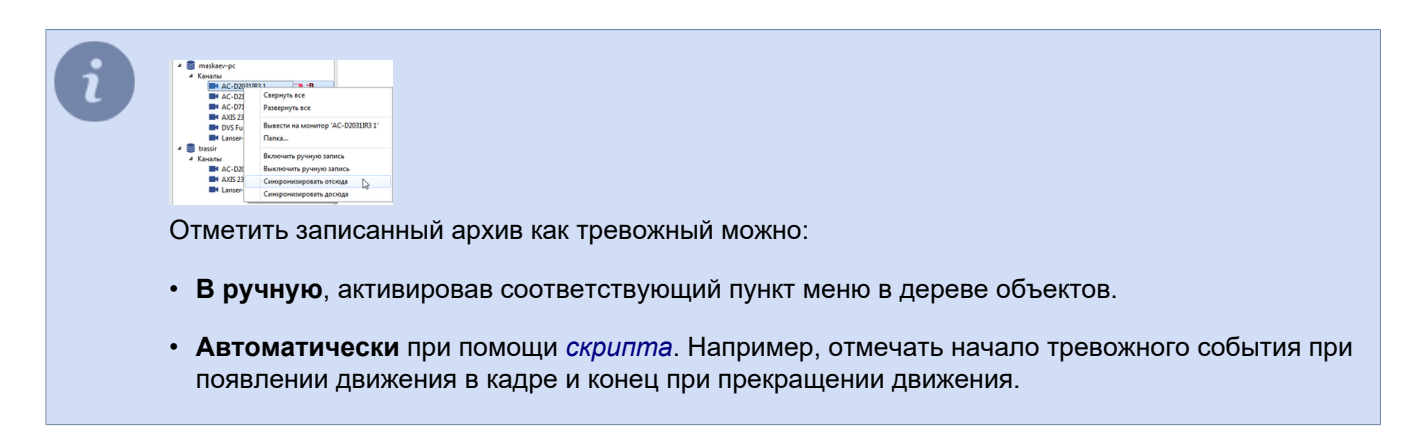

• **Выбрать скорость синхронизации.** В поле *Пропускная способность (MB/s)* выберите максимальное значение скорости.

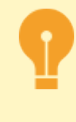

Расширенные настройки синхронизации архива одинаковы для всех каналов сессии. Если для какого-нибудь канала требуются другие настройки синхронизации, то выделите его в отдельную сессию.

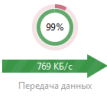

В **круговой диаграмме** отображается прогресс синхронизации сессии архива. Внешнее кольцо синхронизация дополнительного потока, внутреннее - основного. Число показывает объем архива, переданного на сервер-приемник.

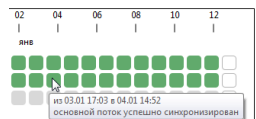

Ниже отображается информация о синхронизации архива по каждому каналу сессии. Наведите курсор на блок и вы увидите информацию о переданных на сервер-приемник данных. Цвет блока показывает тип передаваемого потока и текущее состояние синхронизации:

- **серый** синхронизация не производилась;
- **темно-зеленый** переданы оба потока или только основной;
- **светло-зеленый** передан только дополнительный поток;
- **белый** синхронизация ожидается.
	- *[Синхронизация архива](#page-116-0)*
	- *[Установка соединения с новым сервером](#page-206-0)*

#### **Просмотр сессии синхронизации архива на сервере-приемнике**

Открыв настройки сессии на сервере-приемнике, вы увидите такую же страницу, как и *[на сервере](#page-119-2)[источнике](#page-119-2)*. Данная страница не предназначена для настройки, она отображает информацию о работе модуля *Синхронизация архива*.

Если сервер-приемник синхронизируется с сервером, который хранит архив полученный с *персональных видеорегистраторов(ПВР)*, то вместо имен каналов на странице отображаются имена пользователей, которые были выбраны во время *приемке ПВР*. Если при приемке ПВР, в качестве пользователя был выбран "Аноним", то вместо имени канала будет отображаться идентификационный номер ПВР.

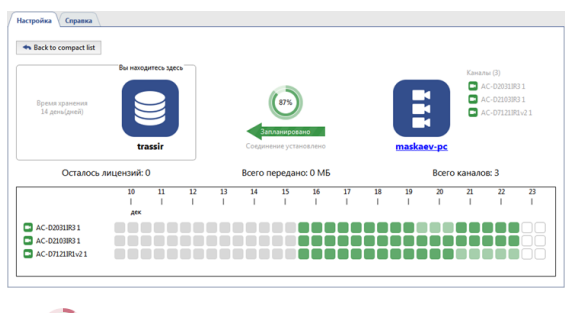

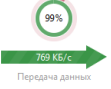

В **круговой диаграмме** отображается прогресс синхронизации сессии архива. Внешнее кольцо синхронизация дополнительного потока, внутреннее - основного. Число показывает объем архива, переданного на сервер-приемник.

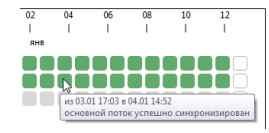

Ниже отображается информация о синхронизации архива по каждому каналу сессии. Наведите курсор на блок и вы увидите информацию о переданных на сервер-приемник данных. Цвет блока показывает тип передаваемого потока и текущее состояние синхронизации:

- **серый** синхронизация не производилась;
- **темно-зеленый** переданы оба потока или только основной;
- **светло-зеленый** передан только дополнительный поток;
- **белый** синхронизация ожидается.

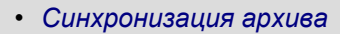

• *[Настройка сессии синхронизации архива на сервере-источнике](#page-119-2)*

## **Управление скриншотами**

Функционал ПО позволяет сохранять кадры (скриншоты) как при просмотре живого видео, так и во время работы с архивными записями. Сделать скриншот можно массой различных способов: оператор может вручную отправить команду, кадр можно сохранить с помощью настройки различных автоматических реакций на определенные события в системе (детекцию движения, срабатывание датчика СКУД, пересечение тревожной зоны и т.п.), в ПО имеется функция снятия скриншота по расписанию, или же Вы можете отправить команду извне посредством SDK и т.д.

Для работы со скриншотами предусмотрен специальный модуль. Он позволяет не только просматривать получившиеся кадры, но и копировать их на съемные носители (в том числе файлы экспортированного видеоархива), удалять их. При подключении к другому серверу вы так же получите доступ к скриншотами и экспортированным фрагментам архива этого сервера. Вы сможете взаимодействовать с файлами удаленного сервера так же, как если бы они находились на дисках Вашего сервера.

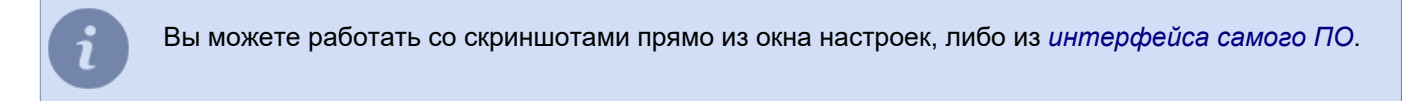

Подробнее про работу с модулем Управления скриншотами вы можете прочитать в "Руководстве оператора" (*???*).

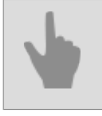

• *[Видеомонитор](#page-82-0)*

# **Веб Сервер (SDK)**

Веб-сервер работает по защищенному протоколу HTTPS. Соединиться с веб-сервером можно с помощью браузера. Браузер при соединении должен выдать предупреждение о том, что идентичность сервера установить невозможно. Чтобы избавится от предупреждения, сертификат сервера нужно скачать на страничке настройки и установить на клиентском компьютере. После установки сертификата повторное появление предупреждения означает попытку со стороны третьих лиц *[подставить свою программу](https://en.wikipedia.org/wiki/Man-in-the-middle_attack)* между клиентом и сервером. *[Подробнее о HTTPS](https://en.wikipedia.org/wiki/Transport_Layer_Security)*.

*[Веб-клиент](#page-126-0)* — это полнофункциональный интерфейс доступа к серверу в браузере.

SDK — набор средств для взаимодействия с серевром TRASSIR. Позволяет легко адаптировать внешние приложения для взаимодействия с функциями серевера. Подробное описание функций вы можете найти в *???*.

Потоковое вещание доступно в форматах JPEG, MJPEG, FLV/H264, RTSP/MPEG4. Выберите формат вещания, каналы, сжатие, затем с помощью меню по правой кнопке мыши скопируйте адрес для доступа к потоку. Адрес можно вставить в любой медиа-плеер (для проверки рекомендуется *[VLC](http://www.videolan.org/vlc/)*), а поток FLV можно интегрировать с вашим веб-сайтом с помощью flash-плеера.

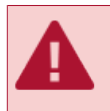

Передача видео не зашифрована и может быть перехвачена злоумышленником. Используйте VPN чтобы защитить соединение.

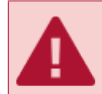

При задании портов убедитесь, что они не заблокированы и не используются другим программным обеспечением.

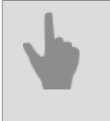

• *[Настройка сервера для работы с SDK](#page-124-0)*

• *[Доступ к WEB-интерфейсу TRASSIR](#page-126-0)*

### <span id="page-124-0"></span>**Настройка сервера для работы с SDK**

Для того чтобы включить возможность обращаться к серверу через SDK, поставьте флаг *SDK*. В зависимости от того функционала, который планируется использовать, необходимо поставить флаги: *Дерево объектов*, *Вызов методов*, *События*, *События POS*, *События AutoTRASSIR*, *Чтение настроек*, *Скриншоты*, *Управление PTZ* и др. Ссылки рядом с пунктами можно использовать для быстрой проверки работоспособности того или иного функционала SDK и как подсказку к синтаксису команд. Если планируется получать видео с сервера или проигрывать архив, то установите флаги: *FLV*, *JPEG*, *MJPEG*.

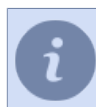

Подробное описание функций вы можете найти в *???*.

При необходимости, вы можете изменить *Порт*, который будет использоваться для подключения к серверу. Значение по умолчанию 8080.

В поле *Пароль к SDK* введите пароль, который будет использоваться для получения сессии или отправки команд при работе через пароль SDK.

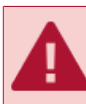

Доступ к функциям SDK возможен только, если введен *Пароль к SDK*.

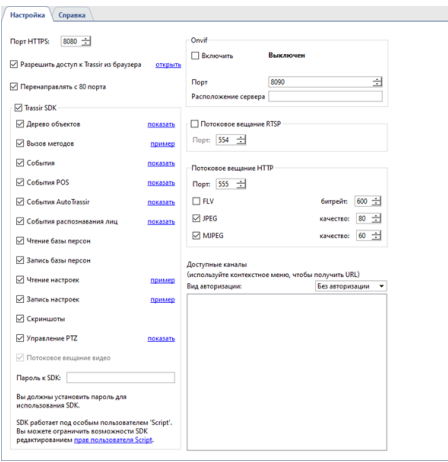

Пользователь, который будет использоваться при работе с SDK должен иметь *[права](#page-147-0)* на использование нужного вам функционала. При работе через указание пароля SDK необходимо настроить нужные права для служебного пользователя *Script*.

Для подключения к серверу по протоколу Onvif, в группе настроек *Onvif* установите флаг *Включить*, выберите порт подключения и в поле *Расположение сервера* введите фразу, которую можно использовать для поиска сервера в локальной сети.

Для включения *Потокового вещания по RTSP* установите соответствующий флаг и выберите порт подключения.

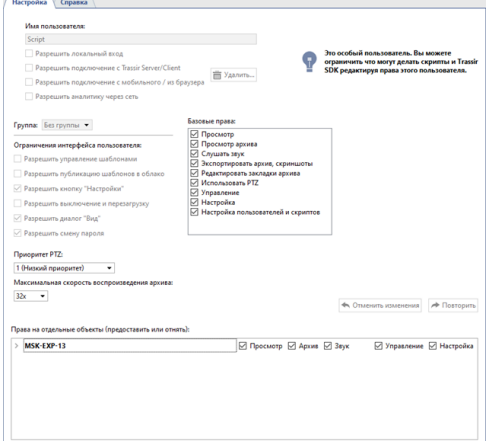

У TRASSIR есть собственный WEB-интерфейс, в котором вы можете настраивать сервер и смотреть видео с камер. Доступ к WEB-интерфейсу возможен из любого браузера и чтобы включить его, установите флаг *Разрешить доступ из браузера*. Нажмите на ссылку рядом с флагом и вы откроете WEB-интерфейс сервера. Подробнее о подключении к серверу из браузера смотрите в разделе *[Доступ к WEB-интерфейсу](#page-126-0) [TRASSIR](#page-126-0)*.

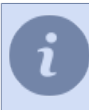

Установите флаг *Перенаправлять с порта 80* и, для открытия WEB-интерфейса, в адресной строке браузера вы можете использовать только ip-адрес сервера.

### <span id="page-126-0"></span>**Доступ к WEB-интерфейсу TRASSIR**

По умолчанию, для подключения к WEB-интерфейсу используется следующие порты:

- *8080* и *80* основной и дополнительный порты доступа к WEB-интерфейсу. В *[настройках](#page-124-0) [Веб-сервера](#page-124-0)* вы можете изменить значение основного порта и включить использование дополнительного.
- *555* порт передачи видео.

При использования брандмауэра разрешите в его настройках подключение к данным портам.

Для подключения к WEB-интерфейсу необходимо выполнить следующие действия:

1. В адресной строке браузера введите ip-адрес сервера и порт доступа (например: https://192.168.1.201:8080).

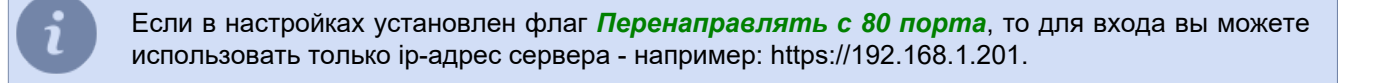

2. При подключении появится предупреждение системы безопасности браузера. Нажмите на соответствующую ссылку чтобы подтвердить переход к WEB-интерфейсу сервера.

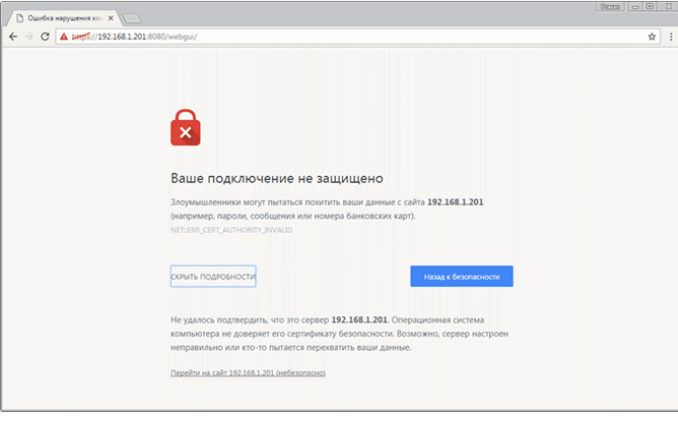

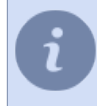

Добавьте ip-адрес сервера в список надежных адресов браузера. Тогда при следующем подключении браузер не будет выдавать предупреждение.

3. В окне авторизации укажите *Имя пользователя* и *Пароль*. При необходимости, вы можете выбрать язык WEB-интерфейса.

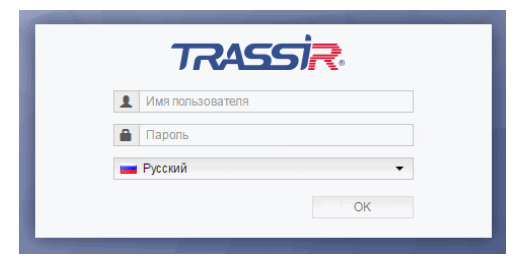

4. Можно приступать к работе!

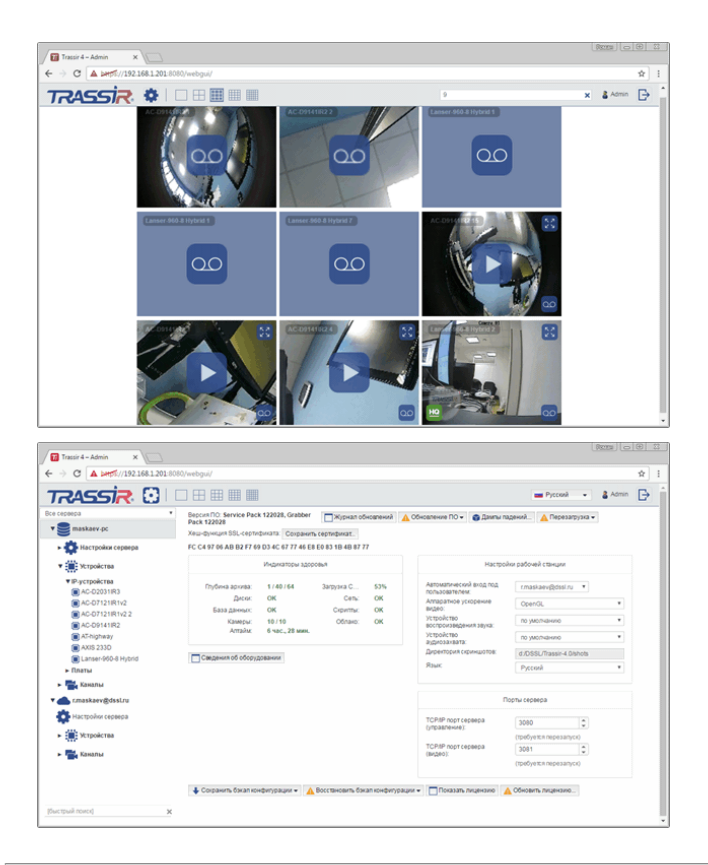

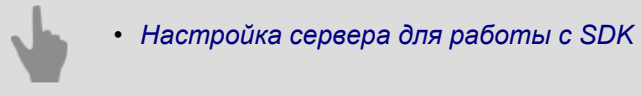

# **Карта**

Вы можете организовать видеонаблюдение с помощью карты - графического 2D-плана помещения, на котором можно разместить видеокамеры, а также другие объекты (например, устройства системы контроля доступа). На сервере можно создать несколько карт, каждая из которых будет охватывать, например, этаж здания или группу помещений.

Добавление карты включает следующие этапы:

- 1. *[Создание карты](#page-129-0)*. На первом этапе необходимо задать имя для карты и загрузить для нее подложку (файл изображения со схемой помещения).
- 2. *[Добавление объектов на карту](#page-130-0)*. После создания карты необходимо разместить на ней различные объекты (камеры, устройства системы контроля доступа, скрипты автоматизации, область пола и др). Размещение объектов на плане позволяет упростить восприятие информации и при возникновении события (например, движения) точно знать, в каком месте здания оно произошло.
- 3. *[Добавление телепортов](#page-133-0)*. Телепорт это именованный объект на карте, с помощью которого можно переключиться на другую карту. Если карт у вас несколько, то на каждой из них можно разместить телепорты для переключения между картами.

- *[Создание карты](#page-129-0)*
- *[Добавление объектов на карту](#page-130-0)*
- *[Добавление телепортов](#page-133-0)*

### <span id="page-129-0"></span>**Создание карты**

Для создания карты необходимо:

- 1. Откройте окно *Настройки*.
- 2. В списке настроек выберите пункт *Карта*.
- 3. Раскройте выпадающий список *Карты* и выберите пункт *Добавить уровень*.

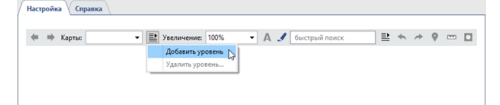

4. Введите имя новой карты.

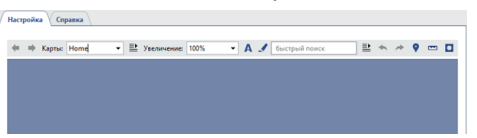

5. Чтобы загрузить картинку карты нажмите на кнопку •.

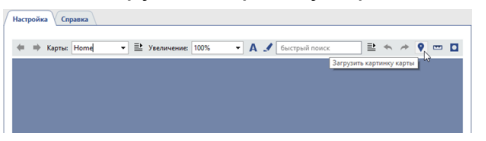

6. Выберите файл изображения и установить параметры его сжатия:

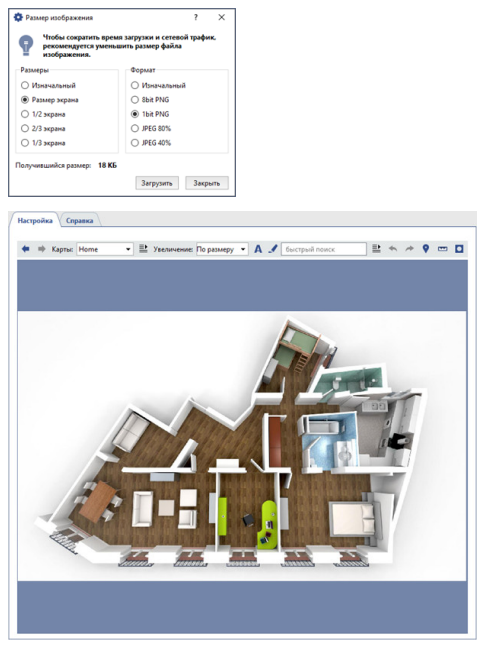

7. Чтобы размыть фон нажмите на кнопку <sup>п</sup>. Размытие фона может быть полезно для того чтобы объекты и телепорты были более яркими, четкими и не сливались с фоновым рисунком карты.

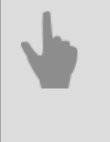

• *[Добавление объектов на карту](#page-130-0)*

• *[Добавление телепортов](#page-133-0)*

### <span id="page-130-0"></span>**Добавление объектов на карту**

На *[созданную карту](#page-129-0)* можно добавить следующие интерактивные объекты:

- *каналы камер*;
- *устройства СКУД*;
- *области пола*;
- *элементы модуля "Автоматизация" (скрипты, правила, расписания)*;
- и другие объекты системы видеонаблюдения.

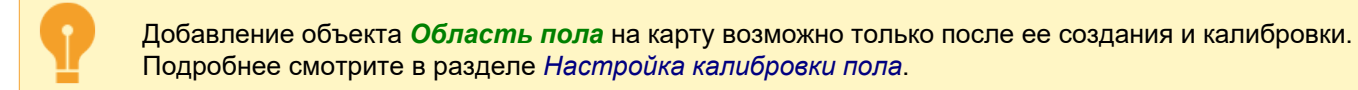

Для добавления объекта на карту выполните следующие действия:

1. В произвольном месте карты нажмите на правую кнопку мыши, и в контекстном меню выберите пункт *Добавить объект*.

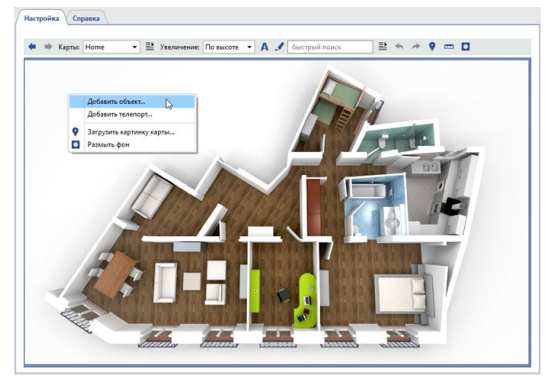

2. В открывшемся окне выберите объект, который необходимо добавить на карту.

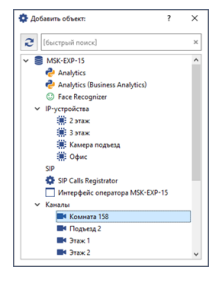

3. При необходимости, переместите объект в нужное место на карте. Для поворота объекта и увеличения/уменьшения его нажмите на красный круг и измените угол или масштаб объекта на карте.

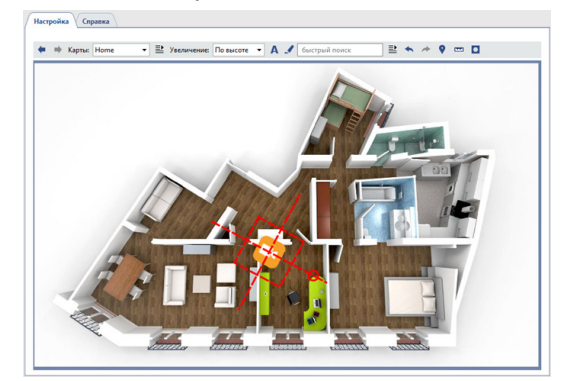

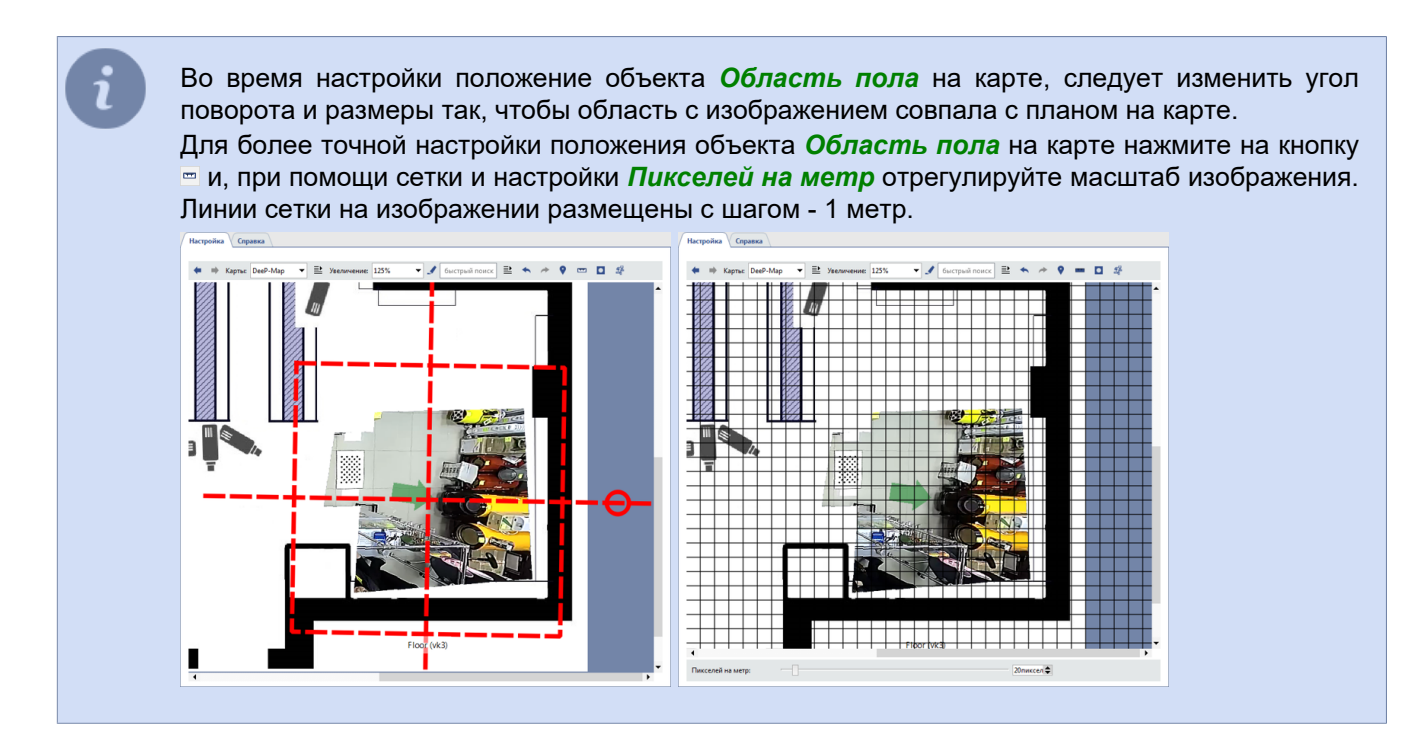

4. Выберите вариант отображения надписи рядом с объектом. Для этого, выберите объект, нажмите правую кнопку мыши и, в открывшемся контекстном меню, выберите пункт *Надпись* и вариант отображения. Чтобы задать размер шрифта надписи, выберите пункт *Размер шрифта* и нужный размер.

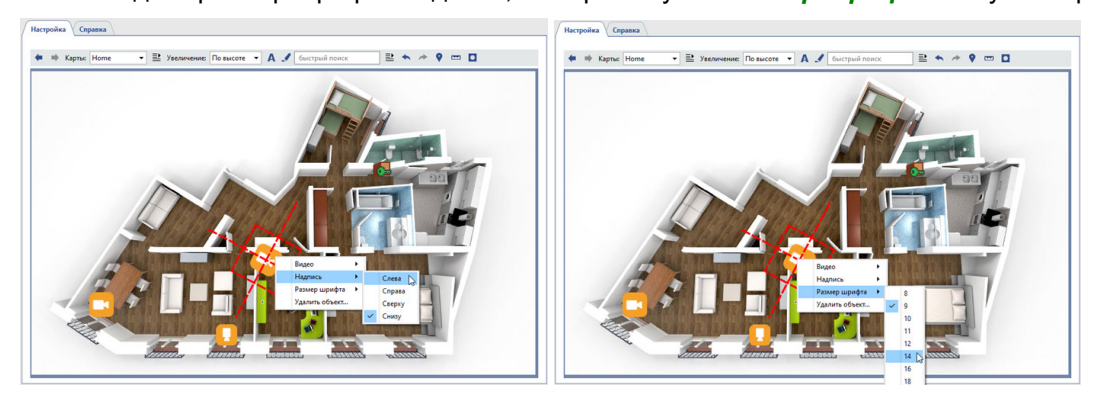

- По умолчанию надписи возле объектов скрыты. Чтобы отобразить их, нажмите кнопку .
- 5. В зависимости от типа объекта настройте дополнительные параметры отображения:
	- Для объекта *Канал* настройте параметры отображения видео:

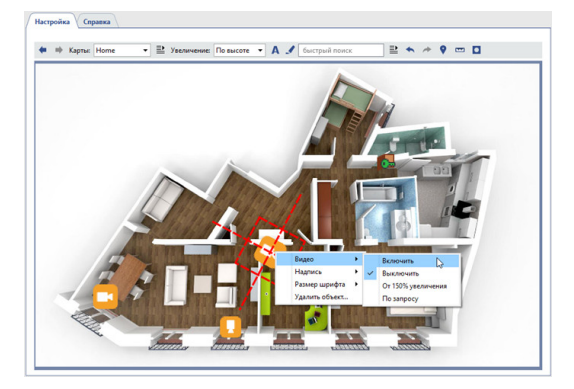

"Выключить" - если на карте не требуется отображать видео с камеры.

"Включить" - если на карте необходимо показывать видео с камеры.

"От 150% увеличения" - если необходимо отображать видео только при увеличении карты в 150% или более.

"По запросу" - если необходимо отображать видео только по запросу, при двойном нажатии на иконку канала.

После выбора вариантов, отображающих видео на карте, на экране появится область для вывода видео. По желанию можно изменить размер данной области и ее местоположение на карте.

• Для объекта *Тревожный вход* можно добавить линию на карте. В случае изменения состояния тревожного входа линия так же изменит свой цвет.

Для добавления линии на карту выберите пункт *Добавить линию* и поставьте точки, через которые она будет проходить. Чтобы завершить рисование линии, необходимо навести курсор на последнюю точку и дважды кликнуть левой кнопкой мыши.

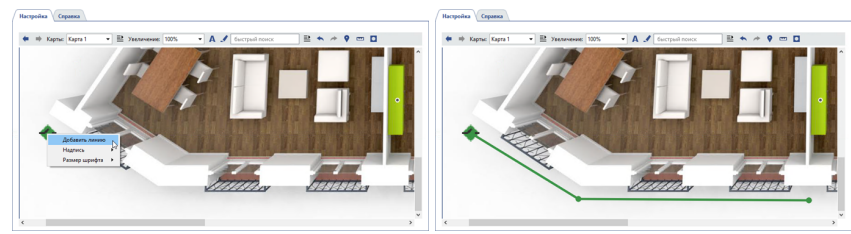

• Для объекта *Область пола* вы можете изменить размер маркера, который показывает нахождения человека на карте. Для этого нажмите на кнопку <sup>•</sup>, и отрегулируйте Размер маркера человека.

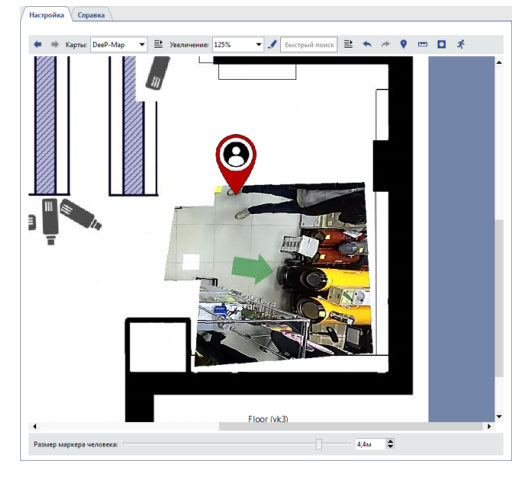

- *[Создание карты](#page-129-0)*
- *[Добавление телепортов](#page-133-0)*

### <span id="page-133-0"></span>**Добавление телепортов**

Для добавления телепортов необходимо:

- 1. Нажать на правую кнопку мыши в произвольном месте карты.
- 2. В открывшемся контекстном меню выбрать пункт *Добавить телепорт*.

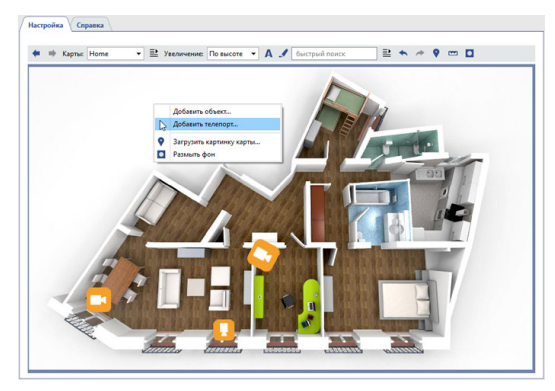

- 3. Связать телепорт с картой, которая будет отображена при выборе телепорта. Для этого:
	- Навести указатель мыши на только что появившийся значок телепорта и нажать на правую кнопку мыши.
	- В открывшемся контекстном меню с помощью пункта **Присоединить** выбрать карту из предложенного списка. При двойном щелчке мышью на телепорте будет открываться указанная карта.

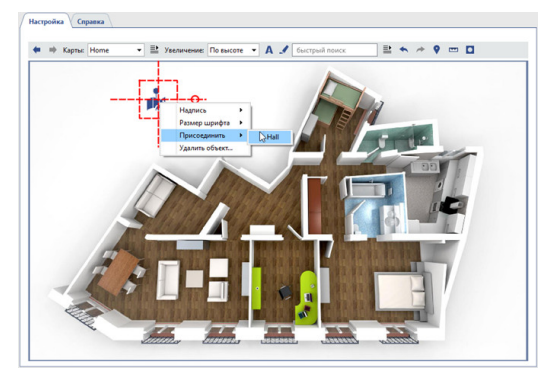

- 4. Определить местоположение телепорта на карте. Для этого:
	- Нажать на левую кнопку мыши для выбора телепорта.
	- Не отпуская левую кнопку мыши, переместить телепорт в нужное место на карте.

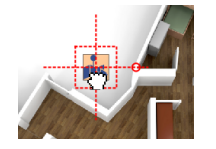

- 5. Установить вариант отображения надписи рядом со значком телепорта (по умолчанию снизу). Для этого:
	- Навести указатель мыши на значок телепорта и нажать на правую кнопку мыши.
	- В открывшемся контекстном меню с помощью пункта *Надпись* выбрать вариант отображения надписи.

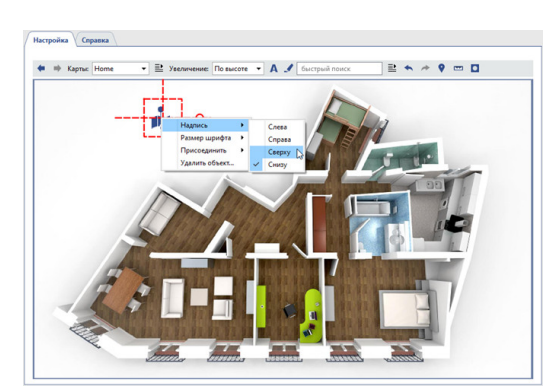

Текущий выбранный вариант отмечен флагом. Если требуется отключить надпись для значка, то необходимо выбрать текущий вариант повторно (флаг отметки при этом будет снят). По умолчанию надписи возле объектов скрыты. Чтобы отобразить надписи, нажмите кнопку .

- 6. Задать размер шрифта надписи рядом со значком телепорта. Для этого:
	- Навести указатель мыши на значок телепорта и нажать на правую кнопку мыши.

• В открывшемся контекстном меню с помощью пункта *Размер шрифта* задать нужный размер. Можно выбрать размер шрифта для надписи каждого объекта, добавленного на карту.

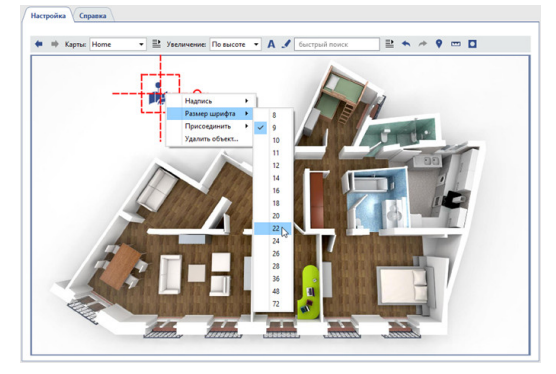

- *[Создание карты](#page-129-0)*
- *[Добавление объектов на карту](#page-130-0)*

# <span id="page-135-0"></span>**Отчеты**

Модуль отчетов предназначен для автоматического или ручного формирования отчетов о работе сервера в соответствии с заданными шаблонами.

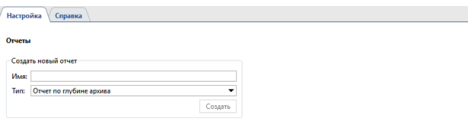

Для начала необходимо создать шаблон будущего отчета. Введите имя шаблона, выберите тип отчета и нажмите кнопку *Создать*. Автоматически откроется *[окно настроек шаблона отчета](#page-136-0)*.

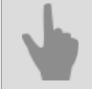

• *[Настройки шаблона отчета](#page-136-0)*

#### <span id="page-136-0"></span>**Настройки шаблона отчета**

- 1. Открыть окно *Настройки*.
- 2. Выбрать в меню пункт *Отчеты*.
- 3. Задать имя для нового отчета.
- 4. В выпадающем списке типов отчетов выбрать отчет "Глубина архива по каналам".
- 5. Нажать на кнопку *Создать*.
- 6. В окне настройки нажать на кнопку *Свойства шаблона* и задать параметры формирования отчета:
	- Глобальные свойства:
		- *Предустановка времени* период, за который должен собираться отчет (например, час, сегодня, последний месяц и т. д.).
		- *Автоматическое создание отчета* параметр, определяющий нужно ли автоматически создавать отчет и с какой периодичностью. Значение по умолчанию - "никогда", т.е. отчет создается только вручную.

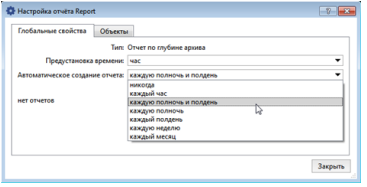

• Объекты - перечень каналов, по которым должны собираться данные отчета. По умолчанию отчет строится по всем каналам, но вы можете построить отчет только по тем, которые вас интересуют. Для этого на закладке *Объекты* снимите флаг *Все объекты* и установите флаги для нужных вам каналов.

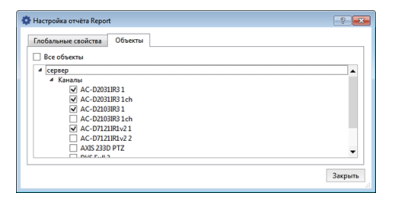

- 7. Закрыть окно *Свойства шаблона*.
- 8. Нажать на кнопку *Запустить*. По окончании формирования отчета будет выведена таблица с собранными данными по каналам. Для каждого из выбранных каналов будут указаны дни и соответствующая этим дням глубина записанного архива.

Все вновь созданные отчеты будут сохраняться в базе данных. Доступ к отчетам можно получить с помощью выпадающего списка *Просмотр* - при раскрытии списка будут отображены все созданные отчеты указанного типа. Если какой-либо отчет больше не нужно, его можно удалить. Для этого выберите его в списке *Просмотр* и нажмите на кнопку *Удалить*.

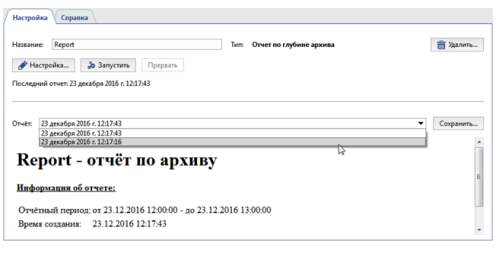

## **Настройка подключения к базе данных**

Все события хранятся в базе данных сервера. База данных может находиться как на локальном, так и на удаленном сервере. Например, для базы данных может быть выделен отдельный сервер, который используется только для регистрации событий.

Если вы используете систему с интенсивным потоком событий, то рекомендуется использовать базу данных, установленную на отдельном компьютере (сервере, который будет использоваться исключительно для нужд базы данных).

На сервере используется база данных PostgreSQL, при этом все необходимые таблицы и объекты создаются автоматически. Для того чтобы сервер работал с базой данных, необходимо настроить подключение к ней. Обратите внимание, что для подключения к базе данных необходимо, чтобы работала служба PostgreSQL Database Server (название будет другим, если вы изменили имя службы при *[установке](#page-52-0)*). Если она отключена, *[включите ее](#page-58-0)* с помощью утилиты pgAdmin или стандартных средств управления службами Windows. Для настройки подключения к базе данных необходимо:

- 1. Открыть окно *Настройки*.
- 2. В списке настроек выбрать пункт *База данных*.
- 3. Указать настройки подключения:
	- *Тип сервера* оставить значение "PostgreSQL".
	- *Адрес* и *Порт* IP-адрес или DNS-имя сервера, где установлена база данных. Если база данных установлена локально, оставьте значение *localhost*. Если база данных установлена на другом сервере, убедитесь, что ваш IP-адрес находится в *[списке](#page-66-0) [разрешенных адресов](#page-66-0)* для внешних подключений.
	- *Имя базы данных*, *Пользователь*, *Пароль* параметры, которые были указаны для базы данных *[на](#page-52-0) [этапе ее установки](#page-52-0)*.
	- *Срок хранения записей* срок, по истечении которого старые события будут перезаписываться новыми событиями.
- 4. Убедиться, что подключение успешно установлено (в поле *Состояние* появится строка "Соединение установлено").

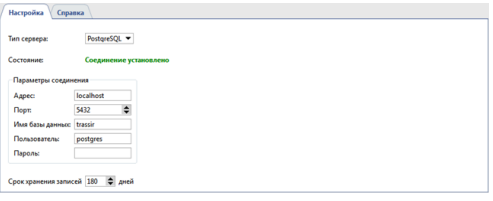

Если подключение не будет установлено, то строка *Состояние* будет содержать ошибку с описанием причины, по которой подключение невозможно. Например, в данном случае подключение невозможно, так как неправильно указано имя базы данных:

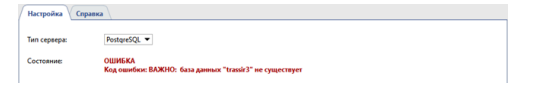

- 
- *[Установка СУБД PostgreSQL](#page-52-0)*
- *[Настройка операционной системы для работы СУБД PostgreSQL](#page-56-0)*
- *[Запуск службы PostgreSQL Database Server](#page-58-0)*
- *[Разрешение внешних подключений к СУБД PostgreSQL](#page-66-0)*

# **Дата и время**

Описание данной настройки предназначено для использования в "TRASSIR OS" на базе Linux

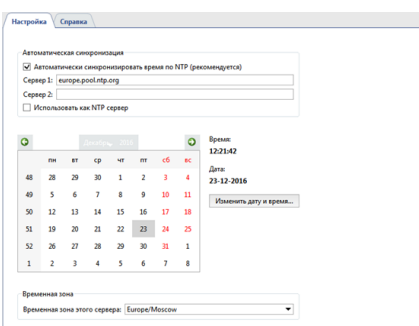

В группе настроек *Автоматическая синхронизация* вы можете ввести до двух адресов NTP-серверов, которые будут использоваться для синхронизации даты и времени на видеосервере.

Сервер с TRASSIR OS может выступать для любого IP-устройства в роли NTP-сервера. Для этого, установите флаг *Использовать как NTP-сервер*, а в настройках IP-устройств, в качестве NTP-сервера, укажите ip-адрес этого сервера.

Для ручного изменения даты и времени нажмите кнопку *Изменить дату и время...* и в открывшемся окне введите текущую даты и время.

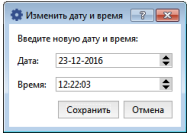

В группе настроек *Временная зона* выберите временную зону, в которой работает видеосервер.

## **Сетевые интерфейсы**

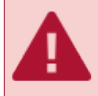

Данная вкладка настроек отображается только в "TRASSIR OS" и отсутствует в версии для Windows.

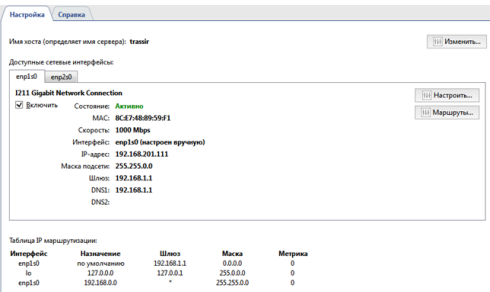

На вкладке вы можете изменить имя сервер. Для этого нажмите кнопку *Изменить...* и в открывшемся окне введите новое имя.

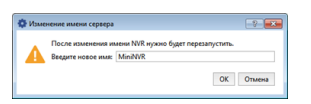

При изменении имени сервера, для применения данной настройки, TRASSIR OS предложит перезагрузить видеосервер.

Ниже, отображается **Доступные сетевые интерфейсы**. На вкладках производится настройка сетевых интерфейсов, их включение и выключение.

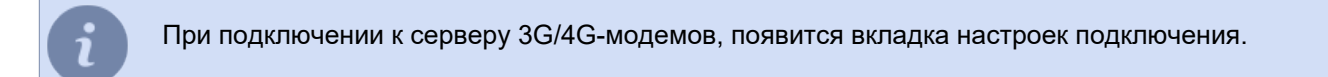

Нажав кнопку *Настроить...* вы можете изменить настройки интерфейса.

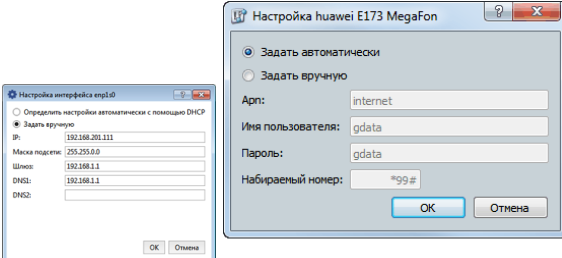

Для автоматической настройки параметров выберите вариант *Определить настройки автоматически с помощью DHCP* или *Задать автоматически*. В противном случае выберите вариант *Задать в ручную* и укажите необходимые параметры подключения.

Для любого сетевого интерфейса вы можете определить таблицу IP-маршрутизации. Нажмите кнопку *Маршруты..* для ее создания.

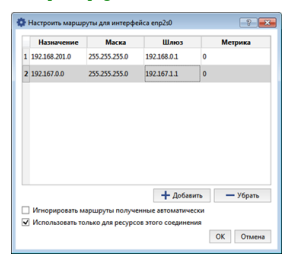

Нажмите кнопку *Добавить* и отредактируйте маршрут.

Для того, чтобы сетевой интерфейс использовал только введенные настройки маршрутизации установите флаг *Игнорировать маршруты полученные автоматически*. Установите флаг *Использовать только для ресурсов этого соединения*, чтобы ограничить соединение пределами локальной сети.

Созданная таблица IP-маршрутизации отобразится внизу вкладки.

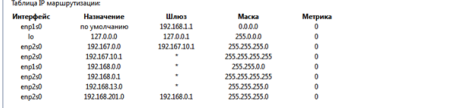

# **Персоны**

**Персоны** - это база данных, которая содержит информацию о людях. Вы можете создать любую структуру базы персон, состоящую из папок и персон.

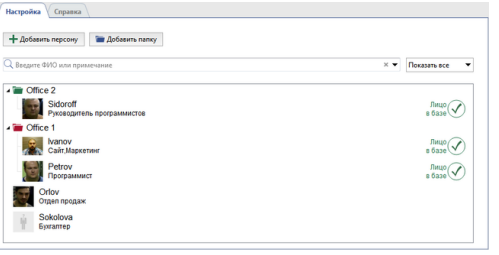

База персон используется в работе следующих устройств и модулей сервера:

- При использовании *персональных видеорегистраторов* база персон нужна для идентификации человека получившего или вернувшего персональный видеорегистратор и видео снятого им.
- Для модуля *[распознавания лиц](#page-359-0)* в базе персон хранятся антропометрические данные, по которым производится сравнение распознанных на видео лиц и персон из БД. Выберите в фильтре *Показать БД лиц* и в БД останутся только персоны с введенными антропометрическими данными.

## **Создание папок**

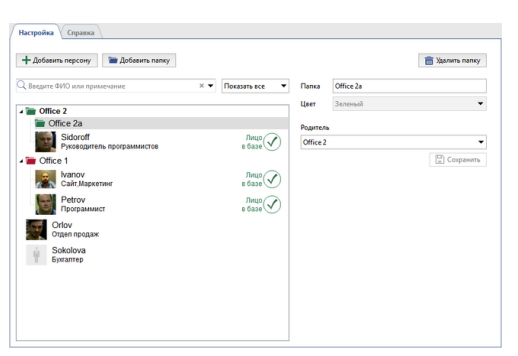

Чтобы создать папку нажмите кнопку *Добавить папку* и заполните:

- *Папка* имя папки
- **Цеет** цвет папки. При создании папки 2-го уровня и выше цвет будет таким же как и папка 1-го уровня.
- *Родитель* родительская папка.

### **Создание персон**

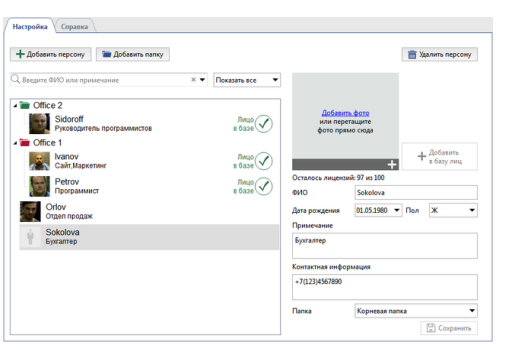

Чтобы создать персону нажмите кнопку *Добавить персону* и выполните:

• Нажмите *Добавьте фото* и выберите фото человека. Если персона будет использоваться для сравнения в модуле *[Распознаватель лиц](#page-359-0)*, то нажмите кнопку *Добавить в базу лиц*. В этом случае, персона будет добавлена в *[Базу лиц](#page-373-0)* и отмечена соответствующей иконкой.

Будьте внимательны, размер базы лиц определяется лицензией. Фотографии используемые для распознавания должны соответствовать рекомендациям, которые описанным в разделе *[Рекомендации к фотографиям используемым для](#page-373-1) [распознавания](#page-373-1)*.

- В поле *ФИО* введите имя персоны.
- Выберите *Дату рождения*.
- Выберите *Пол*.
- Введите *Примечание* и *Контактную информацию*.
- Выберите *Папку*, в которой будет находится персона.
# <span id="page-144-0"></span>**Пользователи**

В TRASSIR реализована многоуровневая система распределения прав доступа, в основе которой лежат учетные записи пользователей. Каждый из серверов имеет свой список учетных записей пользователей, права которых действуют только в пределах указанного сервера. Это необходимо учитывать при проектировании и первоначальной настройке системы видеонаблюдения на основе нескольких серверов.

После установки сервера в системе создаются следующие пользователи: Admin, Operator и *[WebView](#page-123-0)*. Помимо данных пользователей в системе также создается учетная запись Script, предназначенная для ограничения прав *[скриптов](#page-212-0)* и *[SDK](#page-123-0)*. По умолчанию пароли для данных пользователей не заданы.

TRASSIR - распределенная система видеонаблюдения. Его архитектура предусматривает возможность объединять в единую сеть произвольное количество видеосерверов. Вы можете управлять любым сервером системы через клиентское ПО или по WEB. Администрирование и управление возможно как серверами, к которым вы подключены напрямую, так и серверами, подключенными через цепочку других серверов. С более подробной информацией о сетевых подключениях между серверами вы можете ознакомиться в разделе *[Сеть](#page-204-0)*.

Учетные записи пользователей используются как для запуска сервера, так и для подключения к серверу при помощи клиента. Вне зависимости от того, под каким пользователем запущен сервер, клиентское ПО может подключаться под любым из имеющихся на сервере пользователей, которым разрешен вход через сеть.

В ПО TRASSIR 4 реализована полноценная система удаленного администрирования и управления. Вы можете изменять любые настройки сервера с клиентской части - для этого необходимо подключиться к серверу под учетной записью администратора или любой другой, имеющей права на администрирование и управление настройками сервера. Данный функционал позволяет администрировать и производить настройку сервера с любой удаленной рабочей станции без организации физического доступа к серверу.

#### **Защита от несанкционированного доступа**

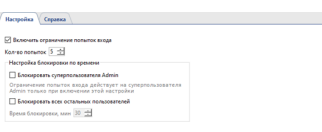

Одним из ключевых шагов для увеличения безопасности системы является блокировка учетных записей пользователей в случае обнаружения несанкционированного доступа к ним. Включив флаг *Включить ограничения попыток входа* и указав *Кол-во попыток* вы можете ограничить доступ к аккаунтам пользователей после определенного количества неудачных попыток входа.

Подсчет количества попыток входа осуществляется во время любой авторизации пользователя и при достижении определенного их количества, *[в настройках пользователя](#page-147-0)* отключается соответствующий флаг:

- при **локальном входе** осуществляется подсчет *[при авторизации на сервере](#page-77-0)*, и отключается флаг *Разрешить локальный вход*.
- при **подключении через Сервер/Клиент** ведется подсчет *[при подключении к серверу](#page-206-0)*, и отключается флаг *Разрешить подключение с Server/Client*.
- при **подключении через SDK** считается количество неверных попыток *[при подключении к серверу по SDK](#page-123-0)*, и отключается флаг *Разрешить подключение с мобильного/из браузера*.

В случае необходимости повысить уровень безопасности системы видеонаблюдения, вы можете настроить блокировку по времени. Для этого включите флаг *Блокировать всех остальных пользователей* и укажите *Время блокировки*. В этом случае пользователи, превысившие количество попыток входа, не смогут войти в систему до истечения указанного времени.

Если вы хотите применить настройки блокировки к пользователю Admin, то включите флаг *Блокировать суперпользователя Admin*.

Для разблокировки обычных пользователей существуют два способа. Первый способ заключается в том, чтобы подождать истечения времени блокировки, после чего пользователь сможет снова попытаться войти в систему. Второй способ - использовать учетные данные администратора для входа в систему, после чего появится окно с предложением разблокировать заблокированного пользователя.

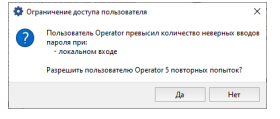

Для пользователя Admin процесс разблокировки немного отличается. В случае использования блокировки по времени, ожидание истечения времени блокировки является единственным способом разблокировки. После завершения указанного периода времени суперпользователь Admin сможет воспользоваться своими учетными данными для входа в систему.

- *[Добавление пользователей и групп пользователей](#page-146-0)*
- *[Определение прав доступа пользователя](#page-147-0)*
- *[Права на отдельные объекты](#page-151-0)*
- *[Примеры настройки прав пользователей](#page-152-0)*
- *[Аудит действий пользователя](#page-154-0)*

# <span id="page-146-0"></span>**Добавление пользователей и групп пользователей**

На сервере вы можете создать учетные записи как отдельных пользователей, так и их групп. И для каждой учетной записи можно осуществить детальную настройку прав доступа.

Для создания учетной записи группы или одного пользователя, в окне *Настройки* на закладке *Настройки сервера* -> *Пользователи* выберите пункт *Добавить*, после этого укажите имя пользователя или группы, задайте пароль пользователя и нажмите на кнопку *Создать*.

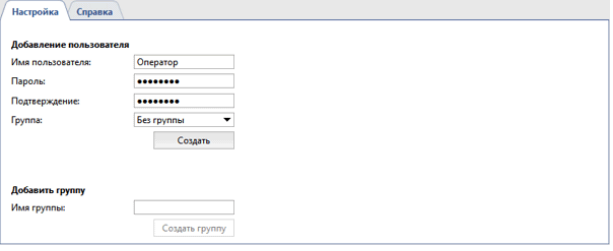

После этого в системе будет создана учетная запись пользователя или группы, соответственно. Созданная учетная запись будет наделена только базовыми правами: "Просмотр" и "Просмотр архива" для всех устройств, а так же возможностью просмотра настроек. Для изменения прав, выберите группу или пользователя в списке и определите права доступа *[пользователя](#page-147-0)* или *[группы](#page-150-0)*.

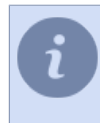

При создании учетной записи пользователя вы можете выбрать группу, в которую он будет добавлен. Для этого в поле *Группа* выберите название группы. При этом все права выбранной группы будут применены к создаваемому пользователю.

- *[Определение прав доступа пользователя](#page-147-0)*
- *[Определение прав доступа группы](#page-150-0)*
- *[Права на отдельные объекты](#page-151-0)*
- *[Примеры настройки прав пользователей](#page-152-0)*

#### <span id="page-147-0"></span>**Определение прав доступа пользователя**

Вход в систему видеонаблюдения возможен как локально на сервере, так и посредством подключения по сети через другой сервер/клиент, *[Web-клиент](#page-123-0)* или при помощи мобильного приложения. Каждому из пользователей можно как разрешить, так и запретить локальный вход и/или вход через сеть.

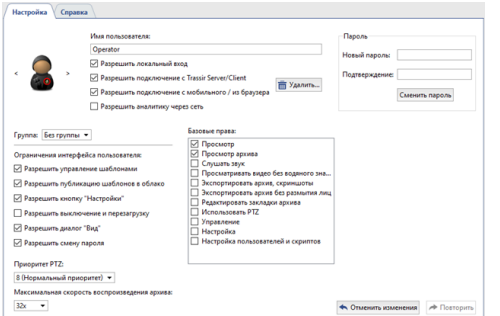

Проставив соответствующие флаги вы разрешите данному пользователю:

- *Разрешить локальный вход* локальную авторизацию.
- *Разрешить подключение с сервера/клиента* подключение по сети через удаленный сервер или клиент.
- *Разрешить подключение с мобильного/из браузера* подключаться через мобильное приложение или браузер, а также соединение с *[веб-сервером](#page-123-0)*.
- *Разрешить аналитику через сеть* использование вычислительных ресурсов сервера в работе таких модулей аналитики, как *[Нейросетевой детектор людей/объектов](#page-388-0)*, *[Детектор маркеров ArUco](#page-397-0)* и др.

Если запретить локальный вход и остальные сетевые подключения, то после этого учетная запись будет заблокирована - все настройки будут сохранены в системе, однако использовать ее будет нельзя.

Флаг *Разрешить аналитику через сеть* доступен только на видеорегистраторах типа **NeuroStation**.

Поле *Пароль* предназначено для принудительной смены пароля. Обратите внимание, что любой пользователь может сменить свой пароль самостоятельно через *[Панель управления](#page-79-0)*.

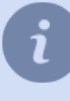

После смены пароля пользователя *Admin* на сервере включится **Режим ограниченной функциональности**.

Подробнее об этом режиме работы смотрите в разделе *[Лицензия](#page-90-0)*.

В настройке *Группа* можно выбрать группу пользователей, в которую будет входить данный пользователь. При этом все настройки прав станут таким же как в выбранной группе пользователей.

Набор пунктов меню *Ограничения интерфейса пользователя* позволяет изменять следующие настройки:

- *Разрешить управление шаблонами* если снять флаг, то пользователь не сможет создавать и сохранять новые шаблоны. Таким образом, пользователь сможет использовать только заранее созданные шаблоны.
- *Разрешить публикацию шаблонов в облако* если снять флаг, то пользователь не сможет загрузить шаблон в облако, чтобы делится им с другими пользователями облака.
- *Разрешить кнопку "Настройки"* сняв флаг вы запретите пользователю заходить в окно настроек.
- *Разрешить выключение и перезагрузку* если снять флаг, то пользователь не сможет выключать, а также отключать и перезагружать сервер (не сможет использовать данные функции).
- *Разрешить диалог "Вид"* если снять флаг, то пользователь не сможет изменить настройки внешнего вида окна камеры.
- *Разрешить смену пароля* снимите флаг, чтобы запретить пользователю менять пароль.
- *Приоритет PTZ* данный параметр позволяет создавать преимущество при управлении устройствами PTZ для какого-либо пользователя. Таким образом, чем выше значение данного параметра, тем выше приоритет его команд PTZ относительно пользователей с меньшим приоритетом.
- *Максимальная скорость воспроизведения архива* параметр определяет максимальное значение скорости, с которой оператор сможет *просматривать архив*.

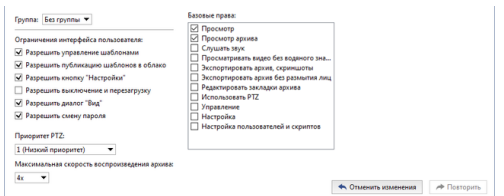

Базовые права определяют возможности пользователя, применимые ко всем объектам на сервере. Базовые права включают следующие возможности:

- *Просмотр* отвечает за возможность видеть настройки и объекты. Если отключить данный параметр, пользователь не сможет просматривать ни один из объектов.
- *Просмотр архива* отвечает за возможность просмотра архива для всех доступных каналов, а также за возможность создавать закладки в архиве. Если его отключить, пользователь не сможет просматривать архив как с живых, так и с *[потерянных каналов](#page-203-0)*.
- *Слушать звук* определяет возможность прослушивать звук в режиме реального времени и в архиве.
- *Просматривать видео без водяного знака* отвечает за возможность отключения отображения водяного знака на видео (см. раздел *[Водяной знак](#page-156-0)*).
- *Экспортировать архив, скриншоты* данный параметр отвечает за возможность экспорта архива и сохранения скриншотов.
- *Редактировать закладки архива* параметр отвечает за возможность создания и редактирования закладок в архиве.
- Использовать PTZ отвечает за возможность управления всеми доступными поворотными камерами.
- *Управление* отвечает за возможность ручного управления записью, возможность генерации заданных отчетов, а также за управление доступными объектами (например, возможность изменять состояние объектов АРМ Орион).
- *Настройка* отвечает за изменение всех настроек сервера. Если отключить этот параметр, пользователь не сможет добавлять/удалять устройства, настраивать модули и т.п.
- *Настройка пользователей и скриптов* данный параметр отвечает за возможность редактирования прав для всех учетных записей.

Помимо определения базовых прав, также существует возможность задать *[права на отдельные объекты](#page-151-0)*, в частности на просмотр, управление, звук, просмотр архива, а также на управление PTZ.

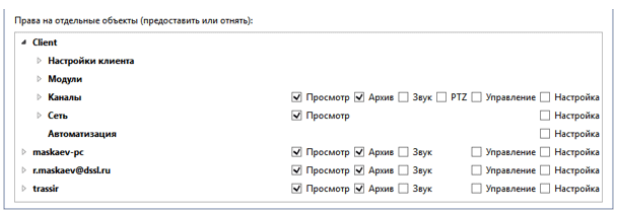

Если учетная запись пользователя больше не нужна, то ее можно удалить. Для этого в настройках сервера раскройте пункт *Пользователи*, выберите пользователя и нажмите на кнопку *Удалить*.

Если данная учетная запись использовалась для *[подключения к серверу](#page-206-0)*, то в дальнейшем сетевые подключения к серверу под данным пользователем станут невозможны. Если вы хотите сделать учетную запись неактивной и при этом сохранить ее в системе, то для этого в окне настроек пользователя снимите флаги *Разрешить локальный вход* и *Разрешить вход через сеть*.

- *[Добавление пользователей и групп пользователей](#page-146-0)*
- *[Права на отдельные объекты](#page-151-0)*
- *[Примеры настройки прав пользователей](#page-152-0)*

### <span id="page-150-0"></span>**Определение прав доступа группы**

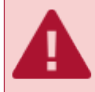

При изменении настроек прав группы автоматически будут изменятся права всех пользователей, входящих в данную группу.

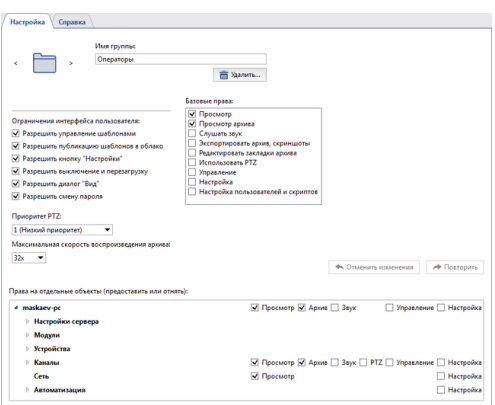

Настройка прав доступа группы ничем не отличается от *[настроек прав доступа отдельного пользователя](#page-147-0)*. Если учетная запись группы больше не нужна, то ее можно удалить. Для этого в настройках сервера раскройте пункт *Пользователи*, выберите группу и нажмите на кнопку *Удалить*. При этом все учетные записи пользователей группы будут сохранены.

- *[Добавление пользователей и групп пользователей](#page-146-0)*
- *[Определение прав доступа пользователя](#page-147-0)*
- *[Права на отдельные объекты](#page-151-0)*
- *[Примеры настройки прав пользователей](#page-152-0)*

## <span id="page-151-0"></span>**Права на отдельные объекты**

Помимо базовых прав, пользователю можно также задать права доступа к отдельным объектам в системе, начиная от подключенных серверов и заканчивая доступом к архиву потерянных каналов.

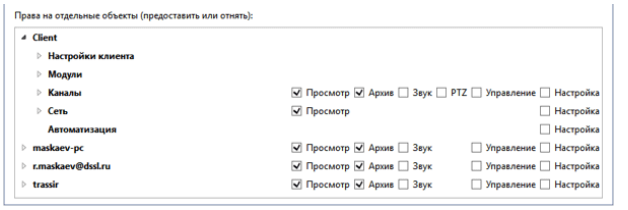

Для каждого из имеющихся в системе объектов можно задать или ограничить следующие права доступа:

- *Просмотр* определяет, может ли пользователь видеть объект в системе(если это устройство, канал или сервер) и/или видеть определенные настройки системы(состояние сервера, настройки сервера, модули или сеть).
- *Архив* определяет, может ли пользователь просматривать архив с выбранного канала. Данный параметр задается только для каналов.
- *Звук* определяет возможность прослушивать звук в режиме реального времени и в архиве.
- *PTZ* определяет, может ли пользователь осуществлять управление поворотной камерой. Данный параметр задается только для каналов.
- *Управление* определяет, может ли пользователь управлять выбранным объектом.
- *Настройка* определяет, может ли пользователь изменять настройки выбранного объекта.

Система прав доступа имеет собственную иерархию, в которой есть базовые(глобальные) настройки, настройки групп объектов(несколько уровней) и настройки доступа для отдельных объектов. В этой иерархии нижестоящие настройки могут как соответствовать вышестоящим, так и отличаться от них. В том случае, если нижестоящие настройки не заданы вручную, они будут автоматически изменяться в соответствии с состоянием вышестоящих настроек. Если же нижестоящие настройки будут заданы вручную, и их состояние будет противоречить вышестоящим настройкам, соответствующий пункт будет выделяться определенным цветом:

• Если вышестоящая настройка прав запрещена, а нижестоящая разрешена, последняя будет выделена зеленым цветом.

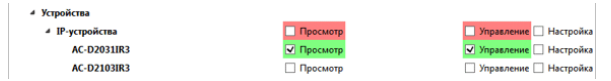

• Если вышестоящая настройка прав разрешена, а нижестоящая запрещена, последняя будет выделена красным цветом.

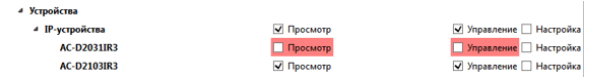

- *[Добавление пользователей и групп пользователей](#page-146-0)*
- *[Определение прав доступа пользователя](#page-147-0)*
- *[Примеры настройки прав пользователей](#page-152-0)*

### <span id="page-152-0"></span>**Примеры настройки прав пользователей**

В данном разделе приведено два примера настроек прав для типичных учетных записей пользователей:

- 1. Учетная запись для поста охраны.
	- В основных настройках разрешен только сетевой вход в систему.
	- В *Базовых правах* разрешен *Просмотр* таким образом, данный пользователь может просматривать живое видео с камер и переключаться между заранее созданными шаблонами.

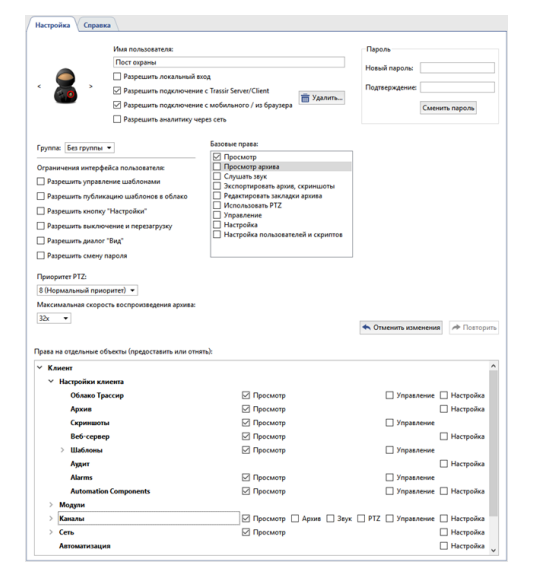

- 2. Оператор сервера.
	- В основных настройках разрешен как локальный, так и сетевой вход в систему. Также разрешено управление шаблонами.
	- В *Базовых правах* разрешены параметры *Просмотр*, *Просмотр архива* таким образом, данный пользователь может просматривать живое видео и работать с архивом только в режиме просмотра. Обратите внимание, что при данных настройках оператор будет видеть картинку, но не слышать звук.
	- В *Правах на отдельные объекты* нужно так же разрешить управление шаблонами, так как в *Базовых правах* параметр *Управление* отключен.

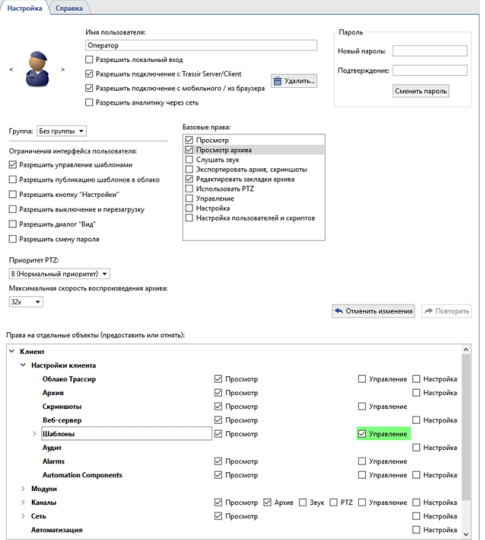

- *[Добавление пользователей и групп пользователей](#page-146-0)*
	- *[Определение прав доступа пользователя](#page-147-0)*
	- *[Права на отдельные объекты](#page-151-0)*

# <span id="page-154-0"></span>**Аудит действий пользователя**

Аудит - это модуль, который позволяет отслеживать все действия пользователей производимые в TRASSIR. Например, ручное изменение режима записи архива, изменение настроек IP-устройств, просмотр архива оператором и т.д.

В окне *Настройки* на вкладке *Настройки сервера* -> *Аудит* вы можете просмотреть записанный журнал.

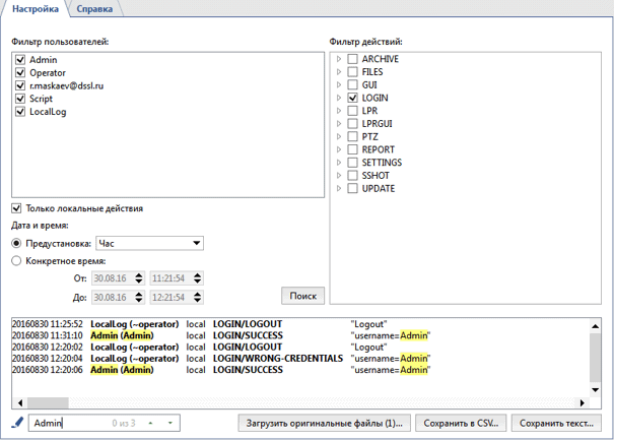

В верхней части вкладки *Аудит* расположен набор фильтров, изменяя которые можно отобразить в журнале только требуемые события.

Для просмотра журнала вы можете воспользоваться следующими фильтрами:

• В поле *Фильтр пользователей* выберите одного или нескольких пользователей, действия которых должны быть отражены в журнале.

> Действия, происходящие в TRASSIR, но не вызванные непосредственными действиями пользователей, в журнале сохраняются под пользователем *LocalLog*.

- В поле *Фильтр действий* выберите действия, которые должны быть отражены в журнале.
- В группе настроек *Дата и время* выберите период времени, за который вы хотите просмотреть журнал.

При нажатии кнопки *Поиск* в нижней части вкладки будут показаны действия пользователей, в соответствии с выбранными выше фильтрами, а так же дата и время, когда они были совершены.

Для быстрого поиска конкретного действия пользователя вы можете воспользоваться подсветкой.  $\frac{1}{\sqrt{2}}$  Admin 

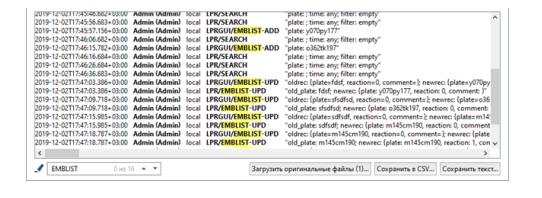

Например, чтобы найти пользователей, которые изменяли *[внутренний список номеров модуля](#page-332-0) [AutoTRASSIR](#page-332-0)*, необходимо в *Фильтре действий* выбрать *LPR* и выполнить поиск. Изменения списка описываются следующими действиями:

- *EMBLIST-ADD* добавление номера;
- **EMBLIST-UPD** изменение номера;
- *EMBLIST-DEL* удаление номера.

В случае необходимости полученный журнал действий можно сохранить в файл. Для этого нажмите на кнопку *Сохранить в CSV...* или *Сохранить текст...*.

Во время работы ПО сохраняет все действия пользователей в файл \*.log, находящейся директории audit каталога установки ПО. Файл журнала создается ежедневно, при первом запуске, при этом старый (вчерашний) файл архивируется и сохраняется в том же каталоге, и в случае необходимости может быть загружен для просмотра. Загрузка файла производится по нажатии на кнопку *Загрузить оригинальные файлы...*.

- - *[Пользователи](#page-144-0)*
	- *[Добавление пользователей и групп пользователей](#page-146-0)*
	- *[Определение прав доступа пользователя](#page-147-0)*
	- *[Права на отдельные объекты](#page-151-0)*
	- *[Примеры настройки прав пользователей](#page-152-0)*

# <span id="page-156-0"></span>**Водяной знак**

В окне *Настройки* на вкладке *Настройки сервера* -> *Водяной знак* вы можете настроить добавление водяного знака, который будет отображаться на видео и скриншотах.

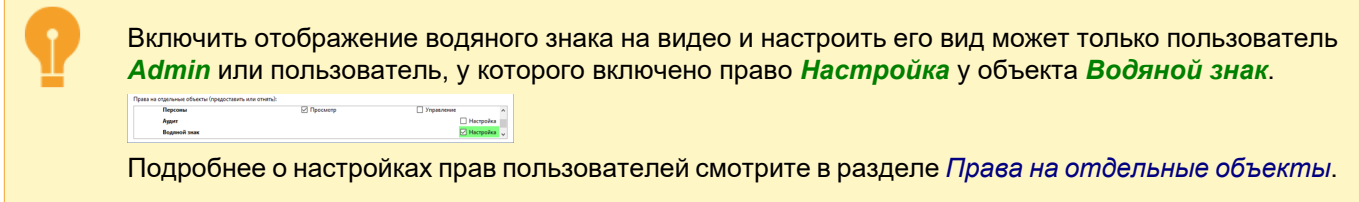

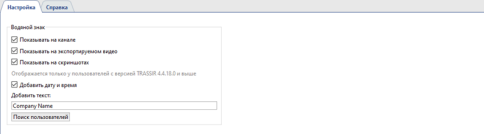

Установите соответствующие флаги чтобы водяной знак отображался:

- на живом видео с канала и в архиве;
- на экспортируемом видео с канала;
- на скриншотах.

В качестве водяного знака используется **GUID пользователя**, авторизованного на сервере или клиенте, на котором просматривается видео, выполняется экспорт или делается скриншот с канала. Установите флаг *Добавить дату и время* чтобы дополнить его текущей датой и временем. А чтобы добавить произвольный текст, введите его в поле *Добавить текст*.

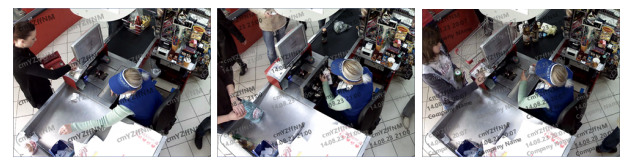

Выключить отображение водяного знака на канале можно в настройках внешнего вида окна камеры. Чтобы это сделать откройте контекстное меню канала, выберите пункт *Вид...* и снимите флаг *Показывать водяной знак* (подробнее см. раздел *???*).

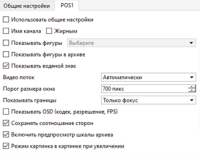

Выключить отображение водяного знака на канале может только пользователь, у которого включено базовое право *Просматривать видео без водяного знака* (см. раздел *[Определение](#page-147-0) [прав доступа пользователя](#page-147-0)*)

При обнаружении случаев, когда видео или скриншот попал к третьим лицам, вы можете определить имя пользователя и клиент/сервер, с которого произошла утечка конфиденциальной информации. Для этого нажмите на кнопку *Поиск пользователей* и, в открывшемся окне введите **GUID пользователя** (**Имя пользователя**) или его часть, который изображен на видео или скриншоте. После нажатия на кнопку *Поиск* данные о пользователе будут показаны ниже.

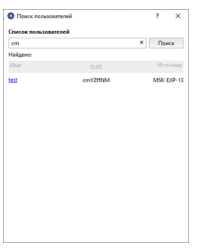

# **Устройства**

TRASSIR обеспечивает полноценную работу с различными платами видеозахвата и IP-устройствами. Перечень поддерживаемых IP-устройств сторонних производителей Вы всегда можете посмотреть на *нашем сайте*.

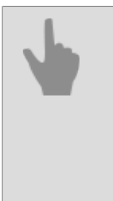

#### • *[Платы](#page-168-0)*

- *[IP-устройства](#page-159-0)*
- *[Настройка параметров устройств](#page-169-0)*

# <span id="page-159-0"></span>**IP-устройства**

Перечень текущих IP-устройств всегда доступен в окне *Настройки* на закладке *IP-устройства*. После установки системы перечень IP-устройств пуст и по мере добавления он будет расширяться.

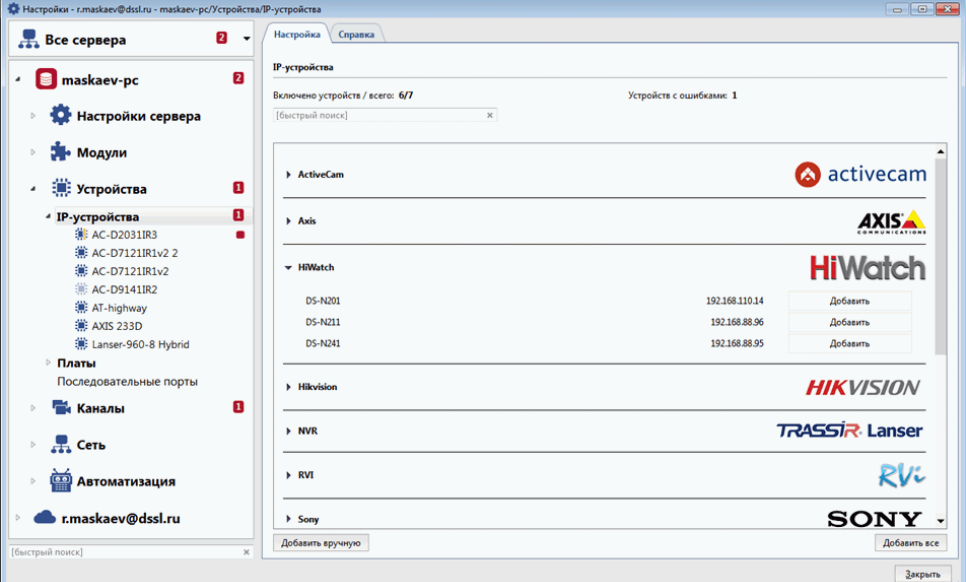

При этом каждое устройство в списке может характеризоваться следующими иконками:

- ö Соединение установлено. Ошибок не обнаружено.
- Соединение установлено, но не идут аудио и видеопоток. Откройте закладку соответствующего 鎌 устройства и установите флаги *Видео*, *Субпоток* и *Звук*.
- 鉪 При соединении с IP-устройством произошла ошибка (для детализации ошибки необходимо открыть закладку соответствующего устройства), либо требуется перезагрузка IP-устройства.
- 鍦 IP-устройство отключено. Для включения устройства необходимо выбрать его в списке и на странице его настройки нажать на кнопку *Включить*.

В правой части окна отображается статистика добавленных/включенных IP-устройств и IP-устройств, которые работают с ошибками. Ниже - отсортированный по производителям список IP-устройств. Для добавления устройства в систему нажмите кнопку *Добавить* в нужной строке.

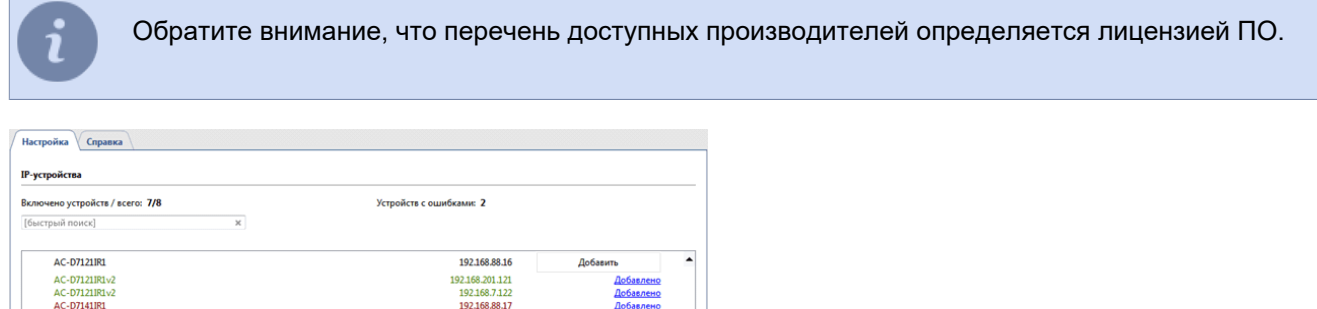

В зависимости от статуса ip-адрес устройства будет подсвечиваться разными цветами:

192.168.77.1

192,168,77,10

192.168.77.2

• черный - вновь найденное в сети устройство;

AC-08031182

AC-D80311R2

AC-D8031IR2

**Добавить вручную** 

- зелёный устройство добавлено и работает корректно;
- красный устройство добавлено, но работает с ошибкой (например, неверно указанны данные авторизации).

Для быстрого добавления в систему всех найденных устройств воспользуйтесь кнопкой *Добавить все*. Кнопка *Добавить вручную* служит для переключения в *[Ручной режим добавления IP-устройств](#page-161-0)*.

- *[Ручной режим добавления IP устройств](#page-161-0)*
- *[Настройка параметров устройств](#page-169-0)*
- *[Настройка канала](#page-181-0)*
- *[Платы](#page-168-0)*

#### <span id="page-161-0"></span>**Ручной режим добавления IP устройств**

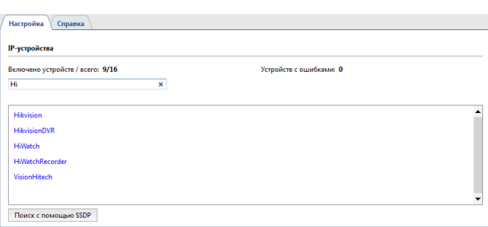

Выберите модель из списка *Добавить вручную*. При необходимости вы можете воспользоваться быстрым поиском чтобы сократить список производителей и моделей камер, либо нажмите *Запустить поиск* и выберите из списка найденных устройств нужное.

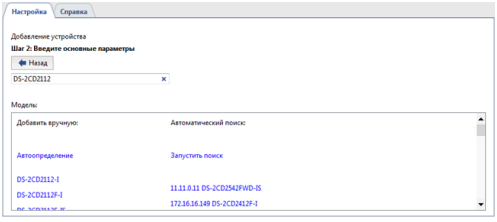

Если в списке устройств нет устройства, которые вы хотите добавить, то вы можете воспользоваться функцией *Автоопределение*. В этом случае, вам нужно будет указать параметры подключения, а сервер сам определит модель устройства и подключит его.

#### **Автоматический поиск устройств** и **Автоопределение** не поддерживается всеми производителями.

Для того чтобы использовать автоматический поиск оборудования NVR и Hikvision, убедитесь, что служба UPnP включена в настройках устройства на его WEB-интерфейсе. Если устройство не обнаруживается после включения этой службы, вам нужно будет найти его вручную с помощью утилиты SADP, доступной для загрузки на *нашем сайте*.

В открывшемся окне необходимо указать данные для подключения.

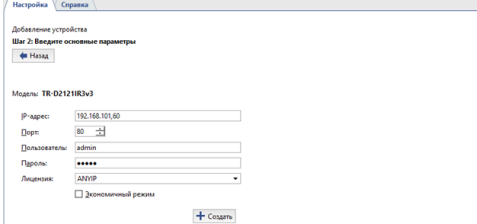

- *IP-адрес* (указывать не нужно, если устройство было найдено автоматически).
- *Порт* номер сетевого порта для подключения устройства (может отличаться от порта веб-интерфейса).
- *Логин и пароль пользователя*. Обратите внимание, что логин и пароль должны вводиться для пользователя, данные которого хранятся на самом устройстве.
- *Лицензия*, под которой будет подключаться данное устройство.
- *Экономичный режим*. Установите данный флаг, если канал передачи данных не является стабильным, является дорогим или если вы не предполагаете постоянную передачу видео с данного устройства (видео будет предоставляться только по запросу).

Нажмите кнопку *Создать*. Откроется окно *[Настройки параметров устройств](#page-169-0)*.

- *[IP-устройства](#page-159-0)*
- *[Добавление IP-устройств работающих по протоколу ONVIF](#page-163-0)*
- *[Добавление IP-устройства с использованием протокола RTSP](#page-164-0)*
- *[Настройка параметров устройств](#page-169-0)*
- *[Настройка канала](#page-181-0)*
- *[Платы](#page-168-0)*

#### <span id="page-163-0"></span>**Добавление IP-устройств работающих по протоколу ONVIF**

Сервер поддерживает работу с IP-устройствами по протоколу ONVIF. Для добавления нового устройства на вкладке *[IP-устройства](#page-159-0) Окна настроек* нажмите *ONVIF*.

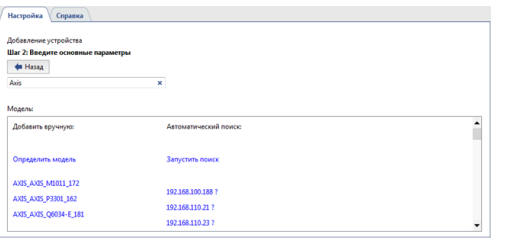

Выберите модель устройства из списка *Добавить вручную*. При необходимости вы можете воспользоваться быстрым поиском чтобы сократить список моделей камер. В открывшемся окне введите данные для подключения.

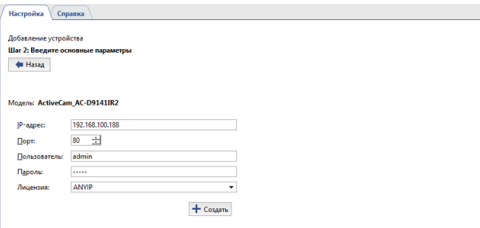

- *IP-адрес* (указывать не нужно, если устройство было найдено автоматически).
- *Порт* номер сетевого порта для подключения устройства (может отличаться от порта веб-интерфейса).
- *Логин и пароль пользователя*. Обратите внимание, что логин и пароль должны вводиться для пользователя, данные которого хранятся на самом устройстве.
- *Лицензия* лицензия, под которой будет подключаться данное устройство.

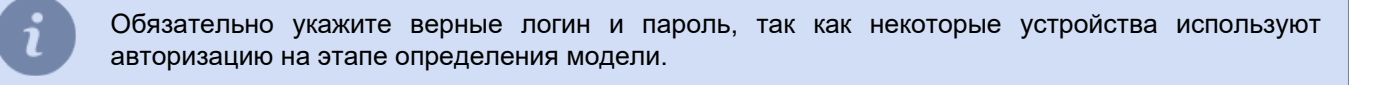

Нажмите кнопку *Создать*. Откроется окно *[Настройки параметров устройств](#page-169-0)*. В случае отсутствия модели Вашего устройства в списке нажмите *Определить модель*. В открывшемся окне введите данные для подключения аналогично тому как это описано в предыдущем пункте и нажмите кнопку *Определить модель*.

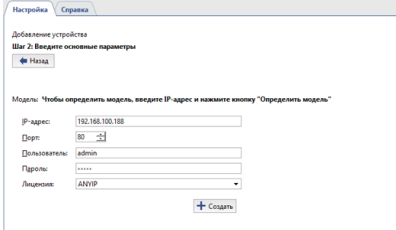

Значение поля *Модель:* примет вид значка . Через некоторое время модель устройства будет определена. Нажмите, ставшую активной, кнопку *Создать*. Откроется окно *[Настройки параметров устройств](#page-169-0)*.

- *[Ручной режим добавления IP устройств](#page-161-0)*
- *[Добавление IP-устройства с использованием протокола RTSP](#page-164-0)*
- *[Настройка параметров устройств](#page-169-0)*
- *[Настройка канала](#page-181-0)*

#### <span id="page-164-0"></span>**Добавление IP-устройства с использованием протокола RTSP**

Сервер может получать RTSP-поток напрямую с различных устройств и использовать его в системе видеонаблюдения: записывать в архив, обрабатывать с помощью модулей видеоаналитики, передавать по сети. Для добавления нового RTSP-потока в закладе *[IP-устройства](#page-159-0) Окна настроек* нажмите *RTSP*.

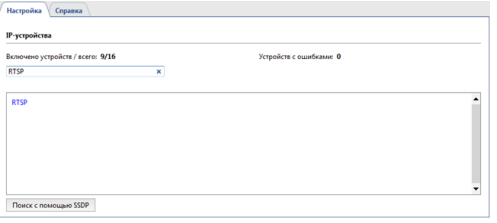

Выберите пункт RTSP из списка *Добавить вручную*. В открывшемся окне введите данные для подключения.

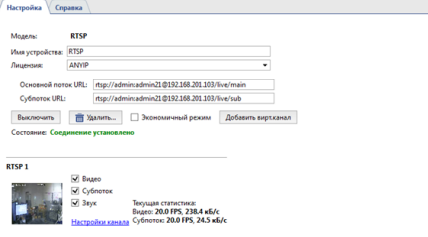

В полях *Основной поток URL* и *Субпоток URL* необходимо указать строку запроса RTSP-потока, следующего формата:

rtsp://[Логин]:[Пароль]@[IP-адрес]:[Порт]/[Запрос]

- *Логин* и *Пароль* пользователя, хранятся на самом устройстве.
- *IP-адрес* ip-адрес устройства, к которому производится подключение.
- *Порт* номер RTSP-порта сетевого устройства (отличается от номера порта веб-интерфейса, обычно 554).
- *Запрос* строка запроса RTSP-потока.

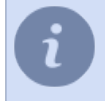

Строка запроса RTSP-потока может отличаться в зависимости от модели камеры. Информация о виде RTSP-потока содержится в документации к камере.

Например, для камеры Axis233D с ip-адресом 192.168.10.10 для пользователя "admin" с паролем "12345", строка будет выглядеть так:

rtsp://admin:12345@192.168.10.10:554/mpeg4/media.amp

Кнопка *Добавить вирт.канал* предназначена для *[выделения области изображения в независимый канал](#page-166-0) [видео](#page-166-0)*.

Нажмите на ссылку *Настройки канала*. Откроется окно *[Настройки параметров устройств](#page-169-0)*.

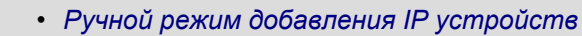

- *[Добавление IP-устройств работающих по протоколу ONVIF](#page-163-0)*
- *[Настройка параметров устройств](#page-169-0)*
- *[Настройка канала](#page-181-0)*

#### **Добавление видеофайлов**

Сервер в качестве канала видео, может использовать видеофайл.

Для добавления видеофайла, откройте вкладку *[IP-устройства](#page-159-0)*. Выберите ручной режим добавления, нажав на кнопку *Добавить вручную*, и перейдите по ссылкам *File* -> *Media File*.

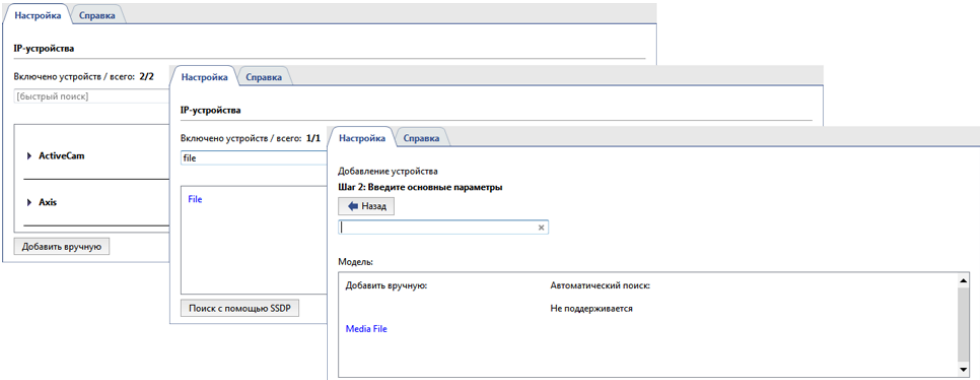

В открывшемся окне укажите путь к видеофайлу и нажмите кнопку *Создать*.

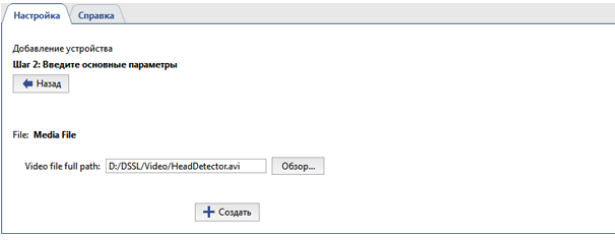

Откроется окно настроек параметров видеопотока.

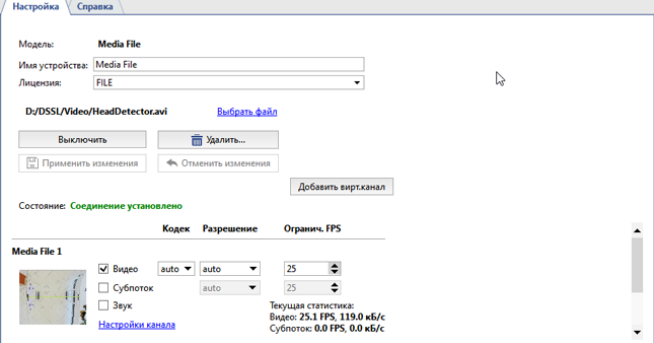

Подробнее о параметрах настройки смотрите в разделе *[Настройка параметров устройств](#page-169-0)*.

Для замены видеофайла нажмите на ссылку *Выбрать файл*, и укажите путь к другому видеофайлу. Кнопка *Добавить вирт.канал* предназначена для *[выделения области изображения в независимый канал](#page-166-0) [видео](#page-166-0)*.

- *[Настройка параметров устройств](#page-169-0)*
	- *[Настройка канала](#page-181-0)*

#### <span id="page-166-0"></span>**Программный разворот изображения на несколько каналов**

Видео, передаваемое Fisheye-камерой имеет ряд особенностей: большой угол обзора и сильные искажения изображения по краям. Сервер позволяет сделать разворот изображения на несколько независимых каналов и каждый будет записываться в архив с собственными настройками.

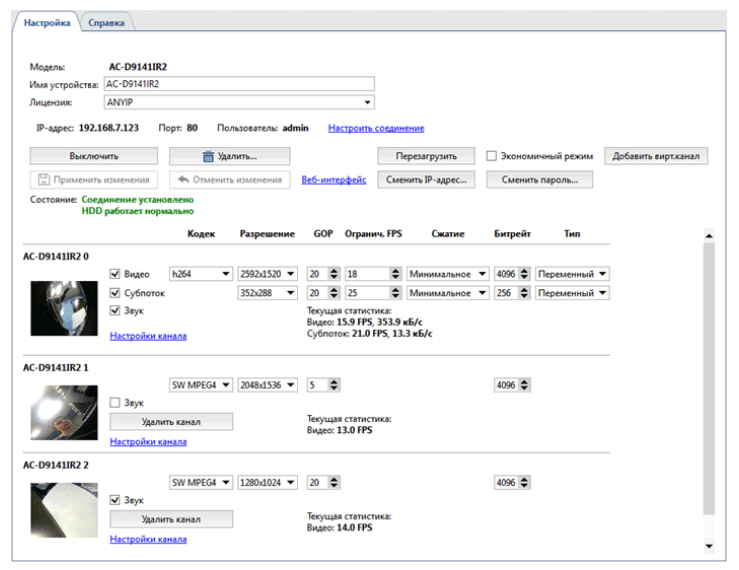

Нажмите кнопку *Добавить вирт.канал* чтобы создать новый виртуальный канал.

Количество устройств, для которых можно создать виртуальные каналы определяется лицензией ПО. Сервер позволяет создать не более 4-х виртуальных каналов на каждом устройстве.

Новый канал появится под основным. На каждом виртуальном канале вы можете включить *Звук*, если он включен на основном канале, и настроить следующие параметры:

- *Кодек* используемый кодек сжатия. Для сжатия виртуального канала используется кодек *mpeg4*.
- *Разрешение* размер изображения.
- *GOP (Group of pictures)* группа кадров, содержащая один ключевой кадр.
- *Битрейт* степень сжатия видео.

Обратите внимание, что при локальном просмотре виртуального канала отображается несжатый поток, а в архив записывается сжатый.

А также, при просмотре виртуального канала с клиента вы будете видеть сжатый поток.

В поле *Текущая статистика* отображается скорость отображения и записи виртуального канала в архив. Перейдя в *Настройки канала* вы можете определить область изображения, которая выводится на виртуальный канал и сохраняется в архив. Для этого используйте PTZ-функции управления изображением:

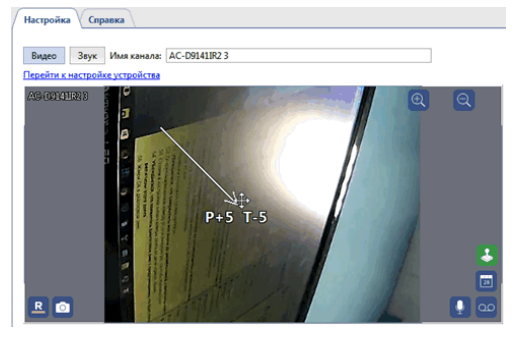

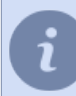

Остальные функции настройки канала также применимы для настройки виртуального.

- *[Настройка параметров устройств](#page-169-0)*
- *[Настройка канала](#page-181-0)*

# <span id="page-168-0"></span>**Платы**

TRASSIR может работать с 2-мя типами плат видеозахвата:

- Платы с аппаратной компрессией DVS и DVS2 (системы Silen, DV-M, DV-H, DV-F).
- Платы с программной компрессией Techwell (система Optima).

Перечень установленных в сервер плат видеозахвата всегда доступен в окне *Настройки* на закладке *Платы*. Каждое устройство в списке может характеризоваться следующими иконками:

- Плата работает нормально, ошибок не обнаружено.
- 継 При работе платы выявлены ошибки (для детализации ошибки необходимо открыть закладку соответствующей платы).
	- *[Установка плат видеозахвата](#page-24-0)*
		- *[Настройка параметров устройств](#page-169-0)*
		- *[Настройка канала](#page-181-0)*
		- *[IP-устройства](#page-159-0)*

# <span id="page-169-0"></span>**Настройка параметров устройств**

После добавления устройства в систему вы можете его настроить - указать, в каком режиме и с какими параметрами должны записываться видеоданные.

Для настройки устройства выберите его в списке устройств *Окна настроек*.

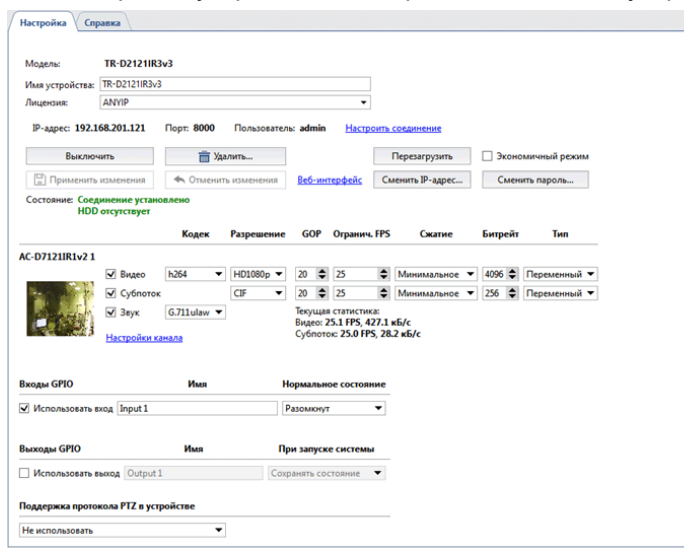

- **Модель** модель устройства.
- *Имя устройства* имя, которое будет отображаться в списке устройств. По умолчанию, имя совпадает с моделью устройства.
- *Лицензия*, под которой будет подключаться данное устройство.

#### **Настройка параметров подключения**

Устройства, подключаемые по сети, имеют ряд дополнительных настроек:

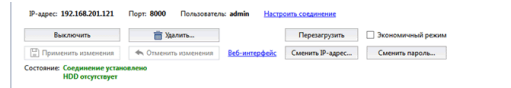

• **Параметры подключения по сети** - IP-адрес, порт и имя пользователя. Для изменения параметров нажмите на ссылку *Настроить соединение*.

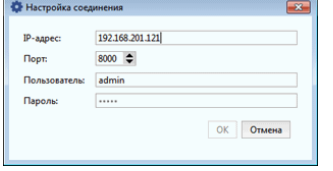

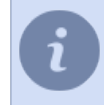

Обратите внимание, что вводятся параметры пользователя, данные которого хранятся на самом устройстве.

- Кнопка *Выключить* позволяет временно отключить устройство. При этом из списка каналов пропадут все каналы этого устройства. Если на канале велась запись архива, то он появится в списке потерянных каналов. При включения устройства все настройки сделанные до отключения останутся, будет доступен записанный ранее архив.
- При нажатии кнопки *Удалить...* устройство будет удалено из системы безвозвратно. Архив каналов этого устройства будет доступен в списке потерянных каналов. При повторном добавлении устройства сервер будет считать его абсолютно новым, все настройки будут утрачены. При неверном или случайном удалении устройства Вы можете воспользоваться функцией восстановления конфигурации, которая описана во вкладке *[основных настроек сервера](#page-85-0)*.
- *Загрузить режим*. Некоторые устройства, в частности IP видеорегистраторы Lanser, работают по предустановленным режимам. Выпадающее меню *Загрузить режим* позволяет выбрать из списка нужный режим работы.

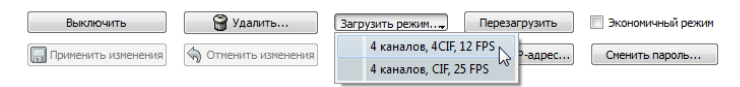

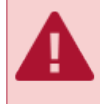

Для таких устройств параметры Разрешение и Ограничение FPS должны изменяться строго с использованием меню *Загрузить режим*.

• Кнопки *Применить изменения* и *Отменить изменения*. После изменения любых настроек IP устройства необходимо подтвердить изменения, нажав кнопку *Применить изменения*. В случае если была допущена ошибка, Вы можете сбросить настройки на предыдущее состояние с помощью кнопки *Отменить изменения*.

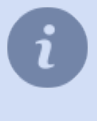

В случае использования предустановленных режимов (меню *Загрузить режим*) нажимать кнопку *Применить изменения* не нужно, настройки будут отправлены на устройство автоматически.

• При нажатии на ссылку *Веб-интерфейс* автоматически откроется интернет браузер и произойдет переход в веб-интерфейс камеры.

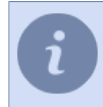

Если в качестве операционной системы используется TRASSIR OS, то веб-интерфейс камеры откроется во встроенной в сервер справке.

- Кнопка *Перезагрузить* отправляет устройству команду перезагрузки (требуется для применения настроек на некоторых устройствах).
- Флаг *Экономичный режим* параметр, определяющий необходимость использования устройства в экономичном режиме.

Экономичный режим используется для медленных, нестабильных и/или дорогих каналов передачи данных. В данном режиме передаются только события устройства. Видео с устройства в экономичном режиме передается только по запросу.

Обратите внимание, что не все устройства могут работать в экономичном режиме. При использовании экономичного режима необходимо выключить запись архива на диск сервера. Для этого нужно перейти к *[настройкам канала](#page-181-0)* и в группе *Запись архива* для параметра *На диски сервера* выбрать из выпадающего списка значение "Выключить".

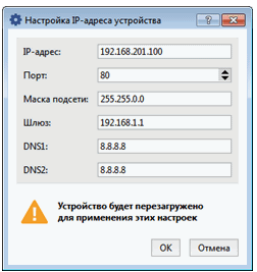

- Кнопка *Добавить вирт.канал* предназначена для выделения области изображения в независимый канал видео. Эта функция может быть использована для разворота видео, получаемого с fisheye-камеры, на несколько отдельных каналов. Подробнее смотрите в разделе *[Программный разворот изображения на](#page-166-0) [несколько каналов](#page-166-0)*.
- Кнопка *Сменить IP-адрес...* открывает окно сетевых настроек камеры, в котором можно изменить IP-адрес, порт, маску подсети и IP-адрес шлюза, а так же адреса DNS-серверов.
- Кнопка *Сменить пароль...* открывает окно изменения пароля доступа к камере.

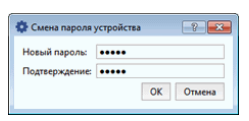

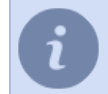

После изменения пароля будет выполнено автоматическое переподкючение к камере с новыми настройками доступа.

• Кнопка *Обновить прошивку* открывает окно выбора файла обновления программного обеспечения устройства.

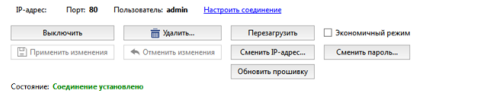

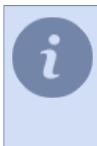

Функция поддерживается не на всех устройствах.

После подтверждения выбора файла, статус устройства изменится на **Обновление прошивки...**.

При успешном завершении - устройство перезагрузится.

• В поле *Состояние:* отображается текущее состояние подключения к устройству.

#### **Настройка потоков**

Устройства, подключаемые к серверу, передают следующие потоки данных:

- **Основной поток** это видеоданные высокого качества, используемое для детального просмотра видеосигнала, поступающего с камеры. Данный поток будет записываться в архив.
- **Дополнительный поток** или **Субпоток** это видеоданные низкого (по сравнению с основным потоком) качества, используемое в случаях, когда на экране необходимо одновременно отображать сигналы со значительного числа камер. В этом случае, хорошее качество видео для показа сигнала с камер не требуется. При переходе от просмотра общей сцены к детальному просмотру выбранной сцены будет автоматически осуществлено переключение с дополнительного на основной поток. Использование субпотока позволяет существенно снизить нагрузку на сервер и на сеть (в случае подключения к серверу по сети с помощью клиента).
- **Звуковой поток** это звуковые данные, получаемые от устройства.

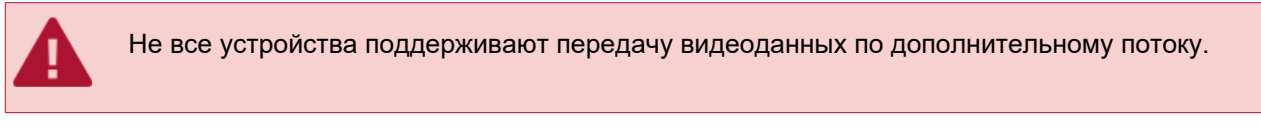

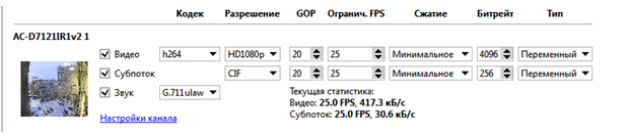

Слева от настроек потоков отображается картинка и имя канала, настройки которого вы изменяете. Нажав на ссылку *Настройки канала* вы перейдете к *[его настройкам](#page-181-0)*. Вы можете задавать независимые настройки для каждого потока:

- *Видео* параметры основного потока видео.
- *Субпоток* параметры дополнительного потока. Если флаг *Субпоток* не установлен, то в обоих случаях будет передаваться видео высокого качества.
- *Звук* параметры звукового потока.

Для основного и дополнительного потоков необходимо задать следующие параметры:

- *Кодек* используемый кодек сжатия (параметр един для обоих потоков видео).
- *Разрешение* размер кадра (перечень возможных значений может отличаться для основного потока и субпотока).
- *GOP (Group of pictures)* размер группы кадров, содержащей один ключевой кадр. Чем меньше значение, тем чаще будет следовать ключевой кадр.
- *Ограничение FPS* максимальное число кадров в секунду.
- *Сжатие* степень сжатия видеоинформации (влияет на качество передаваемого изображения и на трафик). Чем меньше сжатие, тем выше качество картинки.
- *Битрейт* кодирование информации. Чем больше значение, тем лучше качество изображения и тем больше трафик.
- *Тип* постоянный или переменный битрейт. При постоянном битрейте трафик будет постоянными и определяться значением поля *Битрейт*. При переменном битрейте трафик будет зависеть от динамичности картинки.

В поле *Текущая статистика* отображается количество кадров в секунду и битрейт потока, который записывается в архив.

Количество параметров доступных для настройки варьируется в зависимости от модели устройства. При изменении значений параметров учитывайте технические возможности устройства. Если ввести значения параметров не совместимые с данной моделью устройства, то в поле *Состояние* будет выведена строка "Настройки превышают спецификации устройства".

#### **Настройка тревожных входов и выходов**

При необходимости вы можете указать параметры взаимодействия устройства с датчиками через входы и выходы GPIO. Наличие и количество доступных входов и выходов зависит от модели устройства.

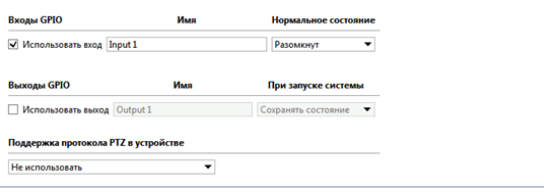

Если вы собираетесь использовать данный функционал, то нужный вход или выход устройства необходимо активировать, установив флаг. Для удобства восприятия, "имя" можно изменить на произвольное. Далее, необходимо указать для входов нормальное состояние "разомкнут" или "замкнут", а для выходов состояние при запуске системы: "выключено" или "включено" или "сохранять состояние".

Для оперативного отслеживания состояния тревожных входов и управления тревожными выходами их можно разместить на *[карте](#page-129-0)*. Также, Вы можете создать *[правило или скрипт](#page-212-0)*, срабатывающие при изменении состояния тревожных входов\выходов.

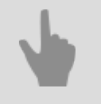

- *[IP-устройства](#page-159-0)*
- *[Платы](#page-168-0)*
- *[Настройка канала](#page-181-0)*

#### **Настройка последовательных портов**

Для настройки последовательных портов выберите пункт меню *Устройства* -> *Последовательные порты*. В данном меню вы можете настроить подключение аналоговых поворотных камер (PTZ-устройств) к системе видеонаблюдения.

Чтобы настроить PTZ-устройство, подключенное непосредственно в последовательный порт сервера, нажмите *Добавить последовательный порт*. Для устройства, управляемого через сетевой конвертер нажмите *Добавить соединение с MOXA*.

Настройка соединения с сетевым конвертером MOXA производится локально на сервере с TRASSIR OS и Astra Linux SE 1.7. Настройка соединения с сетевым конвертером MOXA производится локально на сервере с

Далее, укажите настройки последовательного порта:

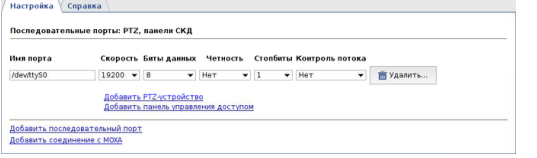

TRASSIR OS.

- *Имя порта* имя последовательного порта сервера, к которому подключено устройство.
- *Скорость*, *Биты данных*, *Четность*, *Стопбиты*, *Контроль потока* параметры порта, к которому подключено PTZ-устройство.

#### Или сетевого конвертера:

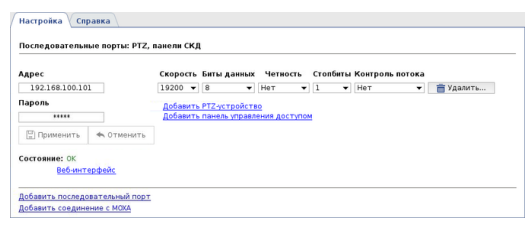

- *Адрес* и *Пароль* IP-адрес сетевого конвертера и пароль подключения к нему.
- *Скорость*, *Биты данных*, *Четность*, *Стопбиты*, *Контроль потока* параметры порта, к которому подключено PTZ-устройство.
- Для подключения к сетевому конвертеру нажмите кнопку *Применить*. При этом результат подключения отображается в поле *Состояние*.
- Нажав на ссылку *Веб-интерфейс* вы перейдете непосредственно к настройкам сетевого конвертера.

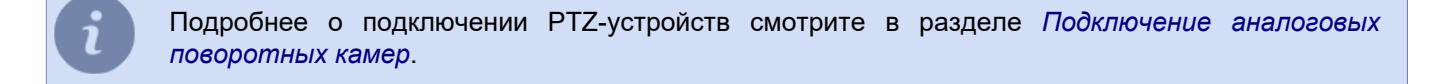

Теперь добавьте одно или несколько PTZ-устройств:

- 1. Нажмите на ссылку *Добавить PTZ-устройство*.
- 2. В выпадающем списке *Ассоциированный канал* выберите канал.
- 3. В выпадающем списке *Протокол PTZ* выберите протокол для поворотной камеры (определяется моделью камеры).

4. В поле *ID устройства* введите уникальный идентификатор для поворотной камеры. К одному последовательному порту можно привязать несколько камер, каждая из которых будет опознаваться системой по уникальному идентификатору.

Значение ID устройства настраивается на камере с помощью переключателей (джамперов). При указании настроек камеры обратите внимание на то, что значение поля *ID устройства* должно соответствовать установкам камеры.

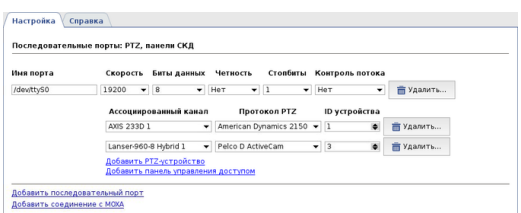

### **Настройка пультов управления**

Для настройки пультов управления выберите пункт меню *Устройства* -> *Пульты управления*. В данном меню вы можете настроить подключение пультов управления к системе видеонаблюдения.

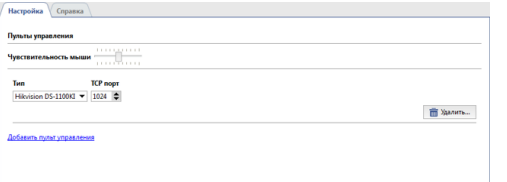

Ползунок *Чувствительность мыши* позволяет настроить скорость перемещения курсора мыши при управлении им с помощью джойстика.

Чтобы подключить пульт управления к серверу нажмите *Добавить пульт управления*, выберите *Тип* пульта и укажите *TCP порт* или *UDP порт* - порт, используемый для передачи данных.

Перед подключением пульта управления, например **Hikvision DS-1100KI**, на нем настраивается IP-адрес сервера и порт передачи данных.

Подробнее о настройке смотрите в руководстве пользователя к конкретному пульту управления.

# **Каналы**

В окне *Настройки* на вкладке *Каналы* вы можете увидеть перечень всех каналов сервера.

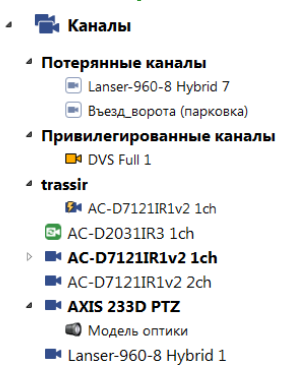

Каналы бывают следующих типов:

- **Локальные каналы** это каналы устройств непосредственно подключенных к данному серверу. Располагаются в дереве настроек на верхнем уровне. Каждый канал в списке может характеризоваться следующими иконками:
	- канал работает нормально, ошибок не обнаружено.

 - при работе канала выявлены ошибки. Для детализации ошибки необходимо открыть закладку соответствующего канала.

- канал отключенного устройства.

• **Привилегированные каналы** - это особенные локальные каналы, для которых *[устанавливается другая](#page-101-0) [глубина архива основного потока](#page-101-0)*. Такие каналы группируются в отдельную папку *Привилегированные каналы*.

- привилегированный канал.

- при работе привилегированного канала выявлены ошибки.

- **Сетевые**. сервер позволяет записывать архив с устройств, подключенных к другому серверу, так же как если бы эти устройства были подключены к нему напрямую. Сетевые каналы располагаются внутри папки с названием сетевого сервера.
	- сетевой канал.
- **Потерянные** каналы, по которым в системе имеется архив, но регистрирующее видео устройство в системе отсутствует (удалено). Такие каналы группируются в отдельную папку *Потерянные каналы*. - потерянный канал.

На вкладке отображается суммарная информация по всем локальным каналам системы. Информация о сетевых каналах отображается во вкладке *[Запись сетевых каналов](#page-115-0)* настроек сервера.

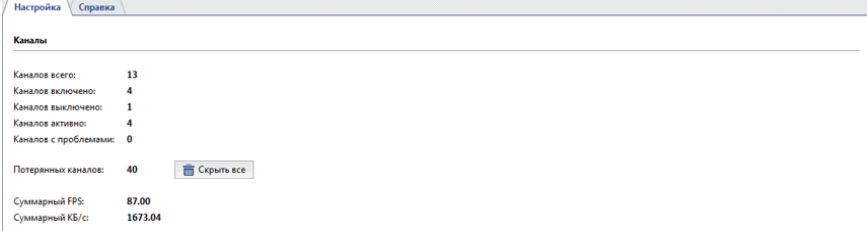

Если в системе присутствует много потерянных каналов, но их архив больше не нужен, то такие каналы можно скрыть с помощью кнопки *Скрыть все*. Скрыть какой-то определённый потерянный канал можно во *[вкладке](#page-181-0) [настроек](#page-181-0)* этого канала, нажав кнопку *Скрыть архив потерянного канала*

Ниже, в таблице, отображается подробная информация по каждому локальному каналу.

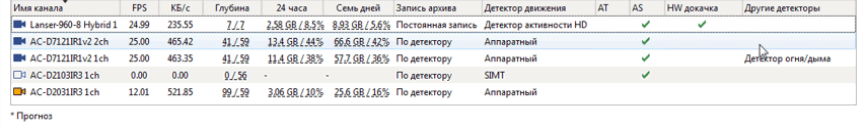
Иконки, рядом с каналом (аналогично иконкам каналов в дереве настроек) показывают его состояние. Таблицу можно отсортировать по нужному параметру.

В столбце *Глубина* отображается глубина архива каждого канала, подключенного к серверу.

В столбцах *24 часа* и *Семь дней* вы найдете визуальную статистику распределения/объема записей по часам/ дням для каждого канала. Наведите курсор на значение и вы увидите график, по которому вы можете понять насколько интенсивно в последние 24 часа или 7 дней писался архив данного канала.

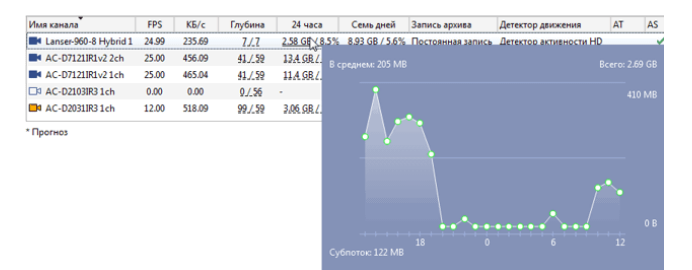

Вы можете изменить некоторые настройки канала, просто выбрав его в таблице. Если хотите одновременно изменить один и тот же параметр на нескольких каналах, то выделите их при помощи курсора и измените параметр на одном из них. При этом данный параметр изменится на всех выбранных каналах.

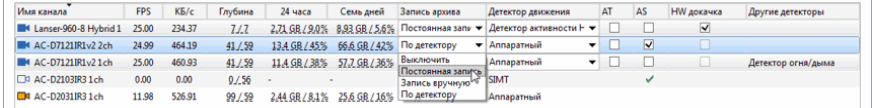

• *[Настройка канала](#page-181-0)*

• *[Настройка параметров записи канала](#page-186-0)*

• *[Настройка детекторов движения](#page-194-0)*

• *[Запись сетевых каналов](#page-115-0)*

• *[Потерянные каналы](#page-203-0)*

## <span id="page-181-0"></span>**Настройка канала**

Вкладка *Настройка канала* позволяет изменить имя канала, управлять режимами записи, включать и настраивать видеоаналитику. А так же производить настройку аудиоканала.

Переход к *[настройке аудиоканала](#page-192-0)* осуществляется по нажатии на кнопку *Звук*.

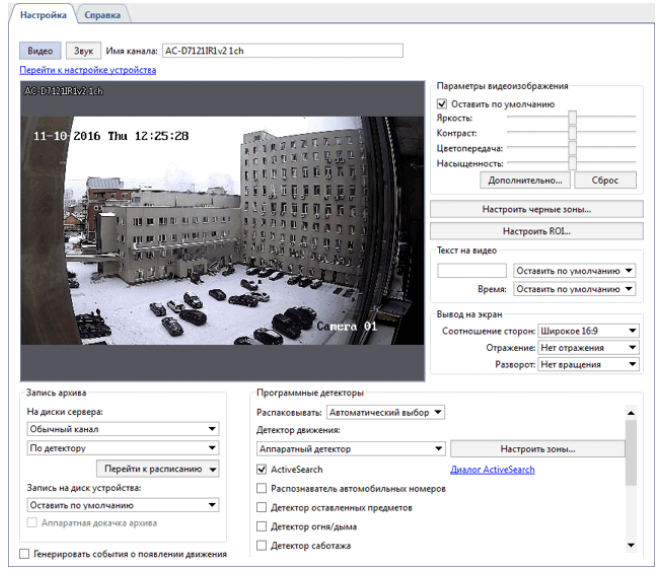

Нажав на ссылку *Перейти к настройке устройства* вы попадете на *[вкладку настроек](#page-169-0)* того устройства, которому непосредственно принадлежит данный канал.

Окно *Настройки видеоканала* делится на несколько функциональных областей:

- В центральной части окна вы видите изображение с камеры в режиме реального времени и можете управлять камерой так же, как в режиме оператора (например, управлять поворотным механизмом камеры).
- *[Запись архива](#page-186-0)*
- *[Параметры видеозахвата](#page-188-0)*
- *[Настройка чёрных зон](#page-189-0)*
- *[Наложение текста поверх видео](#page-190-0)*
- *[Настройки вывода на экран](#page-191-0)*
- *[Программные детекторы](#page-194-0)*

Подробнее про настройку каждой области вы можете прочитать в соответствующем разделе руководства. При установке флага *Генерировать события о появлении движения* каждый раз при детектировании движения в базу данных будет записываться новое событие. Отключение данной функции может потребоваться для снижения нагрузки на базу данных.

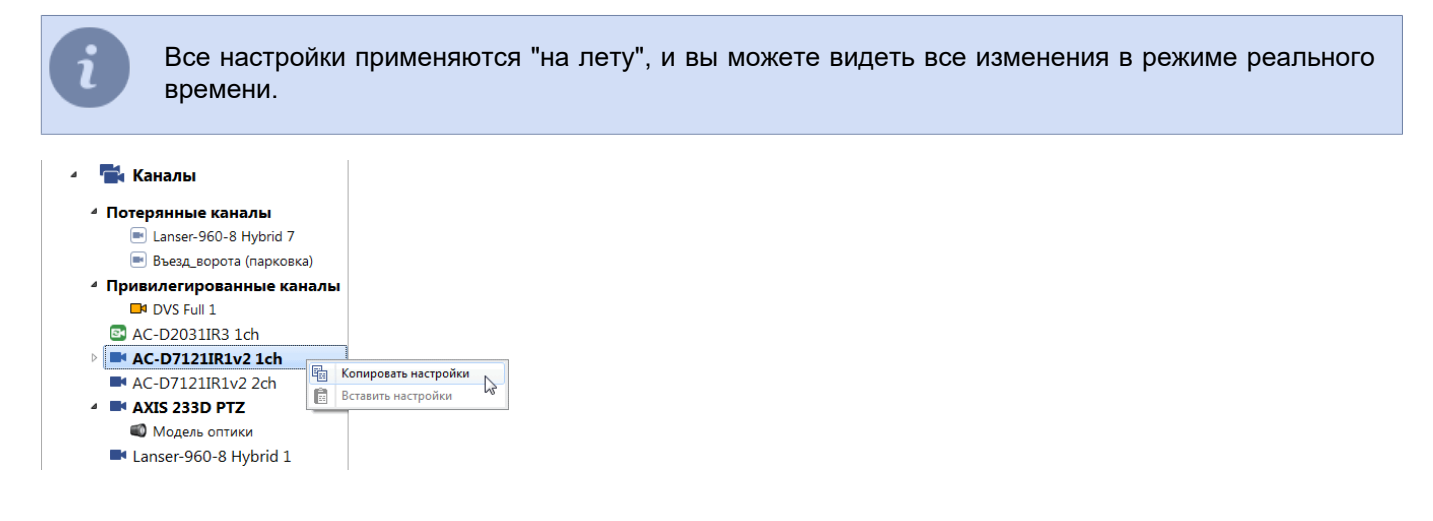

После завершения настройки канала вы можете скопировать его настройки на другой канал. Для этого щелкните правой клавишей мыши по нужному каналу и выберите *Копировать настройки*. Для того чтобы применить скопированные настройки к другому каналу, выберите пункт *Вставить настройки* вызвав контекстное меню на нужном канале.

## **Добавление информационных меток**

Для анализа ситуации, происходящей на видео, оператору может понадобится информация о том, что расположено на данном стеллаже, куда ведет эта дверь или др. Используя метки вы можете добавить подобную информацию непосредственно на изображение. При этом, содержимое метки будет отображаться только при наведении на нее курсора, а настраиваемая прозрачность не позволит ей закрыть изображение.

Для добавления метки нажмите правую кнопку мыши на изображении и в контекстном меню выберите *Добавить* -> *Метку...*. В открывшемся окне выберите вид метки, нажав на изображение, настройте прозрачность и введите текст, который будет отображаться при наведении курсора.

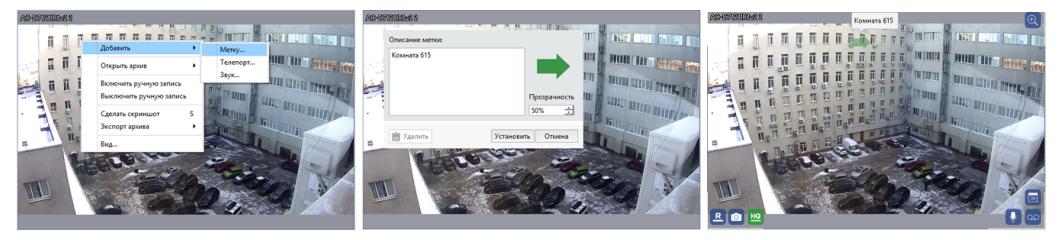

При необходимости, переместите метку в нужное вам положение. Для этого нажмите на нее левой кнопкой мыши и не отпуская переместите ее. Нажав на метку правой кнопкой мыши вы откроете окно редактирования метки.

В качестве метки можно использовать существующие картинки или загрузить свои. Для этого нажмите кнопку *Добавить* и выберите изображение.

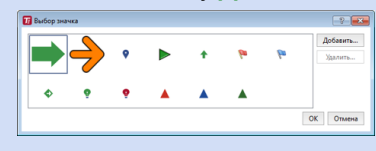

## **Создание телепортов с камеры на камеру**

Для быстрого перехода в режиме оператора с одного канала на другой вы можете использовать телепорт. Для его добавления нажмите правую кнопку мыши на изображении и в контекстном меню выберите *Добавить* -> *Телепорт...*.

В открывшемся окне выберите имя канала, который будет открываться при нажатии на телепорт • на видеоизображении.

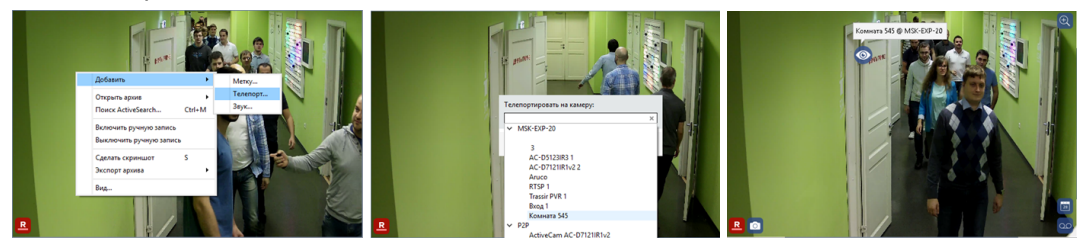

При необходимости, переместите знак телепорта в нужное вам положение. Для этого нажмите на него левой кнопкой мыши и не отпуская ее переместите знак.

Подробнее об использовании телепортов вы можете прочитать в "Руководстве оператора" (*Использование телепортов при просмотре архива*).

## **Добавление нескольких источников звука на канал**

Если в одном помещении установлено несколько устройств, которые кроме видеопотока записывают и аудиопоток, то можно не переключаясь с канала на канал, переключится на аудиопоток любого из этих устройств.

Для добавления на канал иконки-переключателя аудиопотока нажмите правую кнопку мыши и в контекстном меню выберите *Добавить* -> *Звук...*. В открывшемся окне выберите канал, аудиопоток которого хотите добавить.

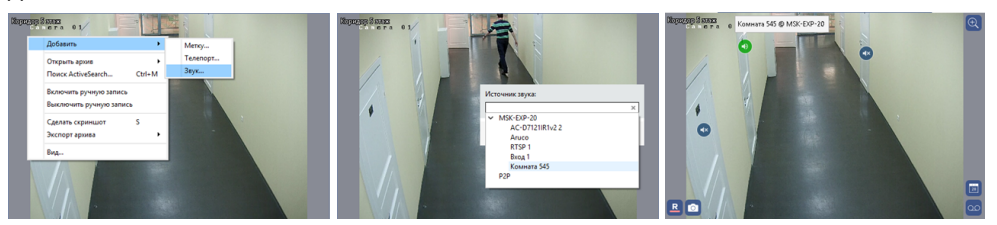

После добавления на изображении появится иконка, при нажатии на которую будет включаться аудиопоток с выбранного канала. При необходимости, переместите иконку в нужное вам положение. Для этого, нажмите на нее левой кнопкой мыши и не отпуская переместите ее.

По цвету иконки можно определить состояние аудиопотока:

- $\bullet$  звук включен.
- **•** звук выключен.
- **- связь с источником звука потеряна.**

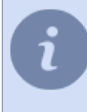

Чтобы устройство отображалось в списке доступных источников звука, необходимо убедиться что в его настройках установлен флаг *Звук*. Подробнее смотрите в разделе *[Настройка параметров](#page-169-0) [устройств](#page-169-0)*.

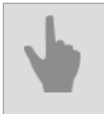

• *[Каналы](#page-179-0)*

• *[Потерянные каналы](#page-203-0)*

### <span id="page-186-0"></span>**Настройка параметров записи канала**

Группа настроек *Запись архива* позволяет настроить режим записи архива для конкретного канала.

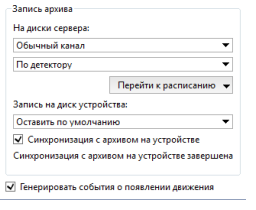

### **Запись архива на диски сервера**

По умолчанию все каналы являются "обычными". В тот момент, когда на дисках сервера кончается свободное место такие каналы автоматически начинают перезаписываться. Вы можете отметить канал как "привилегированный", тогда глубина архива для данного канала будет определяться специальными *[настройками архива](#page-101-0)*.

Выпадающий список *На диски сервера* отвечает за режим записи на локальный архив сервера, к которому подключено устройство. Доступно 4 режима:

- *Выключить* запись в архив данных видеонаблюдения с этого канала осуществляться не будет.
- *Постоянная запись* будет осуществляться постоянная запись в архив данных видеонаблюдения.
- *Вручную* запись в архив будет осуществляться только по командам оператора на лету ("Включить ручную запись"/"Выключить ручную запись").
- *По детектору* запись в архив будет осуществляться только при регистрации детекторами событий. Соответственно, если для канала не определены детекторы, то запись осуществляться не будет.

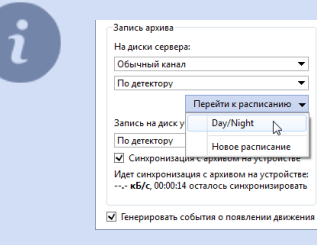

В случаях, если используется *Постоянная запись*, то при помощи выпадающего списка *Перейти к расписанию*, при необходимости, можно перейти к дополнительной настройке интервалов времени, в которые запись будет вестись постоянно или по детектору. Подробнее о настройке расписания смотрите в разделе *[Расписания](#page-240-0)*.

Если устройство работает в экономичном режиме, то запись на диск сервера нужно отключить.

### **Запись архива на встроенный накопитель**

Некоторые устройства видеонаблюдения оборудованы собственным архивом. Настройки *Запись на диск устройства* и *Синхронизация встроенного архива* позволяет выбрать режим работы с архивом устройства:

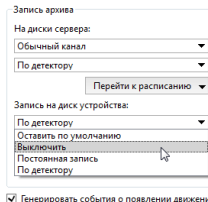

В настройке *Запись на диск устройства* выберите режим записи архива на самом устройстве:

• *Оставить по умолчанию* - запись архива на диск устройства будет осуществляться в соответствии с внутренними установками устройства.

При установки связи с устройством, сервер отправляет на него свои настройки, в том числе и параметры записи архива на диск устройства. При выборе этой опции текущие настройки устройства изменяться не будут. Данную опцию можно использовать, например, когда параметры записи были предварительно настроены на самом устройстве и изменять их нет необходимости.

- *Выключить* запись архива на диск устройства осуществляться не будет.
- *Постоянная запись* будет осуществляться постоянная запись на диск устройства.
- *По детектору* запись на диск устройства будет осуществляться только при регистрации детекторами событий. Обратите внимание, что устройство будет получать информацию о детекции движения только на основании данных своего аппаратного детектора.

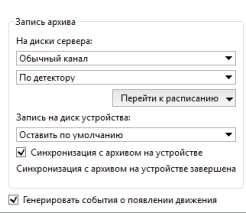

Включите функцию *Синхронизация с архивом на устройстве* и в случае сбоя, потери связи или отключения питания недостающие участки записи на сервере будут восстановлены со встроенного накопителя устройства.

Архив, записанный до установки флага синхронизирован не будет.

Максимальная глубина архива, скачиваемого с устройства, составляет 72 часа.

Если длительное время (больше 3-х дней) нет связи с устройством, то после ее восстановления будет синхронизированы только последние 72 часа. Остальную часть архива вы сможете просмотреть только на устройстве.

Работа с удаленным архивом и функция управления записью удаленного архива поддерживается не на всех устройствах.

- *[Настройка архива на сервере](#page-101-0)*
- *[Каналы](#page-179-0)*
- *[Настройка канала](#page-181-0)*
- *[Настройка детекторов движения](#page-194-0)*
- *[Параметры изображения](#page-188-0)*
- *[Текст на видео](#page-190-0)*
- *[Чёрные зоны](#page-189-0)*
- *[Переворот изображения и изменение соотношения сторон](#page-191-0)*

## <span id="page-188-0"></span>**Параметры изображения**

Передаваемое камерой изображение может быть не очень удобным для восприятия. Это может быть вызвано не очень удачным расположением камеры и внешних источников света, а также настройками самой камеры. Вы можете попробовать добиться приемлемого качества получаемого изображения, меняя установленные по умолчанию значения яркости, контраста, цветопередачи и насыщенности.

Данные настройки находятся в области *Параметры видеозахвата [настроек канала](#page-181-0)*. При изменения ползунков отправляются настройки на устройство, в связи с этим изменение положения бегунков может менять картинку с камеры не сразу, а с некоторой задержкой.

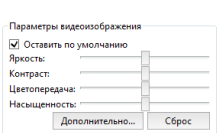

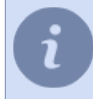

В зависимости от используемого устройства одна или несколько настроек могут быть недоступны.

Флаг *Оставить по умолчанию* позволяет не отправлять настройки на устройство. При выборе этой опции текущие настройки устройства изменяться не будут. Данную опцию можно использовать, например, если эти настройки были предварительно изменены в веб-интерфейсе IP-камеры.

Кнопка *Сброс* позволяет вернуть положения бегунков настроек в начальные (центральные) положения и восстановить исходный вид получаемой с камеры картинки.

Кнопка *Дополнительно...* открывает дополнительные настройки изображения. В зависимости от используемого устройства количество и варианты настроек могут отличаться.

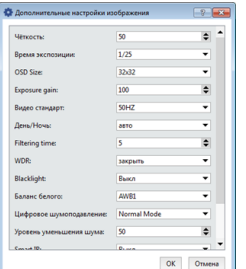

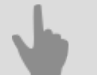

- *[Каналы](#page-179-0)*
- *[Настройка канала](#page-181-0)*
- *[Настройка параметров записи канала](#page-186-0)*
- *[Настройка детекторов движения](#page-194-0)*
- *[Текст на видео](#page-190-0)*
- *[Чёрные зоны](#page-189-0)*
- *[Переворот изображения и изменение соотношения сторон](#page-191-0)*

## <span id="page-189-0"></span>**Чёрные зоны**

Чёрные зоны (или зоны конфиденциальности) предназначены для защиты критичных участков изображения от видеонаблюдения. Такими критичными участками могут являться, например, панель доступа для открывания двери или клавиатура компьютера. Для того чтобы оператор видеонаблюдения не смог подсмотреть пароль или любые другие защищаемые данные, можно "закрасить" нужный участок черным цветом и тем самым предотвратить утечку конфиденциальных данных.

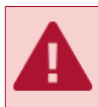

Не на всех устройствах возможно использовать функции чёрных зон.

Если черные зоны поддерживаются для данного устройства, то в окне *[настроек канала](#page-181-0)* будет доступна кнопка *Настроить черные зоны...*, нажав которую Вы попадете в редактор зон.

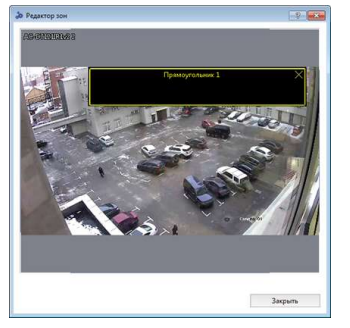

Для создания зоны, в открывшемся окне надо нажать левую кнопку мыши и, не отпуская ее, определить размеры будущей черной зоны. Зон может быть несколько, Вы можете произвольно перемешать их, изменять размер или удалять.

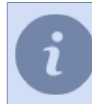

Черные зоны не только отображаются поверх видео в режиме реального времени, но и записываются в архив.

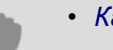

### • *[Каналы](#page-179-0)*

- *[Настройка канала](#page-181-0)*
- *[Настройка параметров записи канала](#page-186-0)*
- *[Настройка детекторов движения](#page-194-0)*
- *[Параметры изображения](#page-188-0)*
- *[Текст на видео](#page-190-0)*
- *[Переворот изображения и изменение соотношения сторон](#page-191-0)*

## <span id="page-190-0"></span>**Текст на видео**

Платы с аппаратной компрессией (DVS и DVS2) поддерживают функцию отображения водяных знаков, которая позволяет накладывать поверх видео произвольный текст, а также текущую дату и текущее время. Водяные знаки можно использовать для доказательства подлинности видео и защиты архива от подмены.<br>Подобно в подменных и достоинности в для доказательства подлинности видео и защиты архива от подмены.

Время: Верхний-левый угол

В области *Текст на видео* можно ввести произвольный текст (например, название камеры) и выбрать расположение. Также, поверх архива можно накладывать текущее время и дату.

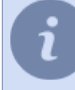

Обратите внимание, что при просмотре канала на сервере водяные знаки видны не будут. Водяные знаки могут записываться поверх видео в архив и отображаются при подключении к каналу по сети.

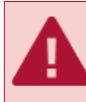

Для отображения теста на видео используйте латиницу, отображение текста на русском языке не поддерживается.

## • *[Каналы](#page-179-0)*

- *[Настройка канала](#page-181-0)*
- *[Настройка параметров записи канала](#page-186-0)*
- *[Настройка детекторов движения](#page-194-0)*
- *[Параметры изображения](#page-188-0)*
- *[Чёрные зоны](#page-189-0)*
- *[Потерянные каналы](#page-203-0)*

## <span id="page-191-0"></span>**Переворот изображения и изменение соотношения сторон**

```
-<br>Вывод на экран<br>Соотношение сторон: <mark>Широкое 16:9</mark>
                                                                              \frac{1}{1}Отражение: Нет отражения<br>Разворот: Нет вращения
```
В области настроек канала *Вывод на экран* Вы можете изменить следующие параметры отображения канала:

- **Отношение сторон** позволяет выбрать соотношение сторон изображения: **Стандартное 4:3**, либо *Широкое 16:9*;
- *Отражение* отражает зеркально изображение по *Горизонтали* или *Вертикали*;
- *Разворот* поворачивает изображение на 90, 180 или 270 градусов.

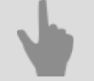

• *[Каналы](#page-179-0)*

- *[Настройка канала](#page-181-0)*
- *[Настройка параметров записи канала](#page-186-0)*
- *[Настройка детекторов движения](#page-194-0)*
- *[Параметры изображения](#page-188-0)*
- *[Чёрные зоны](#page-189-0)*
- *[Текст на видео](#page-190-0)*
- *[Потерянные каналы](#page-203-0)*

## <span id="page-192-0"></span>**Настройка аудиоканала**

Нажав на ссылку *Перейти к настройке устройства* вы попадете на *[вкладку настроек](#page-169-0)* того устройства, которому непосредственно принадлежит данный канал.

Переход к *[настройке видеоканала](#page-181-0)* осуществляется по нажатии на кнопку *Видео*.

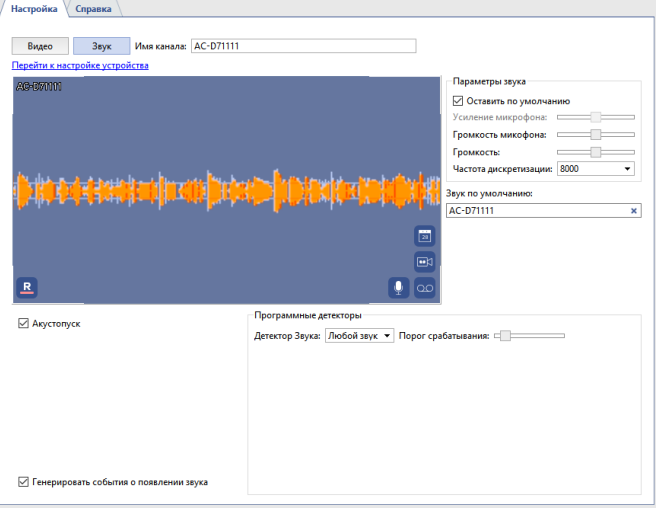

Окно *Настройки аудиоканала* делится на несколько функциональных областей. В центральной части окна вы видите осциллограмму звука передаваемую микрофоном, установленным на камере.

В группе настроек *Параметры звука* производится настройка уровня громкости и качества аудиопотока. При изменения ползунков отправляются настройки на устройство, в связи с этим изменение положения бегунков может менять звук с камеры не сразу, а с некоторой задержкой. Если установлен флаг *Оставить по умолчанию*, то громкость и качество аудиопотока определяется параметрами, настроенными в вебинтерфейсе IP-камеры.

Если на самом устройстве аудиопоток недостаточного качества, звук отключён или отсутствует, то в выпадающем списке *Звук по умолчанию* можно выбрать канал, аудиопоток которого будет проигрываться при просмотре видео. Если на канале, выбранном в качестве источника звука, включена запись архива, то аудиопоток будет проигрываться и при просмотре архива.

Чтобы канал с аудиопотоком отображался в списке доступных источников звука, необходимо убедиться что в настройках устройства установлен флаг *Звук*. Подробнее смотрите в разделе *[Настройка параметров устройств](#page-169-0)*.

В группе настроек *Программные детекторы* в выпадающем меню *Детектор звука* можно включить и настроить работу детектора:

- *Выключить* отключает детектор звука на данном канале.
- *Любой звук* включает детекцию любого звука.

Порог срабатывания отображен на осциллограмме в виде двух горизонтальных линий и при их превышении осциллограмма звука изменяет свой цвет от зеленого до красного. Настройка *Порога срабатывания* производится при помощи соответствующего ползунка. Детектор звука будет срабатывать только в тех случаях, когда осциллограмма звука превышает установленный порог. То есть, если рядом с местом установки микрофона камеры есть постоянный источник звука, например, дорога, то для того чтобы исключить срабатывание детектора в момент проезда машины, необходимо чтобы порог срабатывания был выше звука проезжающей машины.

Установите флаг *Акустопуск* для того чтобы началась запись в архив при обнаружении звука.

При установке флага *Генерировать события о появлении звука* каждый раз при детектировании звука в базу данных будет записываться новое событие. Отключение данной функции может потребоваться для снижения нагрузки на базу данных.

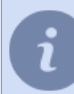

В зависимости от используемого устройства одна или несколько настроек могут быть недоступны.

- *[Настройка архива на сервере](#page-101-0)*
- *[Каналы](#page-179-0)*
- *[Настройка канала](#page-181-0)*
- *[Настройка детекторов движения](#page-194-0)*

## <span id="page-194-0"></span>**Настройка детекторов движения**

Детекторы движения могут быть аппаратными или программными. Аппаратные детекторы не требуют никаких ресурсов сервера, так как обработка видео осуществляется на самом устройстве. Программные детекторы используют ресурсы сервера. Кроме того, устройство может не иметь аппаратного детектора или аппаратный детектор данного устройства не поддерживается.

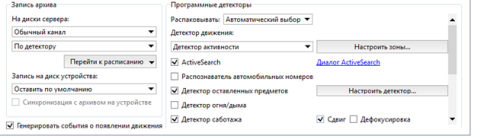

Параметр *Распаковывать* позволяет выбрать какой из потоков, основной или субпоток, будет использоваться для работы программного детектора движения. В большинстве случаев достаточно качества видео, передаваемого дополнительным потоком. Кроме того, использование субпотока существенно экономит ресурсы центрального процессора сервера.

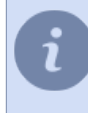

Мы рекомендуем в параметре *Распаковывать* выбрать вариант *Автоматический выбор*. В этом случае, в зависимости от используемых детектора движения и систем видеоаналитики, будет выбран оптимальный поток распаковки.

Группа параметров *Детектор движения* позволяет выбрать какой из детекторов будет использоваться.

- *Выключить* отключает детектор движения на данном канале.
- *[Аппаратный детектор](#page-196-0)* в качестве детектора движения будет использоваться встроенный аппаратный детектор устройства.
- *[Детектор активности](#page-197-0)* в качестве детектора движения будет использоваться бесплатный программный детектор. Данный детектор подходит для большинства возможных сцен.
- *[Детектор активности HD](#page-197-0)* в качестве детектора движения будет использоваться бесплатный программный детектор, предназначенный для детектирования небольших объектов на больших пространствах.

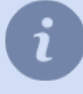

После выбора типа детектора его необходимо настроить. Подробнее о настройках каждого типа детектора вы можете прочитать в соответствующем разделе.

Вы можете включить на канале использование одного или нескольких модулей видеоаналитики:

- *[ActiveSearch](#page-350-0)*
- *[Калибровка пола](#page-351-0)*
- *[Распознаватель автомобильных номеров](#page-317-0)*
- *Аппаратный распознаватель автомобильных номеров*
- *[Детектор оставленных предметов](#page-355-0)*
- *[Детектор огня/дыма](#page-198-0)*
- *[Детектор саботажа](#page-199-0)*
- *Детектор лиц*
- *[Распознаватель лиц](#page-368-0)*
- *[Детектор пустых полок](#page-378-0)*
- *[Нейросетевой детектор пустых полок](#page-375-0)*
- *[Детектор очередей](#page-381-0)*
- *[Подсчет посетителей](#page-386-0)*
- *[Детектор рабочего места](#page-383-0)*
- *[Нейросетевой детектор людей/объектов](#page-388-0)*
- *[Детекция ArUco](#page-398-0)*
- *[Детектор мешков](#page-402-0)*
- *[Нейросетевой детектор оставленных предметов](#page-403-0)*
- *[Детектор поз](#page-406-0)*
- *[Детектор качества изображений CiQi](#page-409-0)*

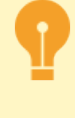

Модуль **Аппаратный распознаватель автомобильных номеров** отображается в настройках канала если к серверу подключена камера с поддержкой аппаратного LPR. Модуль работает так же, как и встроенный в сервер *[Распознаватель автомобильных номеров](#page-317-0)*. Однако его настройка производится непосредственно на камере.

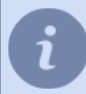

Подробнее о работе и настройки каждого из модулей видеоаналитики читайте в соответствующих разделах.

• *[Настройка канала](#page-181-0)*

## <span id="page-196-0"></span>**Настройка аппаратного детектора движения**

Сервер может получать данные от аппаратного детектора камер и плат видеозахвата. Это позволяет существенно экономить ресурсы сервера видеонаблюдения.

Обратите внимание, что не все устройства имеют встроенный аппаратный детектор движения. Настройку аппаратного детектора устройства необходимо проводить исключительно в настройках сервера, а не через веб-интерфейс устройства.

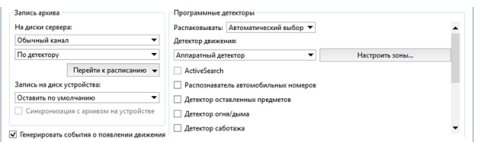

Для настройки необходимо в области *[Программные детекторы](#page-194-0) [настроек канала](#page-181-0)* в выпадающем списке *Детектор движения* выбрать пункт *Аппаратный детектор* и нажать кнопку *Настроить зоны...*

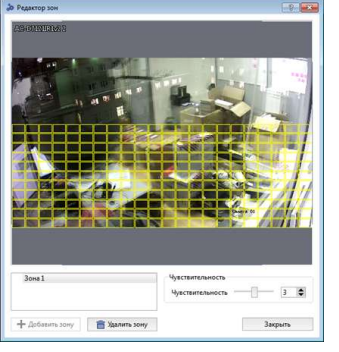

Для добавления новой зоны нажмите кнопку *Добавить зону*, либо выберите из списка уже существующую зону. Внутри зон Вы можете задавать произвольные области. Для создания области надо нажать левую кнопку мыши и, не отпуская ее, определить размеры будущей области. Вы можете перемещать области внутри зоны, изменять их размер и удалять.

Все области обладают одинаковым набором настроек чувствительности детектора. Если для какой-либо области необходимо указать специфические настройки, то необходимо создать новую зону.

Обратите внимание, что максимальное количество зон и областей, а также кол-во доступных настроек зависит от технических характеристик самого устройства.

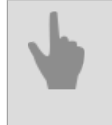

• *[Настройка канала](#page-181-0)*

• *[Настройка детекторов движения](#page-194-0)*

## <span id="page-197-0"></span>**Настройка программного детектора движения**

В том случае, если у камеры отсутствует аппаратный детектор движения, либо качество его работы не удовлетворительно, вы можете использовать бесплатный программный детектор.

Программный детектор представлен в двух вариантах: *Детектор активности* и *Детектор активности HD*. *Детектор активности* подходит для большинства возможных сцен, за исключением больших пространств. Для детектирования движения небольших объектов на больших пространствах используйте *Детектор активности HD*.

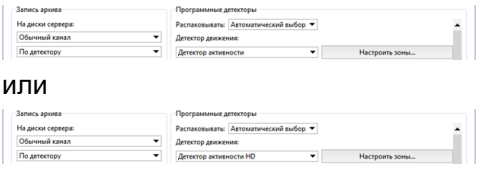

Для подключения программного детектора в группе настроек *[Программные детекторы](#page-194-0) [настроек канала](#page-181-0)* в выпадающем списке *Детектор движения* выберите пункт *Детектор активности* или *Детектор активности HD*. При нажатии на кнопку *Настроить зоны...* откроется окно настроек.

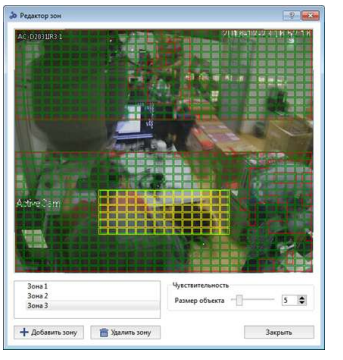

Далее добавьте новую зону, нажав кнопку *Добавить зону*, либо отредактировав уже существующую. Используя левую клавишу мыши выделите области, в которых будет осуществляться детекция движения. Для корректировки областей используйте правую клавишу мыши.

Для настройки чувствительности детектора измените значение ползунка *Размер объекта*. Настройки чувствительности указываются отдельно для каждой зоны. Всего можно создать до 5 независимых зон детекции.

• *[Настройка канала](#page-181-0)*

• *[Настройка детекторов движения](#page-194-0)*

## <span id="page-198-0"></span>**Настройка детектора огня/дыма**

Для подключения и настройки детектора огня/дыма необходимо в *[Настройках канала](#page-181-0)* установить флаг *Детектор огня/дыма* и нажать на кнопку *Настроить детектор огня/дыма...*

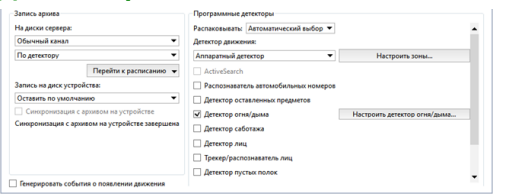

Далее добавьте новую зону, нажав кнопку *Добавить зону*, либо отредактировав уже существующую. Используя левую клавишу мыши выделите области, в которых будет осуществляться детекция появления огня или дыма. Для корректировки областей используйте правую клавишу мыши.

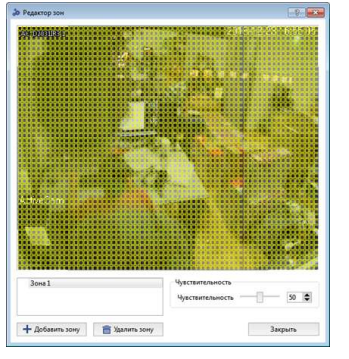

Для настройки чувствительности детектора измените значение ползунка *Чувствительность*. Настройки чувствительности указываются отдельно для каждой зоны. Всего можно создать до 5 независимых зон детекции.

При работе на улице увеличивается число ложных срабатываний детектора. Для уменьшения числа ложных срабатываний изображение в поле зрения камеры должно быть статичным, для этого необходимо исключить из поля зрения камеры зоны с постоянным движением.

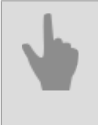

• *[Настройка канала](#page-181-0)*

• *[Настройка детекторов движения](#page-194-0)*

## <span id="page-199-0"></span>**Настройка модуля "Детектор саботажа"**

Как саботаж, детектируется следующие действия с камерой:

- *Сдвиг* изменение направления съемки;
- *Дефокусировка* изменения размеров области съемки;
- *Засветка* резкое увеличение освещенности области съемки;
- *Закрытие* резкое уменьшение освещенности области съемки.

Для активации детектора необходимо в *[Настройках канала](#page-181-0)* в области *[Программные детекторы](#page-194-0)* выбрать пункт *Детектор саботажа*. Для открытия окна настройки нажмите на ссылку *Настройки детектора саботажа*.

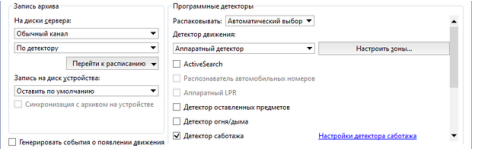

### Окно настроек детектора:

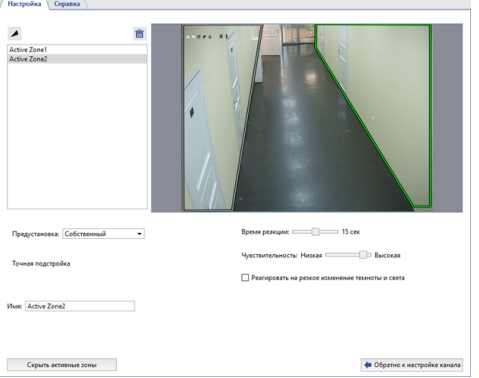

### **Порядок настройки**

1. Определите *Время реакции* - время, которое пройдет с момента обнаружения саботажа и до оповещения об этом. Минимальное значение этого параметра позволит оперативно получать информацию о саботаже. В то же время, может увеличиться вероятность появления ложных срабатываний детектора.

Во время настройки данного параметра следует учитывать следующие особенности:

- Не следует устанавливать большое значение параметра, так как детектору нужно некоторое время для анализа изображения и оно равно *Время реакции \* 3*. Так, если время реакции составляет 20 сек., то для анализа детектору нужно 60 сек. То есть, после включения камеры, обнаружение саботажа возможно только через 1 минуту. Кроме этого, после детектирования одного саботажа, следующий будет обнаружен также через 1 минуту.
- Если *Время реакции* будет меньше времени перехода камеры из ночного в дневной режим или обратно, то в этот момент сработает детектор саботажа.
- 2. Параметр *Чувствительность* определяет степень чувствительности детектора. Чем выше значение, тем больше вероятность обнаружение саботажа. Мы рекомендуем ставить высокую чувствительность. При возникновении ложных срабатываний детектора значение чувствительности нужно уменьшить.
- 3. Создайте *Активные зоны*, чтобы исключить срабатывание детектора на события, которые не являются саботажем. Например, детектор может сработать на дверь, которая открывается резко и широко. В этом случае вы можете определить зону открытия двери как активную зону. Для этого, нажмите на кнопку  $\rightarrow$  и укажите на изображении границы области.

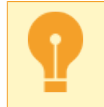

Общее покрытие активными зонами не должно превышать 40% кадра. В противном случае детектор не сможет обнаруживать реальные случаи саботажа.

### **Отслеживание состояния детектора**

В реальном времени состояние детектора можно отслеживать в *журнале событий*.

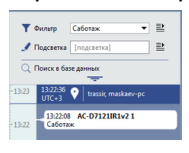

Для оперативного отслеживания детектора вы можете создать *[правило или скрипт](#page-212-0)*, срабатывающие при изменении его состояния.

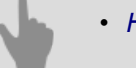

- *[Настройка канала](#page-181-0)*
- *[Настройка детекторов движения](#page-194-0)*

## **Выбор модели оптики и калибровка оптики PTZ-камеры**

Для корректного позиционирования PTZ-камеры в режиме ActivePTZ, а также для корректной работы PTZкамеры в составе модуля ActiveDome необходимо предварительно выполнить калибровку оптики камеры.

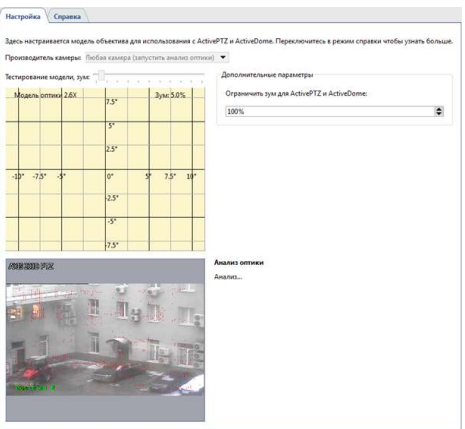

Если модель вашей камеры находится в выпадающем меню "Выберите модель", то просто выберите её из списка. В противном случае:

- 1. Выберите в выпадающем меню "Выберите модель" пункт "Любая камера (запустить анализ оптики)".
- 2. Установите камеру так, чтобы получаемое изображение содержало максимум контрастных участков.

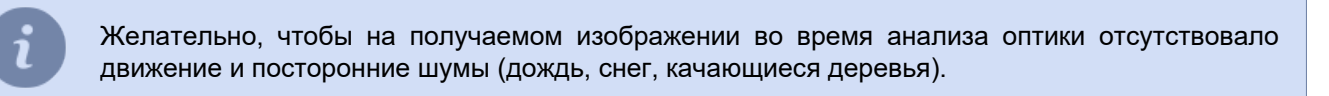

3. Нажмите кнопку "Запустить".

Начнется процесс автоматической калибровки оптики (может занять несколько минут). Во время калибровки камера будет наводиться на различные точки сцены. По завершению калибровки поверх изображения отобразится координатная сетка и появится кнопка отправки модели оптики.

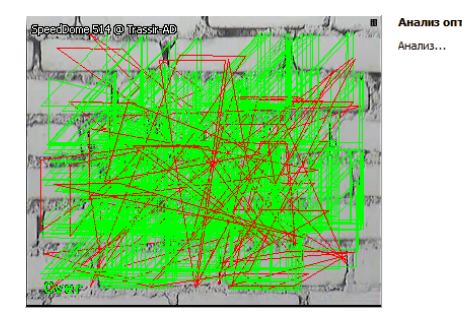

Дополнительный параметр *Ограничить зум для ActivePTZ и ActiveDome* позволяет управлять максимальным значением увеличения (zoom) камеры. Значение по умолчанию **100%** (ограничений нет). В случае установки значения **0%** камера будет поворачиваться в нужном направлении без увеличения.

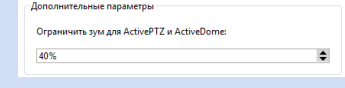

Если Вы хотите помочь развитию нашего ПО, то вы можете отправить полученную калибровку *нам*. Для этого нажмите кнопку "Отправить модель оптики". Откроется диалоговое окно, в котором можно указать производителя камеры, её модель, а также посмотреть какая именно информация будет отправлена. Значение поля "Будет отослано на адрес" оставьте по умолчанию. По нажатию кнопки "Отправить" информация будет передана.

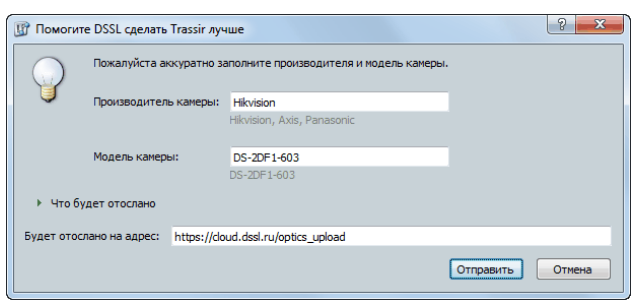

Для проверки полученной калибровки попробуйте навестись на несколько точек в *режиме ActivePTZ*.

• *[ActiveDome - роботизированное управление поворотными камерами](#page-262-0)*

## <span id="page-203-0"></span>**Потерянные каналы**

Потерянные каналы - уникальная функциональность нашего ПО, существенно облегчающая работу с архивом. При удалении или отключении устройства архив, записанный этим устройством, будет доступен в

виде потерянных каналов. В интерфейсе оператора они обозначаются иконкой (подробнее про возможные цвета иконок каналов вы можете прочитать в *Руководстве оператора*).

По данным каналам можно просматривать и экспортировать архив без каких-либо ограничений, никаких дополнительных действий и настроек для этого не требуется. Так же как и обычные, потерянные каналы доступны по сети при подключении клиент-сервер.

Благодаря этой функциональности также можно просматривать архив, записанный на другом сервере системы видеонаблюдения. Например, если скопировать архив с первого компьютера на диск, флешнакопитель, либо сетевой диск, а затем подключить носитель ко второму серверу, то в нем автоматически появится список каналов, по которым записан данный архив (подробнее про подключение нового диска Вы можете прочитать в разделе *[Настройка архива на сервере](#page-101-0)*).

Скрыть какой-то определённый потерянный канал можно на *[вкладке настроек](#page-181-0)* этого канала, нажав кнопку *Скрыть архив потерянного канала*.

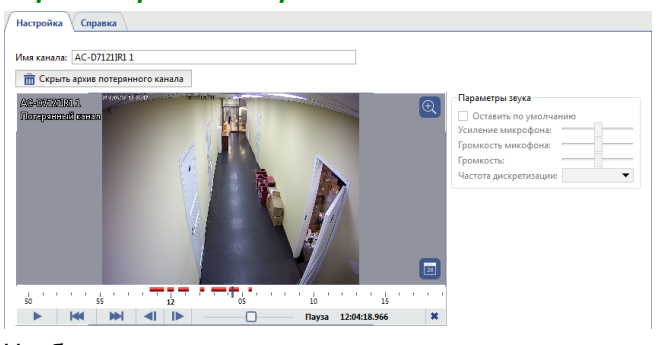

Чтобы скрыть сразу все потерянные каналы нажмите кнопку *Скрыть все* на вкладке *Каналы*.

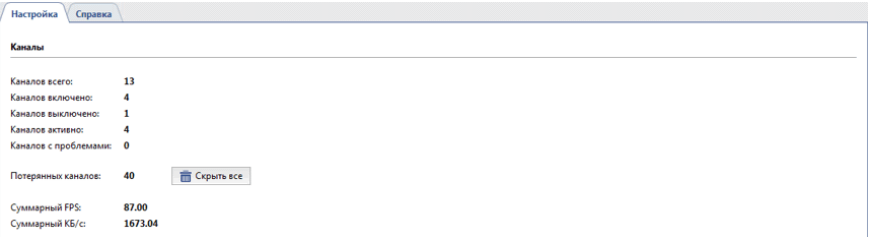

Для работы с потерянными каналами вы можете использовать как серверную версию, так и клиентскую. Подробно работа с архивом описана в *Руководстве оператора*.

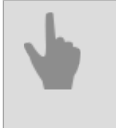

• *[Настройка архива на сервере](#page-101-0)*

- *[Каналы](#page-179-0)*
- *[Настройка канала](#page-181-0)*

# <span id="page-204-0"></span>**Сеть**

TRASSIR - распределенная система видеонаблюдения. Её архитектура предусматривает возможность объединения в единую сеть произвольного числа видеосерверов.

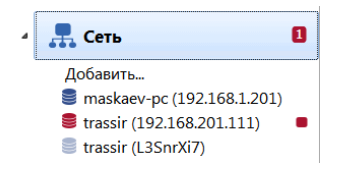

Каждый сервер управляет определенными объектами: IP-оборудованием, платами видеозахвата и т.д. Соответственно, настроив соединения между серверами, можно легко получить доступ ко всем объектам по локальной сети или сети Интернет. Например, среди серверов можно выделить главный и использовать его в качестве центра управления всеми объектами системы видеонаблюдения, либо подключиться ко всем серверам с помощью клиента.

Перечень текущих соединений с другими серверами доступен в окне *Настройки* на закладке *Сеть*. После установки перечень соединений пуст. По мере создания соединений список будет расширяться, при этом каждое соединение в списке может характеризоваться следующими иконками:

- S Соединение с сервером активно. Ошибок не обнаружено
- 9 При соединении с сервером произошла ошибка (для детализации ошибки необходимо открыть закладку соединения с сервером).
- Соединение с сервером не активно (отключено пользователем). Q

Подключиться к серверам вы можете двумя способами: напрямую, указав IP-адрес или при помощи **CloudConnect**.

**CloudConnect** - это технология, построенная на базе сетевых протоколов UPnP, позволяющая организовать прямое P2P-соединения между серверами, работающими не только в разных локальных сетях, но находящихся очень далеко друг от друга. CloudConnect создает безграничные возможности по построению систем видеонаблюдения любого объема и сложности. Используя CloudConnect вам больше нет необходимости применять статические IP-адреса или настраивать VPN-соединение.

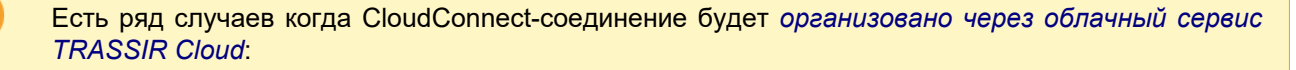

- в течение 10 секунд сервер не может организовать прямое CloudConnect-соединение с облачной камерой или сервером;
- в процессе мониторинга CloudConnect-соединения обнаружены ошибки, которые не позволяют осуществить стабильную передачу данных между серверами.

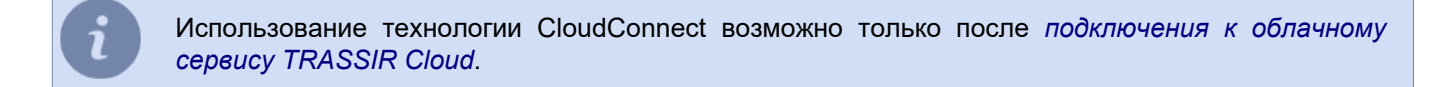

В правой части окна, отображается сетевая статистика. Вы можете видеть в режиме реального времени статистику по серверам, к которым вы подключены и по Клиентам \ Серверам подключённым к вам.

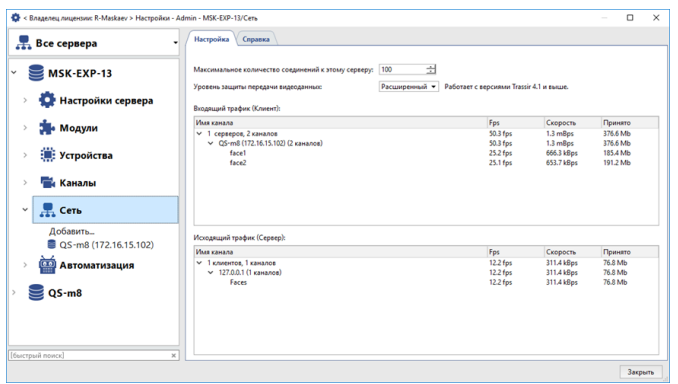

Обратите внимание, что в целях экономии пропускной способности сети сервер передает видеопоток только с тех устройств с которыми происходит взаимодействие в данный момент времени на клиентской стороне (просмотр видео в режиме реального времени, работа с архивными данными, *[запись сетевых каналов](#page-115-0)*). Кроме того, настроив параметр *Максимальное количество соединений к этом серверу* вы можете ограничить количество клиентов, подключаемых к данному серверу.

В настройке *Уровень защиты передачи видеоданных* вы можете выбрать вариант защиты, который будет использоваться для передачи данных между клиентом и серверами:

- **Базовый** для всех версий ПО.
- **Расширенный** для версии 4.1 и выше.
	- *[Установка соединения с новым сервером](#page-206-0)*
	- *[Изменение настроек подключения](#page-208-0)*

## <span id="page-206-0"></span>**Установка соединения с новым сервером**

Для добавления соединения с другим сервером выберите пункт меню *Сеть* -> *Добавить* настроек системы.

В правой части окна отображается таблица со списком автоматически найденных в локальной сети серверов, а так же серверов, подключенных к TRASSIR Cloud. Серверы, подключенные, найденные в облаке выделены значком о.

В таблице отображаются следующие данные: имя сервера, IP-адрес, информация об используемых портах управления\подключения и передачи видео и версия ПО.

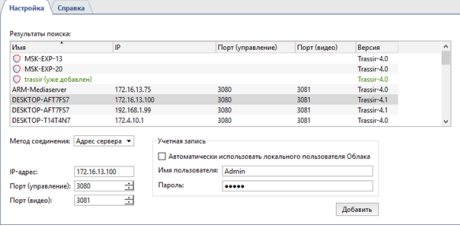

В нижней части окна располагаются настройки подключения к серверу. Чтобы их заполнить, достаточно выбрать подключаемый сервер из списка доступных и кликнуть по нему. В случае, если подключаемый сервер, отсутствует в списке, то вы можете ввести его настройки самостоятельно.

Настройки различаются в зависимости от *Метода соединения*:

### • По *Адресу сервера*:

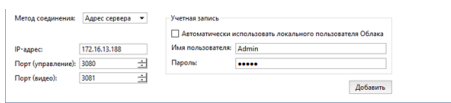

Для соединения с сервером используется его DNS имя или IP-адрес, который указывается в поле *IP-адрес*. Кроме этого, в полях *Порт (управление)* и *Порт (видео)* необходимо выбрать TCP/IP порты сервера, по которым будет производиться управление и передача видео. Настройка TCP/IP портов сервера описана в разделе *[Настройки локального сервера](#page-85-0)*.

### • При помощи *Cloud Connect*:

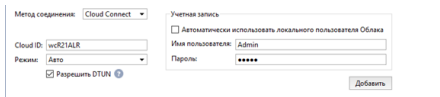

Для соединения с сервером используется идентификатор сервера, который создается при *подключении сервера к облачному сервису TRASSIR Cloud*. Идентификатор необходимо ввести в поле *Cloud ID*.

Для настройки надежного соединения вы можете выбрать один из режимов:

- *Авто* режим передачи данных, при котором устойчивость соединения между клиентом и сервером контролируется облачным сервисом TRASSIR Cloud. И в случае, если прямое соединение станет невозможным, TRASSIR Cloud создаст новое, используя собственные сервисы. Подробнее об этом режиме смотрите в разделе *[Соединение через TRASSIR Cloud](#page-210-0)*.
- *Только P2P* режим прямой передачи данных между клиентом и сервером.

Дополнительно, для создания соединения между клиентом и сервером, TRASSIR может использовать технологию **DTUN(DirectTUNnel)**. При установке флага *Разрешить DTUN*, TRASSIR создаст надежное прямое соединение между клиентом и сервером, при этом передача данных между ними осуществляется по протоколу UDP.

Не все провайдеры поддерживают передачу данных по протоколу UDP. Поэтому **мы рекомендуем не использовать технологию DTUN для подключения к серверам через мобильный интернет или модем**.

Оба метода соединения, для подключения используют *Имя пользователя* и *Пароль*, которые указывается в группе настроек *Учетная запись*.

Каждый сервер имеет свой список пользователей. Поэтому пользователь с указанным именем и паролем *[должен быть создан](#page-146-0)* на сервере, к которому осуществляется подключение.

А если вы не хотите создавать пользователей на каждом подключаемом сервере, то *[подключите](#page-95-0) [сервер к облачному сервису TRASSIR Cloud](#page-95-0)* и, установив флаг *Автоматически использовать локального пользователя Облака*, для соединения будут использованы права облачного пользователя, авторизованного на клиенте.

Нажав на кнопку *Добавить* будет создано новое подключение и произойдет автоматический переход на вкладку добавленного сервера. На экране появится *Диалог проверки хеш-функции сертификата сервера*. Хеш-функция служит для подтверждения подлинности сервера. Убедитесь, что значение функции совпало и нажмите кнопку *Продолжить*.

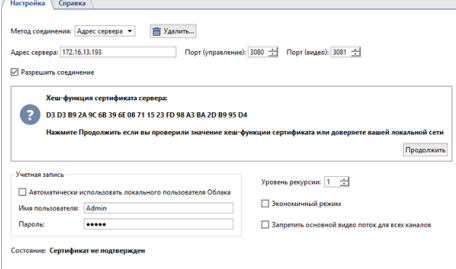

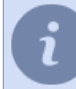

Узнать значение хеш-функции сервера можно в окне *[Основных настроек сервера](#page-85-0)*.

Состояние подключения изменится на *Соединение установлено*.

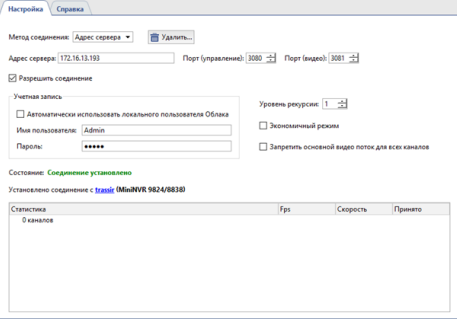

При подключении к серверу c версией ПО 3.2 вы увидите сообщение *Соединение с ограничениями*, описание которых вы найдете в разделе *[Ограничения при подключении к](#page-211-0) [серверам с версией 3.2](#page-211-0)*.

- 
- *[Сеть](#page-204-0)*
- *[Изменение настроек подключения](#page-208-0)*
- *[Соединение через TRASSIR Cloud](#page-210-0)*

## <span id="page-208-0"></span>**Изменение настроек подключения**

Для изменения настроек подключения к серверу выберите его в списке во вкладке *Сеть* дерева настроек.

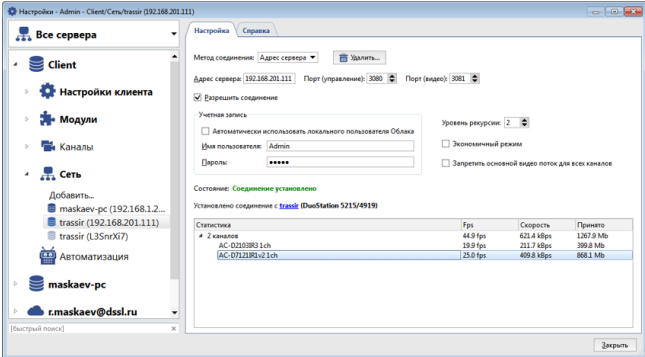

На данной вкладке вы можете изменить настройки подключения, такие как: IP адрес сервера, используемые порты и данные авторизации.

Сервер позволяет организовывать видеошлюзы и полностью управлять серверами вплоть до 3го уровня вложенности сетевого подключения. Максимальная глубина вложенности определяется значением *Уровня рекурсии*. Другими словами, вы можете подключиться к серверу не напрямую, а через промежуточный сервер. *Уровень рекурсии* - 1 означает, что будет подключен только тот сервер, к которому непосредственно осуществляется подключение. *Уровень рекурсии* - 2 означает, что будет подключен как сервер к которому осуществляется подключение, так и все сервера к которым он в свою очередь подключен.

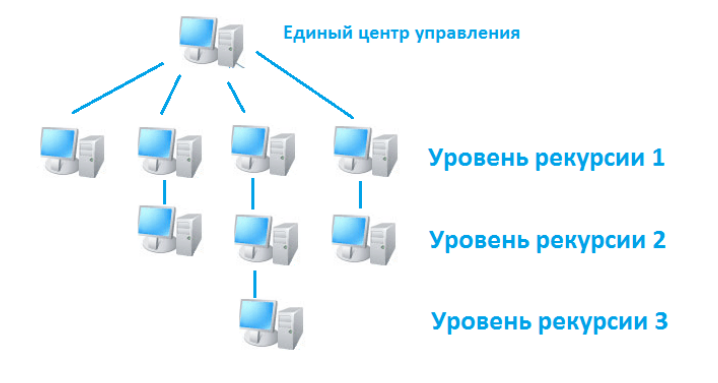

Будьте внимательны при построении сложных систем видеонаблюдения, где один сервер используется как шлюз или промежуточный сервер, к которому подключены другие серверы и клиенты. Если к такому серверу-шлюзу подключено больше 5 серверов, включая сервера, подключенные по рекурсии, то мы не можем гарантировать стабильную работу сервера-шлюза. В этом случае в качестве шлюза необходимо использовать сервер с **TRASSIR CMS**.

*Экономичный режим* - специальный режим подключения, позволяющий экономить сетевой трафик. В этом режиме сервер передает минимальное количество информации, в том числе служебной.

*Запретить основной видеопоток* - Блокирует получение главного потока со всех каналов. При просмотре изображения всегда будет отображаться дополнительный поток вне зависимости от других настроек сервера, а при его отсутствии - снизится количество отображаемых кадров в секунду до 1-2.

В таблице, в режиме реального времени отображается статистика подключения к серверу. Доступна информация о количестве кадров в секунду, битрейту и объему переданных данных как по отдельным каналам, так и суммарно по серверу.

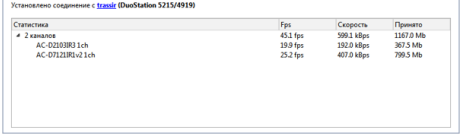

Чтобы отключиться от сервера просто снимите флаг *Разрешить соединение*. Если соединение с сервером больше не потребуется, то вы можете удалить подключение с помощью соответствующей кнопки.

В случае, если к вашему серверу подключено большое количество других серверов вы можете отобразить в дереве настройки только одного сервера, выбрав его имя. Для отображения настроек всех подключенных серверов выберите пункт *Все сервера*.

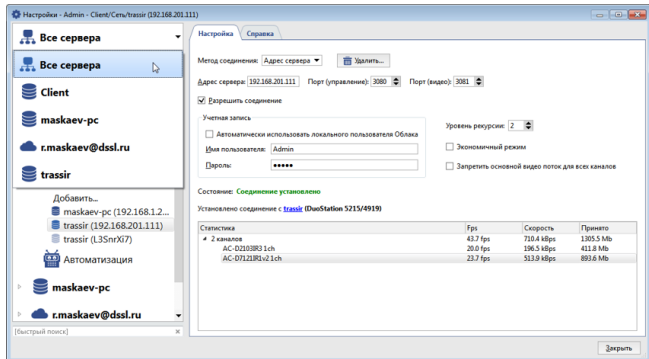

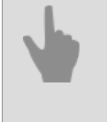

### • *[Сеть](#page-204-0)*

• *[Установка соединения с новым сервером](#page-206-0)*

# <span id="page-210-0"></span>**Соединение через TRASSIR Cloud**

CloudConnect-соединение будет организовано через облачный сервис TRASSIR Cloud:

- если в течении 10 секунд сервер не может организовать прямое CloudConnect-соединение с облачной камерой или сервером;
- если в процессе мониторинга CloudConnect-соединения обнаружены ошибки, которые не позволяют осуществить стабильную передачу данных.

В окне настроек подключения вы увидите следующее сообщение:

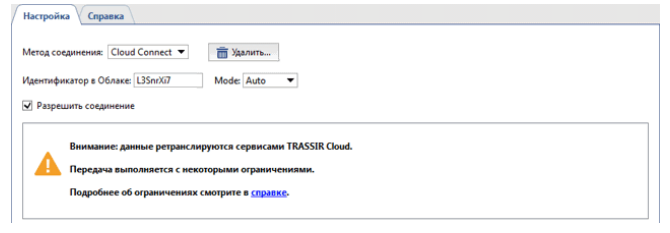

Ограничения при передаче данных сервисом TRASSIR Cloud:

- Максимальная скорость передачи данных между серверами 10 Мб/сек.
- *Просмотр живого видео* 3 мин.
- *Просмотр архива* 3 мин.
- Максимальная длина *экспорта архива* 180 мин.
- *[Запись сетевых каналов](#page-115-0)* не доступна.

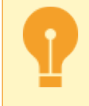

Чтобы запретить соединение через TRASSIR Cloud выберите в настройке *Режим* значение *Только P2P*.

- *[Установка соединения с новым сервером](#page-206-0)*
- *[Изменение настроек подключения](#page-208-0)*

# <span id="page-211-0"></span>**Ограничения при подключении к серверам с версией 3.2**

- В журнале событий *на единой шкале времени* не отображается архив каналов, подключенных к серверам с версией 3.2.
- В архиве каналов, подключенных к серверам с версией 3.2, не отображаются *закладки*.
- Одновременный просмотр архива с нескольких каналов возможен только для каналов, подключенных к серверам с одинаковой версией ПО.
	- *[Установка соединения с новым сервером](#page-206-0)*
	- *[Изменение настроек подключения](#page-208-0)*

# <span id="page-212-0"></span>**Автоматизация**

В TRASSIR реализована гибкая система *[правил](#page-237-0)* и *[скриптов](#page-213-0)*. *Автоматизация* позволяет сильно облегчить работу оператора за счет настройки реакций на интересующие и/или тревожные события. Вы можете как настраивать правила с помощью встроенного "мастера", так и самостоятельно создавать индивидуальные реакции на определенные события при помощи встроенной системы скриптов Python. На странице *[Примеры](#page-243-0) [правил и скриптов](#page-243-0)* можно ознакомиться с реальными примерами правил и скриптов, а также с их описанием и комментариями к ним.

Автоматизация также позволяет настраивать *[расписания](#page-240-0)* с тремя типами зон. Расписания можно использовать, например, для управления записью на камерах, а также для управления произвольными объектами с помощью правил и скриптов.

В качестве одной из реакций Вы можете отправлять e-mail сообщения с информацией о произошедшем событии и скриншотами / экспортированными фрагментами записи с нужных камер. Для этого необходимо в разделе *Автоматизация [создать учетную запись e-mail](#page-242-0)*, после чего в нужном правиле или скрипте указать в качестве реакции отправку e-mail с использованием созданной учетной записи.

Помимо этого доступен *Циклический просмотр шаблонов*. *Циклический просмотр шаблонов* позволяет раскрывать определенные шаблоны на экран какого-либо из мониторов в произвольном порядке по горячей клавише. Вы можете создать неограниченное количество *Циклических просмотров шаблонов* и запускать их по горячим клавишам F1-F12 и/или произвольному сочетанию клавиш вида ctrl/shift/alt + F1-F12.

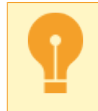

Для корректной работы правил и скриптов, все названия IP-устройств, каналов и зон детекторов должны быть уникальными.

# <span id="page-213-0"></span>**Скрипты**

Скрипты — сильная сторона TRASSIR. Скрипты позволяют автоматизировать типичные операции, упрощать работу оператора, производить интеграции. Кроме того, скрипты — это интересно! Скрипты создаются на языке *Python*.

- Python самый простой в изучении язык, *[синтаксис языка](#page-214-0)*. Кроме того, Python язык общего назначения, вы не ограничены заранее заданным набором функций. На нем можно сделать все что угодно, например читать файлы, общаться по сети. Информацию можно найти на *[python.org](https://www.python.org/)*.
- Скрипт может *[читать и менять настройки](#page-220-0)* сервера, *[вызывать методы объектов](#page-221-0)*, делать скриншоты и экспортировать видео, *[спрашивать пользователя](#page-226-0)*.
- *[Активировать \(вызывать\) функции](#page-218-0)* можно по различным событиям: по изменению состояния объекта, по нажатию клавиши, *[вызовом из контекстного меню](#page-218-1)*, *[по событию в журнале](#page-227-0)*, *[по событию AutoTRASSIR](#page-236-0)*, *[по событию ActivePOS](#page-231-0)*, *[по таймауту](#page-218-2)*.
- Благодаря дружественному интерфейсу вы можете *[задавать параметры](#page-228-0)* используемые скриптом, а так же использовать *[дополнительные ресурсы и библиотеки](#page-228-0)* в работе самого скрипта.
- Для защиты скрипта, как вашей интеллектуальной собственности, он может быть *[зашифрован](#page-216-0)*.

## С чего начать?

Начните с примеров. Кнопка загрузки примера находится ниже редактора. Первые четыре примера "учебные", остальные предлагают разные интересные идеи.

Также можно начать с редактора правил. Правила внутри работают с помощью создания скриптов, снизу есть кнопка *скопировать в буфер*. Получившийся код можно вставить в скрипт и отредактировать.

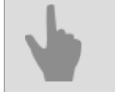

• *[Правила](#page-237-0)*

- *[Расписания](#page-240-0)*
- *[Добавление учетной записи e-mail](#page-242-0)*
- *[Примеры правил и скриптов](#page-243-0)*

## <span id="page-214-0"></span>**Синтаксис Python**

Простые примеры синтаксиса языка. Если вам нужно более полное описание языка, вы должны воспользоваться сайтами *[python.org](https://www.python.org/)*.

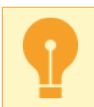

Отступы являются частью языка. По отступу определяется где заканчивается тело цикла или функции.

#### Ветвление:

```
if x+y > 5:
    alert("Сумма x + y очень большая!")
elif x<0 or y<0:
    error("Какие-то неправильные x и y")
else:
   message("Сумма x + у нормальная, равна i'" (x+y))
```
### Циклы:

```
for i in range(5):
  message(i+1)
message("Вышел зайчик погулять")
i = 10while i>=0:
   message(i)
   i = 1alert("Пуск!")
```
### Функции:

```
def f1():
    alert("Функция без параметров")
def f2(x, y):
   alert("Функция с параметрами x=8s, y=8s" 8(x,y))
   if x > 5:
        alert("Надо же, параметр x больше 5!")
f1()
```

```
f2(3, 4)
```
### Списки:

```
lst = [\text{"пирожные", "мороженое", "печеньe"]lst.append("конфеты")
for x in lst:
    alert("Хочу %s!" % x)
lst.pop(1)
lst += ["огурцы", "помидоры"]
alert("И еще %s!" % lst[4])
first = lst[0]
last = lst[-1]
first three = lst[:3]last three = 1st[-3:]mid\bar{d} = lst[2:3]
```

```
lst = [x for x in range(1,5)]squared = [y*y for y in 1st]file = [x \cdot \text{strip}() for x in open("readme.txt")]
words = "поделим строку на слова по пробелам".split(" ")
```
### Строки:

```
x = "Василий"
y = "Пупкин"
\frac{x}{z} = x+yalert(z)
z = " ". join([x, y])
alert(z)
```
### Форматирование строк:

```
pi = 3.1415926
alert("Число PI с точностью до 2 знаков %0.2f" % pi)
s = "Число PI с точностью до 3 знаков %0.3f" % pi
alert(s)
name = "Vasya"age = 25s = "Привет оператор %s, наверно тебе %i лет" % (name, age)
alert(s)
```
### Форматирование времени:

```
import time
message(time.strftime("%H:%M:%S %d.%m.%Y", time.localtime()))
```
Лямбда-выражения дают возможность построить вызов функции с использованием локальных переменных. Такой вызов функции можно отдать для использования в будущем. Этот прием полезен при *[диалоге с](#page-226-0) [пользователем](#page-226-0)* и *[протяженных по времени операциях](#page-218-2)*:

```
def hello(name, answer, correct):
     if answer==correct: message("Правильно, %s!" % name)
    else: message("На самом деле будет %s!" % correct)
def check user math(name):
     ask("Уважаемый %s, сколько будет 5*5?" % name,
         lambda x: hello(name, x, "25"),
         lambda: message("Опять никто не хочет поговорить с роботом"))
ask("Как вас зовут?", check_user_math, None)
```
### Глобальные переменные понятнее простому человеку чем лямбда-выражения:

```
def hello(answer):
     global name
     if answer==25: message("Правильно, %s!" % name)
     else: message("На самом деле будет 25!")
def check user math(n):
    global name
     name = n
     ask("Уважаемый %s, сколько будет 5*5?" % name,
         hello,
         None)
ask("Как вас зовут?", check user math, None)
```
• *[Активация](#page-218-0)*

• *[Настройки](#page-220-0)*

• *[Объекты](#page-221-0)*
# <span id="page-216-0"></span>**Встроенный редактор скриптов**

В сервер встроен собственный редактор скриптов, состоящий из следующих функциональных областей:

• Область управления скриптом

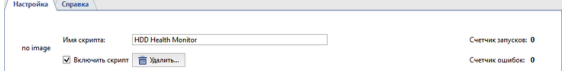

В поле *Имя скрипта* введите название скрипта, которое будет отображаться в настройках. Установите флаг *Включить скрипт* для активации скрипта.

При необходимости скрипт может быть удален. Для этого нажмите на кнопку *Удалить*.

В информационных полях *Счетчик запусков* и *Счетчик ошибок* будут отображаться, соответственно, какое количество раз скрипт был запущен и какое количество ошибок при этом возникло.

• Область редактирования скрипта может отображаться в двух вариантах: **в виде редактора скрипта:**

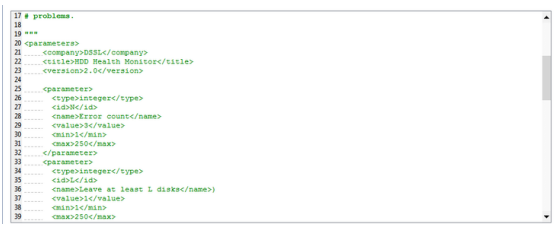

## **в виде списка параметров:**

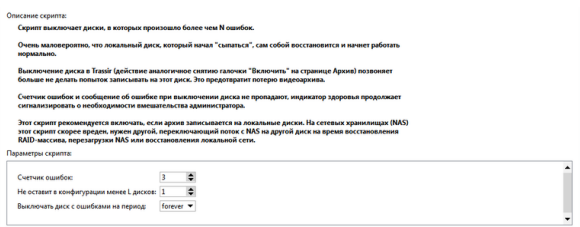

#### • Панель вспомогательных кнопок

3 Согранить, запустить | Отменить | 40 40 Публикация - Файлы скрипта - Вставить... - Загрузить пример... - | Перевод - | Парвметры

При нажатии на кнопку *Сохранить* скрипт будет сохранен. Для отмены сделанных изменений нажмите кнопку *Отменить*.

Для того чтобы сохранить скрипт в файл нажмите кнопку *Публикация* и выберите вариант сохранения: в зашифрованном виде - *В файл...* или как есть *В файл (незашифрованный)...*.

 $\begin{tabular}{| l | l | l | l | l |} \hline \hline \textbf{A Cepson}, \textbf{loop} & \textbf{D0} & \textbf{D0} & \textbf{Dforspace} & \textbf{Dforspace} & \textbf{Dforspace} \\ \hline \hline \textbf{Dfors} & \textbf{Dfors} & \textbf{Dfors} & \textbf{Dfors} & \textbf{Dfors} & \textbf{Dfors} & \textbf{Dfors} & \textbf{Dfors} & \textbf{Dfors} & \textbf{Dfors} \\ \hline \hline \textbf{Dfors} & \textbf{Dfors} & \textbf{Dfors} & \textbf{D$ 

При сохранении файла в зашифрованном виде происходит шифрование основного текста скрипта, который отображен в редакторе. Данная функция поможет вам защитить свою интеллектуальную собственность, а так же исключит возможность внесения неконтролируемых исправлений в работу скрипта.

Если в процессе работы скрипта вам необходимо сохранять данные в каталог на жестком диске, то нажмите на кнопку *Папка ресурсов* и выберите пункт *Создать* чтобы создать каталог. Для открытия созданного каталога выберите пункт *Открыть*. В случае, если в скрипт необходимо вставить путь к каталогу, то для того чтобы скопировать его в буфер выберите пункт *Копировать путь*.

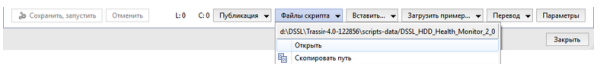

Если нажать на кнопку *Вставить...* и выбрать пункт *Настройки*, то в открывшемся окне вы можете выбрать настройку, которую можете вставить в скрипт. Для вставки в скрипт метода выберите пункт *Объекты*.

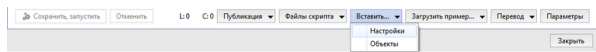

<span id="page-217-0"></span>Для того чтобы загрузить ранее сохраненный скрипт или пример скрипта нажмите кнопку Загрузите пример... и выберите пункт Из файла... или название примера.

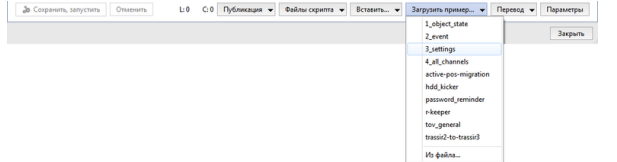

Встроенный редактор поддерживает создание многоязычных скриптов. Вы можете создать скрипт, интерфейс которого будет отображаться на том же языке, что и сервер или на другом, нужным вам языке. Языковой файл создается при помощи программы Qt Linguist. Добавить новый языковой файл, отредактировать существующий, обновить или выбрать язык скрипта вы можете нажав кнопку Translation и выбрав требуемое действие.

Кнопка Редактор / Параметры производит переключение области редактирования скрипта.

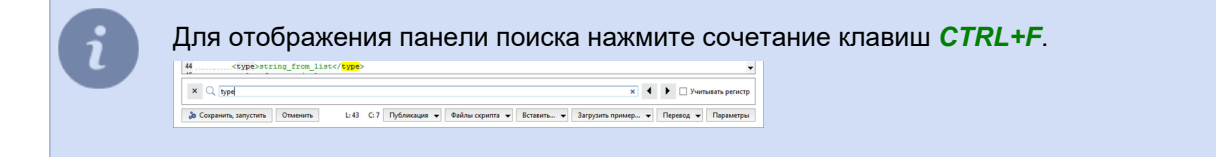

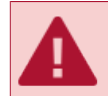

Права пользователя Script влияют на возможности скриптов читать и писать отдельные поля в настройках.

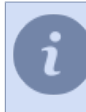

Если вы нажмете F4 в диалоге настроек, вы сможете попасть в особый режим, где вы сможете менять значения настроек в обход диалогов. Этот режим позволяет поэкспериментировать, как ведет себя система при тех или иных изменениях в настройках.

- Активация
- Настройки
- Объекты
- Параметры и ресурсы в скриптах

# <span id="page-218-0"></span>**Активация**

Чтобы функция выполнилась в нужный момент, нужно назначить ее на одно из событий в системе:

• Активация по состоянию объекта:

```
cam1 = object ("Камера 1")
def f():
    message ("Движение: %s" % cam1.state ["motion"])
caml.activate on state changes (f)
```
• Активация по изменению настроек:

```
h = settings ("health")
def f():
   message ("Здоровье базы данных: %s" % h["db connected"])
h.activate on changes (f)
```
• Активация по нажатию клавиши:

```
def f():
    message("Hello world!")
activate on shortcut ("F9", f)
```
Для скриптов и правил доступны только клавиши F1-F12, с модификаторами Ctrl, Alt, Shift. Работают также клавиши джойстика, откройте редактор правил, чтобы посмотреть имена клавиш.

• Активация из контекстного меню:

```
def funcl(quid):
    alert (quid.name)
def~func2~(quid):alert (quid.name)
action1 = activate_on_context_menu("xeLzkjpd", "Выполнить функцию 1", func1)
action2 = activate-on_{control} = 0 = context_{mean}("Channel", "Bbmonhurb \ qyhklumb \ 2", func2)
```
При этом, пункт Выполнить функцию 2 появится в контекстных меню, вызываемых на всех устройствах класса "Channel", а пункт Выполнить функцию 1 - только одного устройства с GUID "xeLzkjpd".

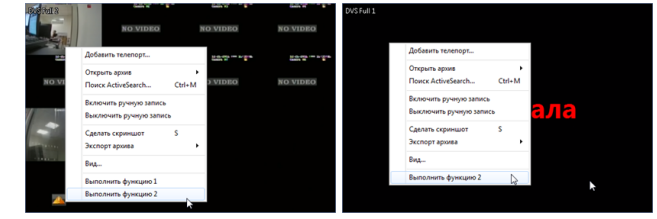

• Активация по событию в журнале:

```
def f(ev):message ("Случилось %s" % ev.type)
activate on events ("", "", f)
```
Обратите внимание, что в функции должен быть параметр, в него помещается событие. Подробнее смотрите пример 2 event. Кнопка загрузки примеров находится снизу от редактора кода.

• Активация по таймауту:

Иногда в скрипте требуется задержка. Использование time.sleep() не годится, потому что эта функция заставляет программу зависнуть на указанное время. Для ожидания нужно использовать timeout(). Через заданное время вызовется указанная функция:

```
def f():
    alert ("Прошло 2 секунды!")
    timeout (3000, q)def g():
    alert ("Прошло еще 3!")
    timeout (1000, lambda: h(1,2,3))
```

```
\begin{minipage}{.4\linewidth} \verb&\qquad; \verb&\qquad; \verb&\qalert ("Мне нужны для продолжения работы после задержки " +
                             "параметры %i, %i, %i" % (param1, param2, param3))
timeout (2000, f)
```
• Активация по событию AutoTRASSIR:

```
def f (ev):message ("Проехала машина с номером %s" % ev.plate)
\text{active on } \text{lpr events(f)}
```
• Активация по событию ActivePOS:

```
def f(ev):if ev.type=="POS_POSITION_ADD":
        \frac{1}{2} message ("B чек добавили %s" % ev.text)
activate_on_pos_events(f)
```
• Активация по событию детектора маркеров ArUco:

```
def f (ev):for detection in ev.detections:
       message("Обнаружен маркер: %s" % detection.decoded_value)
```
activate\_on\_aruco\_detection\_events(f)

## Чтобы узнать, какие еще поля есть в структурах событий, используйте dir()

 $def f(ev):$  $\text{alet}(\text{dir}(ev))$ 

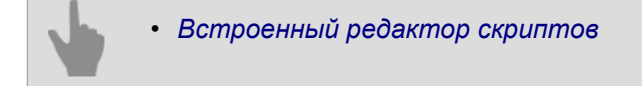

# <span id="page-220-0"></span>**Работа с настройками**

Изменяя настройки из скрипта можно автоматизировать практически все, что можно сделать с помощью мышки и клавиатуры в диалогах настройки (интерфейсе администратора).

```
s = settings("ip_cameras/Моя любимая IP-камера")
s = settings("/Другой сервер/ip_cameras/Камера на другом сервере")
```
Функция **settings()** находит нужную папку с настройками. Внутри папки есть значения, которые можно читать и писать с помощью квадратных скобок [].

```
x = s['channel00 fps"]s["channel01 fps] = 25
```
Функция **activate\_on\_changes()** позволяет следить за изменениями в папке:

```
s = settings("channels/Камера 1/stats")
def f():
 alert( s["fps"] )
s.activate on changes(f)
```
С помощью работы с настройками возможно существенное изменение конфигурации сервера. В качестве примера используйте скрипт конвертации настроек ПО версии 2.x в версию 3.x.

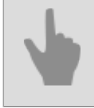

• *[Встроенный редактор скриптов](#page-216-0)*

# <span id="page-221-0"></span>Работа с объектами

IP-камеры, каналы, шаблоны, входы, выходы, сервера, зоны SIMT и многие другие объекты собраны в дерево. Дерево объектов можно увидеть в интерфейсе оператора, отобразив в шаблоне **Дерево объектов (CMS)** или добавить в скрипт нажав кнопку Вставить -> Объекты в редакторе скриптов. Все объекты объединены в классы:

- Folder класс родительских объектов ("Channels", "IP Devices", "Templates"), которым принадлежат все остальные классы;
- Server класс подключенных серверов;
- IP Device класс подключенных IP-устройств;
- Channel класс подключенных каналов;
- GPIO Input класс тревожных входов;
- GPIO Output класс тревожных выходов;
- OperatorGUI класс интерфейса оператора;
- Template класс шаблонов.

Чтобы запросить список объектов класса, необходимо вызвать функцию objects list().

alert (objects list ("Channel"))

В сообщении будет показан массив, состоящий из объектов класса "Channel".

```
\overline{a}('AC-D1050 1', 'Qmez0La2', 'Channel', 'p0aDXZdXC'),<br>('DVS Full 8', 'nBSAqWT1', 'Channel', 'p0aDXZdXC'),<br>('DVS Full 1', 'xeLzkjpd', 'Channel', 'p0aDXZdXC')
```
В данном примере ответ содержит:

- 'АС-D1050 1' имя объекта;
- 'Qmez0La2' уникальный guid объекта;
- 'Channel' класс объекта;
- 'p0aDXZdXC' guid родительской объекта, которому принадлежит данный объект.

Кроме этого, у каждого объекта есть состояние и методы, то есть функции которые можно вызвать. Найти объект в скрипте очень просто:

 $obj = object("Kamepa 1")$ 

Состояние объекта можно узнать вызовом функции state (). У каждого объекта есть несколько состояний (вектор состояния). Например у канала есть состояния "motion", "signal", "recording", "recording on device".

```
m = obj.state("motion")if m == "No Motion":
 alert ("Движения нет")
```
Чтобы выяснить, какие состояния есть у объекта, нужно вызвать state () с произвольной строкой. Текст ошибки при выполнении этой операции будет содержать названия элементов в векторе состояний. Чтобы узнавать об изменениях состояния, нужно использовать активацию по состоянию объекта:

```
cam1 = object ("Камера 1")
def f():
message("Движение: %s" % caml.state["motion"])
```
cam1.activate\_on\_state\_changes(f)

Кроме состояния, можно выяснить имя, идентификатор, класс объекта.

 alert(obj.name) alert(obj.guid) alert(obj.class\_name)

Список методов также можно узнать при помощи функции  $\text{dir}(\cdot)$ , которая распечатывает содержимое любой структуры в Python.

alert(dir(obj))

#### **Методы объекта класса "канал"**

cam1 = object("Камера 1")

• Включить запись архива канала

obj.manual\_record\_start()

• Выключить запись архива канала

obj.manual\_record\_stop()

• Получить положение поворотной камеры

obj.ptz\_position\_query()

## Значения сохраняются в настройках камеры:

```
settings("channels/[GUID_канала]/ptz/current_pan")
 settings("channels/[GUID_канала]/ptz/current_tilt")
 settings("channels/[GUID_канала]/ptz/current_zoom")
```
• Переместить поворотную камеру на предустановку [preset]

obj.ptz\_preset([preset])

#### • Включить запись

obj.record(True or False)

• Выключить ручную запись архива канала

obj.record\_off()

• Включить ручную запись архива канала

obj.record\_on()

• Сохранить скриншот

obj.screenshot()

• Сохранить скриншот из архива

obj.screenshot\_ex("[timestamp]", "[directory]")

[timestamp] - время кадра из архива; [directory] - директория на сервере, в которую сохраняется скриншот.

### • Сохранить скриншот из архива

obj.screenshot v2("[time]", "[filename]", "[directory]", [make thumb])

[time] - время кадра из архива;

[filename] - имя сохраняемого скриншота;

[directory] - директория на сервере, в которую сохраняется скриншот;  $[make-thumb]$  - создать миниатюру (0 - нет).

• Добавить текст на видео

obj.set watermark("[text]", [text pos], [time pos])

[text] - произвольный текст;

[text\_pos] и [time\_pos] - угол расположения текст и времени: 1-левый верхний, 2-правый верхний, 3левый нижний, 4-правый нижний.

• Экспорт основного/дополнительного потока из архива канала

obj.export\_archive("[start\_time]", "[end\_time]", "[filename]", "[options]")

[start time] И [end time] - время начала и конца экспортируемого фрагмента архива, в формате YYYYMMDD\_HHMMSS;

[filename] - имя сохраняемого файла;

[options] - дополнительные опции, передаваемые в формате "name" : value:

- "is\_hardware" экспортировать архив с устройства (0 нет)
- $\cdot$  "want ss" экспортировать дополнительный поток (0 нет)
- "video codec" перекодировать видео в кодек ("MPEG4" или "WMV")
- "video bitrate" перекодировать с использованием битрейта (значение в кбит/с)
- "video resolution" изменить разрешение видео ("2560x1920", "2048x1536", "1920x1080", "1600x1200", "1280x1024", "1280x960", "1280x720", "1024x768", "800x600", "720x576", "704x576", "640x480", "352x288", "320x240", "176x144")
- "audio codec" кодек для аудио ("PCM")
- "audio bitrate" битрейт для аудио (64, 128) кбит/с
- "need channel name watermark" вписать в видео название канала (0 нет)
- "need\_timestamp\_watermark" вписать в видео время съёмки (0 нет)
- " $need$   $fliprotate"$  использовать настройки поворота изображения из канала (0 нет)
- "watermark need figures" добавить фигуры (0 нет)
- "watermark align" расположение вписанного текста (1 верх-лево, 2 верх-право, 3 низ-лево, 4 низ-право)

## **Методы объекта класса "интерфейс оператора"**

obj = object("Интерфейс оператора maskaev-pc")

#### • Экспорт основного/дополнительного потока из архива канала

```
 obj.archive_export("[channel]", "[start_time]", "[end_time]", "[filename]", [on_device])
 obj.archive_export_ss("[channel]", "[start_time]", "[end_time]", "[filename]", [on_device])
```
[channel] - имя канала или его GUID;

[start time] и [end time] - время начала и конца экспортируемого фрагмента архива; [filename] - имя сохраняемого файла; [on device] - экспорт архива с устройства (не 0).

• Открыть архив канала

obj.archive\_open\_inplace("[channel]", "[start\_time]")

[channel] - имя канала или его GUID; [start time] - время позиционирования.

• Добавить каналы на монитор

```
 obj.assign_channels("[csv_channels]", [monitor_n])
```
[csv\_channels] - список каналов через запятую; [monitor n] - номер монитора.

• Изменить настройки внешнего вида окна камеры, точно также как и при помощи диалогового окна настроек внешнего вида.

obj.change\_view\_settings("[name]", "[value]")

#### [name] - имя настройки:

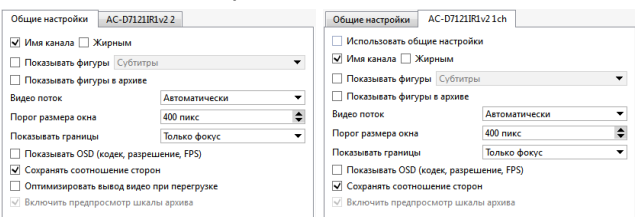

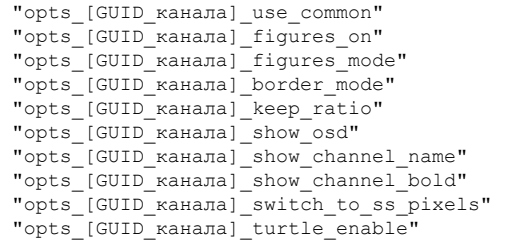

Если вам необходимо изменить настройки внешнего вида всех камер, то вместо [GUID канала] **используете** common.

Например:

```
 obj = object("Интерфейс оператора maskaev-pc")
 obj.change_view_settings("opts_common_figures_on", "1")
 obj.change_view_settings("opts_common_figures_mode", "3")
 obj.change_view_settings("opts_syQURNtf_show_osd", "1")
 obj.change_view_settings("opts_syQURNtf_show_channel_name", "0")
```
[value] - значение настройки.

#### • Включить/выключить экономичный режим

```
 obj.eco_start("[channel]", [monitor_n])
 obj.eco_stop("[channel]", [monitor_n])
```
[channel] - имя канала или его GUID; [monitor n] - номер монитора.

• Включить/выключить управление PTZ-камерой

```
 obj.ptz_start("[channel]", [monitor_n])
 obj.ptz_stop("[channel]", [monitor_n])
```
[channel] - имя канала или его GUID; [monitor\_n] - номер монитора, на котором будет производиться управление PTZ-камерой.

• Управлять PTZ-камерой

```
 obj.ptz_focus_auto("[channel]", [monitor_n])
 obj.ptz_iris_auto("[channel]", [monitor_n])
obj.ptz<sup>set</sup>coordinates("[channel]", [monitor n], [pan], [tilt], [zoom])
 obj.ptz_set_focus("[channel]", [monitor_n], [speed])
 obj.ptz_set_iris("[channel]", [monitor_n], [speed])
 obj.ptz_set_zoom("[channel]", [monitor_n], [speed])
obj.ptz start("[channel]", [monitor n])
 obj.ptz_stop("[channel]", [monitor_n])
 obj.ptz_turn_x("[channel]", [monitor_n], [speed_pan])
 obj.ptz_turn_y("[channel]", [monitor_n], [speed_tilt]
```
[channel] - имя канала или его GUID;

[monitor\_n] - номер монитора, на котором будет производиться управление PTZ-камерой; [pan], [tilt], [zoom] - координаты поворота (дробное); [speed], [speed pan], [speed tilt] - скорость поворота (целое).

• Отобразить монитор поверх всех окон

obj.raise\_monitor([monitor\_n])

[monitor n] - номер монитора.

• Сохранить скриншот из архива

 obj.screenshot("[channel]", "[time]", "[filename]") obj.screenshot\_ex("[channel]", "[time]", "[filename]", "[directory]", [make\_thumb])

[channel] - имя канала или его GUID;

[time] - время кадра из архива;

[filename] - имя сохраняемого скриншота; [directory] - директория на сервере, в которую сохраняется скриншот;

 $[make\_thumb]$  - создать миниатюру (0 - нет).

• Отобразить канал или шаблон на мониторе

```
 obj.show("[name]", [monitor_n])
 obj.show_channel("[name]", [monitor_n])
 obj.show_template("[name]", [monitor_n])
 obj.show_template_by_guid("[name]", [monitor_n])
```
[name] - имя канала или шаблона; [monitor n] - номер монитора.

• Показать архив канала на мониторе или в шаблоне

obj.show archive("[name]", [monitor n], "[start time]", "[end time]")

[name] - имя канала или шаблона; [monitor n] - **номер монитора**; [start time] и [end time] - время начала и конца фрагмента архива.

• Отобразить html-страницу на мониторе или в шаблоне

```
 obj.show_html("[source]", "[url]")
 obj.show_html_on_monitor([monitor_n], "[source]", "[url]")
 obj.show_html_on_templete([monitor_n], "[name]", "[source]", "[url]")
```
[monitor n] - номер монитора; [name] - имя шаблона; [source] - идентификатор минибраузера;

[url] - адрес отображаемой html-страницы.

• Обновить активный монитор

obj.update\_active\_monitor([csv\_channels])

[csv\_channels] - список каналов через запятую.

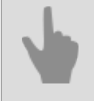

• *[Встроенный редактор скриптов](#page-216-0)*

# **Диалог с пользователем**

Попросить у пользователя ввести строку можно функцией ask()

```
def hello(n):
    message("Привет, %s!" % n)
def fail():
    alert("Оператор отказывается отвечать!")
ask("Как вас зовут?", hello, fail)
ask("Как вас зовут?", hello, fail, 60, "Василий")
```
Диалог после завершения вызовет одну из функций. Первая функция должна быть с одним параметром, в который помещается ответ на вопрос. Другая функция вызывается если нажата кнопка "Отмена" или Esc. Можно указать таймаут в секундах, после которого окно само закрывается с отменой, а также начальную строку.

Попросить выбрать один из нескольких вариантов можно функцией question()

```
def yes(): message(1)
def no(): message(2)
def dont know(): message(3)
def other(): message(4)
question("Давно ли вы перестали пить коньяк по утрам?",
     "Да", yes,
     "Нет", no,
     "Не знаю", dont_know,
     "Другое", other,
 60)
```
Кнопок в диалоге может быть несколько. Первая кнопка является кнопкой по умолчанию, то есть выбирается если нажать "Enter". Можно указать таймаут, после которого также автоматически выбирается первый вариант.

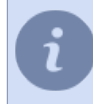

Более развёрнутый пример диалога с пользователем можно увидеть в скрипте **tov\_general**, загрузив его во *[встроенный редактор скриптов](#page-217-0)*.

# **События в скриптах**

Чтобы подписаться на события в системном журнале, нужно использовать activate\_on\_events()

```
def f(ev):
 message("Случилось %s" % ev.type)
activate_on_events("", "", f)
activate_on_events("Motion Start", "", f)
activate_on_events("", "Камера 1", f)
```
Первым параметром можно задать фильтр по типу событий. Возможные типы событий можно посмотреть в редакторе правил. Вторым параметром можно задать фильтр по имени или идентификатору объекта. Оба фильтра могут быть заданы одновременно.

Внутри события можно найти тип события, время, объект от которого пришло событие, а также параметры p1, p2, p3.

```
def f(ev):
    message("Случилось %s" % ev.type)
     message("Идентификатор объекта %s" % ev.origin)
    message("Имя объекта %s" % ev.origin_object.name)
    message("Время %s" % time.strftime("%H:%M:%S %d.%m.%Y",
        time.localtime(ev.ts/1000000)))
activate on events("", "", f)
```
С объектом origin\_object можно работать *[как с любым другим объектом](#page-221-0)*.

Параметры p1, p2, p3 используются в зависимости от типа события. Например событие "Login Successful, %1 from %2" имеет два параметра, которые можно найти в p1 и p2.

## <span id="page-228-0"></span>**Параметры и ресурсы в скриптах**

Чтобы создать в скрипте блок параметров и/или добавить в скрипт дополнительные ресурсы, необходимо в начале кода поместить следующий блок:

```
"""
<sub>maxments</sub></sub>
     <company>My Company</company>
    <title>My Script</title>
     <version>1.0</version>
    <sub>parameter</sub></sub>
          <type>caption</type>
         <name>Настройки</name>
     </parameter>
     <parameter>
          <type>channel</type>
          <id>param_channel_1</id>
          <name>Камера</name>
          <value></value>
     </parameter>
     <parameter>
          <type>integer</type>
          <name>Параметр 1</name>
         \langle id \rangleparam_1 \langle id \rangle <value>100</value>
         <min>1</min> <max>100000</max>
     </parameter>
     <resources>
          <resource>httpserver.py</resource>
          <resource>index.html</resource>
     </resources>
</parameters>
"""
```
При этом вкладка параметров в редакторе скриптов будет выглядеть так:

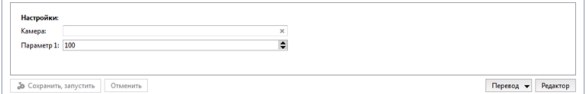

После этого значение параметра, указанное в тегах *value* может быть использовано в скрипте при помощи идентификатора параметра, указанного в тегах *id*:

```
def f():
     message("Камера %s" % param_channel_1)
    message("Параметр 1 = 8s" \overline{\ } param_1)
f()
```
В качестве типа параметра, указанного в тегах *type*, могут быть использованы следующие значения:

• *caption* - название (например, название группы параметров)

```
<parameter>
     <type>caption</type>
     <name>Настройки</name>
</parameter>
```
#### • *integer* - целое число

```
<parameter>
     <type>integer</type>
     <name>Параметр 1</name>
     <id>param_1</id>
     <value>100</value>
    <sub>min>1</sub></min></sub>
     <max>100000</max>
</parameter>
```
• *float* - вещественное число

```
<parameter>
     <type>float</type>
     <name>Параметр 1</name>
     <id>param 2</id>
     \langle \text{value} \rangle 6.00 \langle \text{value} \rangle<min>1.00 </min><max>10.00</max>
</parameter>
```
## • string - строка (например, название шаблона)

```
<parameter>
     <type>string</type>
     <name>Шаблон для вывода текущей сводки</name>
     <id>tpl for events</id>
     \langle \text{value} \rangle \alphaAT; \langle \text{value} \rangle</parameter>
```
### • boolean - логическое выражение

```
<parameter>
   <type>boolean</type>
   <id>autoupdate events</id>
   <name>Автообновление результатов измерений</name>
   <value>0</value>
</parameter>
```
## $\cdot$  date -  $\Delta$ ata

```
<parameter>
     <type>date</type>
     <id>date start</id>
     \frac{-}{\text{name}\times\text{name}}дата начала\text{m}\times\text{name}<value>2014-03-01</value>
</parameter>
```
## • time - время

```
<parameter>
   <type>time</type>
   <id>time_start</id>
   <name>Время начала</name>
    <value>10:00:00</value>
</parameter>
```
## • string\_list - список значений через запятую

```
<parameter>
   <type>string_list</type>

   <name>Камеры</name>
   <value>cam1, cam2, cam3</value>
</parameter>
```
## • string from list - список значений для выбора

```
<parameter>
    <type>string_from_list</type>
    \langle id \rangleuser_function\langle id \rangle<name>Пользовательская функция</name>
    <value>U1</value>
    <string list>U1, U2, U3, U4, U5, U6, U7, U8, U9, U10</string list>
</parameter>
```
## • **channel** - поле для выбора канала из подключенных к серверу

```
<narameter>
    <type>channel</type>
```

```
 <id>channel_id</id>
   <name>Камера</name>
    <value></value>
</parameter>
```
• *objects* - поле для выбора объектов сервера

```
<parameter>
     <type>objects</type>
    <id>objects_id</id>
    <name>Объекты</name>
     <value></value>
</parameter>
```
• *server* - поле для выбора сервера

```
<parameter>
    <type>server</type>
   <id>server_id</id>
    <name>Сервер</name>
    <value></value>
</parameter>
```
В тегах *resources* указывается относительный путь к файлу, который будет выполнятся вместе со скриптом.

# Использование ActivePOS в скриптах

# События ActivePOS

События ActivePOS получаемые скриптом, представляются объектами, имеющими следующие поля:

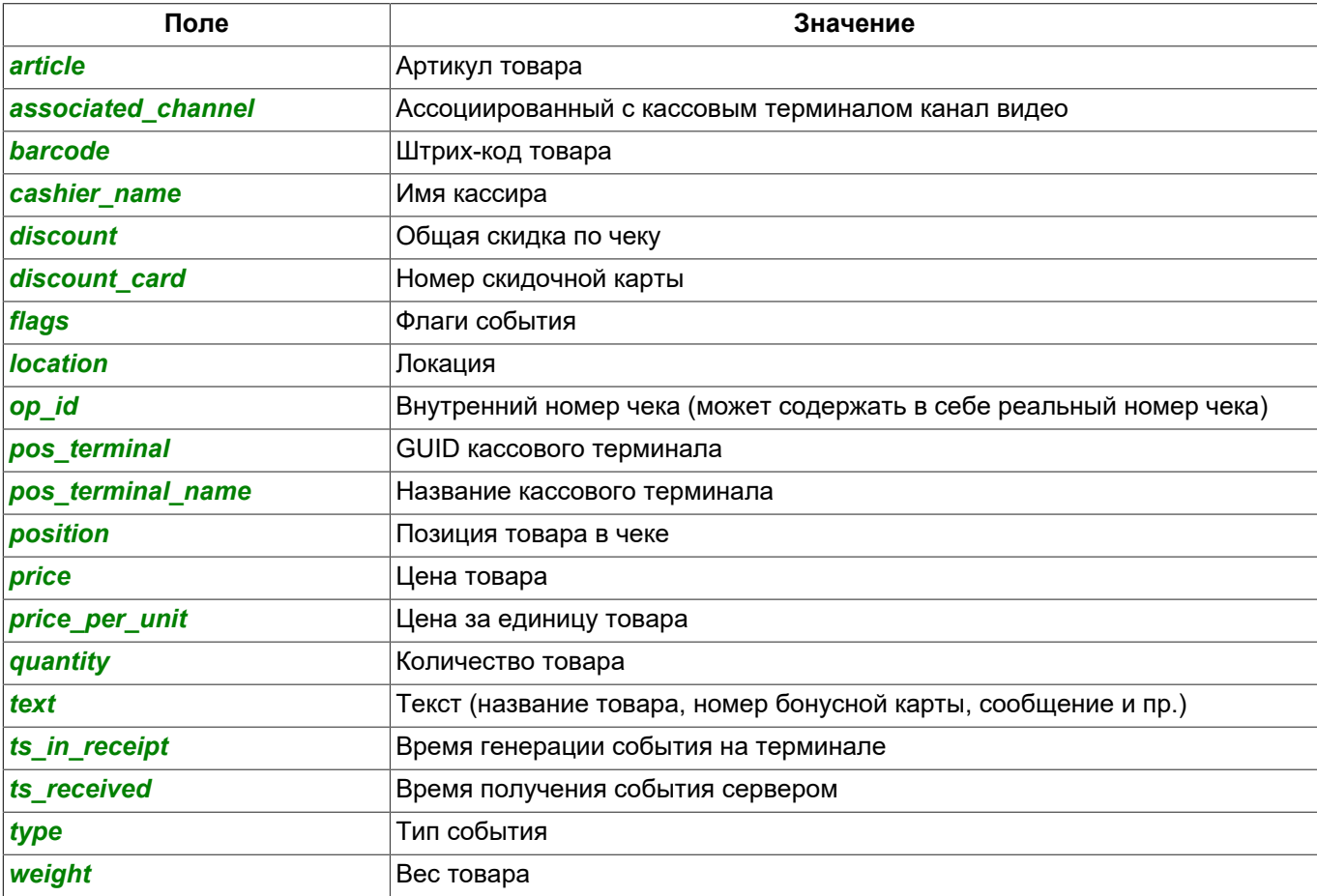

# Чтобы получать события ActivePOS используется функция activate\_on\_pos\_events()

```
import time
def f(ev):
   message ("Уникальный номер события: %s" % ev.op id)
   message ("Тип события: %s" % ev.type)
   message("ID терминала: %s" % ev.pos terminal)
   message("Имя терминала: %s" % ev.ps_terminal_name)
   message ("Ассоциированный канал видео: %s" % ev.associated channel)
   message ("Флаги: %s" % ev.flags)
   message ("Номер позиции: %s" % ev.position)
   message("Tekcr: %s" % ev.text)
   message ("Цена за ед: %0.2f" % (ev.price/100.0))
   message("Bec: %0.3f" % (ev.weight/1000.0))
   message ("Количество: %s" % ev.quantity)
   message ("Артикул: %s" % ev.article)
   message ("Штрихкод: %s" % ev.barcode)
   message ("Локация: %s" % ev.location)
   message ("Время приема на сервере: %s" %
       time.strftime("%H:%M:%S %d.%m.%Y",
        time.localtime(ev.ts_received/1000000)))
    message ("Время как указано в чеке: %s" %
        time.strftime("%H:%M:%S %d.%m.%Y",
        time.localtime(ev.ts in receipt/1000000)))
activate on pos events (f)
```
Цена задается целым числом в копейках, а вес в граммах. Время приема сообщения может отличаться от времени, установленного на кассовом терминале. Для поиска нужного момента в видеоархиве используйте время приема события.

Для поиска событий от кассовых терминалов в базе данных следует использовать функцию search pos events(). Функция принимает 4 параметра:

- callable-объект, который будет вызван для каждого найденного события:
- нижняя граница временного интервала, в котором будет осуществляться поиск событий;
- верхняя граница временного интервала, в котором будет осуществляться поиск событий;
- фильтр.

В качестве фильтра требуется передавать словарь, в котором вы можете использовать следующие ключи:

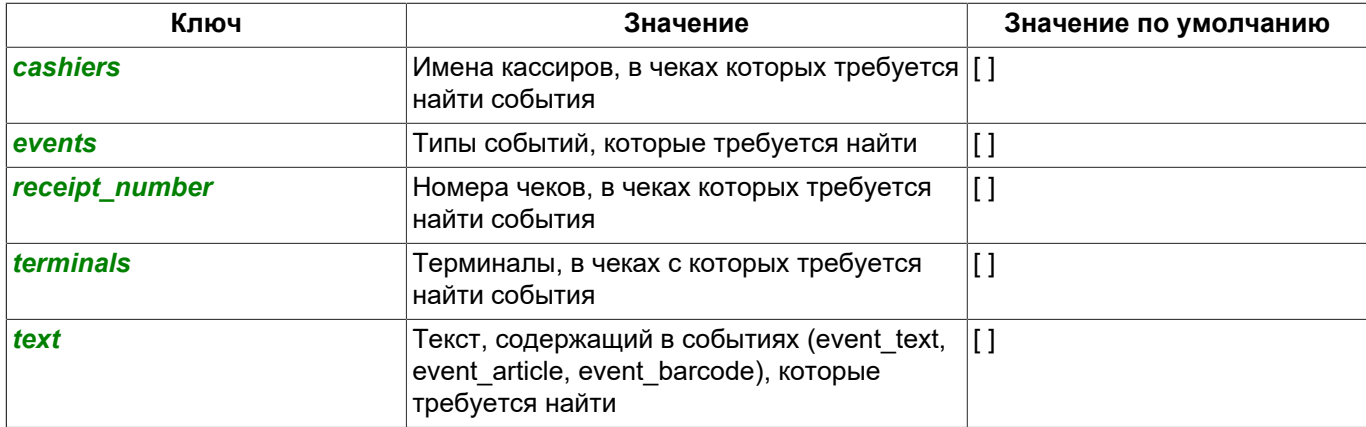

```
import time
from pos utils import *
filter = 4"receipt_number": "1234567",
   "text": [StringFilter("Milk", SearchFlags.STARTS WITH)],
   "cashiers": ("Ivanov I",)
-1
search pos events (lambda event: alert (event.text), time.time () - 24 * 60 * 60, time.time (), filter)
```
Данный пример найдет все события (максимум: 500) в чеках с номером "1234567", созданные кассиром "Ivanov I", в полях event text, event article или event barcode содержащие текст, начинающийся со строки "Milk" и получены за последние 24 часа. Текст каждого события отобразит в отдельном всплывающем окне.

Скриптом можно находить подозрительные ситуации. С помощью функции pos\_fraud() можно привлечь внимание оператора и записать в чек тревожное событие. По наличию такого события в чеке можно создать фильтр для поиска и подсветки.

```
import time
def f (ev) :
   if time.localtime().tm hour < 23: return
   if ev.type!="POS POSITION ADD": return
   u = ev.text.decode("utf-8") import() .encode("utf-8")for w in ["ПИВО", "ВИНО", "ВОДКА", "КОНЬЯК"]:
       if u, find (w) != -1:
            pos fraud (ev, "Это ж алкоголь после 23-х")
            return
```
activate on pos events (f)

Функцией upper() строка приводится в верхний регистр (все большие буквы). Для работы этого преобразования строка должна быть в юникоде (utf-8).

## Инциденты ActivePOS

Инциденты, генерируемые детекторами ActivePOS и получаемые скриптом, представляются объектами, имеющими следующие поля:

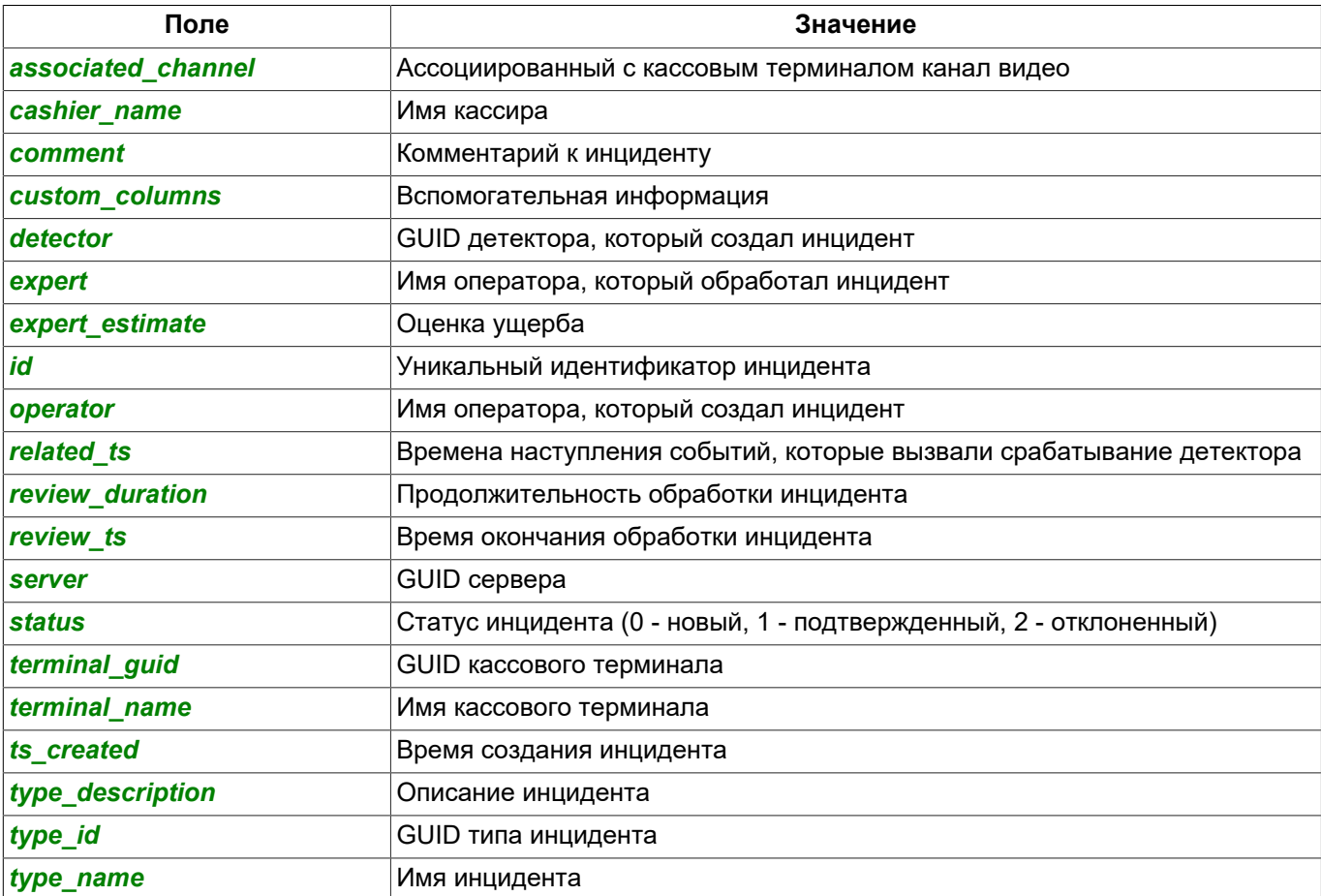

При помощи функции activate\_on\_pos\_incidents() можно получать сообщения о новых инцидентах. Функция принимает два параметра:

- GUID детектора;
- · callable-объект, который будет вызван для каждого полученного инцидента ActivePos, созданного детектором с заданным GUID.

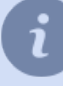

Если в качестве GUID передать пустую строку, то callable-объект будет вызываться для любого нового инцидента.

activate on pos incidents ("", lambda incident: alert (incident.type name))

Функция search pos incidents() может быть использована для поиска инцидентов в базе данных. Функция принимает 4 параметра:

- callable-объект, который будет вызван для каждого найденного инцидента ActivePos;
- нижняя граница временного интервала, в котором будет осуществляться поиск инцидентов;
- верхняя граница временного интервала, в котором будет осуществляться поиск инцидентов;
- фильтр.

В качестве фильтра требуется передавать словарь, в котором вы можете использовать следующие ключи:

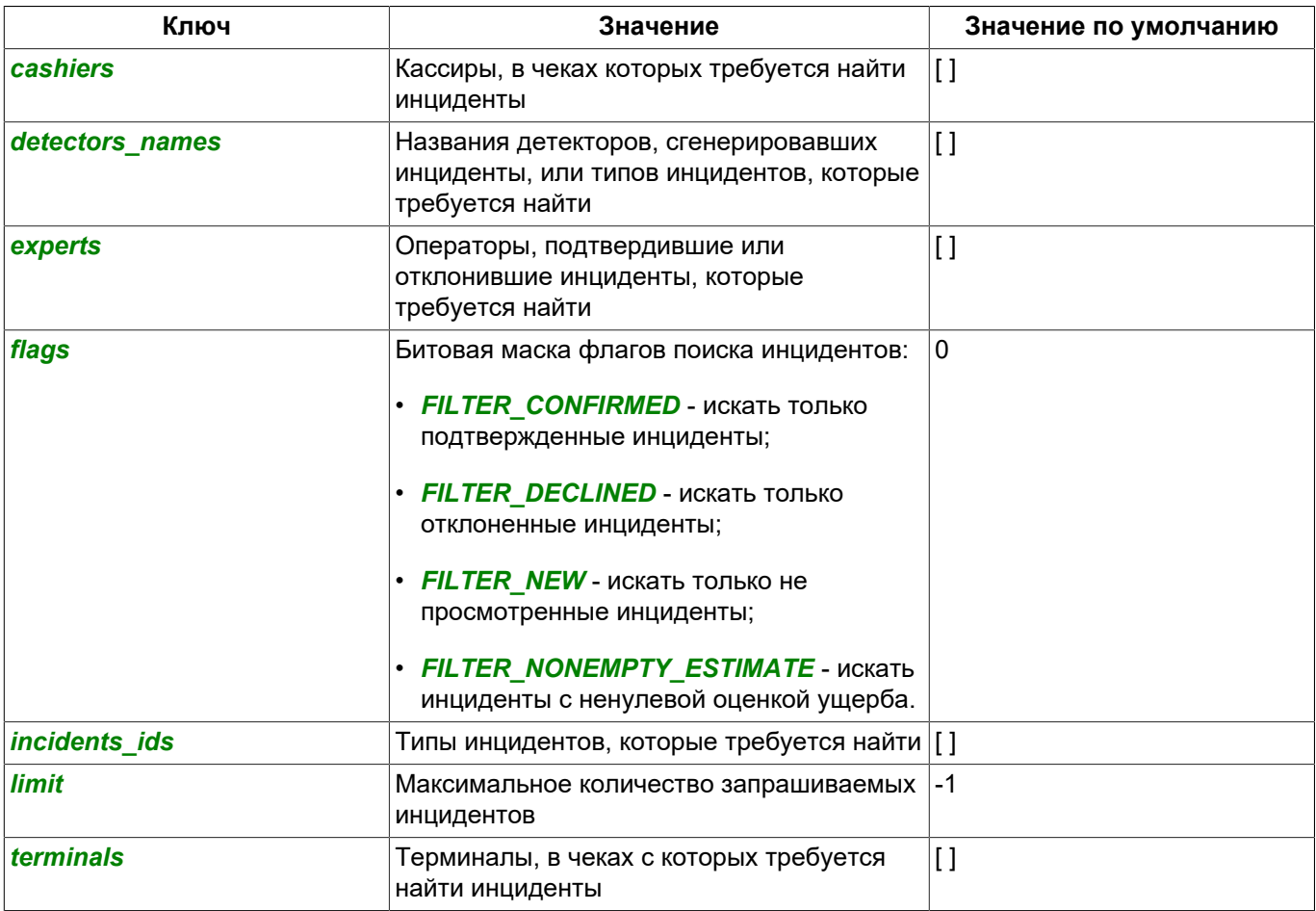

```
import time
from pos utils import IncidentFlag
filter = {
    "flags": IncidentFlag.FILTER CONFIRMED | IncidentFlag.FILTER NONEMPTY ESTIMATE,
    "limit": 20,
\overline{\mathbf{1}}search pos incidents (lambda incident: alert (incident.type name), time.time() - 24 * 60 * 60 * 2, time.time(),
f11+er
```
Данный пример проверит все чеки, сохраненные в БД за последние 2 дня, среди них найдет для 20 последних подтвержденных инцидентов с ненулевой оценкой ущерба, и отобразит название каждого типа инцидента во всплывающем окне.

Функцию pos process archive() можно использовать для запуска процесса обработки архива событий определенным детектором. Функция имеет 3 аргумента:

- GUID детектора;
- нижняя граница временного интервала архива событий;
- верхняя граница временного интервала архива событий.

```
import time
```
pos process archive ("T1RuoVF7", time.time () - 24 \* 60 \* 60 \* 2, time.time ())

Данный пример запустит обработку чеков за последние 48 часов детектором с GUID, равным "T1RuoVF7". Функцию pos\_incident\_create() можно использовать для создания нового инцидента из скрипта. Функция использует 4 обязательных аргумента:

- GUID терминала, который будет ассоциирован с создаваемым инцидентом;
- название типа создаваемого инцидента;
- имя кассира;
- функция, в которую будет передан результат выполнения операции создания инцидента в случае ошибки.

```
pos_incident_create("ZyPx6vF0", "Cancel position without the administrator", "Ivanov I", lambda err:
 alert (err.msg))
```
Данный пример создаст инцидент с типом "Cancel position without the administrator", ассоциированного с терминалом, GUID которого равен "ZyPx6vF0", и кассиром "Ivanov I".

Для того, чтобы перенести или восстановить конфигурацию детекторов, можно использовать функцию pos import detector(). Данная функция принимает данные в формате xml. содержащие конфигурацию детекторов.

```
with open ("pos detectors.xml") as detectors config:
    pos import detector (detectors config.read())
```
Данный пример удалит текущую конфигурацию детекторов и восстановит ее из файла pos detectors.xml.

## **Отчеты ActivePOS**

Функция generate\_pos\_report() может быть использована для создания отчетов ActivePOS. Функция имеет 4 аргумента:

- тип отчета:
- нижняя граница временного интервала, в котором будет осуществляться поиск данных для отчета;
- верхняя граница временного интервала, в котором будет осуществляться поиск данных для отчета;
- функция, в которую будет передан объект, содержащий отчет.

```
import time
from pos utils import ReportType
def report ready(res):
   with open("pos_report.ods", "w") as report:
       report.write(res.zipped report)
generate_pos_report(ReportType.VIOLATIONS_REPORT, str(int((time.time() - 24 * 60 * 60 * 10) * 1e6)),
str(int-time.time() * 1e6), report_ready)
```
Данный пример генерирует "Отчет по нарушениям" за последние 10 дней и сохраняет его в файл pos report.ods.

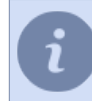

Модуль pos utils.py содержит описание классов StringFilter, SearchFlags, ReportType и IncidentFlag, и находится в папке pyredist.

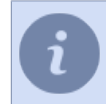

Время указывается в микросекундах в формате UNIX-время с учетом часового пояса, настроенного на сервере.

- 
- ActivePOS контроль кассовых операций
- Формат DSSL XML для ActivePOS
- Примеры правил и скриптов

# **Использование AutoTRASSIR в скриптах**

Чтобы реагировать на события AutoTRASSIR используется функция activate\_on\_lpr\_events()

```
def f(ev):
 message("Уникальный номер события: %s" % ev.id)
 message("Номер: %s" % ev.plate)
    message("Уверенность распознавания: %s" % ev.quality)
    message("Страна: %s" % ev.country)
    message("Шаблон: %s" % ev.tpl)
    message("Время въезда в кадр: %s" % ev.time_enter)
    message("Время лучшего вида: %s" % ev.time_bestview)
    message("Время выезда из кадра: %s" % ev.time_leave)
    message("Идентификатор канала: %s" % ev.channel)
    message("Идентификатор сервера: %s" % ev.server)
    message("Скорость (при использовании радара): %s" % ev.radar_speed)
    message("Найдено в списках: %s" % ev.found_on_lists)
     message("Флаги: %x" % ev.flags)
activate_on_lpr_events(f)
```
Флаги можно протестировать побитовым логическим "И" (обозначается знаком "&") и констант LPR\_\*.

def f(ev): message("Номер машины: %s" % ev.plate) if ev.flags & LPR\_UP: message("Едет вверх от камеры") if ev.flags & LPR\_DOWN: message("Едет вниз к камере") if ev.flags & LPR\_BLACKLIST: message("В черном списке") if ev.flags & LPR\_WHITELIST: message("В белом списке") if ev.flags & LPR\_INFO: message("В информационном списке") if ev.flags & LPR\_EXT\_DB\_ERROR: message("Ошибка внешней БД") if ev.flags & LPR\_CORRECTED: message("Номер исправлен оператором") activate on lpr events(f)

# <span id="page-237-0"></span>**Правила**

Мастер по созданию правил предназначен для простой настройки правил в системе видеонаблюдения. Он позволяет задать нужную реакцию на то или иное событие в системе за несколько кликов, без необходимости глубоко вникать в систему *[скриптов](#page-213-0)*.

Любое правило состоит из *активации* и *действия*, также можно указать одно или несколько *условий*. *Активация* - это событие, при возникновении которого запускается правило. Можно выбрать следующие типы *активации*:

1. *По событию* - правило будет запускаться при получении выбранного события от любого объекта. Можно указать как один, так и несколько типов событий, на которые будет реагировать правило. Также с помощью ссылки *Фильтр* можно выбрать конкретные объекты, по событию от которых будет запускаться правило.

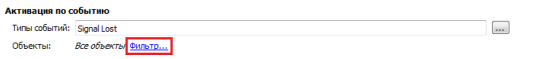

- 2. *По горячей клавише* правило будет запускаться по нажатию горячей клавиши оператором. Например: Активация по горячей клавише All-Jolefi JER
- 3. *По расписанию* позволяет запускать правило в определенное время. *[Расписание](#page-240-0)* необходимо создавать перед созданием правила.

**Активация по расписанию**<br>Когда расписание **Выходные дни**  $\bullet$  BXOДИТ В Зеленую  $\bullet$  зону

4. *По изменению состояния* - правило будет запускаться при изменении состояния выбранного объекта. Например, при изменении состояния канала.

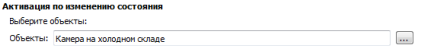

5. *По изменению настроек* - правило будет запускаться при изменении каких-либо настроек в системе, например при изменении FPS на какой-либо плате или ip-устройстве:

Активация по изменению настроек Hactoolisu: hoards in camera  $\overline{\phantom{a}}$ 

В качестве реакции на событие-активатор правило запускает до пяти *Действий*. Вы можете добавить следующие действия:

1. *Ожидать* - позволяет задавать ожидание между действиями. Также ожидание можно выбрать в качестве первого действия, и тогда правило будет срабатывать с отсрочкой. Ожидание задается в секундах, максимальное время ожидания - 24 часа(86400 секунд):

Ожидать (сек.):  $5$  ces  $\blacksquare$   $\blacksquare$   $\blacksquare$ 

2. *Вызвать действие* - позволяет управлять объектами в системе. Например, можно включить постоянную запись на одном из каналов:

Вызвать метод: **manual\_record\_start** объекта Склад 1  $\bullet$ 

3. *Проиграть звук* - воспроизводит один из предустановленных звуковых файлов.

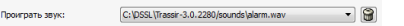

4. *Изменить настройки* - изменяет настройки какого-либо из объектов в системе. Например, можно изменить FPS на одном из каналов:

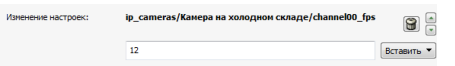

5. *Экспорт видео* - экспортирует видео из архива с выбранной камеры за n-секунд, начиная с текущего момента.

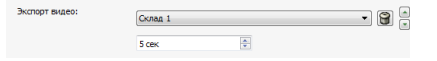

6. Сохранить кадр - сохраняет кадр с выбранной камеры за n-секунд, начиная с текущего момента.

 $-$  8  $\approx$  $Cam#1 Bbesa$  $\frac{1}{2}$ 1 cex

7. Отправить письмо - будет отправлен e-mail на указанный адрес. Для данного действия необходима настроенная учетная запись е-тай. В поле Тема Вы можете, например, вкратце описать событие, а в теле письма - подробно описать ситуацию и возможные пути ее решения. Если в предыдущих Действиях был задан экспорт архива, экспортированный файл можно приложить к письму.

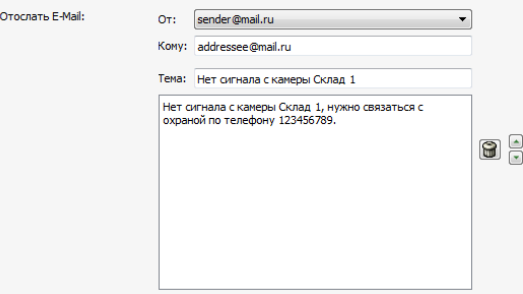

8. Отправить смс - позволяет отправить сообщение SMS с уведомлением. На текущий момент данный функционал не поддерживается.

Условие - это логическое выражение, с помощью которого правилу можно задать конкретный, узкий диапазон срабатывания. В качестве условия можно задать значения настроек или состояния объектов. Для каждого конкретного типа активации можно задать имя и/или уникальный ID(quid) отправителя, а также указать конкретный тип события, если в качестве активатора задано несколько разных типов событий. Например, если необходимо срабатывание правила только в определенные часы, можно создать соответствующее расписание и в условии указать нужное состояние расписания:

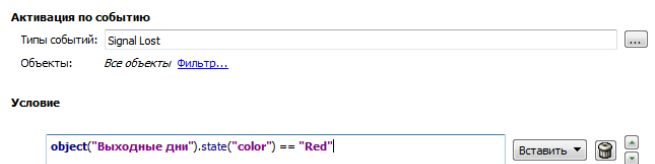

Количество условий не ограничено, и между ними можно обозначить связь как **and** или **or**. В случае and правило срабатывает тогда, когда выполнены оба условия. В случае *ог* правило срабатывает тогда, когда выполнено хотя бы одно условие. Также можно сочетать оба типа связок в нужном порядке, например Условие1 and Условие2 or Условие3 and Условие4 - в таком случае правило будет отрабатывать тогда, когда выполнены условия 1 и 2 или условия 3 и 4.

Пример условия со связкой *and*: активацией данного правила является изменение состояния какого-либо из четырех каналов на "Нет сигнала"; согласно условию правило сработает только в том случае, если на всех четырех каналах будет состояние "Нет сигнала".

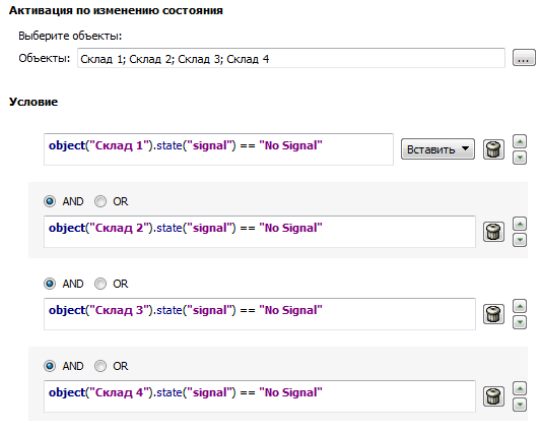

Пример условия со связкой ог: активацией данного правила является событие "Здоровье сервера испортилось"; согласно условию правило отработает только в том случае, если причиной этого состояния будет ошибка дисковой подсистемы или разрыв соединения с базой данных.

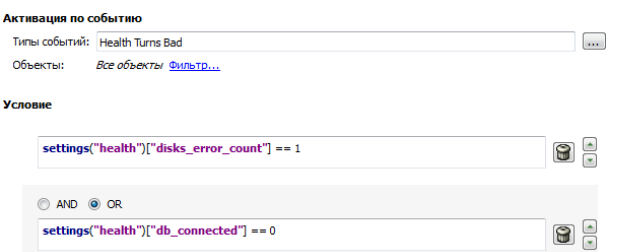

Пример условия со связками *or и and*: активацией данного правила является изменение состояния какоголибо из четырех каналов на "Нет сигнала"; согласно условию правило сработает только в том случае, если это состояние будет одновременно на первом и втором или одновременно на третьем и четвертом каналах.

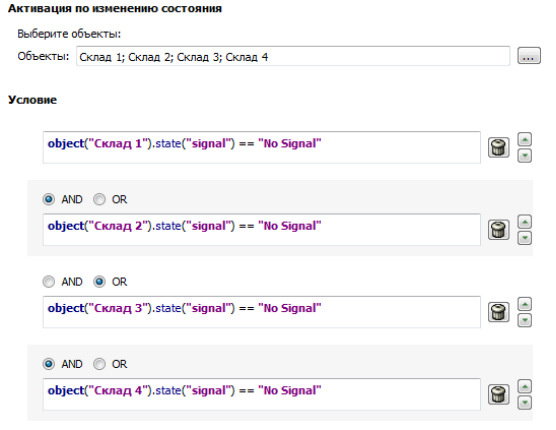

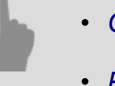

# • Скрипты

- Расписания
- Добавление учетной записи е-mail
- Примеры правил и скриптов

# <span id="page-240-0"></span>**Расписания**

У каждого расписания может быть 3 типа зон - зеленая, красная и синяя. Зоны могут произвольно чередоваться друг за другом. Зон может быть произвольное количество.

Вы можете создать на сервере необходимое количество расписаний, а затем автоматизировать работу сервера, применяя расписания с помощью правил к объектам сервера.

Для создания нового расписания необходимо:

- 1. Открыть окно *Настройки*.
- 2. Выбрать пункт *Автоматизация*.
- 3. Нажать на ссылку *Новое расписание*.
- 4. Задать имя для расписания.
- 5. Установить флаг *Выравнивание по 30-минутным границам*, если требуется установка границ зон с шагом в 30 минут. Если флаг будет снят, то выравнивание будет осуществляться не будет и фактический размер зоны будет определен выделенной мышью областью.

Вне зависимости от флажка вы можете скорректировать значения начала и окончания зоны вручную с помощью полей "от" и "до".

- 6. Распределить дни недели и суточное время на зоны. Для создания зоны:
	- выделить с помощью мыши прямоугольную область;
	- при необходимости подкорректировать значения временных границ зон вручную;
	- нажать на кнопку закраски зоны.
- 7. Установить флаг *Включить расписание*. Если расписание будет выключено, то в системе не будет генерироваться событий о входе расписания в ту или иную зону, и, соответственно, расписание работать не будет.

После создания расписания его можно использовать, например, для управления включением или выключением записи видеокамеры. Кроме того, одно расписание может быть использовано для управления произвольным количеством объектов (не только камер). Для задействования расписания необходимо создать правило с типом активации "по расписанию" и определить действия, выполняемые при входе расписания в различные зоны.

Пример: Камера осуществляет запись помещения в нерабочие часы (ночное время). Необходимо настроить отключение записи камеры с началом рабочего дня.

Для использования расписания необходимо:

- 1. Создать новое расписание в соответствии с описанной ранее процедурой.
- 2. В окне *Настройки* выбрать пункт *Скрипты*.
- 3. Нажать на ссылку *Новое правило...*.
- 4. Задать имя для правила и выбрать тип активации "По расписанию".

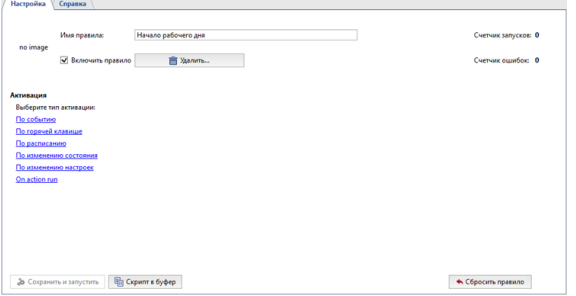

- 5. Выбрать из списка *При входе расписания* созданное ранее расписание, а также зону, при входе в которую необходимо выполнить действие.
- 6. При необходимости задать условие выполнения правила, либо оставить по умолчанию (правило будет выполняться всегда при входе расписания в указанную зону).
- 7. В списке возможных действий нажать на ссылку *Вызвать действие*.

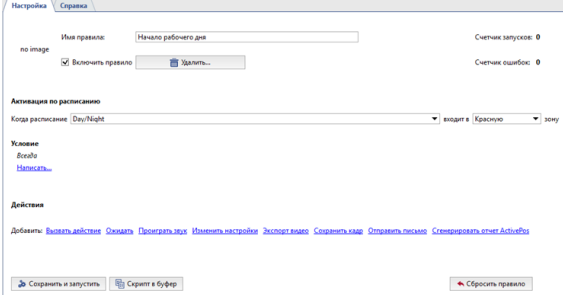

8. Выбрать объект (камеру) и выполняемое действие - record\_off (выключение записи).

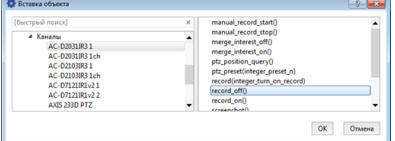

9. Проверить правильность установок правила и нажать на кнопку *Сохранить и запустить*. Правило будет активировано в системе и при входе расписания в указанную зону для камеры Lancam-CD812 1 запись будет отключена.

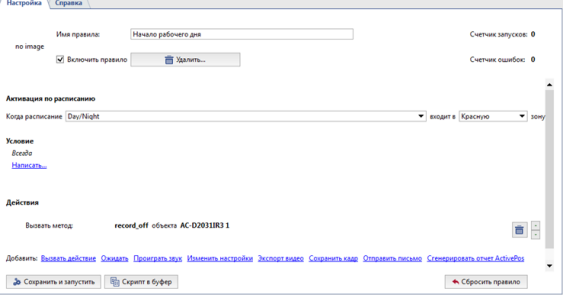

# <span id="page-242-0"></span>**Добавление учетной записи e-mail**

Для добавления учетной записи откройте настройки, выберите пункт *Автоматизация* и нажмите на ссылку *Новая учетная запись e-mail.*

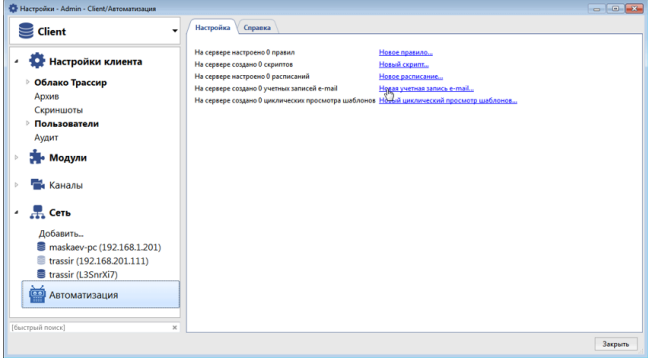

В настройках учетной записи укажите следующую информацию:

- 1. *Имя учетной записи* может быть любым. Для удобства можно указать полный адрес почтового ящика.
- 2. *Адрес сервера SMTP* здесь нужно указать адрес SMTP-сервера используемой учетной записи. Например, для почты my\_email@mail.net SMTP-сервер - "smtp.mail.net".
- 3. *Порт SMTP* порт, по которому работает SMTP-сервер. Данный порт можно узнать на странице помощи используемой учетной записи.
- 4. *Пользователь* здесь нужно указать имя пользователя для авторизации на SMTP-сервере. В случае с email аккаунтом на mail.net, имя учетной записи совпадает с полным адресом почтового ящика - в данном случае это "my\_email@mail.net".
- 5. *Пароль* в данном поле нужно указать пароль для авторизации на SMTP-сервере. Пароль нужно указывать тот, который используется для входа в почту через ее веб-интерфейс.

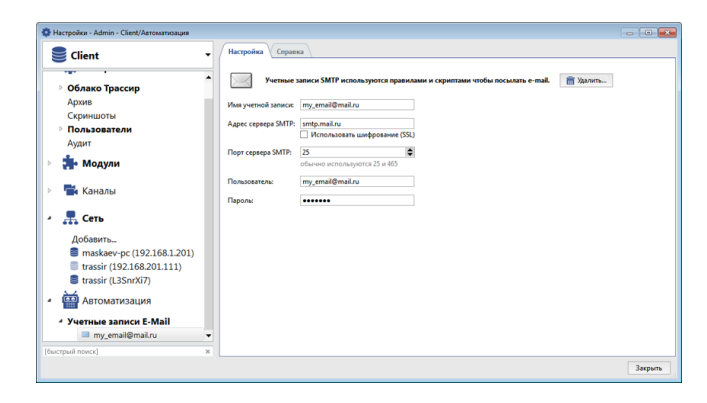

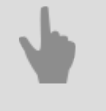

- *[Правила](#page-237-0)*
- *[Скрипты](#page-213-0)*
- *[Расписания](#page-240-0)*
- *[Примеры правил и скриптов](#page-243-0)*

# <span id="page-243-0"></span>**Примеры правил и скриптов**

В данном разделе представлены примеры наиболее востребованных правил и скриптов. С их помощью вы можете на реальных примерах понять принципы автоматизации и настроить автоматизацию в своей системе видеонаблюдения. К каждому примеру прилагается описание, также в примерах описаны возможности применения правила/скрипта.

# Правила

## Отправка e-mail при потере сигнала с камеры

В данном примере будет рассмотрено правило, которое предназначено для своевременного оповещения о неполадках на сервере, в частности об отсутствии сигнала с какой-либо приоритетной камеры в системе: при потере сигнала с выбранной камеры будет отсылаться e-mail с уведомлением об этом событии.

- 1. Предварительно, необходимо создать учетную запись e-mail. После этого создайте новое правило и выберите тип активации По событию, в появившемся окне найдите раздел Канал и поставьте галочку в чекбоксе Сигнал потерян.
- 2. Далее нужно определить объекты, на событие от которых будет реагировать правило. Для этого в окне правила нажмите на ссылку Фильтр и в списке объектов выберите интересующую Вас камеру. В нашем случае это камера с названием "Склад".
- 3. После этого нажмите на ссылку Отправить письмо появится форма для создания шаблона письма. В результате у Вас должно получиться правило примерно такого вида:

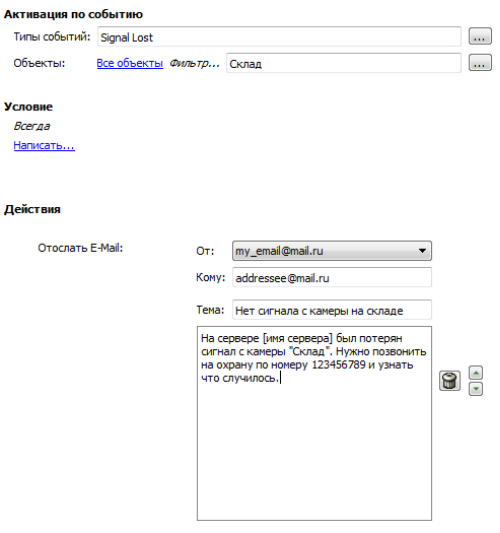

На следующем изображении показан пример правила с противоположным действием: в том случае, если сигнал с камеры "Склад" будет восстановлен, будет отправлено письмо с информацией о том, что сигнал на этой камере был восстановлен.

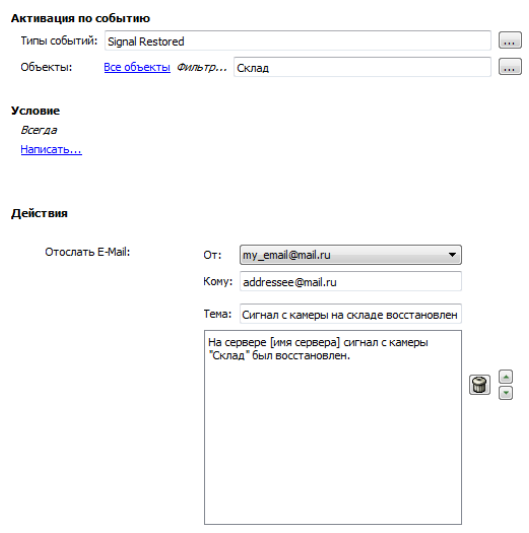

Ниже представлен пример скрипта с расширенным функционалом: письмо будет отправляться при потере сигнала с любой камеры, и в письме будет указано название соответствующего канала:

def send message (event) : message text = '''На сервере [имя сервера] пропал сигнал на камере "%s". \

```
 Нужно позвонить на охрану по номеру 123456789.'''\
 % event.origin_object.name
send_mail_from_account("sender@mail.net", ["addressee@mail.net"],\
"Тема письма: - - - - + сигнала с камеры '%s'" % event.origin object.name, \
message_text, [])
```

```
activate on events ("Signal Lost", "", send message)
```
#### **Отображение камеры на весь экран при детекции движения**

В этом примере мы рассмотрим правило, которое предназначено для привлечения внимания оператора к тем камерам, на которых сам факт наличия движения является тревожным событием: при возникновении движения на определенной камере, она будет разворачиваться на весь экран на выбранном мониторе.

- 1. Предварительно, необходимо включить генерацию событий о появлении движения на нужной камере. Для этого в настройках сервера зайдите в раздел *Каналы*, выберите нужный *[канал](#page-181-0)* и поставьте галочку в чекбоксе *Генерировать события о появлении движения*. После этого в журнал событий начнут поступать события о движении на данном канале.
- 2. Далее *[создайте новое правило](#page-237-0)* и выберите тип активации *По событию*. В появившемся окне найдите раздел *Канал* и поставьте галочку в чекбоксе *Движение обнаружено*.
- 3. После этого нужно определить объекты, на событие от которых будет реагировать правило. Для этого в окне правила нажмите на ссылку *Фильтр* и выберите интересующую Вас камеру. В нашем случае это камера с названием "Холодный склад".
- 4. Далее нажмите на ссылку *Вызвать действие*, в появившемся окне слева выберите раздел *Интерфейс оператора [имя сервера]*, а в правом выберите строку *show\_channel*. После этого в правиле появится возможность указать канал и монитор.

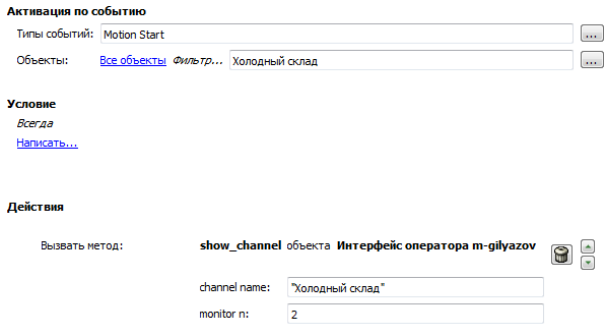

Ниже представлен пример скрипта с расширенным функционалом: любая камера, на которой будет возникать движение, будет разворачиваться на второй монитор. Для этого нужно поставить галочку *Генерировать события о появлении движения* в настройках нужных каналов, создать новый скрипт и вставить в него следующий код:

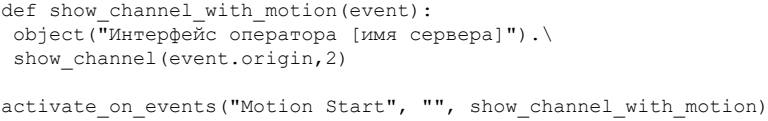

#### **Воспроизведение звука при размыкании тревожного входа**

В этом примере мы рассмотрим правило, которое предназначено для привлечения внимания оператора к тревожной ситуации путем воспроизведения звукового файла. Согласно примеру, при размыкании тревожного входа будет воспроизводиться звуковое оповещение. С помощью тревожного входа можно контролировать, например, дверь или окно, а также какие-либо датчики.

- 1. *[Создайте новое правило](#page-237-0)* и выберите тип активации *По событию*. В появившемся окне найдите раздел *GPIO вход* и поставьте галочку в чекбоксе *Сигнал на входе пропал*.
- 2. Далее нажмите на ссылку *Фильтр* и в списке объектов выберите интересующий Вас тревожный вход. В нашем случае это объект с названием "Запасный выход(дверь)".

3. После этого нажмите на ссылку *Проиграть звук* и в выпадающем списке выберите один из предустановленных звуков.

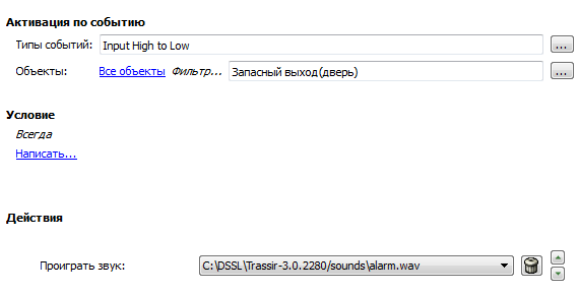

Ниже представлен пример правила с противоположной активацией: в том случае, если сработает замыкание тревожного входа, будет воспроизведен звуковой файл для оповещения оператора о закрытии двери запасного выхода.

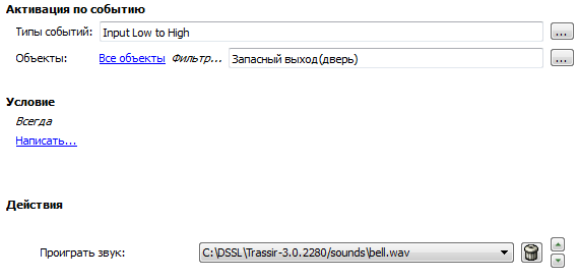

#### **Увеличение FPS на камере при изменении состояния устройства Орион**

В этом примере мы рассмотрим правило, которое предназначено для увеличения детализации видеоряда в случае возникновения тревожных ситуаций для их последующего подробного анализа. Согласно данному правилу, при изменении состояния устройства АРМ Орион, будет увеличиваться FPS на одной из камер.

- 1. *[Создайте новое правило](#page-237-0)* и выберите тип активации *По изменению состояния*. В появившемся окне найдите раздел *Orion* и поставьте галочку в чекбоксе нужного устройства.
- 2. После этого нажмите на ссылку *Изменить настройки*. В окне *Вставка настроек* нужно раскрыть раздел *IP-устройства*, выбрать нужное IP-устройство и выбрать строку *channel00\_fps*. После этого в появившемся поле введите нужное количество FPS.

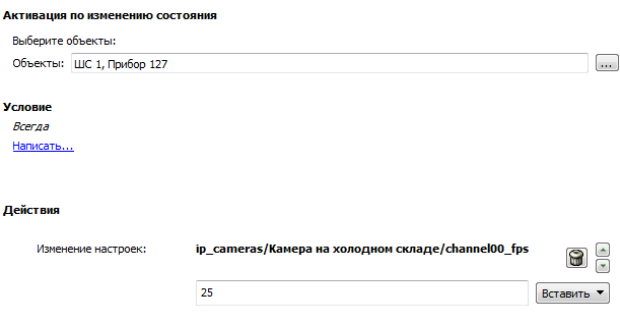

Ниже представлен пример скрипта с расширенным функционалом, согласно которому при изменении состояния устройства АРМ Орион, будет увеличиваться FPS на всех камерах.

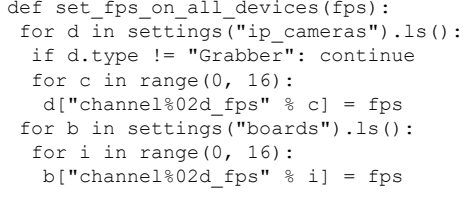

```
if object sh1p127.state("state") == "Alarm"
 set_fps_on_all_devices(25)
 elif object_sh1p127.state("state") == "Armed"
 set fps on all devices (12)
object sh1p127 = object ("WC 1, Прибор 127")
object_sh1p127.activate_on_state_changes(condition)
```
### Отправка e-mail при изменении индикатора здоровья сервера

В данном примере будет рассмотрено правило, согласно которому при отключении базы данных и/или при возникновении ошибок диска на сервере, будет отсылаться e-mail с уведомлением.

- 1. Предварительно, необходимо создать учетную запись e-mail. После этого создайте новое правило и выберите тип активации По событию, в появившемся окне найдите раздел Сервер и поставьте галочку в чекбоксе Здоровье сервера испортилось.
- 2. Далее нажмите на ссылку Фильтр и в окне Вставка объекта поставьте галочку в чекбоксе нужного сервера.
- 3. Для того, чтобы письма отсылались только в случае отключения базы данных и/или при возникновении ошибок диска, нужно задать соответствующие условия:
	- Найдите раздел Здоровье и выберите строку disks error count. Затем нужно указать значение для параметра disks\_error\_count: для этого в поле ввода допишите " == 1" без кавычек.
	- Найдите раздел Здоровье и выберите строку db connected. Затем нужно указать значение для параметра db connected: для этого в поле ввода допишите " == 0" без кавычек. Между условиями выберите связку or.
- 4. Далее нажмите на ссылку **Отправить письмо** появится форма для создания шаблона письма. В результате у Вас должно получиться правило примерно следующего вида:

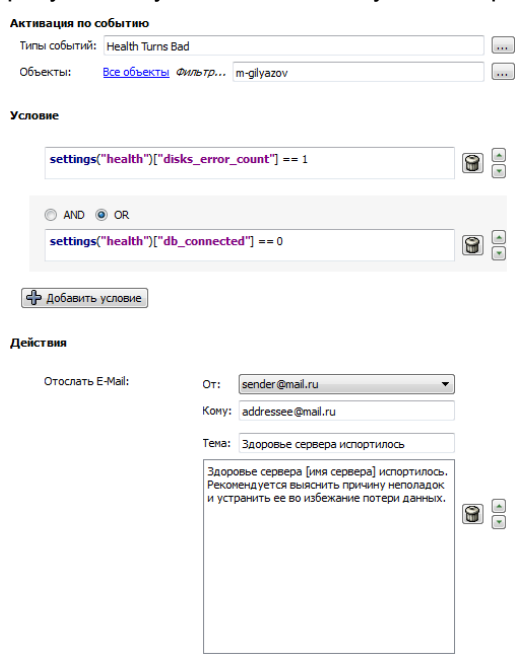

Ниже представлено правило, согласно которому при изменении состояния сервера на нормальное будет отправлено письмо с уведомлением об этом.

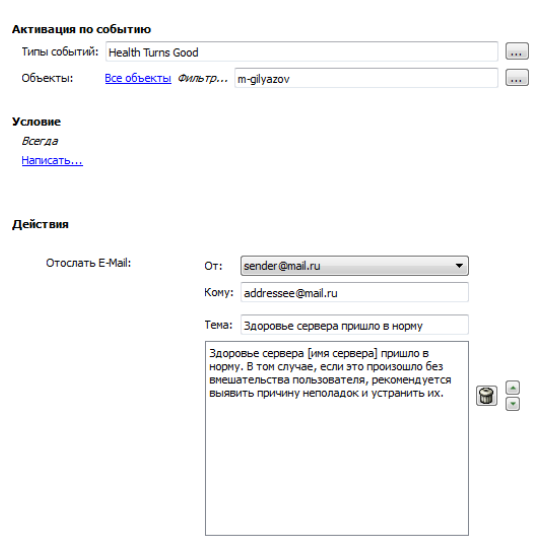

#### **Включение сирены при размыкании тревожного входа ночью**

В этом примере мы рассмотрим правило, которое предназначено для поднятия тревоги в случае проникновения на объект в ночное время. В рассматриваемом примере используется расписание, контакты тревожного входа на двери запасного выхода и контакты тревожного выхода, подключенные к сирене - таким образом, если дверь запасного выхода будет открыта в ночное время, включится сирена.

1. Предварительно, необходимо создать *[расписание](#page-240-0)*.

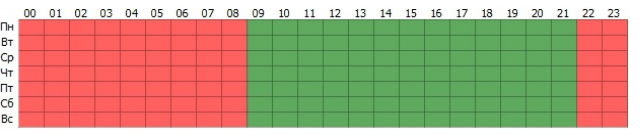

- 2. Далее *[создайте новое правило](#page-237-0)* и выберите тип активации *По событию*. В появившемся окне найдите раздел *GPIO вход* и поставьте галочку в чекбоксе *Сигнал на входе пропал*.
- 3. После этого нажмите *Фильтр* и в окне *Вставка объекта* поставьте галочку в чекбоксе тревожного входа, в нашем случае это "Запасный выход(дверь)".
- 4. Далее нам необходимо связать это правило с расписанием, чтобы оно отрабатывало только ночью. Для этого в *Условии* выберите строку *Состояния объектов*, затем укажите ранее созданное расписание, нажмите *color* и выберите красный цвет.
- 5. После этого в окне правила нажмите на ссылку *Вызвать действие*, в окне *Вставка объекта* выберите тревожный выход, к которому подключена сирена, и строку *set\_output\_high*. В итоге правило должно выглядеть примерно следующим образом:

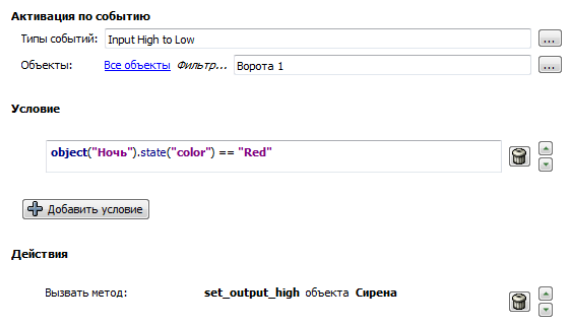

Ниже представлен пример правила с противоположной активацией: в том случае, если дверь запасного выхода закроется(тревожный вход будет замкнут), через 5 секунд сирена выключится(тревожный выход будет разомкнут).

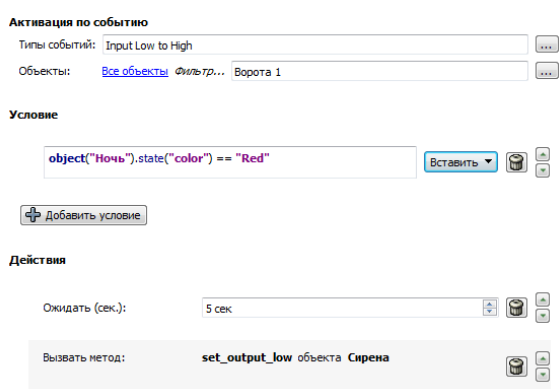

# **Скрипты**

# **Изменение FPS на всех каналах ночью**

В этом примере мы рассмотрим скрипт, который предназначен для изменения FPS на всех каналах по расписанию: при наступлении ночи, FPS на всех каналах будет изменяться на 12 к/с, а при наступлении дня - на 25 к/с.

Предварительно, необходимо создать *[расписание](#page-240-0)*. На скриншоте ниже показана настройка расписания для данного примера.

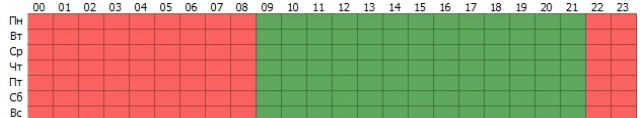

После этого нужно создать новый скрипт и скопировать в него следующий код.

```
def set fps on all devices(fps):
 for d in settings ("ip_cameras").ls():
  if d.type != "Grabber": continue
  for c in range(16):
  d["channel%02d fps" % c] = fps
  for b in settings("boards").ls():
   for i in range(16):
  b["channel%02d fps" % i] = fps
def condition():
 if (object schedule.state("color") == "Red") :
  set_fps_on_all_devices(12)
  elif (object_schedule.state("color") == "Green") :
  set_fps_on_all_devices(25)
object_schedule = object("Ночь")
object_schedule.activate_on_state_changes(condition)
```
Рассмотрим некоторые части скрипта подробнее.

1. В этой части скрипта указывается активатор, здесь активатором является расписание. Для привязки скрипта к любому другому расписанию достаточно заменить название расписания object("Ночь").

```
object_schedule = object("Ночь")
object_schedule.activate_on_state_changes(condition)
```
2. В функции condition описано условие, согласно которому если расписание находится в красной зоне, переменной "fps" задается значение 12, а если в зеленой, то 25.

```
def condition():
if (object schedule.state("color") == "Red") :
   set_fps_on_all_devices(12)
  elif (object_schedule.state("color") == "Green") :
  set fps on all devices(25)
```
3. В данной части скрипта для всех каналов всех устройств указывается количество кадров в секунду, равное переменной "fps".

```
def set fps on all devices(fps):
 for d in settings ("ip cameras").ls():
  if d.type != "Grabber": continue
   for c in range(16):
   d["channel%02d_fps" % c] = fps
  for b in settings("boards").ls():
   for i in range(16):
b["channel%02d fps" % i] = fps
```
Ниже представлена упрощенная версия скрипта, активатором которого будут горячие клавиши F5 и F6.

```
def set fps on all devices(fps):
 for d in settings("ip cameras").ls():
```

```
 if d.type != "Grabber": continue
  for c in range(16):
   d["channel%02d_fps" % c] = fps
  for b in settings("boards").ls():
  for i in range(16):
   b["channel%02d_fps" % i] = fps
def channel_fps_25():
set fps on all devices (25)
def channel_fps_12():
 set_fps_on_all_devices(12)
activate on shortcut("F5", channel fps 25)
\bar{c} activate on shortcut("F6", channel fps 12)
```
#### **Включение экономичного режима по всем устройствам типа "Lanser" в выходные дни**

В этом примере мы рассмотрим скрипт, согласно которому все устройства семейства Lanser в будние дни будут работать в штатном режиме, а на выходных - в экономичном.

Предварительно, необходимо создать *[расписание](#page-240-0)*. На скриншоте ниже показана настройка расписания для данного примера.

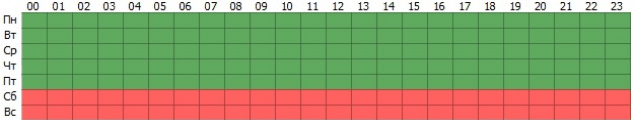

После этого нужно создать новый скрипт и скопировать в него следующий код.

```
def economy mode on all nvr(on):
for d in settings ("ip_cameras").ls():
   if d.type != "Grabber": continue
 if d['family"] == "NVR": d["economy_mode"] = on
def condition():
 if (object schedule.state("color") == "Red") :
  economy_mode_on_all_nvr(1)
 elif (object_schedule.state("color") == "Green") :
  economy mode on all nvr(0)
object_schedule = object("Выходные дни")
object_schedule.activate_on_state_changes(condition)
```
Рассмотрим некоторые части скрипта подробнее.

1. В этой части скрипта указывается активатор, здесь активатором является расписание. Для привязки скрипта к любому другому расписанию достаточно заменить название расписания object("Выходные дни")

```
object_schedule = object("Выходные дни")
object_schedule.activate_on_state_changes(condition)
```
2. В функции condition описано условие, согласно которому если расписание находится в красной зоне, переменной "on" задается значение 1, а если в зеленой, то 0.

```
def condition():
 if (object schedule.state("color") == "Red") :
   economy_mode_on_all_nvr(1)
 elif (object schedule.state("color") == "Green") :
  economy mode on all nvr(0)
```
3. В данной части скрипта параметру "economy\_mode" для всех устройств семейства "Lanser" присваивается значение, равное переменной "on".

```
def economy_mode_on_all_nvr(on):
 for d in settings("ip_cameras").ls():
  if d.type != "Grabber": continue
 if d["family"] == "NVR":
```
$d["economy_model"] = on$ 

Ниже представлен пример упрощенного скрипта, согласно которому устройства Lanser будут переходить в экономичный режим / выходить из него по горячим клавишам F5 и F6 соответственно.

```
def economy_mode_on_all_nvr(on):
 for d in settings ("ip cameras"). ls():
 if d.type != "Grabber": continue
 if d["family"] == "NVR":d['reconomy_model"] = ondef economy mode on():
economy_mode_on_all_nvr(1)
def economy mode off():
economy mode on all nvr(0)activate_on_shortcut("F5", economy_mode_on)
activate on shortcut ("F6", economy mode off)
```
Замыкание тревожного выхода при проезде машины из белого списка AutoTRASSIR

В этом примере мы рассмотрим скрипт, который предназначен для автоматического управления шлагбаумом: при проезде машин из белого списка шлагбаум будет открываться. Это реализовано при помощи функции "белый список" AutoTRASSIR и тревожного выхода.

Предварительно необходимо настроить внутренние списки номеров или подключить внешний список. После этого нужно создать новый скрипт и скопировать в него следующий код.

```
lock = Falseclass TaskLocker:
def __init__(self):qlobal lockif 1ock:self.have lock = False
  return
  \trianglele\triangleself.have lock = True
  lock = Timegates open (self)
 def del (self):
 if \overline{\text{self.have}} lock:
   global lock
   lock = not 1def gates close(lock):
 object ("Output 1") .set_output_low()
def waiting (1ock):
timeout (10 * 1000, lambda: gates close (lock))
def gates open (lock) :
object("Output 1").set_output_high()
waiting (lock)
def aquire lock():
TaskLocker()
def the_lpr_handler(event):
if event.flags & LPR_WHITELIST:
 aquire lock()
activate_on_lpr_events(the_lpr_handler)
```
#### Рассмотрим некоторые блоки подробнее.

1. В этой части скрипта указывается активатор, здесь активатором является событие от AutoTRASSIR.

activate on lpr events (the lpr handler)

2. В функции the Ipr\_handler(event) проверяется, найден ли номер в белом списке. Если распознанный номер найден в белом списке, запускается функция aquire\_lock().

```
def the_lpr_handler(event):
 if event.flags & LPR_WHITELIST:
  aquire_lock()
message("Машина в белом списке")
```
3. Функция aquire\_lock() вызывает класс TaskLocker().

```
def aquire_lock():
  TaskLocker()
```
4. Класс TaskLocker предназначен для того, чтобы скрипт отрабатывал до конца. В том случае, если действия в скрипте достаточно продолжительны по времени исполнения, а активация скрипта инициализируется до окончания его предыдущего выполнения, класс TaskLocker предотвратит повторный запуск скрипта до тех пор, пока не будут выполнены все действия скрипта в рамках его предыдущей активации.

```
lock = False
class TaskLocker:
def __init__(self):
  qlobal lock
  if lock:
  self.have lock = False
   return
   else:
  self.have lock = True
  lock = Truegates open(self)
det \_\_del\_(self):
 if self.have_lock:
   global lock
 lock = not 1
```
5. Функция gates\_open(lock) замыкает тревожный выход Output 1 и вызывает функцию waiting(lock).

```
def gates_open(lock):
 object("Output 1").set_output_high()
  waiting(lock)
```
6. Функция waiting(lock) запускает ожидание, равное 10 секундам, после чего вызывает функцию gates\_close(lock).

```
def waiting(lock):
 timeout(10 * 1000, lambda: gates close(lock))
```
7. Функция gates\_close(lock) размыкает тревожный выход Output 1.

```
def gates_close(lock):
  object("Output 1").set_output_low()
```
Ниже представлена версия скрипта, согласно которому при нахождении номера в черном списке будет воспроизводиться звуковой файл.

```
def play sound(filename):
  import platform
  if platform.system() == 'Windows':
  import winsound
 winsound.PlaySound(filename, winsound.SND FILENAME\
   | winsound.SND_ASYNC | winsound.SND_NOWAIT)
  else:
  alert('Not implemented')
def the_lpr_handler(event):
if event.flags & LPR BLACKLIST:
 play_sound(r"C:\VMS\sounds\alarm.wav")
activate_on_lpr_events(the_lpr_handler)
```
#### **Сохранение скриншотов AutoTRASSIR в разные папки**

В этом примере будет рассмотрен скрипт, который предназначен для сохранения скриншотов машин из белого списка, черного списка или с недостаточно распознанным номером в разные папки. Это реализовано при помощи списков *[AutoTRASSIR](#page-317-0)* и функции сохранения скриншотов.

Предварительно, необходимо настроить *[внутренние списки номеров](#page-332-0)* или *[подключить внешний список](#page-341-0)*. После этого нужно создать новый скрипт и скопировать в него следующий код.

```
def condition(event):
     if event.quality == 0 :
        obj(event.channel).screenshot ex("", r"C:\VMS\Screenshots\Low quality")
    elif event.flags & LPR WHITELIST :
       obj(event.channel).screenshot ex("", r"C:\VMS\Screenshots\Whitelist")
    elif event.flags & LPR BLACKLIST :
         obj(event.channel).screenshot_ex("", r"C:\VMS\Screenshots\Blacklist")
```

```
activate_on_lpr_events(condition)
```
Рассмотрим некоторые части скрипта подробнее.

1. В этой части скрипта указывается активатор, здесь активатором является событие от AutoTRASSIR.

activate\_on\_lpr\_events(condition)

- 2. В функции condition описано условие, согласно которому:
	- если процент распознавания хотя бы одного символа в знаке равен нулю, с канала сохраняется скриншот и помещается в папку "C:\VMS\Screenshots\Low\_quality"

```
if event.quality == 0 :
     obj(event.channel).screenshot_ex\
     ("",r"C:\VMS\Screenshots\Low_quality")
```
• если распознанный номер найден в белом списке, с канала сохраняется скриншот и помещается в папку "C:\VMS\Screenshots\Whitelist"

```
elif event.flags & LPR WHITELIST :
     obj(event.channel).screenshot_ex\
     ("",r"C:\VMS\Screenshots\Whitelist")
```
• если распознанный номер найден в черном списке, с канала сохраняется скриншот и помещается в папку "C:\VMS\Screenshots\Blacklist"

```
elif event.flags & LPR_BLACKLIST :
    obj(event.channel).screenshot_ex\
     ("",r"C:\VMS\Screenshots\Blacklist")
```
#### **Скриншот при регистрации кассира**

В этом примере мы рассмотрим скрипт, который будет активироваться по событию от СККО ActivePOS. В качестве события указана регистрация кассира, а в качестве действия - сохранение скриншота с ассоциированного канала. Таким образом, при регистрации на кассе будет сохранен скриншот с кассиром это позволит при необходимости верифицировать личность кассира.

```
def shot(event):
    if event.type == "POS_CASHIER_REGISTRATION":
        obj(event.associated channel).screenshot ex("",r"C:\VMS\Screenshots\Cashiers")
```
activate on pos events (shot)

1. В этой части скрипта указывается активатор, здесь активатором является событие от ActivePOS.

activate on pos events(shot)

2. В функции shot(event) описано условие, согласно которому если событие является регистрацией кассира, с ассоциированного канала сохраняется скриншот в папку "C:\VMS\Screenshots\Cashiers".

```
def shot (event):
 if event.type == "POS CASHIER REGISTRATION":
  obj(event. associated channel), screenshot ex)("",r"C:\VMS\Screenshots\Cashiers")
```
#### Установка тревожной закладки в чек при продаже алкоголя ночью

В каждом магазине существуют определенные сценарии событий, которые являются тревожными и требуют проверки. ActivePOS позволяет помечать такие события с помощью тревожных закладок и дописывать к ним произвольный комментарий, после чего можно проводить выборку этих событий для их дальнейшего анализа. В этом примере мы рассмотрим скрипт, который помечает продажу алкоголя ночью как тревожное событие. Предварительно, необходимо создать расписание. На скриншоте ниже показана настройка расписания для данного примера.

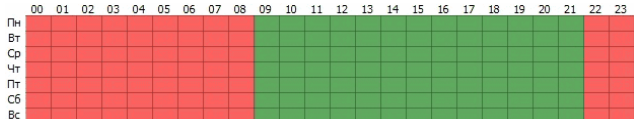

После этого создайте новый скрипт и вставьте в него следующий код:

```
def condition (ev):if (object ("Ночь").state ("color") == "Red"): return
 if ev.type!="POS POSITION ADD": return
 u = ev. text. decode('utf - 8"). upper() . encode('utf - 8")for w in ["ПИВО", "ВИНО", "ВОДКА", "КОНЬЯК"]:
 if u, find (w) != -1:
   pos_fraud(ev, "Внимание! Незаконная продажа алкоголя!")
   return
```
activate on pos events (condition)

Рассмотрим некоторые части скрипта подробнее.

1. В данной части скрипта указывается активатор, здесь активатором является событие от ActivePOS.

```
activate_on_pos_events(condition)
```
2. В функции condition проверяется, находится ли расписание "Ночь" в красной зоне, а также является ли событие добавлением позиции. В случае положительного результата, в названии товара осуществляется поиск таких слов, как "ПИВО", "ВИНО", "ВОДКА", "КОНЬЯК"(можно добавить и другие названия, которые встречаются в реализуемых товарах в Вашем магазине). Если одно из этих слов в названии товара будет найдено, с помощью метода *pos fraud* в чек будет вставлена тревожная закладка, а под тревожным событием появится заданный комментарий.

```
def condition (ev):if (object("Ночь").state("color") == "Red"): return
if ev.type!="POS POSITION ADD": return
 u = ev.text.decode("utf-8") import() .encode("utf-8")for w in ["ПИВО", "ВИНО", "ВОДКА", "КОНЬЯК"]:
  if u, find (w) != -1:
   pos fraud (ev, "Внимание! Незаконная продажа алкоголя!")
   r_{\text{eff}}
```
#### Экспорт архива при отмене чека

В этом примере мы рассмотрим скрипт, согласно которому при отмене чека или при отмене позиции будет запускаться экспорт архива с камеры над кассой, в экспортированный файл войдет запись, включающая в себя 15 секунд до события и 15 секунд после него.

Для начала необходимо создать новый скрипт и скопировать в него следующий код.

```
from time import strftime
from time import time
from time import localtime
from os import path
```

```
def export wait(filename, callback):
    status = get archive export status(path.basename(filename))
     if status==1:
       timeout(1000, lambda: export wait(filename, callback))
     elif status==0 or status==2:
         alert("AVI export failed")
         callback()
     else:
         if not path.exists(decode(filename)):
             alert("Exported file %s not found!" % filename)
         callback()
def action0 2():
     pass
def start_export(ev, t1, t2, filename):
     object("Интерфейс оператора m-gilyazov").archive_export\
     (ev.associated_channel, t1, t2, path.basename(filename), 0)
    timeout(1000, lambda: export wait(filename, lambda: action0 2()))
def condition(event):
    if event.type == "POS_RECEIPT CANCEL"\
    or event.type == "POSTION CANCEL":
        t = time()t1 = \sqrt{6}.0f' % ((t-30) *1000000)
        t2 = '%.0f' % (t*1000000)
        shots path = r"C:\Ws\Screenshots\cancel"filename = event.pos terminal name + strftime('%Y%m%d %H%M%S',\
        localtime(t) + '.avi'
        filename = shots_path + '/' + filename
        timeout(15000, lambda: start export(event, t1, t2, filename))
activate on pos events (condition)
```
Рассмотрим некоторые части скрипта подробнее.

1. В данной части скрипта указывается активатор, здесь активатором является событие от ActivePOS.

activate on pos events (condition)

2. В функции condition проверяется, является ли событие отменой позиции или отменой чека. В случае положительного результата запускается функция start\_export. В функции condition также указано ожидание(30 секунд), имя файла на выходе и путь к папке, куда будет сохранен экспортированный файл.

```
def condition(event):
    if event.type == "POS_RECEIPT_CANCEL"\
    or event.type == "POS"POSITION" CANCEL":
        t = time()t1 = \sqrt{6}.0f' % ((t-30) *1000000)
        t2 = \sqrt{6}.0f' % (t*1000000)
        shots{\n    path = r"C:\WMS\Screenshots\cancel"\n}filename = event.pos_terminal_name +\
         strftime('%Y%m%d_%H%M%S', localtime(t)) + '.avi'
        filename = shots_path + '/' + filename
         exported_files[event.pos_terminal_name] = filename
        timeout(15000, lambda: start export\
         (event, t1, t2, filename))
```
3. Функция start\_export запускает экспорт архива с заданными ранее параметрами, а также запускает функцию export\_wait.

```
def start export(ev, t1, t2, filename):
     object("Интерфейс оператора m-gilyazov").archive_export\
    (ev.associated channel, t1, t2, path.basename(filename), 0)
    timeout(1000, lambda: export_wait(filename, lambda: action0_2()))
```
4. Функция export\_wait проверяет, ведется ли сейчас экспорт архива с прошлой активации скрипта и в случае отрицательного ответа запускает функцию action0\_2.

```
def start export(ev, t1, t2, filename):
     object("Интерфейс оператора m-gilyazov").archive_export\
     (ev.associated_channel, t1, t2, path.basename(filename), 0)
```
timeout(1000, lambda: export wait(filename, lambda: action0 2()))

#### **Изменение чувствительности детектора по расписанию**

В этом примере мы рассмотрим скрипт, который предназначен для изменения чувствительности детектора движения по расписанию. Он позволяет снизить количество срабатываний детектора на шумы ночью. Предварительно, необходимо создать *[расписание](#page-240-0)*. На скриншоте ниже показана настройка расписания для данного примера.

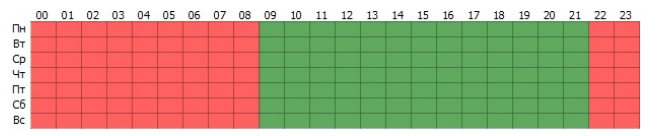

После этого нужно создать новый скрипт и скопировать в него следующий код.

```
night = \setminus'''22 18
zone_mask Зона 1
2001111111111111111111111
1111111111111111111111
1111111111111111111111
1111111111111111111111
1111111111111111111111
1111111111111111111111
1111111111111111111111
1111111111111111111111
1111111111111111111111
1111111111111111111111
1111111111111111111111
1111111111111111111111
1111111111111111111111
1111111111111111111111
1111111111111111111111
1111111111111111111111
1111111111111111111111
1111111111111111111111'''
day ='''22 18
zone mask Зона 1
5001111111111111111111111
1111111111111111111111
1111111111111111111111
1111111111111111111111
1111111111111111111111
1111111111111111111111
1111111111111111111111
1111111111111111111111
1111111111111111111111
1111111111111111111111
1111111111111111111111
1111111111111111111111
1111111111111111111111
1111111111111111111111
1111111111111111111111
1111111111111111111111
1111111111111111111111
1111111111111111111111'''
def md_settings(md):
  for d in settings("ip_cameras").ls():
   if d.type != "Grabber": continue
   if d["family"] == "Hikvision":
   d['channel00 md setup"] = md
def condition():
 if (object schedule.state("color") == "Red") :
 m_d settings (night)
 elif (object schedule.state("color") == "Green") :
   md_settings(day)
object_schedule = object("From Dusk Till Dawn")
object_schedule.activate_on_state_changes(condition)
```
Рассмотрим некоторые части скрипта подробнее.

1. В этой части скрипта указывается активатор, здесь активатором является расписание. Для привязки скрипта к любому другому расписанию достаточно заменить название расписания object("From Dusk Till Dawn")

```
object_schedule = object("From Dusk Till Dawn")
object_schedule.activate_on_state_changes(condition)
```
2. В функции condition описано условие, согласно которому если расписание находится в красной зоне, переменной "md" задается значение "night", а если в зеленой, то "day".

```
def condition():
 if (object schedule.state("color") == "Red") :
 md_settings(night)
 elif (object schedule.state("color") == "Green") :
  md_settings(day)
```
3. В данной части скрипта параметру "channel00 md setup" для всех устройств семейства "Hikvision" присваивается значение, равное переменной "md".

```
def md<sub>_</sub>settings(md):
  for d in settings("ip_cameras").ls():
   if d.type != "Grabber": continue
   if d["family"] == "Hikvision":
    d["channel00_md_setup"] = md
```
4. В переменных "day" и "night" прописаны настройки зон и чувствительности аппаратного детектора.

Ниже представлен пример скрипта, согласно которому по расписанию будет изменяться чувствительность программного детектора на всех каналах.

```
night = \setminus'''32 32
zone mask Zone 1
5 0 0
11111111111111111111111111111111
11111111111111111111111111111111
11111111111111111111111111111111
11111111111111111111111111111111
11111111111111111111111111111111
11111111111111111111111111111111
11111111111111111111111111111111
11111111111111111111111111111111
11111111111111111111111111111111
11111111111111111111111111111111
11111111111111111111111111111111
11111111111111111111111111111111
11111111111111111111111111111111
11111111111111111111111111111111
11111111111111111111111111111111
11111111111111111111111111111111
11111111111111111111111111111111
11111111111111111111111111111111
11111111111111111111111111111111
11111111111111111111111111111111
11111111111111111111111111111111
11111111111111111111111111111111
11111111111111111111111111111111
11111111111111111111111111111111
11111111111111111111111111111111
11111111111111111111111111111111
11111111111111111111111111111111
11111111111111111111111111111111
11111111111111111111111111111111
11111111111111111111111111111111
11111111111111111111111111111111
11111111111111111111111111111111
. . .
```

```
day = \sqrt{ }'''32 32
```

```
zone_mask Zone 1
10 0 0
11111111111111111111111111111111
11111111111111111111111111111111
11111111111111111111111111111111
11111111111111111111111111111111
11111111111111111111111111111111
11111111111111111111111111111111
11111111111111111111111111111111
11111111111111111111111111111111
11111111111111111111111111111111
11111111111111111111111111111111
11111111111111111111111111111111
11111111111111111111111111111111
11111111111111111111111111111111
11111111111111111111111111111111
11111111111111111111111111111111
11111111111111111111111111111111
11111111111111111111111111111111
11111111111111111111111111111111
11111111111111111111111111111111
11111111111111111111111111111111
11111111111111111111111111111111
11111111111111111111111111111111
11111111111111111111111111111111
11111111111111111111111111111111
11111111111111111111111111111111
11111111111111111111111111111111
11111111111111111111111111111111
11111111111111111111111111111111
11111111111111111111111111111111
11111111111111111111111111111111
11111111111111111111111111111111
11111111111111111111111111111111
. . .
def md_settings(md):
for \bar{d} in settings ("channels"). ls():
 if d["archive zombie flag"] == 0:
  d['software_m d_setup''] = mddef condition():
if (object schedule.state("color") == "Red") :
 md settings (night)
elif (object schedule.state("color") == "Green") :
  md_settings(day)
object_schedule = object("From_Dusk_Till_Dawn")
```
 $\overline{C}$  object schedule.activate on state changes (condition)

#### **Изменение состояния сервера при продолжительной высокой загрузке CPU**

В этом примере мы рассмотрим скрипт, который предназначен для изменения состояния сервера на тревожное в случае продолжительной высокой загрузки процессора.

Для начала необходимо создать новый скрипт и скопировать в него следующий код.

```
from collections import deque
a = \text{degree}()i = 0l = 15 #длина очереди a
t = 30000 #периодичность замеров в мс
k = 85 #критическая загрузка процессора
def iter_func():
 global \overline{a}, i, l, t, k
 if len(a) \geq 1:
  a.popleft()
  i = settings("health")["cpu_usage"]
  a.append(i)
 s = 0c = 0 for j in xrange(0, len(a)):
  s \neq a[j]
```

```
c = s / 1if c \ge k:
 settings ("health") ["user defined health indicator"] = 0
 else :
 settings ("health") ["user defined health indicator"] = -1
timeout (t, iter_func)
def start script():
iter func ()
```
start\_script()

Рассмотрим некоторые части скрипта подробнее.

1. В этой части скрипта проверяется длина очереди а и записывается очередное значение загрузки процессора.

```
if len(a) >= 1:
a.popleft()
a.append(i)i = settings ("health") ["cpu usage"]
```
2. В следующей части скрипта суммируются значения всех элементов двусторонней очереди а.

```
s = 0C = 0for j in xrange(0, len(a)):
 s \neq a[j]
```
3. В данной части скрипта вычисляется среднее значение загрузки процессора с и сравнивается с критическим значением *k*. Если среднее значение больше или равно критическому, состояние сервера вручную портится. Если среднее значение меньше критического, состояние сервера переключается на нормальное.

```
c = s / 1if c \geq k :
settings ("health") ["user defined health indicator"] = 0
else :
settings("health")["user_defined_health_indicator"] = -1
timeout (t, iter_func)
```
• Правила

• Скрипты

- Расписания
- Добавление учетной записи е-mail

# **Модули**

Вы можете расширить основной функционал сервера, настроив следующие дополнительные модули:

- *[ActiveDome](#page-262-0)* модуль управления поворотными камерами.
- *[ActivePOS](#page-267-0)* модуль контроля кассовых операций.
- *[AutoTRASSIR](#page-317-0)* модуль автоматического распознавания автомобильных номеров.
- *[Интеграция с одной или несколькими СКУД или ОПС](#page-464-0)* получение событий с устройств СКУД или ОПС.
- *[SIMT](#page-346-0)* интеллектуальный детектор объектного трассирования.
- *[ActiveSearch](#page-350-0)* революционный инструмент поиска по архиву.
- *[Детектор оставленных предметов](#page-355-0)* модуль, предназначенный для обнаружения подозрительных или забытых предметов в области съёмки.
- *[Распознавание лиц](#page-359-0)* интеллектуальный модуль для обнаружения и распознавания лиц в кадре.
- *[Детектор пустых полок](#page-375-0)* модуль, позволяющий анализировать и информировать о состоянии магазинных полок.
- *[Детектор очередей и детектор рабочего места](#page-380-0)* модули, предназначенные для обнаружения большого скопления людей, а также для учёта рабочего времени сотрудников.
- *[Подсчёт посетителей](#page-385-0)* модуль, предназначенный для подсчёта количества людей, пересекающих границу в одну из заданных сторон.
- *[Нейросетевой детектор людей/объектов](#page-388-0)* интеллектуальный модуль распознавания различных классов объектов на видео, предназначенный для построения сложных систем безопасности.
- *[Детектор маркеров ArUco](#page-397-0)* модуль для распознавания специализированных штрихкодов.
- *[Нейросетевой детектор мешков](#page-402-0)* модуль, позволяющий получить информацию о количестве мешков на конвейерной ленте.
- *[Нейросетевой детектор оставленных предметов](#page-403-0)* модуль, предназначенный для обнаружения подозрительных или забытых предметов в области съемки.
- *[Детектор поз](#page-406-0)* модуль, позволяющий на основе алгоритмов движения и поведения человека определить его позу.
- *[Детектор качества изображений](#page-409-0)* модуль, позволяющий анализировать качество изображения с камеры и сообщать о нарушении видимости.

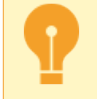

Обратите внимание, что доступность тех или иных модулей определяется вашей лицензией.

# <span id="page-262-0"></span>**ActiveDome - роботизированное управление поворотными камерами**

ActiveDome - модуль для роботизированного управления поворотными камерами. С его помощью можно обеспечить мгновенное позиционирование поворотной камеры на нужном объекте. Слежение за объектами может происходить в *[двух режимах](#page-263-0)*: ручном или автоматическом режиме.

Основная идея работы модуля заключается в следующем: информация об объектах на изображении с обзорной видеокамеры используется для управления поворотной видеокамерой без учёта их взаимного размещения. При этом могут быть использованы любые комбинации обзорных и поворотных камер в любом количестве.

Для настройки системы ActiveDome необходимо:

- 1. Установить и настроить камеры, которые будут использоваться в ActiveDome.
- 2. В случае использования аналоговой поворотной камеры необходимо убедиться в корректном *[подключении](#page-68-0) [преобразователя RS-485](#page-68-0)* интерфейса и *[задать настройки](#page-176-0)* последовательного порта сервера.
- 3. Выбрать модель оптики, либо *[провести калибровку оптики](#page-201-0)* поворотных камер.
- 4. *[Создать сцену](#page-264-0)*, добавив обзорные и поворотные камеры.
- 5. *[Сопоставить](#page-265-0)* попарно обзорные и поворотные камеры.

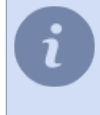

В данном разделе даны рекомендации по настройке модуля ActiveDome. О распределении камер по шаблонам и непосредственном использовании модуля Вы можете прочитать в "Руководстве оператора" (*???*).

Возможности модуля ActiveDome:

- Независимое положение обзорных и поворотных камер. Для настройки ActiveDome не требуется точного взаимного расположения видеокамер. Для привязки используется система калибровки, основанная на "умных" алгоритмах.
- Автоматический пересчет координат с учетом степени увеличения изображения (zoom) и передача их в поворотную камеру.
- Неограниченное количество точек на экране, в которые можно позиционировать поворотную камеру.
- Простое позиционирование камеры одним кликом мыши или с помощью выделения требуемой области на экране. Скорость позиционирования ограничена только скоростью камеры.
- Слежение за объектами как в ручном режиме, так и в автоматическом с использованием *[Нейросетевого](#page-388-0) [детектора людей/объектов](#page-388-0)*.
- 
- *[Ручной и автоматический режимы работы ActiveDome](#page-263-0)*
- *[Выбор модели оптики и калибровка оптики PTZ-камеры](#page-201-0)*
- *[Создание сцены ActiveDome](#page-264-0)*
- *[Сопоставление обзорной и поворотной камер](#page-265-0)*
- *[Подключение аналоговых поворотных камер](#page-68-0)*
- *[Настройка последовательных портов](#page-176-0)*

# <span id="page-263-0"></span>**Ручной и автоматический режимы работы ActiveDome**

При выборе оператором произвольной точки вычисляются значения параметров для механизма управления поворотной камерой. В результате поворотная камера позиционируется не только в требуемое место, но и с нужным масштабом.

В **ручном режиме** оператор выделяет объект на изображении с обзорной видеокамеры, что приводит к наведению поворотной камеры на данный объект, и при необходимости устанавливается рассчитанный масштаб для изображения. В ручном режиме ActiveDome может быть с успехом применен там, где движение имеет массовый характер и постоянно требуется внимание оператора: площади, вокзалы, аэропорты, крупные торговые центры и т.д.

Управлять наведением камеры в ручном режиме можно двумя способами:

- простым кликом мыши выбранное место на экране будет отображено с нужным масштабом;
- выделением прямоугольной области выбранная зона будет отображена на весь экран.

<span id="page-263-1"></span>**Автоматический режим** ActiveDome можно использовать для охраны обширных малолюдных территорий, где появление человека или транспортного средства является тревогой: склады и окружающие их территории, нефтебазы, военные объекты, мосты, зоны отчуждения железных дорог и т.д.

В автоматическом режиме информация об объекте для поворотной камеры передается от *[Нейросетевого](#page-388-0) [детектора людей/объектов](#page-388-0)*. При этом модули передают в ActiveDome координаты объектов с учетом их будущего смещения за время поворота камеры, умеют отличать объекты друг от друга и помнят их историю (пройденный путь), что позволяет наводить камеры на них по очереди для регистрации детального изображение каждого. Видеокамера переключается между объектами сопровождая их в течение времени, которое называется "интервал перенаведения" и настраивается в *[настройках сцены](#page-264-0)*.

Совместное использование **ActiveDome** и **Нейросетевого детектора людей/объектов** позволяет настроить оперативное отслеживание людей имеющих один и тот же отличительный признак: цвет униформы или отсутствие защитного головного убора (каски).

Возможность использования интеллектуальных модулей в работе ActiveDome определяется соответствующей лицензией на модуль.

- *[ActiveDome роботизированное управление поворотными камерами](#page-262-0)*
- *[Выбор модели оптики и калибровка оптики PTZ-камеры](#page-201-0)*
- *[Создание сцены ActiveDome](#page-264-0)*
- *[Сопоставление обзорной и поворотной камер](#page-265-0)*

# <span id="page-264-0"></span>**Создание сцены ActiveDome**

Основным элементом настройки в ActiveDome является сцена. Сцена - это система связанных обзорных и поворотных видеокамер, обеспечивающая видеонаблюдение за конкретной зоной. В одной сцене одновременно может быть использовано до 4-х обзорных и 4-х поворотных камер в любых сочетаниях, при этом количество самих сцен неограниченно.

- Обзорная камера это неподвижная камера, дающая общий план.
- Поворотная камера это высокоскоростная купольная камера, которая непосредственно наводится на нужный объект.

Например, с помощью одной поворотной камеры и четырех широкоугольных обзорных камер можно добиться контроля пространства в 360°.

После нажатия кнопки *Создать новую ...* откроется окно настройки новой сцены ActiveDome. В этом окне можно изменить имя сцены добавить обзорные и поворотные камеры, удалить сцену.

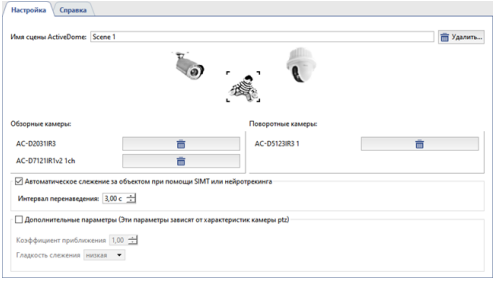

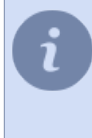

Перечень доступных аналоговых поворотных камер формируется из списка PTZ-устройств, которые были привязаны к соответствующим *[последовательным портам](#page-176-0)*. Кроме того, Вы можете использовать поворотные IP-камеры SpeedDome. Порядок добавления и настройки IP-камер осуществляется так же, как и любых других *[IP-устройств](#page-159-0)*.

- Пункт *Автоматическое слежение за объектами используя SIMT и нейротрекинга* активирует *[автоматический режим работы ActiveDome](#page-263-1)*.
- Параметр *Интервал перенаведения* задает время слежения за одним объектом, по истечении которого камера переключится на другую цель (если она есть). Диапазон значений от 1 до 10 секунд.
- Далее, необходимо попарно *[сопоставить обзорные и поворотные камеры](#page-265-0)*.

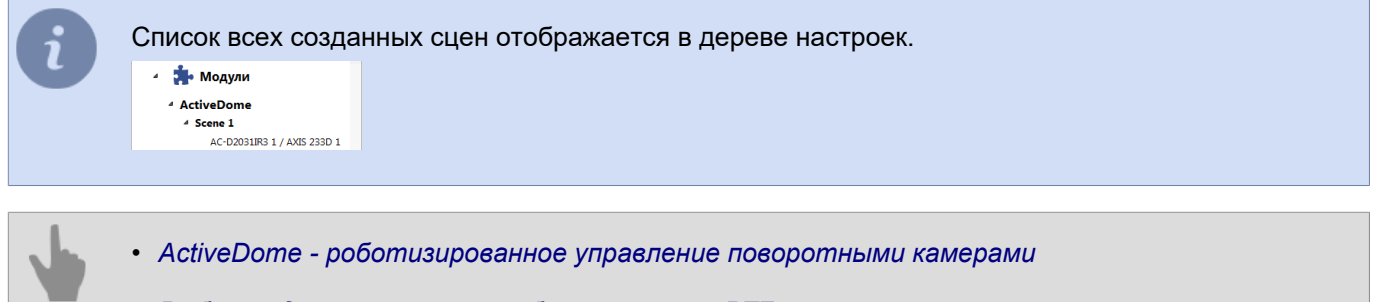

- *[Выбор модели оптики и калибровка оптики PTZ-камеры](#page-201-0)*
- *[Сопоставление обзорной и поворотной камер](#page-265-0)*

# <span id="page-265-0"></span>**Сопоставление обзорной и поворотной камер**

При добавлении камер в сцену ActiveDome автоматически создаются пары всех возможных сочетаний обзорных и поворотных камер.

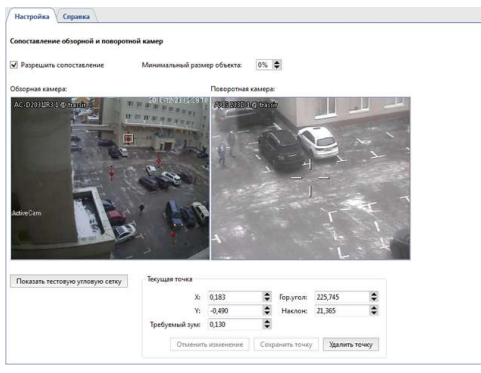

Необходимо добавить несколько точек, задав их соответствие на обзорной и поворотной камерах. Для этого:

- 1. В окне обзорной камеры выполнить двойной щелчок для установки калибровочной точки.
- 2. Установить объектив поворотной камеры таким образом, чтобы перекрестие точно указывало на отмеченную в окне обзорной камеры точку.
- 3. Нажать на кнопку *Сохранить точку*.

Параметры *X* и *Y* позволяют с большей точностью перемещать точку на экране обзорной камеры. Параметры *Гор.угол* и *Наклон* служат для более точного позиционирования поворотной камеры. С помощью параметра *Требуемый зум* задается величина zoom в данной точке. Значения параметра необходимо выбирать исходя из того, чтобы размер иконки точки по вертикали примерно соответствовал росту человека.

Необходимо задать минимум 3 точки. Проверьте позиционирование поворотной камеры в различных областях. Если камера позиционируется не точно, то создайте в этой области дополнительную точку. К примеру, более точная настройка может потребоваться если обзорная и поворотная камера находятся на значительном расстоянии друг от друга.

После завершения настройки соответствия обзорной и поворотной камеры Вы можете сделать проверку на грубые ошибки нажав кнопку *Показать тестовую угловую сетку*. Резкие изломы линий на сетке свидетельствуют о допущенной грубой ошибке.

Пример сетки с правильной настройкой:

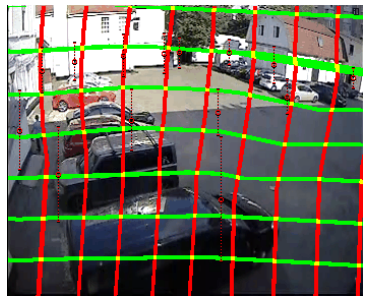

Пример сетки с грубой ошибкой:

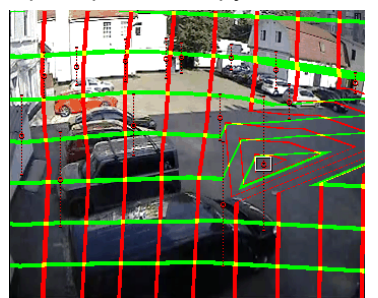

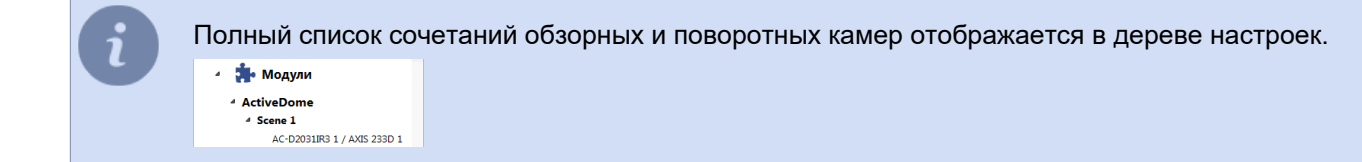

- *[ActiveDome роботизированное управление поворотными камерами](#page-262-0)*
- *[Выбор модели оптики и калибровка оптики PTZ-камеры](#page-201-0)*
- *[Создание сцены ActiveDome](#page-264-0)*

# <span id="page-267-0"></span>**ActivePOS - контроль кассовых операций**

Модуль ActivePOS предназначен для контроля кассовых операций с целью пресечения мошенничества кассиров и рабочего персонала магазина, а также содействия разрешению конфликтных ситуаций с покупателями. Использование модуля возможно как в крупных сетях супермаркетов, кинотеатрах, парикмахерских, заправочных станций, так и в любых малых точках продаж.

Гибкий фильтр операций с чеками и синхронное изображение с камеры наблюдения позволяют выявить практически любую схему воровства, а удобные инструменты управления архивом позволяют незамедлительно реагировать на любые нештатные ситуации.

Контроль кассовых операций осуществляется следующим образом:

- 1. Кассовые терминалы и сервер видеонаблюдения объединяются в локальную сеть.
- 2. Рядом с каждым кассовым терминалом монтируется видеокамера.
- 3. В настройках каждого кассового терминала задается IP-адрес и порт сервера, на который будут отправляться данные о совершенных транзакциях.
- 4. В настройках сервера к каждому кассовому терминалу привязывается сигнал с видеокамеры, расположенной рядом с кассиром.
- 5. Для каждого кассового терминала получаемое видео дополняется синхронным описанием выполненных операций (субтитрами).
- 6. Все видео сохраняется в архиве.
- 7. При необходимости администратором сервера настраиваются фильтры подозрительных событий, возникновение которых требует дополнительного внимания контролирующих лиц.

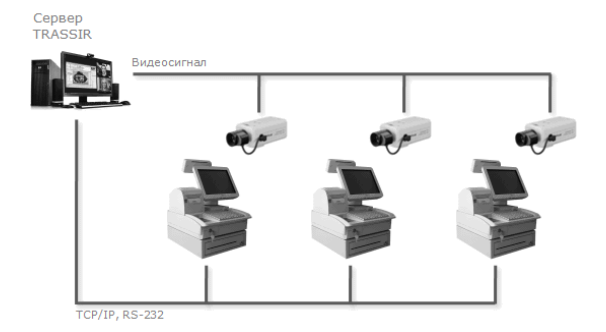

- *[Возможности модуля ActivePOS](#page-268-0)*
- *[Торговые системы и оборудование, совместимые с ActivePOS](#page-269-0)*
- *[Инциденты и детекторы ActivePOS](#page-271-0)*
- *[Настройка POS-терминалов](#page-274-0)*
- *[Настройка POS-терминалов R-Keeper](#page-277-0)*
- *[Формат DSSL XML для ActivePOS](#page-280-0)*
- *[Использование ActivePOS в скриптах](#page-231-0)*

# <span id="page-268-0"></span>**Возможности модуля ActivePOS**

Модуль ActivePOS обеспечивает:

- Разбиение сплошного текстового потока чека на набор событий, содержащих все действия кассира, не все из которых отражаются в чеке покупателя: операции с денежным ящиком, регистрация кассира, начисление скидки, снятие отчета с гашением и без и пр.
- Настройку реакции на любое из событий кассового терминала.
- Сохранение событий продажи, отмены, возврата, аннулирования, и т.д. в базу данных с возможностью поиска любой их комбинации, совмещая номер чека, имя кассира, интервал времени, сумму покупки и пр.
- Привязку событий к видеоряду с возможностью поиска интересующего видеокадра по событию.
- Цветовое выделения тревожных и заведомо подозрительных операций сразу же по мере их возникновения - оператор видит ситуацию в online.
- Быстрый поиск в архиве событий.
- Предоставление статистики и аналитических отчетов о продажах (отмены товара, начисления скидок, средняя сумма чека).
	- *[ActivePOS контроль кассовых операций](#page-267-0)*
	- *[Торговые системы и оборудование, совместимые с ActivePOS](#page-269-0)*
	- *[Инциденты и детекторы ActivePOS](#page-271-0)*
	- *[Настройка POS-терминалов](#page-274-0)*
	- *[Настройка POS-терминалов R-Keeper](#page-277-0)*
	- *[Формат DSSL XML для ActivePOS](#page-280-0)*
	- *[Использование ActivePOS в скриптах](#page-231-0)*

# <span id="page-269-0"></span>**Торговые системы и оборудование, совместимые с ActivePOS**

ActivePOS работает как с полноценными торгово-кассовыми системами, так и с отдельными устройствами:

- *Торгово-кассовые системы:*
	- Рабочее место кассира Artix:POS
	- ПО Frontol
	- Программно-аппаратный комплекс R-Keeper
	- dStore POS от компании MICROS
	- Кассовая система СуперМаг УКМ 4
	- РОS-система ШТРИХ-LIGHTPOS
	- Программный комплекс IBS GAS
	- Кассовая программа Set Retail
	- ПО МАРКЕТ+ от компании Софт Маркет
	- Компьютерная касса POS-2000
- *Весовое оборудование:*
	- Весовой индикатор СКИ-12
	- Весовой индикатор CAS CI-200A
	- Торговые весы с печатью этикеток CAS-CL5000J
	- Напольные весы CAS-DBII(E), CAS-CI2001A
- *Счетные машинки и сортировщики:*
	- Сортировщики банкнот Numeron и BPS
	- Счетчики купюр Glory GFR-220, USF100 и USF 51
	- Сортировщик монет Glory (Talaris) MACH-6
	- Счетчики-сортировщики банкнот Kisan Newton-FS, Newton-VS, Newton-F(v3.22) и K-500Pro
	- Сортировщики банкнот Laurel K4 и Laurel K8
	- Сортировщик монет Perconta Sortovit MS10 DB
	- Сортировщики банкнот Magner 150 Digital и Magner 350 Digital
	- Счетчики банкнот DoCash DC-50V и DoCash DC-50F

Не все счетные машинки могут работать напрямую с сервером, некоторые должны использовать преобразователь сигнала, работающий по интерфейсу *RS-485*. За подробной консультацией о работе каждого устройства обращайтесь в техническую поддержку.

что события будут приходить в формате *[DSSL XML](#page-280-0)*.<br>269 Также, модуль ActivePOS может получать события по TCP или UDP от любой другой системы, при условии Для того чтобы настроить передачу событий с кассовых терминалов, необходимо указать в программном обеспечении торговой системы IP-адрес, порт и протокол. Настройки для каждой из поддерживаемых торговых систем смотрите в документации поставщиков кассового программного обеспечения.

- *[ActivePOS контроль кассовых операций](#page-267-0)*
- *[Возможности модуля ActivePOS](#page-268-0)*
- *[Инциденты и детекторы ActivePOS](#page-271-0)*
- *[Настройка POS-терминалов](#page-274-0)*
- *[Настройка POS-терминалов R-Keeper](#page-277-0)*
- *[Формат DSSL XML для ActivePOS](#page-280-0)*
- *[Использование ActivePOS в скриптах](#page-231-0)*

# <span id="page-271-0"></span>**Инциденты и детекторы ActivePOS**

Инциденты - это специализированные события, возникающие в результате анализа действий персонала и представляющие собой нарушения установленных правил работы торгового предприятия. Например:

- Нарушение правил расчетно-кассового обслуживания: "Выдача товарного чека без подписи", "Отпуск товара без чека" и другие.
- Нарушения приносящий умышленный или неумышленный ущерб организации или покупателям: "Имитация сканирования товара", "Продажа товара с заниженным весом" и другие.
- Нарушения возникающие в результате несоблюдения внутренних стандартов организации: "Позднее открытие магазина", "Использование мобильного телефона" и другие.
- и так далее.

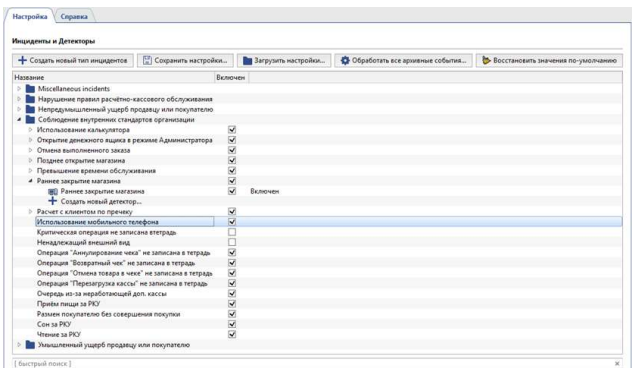

Для быстрого поиска инцидента можно использовать поле быстрого контекстного поиска.  $+$  C<sub>01</sub> у. 脚

Вы можете использовать следующие виды инцидентов:

- **Автоматически детектируемые** обнаружение инцидентов производится при помощи настроенных детекторов.
- **Детектируемые вручную** инциденты, для подтверждения которых требуется участие оператора. Описание инцидентов, детектируемых вручную и способах их подтверждения смотрите в "Руководстве оператора" (*???*).

Для того, чтобы началось выявление инцидентов необходимо установить флаг напротив требуемого инцидента, а также, при использовании автоматически детектируемых инцидентов, флаг напротив соответствующего детектора.

Чтобы сделать резервную копию настроек инцидентов и детекторов и перенести их на другой сервер нажмите кнопку *Сохранить настройки...* и выберите папку. По умолчанию, настройки сохранятся в файл pos\_detectors.xml. В настройках другого сервера нажмите кнопку *Загрузить настройки...* и выберите файл, сохраненный ранее.

Если, во время работы, какой-нибудь из детекторов был отключен и при помощи него не производился анализ действий персонала, то в любое время вы можете его включить и обработать им уже сохраненный архив чеков. Для этого выделите требуемый детектор в списке и в контекстном меню выберите пункт *Обработка архива...*. В открывшемся окне укажите период времени, архив чеков которого будет обработан данных детектором и нажмите кнопку *Обработать*.

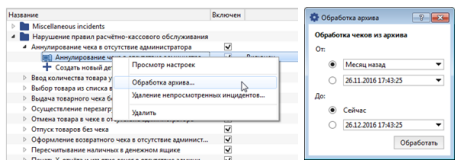

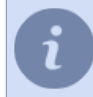

Чтобы обработать весь архив событий нажмите кнопку *Обработать все архивные события...*.

Для того чтобы сбросить все сделанные настройки инцидентов и используемых ими детекторов нажмите кнопку *Восстановить значения по-умолчанию*.

- *[ActivePOS контроль кассовых операций](#page-267-0)*
- *[Возможности модуля ActivePOS](#page-268-0)*
- *[Торговые системы и оборудование, совместимые с ActivePOS](#page-269-0)*
- *[Настройка POS-терминалов](#page-274-0)*

## **Создание собственных инцидентов и детекторов**

Вы можете создать неограниченное количество типов инцидентов и детекторов для их обнаружения. Чтобы создать инцидент нажмите кнопку *Создать новый тип инцидентов* или в контекстном меню выберите пункт *Создать новый тип инцидентов...*. В открывшемся окне введите *Название* и *Описание* инцидента.

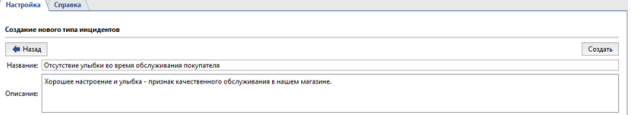

Все созданные инциденты можно сгруппировать в папки. Для этого перетащите их в уже существующие или создайте новые, выбрав в контекстном меню пункт *Создать новую папку*.

Для редактирования параметров детектора раскройте инцидент, дважды кликните на детектор или в контекстном меню выберите *Просмотр описания*. В открывшемся окне вы можете изменить параметры обнаружения инцидента.

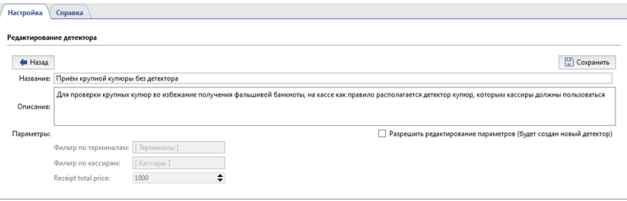

В случае необходимости, вы можете создать собственный набор инцидентов и детекторов для их обнаружения. Для этого раскройте инцидент и дважды кликните на пункте *Создать новый детектор...*.

Например, нам нужно отследить продажи, когда в чеке присутствуют операции "выдача подарка" и "продажа по дисконтной карте".

Для этого, мы будем использовать *Детектор по событиям* из папки *Прочие инциденты*. В качестве параметров указываем нужные нам события: *Добавления подарка в чек* и *Продажа по дисконтной карте* и ставим флаг *Проверять на вхождение всех событий*.

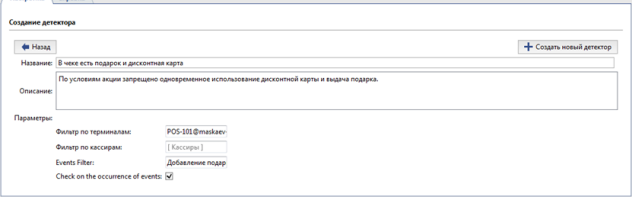

Флаг *Проверять на вхождение всех событий* целесообразно использовать только для событий, возникающих в пределах одного чека.

Если флаг не установлен, то это означает, что детектор сработает в случае возникновения любого события, выбранного в поле *Фильтр по событиям*.

#### Включаем детектор.

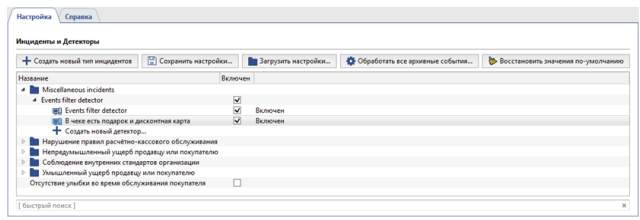

Теперь, если кассир зарегистрирует продажу по дисконтной карте и выдаст клиенту подарок, мы увидим это в отчете об инцидентах (смотрите раздел *???* в "Руководстве оператора").

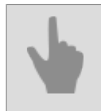

*[Инциденты и детекторы ActivePOS](#page-271-0)*

# <span id="page-274-0"></span>**Настройка POS-терминалов**

Для добавления POS-терминала выберите пункт меню *ActivePOS* -> *Терминалы* и нажмите кнопку *Добавить кассовый терминал*.

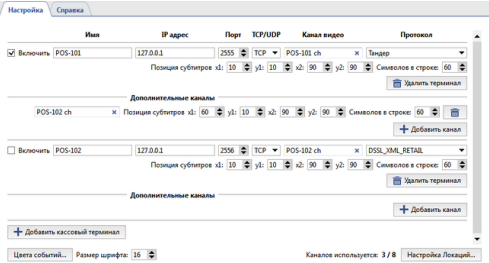

В окне настройки кассового терминала укажите следующие параметры:

- *Имя* название терминала, которое будет отображаться в системе.
- *IP-адрес* адрес сервера, с которого должна приходить информация о выполненных транзакциях.
- *Порт* порт сервера.
- *TCP/UDP* транспортный протокол.
- *Канал видео* камера, к которой будет привязан кассовый терминал.
- *Протокол* протокол, который используется торговой системой (кассовым терминалом).
- *Позиция субтитров* координаты левого верхнего и правого нижнего углов прямоугольника, в котором будут выводиться субтитры (содержание операций кассового терминала).
- *Символов в строке* максимальное число символов, которое отображается в одной строке. При выводе строки учитывается размер области для вывода субтитров.

Субтитры с одного POS-терминала могут отображаться на нескольких каналах видео. Для этого добавьте дополнительные каналы и настройте *Позицию субтитров*.

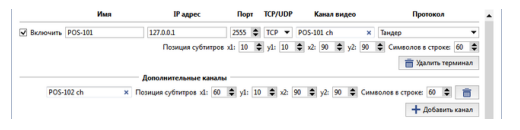

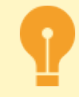

Количество дополнительных каналов определяется соответствующей лицензией ПО.

В случае правильной настройки, события, генерируемые POS-терминалом будут отображаться в интерфейсе оператора в журнале событий кассовых терминалов и на выбранном канале.

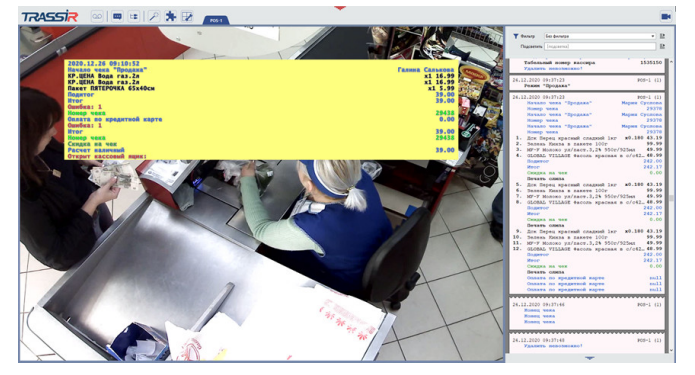

При необходимости, вы можете выбрать цвет и шрифт событий, генерируемых кассовыми терминалами, в журнале событий и на видео. Для этого:

- В поле *Размер шрифта* выберите значение высоты шрифта. Для выбора цвета событий нажмите кнопку *Цвета событий...*
- В открывшемся окне выберите цвет события, кликнув на соответствующей иконке с цветом. Цвета для похожих событий можно менять перетаскивая иконку с цветом от одного события к другому.

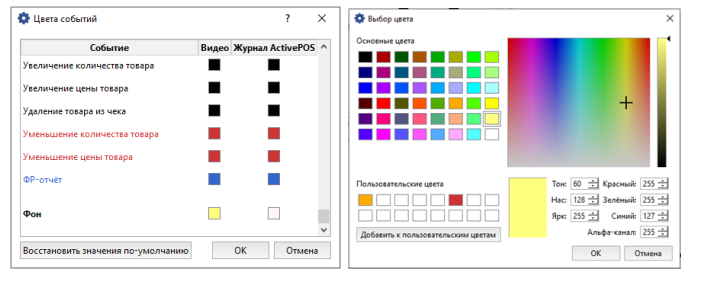

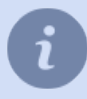

При определении цвета фона событий ActivePOS, в поле *Альфа-канал* вы можете задать уровень его прозрачности: от *0(полностью прозрачный фон)* до *255(непрозрачный фон)*.

### Настройка локаций

Локации позволяют ассоциировать определенное изображение с камеры с операциями производимыми на кассовом терминале.

Например, на АЗС установлено несколько камер, направленных на топливно-раздаточные колонки. При помощи специальных меток, передаваемых на сервер вместе с данными об оплате, вы свяжите чек оплаты с определенным каналом видео. Таким образом, на изображение каждой топливно-раздаточной колонки будет накладываться информация об оплате топлива, отпускаемого только через нее.

Для этого нажмите кнопку Настройка локаций... и установите соответствие Метки и Канала видео.

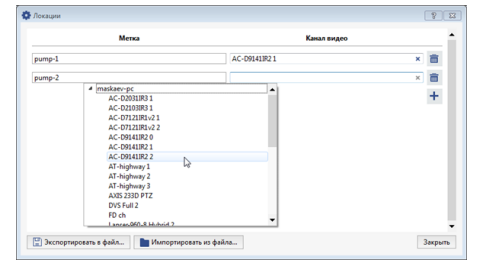

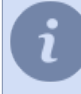

Для переноса настроек локаций с одного сервера на другой вы можете воспользоваться кнопками Экспортировать в файл... и Импортировать из файла....

Настройка локаций возможна только при использовании протокола DSSL XML (см. раздел **Формат DSSL XML для ActivePOS).** 

- ActivePOS контроль кассовых операций
- Возможности модуля ActivePOS
- Торговые системы и оборудование, совместимые с ActivePOS
- Инциденты и детекторы ActivePOS
- Настройка POS-терминалов R-Keeper
- Использование ActivePOS в скриптах

# <span id="page-277-0"></span>Настройка POS-терминалов R-Keeper

В отличие от других торговых систем, в R-Кеерег для получения данных используется фиксированный порт, на который посылают пакеты данных несколько терминальных устройств или касс; номер терминала записан внутри пакета транзакции.

Из-за этой особенности на сервере используется скрипт автоматизации, принимающий транзакцию R-Кеерег. анализирующий её содержимое и перенаправляющий её в соответствующий терминал ActivePOS. Настройка сервера для протокола R-Keeper состоит из трёх шагов:

#### 1. Настройка терминалов

POS-терминалы R-Keeper должны быть настроены следующим образом:

- $\cdot$  IP-adpec не заполнен
- Порт на 60000 больше номера терминала (например: терминал 13 порт 60013, терминал 37 порт 60037)
- TCP/UDP протокол UDP

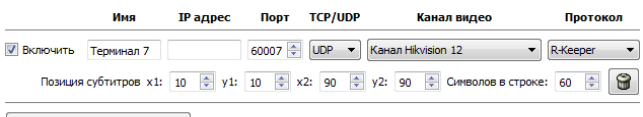

Ф добавить кассовый терминал

#### 2. Скрипт перенаправления

Скрипт перенаправления можно найти в примерах:

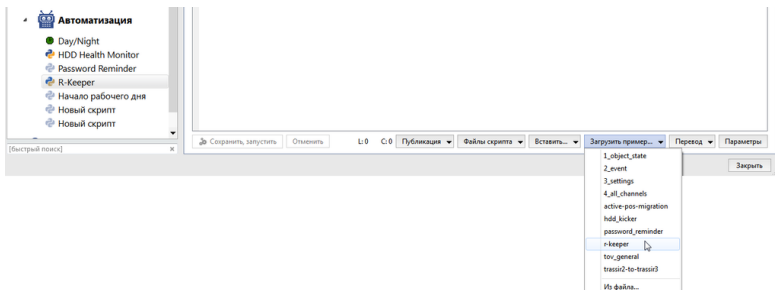

Подключение терминала R-Кеерег к скрипту сопровождается всплывающим сообщением:

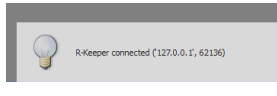

По умолчанию сервер ожидает данные на порту 4444; при необходимости Вы можете настроить этот порт, отредактировав следующие строки:

 $\begin{minipage}{.09\textwidth} \begin{minipage}{.4\textwidth} \begin{minipage}{.4\text$ 

3. Настройка конфигурационного файла

Для корректной обработки транзакций R-Кеерег необходимо отредактировать файл *pos-rkeeper.ini*, находящийся в папке сервера.

Файл записан в формате INI и имеет следующую структуру:

- [CashMachines] - название группы терминалов (например, [Group1])
- $\cdot$  terminal ids="1,2,5,7"
	- список терминалов в данной группе

Запись terminal ids="\*" будет означать все номера терминалов, не указанные явно в конфигурационном файле

• date format="dd.MM.yyyy" - формат даты

- time\_format="h:mm:ss" - формат времени
- FN\_RECEIPT\_BEGIN\_MIN=100 FN\_RECEIPT\_BEGIN\_MAX=100 - диапазон FunctionNumber для события "Новый чек"
- FN\_RECEIPT\_END\_MIN=10 FN\_RECEIPT\_END\_MIN=10 - диапазон FunctionNumber для события "Закрытие чека"
- FN\_POSITION\_ADD\_MIN=101 FN\_POSITION\_ADD\_MAX=105 - диапазон FunctionNumber для события "Добавление позиции"
- FN\_PRINT\_MIN=200 FN\_PRINT\_MAX=999 - диапазон FunctionNumber для события "Комментарий"
- FN\_RECEIPT\_DISCOUNT\_MIN=4 FN\_RECEIPT\_DISCOUNT\_MAX=4 - диапазон FunctionNumber для события "Применение скидки к чеку"
- FN\_CANCEL\_BEGIN\_MIN=0 FN\_CANCEL\_BEGIN\_MAX=0 - диапазон FunctionNumber для события "Новый чек «Отмена»"
- FN\_CANCEL\_POSITION\_MIN=6 FN\_CANCEL\_POSITION\_MAX=6 - диапазон FunctionNumber для события "Отмена позиции"
- FN\_CANCEL\_END\_MIN=0 FN\_CANCEL\_END\_MAX=0
	- диапазон FunctionNumber для события "Закрытие чека «Отмена»"

Пример конфигурации находится в файле pos-rkeeper.sample.ini в папке сервера

Для определения границ диапазонов необходимо либо проанализировать дампы протокола, либо обратиться к документации и настройкам используемых устройств.

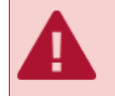

Для каждой группы терминалов должны быть заданы все параметры. Если Вы не знаете диапазон - заполните его нулями.

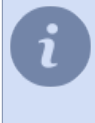

Для корректной работы диапазоны разных событий не должны пересекаться. Строка файла настройки, начинающаяся с символа «;» является комментарием и не анализируется.

Для проверки измененных настроек нет необходимости перезапускать сервер, достаточно выключить и включить настраиваемый терминал ActivePOS.

- *[ActivePOS контроль кассовых операций](#page-267-0)*
- *[Возможности модуля ActivePOS](#page-268-0)*
- *[Торговые системы и оборудование, совместимые с ActivePOS](#page-269-0)*
- *[Инциденты и детекторы ActivePOS](#page-271-0)*
- *[Настройка POS-терминалов](#page-274-0)*
- *[Формат DSSL XML для ActivePOS](#page-280-0)*
- *[Использование ActivePOS в скриптах](#page-231-0)*

# <span id="page-280-0"></span>**Формат DSSL XML для ActivePOS**

Формат позволяет присылать события в ActivePOS от имени кассового терминала. Сообщения в этом формате можно присылать как по TCP, так и UDP.

Как видно из названия протокола, данный протокол основан на XML. Каждое событие, произошедшее на кассовом терминале, представляется в виде блоков-транзакций:

```
<?xml version="1.0" encoding="utf-8"?>
<transaction>
     <event_type>POSNG_RECEIPT_OPEN</event_type>
     <operation_id>E44D0F4A</operation_id>
     <cashier>Ivanov I</cashier>
     <date>11/01/2017</date>
     <time>16:40:08</time>
     <location>cas_1</location>
</transaction>
<?xml version="1.0" encoding="utf-8"?>
<transaction>
     <event_type>POSNG_POSITION_ADD</event_type>
     <operation_id>E44D0F4A</operation_id>
     <cashier>Ivanov I</cashier>
     <date>11/01/2017</date>
    \timestime>16:40:10</time> <position>1</position>
     <weight>1.234</weight>
     <barcode>1149990037</barcode>
     <text>Rollton LBE chicken Caesar 65g (Mareven Food Central): 24</text>
    \langleprice>185.4 <location>cas_1</location>
</transaction>
<?xml version="1.0" encoding="utf-8"?>
<transaction>
     <event_type>POSNG_POSITION_ADD</event_type>
     <operation_id>E44D0F4A</operation_id>
     <cashier>Ivanov I</cashier>
     <date>11/01/2017</date>
    \timestime>16:40:15</time> <position>2</position>
     <quantity>2</quantity>
     <price_per_unit>51.99</price_per_unit>
     <barcode>0760557822035</barcode>
     <text>Buttermilk milk ster.1,5% 0,95l t / brik (Unimilk): 1.12</text>
     <price>103.98</price>
     <location>cas_1</location>
</transaction>
<?xml version="1.0" encoding="utf-8"?>
<transaction>
     <event_type>POSNG_POSITION_ADD</event_type>
     <operation_id>E44D0F4A</operation_id>
     <cashier>Ivanov I</cashier>
     <date>11/01/2017</date>
     <time>16:40:15</time>
     <position>3</position>
     <volume>10.723</volume>
     <barcode>12843745092347</barcode>
     <text>Benzin AI95</text>
     <price>76.45</price>
     <location>cas_1</location>
</transaction>
<?xml version="1.0" encoding="utf-8"?>
<transaction>
     <event_type>POSNG_RECEIPT_CLOSE</event_type>
     <operation_id>E44D0F4A</operation_id>
     <cashier>Ivanov I</cashier>
     <price>313.84</price>
    <date>11/01/2017</date>
    <time>16:40:20</time> <location>cas_1</location>
</transaction>
```
#### Каждый блок транзакций имеет:

<sup>•</sup> Обязательный набор передаваемых данных:

- event type тип события;
- **operation id** уникальный идентификатор (порядковый номер документа), по которому все операции объединяются в один чек;
- cashier имя пользователя;
- $\cdot$  date дата совершения операции (MM/dd/yyyy);
- time время совершения операции (hh:mm:ss).
- Набор параметров, описывающих операцию:
	- **position** номер позиции в чеке;
	- quantity параметр, содержащий целочисленную количественную характеристику операции;
	- weight параметр, содержащий дробную количественную характеристику операции;
	- volume параметр, содержащий дробную количественную характеристику объема товара;
	- price параметр, содержащий информацию о цене или стоимости выполняемой операции;
	- price per unit цена за единицу товара:
	- **barcode** штрихкод позиции:
	- article артикул позиции;
	- location параметр, связывающий выполняемую операцию с каналом видео (см. раздел Настройка POSтерминалов);
	- text параметр служит передачи текстовой информации об операции (например, наименование позиции, код ошибки и др.).

Список событий и параметров, описываемых данное событие может отличаться в зависимости от объекта видеонаблюдения:

- DSSL XML для объектов торговли:
- DSSL XML для гостиничного бизнеса и объектов общественного питания;
- DSSL XML для счетных машинок и сортировщиков купюр.
- DSSL XML для складов.
- DSSL XML для автозаправочных станций.

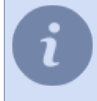

Список значений типов событий все время пополняется. Актуальный список вы можете получить обратившись в техническую поддержку компании DSSL.

Часто используемый вариант - скрипт отсылающий сообщения на 127.0.0.1 по UDP. Порт должен соответствовать терминалу, созданному в диалоге настройки ActivePOS.

```
t = "<?xml version= ... <transaction> ... </transaction>"
import socket
try:
   s = socket.socket(socket.AF INET, socket.SOCK DGRAM)
   s.connect(("127.0.0.1", port))
   s.send(t)s.close()
except socket.error, msg:
```

```
error("can't forward to port %i: %s" % (port, msg))
s.close()
```
- ActivePOS контроль кассовых операций
- Возможности модуля ActivePOS
- Торговые системы и оборудование, совместимые с ActivePOS
- Инциденты и детекторы ActivePOS
- Настройка POS-терминалов
- Настройка POS-терминалов R-Keeper
- Использование ActivePOS в скриптах

# <span id="page-283-0"></span>**DSSL XML для объектов торговли**

### **События смены**

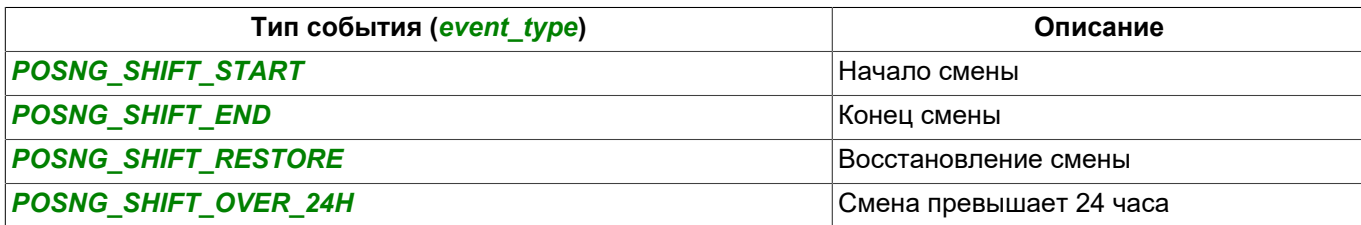

### **Регистрация пользователей**

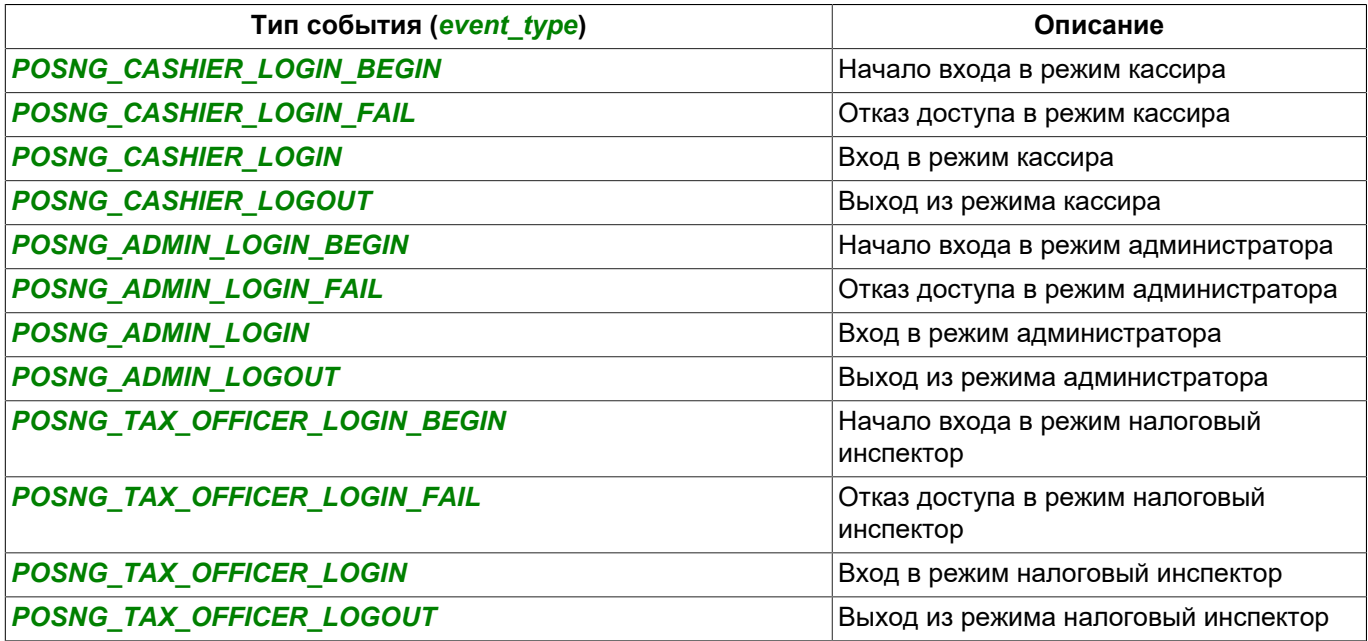

### **Создание чека**

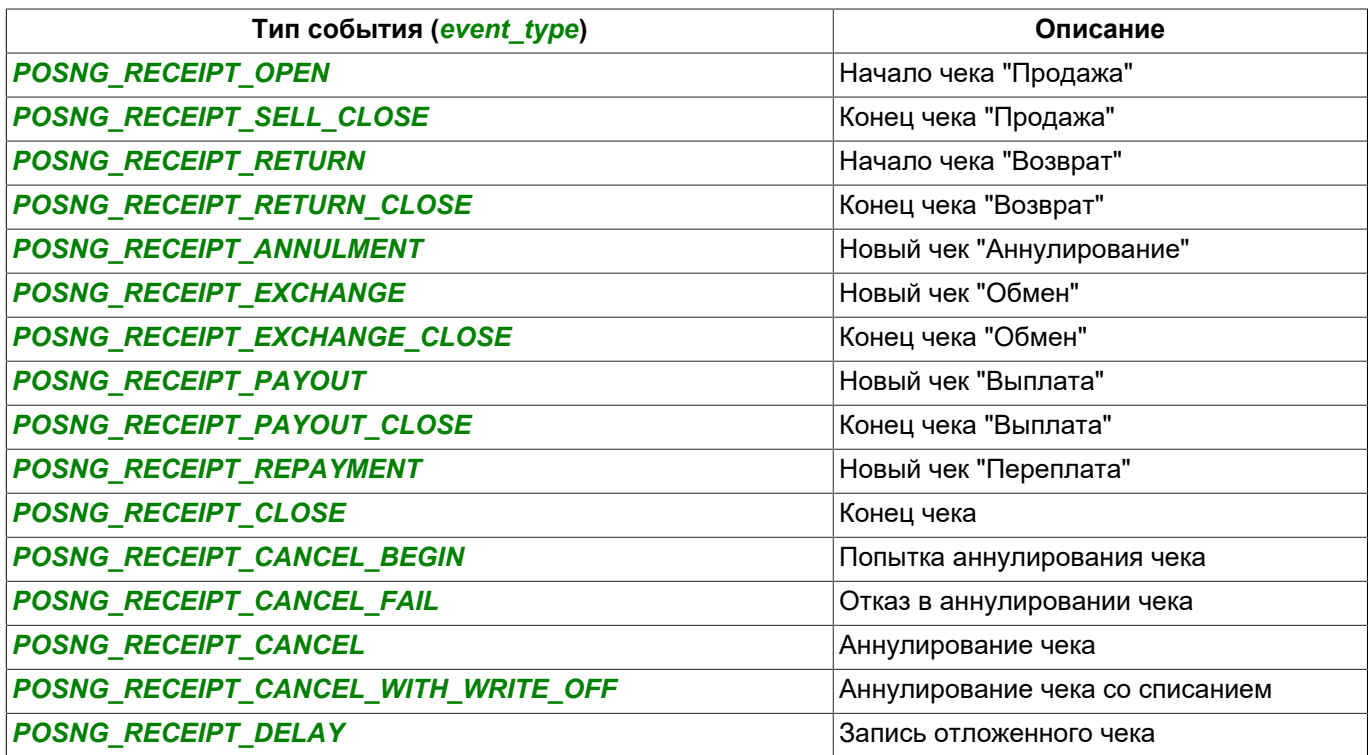

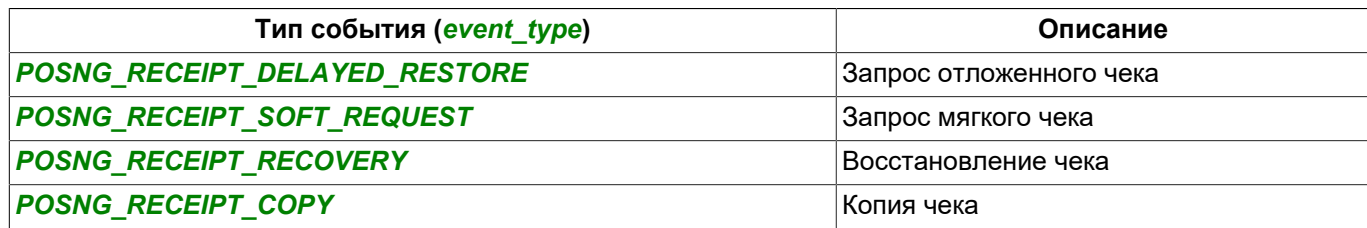

### **Подсчёт суммы чека**

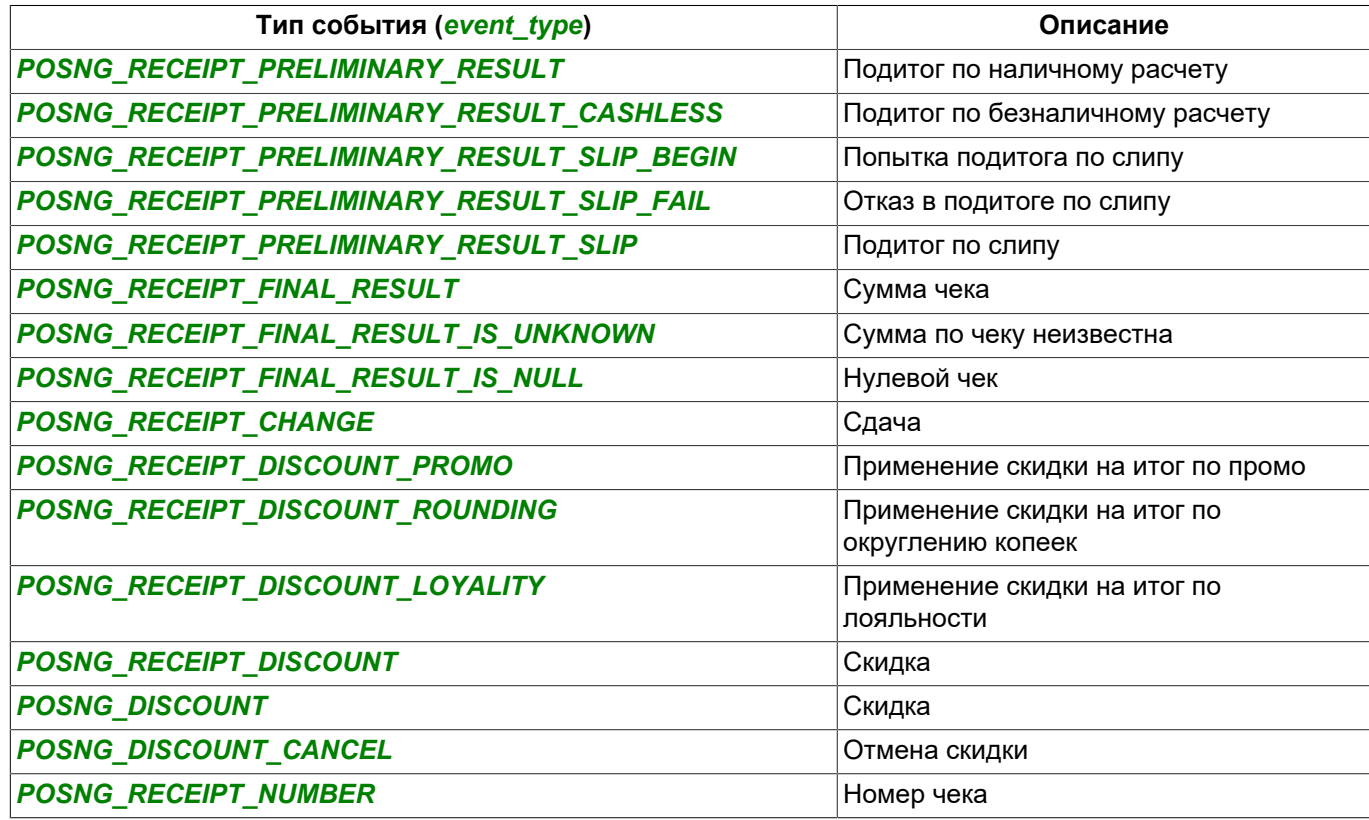

### **Добавление позиций**

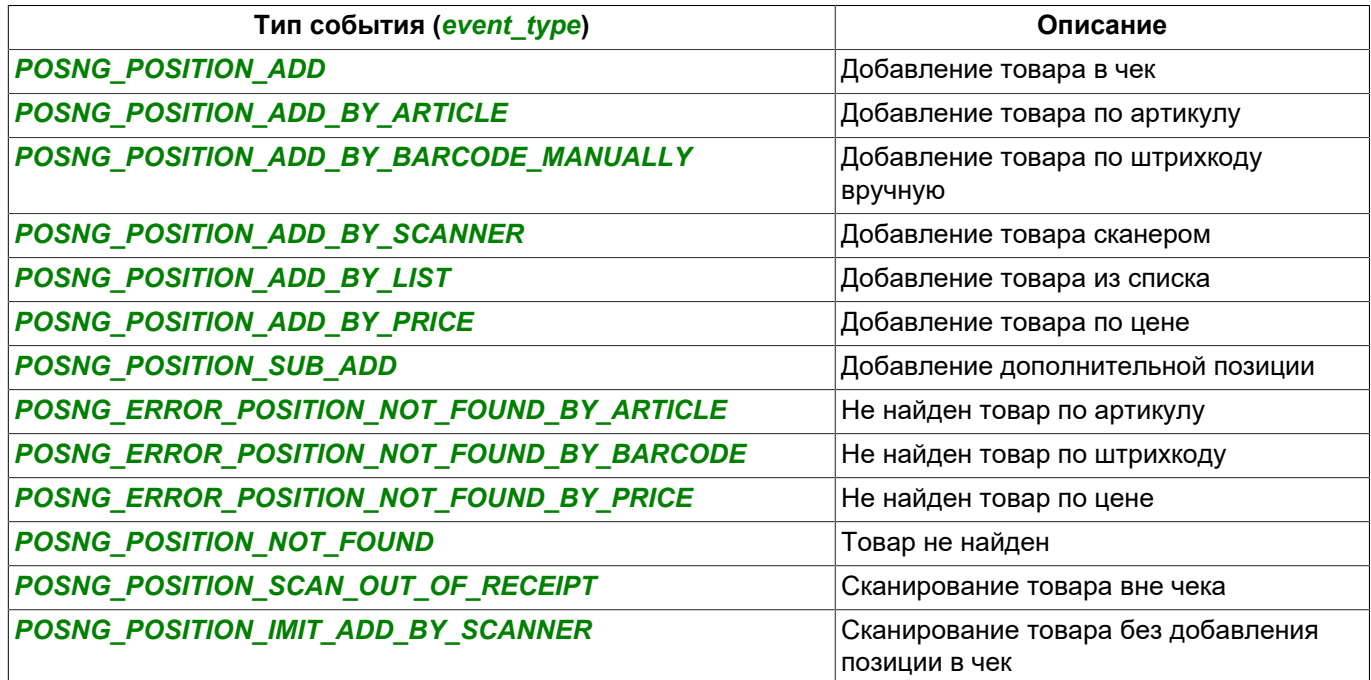

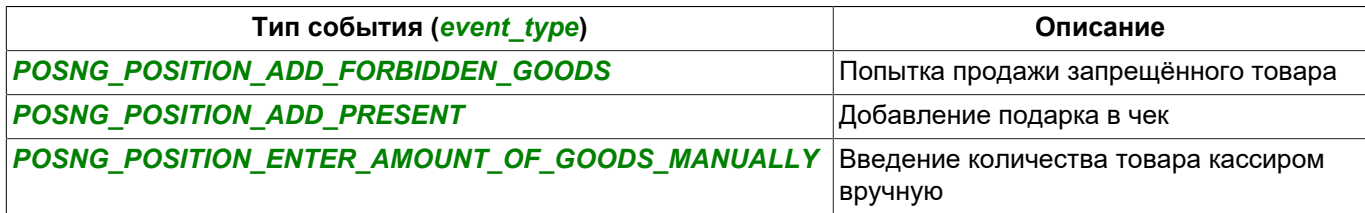

### **Изменение добавленных позиций**

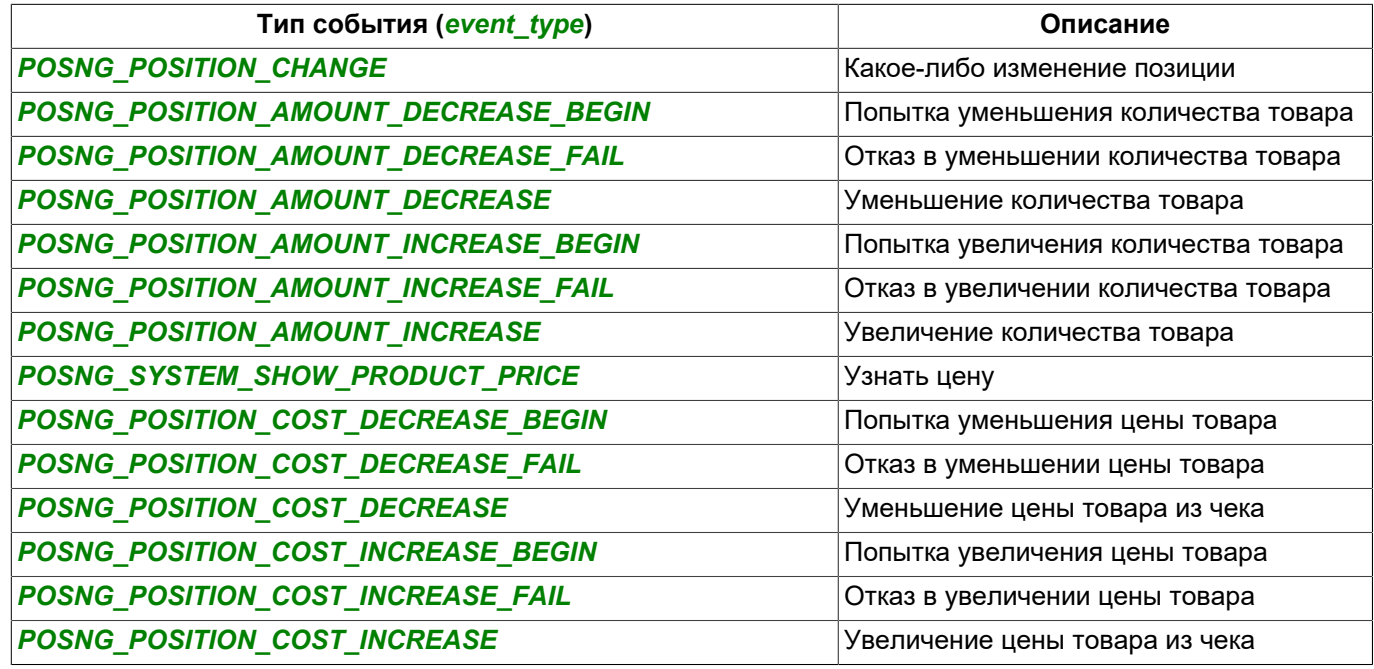

### **Удаление позиций из чека**

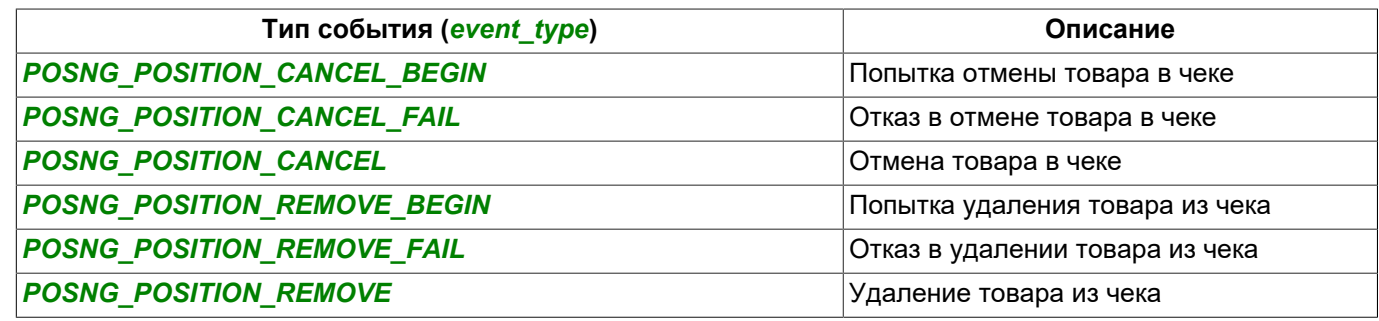

### **Добавление скидки на позиции**

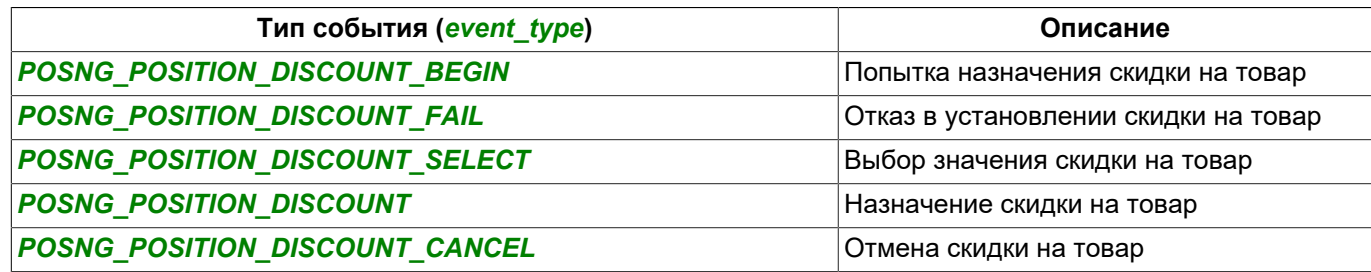

### **Вид платежа**

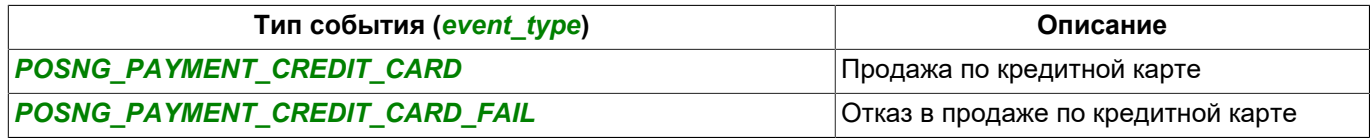

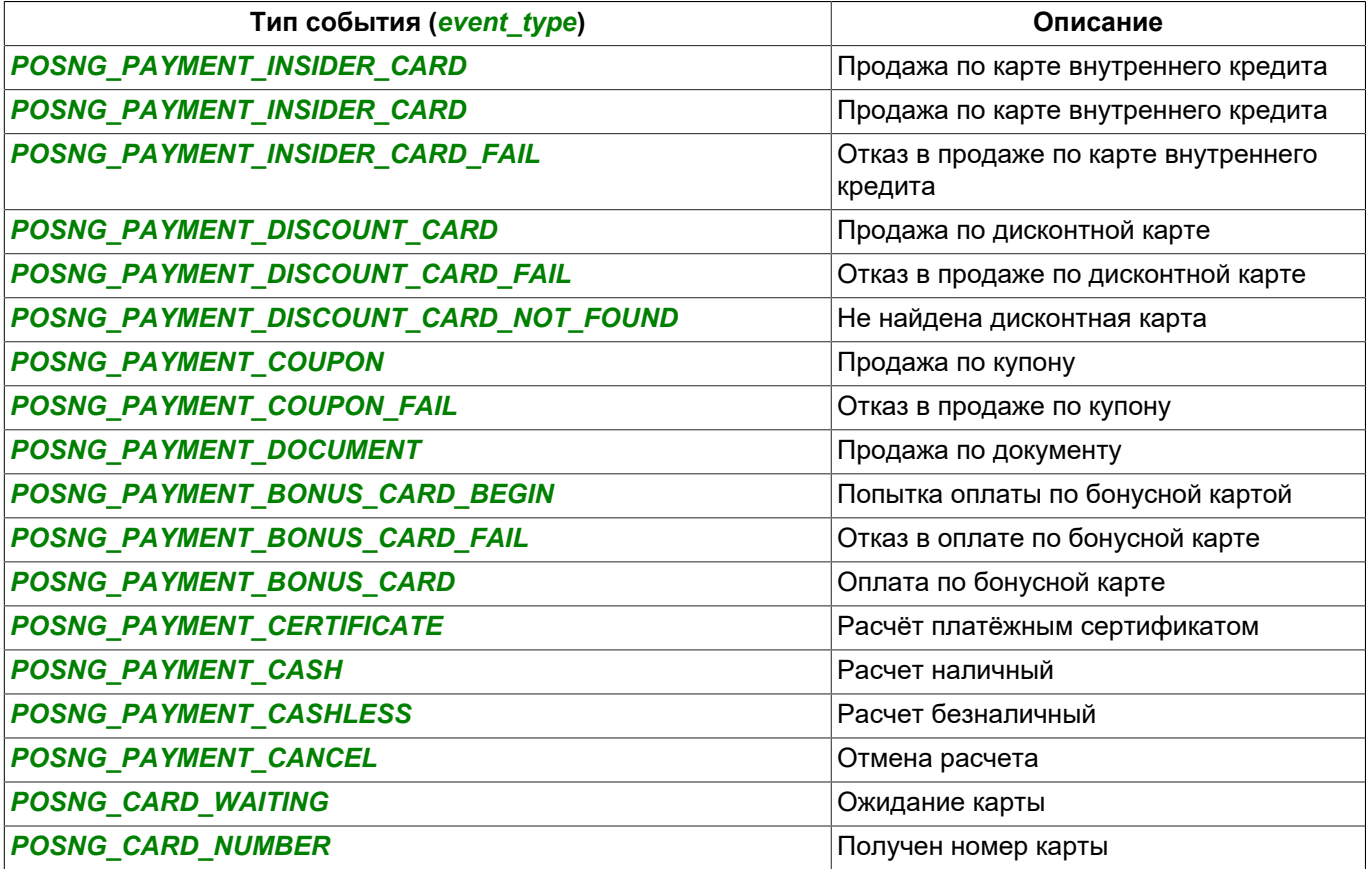

#### **Режимы**

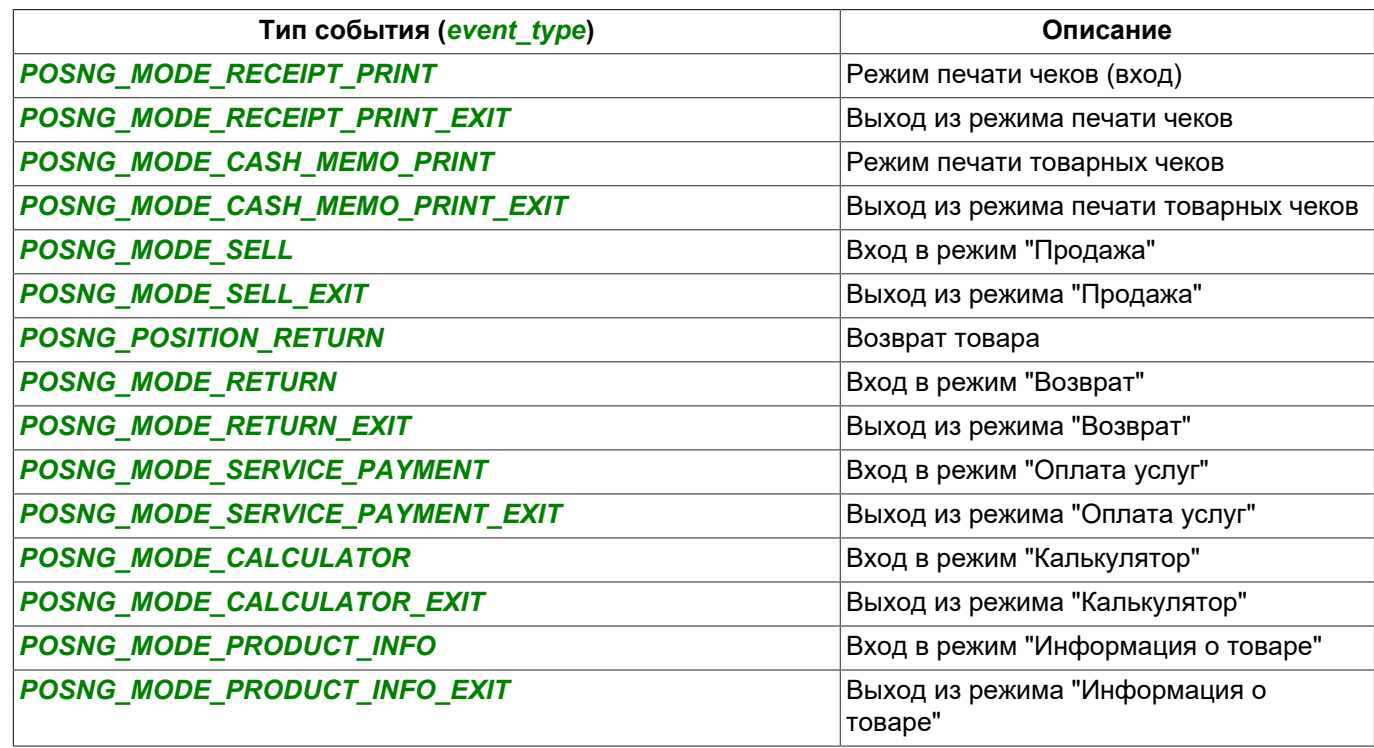

### **Печать**

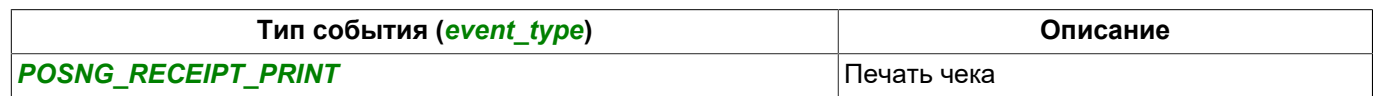

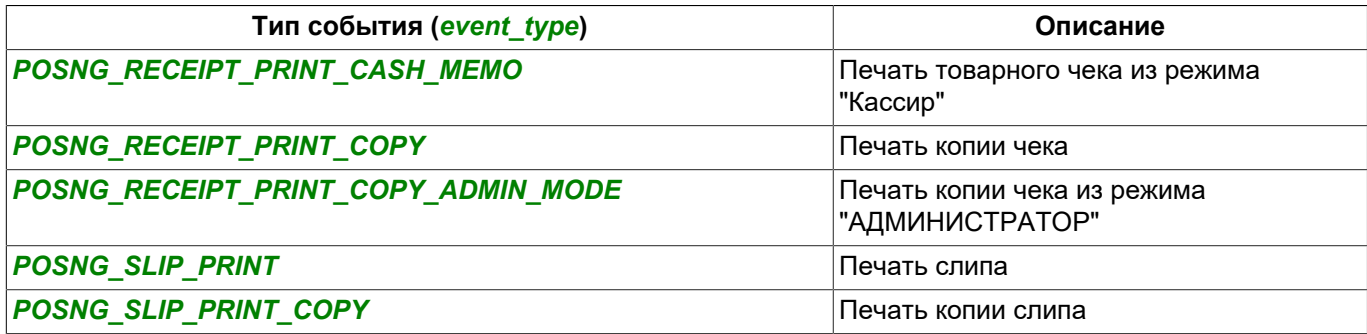

### **Кассовый ящик**

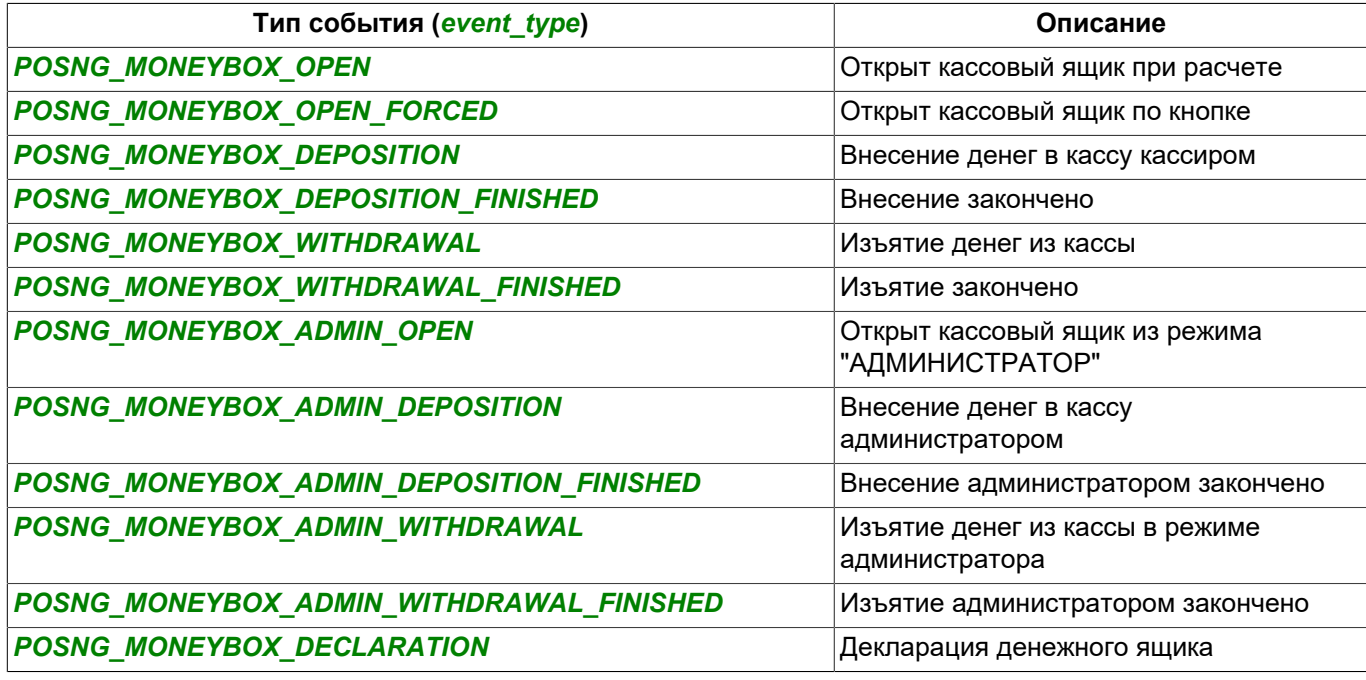

### **Бонусные карты**

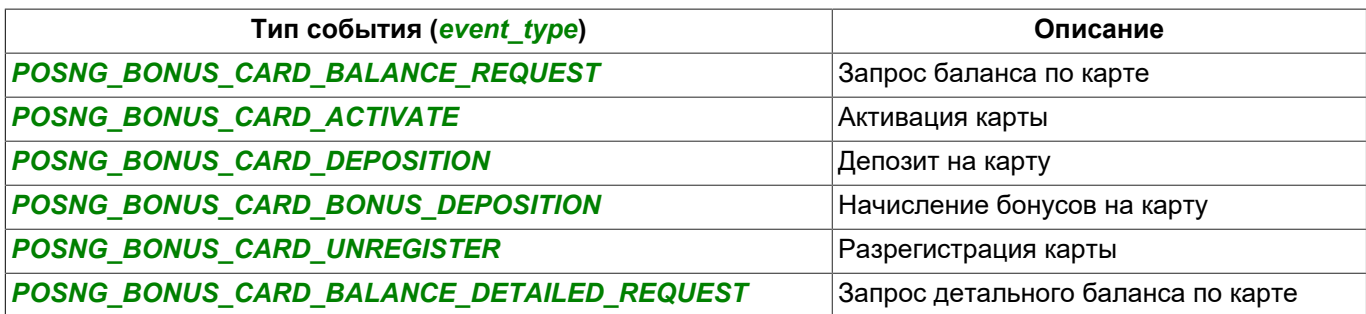

**Платежные сертификаты**

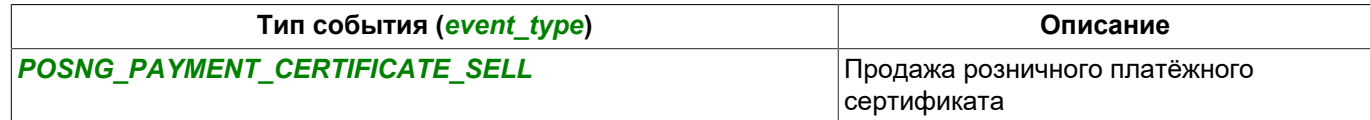

### **Системные события кассы**

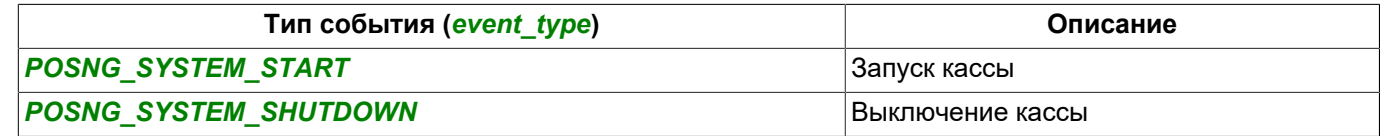
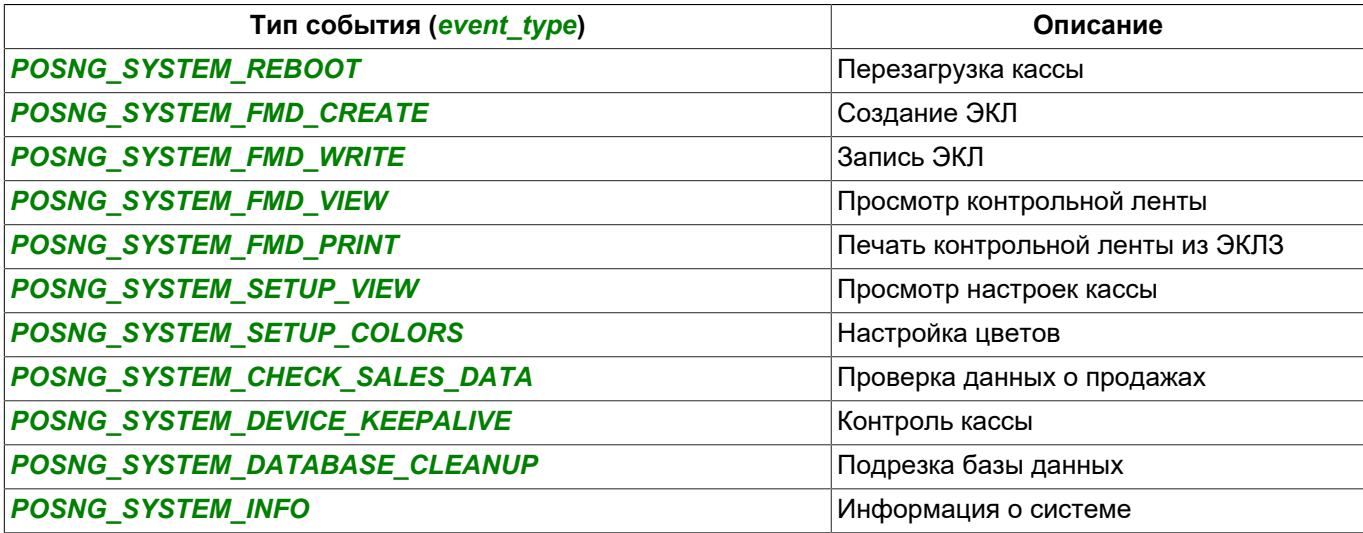

### **Отчеты**

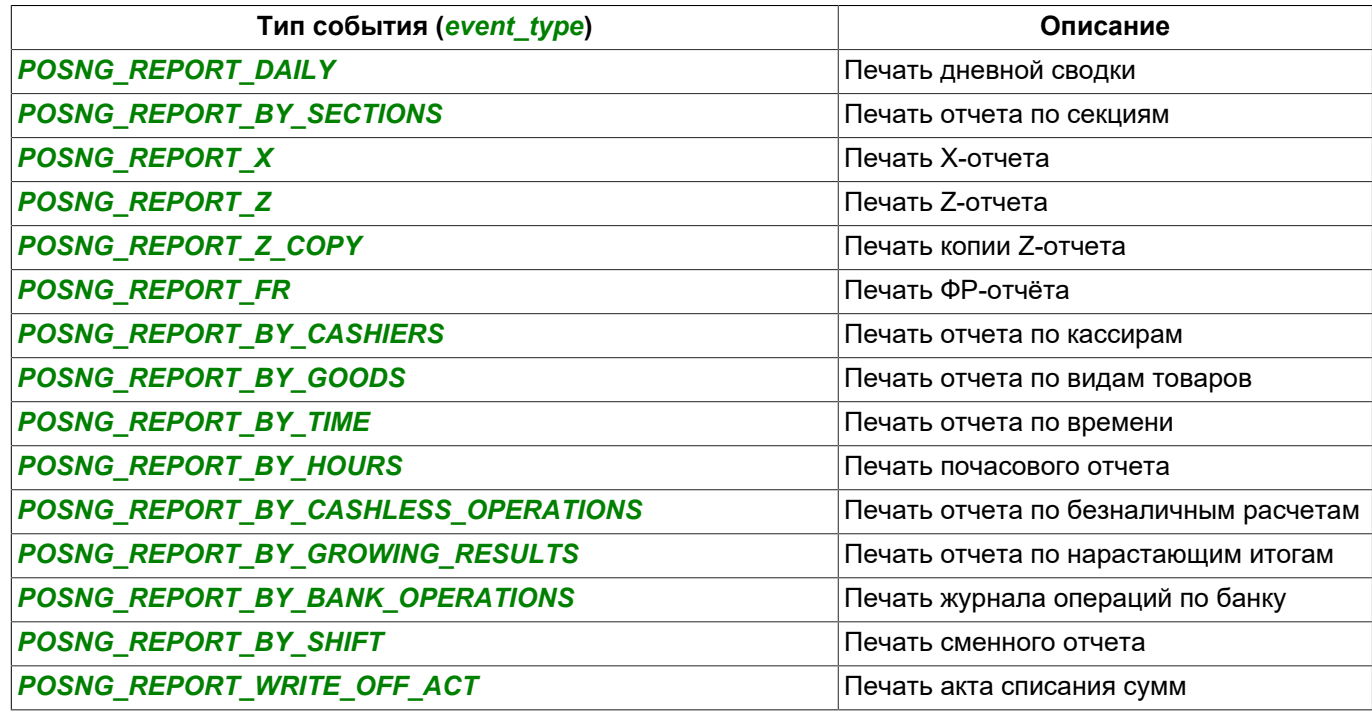

## **Служебные события**

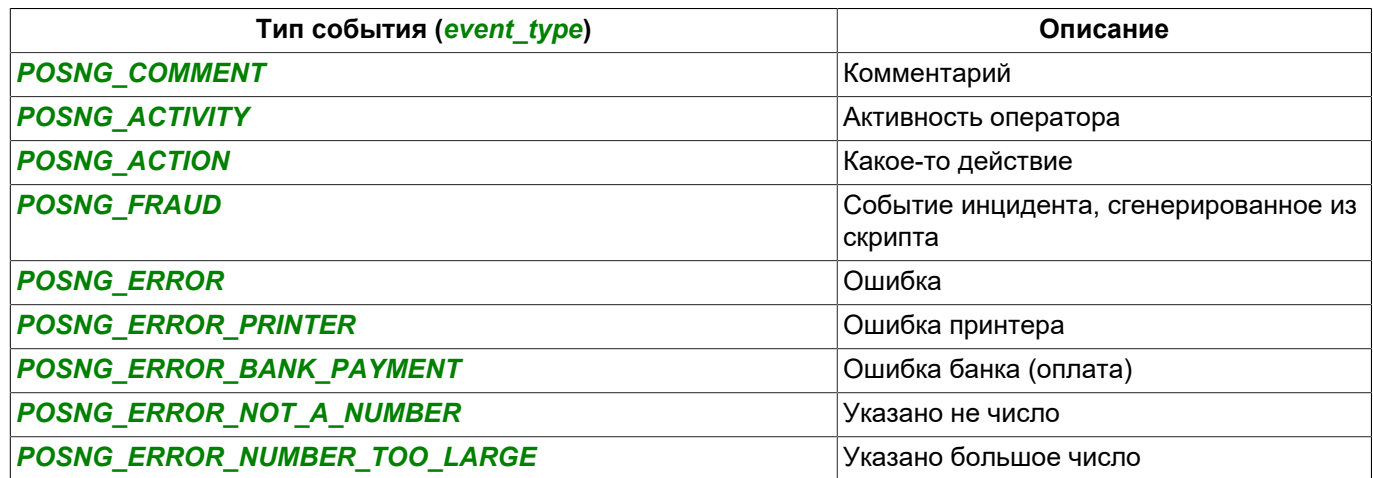

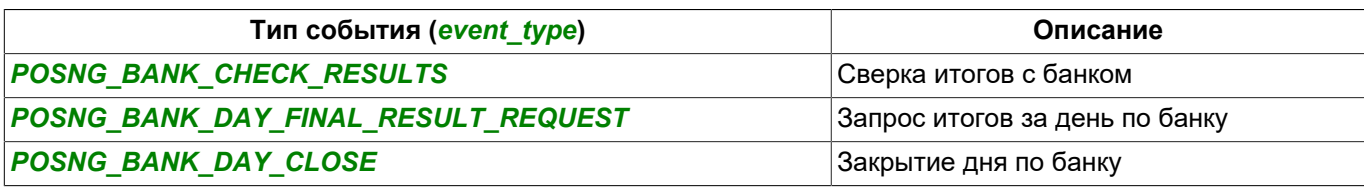

• *[Формат DSSL XML для ActivePOS](#page-280-0)*

• *[DSSL XML для гостиничного бизнеса и объектов общественного питания](#page-290-0)*

• *[DSSL XML для складов](#page-297-0)*

## <span id="page-290-0"></span>**DSSL XML для гостиничного бизнеса и объектов общественного питания**

## **События смены**

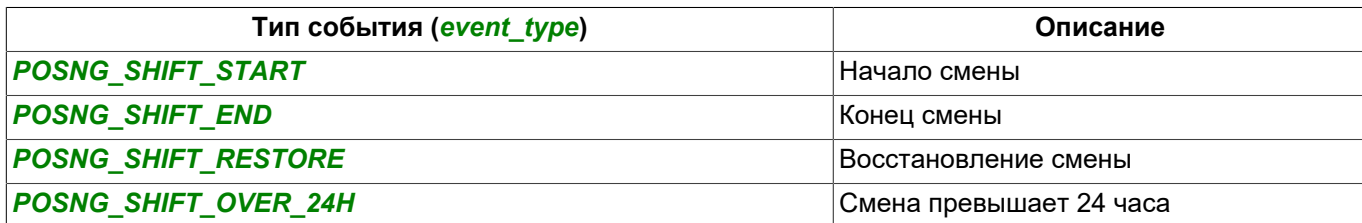

#### **Регистрация пользователей**

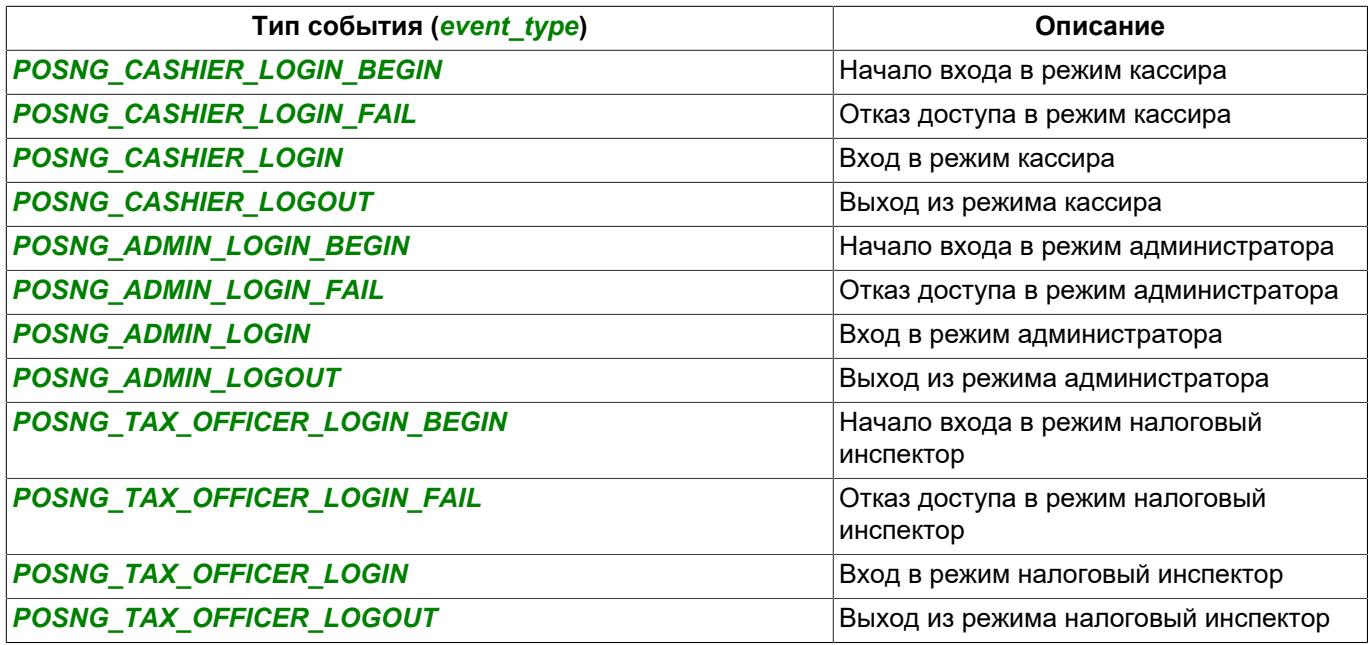

#### **Создание чека**

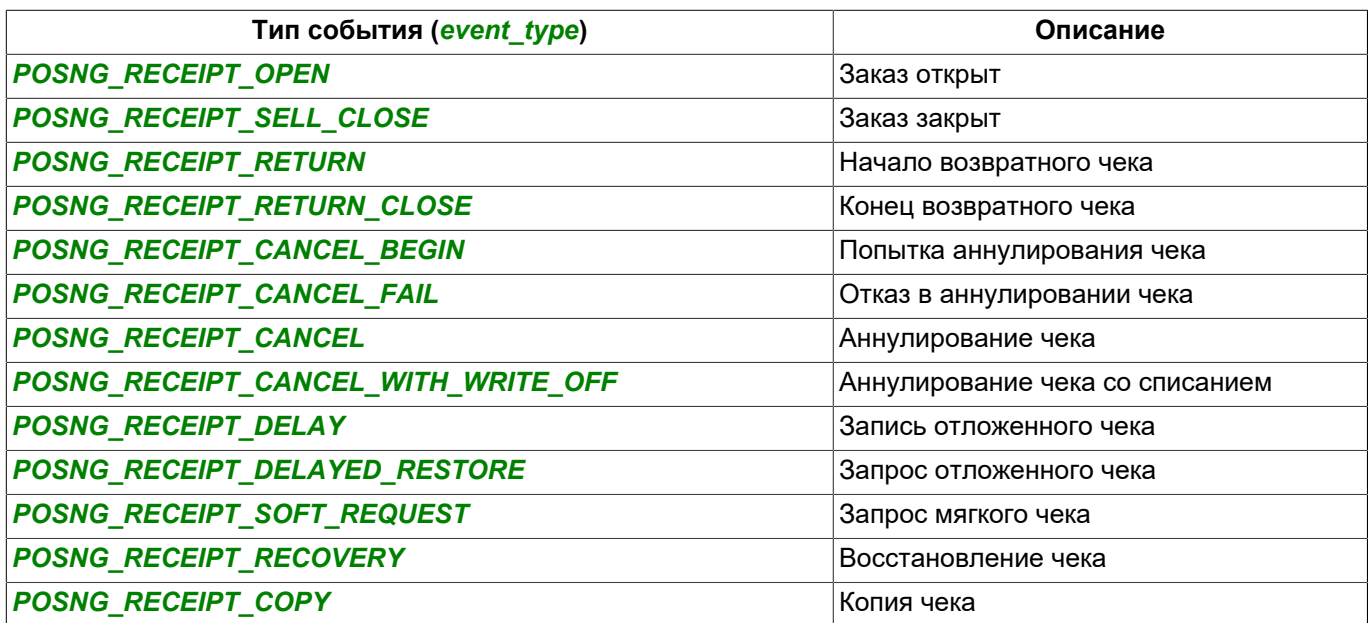

## **Подсчёт суммы чека**

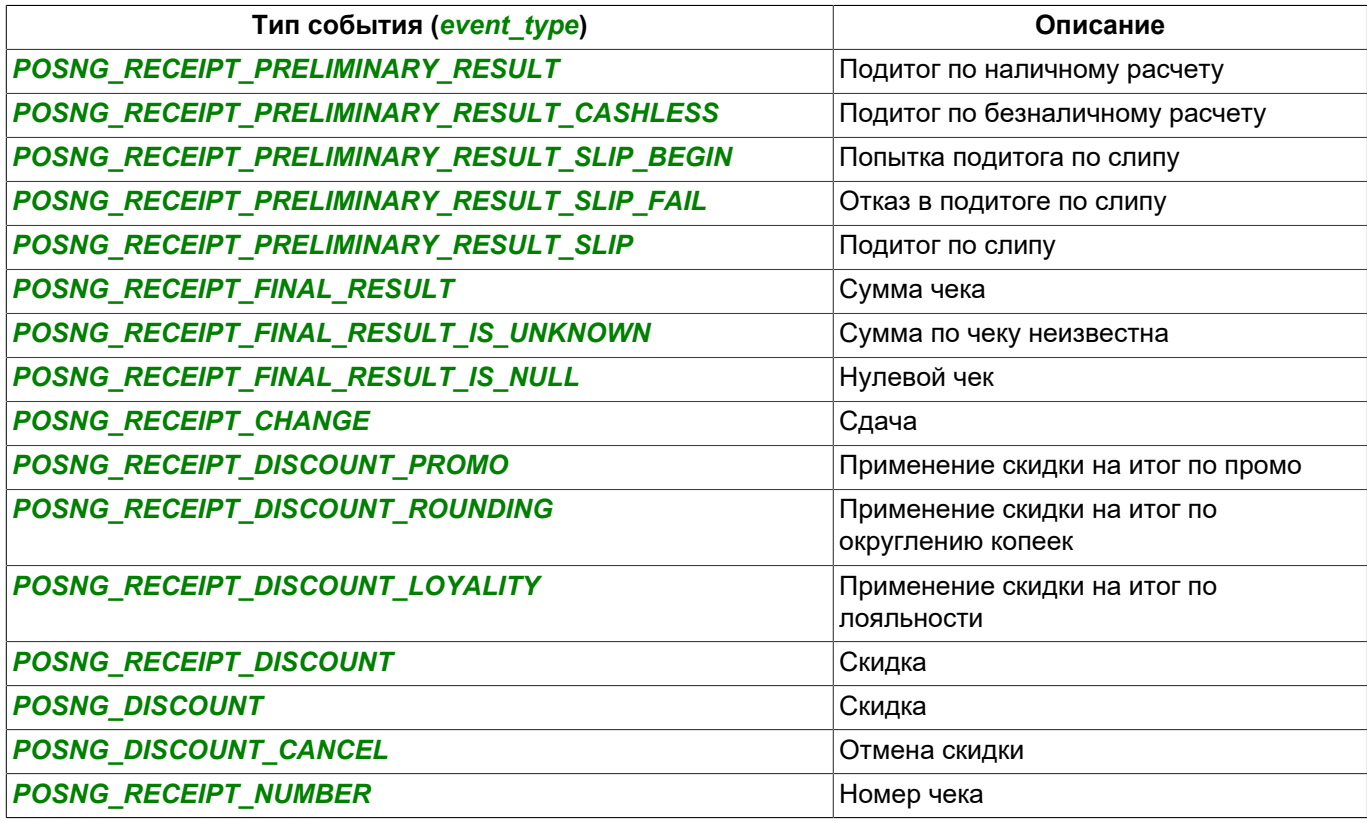

### **Добавление позиций**

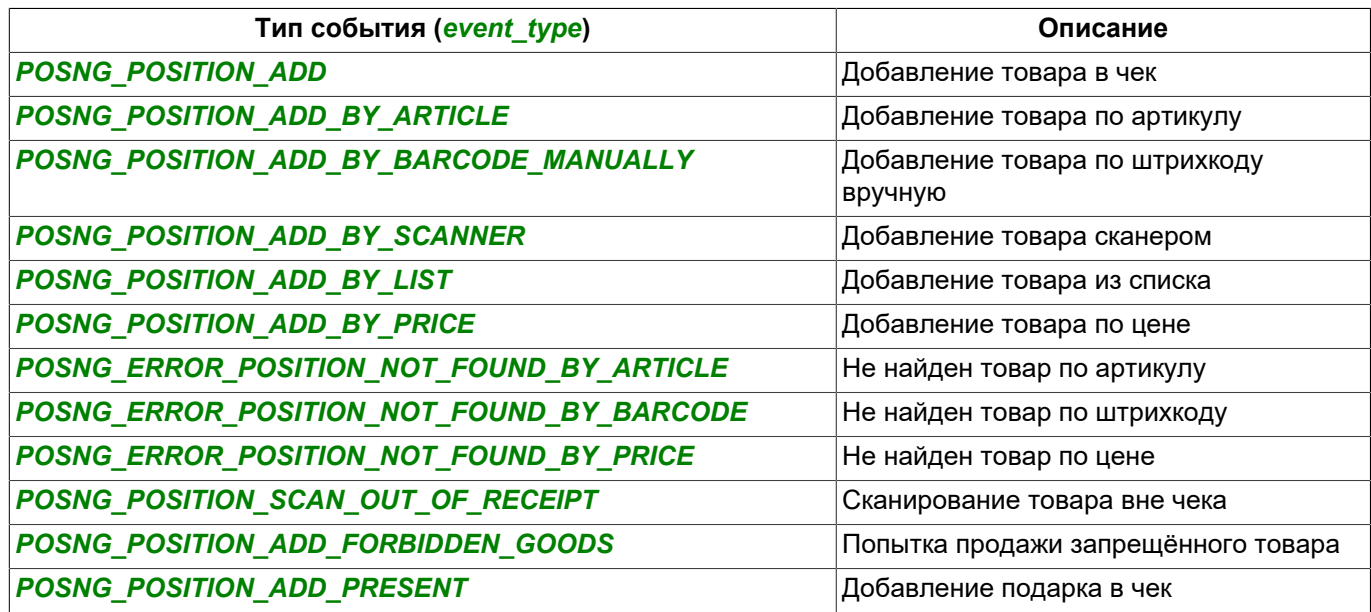

## **Изменение добавленных позиций**

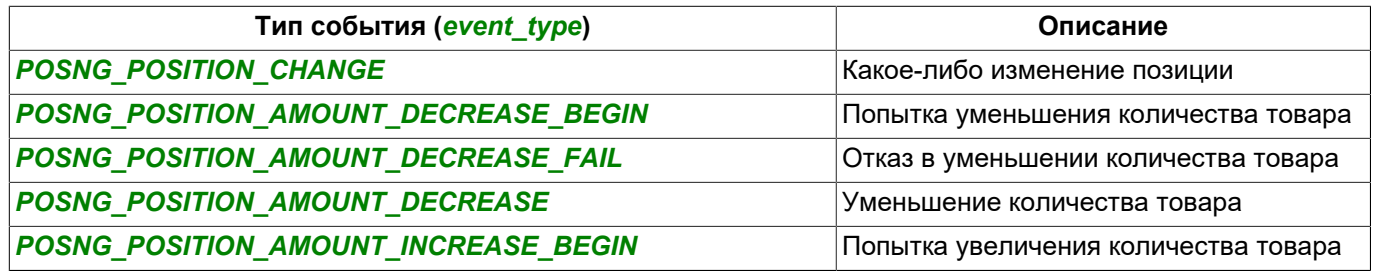

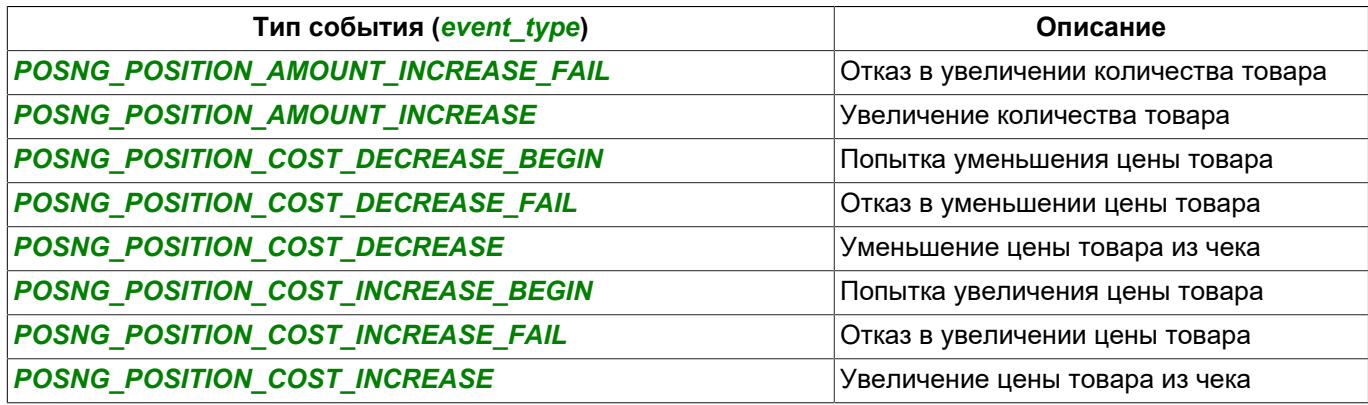

## **Удаление позиций из чека**

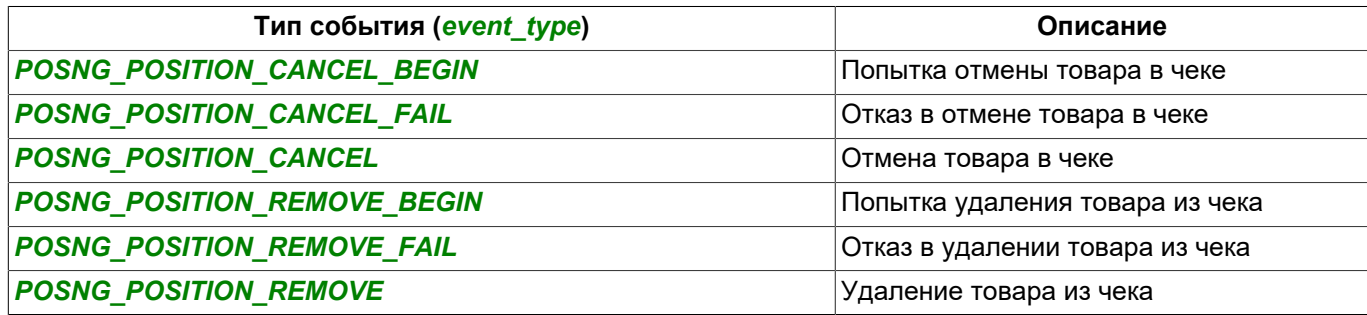

**Добавление скидки на позиции**

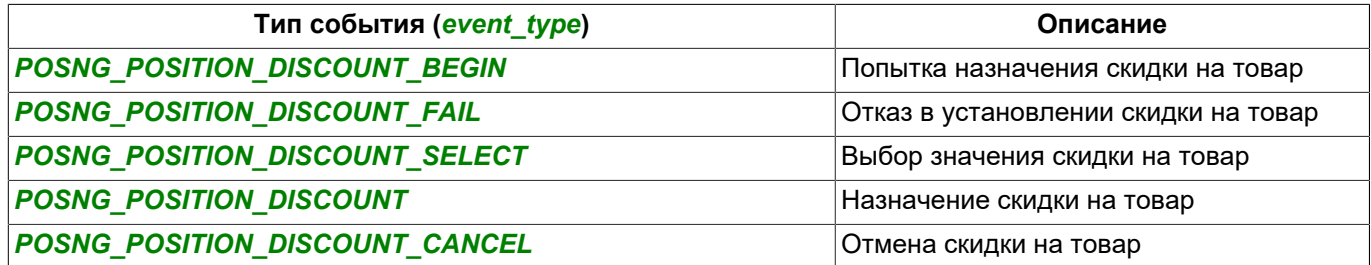

## **Вид платежа**

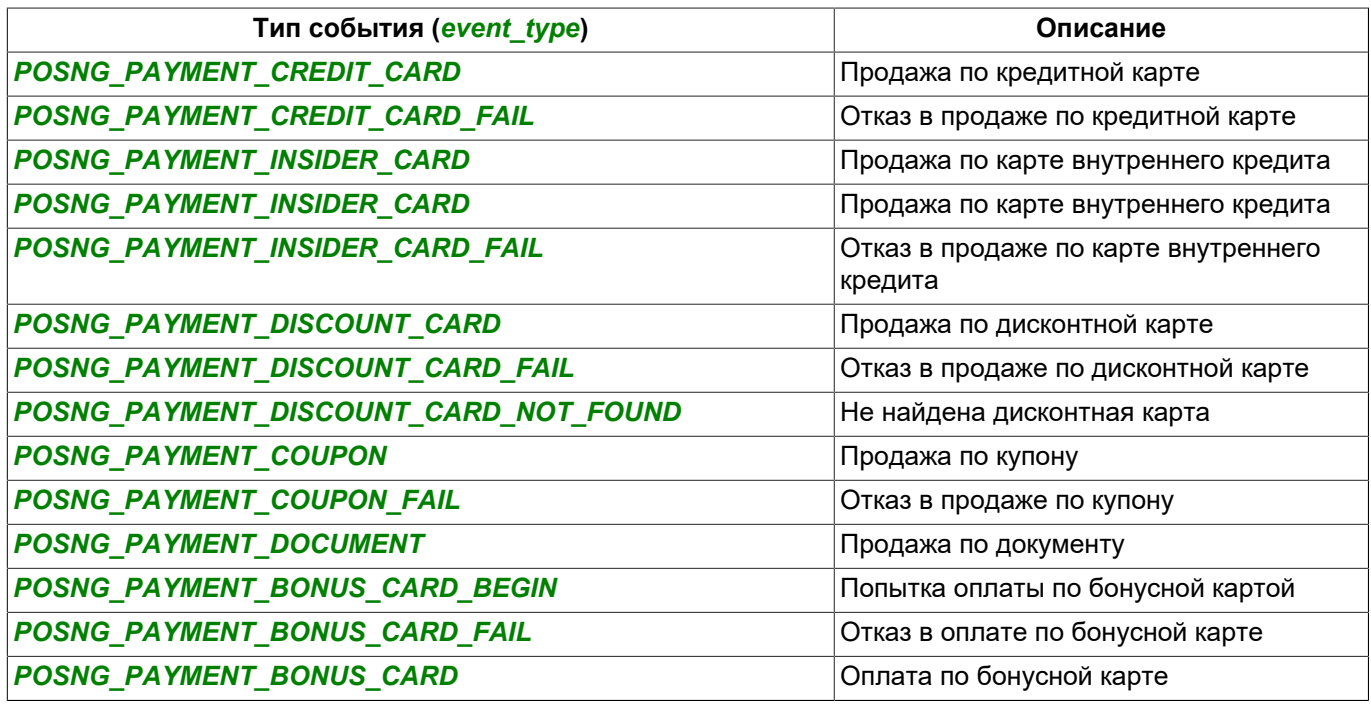

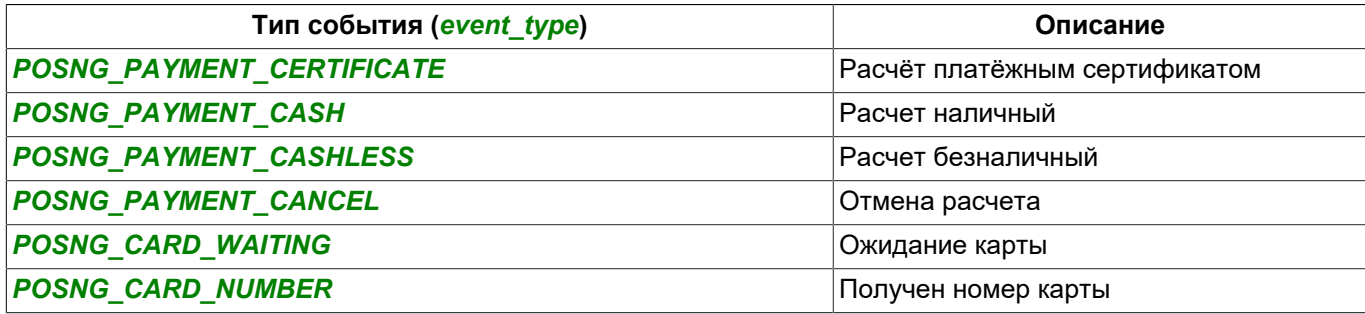

#### **Режимы**

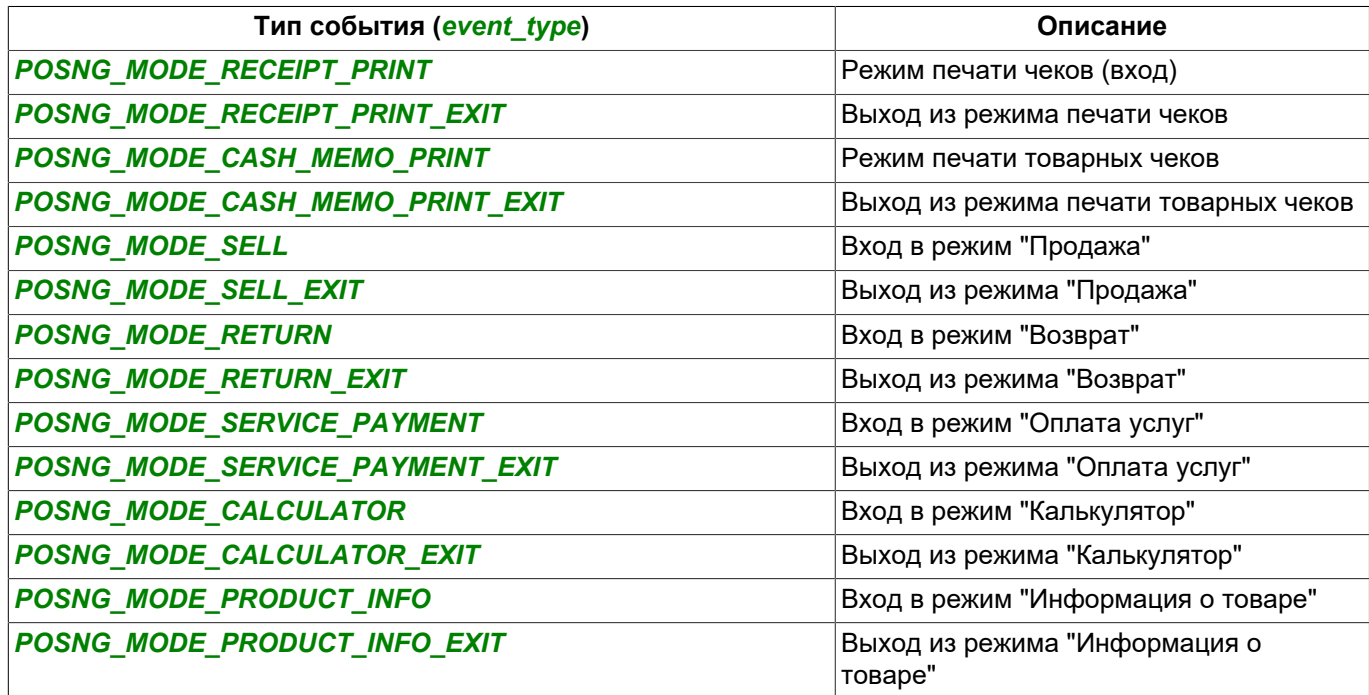

### **Печать**

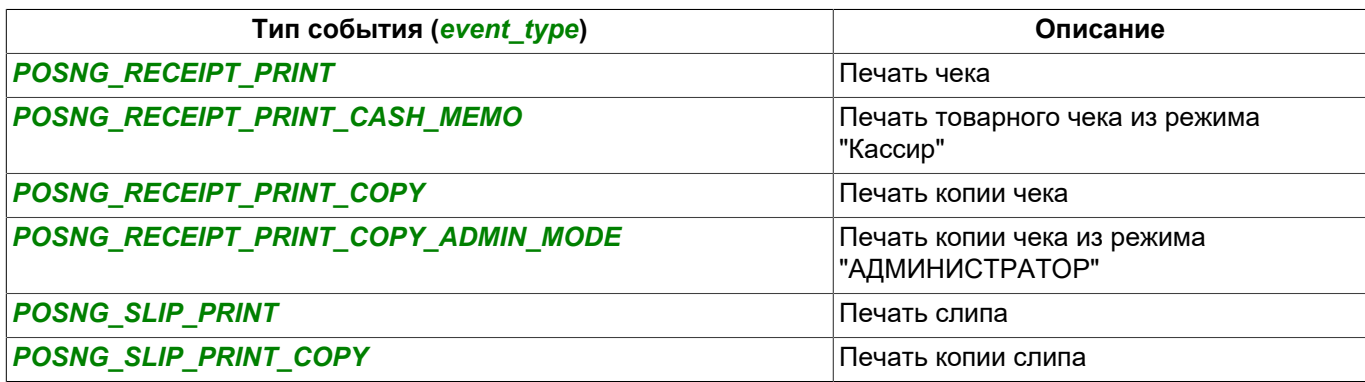

## **Кассовый ящик**

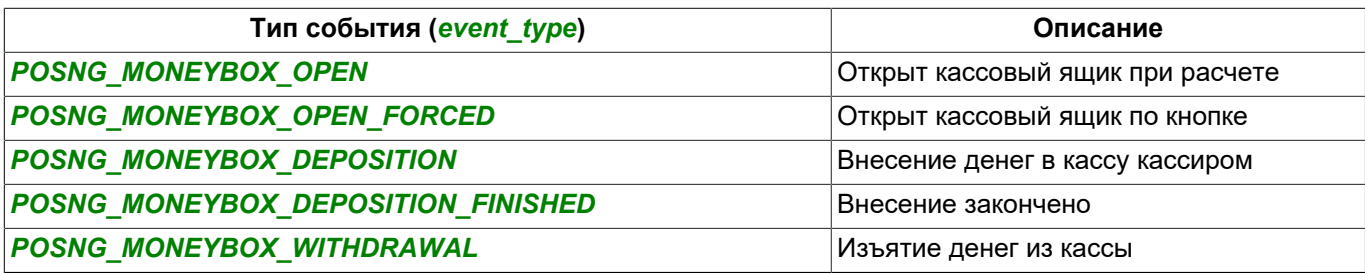

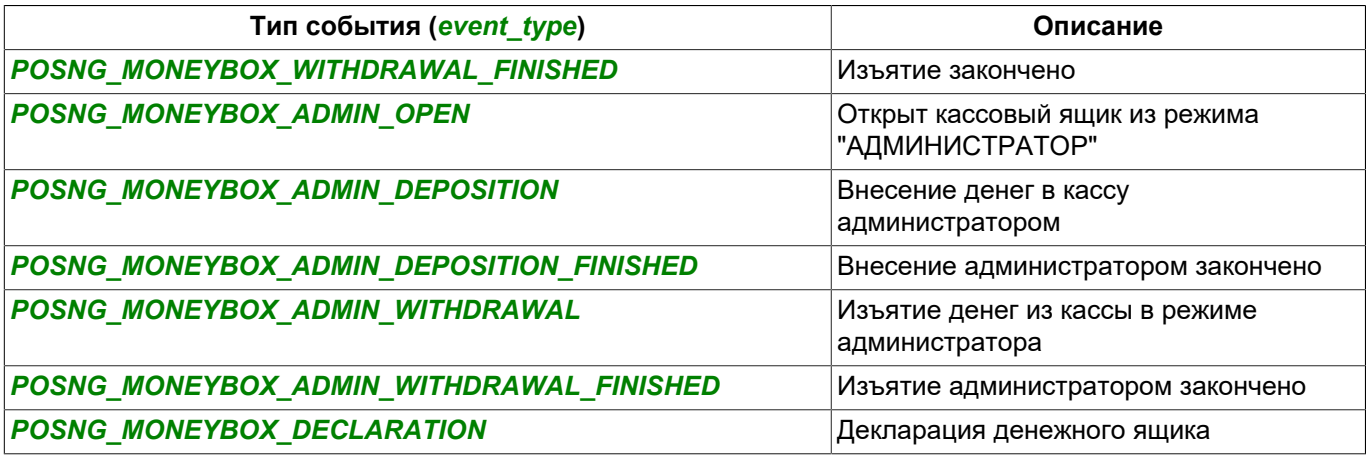

#### **Бонусные карты**

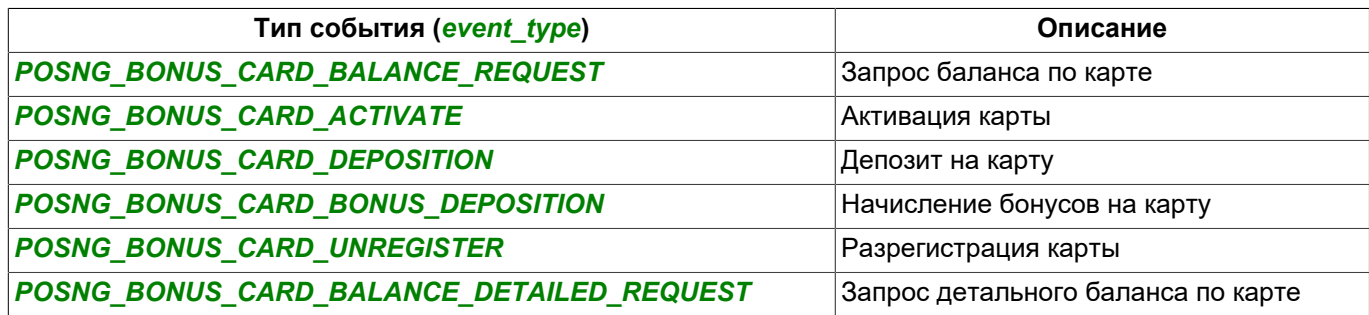

### **Платежные сертификаты**

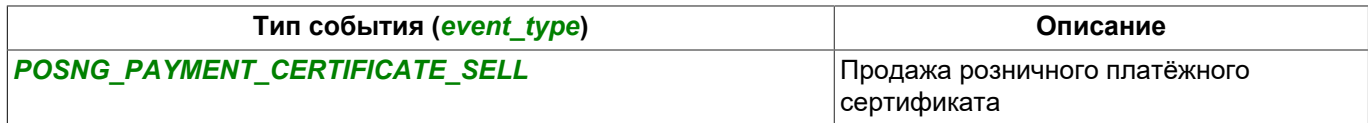

## **Системные события кассы**

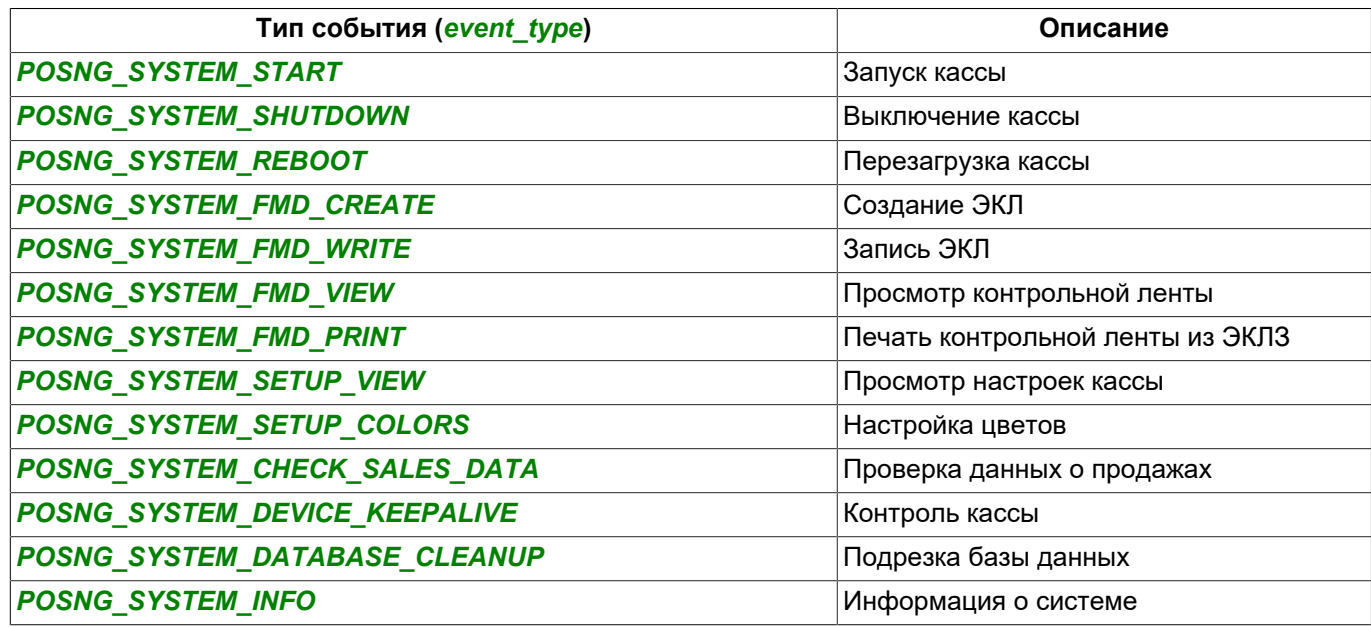

### **Отчеты**

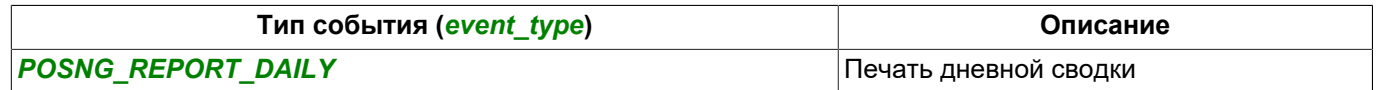

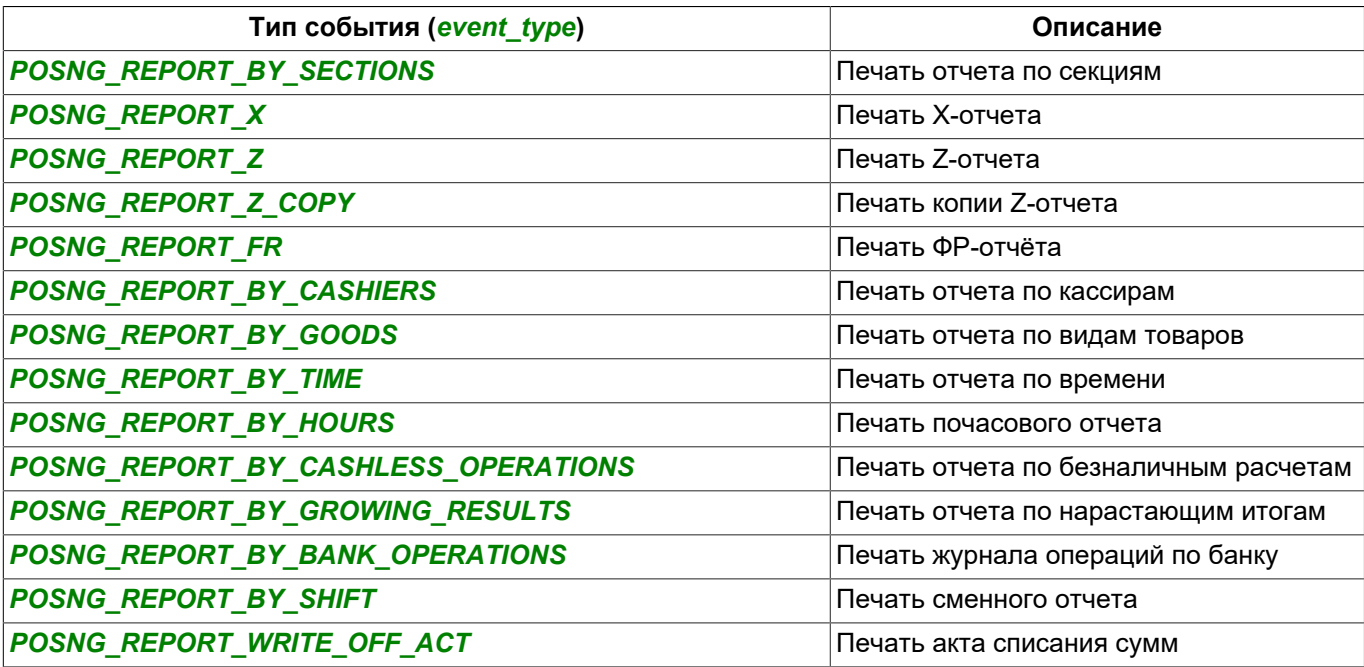

## **Служебные события**

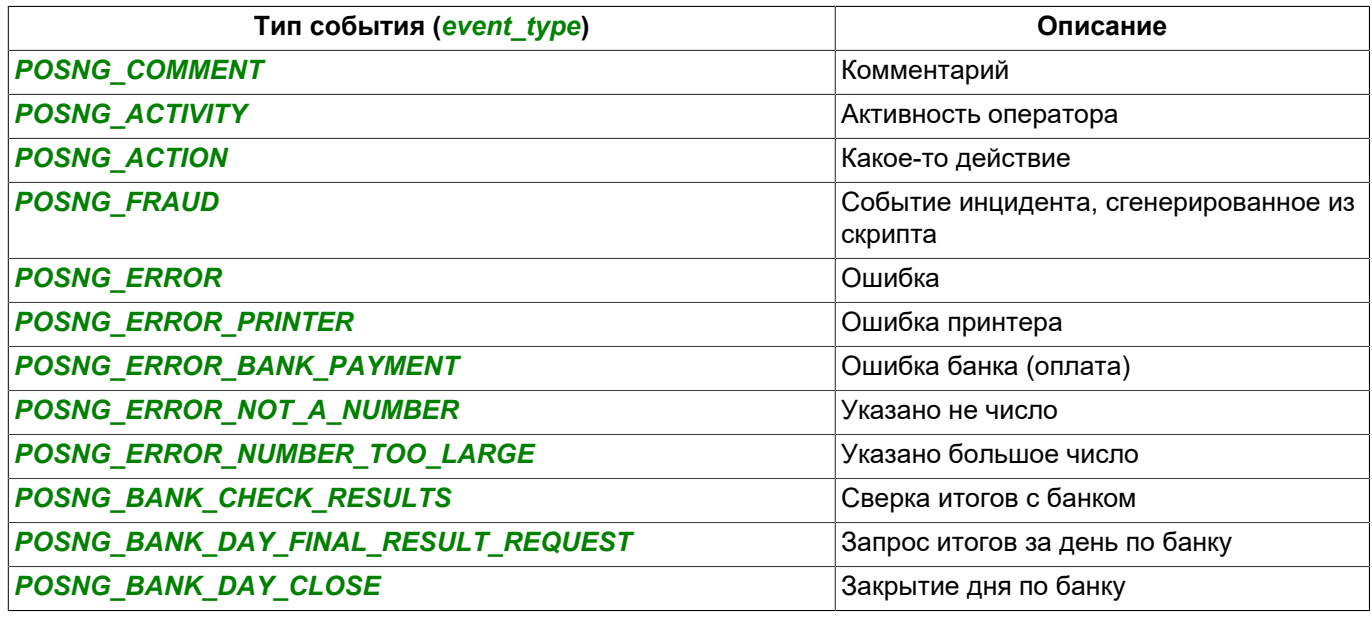

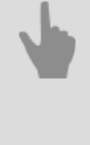

- *[Формат DSSL XML для ActivePOS](#page-280-0)*
- *[DSSL XML для объектов торговли](#page-283-0)*
- *[DSSL XML для складов](#page-297-0)*

## <span id="page-296-0"></span>**DSSL XML для счетных машинок и сортировщиков купюр**

## **Создание чека**

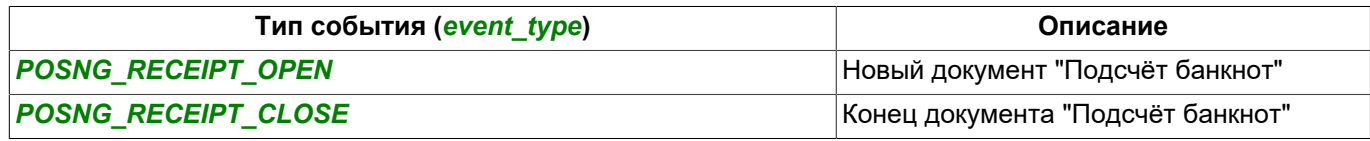

#### **Добавление позиций**

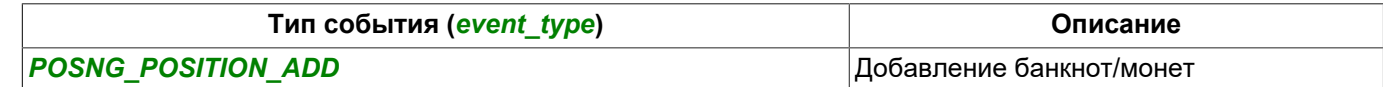

#### **Подсчёт суммы чека**

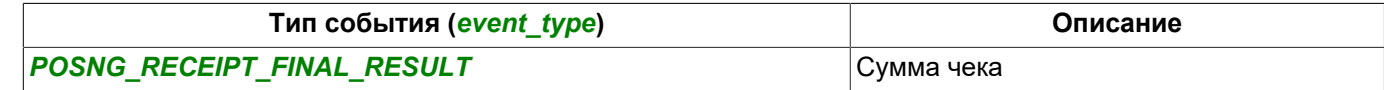

#### **Отчеты**

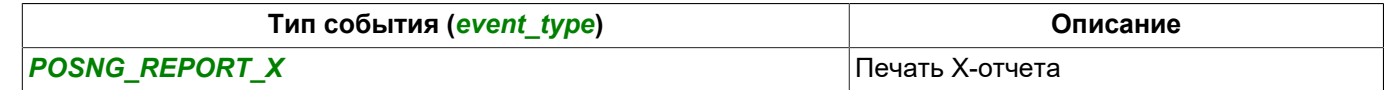

#### **Служебные события**

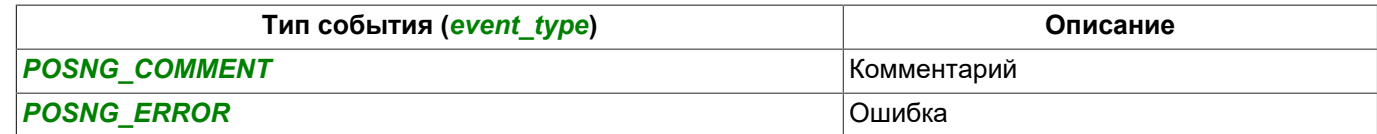

#### **События счетных машинок**

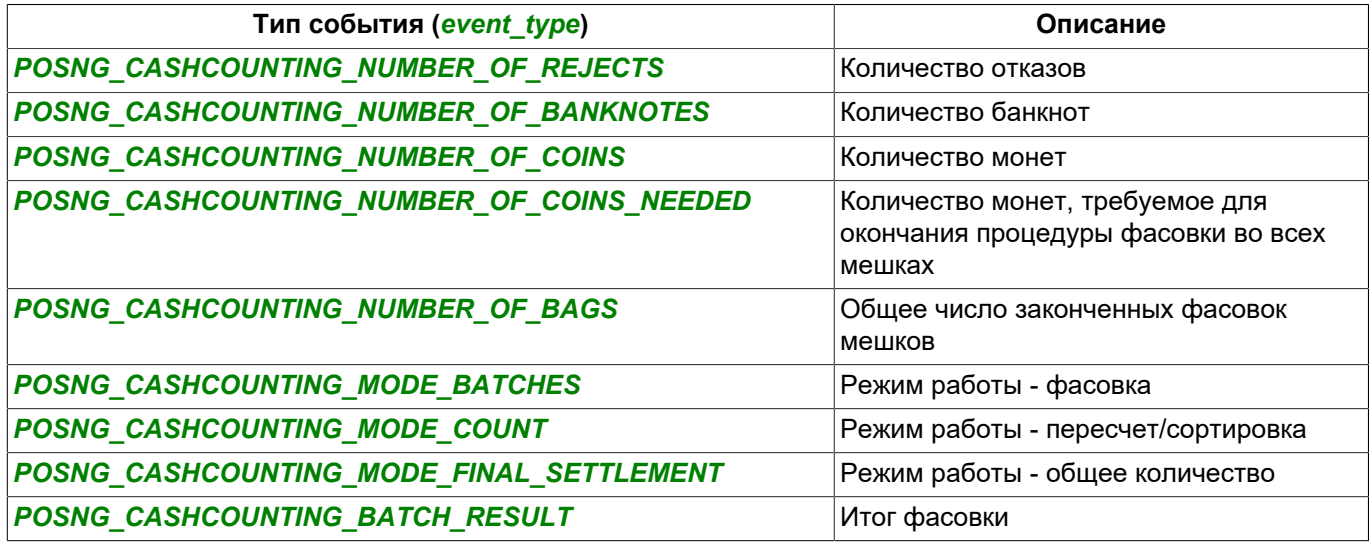

- *[Формат DSSL XML для ActivePOS](#page-280-0)*
- *[DSSL XML для объектов торговли](#page-283-0)*
- *[DSSL XML для складов](#page-297-0)*

## <span id="page-297-0"></span>**DSSL XML для складов**

## **Создание чека**

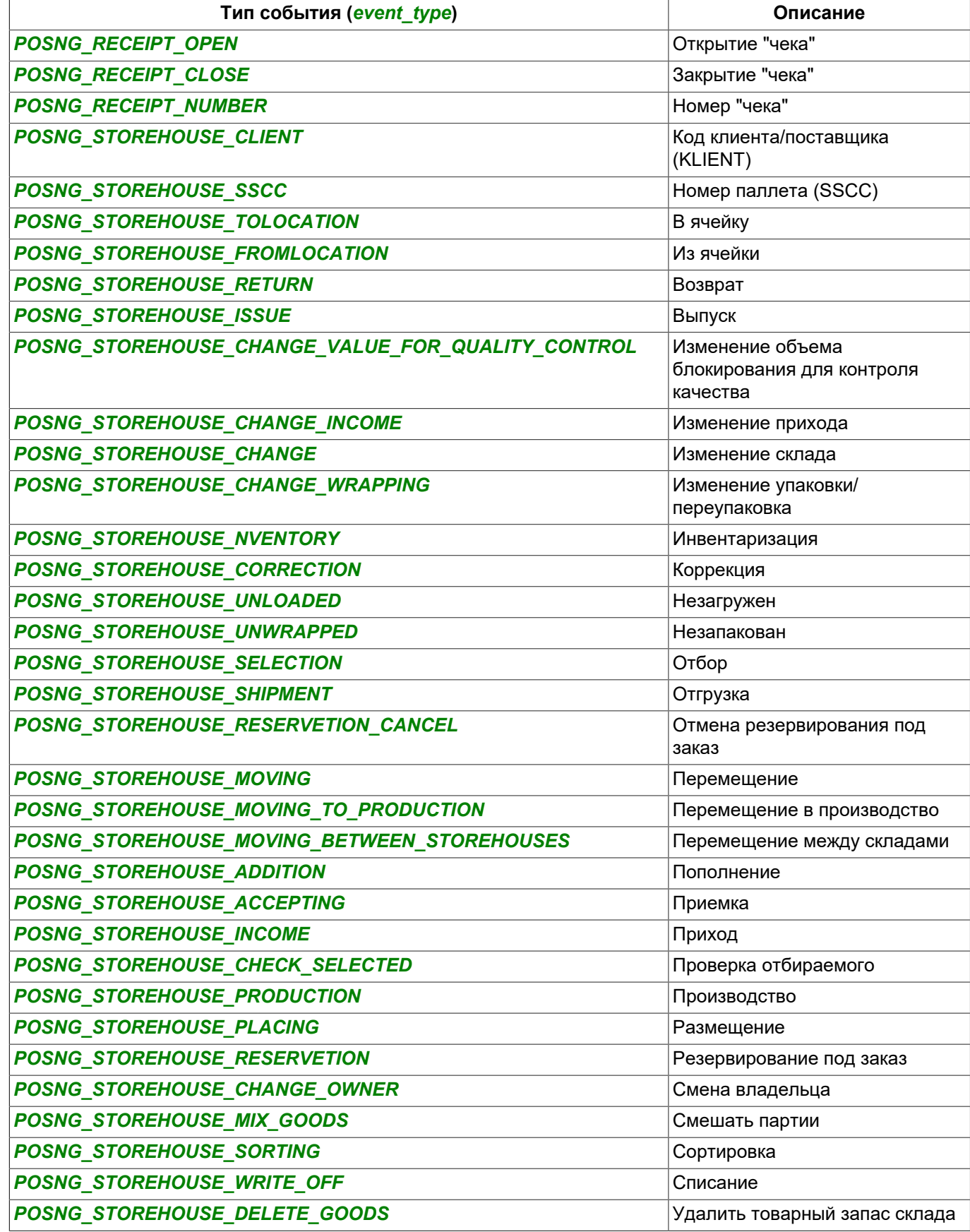

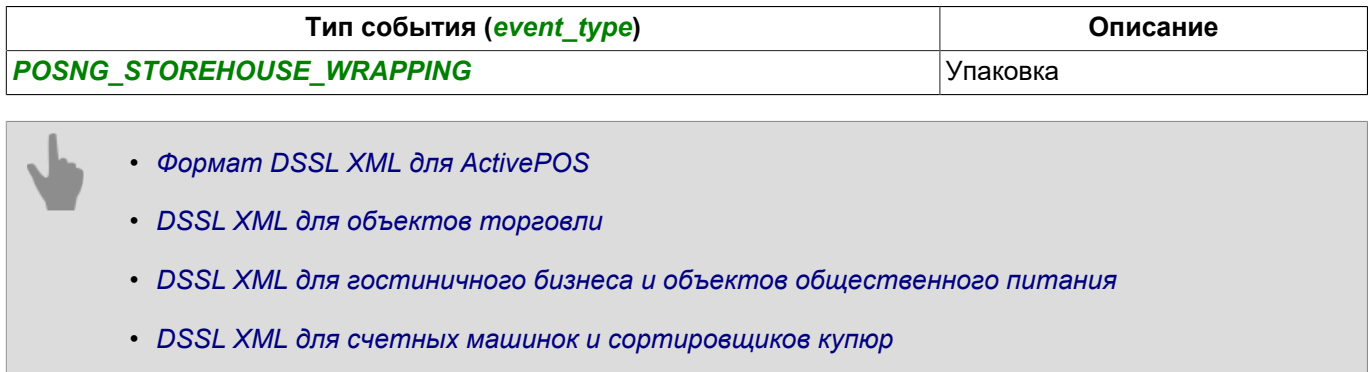

## **DSSL XML для автозаправочных станций**

## **События смены**

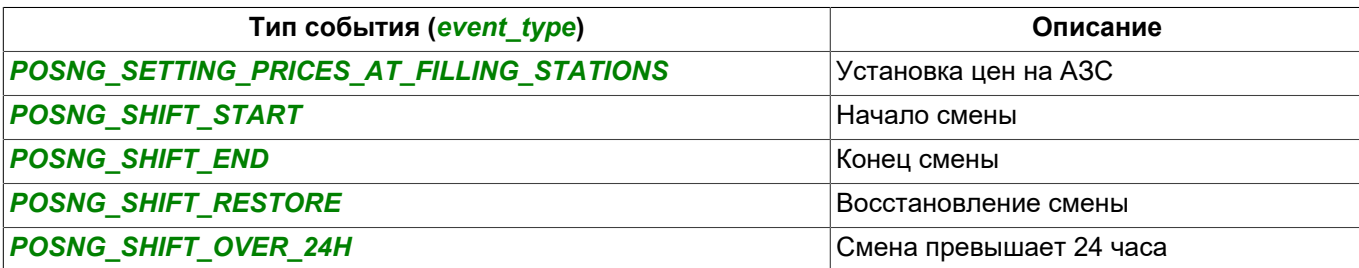

## **Регистрация пользователей**

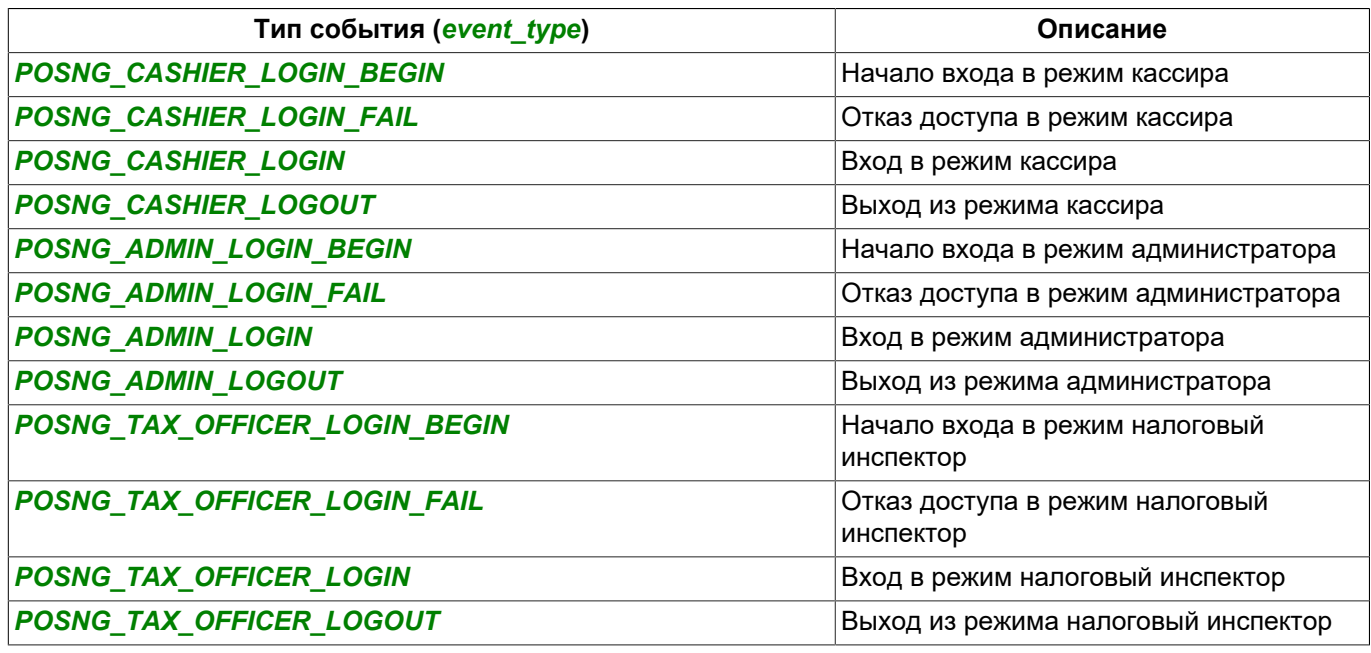

## **Создание чека**

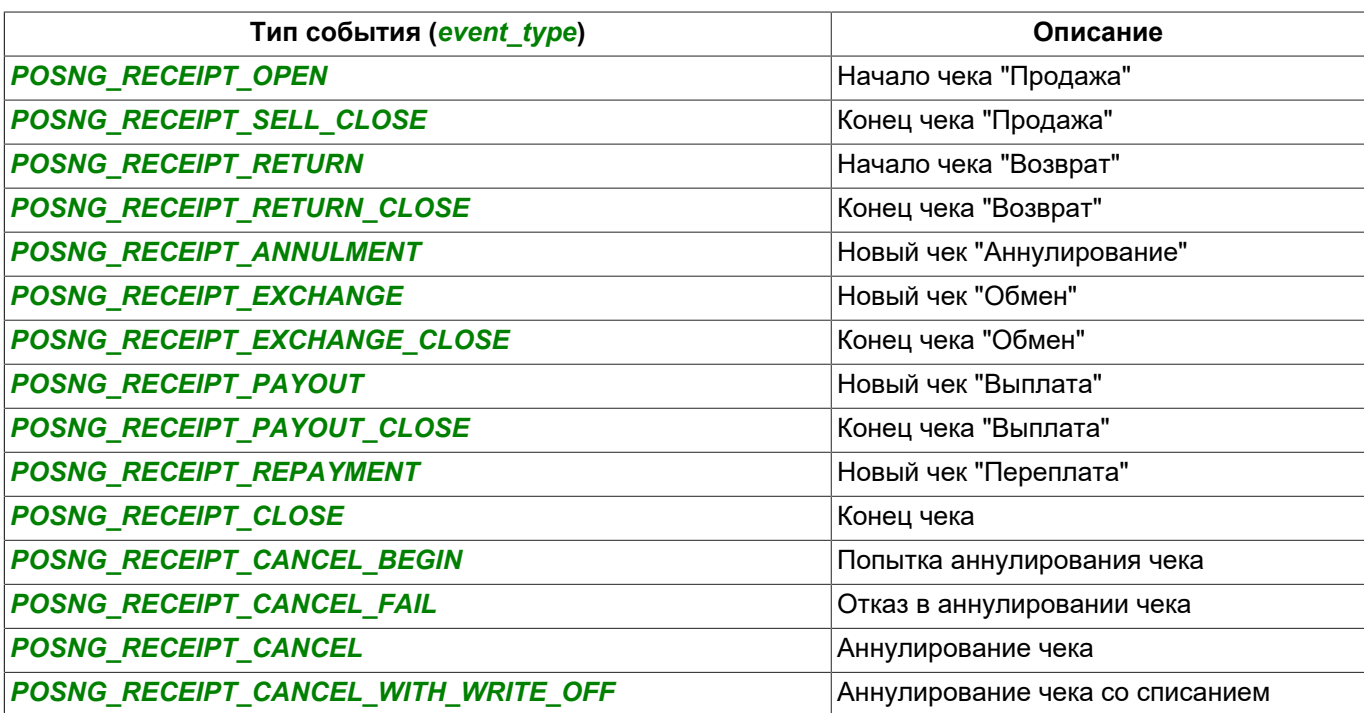

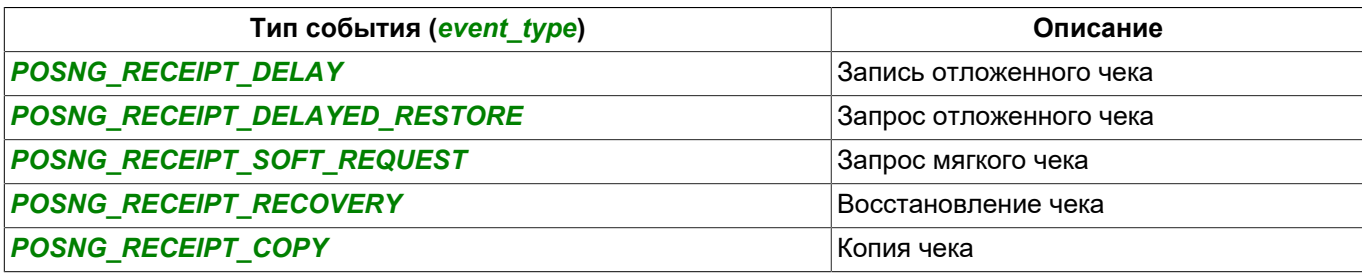

#### **Подсчёт суммы чека**

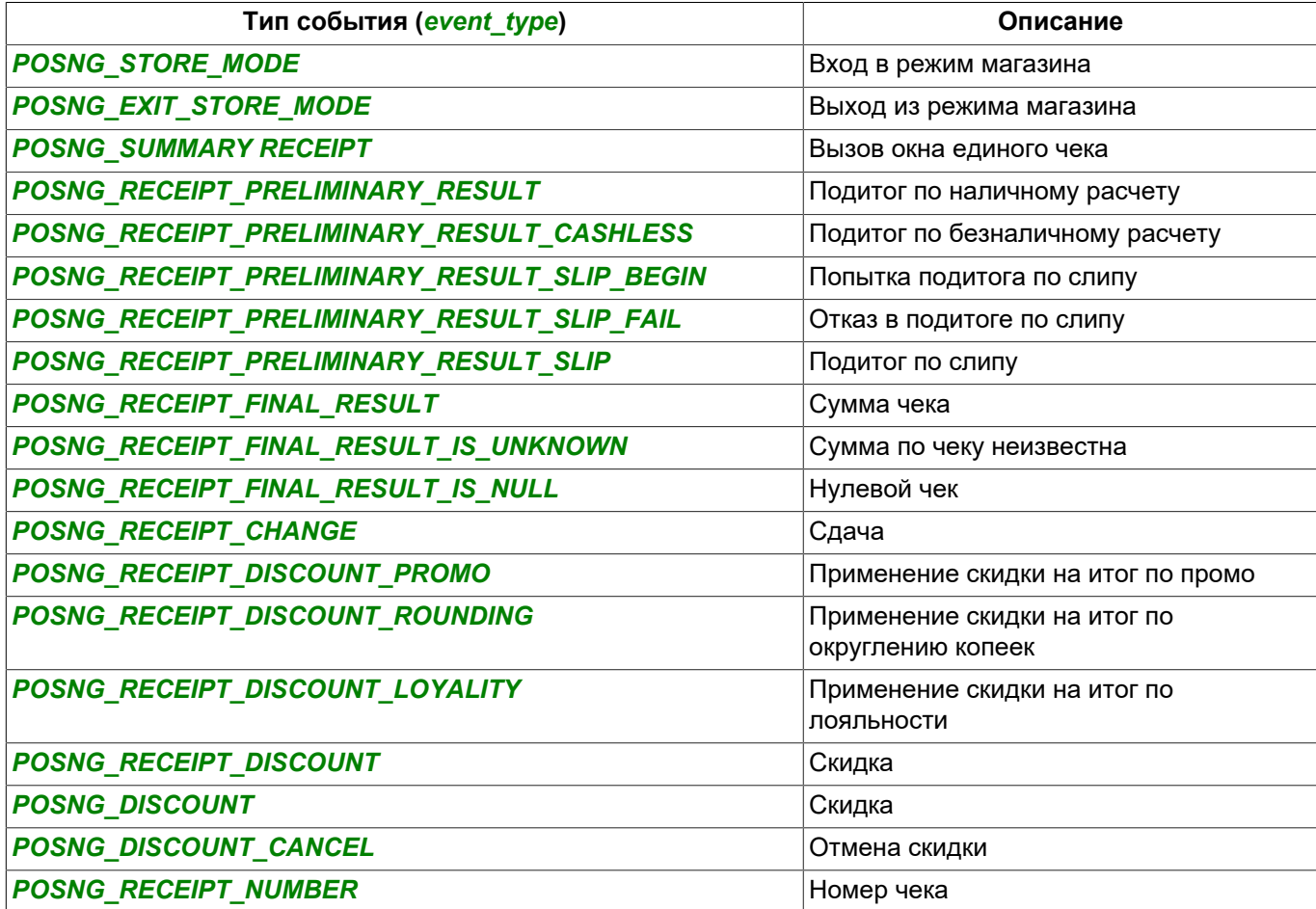

### **Добавление позиций**

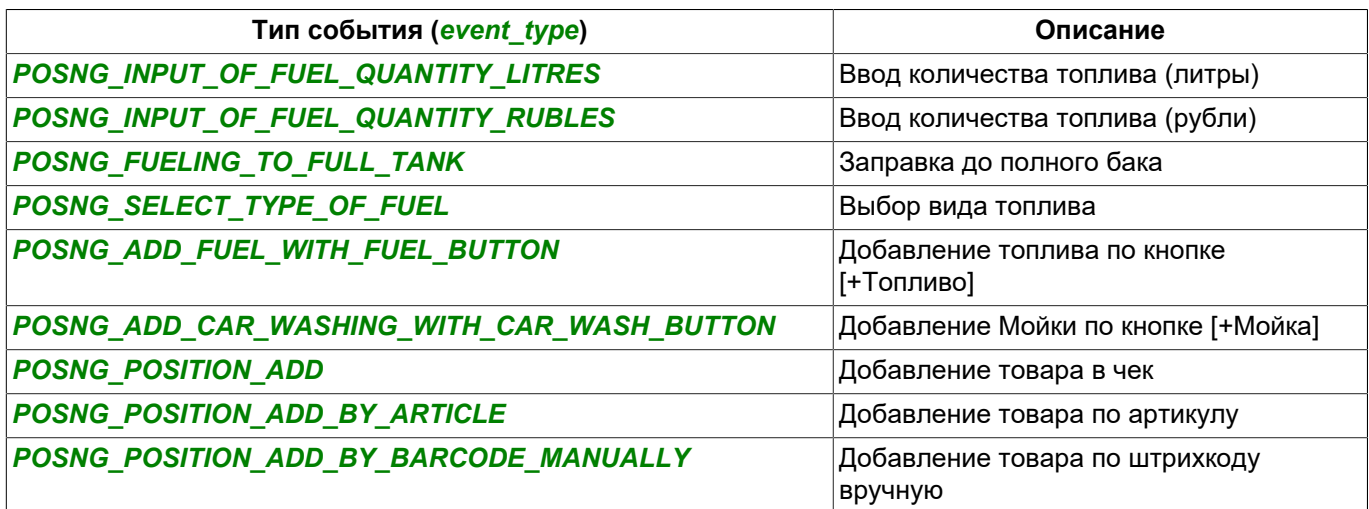

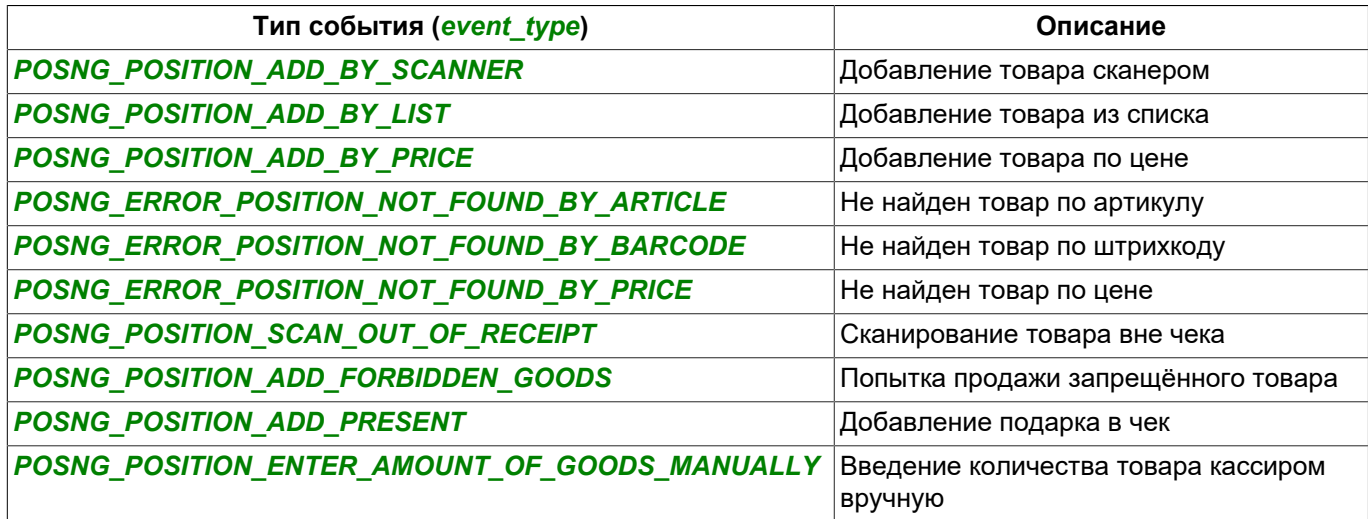

## **Изменение добавленных позиций**

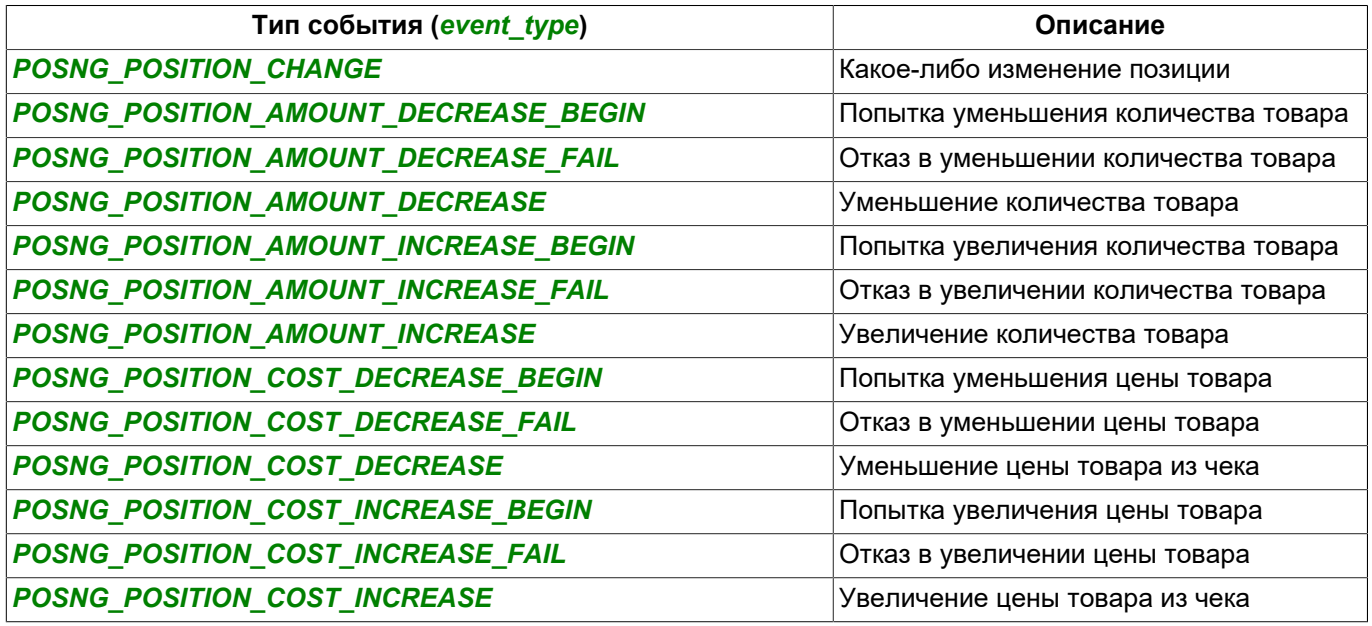

**Удаление позиций из чека**

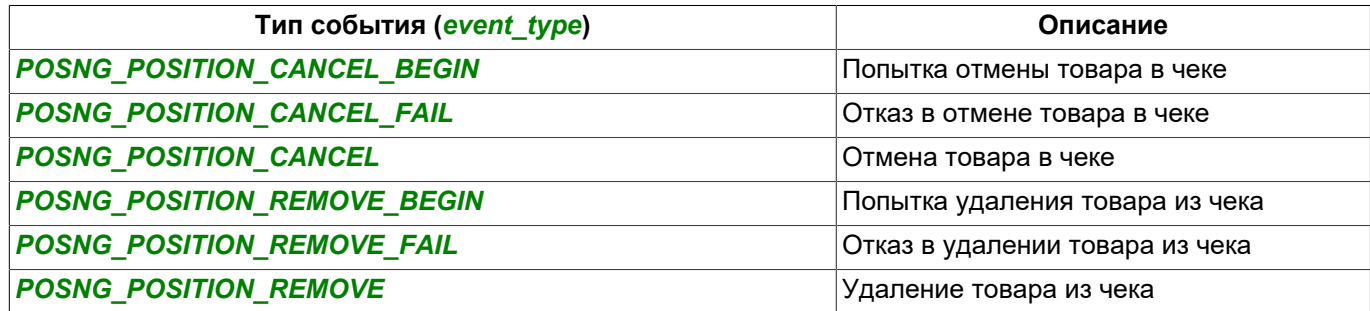

## **Добавление скидки на позиции**

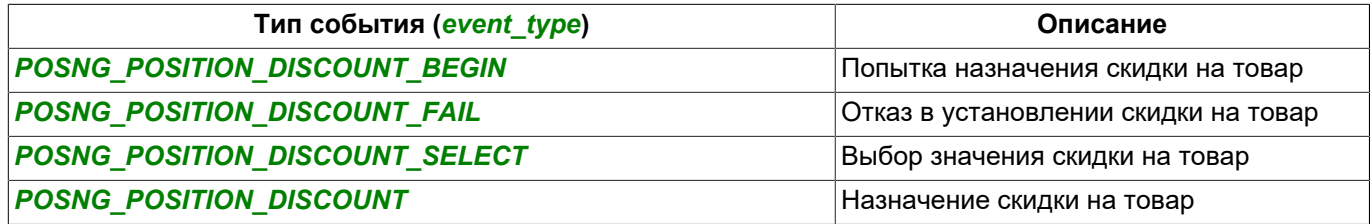

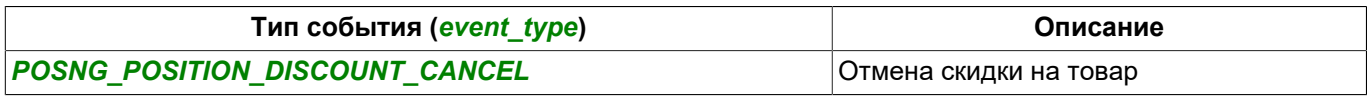

#### **Вид платежа**

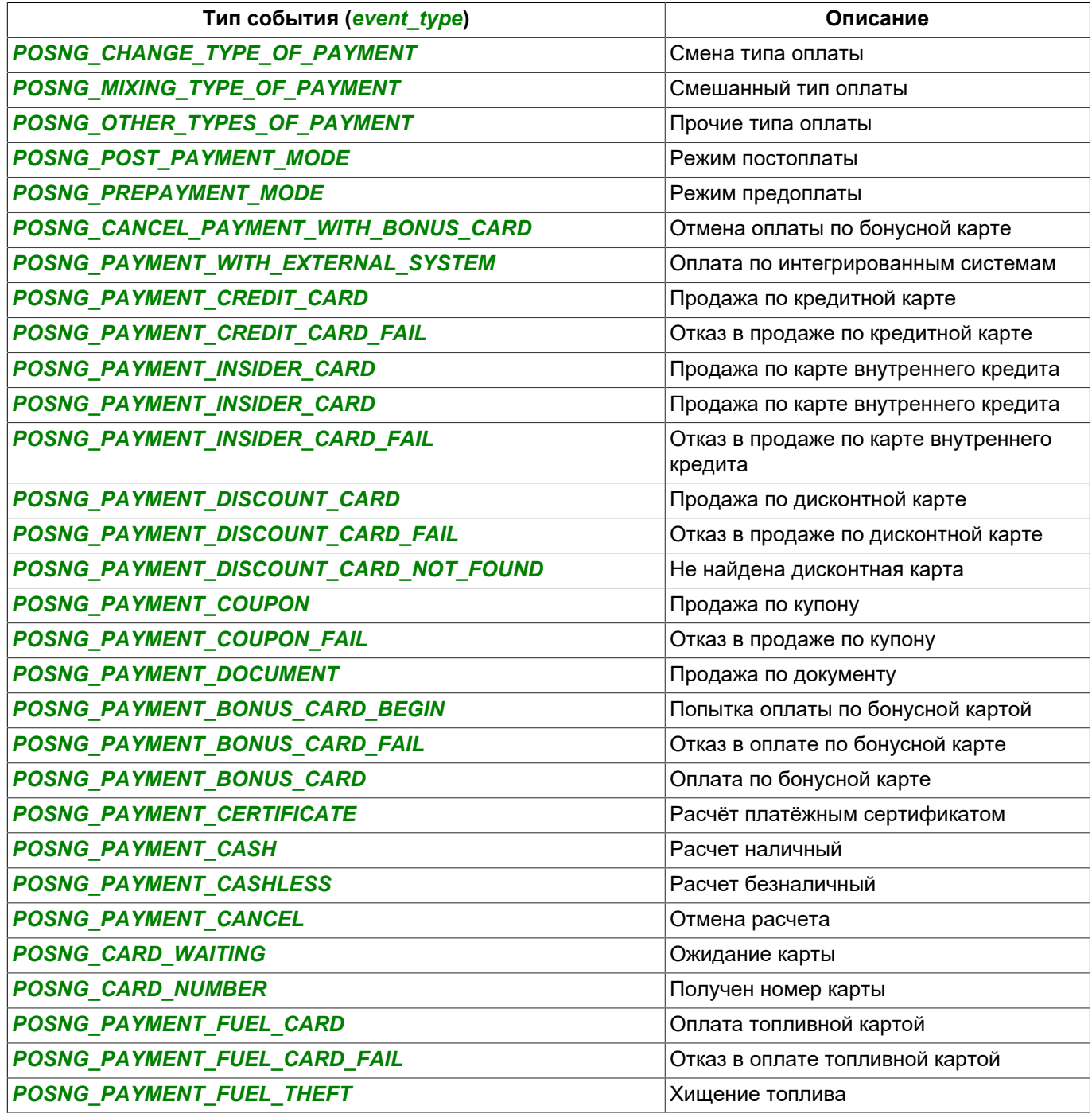

#### **Режимы**

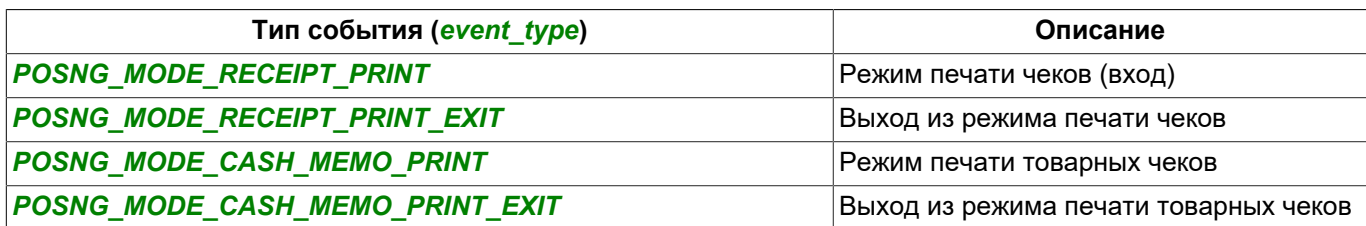

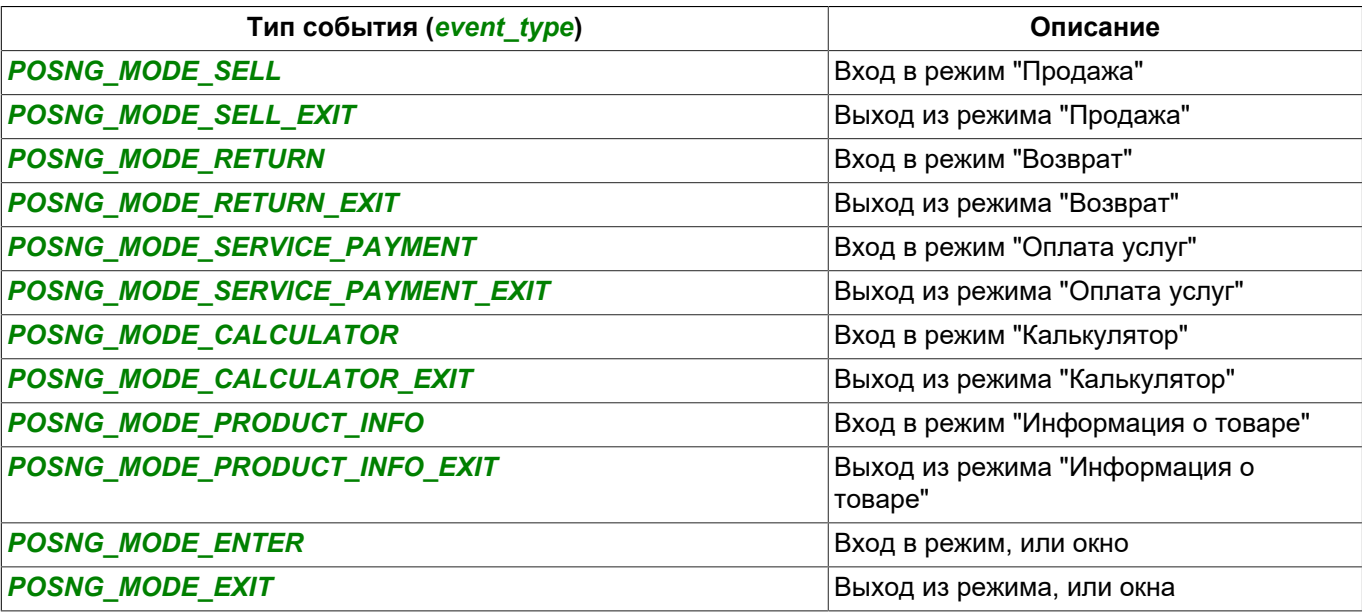

#### **Печать**

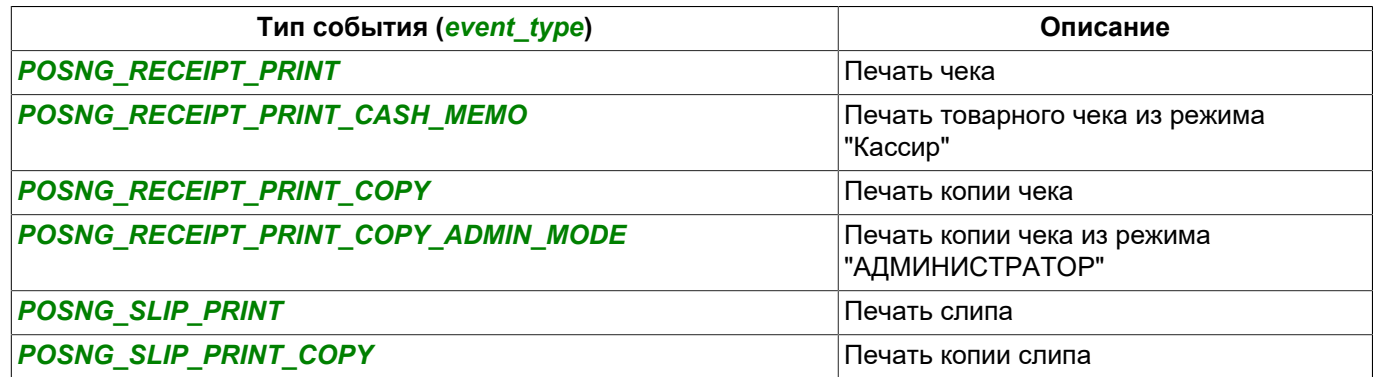

## **Кассовый ящик**

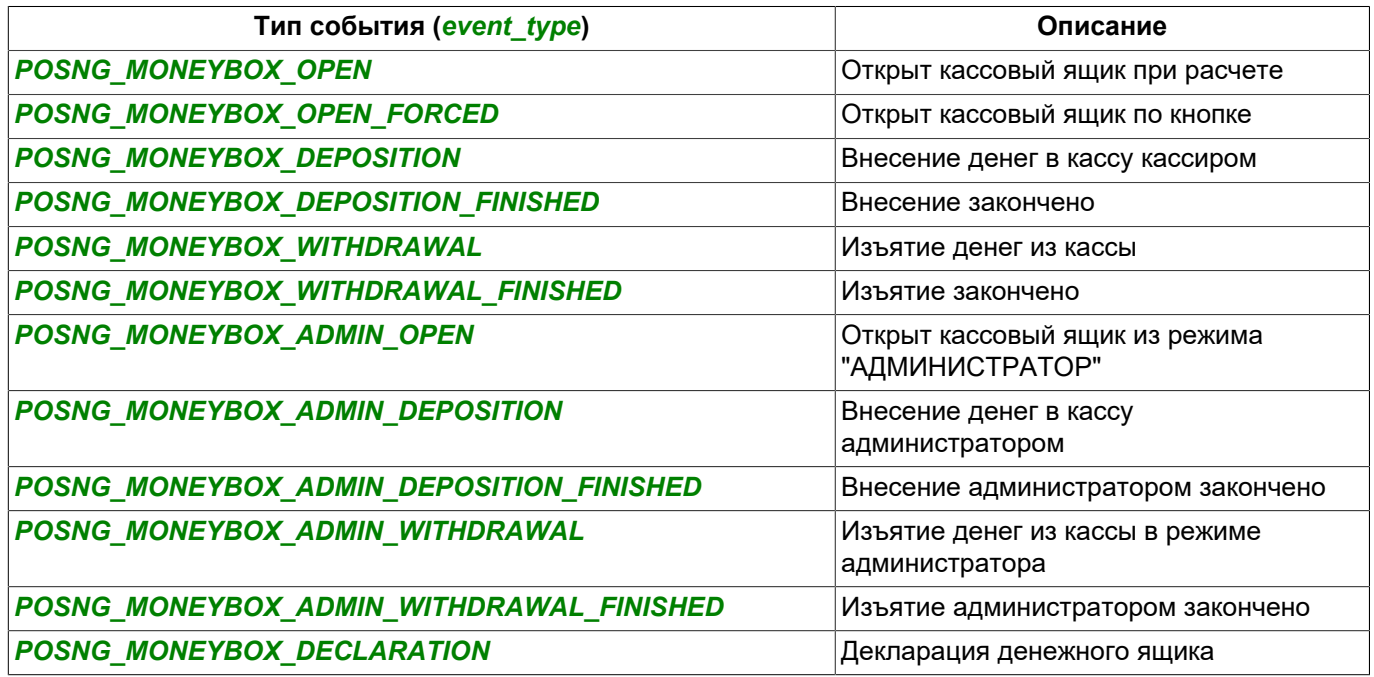

## **Карты**

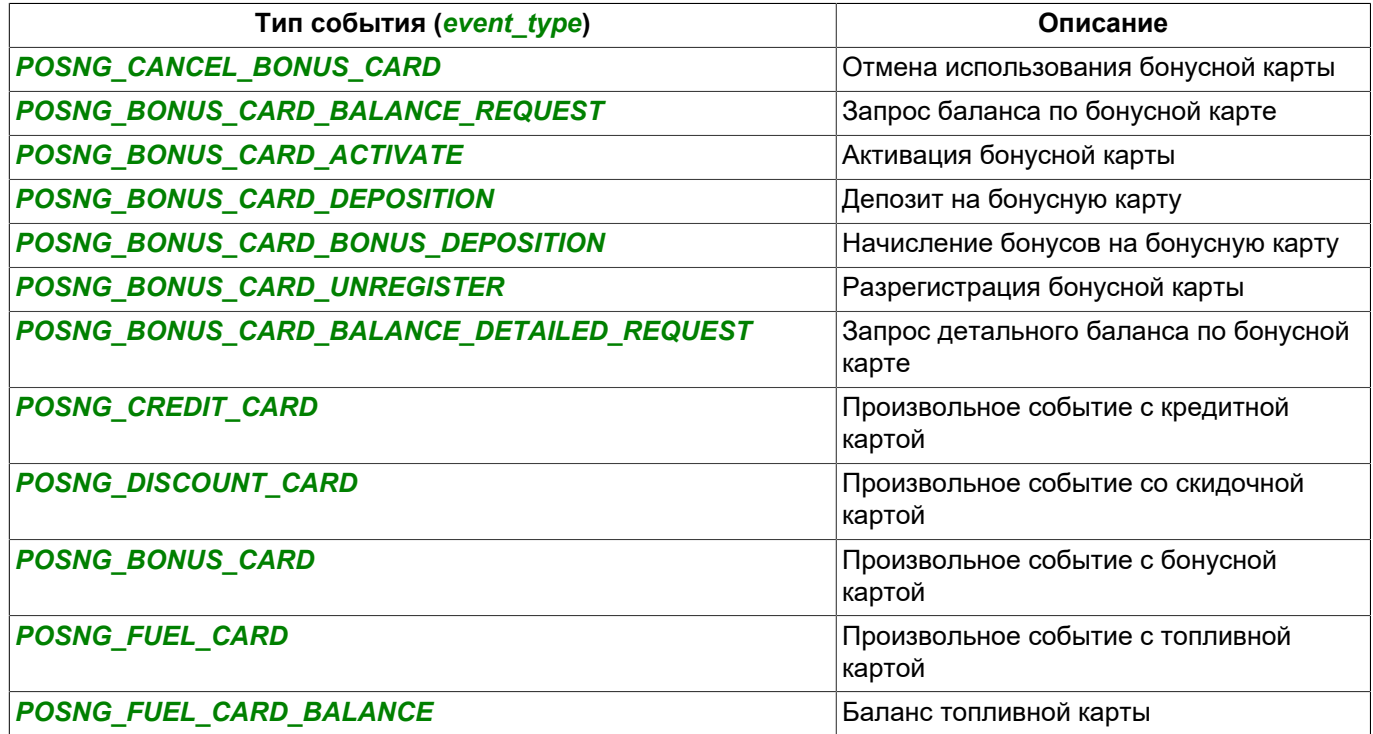

**Платежные сертификаты**

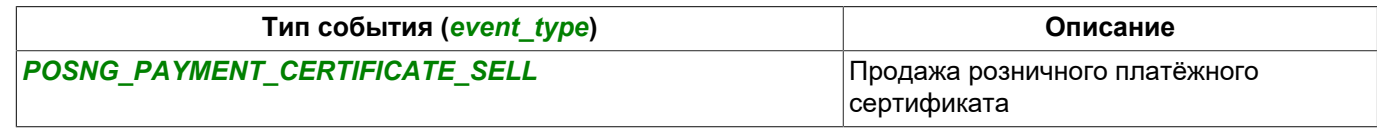

### **Системные события кассы**

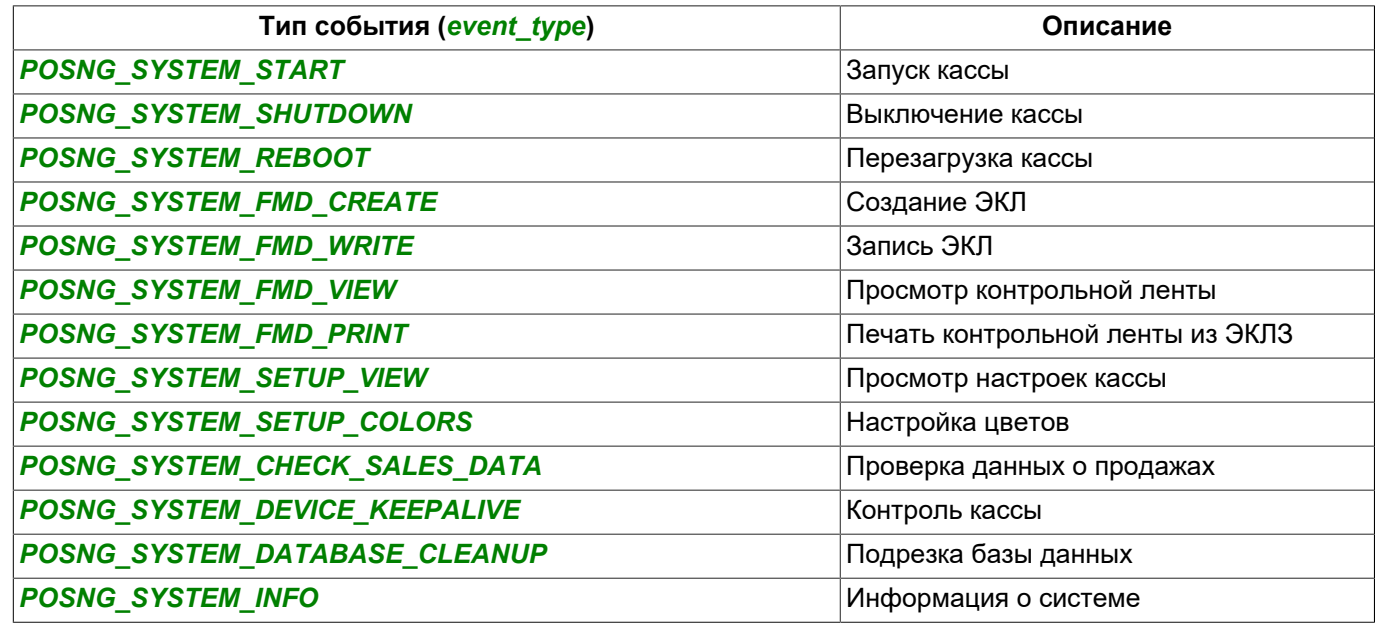

#### **Отчеты**

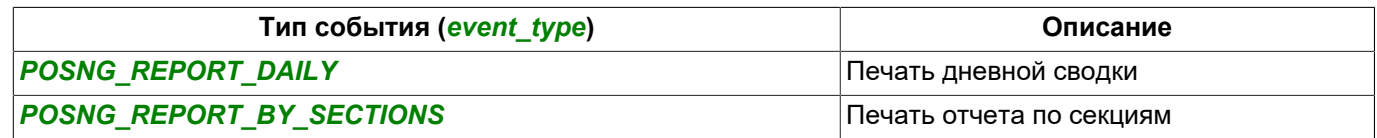

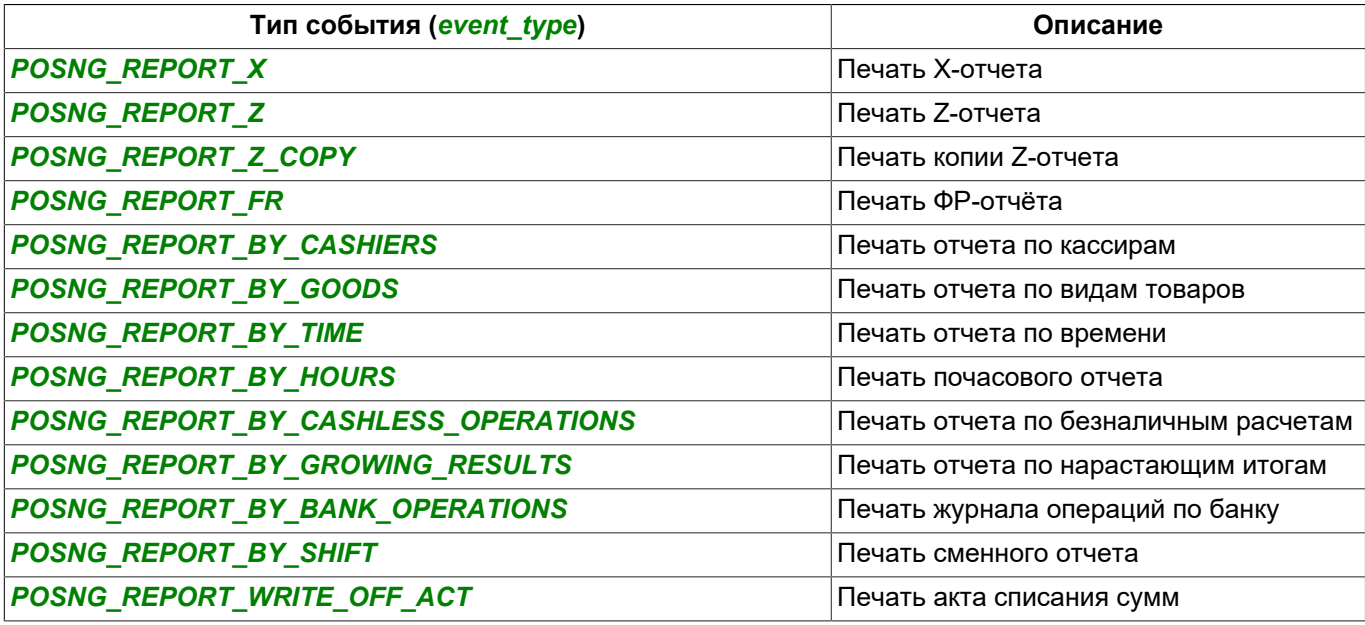

## **Служебные события**

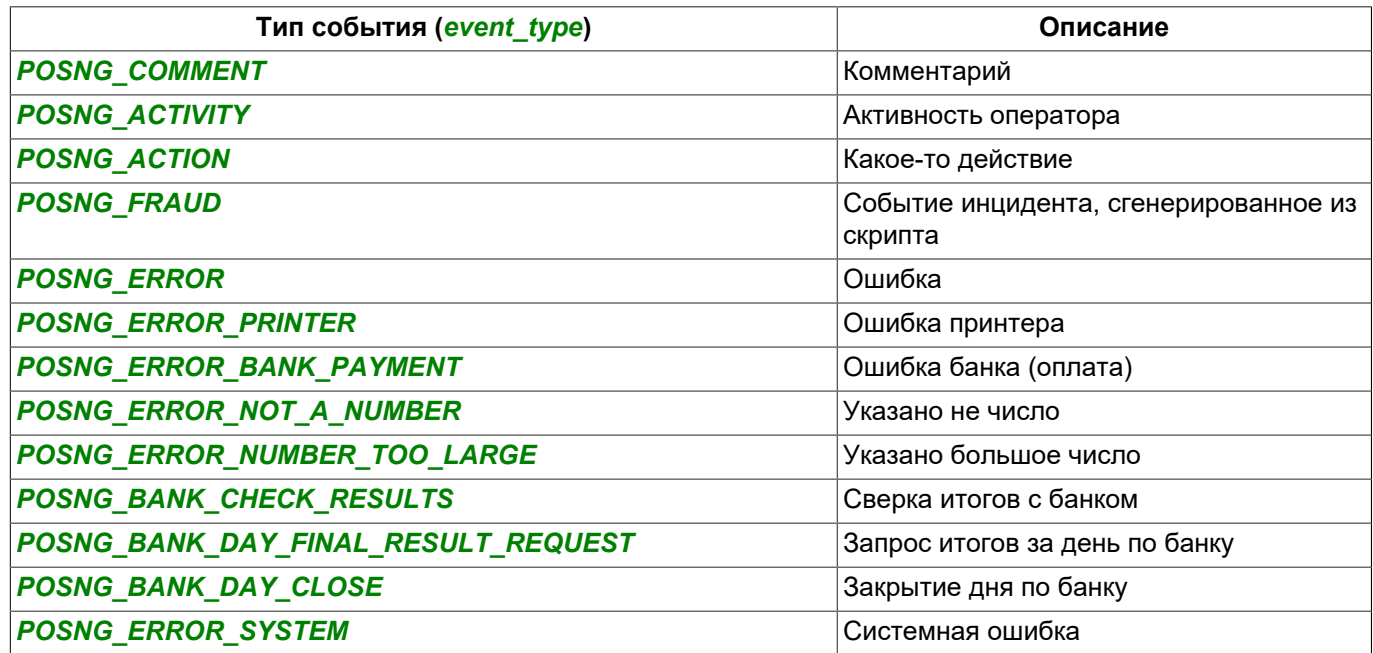

## **АЗС**

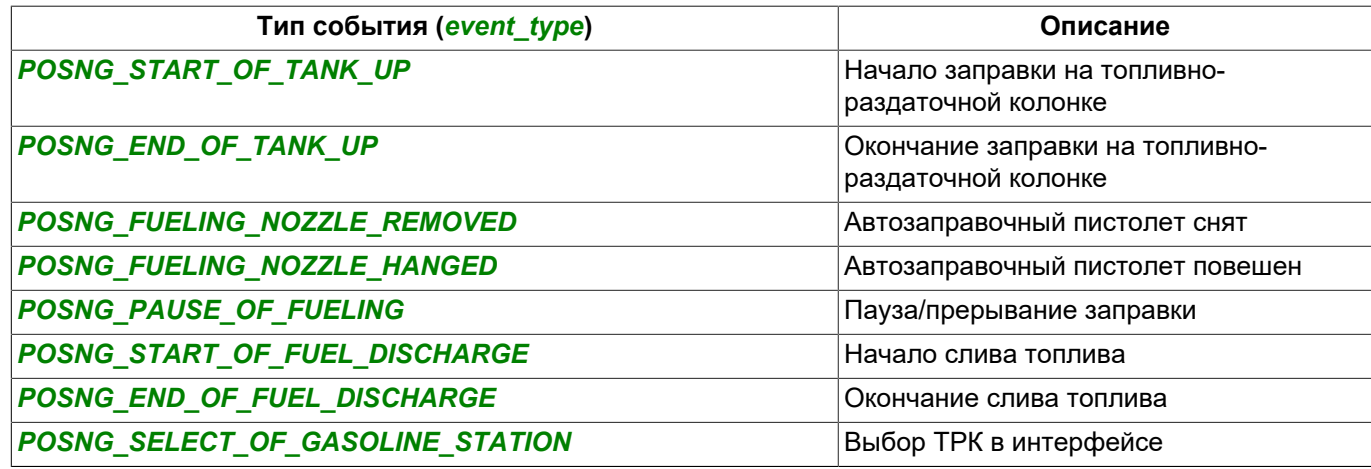

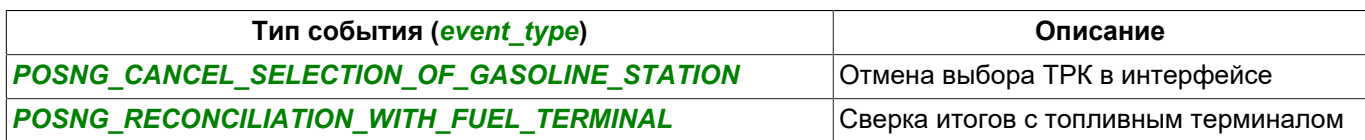

- *[Формат DSSL XML для ActivePOS](#page-280-0)*
- *[DSSL XML для гостиничного бизнеса и объектов общественного питания](#page-290-0)*
- *[DSSL XML для складов](#page-297-0)*

# <span id="page-307-0"></span>**IP-видеодомофония**

TRASSIR может объединить вашу систему видеонаблюдения и IP-видеодомофонию в единый комплекс.

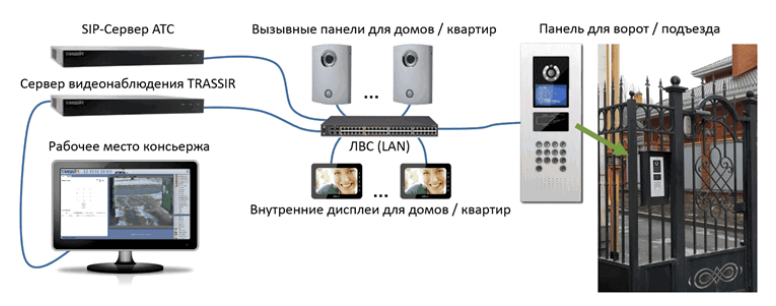

Список доступных функций, зависит от модуля, который определяется лицензией.

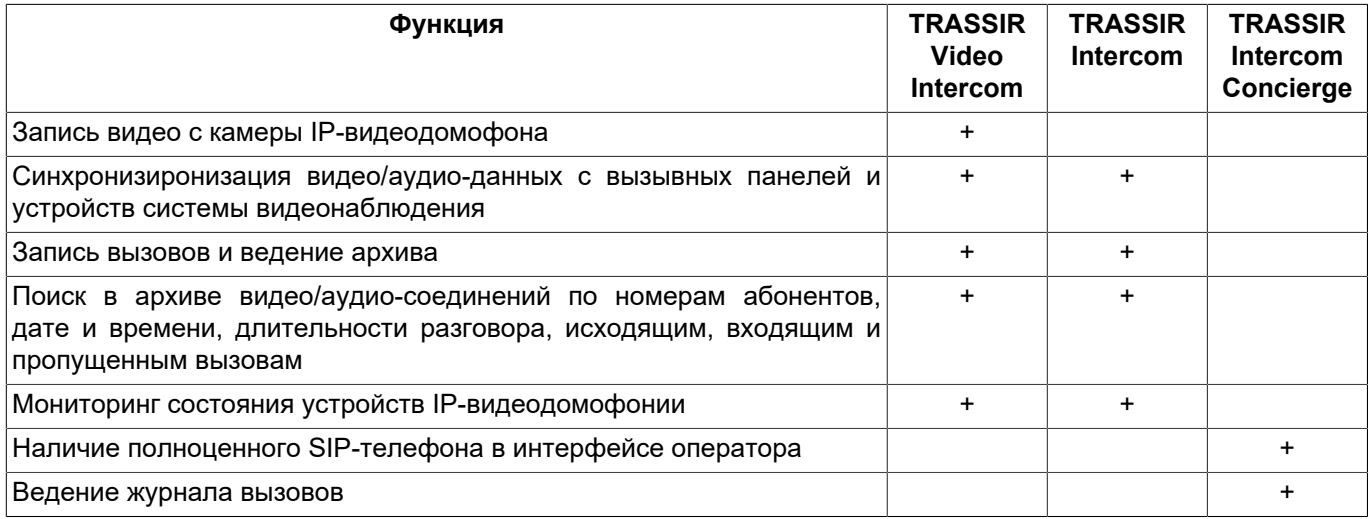

Все это стало возможным благодаря интеграции в TRASSIR работу c IP ATC *[Asterisk](http://www.asterisk.org/)*.

ПО TRASSIR работает с Asterisk версии 11.13.1 и FreePBX версии 12.0.33 Обновите ПО Asterisk, если вы используете более ранние версии.

Далее вы найдете процесс настройки модуля. А принципы работы с модулем описаны в "Руководстве оператора" (*???*).

- 
- *[Подключение к серверу Asterisk](#page-308-0)*
- *[Настройка SIP телефона на сервере](#page-310-0)*
- *[Настройка SIP телефона на клиенте](#page-311-0)*

## <span id="page-308-0"></span>**Подключение к серверу Asterisk**

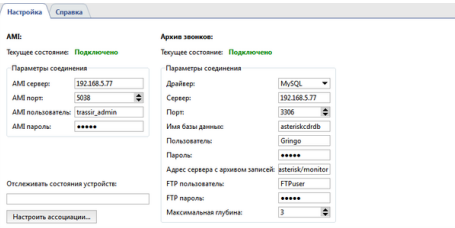

**AMI (Asterisk Managment Interface)** - это интерфейс управления сервером Asterisk(API). Благодаря нему TRASSIR осуществляет соединения с сервером Asterisk по TCP, инициирует выполнение команд, получает результат их выполнения, а так же получает текущее состояние SIP-телефонов. Для подключения к Asterisk укажите следующие параметры:

- *AMI сервер* ip-адрес или DNS-имя сервера.
- *AMI порт* сетевой порт сервера (по умолчанию: **5038**).
- *AMI пользователь* и *AMI пароль* название учетной записи и пароль на сервере.

В поле *Состояние* отображается статус подключения к IP АТС. Если все параметры указаны корректно, то появится строка **Подключено**. В противном случае вы увидите сообщение об ошибке. Укажите в поле *Отслеживать состояние устройств* номера SIP-телефонов и вы сможете отслеживать их состояние в дереве объектов(CMS).

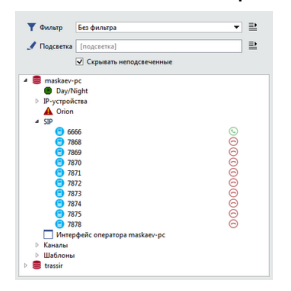

При звонке на телефон можно выводить видео с камеры на экран оператора. Для этого необходимо *Настроить ассоциации...*, то есть указать номер SIP-телефона и соответствующий ему видеоканал.

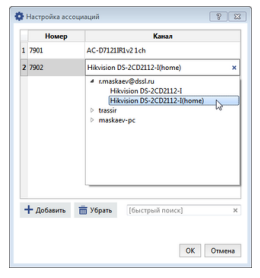

Эта функция может быть использована, например, в IP-видеодомофонии. Когда посетитель нажимает кнопку домофона происходит звонок на соответствующий номер, а на экране поста охраны отображается видео, передаваемое домофоном.

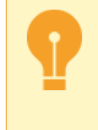

Состояние устройств из поля *Отслеживать состояние устройств* и *Настроенные ассоциации* будут передаваться на все SIP-телефоны, у которых этот сервер *[указан в качестве](#page-310-0) [Master TRASSIR](#page-310-0)*.

**Архив звонков** используется для хранения аудиоданных и всей информации о звонках проходящих через IP АТС. На сервере с архивом должны быть установлены база данных и FTP-сервер. Для подключения введите следующие параметры:

- *Драйвер* тип базы данных: **MySQL** или **PostgreSQL**.
- *Сервер* ip-адрес или DNS-имя сервера с базой данных.
- *Порт* сетевой порт сервера с базой данных.
- *Имя базы данных* название базы данных.
- *Пользователь* и *Пароль* название учетной записи и пароль на сервере базы данных
- *Адрес сервера с архивом записей* адрес FTP-сервера и папка, в которой будет хранится аудиозаписи звонков.

Адрес сервера указывается в формате **ftp://[ip-адрес]:[порт]//[папка]**. Например, **ftp://192.168.5.77:21//var/spool/asterisk/monitor**.

- *FTP пользователь* и *FTP пароль* имя пользователя и пароль для доступа на FTP-сервер.
- *Максимальная глубина* глубина хранения аудиозаписей. По умолчанию, Asterisk использует 3-х уровневую систему хранения аудиозаписей - /год/месяц/день. Измените значение параметра, если у вас настроено по другому.

В поле *Состояние* отображается статус подключения базе данных и FTP-серверу. Если все параметры указаны корректно, то появится строка **Подключено**. В противном случае вы увидите сообщение об ошибке.

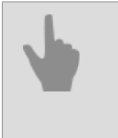

• *[IP-видеодомофония](#page-307-0)*

• *[Настройка SIP телефона на сервере](#page-310-0)*

## <span id="page-310-0"></span>**Настройка SIP телефона на сервере**

Для того, чтобы использовать модуль SIP-телефонии, необходимо выполнить описанные ниже настройки. После этого, оператор сможет звонить абонентам Asterisk, принимать звонки, а так же посылать служебные команды.

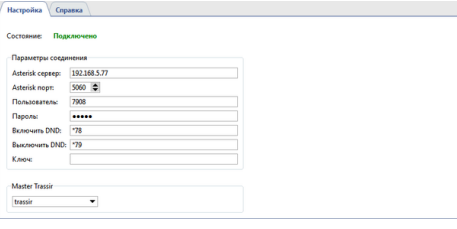

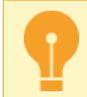

Предварительно, на сервере Asterisk должна быть создана учетная запись для каждого сервера. Используя ее оператор будет принимать и осуществлять звонки.

#### Настройте **Параметры соединения**:

- *Asterisk сервер* ip-адрес или DNS-имя сервера Asterisk.
- *Asterisk порт* сетевой порт сервера Asterisk (по умолчанию: **5060**).
- *Пользователь* и *Пароль* имя учетной записи (номер телефона) и пароль на сервере Asterisk.
- *Включить DND* и *Выключить DND* команды, посылаемые серверу для включение и выключения режима DND("Do Not Disturb" — "Не беспокоить")
- *Ключ* команда открытия двери, посылаемая на домофон из интерфейса оператора.

В поле *Состояние* отображается статус подключения к IP АТС. Если все параметры указаны корректно, то появится строка **Подключено**. В противном случае вы увидите сообщение об ошибке.

Если вы хотите, чтобы у оператора текущего сервера был доступ к истории звонков, аудиозаписям телефонных разговоров и настроенными ассоциациям каналов, то в поле *Master TRASSIR* выберите имя сервера, на котором настроено *[подключение к AMI серверу](#page-308-0)*.

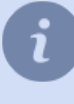

Выбор сервера, в качестве *Master TRASSIR* станет возможен только после подключения к нему. Подробное описание процесса подключения к серверу смотрите в разделе *[Установка](#page-206-0) [соединения с новым сервером](#page-206-0)*.

- *[IP-видеодомофония](#page-307-0)*
- *[Подключение к серверу Asterisk](#page-308-0)*

## <span id="page-311-0"></span>**Настройка SIP телефона на клиенте**

Для того, чтобы использовать модуль SIP-телефонии, необходимо выполнить описанные ниже настройки.

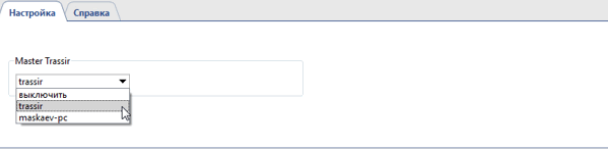

Чтобы у оператора клиента был доступ к истории звонков, аудиозаписям телефонных разговоров и настроенными ассоциациям каналов, то в поле *Master TRASSIR* выберите имя сервера, на котором настроено *[подключение к AMI серверу](#page-308-0)*.

Выбор сервера, в качестве *Master TRASSIR* станет возможен только после подключения к нему. Подробное описание процесса подключения к серверу смотрите в разделе *[Установка](#page-206-0) [соединения с новым сервером](#page-206-0)*.

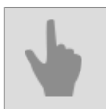

• *[IP-видеодомофония](#page-307-0)*

# <span id="page-312-0"></span>**AutoTRASSIR - автоматическое распознавание автомобильных номеров**

Модуль AutoTRASSIR предназначен для автоматического распознавания автомобильных номеров, попавших в поле зрения видеокамеры. Модуль может использоваться в системе видеонаблюдения для контроля въезда/выезда автотранспорта с территории предприятий, парковок, пропускных пунктов и т.д.

Кроме того, средствами сервера возможно обеспечение взаимодействия с другими системами (например, системами контроля доступа, видео- и аудиоконтроля) и оборудованием (шлагбаумами, исполнительными устройствами и пр.).

Модуль AutoTRASSIR поставляется в 2-х вариантах: "быстрый" (до 200 км\час), и "медленный" (до 30 км\час). Данный параметр определяется лицензией, настройка обоих типов модулей идентична.

Сервер использует несколько версий модуля AutoTRASSIR, которые имеют ряд особенностей: Модули **AutoTRASSIR (LPR1)** и **AutoTRASSIR (LPR3)** работает **только локально** на всех серверах.

Модуль **AutoTRASSIR (LPR5)** работает:

- **локально** на сервере c TRASSIR OS версий **NeuroStation** и **QuattroStation**;
- **удаленно** на всех серверах.

Особенности настройки при удаленном режиме работы модуля **AutoTRASSIR (LPR5)**:

• Сервер с камерами, распознающие автомобильные номера, должен быть подключен к серверу c TRASSIR OS, который будет использоваться в качестве *Сервера аналитики*. Для **AutoTRASSIR (LPR5)** в качестве сервера аналитики может использоваться сервер c TRASSIR OS версии **NeuroStation**. Подробнее о подключении сервера смотрите в разделе *[Установка соединения с новым](#page-206-0)*

*[сервером](#page-206-0)*.

- В настройках пользователя, при помощи которого выполняется подключение к серверу аналитики, должна быть *[разрешена аналитика через сеть](#page-147-0)*.
- *[Общая настройка модуля AutoTRASSIR](#page-317-0)* производится на сервере, к которому подключены камеры, а на сервере аналитики выбирается только *Версия LPR*.
- Вариант модуля AutoTRASSIR ("быстрый" или "медленный") **определяется лицензией, установленной на сервере аналитики**.

Возможности модуля AutoTRASSIR:

#### • **Распознавание автомобильных номеров по шаблонам и без**

AutoTRASSIR распознает автомобильные номера следующих стран: Россия, Украина, Турция, Тайвань, Молдова, Кыргызстан, Казахстан, Испания, Грузия, Беларусь, Китай и др. Использование шаблонов для распознавания зависит от выбранной версии модуля AutoTRASSIR:

*LPR5* - используя нейросетевые возможности сервера, одновременно по нескольким шаблонам и без если страны отсутствует в списке шаблонов AutoTRASSIR.

*LPR3* - одновременно по нескольким шаблонам и без если страна отсутствует в списке шаблонов AutoTRASSIR.

*LPR1* - по одному шаблону, который определяется лицензией.

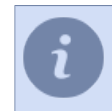

AutoTRASSIR (LPR5) не поддерживает распознавание китайских автомобильных номеров.

#### • **Работа с внутренней и внешними базами данных**

Поиск распознанных номеров в реальном времени. Использование баз данных в качестве белого ("свой"), черного ("чужой") и/или информационного списков.

Сохранение распознанных номеров во внутренней базе данных с указанием времени и даты проезда, ссылки на видеоинформацию и т.п. Расширенный поиск и редактирование номеров во внутренней базе данных.

#### • **Интерфейс оператора**

Вывод на экран видеоинформации о транспортном средстве и его номере, одновременно с нескольких камер.

Журнал распознанных номеров с возможностью поиска.

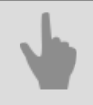

• *[Общая настройка модуля AutoTRASSIR](#page-317-0)*

## <span id="page-314-0"></span>**Подбор, установка и настройка камер для работы с модулем AutoTRASSIR**

Грамотный подбор камеры видеонаблюдения, а также её правильная установка и настройка - одно из ключевых требований для корректной работы модуля AutoTRASSIR. Мы советуем ознакомиться с данным разделом "Руководства администратора" особенно внимательно.

Для распознавания автомобильных государственных регистрационных знаков могут использоваться как аналоговые, так и IP-камеры.

Модуль AutoTRASSIR (LPR5) может использовать изображение с любой камеры видеонаблюдения. При использовании модуля AutoTRASSIR (LPR1/LPR3) рекомендуется использовать черно-белое изображение с камер, так как оно обладает большей (по сравнению с цветным) разрешающей способностью и чувствительностью (изображение цветной камеры при распознавании преобразуется в черно-белое). Аналоговая камера видеонаблюдения, используемая модулем AutoTRASSIR, должна обладать разрешением от 500 ТВЛ (Телевизионные Вертикальные Линии, четкость изображения).

Основная проблема качества картинки при распознавании автомобильных номеров - смазывание (motion blur). Для того чтобы смазывания не происходило, выдержка (время экспозиции кадра, shutter) должна быть достаточно малой.

Максимально допустимая выдержка зависит от скорости автомобиля и угла установки камеры (см. график). Под углом установки камеры понимается угол между оптической осью камеры и направлением движения автомобилей.

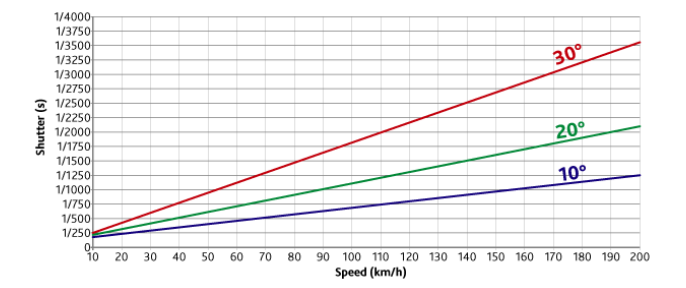

Выдержку необходимо установить в фиксированное положение, либо (если позволяет камера) установить ограничение выдержки.

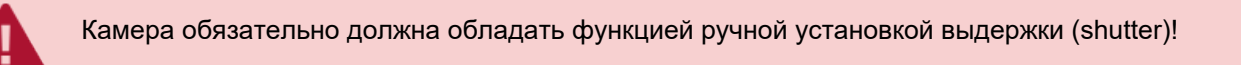

К примеру, для угла установки камеры в 20° и скорости 80 км/ч необходимо установить выдержку 1/1000 секунды (см. график).

При использовании модуля AutoTRASSIR (LPR1/LPR3), чтобы избежать ошибок в распознавании номера, камеру следует установить так, чтобы плоскость номера транспортного средства находилась перпендикулярно оптической оси камеры. Для модуля AutoTRASSIR (LPR5) допускается установка камеры под углом (не более 30°) к направлению движения автомобилей. Чем больше угол, тем ниже качество распознавания номеров.

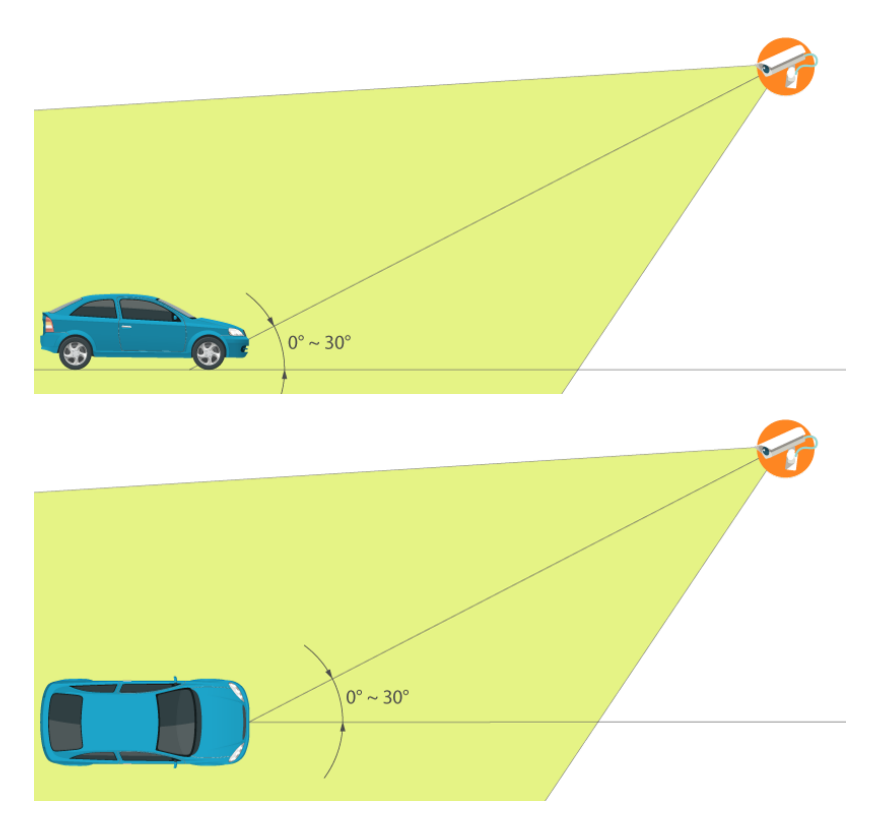

При значительных углах установки камеры также нужно учитывать время проезда автомобиля через поле зрения камеры. Для достижения высокого качества распознавания камера должна снять 10 и более кадров с читаемым номером.

При работе с модулем AutoTRASSIR (LPR1/LPR3) следует следить за тем, чтобы номер на изображении располагался горизонтально. Для модуля AutoTRASSIR (LPR5) допускается отклонение номера до 5° от горизонтали, без потери качества распознавания. При отклонении номера 5°-10° от горизонтали возможно появление ошибок в распознавании некоторых символов.

Если для контроля въезда/выезда используется шлагбаум, то камеру рекомендуется устанавливать таким образом, чтобы шлагбаум не доходил до низа экрана. В противном случае возможны ложные срабатывания на шлагбаум.

В ночных условиях необходимо убедиться в наличии достаточной освещенности. Для этого нужно записать небольшой фрагмент видео, при воспроизведении номер должен легко читаться. Если изображение номера оказывается слишком шумным или темным, нужно увеличить освещенность, либо заменить объектив на более светосильный. Убедитесь также, что диафрагма объектива полностью открыта. Не рекомендуется устанавливать камеру на малой высоте, так как ночью камера будет засвечиваться от фар проезжающих автомобилей.

Прочие настройки камеры:

- Автоматическая фокусировка должна быть отключена.
- Любая информация, которая выводится на изображение (дата, имя камеры и т.д.) должна быть отключена.
- Фокусное расстояние должно быть настроено так, чтобы номерной знак автомобиля на анализируемом видео занимал в ширину около 120-140 пикселей по горизонтали. Подробнее смотрите в разделе *[настройка](#page-320-0) [AutoTRASSIR](#page-320-0)*.

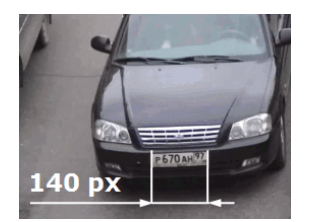

- *[AutoTRASSIR автоматическое распознавание автомобильных номеров](#page-312-0)*
- *[Настройка AutoTRASSIR](#page-320-0)*

## <span id="page-317-0"></span>**Общая настройка модуля AutoTRASSIR**

Перед настройкой модуля AutoTRASSIR настоятельно рекомендуем прочитать раздел *[AutoTRASSIR - автоматическое распознавание автомобильных номеров](#page-312-0)*. Перед использованием модуля AutoTRASSIR убедитесь в том, что у вас корректно настроено подключение к *[Базе данных](#page-137-0)*.

На вкладке *Модули* -> *AutoTRASSIR* окна *Настройки* отображаются основные параметры модуля AutoTRASSIR.

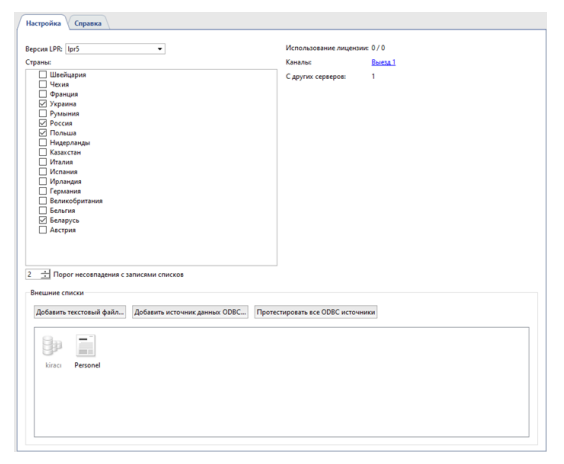

• В настройке *Версия LPR* выберите версию модуля AutoTRASSIR.

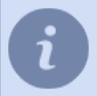

После изменения версии модуля сервер необходимо перезагрузить.

• В настройке *Страна* вы можете выбрать название страны, в которой будет производиться распознавание автомобильных номеров. При этом в списке *Шаблоны для отображения* будут выбраны шаблон этой страны и шаблоны стран, граничащих с ней. При необходимости, можете выбрать пункт *ручная настройка* и включить нужные вам шаблоны.

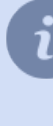

AutoTRASSIR распознает номера автомобилей вне зависимости от того, включен у вас шаблон той или иной страны. Шаблоны, используются только для отображения в интерфейсе оператора. То есть, если распознанный номер соответствует включенному шаблону страны, то в интерфейсе оператора он будет отображаться в формате этой страны.

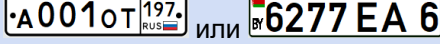

В противном случае распознанный номер будет отображаться как набор распознанных знаков. B663KT777

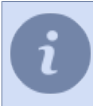

В AutoTRASSIR (LPR3), для повышения качества распознавания китайских автомобильных номеров в настройке *Тип OCR* должен быть выбран **Китайский**. Во всех остальных случаях можно использовать **стандартный** тип OCR.

- Пункт *Использование лицензий* показывает количество подключенных на данный момент каналов из максимально доступных (ограничивается лицензией).
- В графе *Каналы* отображается список каналов, на которых активирован модуль AutoTRASSIR.
- При помощи настройки *Порог несовпадения с записями списков* можно задать погрешность (от **0** до **5** символов), с которой будет производиться поиск распознанных номеров *[во внутренних списках](#page-332-0)*.

Например, в настройке *Порог несовпадения с записями списков* установлено значение **1**, а в белом списке находится номер **m221co177**. Если при распознавании номера AutoTRASSIR допустит ошибку в 1 символе, и вместо номера

**m221co177** распознает **a221co177** или **m221co77**, то благодаря установленной погрешности в 1 символ, ошибочно распознанный номер совпадет с номером из белого списка.

• В области *Внешние списки* отображается список всех подключенных *[внешних списков AutoTRASSIR](#page-341-0)*.

Типовой процесс настройки модуля AutoTRASSIR включает несколько этапов:

1. Установить и настроить камеры, которые будут использоваться для определения автомобильных номеров.

Для того, чтобы система распознавания автомобильных номеров работала корректно, камера должна обладать рядом технических характеристик, быть правильно установлена и настроена. Обязательно ознакомьтесь с разделом *[Подбор, установка и настройка камер для работы с](#page-314-0) [модулем AutoTRASSIR](#page-314-0)*.

2. Перейти в пункт *Каналы* дерева настроек, выбрать нужный канал из списка и включить на нужном канале *Распознаватель автомобильных номеров* в области *[Программные детекторы](#page-194-0)*.

Для активации модуля необходимо в *[Настройках канала](#page-181-0)* в области *[Программные детекторы](#page-194-0)* выбрать пункт *Распознаватель автомобильных номеров*, выбрать *Сервер*, который будет производить расчет аналитики.

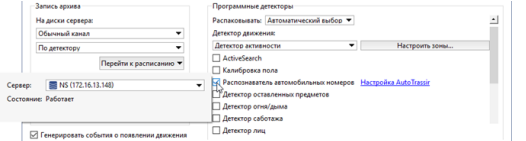

При использовании AutoTRASSIR версий LPR1 и LPR3, выбор сервера аналитики не производится.

3. Перейти по ссылке *Настройка AutoTRASSIR* и настроить работу модуля на выбранном канале.

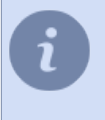

Настройка AutoTRASSIR на канале зависит от версии модуля. Описание настройки смотрите в соответствующем разделе руководства:

- *[Настройка AutoTRASSIR \(LPR5\)](#page-321-0)*
- *[Настройка AutoTRASSIR \(LPR3\)](#page-325-0)*
- *[Настройка AutoTRASSIR \(LPR1\)](#page-328-0)*

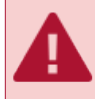

Обязательно проверьте, чтобы в области *[Запись архива](#page-186-0)* параметр *На диски сервера* имел значение *Постоянная запись*, либо *По детектору*.

- 4. Проверить корректность работы модуля AutoTRASSIR, *[сформировав простой шаблон](#page-345-0)*.
- 5. При необходимости, настроить "черные", "белые" и "информационные" списки номеров:
	- При помощи функции *[ведения внутренних списков номеров](#page-332-0)*.
	- Или подключить внешние списки, хранящиеся во внешних текстовых файлах или базах данных.

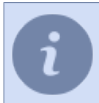

Настройка подключения внешних списков номеров различна для версии под *[Windows](#page-341-0)* и *[TRASSIR OS](#page-343-0)*.

- *[Настройка AutoTRASSIR](#page-320-0)*
- *[Формирование шаблона AutoTRASSIR](#page-345-0)*
- *[Ведение внутренних списков номеров](#page-332-0)*
- *[Подключение внешних списков номеров из текстового файла](#page-335-0)*
- *[Подключение внешних списков номеров в Windows](#page-341-0)*
- *[Подключение внешних списков номеров в TRASSIR OS](#page-343-0)*

## <span id="page-320-0"></span>**Настройка AutoTRASSIR**

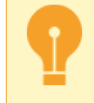

Перед тем, как производить настройку модуля, убедитесь, что *[подбор, установка и настройка](#page-314-0) [камер для работы с модулем AutoTRASSIR](#page-314-0)* были произведены корректно.

В зависимости от версии модуля AutoTRASSIR выберите соответствующую инструкцию по настройке:

- *[Настройка AutoTRASSIR \(LPR5\)](#page-321-0)*
- *[Настройка AutoTRASSIR \(LPR3\)](#page-325-0)*
- *[Настройка AutoTRASSIR \(LPR1\)](#page-328-0)*

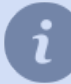

Выбор версии модуля производится на закладке *Настройки* -> *Модули* -> *AutoTRASSIR*. Подробное описание смотрите в разделе *[Общая настройка модуля AutoTRASSIR](#page-317-0)*.

• *[AutoTRASSIR - автоматическое распознавание автомобильных номеров](#page-312-0)*

- *[Ведение внутренних списков номеров](#page-332-0)*
- *[Подключение внешних списков номеров из текстового файла](#page-335-0)*
- *[Подключение внешних списков номеров в Windows](#page-341-0)*
- *[Подключение внешних списков номеров в TRASSIR OS](#page-343-0)*

### <span id="page-321-0"></span>**Настройка AutoTRASSIR (LPR5)**

Настройка AutoTRASSIR сводится к выбору режима работы детектора, а также определению размеров объектов и границ распознавания. Все остальные параметры интегрированы в нейросеть, которая выполняет обнаружения регистрационных номеров и распознавание текста на них.

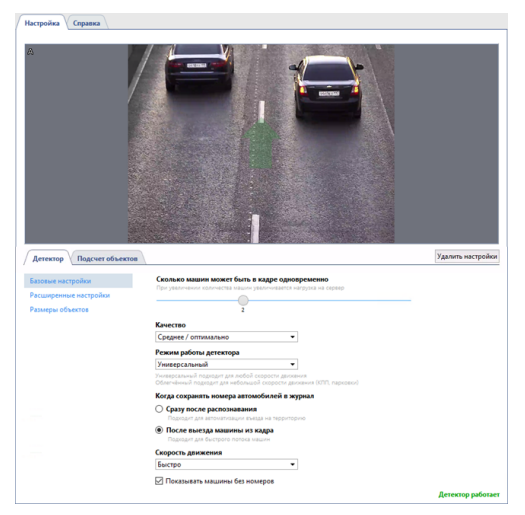

#### **Детектор**

На вкладке *Детектор* в **базовых настройках** детектора необходимо настроить следующие параметры:

- *Сколько машин может быть в кадре одновременно* максимальное количество машин, которые детектор будет одновременно обнаруживать в кадре. Как правило, значение выбирается в зависимости от количества полос в кадре. Чем больше значение, тем больше нагрузка на сервер аналитики.
- **Качество** определяет качественные показатели работы детектора:

**Высокое / медленно** - для распознавания номеров вдалеке. В данном режиме используется изображение повышенного качества, что значительно увеличивает нагрузку на сервер аналитики.

**Среднее / оптимально** - для распознавания номеров на среднем и близком расстоянии. Данный режим оптимально использует ресурсы сервера аналитики и для детекции может использовать изображение среднего качества.

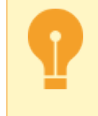

Значение параметра *Качество* должно совпадать с настройками режима работы нейронного детектора *Распознаватель номеров* на сервере аналитики.

Подробное описание настройки сервера аналитики смотрите в разделе *[Аналитика](#page-411-0)*.

• *Режим работы детектора* выбирается в зависимости от сцены, в которой производится распознавание номеров:

**Облегченный** - данный режим подходит для сцен, когда транспортное средство движется с небольшой скоростью (у шлагбаума, на парковке и др.).

**Универсальный** режим подходит для всех скоростных режимов и представляет высокое качество распознавания номеров, но в месте с этим, значительно увеличивает нагрузку на сервер аналитики.

• *Когда сохранять номера автомобилей в журнал* - определяет режим сохранения распознанных регистрационных номеров в журнал и выбирается в зависимости от требуемой детекции:

**Сразу после распознавания** - в этом случае AutoTRASSIR фиксирует номер при появлении транспортного средства в кадре и сохраняет номер в журнал, когда он распознан с наибольшей степенью уверенности. Подходит для медленно движущихся или стоящих автомобилей.

**После выезда машины из кадра** - в этом режиме AutoTRASSIR пытается распознать номер пока транспортное средство находится в кадре, и фиксирует его в момент покидания. Подойдёт если необходимо добиться максимальной точности распознавания регистрационных номеров в быстро движущемся потоке машин.

- В выпадающем списке *Скорость движения* необходимо выбрать скорость движения потока в кадре. Чем выше выбранная скорость, тем чаще срабатывает детектор и тем больше нагрузка на сервер:
	- *Неподвижно* стоящий, либо очень медленно движущийся транспорт, например, автомобиль, подъезжающий к шлагбауму.
	- *Очень медленно* до 10 км/ч.
	- *Медленно* до 20 км/ч.
	- *Средне* до 30 км/ч.
	- *Быстро* до 200 км/ч.
	- *Максимально возможно* детектор будет срабатывать на каждом кадре.
- Включите флаг *Показывать машины без номера* чтобы в журнале событий AutoTRASSIR отображались события, при которых номер автомобиля не был распознан.
- В **расширенных настройках** детектора можно задать следующие параметры:
- Параметр *Чувствительность* устанавливает порог уверенности, который используется при распознавании номера транспортного средства, и определяется в зависимости от потребностей качества детекций. Чем меньше значение, тем меньше вероятность ложных срабатываний детектора.
- В параметре *Направление движения* задаётся направление движения потока, которое будет принято детектором за движение вперед. Направление указано зелёной стрелкой на видео, а ползунок отображает его значение.
- Параметр **Фильтр дублирующихся детекций** позволяет устранить повторные детекции одного и того же номера если он уже был распознан ранее. Повторные детекции могут возникнуть когда распознанный номер исчезает, а затем снова появляется в кадре, например, заслоняется другим автомобилем. Выберите время, в течение которого распознанный номер не будет повторно детектироваться модулем.
- Настройка *Анализировать нижнюю часть кузова* позволяет устранить срабатывание детектора на надписях, расположенных на корпусе транспортного средства. Данная настройка позволяет более точно задать область расположения номерного знака.

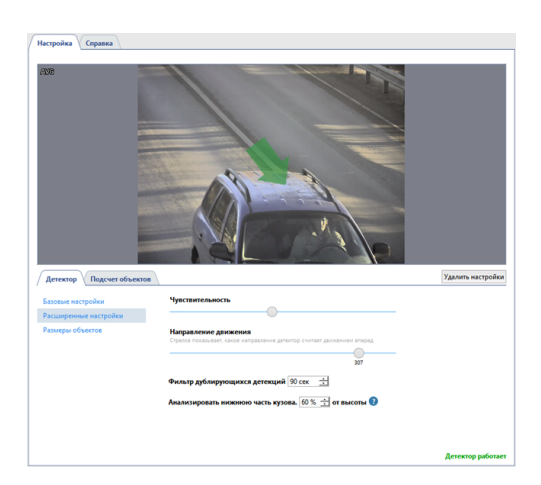

Движение автомобилей по направлению зелёной стрелки в журнале событий AutoTRASSIR будет обозначено стрелкой вверх, а движение встречного направления - стрелкой вниз. Подробнее о просмотре распознанных номеров читайте в Руководстве оператора, в разделах *Распознавание автомобильных номеров* и *Фильтрация номеров*.

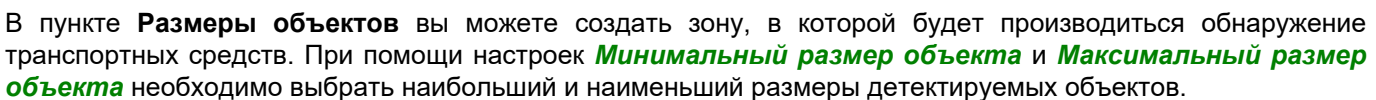

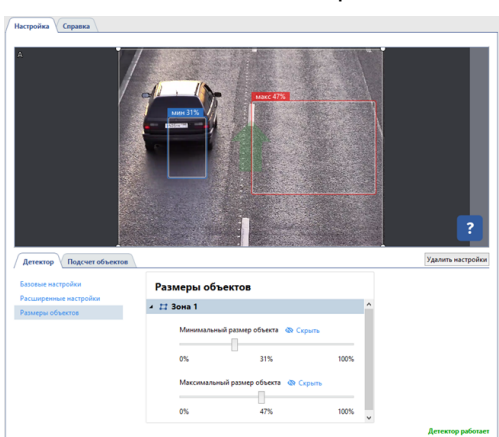

. . . .

 $\Box$  $\alpha$ 

#### **Подсчет объектов**

На вкладке *Подсчёт объектов* необходимо определить зоны, в которых будет происходить обнаружение транспортных средств, и задать их границы. Для создания новой **зоны подсчёта**, нажмите на кнопку и укажите её вершины. Чтобы завершить рисование зоны, переместите курсор в начальную точку зоны и нажмите левую кнопку мыши, или нажмите на клавиатуре *CTRL+ENTER*.

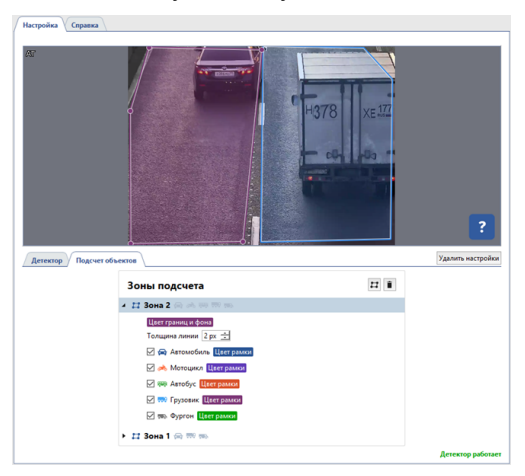

Зонами подсчёта могут быть как полосы движения, так и прилегающее пространство. Можно задать зону любой формы, так, чтобы в неё не попадали объекты, дающие ложные срабатывания, например, припаркованные автомобили.

Проверить корректность настроек можно *[в интерфейсе оператора](#page-345-0)*.
- *[Общая настройка модуля AutoTRASSIR](#page-317-0)*
- *[Настройка AutoTRASSIR \(LPR1\)](#page-328-0)*
- *[Настройка AutoTRASSIR \(LPR3\)](#page-325-0)*

### <span id="page-325-0"></span>**Настройка AutoTRASSIR (LPR3)**

Настройка AutoTRASSIR сводится к выбору количества зон распознавания и определение их границ.

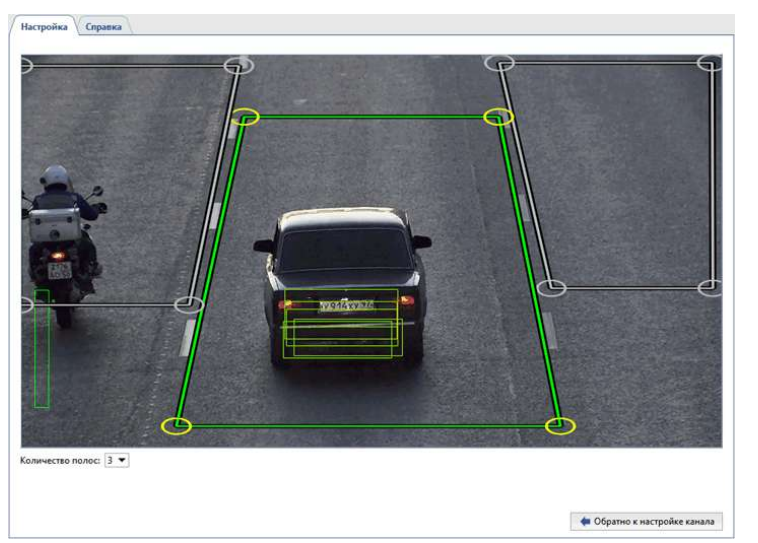

Во время настройки используйте следующие рекомендации:

- **Количество полос**. Выбирайте количество полос исходя из реальной ширины проезжей части, указывая ближайшее возможное значение.
	- Стандартная ширина полосы дороги принимается за 3.5 метра. К примеру, камера захватывает ширину дороги равную 8-ми метрам (в этот размер включаются вся реальная ширина изображения в метрах, а не только дорожное полотно). В этом случае необходимо выбрать ближайшее значение соответствующее 8-ми метрам - "2 полосы".
- **Определение границ зон распознавания**. Выделяйте обособленные зоны, чтобы получать информацию о проезде автомобиля с привязкой к той или иной полосе дороги (контроль выделенных полос для маршрутного транспорта, детекция проезда автомобиля по тротуару и т.п.). Кроме этого, это уменьшит количество ложных срабатываний детектора и позволит экономить ресурсы сервера, анализируя только реально интересующие и пригодные для этого области изображения.

При выделении областей распознавания необходимо учитывать глубину резкости и какое количество кадров успеет снять камера за время проезда автомобиля внутри зоны. Количество кадров снятых камерой будет напрямую зависеть от скорости автомобиля. Так же, необходимо помнить что не все кадры смогут подойти для распознавания, изображение номера автомобиля должно быть чётким и хорошо различимым. В большинстве случаев достаточно получить 4-5 пригодных для распознавания кадров.

Проверить корректность настройки можно включив *отображение Фигур AutoTRASSIR*. Для этого, нажмите правой клавишей на изображении, выберите в выпадающем меню пункт *Вид...*, поставьте флаг рядом с пунктом *Показывать фигуры* и выберите в выпадающем списке *Детектор номеров*.

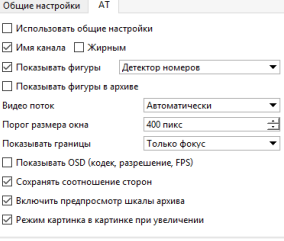

На экране отобразятся *фигуры AutoTRASSIR*:

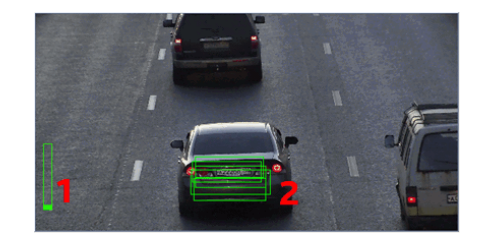

- 1. *Очередь обработки* данный индикатор отображает очередь обработки номеров. Если столбик заполняется и становится красным, то AutoTRASSIR начинает пропускать кадры. Очередь обработки заполняется в том случае, если CPU сервера сильно нагружен и не успевает обрабатывать кадры.
- 2. *Качество распознавания в кадре* индикатор в виде прямоугольника, отображающий качество распознавания. Каждый прямоугольник - это отдельный кадр, который был использован для определения номера. В зависимости от того, подошел кадр для распознавания или нет, цвет прямоугольника будет изменяться от зеленого("хороший" кадр) до красного("плохой" кадр).

Примеры настройки модуля:

• Для распознавания номеров автомобилей, въезжающих и выезжающих через ворота можно выделить только область ворот. При этом автомобили, проезжающие по дороге будут проигнорированы.

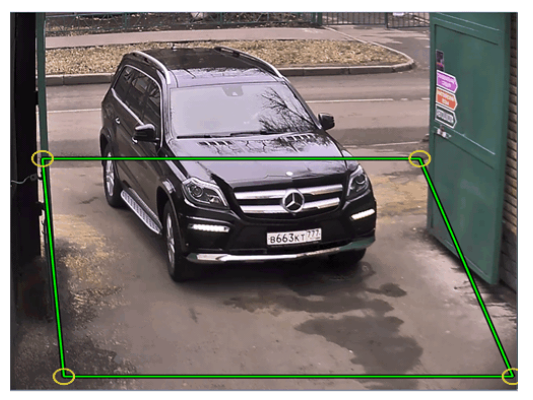

• На многополосных автомобильных дорогах необходимо выделить каждую полосу в отдельную зону.

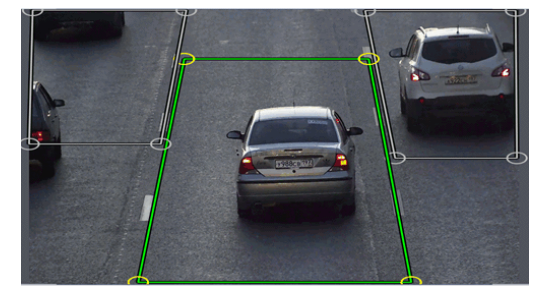

• В этом примере камера установлена таким образом, что глубина резкости (область изображения с наилучшим качеством картинки) занимает лишь небольшую площадь в середине кадра. То же касается и пригодного для распознавания размера номера автомобиля. Производить распознавание номера там, где его изображение не видно или смазано не имеет смысла. Ограничим области распознавания участком, где изображение номера четкое и соответствует требуемому размеру.

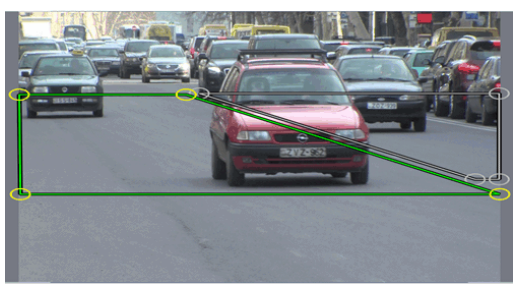

- *[Общая настройка модуля AutoTRASSIR](#page-317-0)*
- *[Настройка AutoTRASSIR \(LPR1\)](#page-328-0)*
- *[Настройка AutoTRASSIR \(LPR5\)](#page-321-0)*

### <span id="page-328-0"></span>**Настройка AutoTRASSIR (LPR1)**

Во время настройки AutoTRASSIR вы будете пользоваться следующими инструментами:

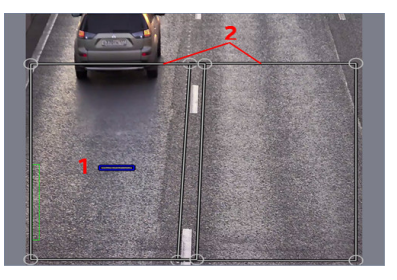

- 1. *Предполагаемый размер номера* расчетная область изображения, размеры которой будут использованы для распознавания номера.
- 2. *Зоны распознавания* области изображения, в которых будет происходить распознавания номеров.

Настройка AutoTRASSIR производится в следующей последовательности:

- 1. В зависимости от сцены выберите в выпадающем списке *Количество полос* необходимое значение. На экране появится соответствующее количество областей *Зон распознавания*.
	- Выбирать количество полос необходимо исходя из реальной ширины проезжей части указывая ближайшее возможное значение. Стандартная ширина полосы дороги принимается за 3.5 метра. К примеру, камера захватывает ширину дороги равную 8-ми метрам (в этот размер включаются вся реальная ширина изображения в метрах, а не только дорожное полотно). В этом случае необходимо выбрать ближайшее значение соответствующее 8-ми метрам - "2 полосы".

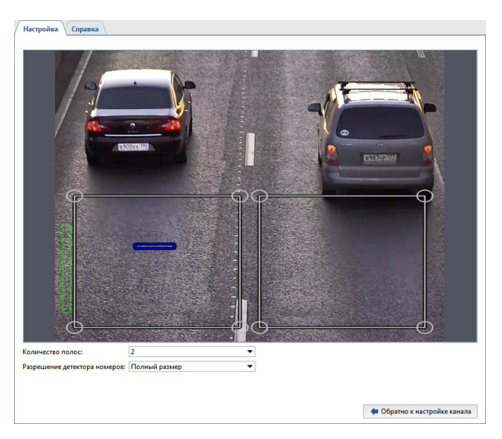

В настройке *Разрешение детектора номеров* оставьте значение по умолчанию - *Полный размер*!

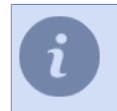

На данном этапе настройки нет необходимости точно определять размеры зон распознавания. Настройка зон распознавания будет производиться в пункте 6.

2. Сопоставьте *предполагаемый размер номера* (вы можете свободно перемещать иконку по экрану) с реальным изображением номера автомобиля в кадре. Для удобства, сопоставление можно проводить в режиме просмотра архива выбрав наиболее удачный кадр проезда автомобиля.

Если реальный размер номера автомобиля на изображении не сильно отличается от *предполагаемого размера номера*, то необходимо изменить фокусное расстояние объектива камеры. Таким образом, увеличив или уменьшив изображение автомобиля в кадре. В случае, если изменения фокусного расстояния будет недостаточно, то необходимо попробовать изменить угол наклона камеры или высоту \ место установки.

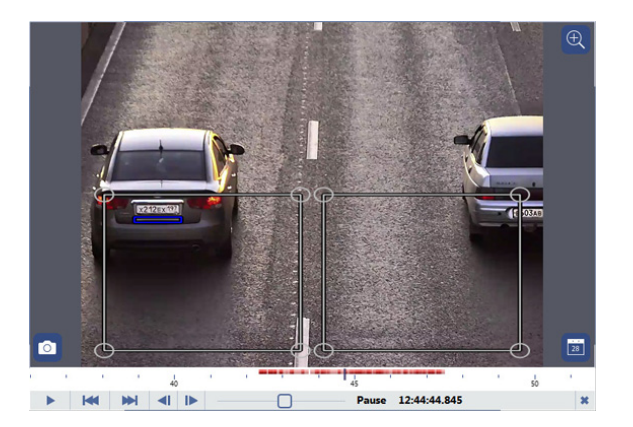

3. Если реальный размер номера автомобиля на изображении намного больше *предполагаемого размера номера*, то необходимо использовать настройку *Разрешение детектора номеров*.

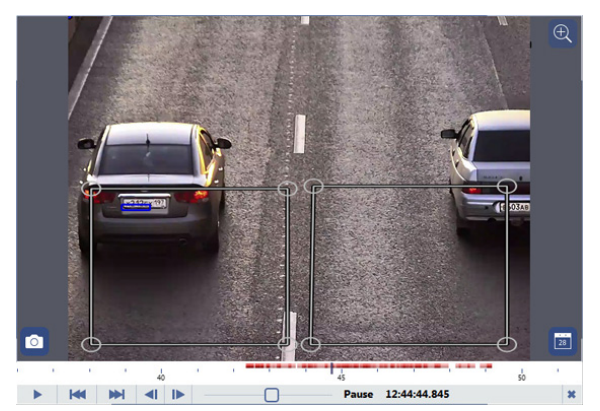

В выпадающем списке *Разрешение детектора номеров* выберите значение *Предустановка*. В этом случае разрешение картинки будет пережато наиболее оптимальным способом, с минимальными потерями качества и минимальной дополнительной нагрузкой на CPU сервера.

Данная ситуация возможна, если для отслеживания довольно узкого участка дороги используется камера с высоким разрешением. К примеру, для контроля одной полосы используется 3 МП камера. Обратите внимание, что *предполагаемый размер номера* в этом случае зависит от значения параметра *Количество полос*.

4. Если при сопоставлении реальный размер номера автомобиля на изображении намного меньше *предполагаемого размера номера*, а настройками фокусного расстояния объектива и изменением места установки / угла наклона камеры это не устраняется, то, возможно, для распознавания номеров используется камера с недостаточными для данной сцены разрешением.

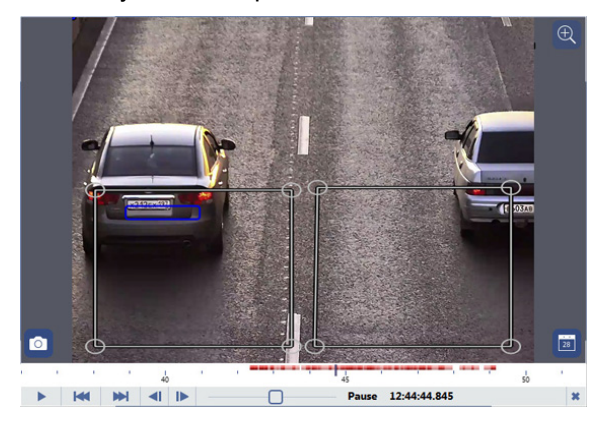

5. В случае, если на предыдущих этапах настройки не удалось добиться полного сопоставления реального размера номера автомобиля с *предполагаемым размером номера*, то вы можете задать *предполагаемый размер номера* вручную. Для этого, в настройке *Разрешение детектора номеров* выберите значение *Пользовательский(указать размер)*.

Для этого на выбранном в архиве кадре измените *предполагаемый размер номера* так, чтобы он точно совпал с реальным изображением номера автомобиля.

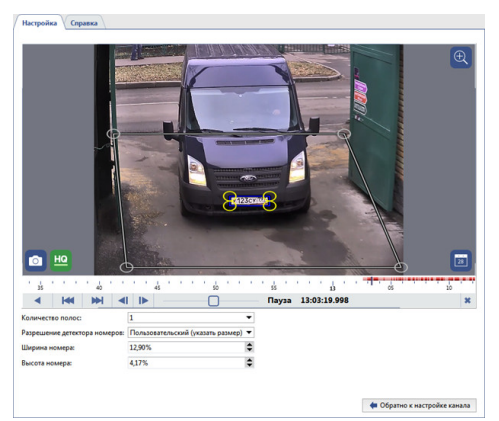

Использование параметра *Пользовательский(указать размер)* увеличивает нагрузку на CPU сервера. Кроме того, при пережатии изображения в произвольный размер могут возникать артефакты сжатия, что отрицательно скажется на качестве распознавания номеров автомобилей. Используйте данный вариант настройки только если предыдущие варианты не помогли.

- 6. На последнем этапе настройки AutoTRASSIR необходимо определить точные границы зон распознавания. Выделение обособленных зон позволяет:
	- получать информацию о проезде автомобиля с привязкой к той или иной полосе дороги (контроль выделенных полос для маршрутного транспорта, детекция проезда автомобиля по тротуару и т.п.);
	- экономить ресурсы сервера анализируя только реально интересующие и пригодные для этого области картинки сводя количество ложных срабатываний детектора к минимуму.

Например:

• Для распознавания номеров автомобилей, въезжающих и выезжающих через ворота можно выделить только область ворот. При этом автомобили, проезжающие по дороге будут проигнорированы.

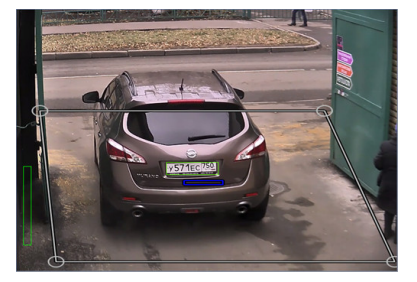

• На многополосных автомобильных дорогах необходимо выделить каждую полосу в отдельную зону.

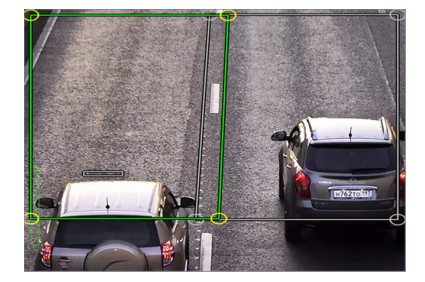

• На этом примере камера установлена таким образом, что глубина резкости (область изображения с наилучшим качеством картинки) занимает лишь небольшую площадь в середине кадра. То же касается и пригодного для распознавания размера номера автомобиля. Производить распознавание номера там, где его изображение не видно или смазано не имеет смысла. Ограничим области распознавания участком, где изображение номера четкое и соответствует требуемому размеру.

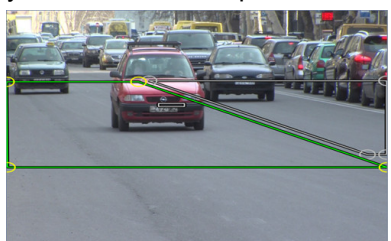

При настройке глубины резкости и выделении областей распознавания необходимо учитывать какое количество кадров успеет снять камера за время проезда автомобиля внутри зоны. Количество кадров снятых камерой будет напрямую зависеть от скорости автомобиля. Так же, необходимо помнить что не все кадры смогут подойти для распознавания, изображение номера автомобиля должно быть чётким и хорошо различимым. В большинстве случаев достаточно получить 4-5 пригодных для распознавания кадров.

Проверить корректность настройки можно включив *отображение Фигур AutoTRASSIR*. Для этого, нажмите правой клавишей на изображении, выберите в выпадающем меню пункт *Вид...*, поставьте флаг рядом с пунктом *Показывать фигуры* и выберите в выпадающем списке *Детектор номеров*.

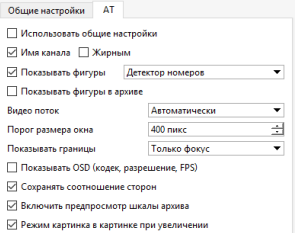

На экране отобразятся *фигуры AutoTRASSIR*:

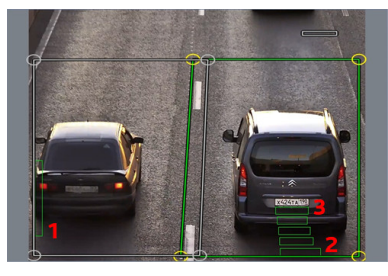

- 1. *Очередь обработки* данный индикатор отображает очередь обработки номеров. Если столбик заполняется и становится красным, то AutoTRASSIR начинает пропускать кадры. Очередь обработки заполняется в том случае, если CPU сервера сильно нагружен и не успевает обрабатывать кадры.
- 2. *Качество распознавания в кадре* индикатор в виде полосы отображает реальный размер номера и качество его распознавания. Каждая полоса относится к одному отдельному кадру, который был использован для определения номера. В зависимости от того, подошел кадр для распознавания или нет, цвет полосы будет изменяться от зеленого("хороший" кадр) до красного("плохой" кадр).
- 3. *Предполагаемый размер номера* индикатор синего цвета, который отображает ожидаемый размер номера. Вертикальные полосы зеленого цвета отражают фактический размер номера, который появился в кадре.
	- *[Общая настройка модуля AutoTRASSIR](#page-317-0)*
		- *[Настройка AutoTRASSIR \(LPR3\)](#page-325-0)*
		- *[Настройка AutoTRASSIR \(LPR5\)](#page-321-0)*

### <span id="page-332-0"></span>**Ведение внутренних списков номеров**

Модуль AutoTRASSIR может использовать встроенные списки номеров, хранящиеся в собственной базе данных. Если хранящийся во встроенном списке номер будет распознан, то AutoTRASSIR сформирует сообщение в соответствии с настройками, указанными для данного номера.

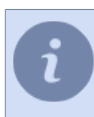

Для того, чтобы начать работать со встроенными списками AutoTRASSIR, вам необходимо, предварительно *[сформировать простой шаблон AutoTRASSIR](#page-345-0)*

На вкладке *Списки* в области *Журнал AutoTRASSIR* оператор может создавать, редактировать списки номеров. При этом вы можете создавать неограниченное количество списков. Чтобы создать список номеров, нажмите кнопку *Добавить список*, введите имя и определите тип реакции на него: **информационный список**, **белый список** или **чёрный список**.

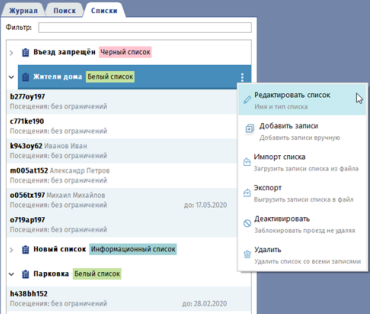

Используя меню редактирования списков вы можете:

• *Редактировать список* - изменить имя списка или его тип.

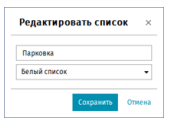

• *Добавить записи* - добавить один или несколько номеров в список.

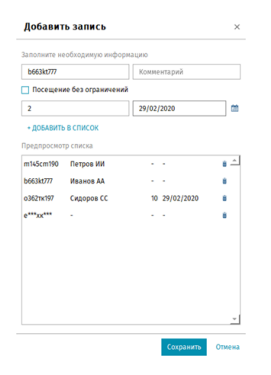

В открывшемся окне для добавления номера в список необходимо ввести информацию о номере и нажать *+Добавить в список*:

*Регистрационный номер* - номер транспортного средства. При вводе номера можно использовать буквы латинского или русского алфавита, а так же "маску", в которой неизвестные символы заменены символами "\*" или "?".

Символом *"?"* обозначается только один неизвестный символ, а символом *"\*"* - один или несколько неизвестных символов. Например, если известен номер, но неизвестен регион, то можно использовать следующие виды масок: **b663kt??** - для номеров только с двузначным регионом: **b663kt77** или **b663kt95**. **b663kt???** - для номеров только с трехзначным регионом: **b663kt777** или **b663kt190**. **b663kt\*** - для номеров как с двузначным, так и с трехзначным регионом: **b663kt77** или **b663kt190**.

*Комментарий* - описание номера, отображаемое на экране оператора.

Для создания записи с ограничением по времени или количеству посещений, снимите флаг *Посещение без ограничений* и введите *Количество посещений* или *Дату*, до которой будет разрешён въезд. Как только одно из условий ограничения будет выполнено (истекло количество посещений или закончился срок действия разрешения на въезд), то запись будет автоматически удалена.

По окончании ввода номеров нажмите кнопку *Сохранить*.

• *Импорт списка* - импортировать список номеров, созданный в любом редакторе таблиц (например, Microsoft Office Excel или Apache OpenOffice Calc), и сохраненного в формате \*.csv. Данные в импортируемом файле должны быть представлены в следующем виде:

"Номер";"Комментарий";"Количество проездов";"Срок действия" "b663kt777";"Иванов АА";; "m145cm190";"Петров ИИ";; "о362тк197";"Сидоров СС";10;29/02/2020

- *Экспорт* сохранить список номеров в файл (\*.csv). Сохраненный список номеров может быть использован для импорта.
- *Деактивировать* или *Активировать* деактивировать/активировать список номеров. При этом номера, находящиеся в деактивированном списке, не будут подсвечиваться при распознавании.
- *Удалить* удалить список номеров.

При помощи модуля *Аудит* можно проследить историю изменения внутреннего списка номеров. Подробнее смотрите в разделе *[Аудит действий пользователя](#page-154-0)*.

Кроме добавления записи в ручную и импорта списка из файла, номера могут быть добавлены в список с помощью скриптов и, непосредственно из журнала AutoTRASSIR.

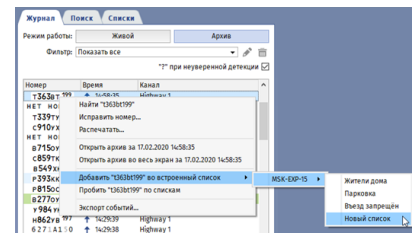

В случае необходимости, вы можете деактивировать номер в списке или отредактировать его. При деактивации номера сам список останется активным.

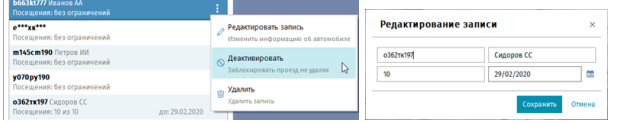

При распознавании номер в журнале событий будет выделен цветом, соответствующий типу списка, в который он добавлен. Если номер добавлен в несколько списков, то все они отобразятся в интерфейсе оператора, рядом с распознанным номером.

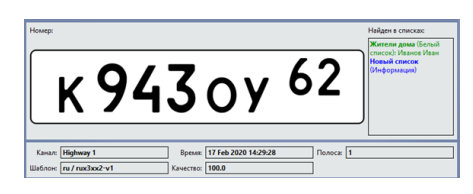

Вы также можете подключать списки автомобильных номеров, полученные из *[внешних](#page-341-0) [источников](#page-341-0)*:

- 1. *[Из текстового файла](#page-335-0)*, каждая строка которого должна содержать номер и комментарий, разделенные пробелом или специальным символом.
- 2. *[Из базы данных](#page-341-0)*. Соединение с базой данных осуществляется через программный интерфейс ODBC - для подключения потребуется заранее настроенный источник данных ODBC. Описание настройки подключения базы данных в TRASSIR OS смотрите в разделе *[Подключение внешних](#page-343-0) [списков номеров в TRASSIR OS](#page-343-0)*.
- *[Общая настройка модуля AutoTRASSIR](#page-317-0)*
- *[AutoTRASSIR автоматическое распознавание автомобильных номеров](#page-312-0)*
- *[Подбор, установка и настройка камер для работы с модулем AutoTRASSIR](#page-314-0)*
- *[Настройка AutoTRASSIR](#page-320-0)*
- *[Формирование шаблона AutoTRASSIR](#page-345-0)*

## <span id="page-335-0"></span>**Подключение внешних списков номеров из текстового файла**

Для подключения внешнего списка из текстового файла необходимо:

- 1. В окне *Настройки* на закладке *Настройки сервера* -> *AutoTRASSIR* нажмите кнопку *Добавить текстовый файл*.
- 2. В открывшемся окне задать настройки подключения внешнего списка:

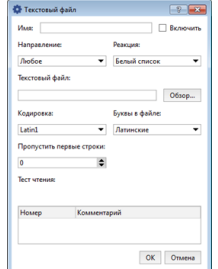

- *Имя* название, которое получит список номеров на сервере.
- *Включить* флаг, определяющий необходимость обработки модулем AutoTRASSIR этого источника данных номеров. Если флаг снят, то автомобильные номера из указанного списка будут игнорироваться и сообщения оператору выдаваться не будут.
- *Направление* выбор значения из выпадающего списка: "Вниз" или "Вверх". Устанавливается в зависимости от направления проезда транспортных средств по отношению к камере. Если необходимо, чтобы автомобильные номера обрабатывались при проезде транспортных в обоих направлениях выберите "Любое".
- *Реакция* тип информационного сообщения, выдаваемого оператору: "Черный список", "Белый список" или "Информация". Обратите внимание, что тип реакции задается для всех номеров данного списка.
- *Текстовый файл* путь к текстовому файлу, содержащему список номеров.

Формат текстового - это список строк, где каждая содержит номер и комментарий, разделенные пробелом или символом TAB. Например:

y070py177 Петров Иван Сергеевич o362tk197 Иванов Антон Васильевич m145cm190 Козлов Сергей Витальевич o191hk190 Сидоров Петр Александрович

- *Кодировка* вид кодировки текстового файла.
- *Буквы в файле* значение из выпадающего списка. В зависимости от того, какими символами заданы в файле номера, выберите значение "Латинские" или "Русские".
- *Пропустить первые строки* количество строк, которые не нужно обрабатывать (например, если файл содержит некоторую текстовую информацию, которая не является автомобильными номерами). Если файл содержит только информацию о номерах, оставьте значение "0".
- 3. После определения настроек в поле *Тест чтения* убедиться, что данные из файла читаются корректно.

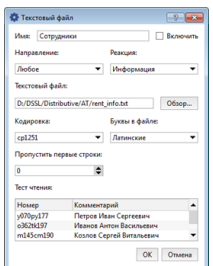

Если в поле *Тест чтения* отображаются нечитаемые символы, проверьте правильность указания используемых в файле букв, а также используемую кодировку.

4. Нажать на кнопку *OK*. Подключение к внешнему списку будет сохранено на сервере.

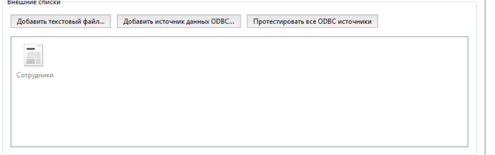

- *[Общая настройка модуля AutoTRASSIR](#page-317-0)*
- *[AutoTRASSIR автоматическое распознавание автомобильных номеров](#page-312-0)*
- *[Подбор, установка и настройка камер для работы с модулем AutoTRASSIR](#page-314-0)*
- *[Настройка AutoTRASSIR](#page-320-0)*
- *[Формирование шаблона AutoTRASSIR](#page-345-0)*
- *[Ведение внутренних списков номеров](#page-332-0)*

# <span id="page-337-0"></span>**Создание внешнего ODBC-источника данных для AutoTRASSIR**

Рассмотрим создание внешнего ODBC-источника на примере базы данных MSSQL.

Для начала, при помощи Microsoft SQL Server Managment Studio создадите базу данных *AT* и таблицей *table\_with\_plates*, которая содержит столбцы *plate* и *plate\_comment*:

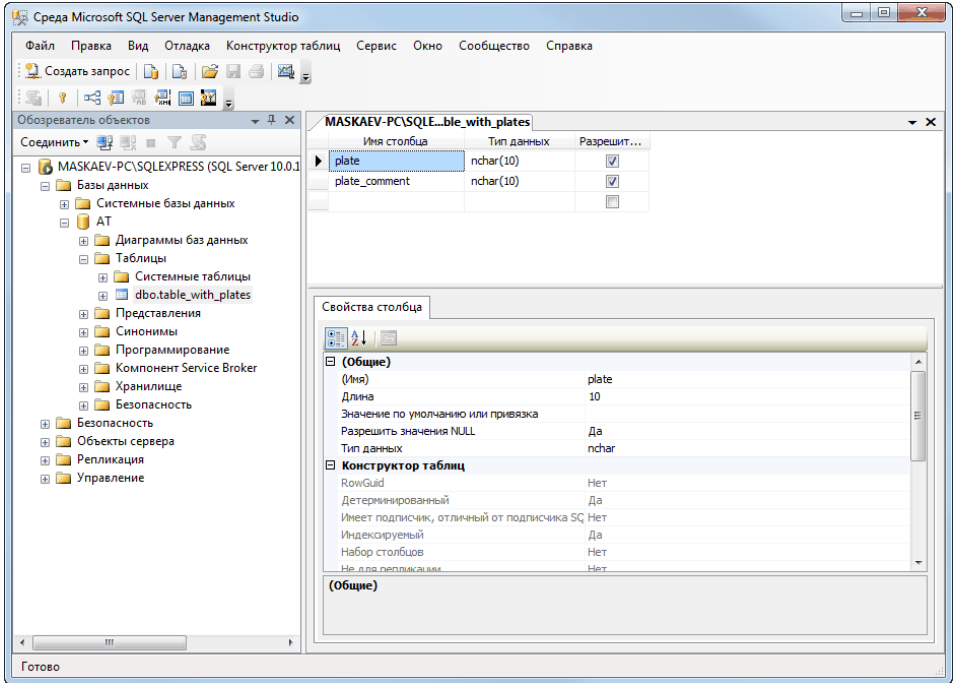

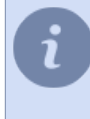

В нашем примере мы используем только два столбца, в которых содержится номер автомобиля и описание его владельца. Вы можете создавать таблицы с любым количеством столбцов и информации, хранящихся в них. Например, время действия пропуска или цвет автомобиля.

Далее, при помощи SQL-запроса заполните таблицу:

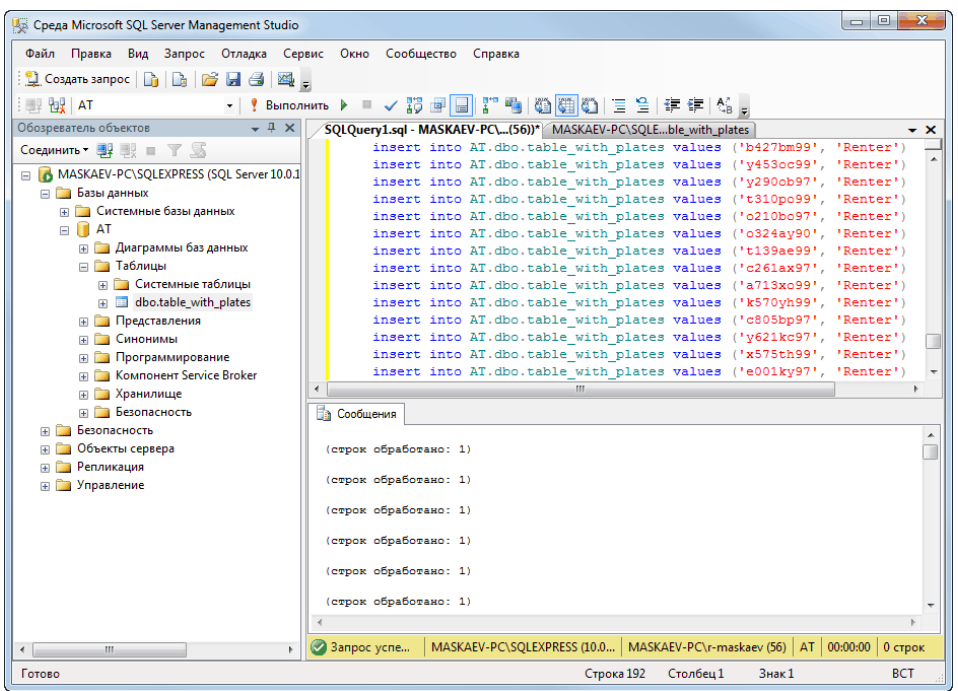

Теперь приступим к созданию ODBC-источника. Для этого запустите *Администратор источников Данных ODBC* (*Пуск* -> *Панель управления* -> *Администрирование* -> *Источники данных (ODBC)*)

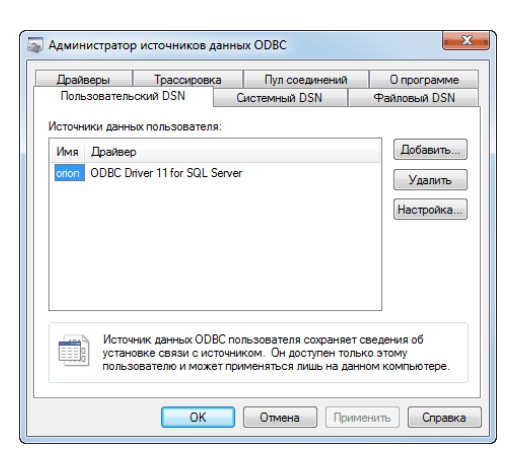

Нажмите кнопку *Добавить* и в открывшемся окне выберите драйвер. В нашем случае мы будем использовать *SQL Server*. Для начала настройки нажмите кнопку *Готово*

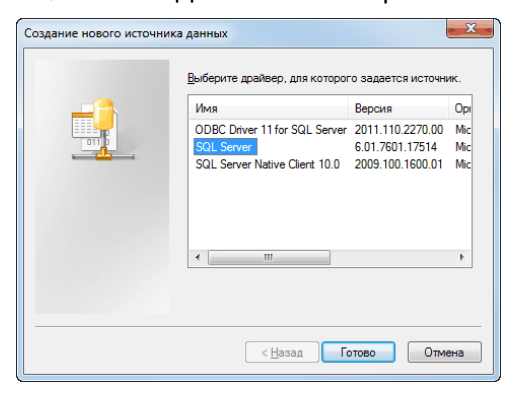

Далее мастер предложит указать имя источника, которое будет использоваться в дальнейшем для настройки подключения, и путь к SQL серверу. Введите необходимые данные и для продолжения нажмите кнопку *Далее >*.

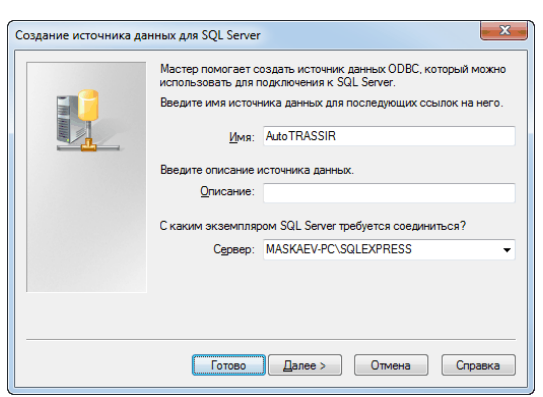

На следующем этапе мастер предложит выбрать вариант проверки подлинности пользователя. В нашем случае мы оставляем их без изменения и для продолжения нажмите кнопку *Далее >*.

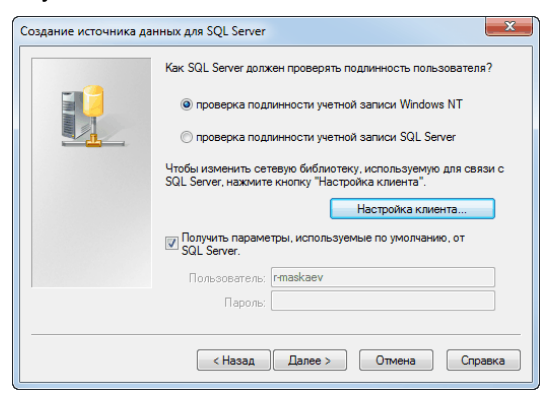

На следующем этапе настройки установите флаг *Использовать по умолчанию базу данных* и выберите созданную ранее базу данных *AT*. Остальные настройки оставьте без изменения. Для продолжения настройки нажмите кнопку *Далее >*.

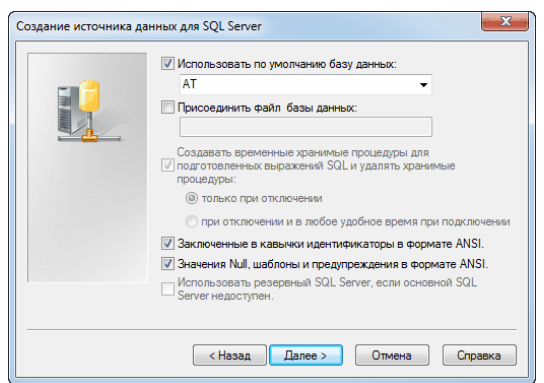

Остальные параметры ODBC-источника, так же, оставляем без изменения.

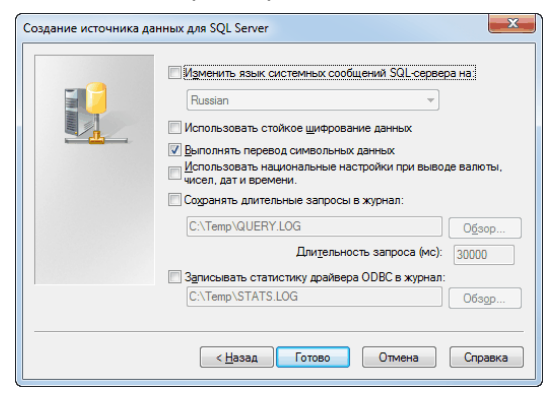

В конце настройки ODBC-источника нажмите кнопку *Готово*. В результате откроется окно, в котором будет отражены все настройки ODBC-источника, сделанные нами при помощи мастера. Для завершения настройки нажмите кнопку *ОК*.

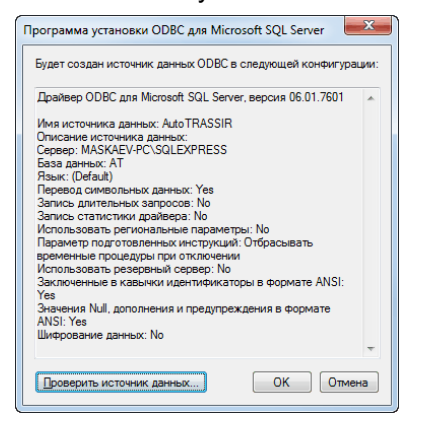

ODBC-источник данных для AutoTRASSIR готов.

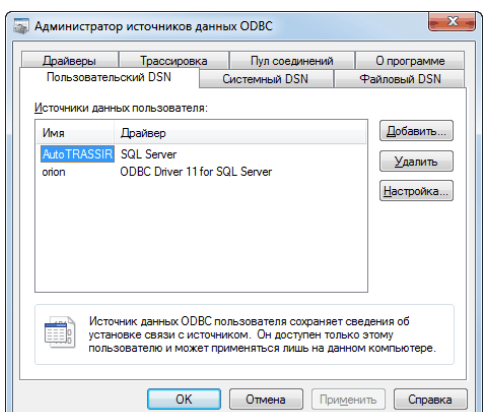

- *[Подключение внешних списков номеров в Windows](#page-341-0)*
	- *[Подключение внешних списков номеров в TRASSIR OS](#page-343-0)*

## <span id="page-341-0"></span>**Подключение внешних списков номеров в Windows**

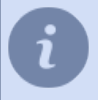

Создание и предварительная настройка ODBC-источника описана в разделе *[Создание внешнего](#page-337-0) [ODBC-источника данных для AutoTRASSIR](#page-337-0)*.

Для подключения внешнего списка из ODBC-источника данных необходимо:

- 1. В окне *Настройки* на закладке *Настройки сервера* -> *AutoTRASSIR* нажмите кнопку *Добавить ODBCисточник*.
- 2. В открывшемся окне задать настройки подключения к ODBC-источнику:

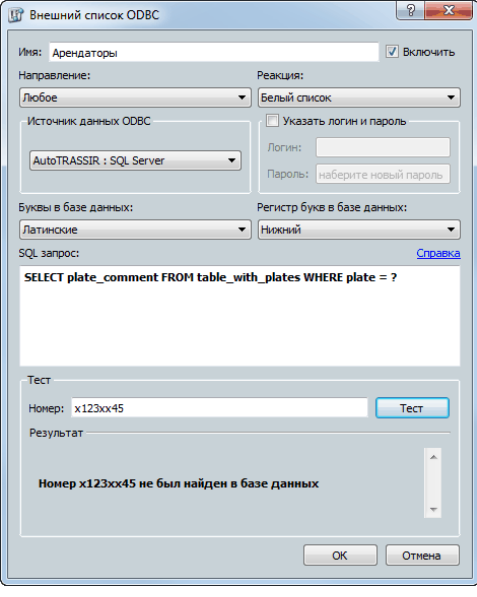

- **Имя** имя источника данных, под которым он будет сохранен на сервере.
- *Включить* флаг, определяющий необходимость использования данного источника модулем AutoTRASSIR. Если флаг снят, то автомобильные номера из указанного источника данных обрабатываться не будут.
- *Направление* выбор значения из выпадающего списка: "Вниз" или "Вверх". Устанавливается в зависимости от направления проезда транспортных средств по отношению к камере. Если необходимо, чтобы автомобильные номера обрабатывались при проезде транспортных в обоих направлениях выберите "Любое".
- *Реакция* тип информационного сообщения, выдаваемого оператору: "Черный список", "Белый список" или "Информация". Обратите внимание, что тип реакции задается для всех номеров данного списка.
- *Источник данных ODBC* значение из списка зарегистрированных на данном компьютере источников данных ODBC.
- *Логин* и *пароль* данные для подключения к источнику данных.
- *Буквы в базе данных* значение из выпадающего списка. В зависимости от того, какими символами заданы в базе данных номера, выберите значение "Латинские" или "Русские".
- *Регистр букв в базе данных* значение из выпадающего списка. В зависимости от того, каким регистром заданы в базе данных номера, выберите значение "Верхний" или "Нижний".
- *SQL-запрос* запрос к базе данных, который используется для проверки наличия распознанного номера в базе. Вид запроса:

```
SELECT plate comment FROM table with plates WHERE plate = ?
где:
```
plate\_comment - наименование столбца, содержащего текст комментария;

 $table$  with plates - имя таблицы базы данных, в которой хранится информация о номерах; plate - наименование столбца, содержащего автомобильный номер.

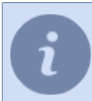

Обратите внимание, что имена таблиц и столбцов специфичны для вашей базы данных.

Указанный SQL-запрос к источнику данных будет выполняться при каждом факте распознавания автомобильного номера. При этом распознанное значение номера будет подставлено вместо "?". Если указанный номер присутствует в базе, то в результате будет выведен комментарий (столбец comment), соответствующий данному номеру в таблице базы данных.

- 3. После определения настроек в поле *Тест* убедиться, что данные из базы данных читаются корректно. Для этого:
	- в поле номер ввести значение номера, который присутствует в базе данных.
	- нажать на кнопку *Тест*;
	- проверить значение поля *Результат* если SQL-запрос к базе указан неверно, то оно будет содержать сообщение об ошибке.
- 4. Нажать на кнопку *OK*. Подключение к внешнему списку будет сохранено на сервере.

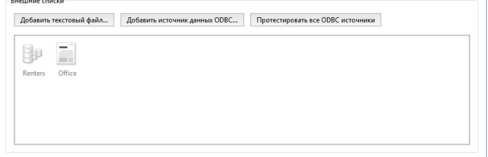

- *[Общая настройка модуля AutoTRASSIR](#page-317-0)*
- *[Создание внешнего ODBC-источника данных для AutoTRASSIR](#page-337-0)*

## <span id="page-343-0"></span>**Подключение внешних списков номеров в TRASSIR OS**

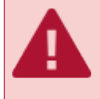

Описание данной настройки актуально при использовании "TRASSIR OS", при использовании версии для Windows воспользуйтесь *[следующим разделом руководства](#page-341-0)*.

Для подключения внешнего списка из ODBC-источника данных необходимо:

- 1. В окне *Настройки* на закладке *Настройки сервера* -> *AutoTRASSIR* нажмите кнопку *Добавить ODBCисточник*.
- 2. В открывшемся окне задать настройки подключения к ODBC-источнику:

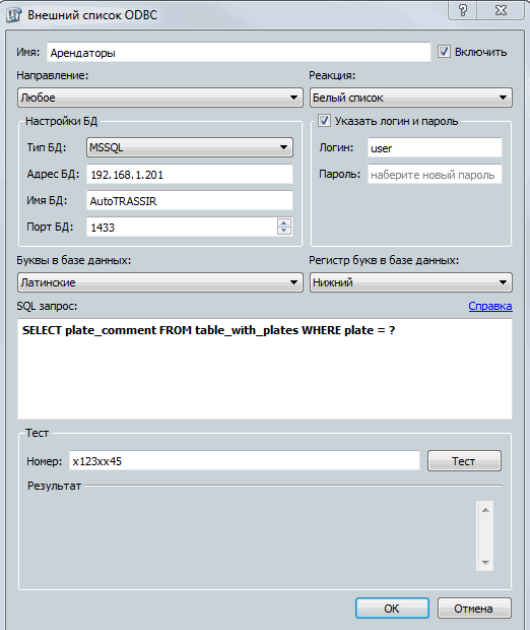

- *Имя* имя источника данных, под которым он будет сохранен на сервере.
- *Включить* флаг, определяющий необходимость использования данного источника модулем AutoTRASSIR. Если флаг снят, то автомобильные номера из указанного источника данных обрабатываться не будут.
- *Направление* выбор значения из выпадающего списка: "Вниз" или "Вверх". Устанавливается в зависимости от направления проезда транспортных средств по отношению к камере. Если необходимо, чтобы автомобильные номера обрабатывались при проезде транспортных в обоих направлениях выберите "Любое".
- *Реакция* тип информационного сообщения, выдаваемого оператору: "Черный список", "Белый список" или "Информация". Обратите внимание, что тип реакции задается для всех номеров данного списка.
- В группе настроек *Настройки БД* указываются настройки подключения к источнику данных ODBC:
	- *Тип БД* тип подключаемой базы данных;
	- *Адрес БД* IP-адрес или DNS-имя сервера, на котором находится источник данных ODBC.

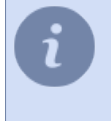

В случае использования SQL Server Express, адрес сервера указывается в формате **[имя\_сервера]\[имя\_экземпляра]**. Например: **192.168.5.202\SQLEXPRESS** или **atserver\SQLEXPRESS**.

• *Имя БД* - имя базы данных.

• *Порт БД* - порт, через которой будет производиться подключение к серверу;

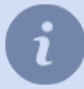

В случае использования SQL Server Express, в поле *Порт БД* указывается значение **0**.

- *Логин* и *пароль* данные для подключения к источнику данных.
- *Буквы в базе данных* значение из выпадающего списка. В зависимости от того, какими символами заданы в базе данных номера, выберите значение "Латинские" или "Русские".
- *Регистр букв в базе данных* значение из выпадающего списка. В зависимости от того, каким регистром заданы в базе данных номера, выберите значение "Верхний" или "Нижний".
- *SQL-запрос* запрос к базе данных, который используется для проверки наличия распознанного номера в базе. Вид запроса:

```
SELECT plate comment FROM table with plates WHERE plate = ?где:
```
plate\_comment - наименование столбца, содержащего текст комментария;

table with plates - имя таблицы базы данных, в которой хранится информация о номерах; plate - наименование столбца, содержащего автомобильный номер.

Обратите внимание, что имена таблиц и столбцов специфичны для вашей базы данных.

Указанный SQL-запрос к источнику данных будет выполняться при каждом факте распознавания автомобильного номера. При этом распознанное значение номера будет подставлено вместо "?". Если указанный номер присутствует в базе, то в результате будет выведен комментарий (столбец comment), соответствующий данному номеру в таблице базы данных.

- 3. После определения настроек в поле *Тест* убедиться, что данные из базы данных читаются корректно. Для этого:
	- в поле номер ввести значение номера, который присутствует в базе данных.
	- нажать на кнопку **Тест**;
	- проверить значение поля *Результат* если SQL-запрос к базе указан неверно, то оно будет содержать сообщение об ошибке.
- 4. Нажать на кнопку *OK*. Подключение к внешнему списку будет сохранено на сервере.

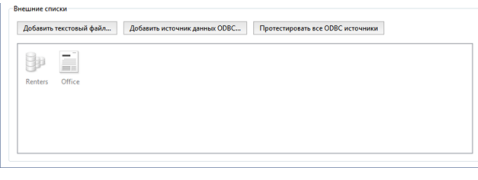

• *[Общая настройка модуля AutoTRASSIR](#page-317-0)* • *[Создание внешнего ODBC-источника данных для AutoTRASSIR](#page-337-0)*

# <span id="page-345-0"></span>**Формирование шаблона AutoTRASSIR**

Проверить корректность настройки и работоспособность модуля AutoTRASSIR вы можете сформировав простой шаблон. Для этого:

- 1. Откройте *[Главную панель управления](#page-79-0)* и отобразите *[Видеомонитор](#page-82-0)* на одном из экранов сервера.
- 2. Нажмите на кнопку *Редактор шаблонов* и выберите пункт .
- $3.$  Нажмите  $+$  Добавить AutoTrassir
- 4. В свободную область перетащите из списка каналов сигнал с камеры, который обрабатывается модулем AutoTRASSIR.
- 5. Нажмите кнопку  $\mathbb{P}$  Сохранить как...

Сохранить шаблон под именем:<br>| лт 

В открывшемся окошке введите имя нового шаблона и нажмите кнопку *OK*.

При проезде автотранспорта распознанный номер появится в журнале AutoTRASSIR.

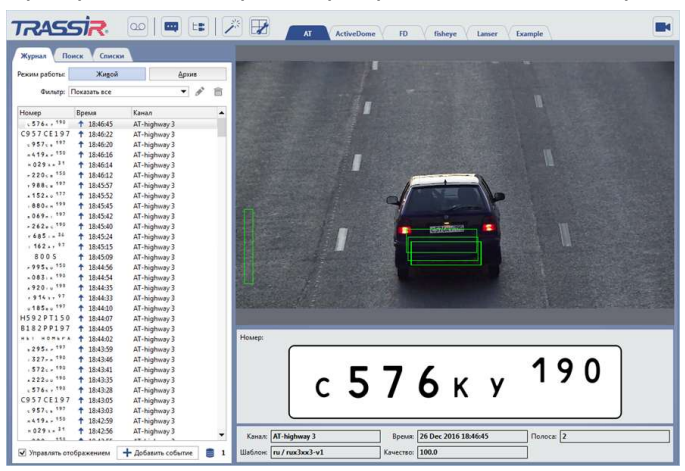

Если при проезде автотранспорта номера не появляются, то проверьте:

- Стоит ли галочка *Распознаватель автомобильных номеров* в области *[Программные](#page-194-0) [детекторы](#page-194-0)* настроек канала.
- Настроено ли подключение к *[Базе данных](#page-137-0)*.

Подробнее про работу с редактором шаблонов и модулем AutoTRASSIR Вы можете прочитать в "Руководстве оператора" (*???*).

- *[Общая настройка модуля AutoTRASSIR](#page-317-0)*
	- *[AutoTRASSIR автоматическое распознавание автомобильных номеров](#page-312-0)*
	- *[Подбор, установка и настройка камер для работы с модулем AutoTRASSIR](#page-314-0)*
	- *[Настройка AutoTRASSIR](#page-320-0)*
	- *[Ведение внутренних списков номеров](#page-332-0)*
	- *[Подключение внешних списков номеров в Windows](#page-341-0)*
	- *[Подключение внешних списков номеров в TRASSIR OS](#page-343-0)*

# <span id="page-346-0"></span>**Программный детектор SIMT**

Задача интеллектуального детектора SIMT - выделить на видео объект, обладающий заданными параметрами на фоне многочисленного и стохастического движения, в большинстве случаев являющегося шумом. SIMT способен фильтровать очень сильные шумы, неподвластные другим детекторам, такие как: качание веток деревьев, снег с дождем, легкие дрожания камеры и др.

SIMT позволяет выделить из всего изображения только реально движущиеся объекты, со своей историей и характером движения, а также отличать эти объекты друг от друга. Объект, кратковременно скрывшийся из поля зрения (например за деревом) не будет принят за новый или другой объект. Сфера применения SIMT:

- охрана периметров и открытых территорий, автостоянок и нефтепроводов применение в системах видеонаблюдения, где движение является тревожным событием, требующим внимания;
- охрана вестибюлей станций метро и транспортных узлов;
- любые объекты, требующие интеллектуальной оценки ситуации например, детектирование бегущего человека в месте, где бег не является нормой движения.

Модуль SIMT обеспечивает:

- высокую устойчивость к осадкам, помехам и шумам;
- детектирование скорости, направления движения, пройденного пути и размеров реально движущихся объектов;
- контроль пересечения границ объектами;
- контроль нахождения объектов в зоне;
- автоматическое управление поворотными камерами (при совместной работе с модулем *[ActiveDome](#page-262-0)*);

• *[Настройка детектора SIMT](#page-347-0)*

• *[ActiveDome - роботизированное управление поворотными камерами](#page-262-0)*

# <span id="page-347-0"></span>**Настройка детектора SIMT**

Для настройки детектора SIMT необходимо в *[Настройках канала](#page-181-0)* в области *[Программные детекторы](#page-194-0)* в группе параметров *Детектор движения* выбрать пункт *Детектор движущихся объектов (SIMT)* и нажать на ссылку *Зоны SIMT*. Откроется окно настроек границ и зон детектора SIMT.

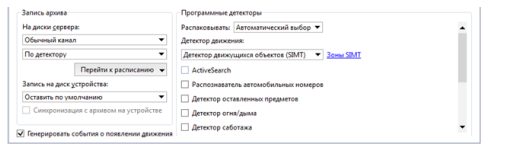

Вы можете создавать границы, зоны, а также указывать области игнорирования.

- 1. Граница вариант области детектора, задаваемый с помощью ломаной линии. Событие детектора в данном случае генерируется при пересечении одной из заданных линий. Для добавления границы нужно:
	- нажать на кнопку  $\triangleright$ ;
	- последовательно нажимая на левую кнопку мыши, задать вершины ломаной линии;
	- нажать на кнопку *Закончить*;
	- задать имя для зоны детектора;
	- установить флаг *Поменять местами AB -> BA* для того чтобы поменять местами зоны A и B;
	- установить флаг *Создать объект*, если в дереве объектов для данной границы необходимо создать объект. Граница-объект может быть использована, например, при организации мониторинга с помощью дерева объектов (CMS) и соответствующих фильтров.
	- установить флаг *Генерировать события*, если требуется, чтобы при пересечении границы генерировались и записывались в базу данных события "Объект пересек границу". Причем событие будет содержать направление движения, то есть с какой именно стороны объект пересек границу.
	- установить флаги *Тревога если объект больше чем*, *Тревога если скорость выше чем* и *Тревога если трек длиннее чем*, если требуется выдавать и записывались в базу данных дополнительные тревожные события зависящие от характеристик движущегося объекта.

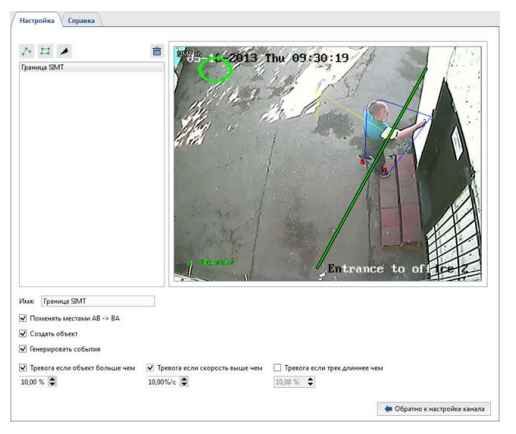

- 2. Зона детектора область, которая будет контролироваться детектором при возникновении в ней движения. Событие детектора может генерироваться при движении внутри заданного многоугольника. Для добавления зоны детектора нужно:
	- нажать на кнопку  $\Xi$ ;
	- последовательно нажимая на левую кнопку мыши, задать вершины многоугольника;
	- нажать на кнопку Закончить;
	- задать имя для зоны детектора;
- установить флаг *Создать объект*, если в дереве объектов для данной зоны необходимо создать объект. Зона-объект может быть использована, например, при организации мониторинга с помощью дерева объектов (CMS) и соответствующих фильтров.
- установить флаг *Генерировать события*, если требуется, чтобы при движении в данной зоне генерировались и записывались в базу данных события "Объект вошел в зону" и "Объект вышел из зоны".
- установить флаги *Тревога если объект больше чем*, *Тревога если скорость выше чем* и *Тревога если трек длиннее чем*, если требуется выдавать и записывались в базу данных дополнительные тревожные события зависящие от характеристик движущегося объекта.

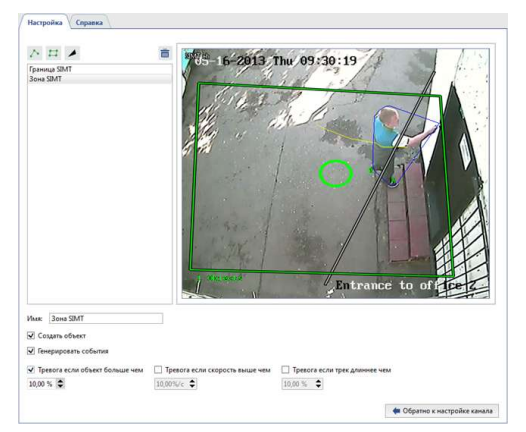

- 3. Зона игнорирования область, при возникновении движения в которой детектором не будет осуществляться никаких действий. Зона игнорирования задается вершинами многоугольника. Для добавления зоны игнорирования нужно:
	- нажать на кнопку  $\blacktriangleright$ ;
	- последовательно нажимая на левую кнопку мыши, задать вершины многоугольника;
	- нажать на кнопку *Закончить*;
	- задать имя для зоны игнорирования.

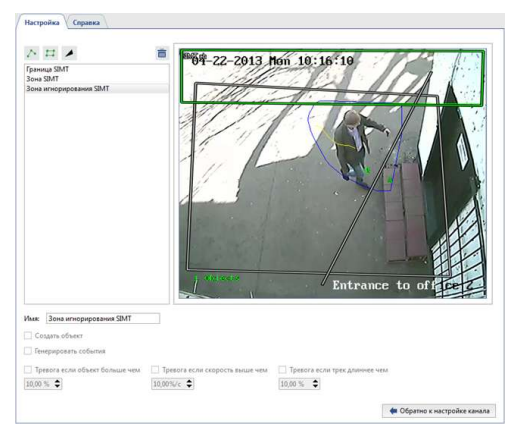

После определения зон и границ можно скорректировать положение их вершин, удалить ненужные вершины или добавить новые.

Для редактирования зоны (границы) необходимо:

- 1. Выделить зону (границу) в списке. Текущая выделенная зона (граница) подсвечивается зеленым цветом, остальные зоны (границы) - серым.
- 2. Нажать на левую кнопку мыши в области вершины (отмечена желтым овалом).
- 3. Не отпуская ее левой кнопки мыши скорректировать положение вершины.

### 4.

Если вершина не нужна, можно удалить ее. Для этого нужно:

- навести указатель мыши в область желтого овала;
- нажать на правую кнопку мыши;
- в появившемся контекстном меню выбрать пункт *Удалить точку*.

### 5.

Для добавления к существующей зоне (границе) новой вершины необходимо:

- навести указатель мыши на предполагаемое место новой вершины;
- нажать на правую кнопку мыши;
- в появившемся контекстном меню выбрать пункт **Добавить точку**.
	- *[Программный детектор SIMT](#page-346-0)*
	- *[Настройка детекторов движения](#page-194-0)*
	- *[Настройка канала](#page-181-0)*

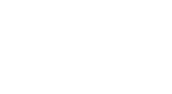

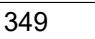

# **ActiveSearch - поиск движения**

ActiveSearch - это инструмент поиска по архиву, который обеспечивает:

- высочайшую скорость поиска по всему архиву;
- поиск движения в определённой зоне с заданными параметрами;
- гибкую настройку по заданным параметрам (скорость движения, размер объекта, продолжительность движения, точное время);
- возможность просмотра архива в окне поиска;
- удобный интерактивный поиск и возможность поиска по типовым шаблонам или по конкретному временному интервалу;

Модуль поиска движения в своей работе использует данные, полученные от программных детекторов движения (детектор активности и программный детектор SIMT) и некоторых аппаратных детекторов.

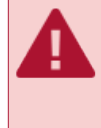

Обратите внимание, что при переключении детектора с аппаратного на любой из программных и наоборот, данные, полученные от предыдущего детектора будут недоступны. В таком случае поиск движения будет осуществляться только за время работы текущего детектора.

Для активации модуля на канале необходимо в *[Настройках канала](#page-181-0)* в группе настроек *[Программные](#page-194-0) [детекторы](#page-194-0)* выбрать пункт *ActiveSearch*. В случае необходимости поиска в архиве нажмите на ссылку *Диалог ActiveSearch*.

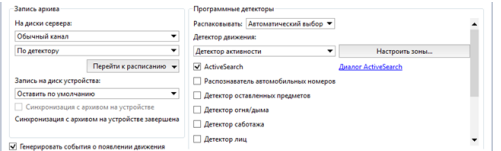

Если пункт *ActiveSearch* не активен, проверьте какой из детекторов используется для обработки сигнала на данном канале.

Подробнее про работу с модулем ActiveSearch вы можете прочитать в "Руководстве оператора" (*???*).

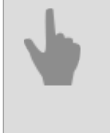

- *[Настройка детекторов движения](#page-194-0)*
- *[Настройка канала](#page-181-0)*

# **Настройка калибровки пола**

**Калибровка пола** предназначена для переноса изображения с камеры на плоскость пола. Это необходимо для того чтобы на *[карте](#page-130-0)* отображалось перемещение людей, обнаруженных при помощи *[Нейросетевого детектора людей/объектов](#page-391-0)*, а также для построения *тепловой карты перемещения людей*.

Для активации модуля необходимо в *[Настройках канала](#page-181-0)* в области *[Программные детекторы](#page-194-0)* выбрать пункт *Калибровка пола*. Для открытия окна настройки нажмите на ссылку *Настройки калибровки пола*.

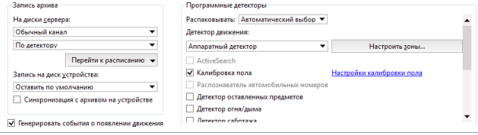

Откроется окно настроек детектора:

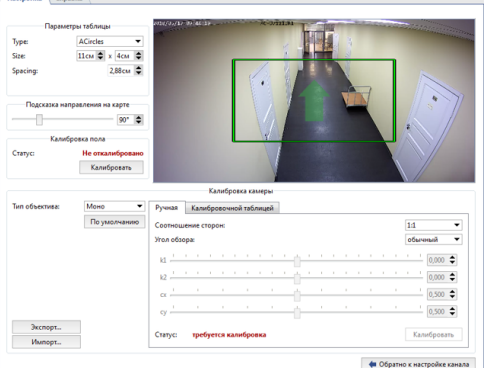

Настройка модуля производится методом калибровки видеоизображения с помощью специального шаблона.

Перед началом калибровки скачайте шаблон с сайта *[nerian.com](https://nerian.com/support/resources/patterns/)*. Распечатайте его в масштабе 1:1 на листе формата A2 или больше.

**Обязательно проверьте масштаб полученного шаблона при помощи линейки.**

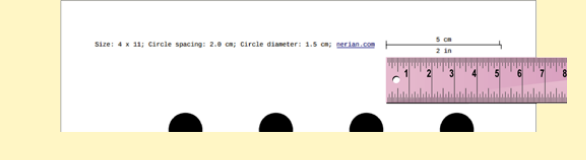

# **Порядок настройки**

### 1. **Предварительная настройка модуля**

В группе настроек *Параметры таблицы* введите параметры шаблона, при помощи которого будет производиться калибровка. Все необходимые параметры указаны на шаблоне.

- *Type* тип шаблона.
- *Size* количество строк и рядов.
- *Spacing* расстояние между элементами шаблона.

### 2. **Калибровка пола**

Перед запуском калибровки положите шаблон на пол, так чтобы он полностью попал в область изображения. Нажмите кнопку *Калибровать* в группе настроек *Калибровка пола* и дождитесь окончания калибровки. Калибровка считается завершенной, когда значение в *Статус* станет *Откалибровано*.

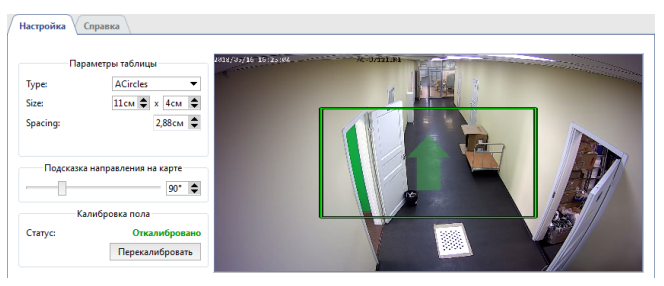

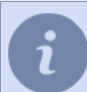

При использовании камер типа **Рыбий глаз** калибровка пола не требуется.

Перекалибровка пола необходима при изменении:

- места установки камеры;
- угла поворота камеры;
- фокусного расстояния объектива.

#### 3. **Калибровка камеры**

Для начала, выберите *Тип объектива*, установленного на камере: **Моно** или **Рыбий глаз**. Дальнейшая калибровка камеры может быть выполнена двумя способами:

#### • **Калибровка камеры вручную**

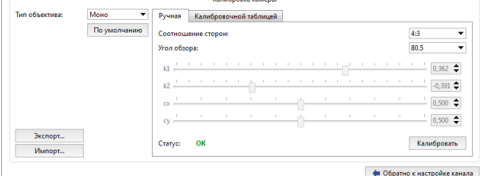

На вкладке *Ручная* в полях *Соотношение сторон* и *Угол обзора* выберите соотношение сторон максимального разрешения камеры и величину горизонтального угла обзора объектива.

Далее, нажмите кнопку *Калибровать* и изменяя положение ползунков скорректируйте искажение изображения так, чтобы все прямые линии в жизни (границы стен и пола, откосы дверей и окон и др.) стали прямыми на изображении. По окончании нажмите кнопку *Остановить*.

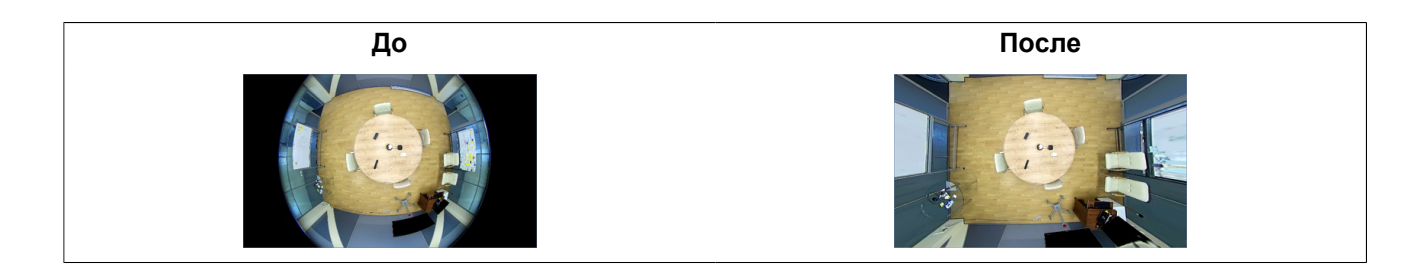

### • **Калибровка камеры калибровочной таблицей**

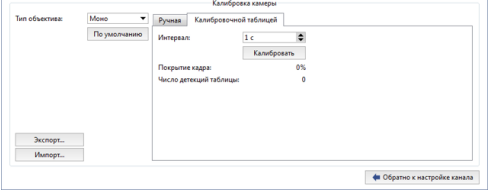

На вкладке *Калибровочной таблицей* в поле *Интервал* введите время, которое будет проходить между соседними калибровками.

Далее калибровка производится следующим образом: один человек показывает шаблон камере в разных точках области съемки, а другой человек нажимает на кнопку *Калибровать* и контролирует изменение значений в параметрах *Покрытие кадра* и *Число детекций таблицы*.

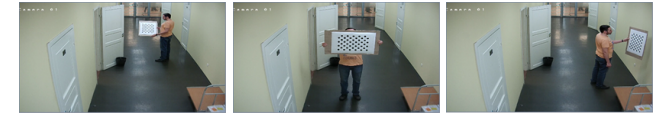

Калибровка считается завершенной, когда параметр *Покрытие кадра* станет больше 80%. Нажмите кнопку *Остановить*, чтобы остановить калибровку и зафиксировать результат.

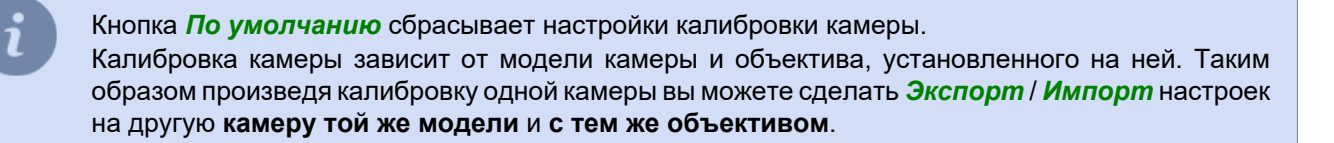

### 4. **Выделение области пола**

Измените положение точек прямоугольника, так чтобы выделенная область обрамляла всю видимую поверхность пола. При необходимости, добавьте нужное количество точек при помощи контекстного меню.

В дальнейшем, чтобы правильно разместить область пола на карте, вам нужно будет сориентировать ее в пространстве. Для этого, при помощи настройки *Подсказка направления на карте* направьте стрелку так, чтобы она смотрела на одну из стен или была параллельно проходу.

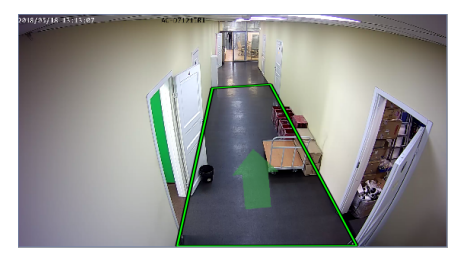

#### 5. **Проверка правильности калибровки**

Проверить правильность калибровки можно *[разместив область пола на карте](#page-130-0)*. При правильных настройках область пола должна быть максимально приближена к плану.

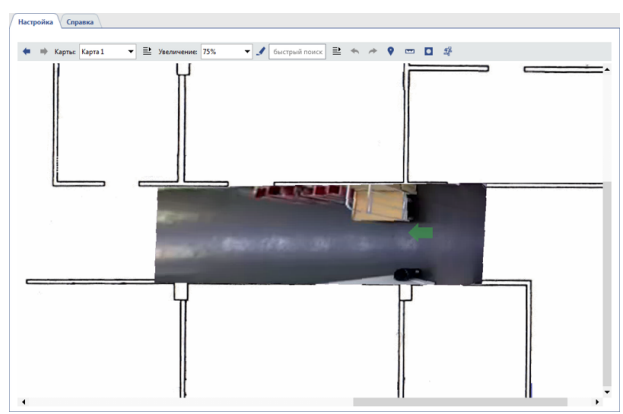

- *[Настройка нейросетевого детектора людей/объектов](#page-391-0)*
- *[Настройка детекторов движения](#page-194-0)*
- *[Настройка канала](#page-181-0)*

# <span id="page-355-0"></span>**Детектор оставленных предметов**

Детектор оставленных предметов позволяет обнаруживать различные по размеру предметы, оставленные в поле зрения камеры. Он может мгновенно выявлять бесхозные и забытые вещи, потенциально угрожающие безопасности объекта видеонаблюдения.

В сервер версии 4.x встроены *Простой* и *Улучшенный* детекторы оставленных предметов и, в зависимости от детектора, различаются функциональные особенности и порядок настройки: **Простой** детектор оставленных предметов:

- обнаруживает предметы определенного размера;
- для анализа использует всю область съемки;
- позволяет определить зону игнорирования;
- не требует отдельной лицензии.

**Улучшенный** детектор оставленных предметов:

- обнаруживает предметы различного размера;
- для анализа использует определенные области съемки;
- имеет расширенные настройки детекции;
- использует 2 алгоритма детекции;
- работает по расписанию;
- лицензируется поканально.

Настройка каждого из детекторов описана в соответствующем разделе руководства:

- *[Настройка простого детектора оставленных предметов](#page-356-0)*
- *[Настройка улучшенного детектора оставленных предметов](#page-357-0)*

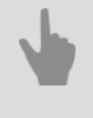

• *[Настройка канала](#page-181-0)*

• *[Настройка детекторов движения](#page-194-0)*

## <span id="page-356-0"></span>**Настройка простого детектора оставленных предметов**

Для подключения и настройки детектора необходимо в *[Настройках канала](#page-181-0)* установить флаг *Детектор оставленных предметов* и нажать на ссылку *Настроить детектор...*

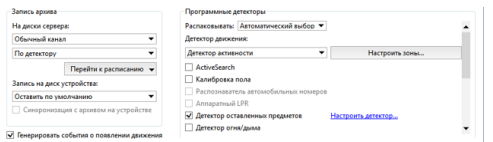

В открывшемся окне на вкладке *Общее* в поле *Тип детектора* выберите **Простой**.

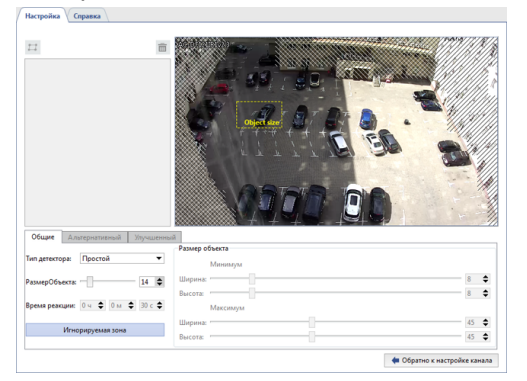

По умолчанию, детектор отслеживает появления оставленных объектов во всей области изображения. При необходимости, вы можете уменьшить эту область. Для этого нажмите кнопку *Игнорируемая зона* и, удерживая правую кнопку мыши, выделите те области изображения, которые детектор должен игнорировать. При помощи настройки *Размер объекта* определите примерный размер предмета, на который будет реагировать детектор.

Желтый прямоугольник на изображении поможет оценить размеры детектируемого объекта. Предметы, значительно превышающие это размер, будут проигнорированы.

В случае правильной настройки детектора, оставленные объекты будут выделяться красным прямоугольником.

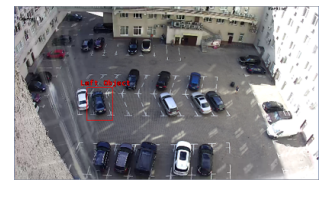

Для отслеживания изменений в работе детектора включите на канале отображение фигур *Детектор оставленных предметов* (см. раздел *???*).

- *[Настройка канала](#page-181-0)*
- *[Настройка детекторов движения](#page-194-0)*
- *[Детектор оставленных предметов](#page-355-0)*

### <span id="page-357-0"></span>**Настройка улучшенного детектора оставленных предметов**

Для подключения и настройки детектора необходимо в *[Настройках канала](#page-181-0)* установить флаг *Детектор оставленных предметов* и нажать на ссылку *Настроить детектор...*

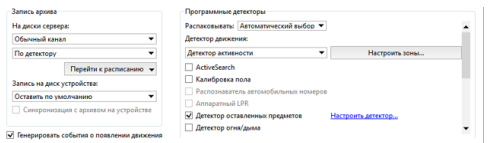

В открывшемся окне на вкладке *Общее* в поле *Тип детектора* выберите **Улучшенный**.

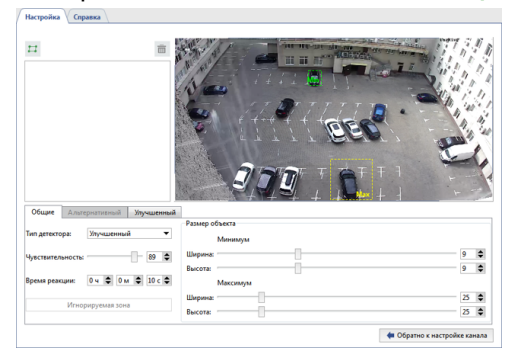

Далее, при помощи настроек *Размер объекта* вы можете определить *минимальный* и *максимальный* размер предмета, на которые будет реагировать детектор. Прямоугольники на изображении помогут оценить его размеры. Детектор сработает, если оставленный предмет больше зеленого прямоугольника, но меньше желтого.

Параметр *Чувствительность* определяет степень чувствительности детектора.

*Время реакции* - это время, которое пройдет с момента обнаружения оставленного предмета и до оповещения об этом.

Для продолжения настройки детектора перейдите на вкладку *Улучшенный*.

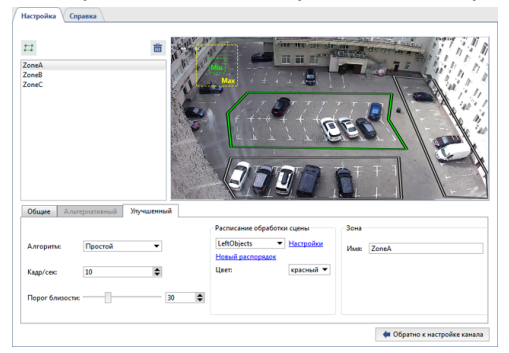

Улучшенный детектор оставленных предметов анализирует видео используя два алгоритма: *Простой* и *Улучшенный*. Мы рекомендуем начать настройку с простого алгоритма. Если в результате работы детектора будут возникать ложные срабатывания, то измените алгоритм на *Улучшенный*.

Настройка *Кадр/сек* определяет скорость, с которой детектор будет пытаться обнаружить оставленные предметы.

В настройке *Порог близости* вы можете указать примерное расстояние между человеком и предметом, который он оставил. В случае превышения данного расстояния детектор будет считать предмет оставленным. Во время изменения настройки на видео с камеры появляются изображения, при помощи которых вы можете оценить расстояние между предметом и человеком.

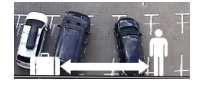

В группе настроек *Расписание обработки сцены* вы можете настроить расписание работы детектора. Нажмите на ссылку *Новый распорядок*, чтобы создать новое расписание или, на ссылку *Настройки*, чтобы изменить существующее. В поле *Цвет* выберите цвет зоны расписания, во время которого будет производиться обнаружение оставленных предметов. Подробное описание процесса создания расписания смотрите в разделе *[Расписания](#page-240-0)*.

Выделите области изображения, в которых будет производиться отслеживание оставленных предметов. Для этого, нажмите кнопку **и** и последовательно нажимая на левую кнопку мыши укажите вершины многоугольника. По окончании нажмите кнопку *Закончить*. В случае необходимости, введите имя зоны. В случае правильной настройки детектора, оставленные объекты будут выделяться красным прямоугольником.

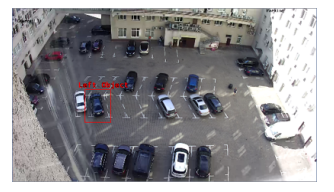

Для отслеживания изменений в работе детектора включите на канале отображение фигур *Детектор оставленных предметов* (см. раздел *???*).

- *[Настройка канала](#page-181-0)*
	- *[Настройка детекторов движения](#page-194-0)*
	- *[Детектор оставленных предметов](#page-355-0)*

# **Распознавание лиц**

Модуль предназначен для автоматического обнаружения и распознавания лиц на изображении с камеры и может использоваться в системе видеонаблюдения для контроля входа людей на территорию, анализ большого скопления людей и т.д.

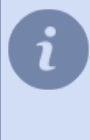

В TRASSIR встроены две версии модуля: **Распознаватель лиц** и **Распознаватель лиц 2.0**. При этом обе версии могут работать с базой лиц, находящейся как **локально** (на сервере с модулем), так и **удаленно** (на любом сервере, который подключен к серверу с модулем). Подробнее о настройке расположения базы лиц смотрите в разделе *[Основные настройки](#page-363-0)*

*[распознавателя лиц](#page-363-0)*.

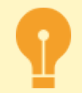

Особенности настройки при удаленном режиме работы модуля:

• Сервер с камерами, распознающими лица, должен быть подключен к серверу с TRASSIR OS, который будет использоваться в качестве *Сервера аналитики*. В качестве сервера аналитики может использоваться сервер c TRASSIR OS версии **NeuroStation**.

Подробнее о подключении сервера смотрите в разделе *[Установка соединения с новым](#page-206-0) [сервером](#page-206-0)*.

- В настройках пользователя, при помощи которого выполняется подключение к серверу аналитики, должна быть *[разрешена аналитика через сеть](#page-147-0)*.
- Количество каналов, которые могут использоваться модулем **определяется лицензией, установленной на сервере аналитики**.
## **Возможности модулей**

### • **Обнаружение лица человека**

Модуль производит поиск лица на видео с камеры и выделяет его. Возможно обнаружение лица на видео, снятого с любого ракурса, включая лица, изображённые в профиль.

• **Трекинг и сопровождение лиц**

Модуль поддерживает трекинг и сопровождение одного лица (Распознаватель лиц) или нескольких лиц в потоке (Распознаватель лиц 2.0).

- **Идентификация людей по лицу и оценка качества** Сравнение найденного лица с сохраненным в базе данных и определение степени совпадения.
- **Определение пола и возраста по лицу**
- **Распознавание определенных атрибутов внешности человека** Помимо пола и возраста, модуль может распознать и выполнить поиск по отдельным атрибутам внешности, таким как цвет волос, наличие очков или головного убора, и т.д.
- **Возможность распознать использование фото в кадре** Определение использования фото вместо живого лица в кадре за счет сопоставления различных характеристик лица человека со статичным изображением.
- **Использование модуля в СКУД**

## **Рекомендации по выбору камеры и ее настройке**

- Размер матрицы должен быть не менее 1/3", светосила объектива должна быть не ниже F1.4, при наличии высококонтрастных участков с разной степенью освещенности в зоне съемки рекомендуется использовать камеры с аппаратным WDR.
- Для работы с модулем рекомендуется использовать камеру с вариофокальным объективом, который позволит приблизить или удалить область съемки без изменения положения камеры. Не рекомендуется использовать камеры с объективами fish-eye.
- На камере должно быть настроено минимальное значение выдержки и минимальное значение GOP.
- Рекомендуется отключить шумоподавление и другие цифровые преобразования изображения.
- Изображение должно быть чётким, без искажений. Лица на изображении должны быть достаточно контрастными, освещенными и хорошо различимы невооруженным глазом.
- Расстояние между зрачками на изображении должно быть не менее 60px. Используйте камеру с любым разрешением, но таким, чтобы размер лица в кадре был больше 128px.

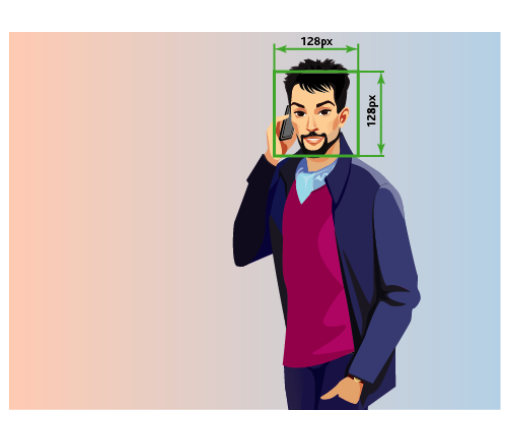

### **Рекомендации по выбору ракурса и освещения**

- Область съемки, в которой производится распознавание лиц, должна быть хорошо освещена. Наличие теней на лице или пересвета значительно снизит вероятность распознавания этого человека.
- Для широких зон рекомендуется установка нескольких камер.
- Направление съемки должно быть таким, чтобы лица людей смотрели непосредственно в объектив камеры. Допускается небольшой поворот камеры по горизонтали или вертикали, но не более 30 градусов. Наилучшее качество распознавания достигается при отклонении лиц не более чем на 15 градусов.

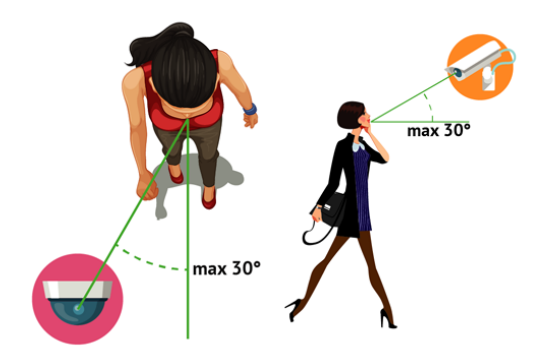

- *[Основные настройки распознавателя лиц](#page-363-0)*
	- *[Настройки распознавателя лиц для канала](#page-368-0)*
	- *[Настройки распознавателя лиц 2.0 для канала](#page-370-0)*
	- *[База лиц](#page-373-0)*

## <span id="page-363-0"></span>**Основные настройки распознавателя лиц**

Основные настройки модуля "Распознаватель лиц" отличаются в зависимости от версии модуля и расположены на вкладке *Модули* -> *Распознавание лиц*.

### • **Распознаватель лиц**

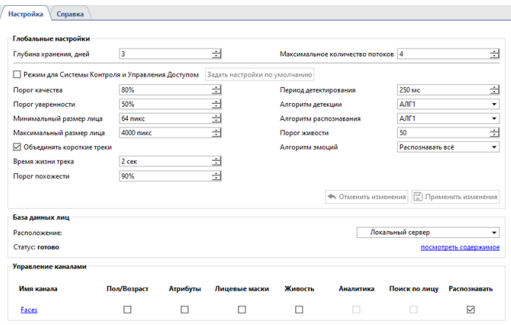

#### • **Распознаватель лиц 2.0**

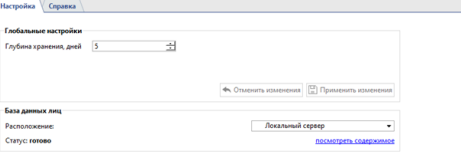

В случае необходимости, некотрые настройки модуля могут быть изменены индивидуально для каждого канала (см. разделы *[Настройки распознавателя лиц для канала](#page-368-0)* и *[Настройки](#page-370-0) [распознавателя лиц 2.0 для канала](#page-370-0)*).

### **Глобальные настройки**

Одновременно, модуль может обрабатывать изображения со всех подключенных к нему камер. Максимальное количество одновременно включенных детекторов определяется лицензией и отображается в блоке *Доступные лицензии* в поле *детекторы*.

Во время работы модуль использует две базы:

- **Временную базу лиц** для хранения всех распознанных лиц. Ее размер определяется в настройке *Глубина хранения*. Используется *[Распознавателем лиц 2.0](#page-370-0)*
- *[Базу лиц](#page-373-0)* содержащую информацию о персоне и его антропометрические данные, которые используются для сравнения с лицом, обнаруженным на видео. Максимальный размер этой базы определяется лицензией и отображается в поле *Размер базы данных лиц*.

*Максимальное количество потоков* - количество "очередей", в которых производится обнаружение лиц. В каждом полученном кадре он пытается обнаружить лицо и, увеличив число потоков, вы увеличите скорость обнаружения. Максимальное значение потоков ограничено количеством ядер процессора на сервере.

Будьте внимательны, увеличение числа потоков приведет к увеличению нагрузки на сервер.

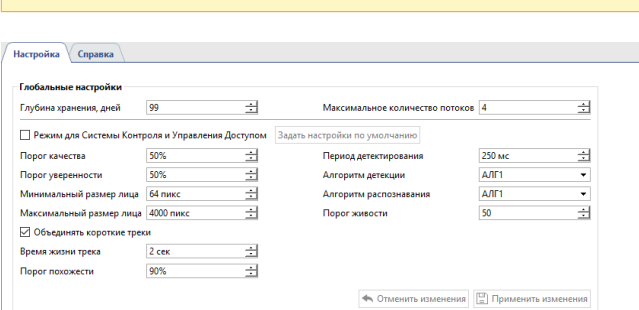

Модуль может искать лица во всех кадрах. Однако, не на всех кадрах лицо человека отображается в хорошем качестве. Чтобы исключить ложные срабатывания модуля, измените следующие настройки:

- Флаг *Режим для Системы Контроля и Управления Доступом* включает режим работы детектора в качестве СКУД. Нажмите на кнопку *Задать настройки по умолчанию* чтобы задать оптимальные настройки детектора для работы со СКУД.
- *Порог качества* исключает лица с плохим качеством: смазанные, частично скрытые и др.
- *Порог уверенности* граница, определяющая степень соответствия обнаруженного лица и персоны в базе данных лиц.

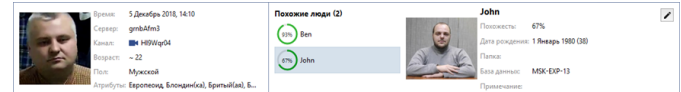

- *Минимальный размер лица* и *Максимальный размер лица* определяют диапазон размеров лиц, с которыми работает модуль.
- **Период детектирования** интервал между кадрами, которые будут использоваться для обнаружения лиц, чем он меньше, тем чаще производится поиск лиц на видео.
- *Алгоритм детекции* внутренний набор правил, при помощи которых производится обнаружение лиц на видео.
- *Алгоритм распознавания* еще один набор правил, при помощи которых производится распознавание лиц среди обнаруженных. Алгоритм выбирается в зависимости от требуемого качества распознавания, и ресурсов сервера, который будет анализировать видео:

*АЛГ1* - среднее качество распознавания при небольшом использовании ресурсов;

*АЛГ2* - высокое качество распознавания при среднем использовании ресурсов;

*АЛГ3* - наивысшее качество распознавания при большом использовании ресурсов.

• *Порог живости* - граница, определяющая степень живости лица или на сколько обнаруженное лицо похоже на фотографию.

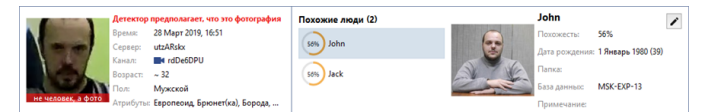

• *Алгоритм эмоций* - набор правил, позволяющий среди всех обнаруженных лиц отображать людей только со счастливым выражением лица.

Во время движения, человек может поворачивать голову или лицо может скрываться за естественными препятствиями. Очередное появление лица в кадре будет восприниматься модулем как новое. Установите флаг *Объединять короткие треки* и модуль будет объединять эти движения в одно, в зависимости от следующих параметров:

- *Время жизни трека* это время, в течении которого модуль хранит, лицо одного человека, обнаруженные в разных кадрах. Например, время жизни трека - 5 сек, модуль обнаружил лицо и человек отвернулся от камеры. Если он повернется через 4 секунды, то информация о лице дополнит существующую запись. А если через 6 секунд, то создаст новую.
- *Порог похожести* граница, определяющая степень похожести обнаруженного лица человека и сохраненного ранее. Если лицо похоже, то информация о нем дополнит текущую запись в базе данных. Если нет, то создает новую.
- <span id="page-365-0"></span>• *Дополнительно детектировать* - в настройках *[Распознавателя лиц](#page-370-0)*, установите флаги *Определять пол* и *Определять возраст*, чтобы данная информация отображалась в интерфейсе оператора при распознавании человека.

### **База данных лиц**

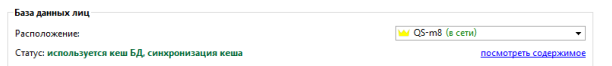

**База данных лиц** может хранится как локально, так и на любом сервере, с соответствующей лицензией. Для того, чтобы подключиться к базе данных *[настройте соединение с сервером](#page-206-0)* и укажите его в настройке *Расположение*. Для перехода в *[базу данных лиц](#page-373-0)* нажмите на ссылку *посмотреть содержимое*.

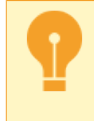

Для распознавания используется локальный кэш базы данных лиц. Поэтому, при потерях связи с сервером, на котором расположена БД лиц, распознавание будет продолжено. Локальный кэш базы данных лиц будет обновлен сразу после восстановления связи.

### **Управления каналами**

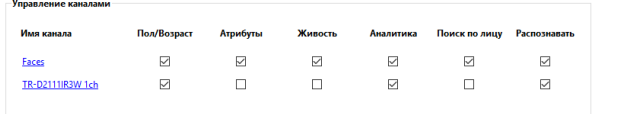

В нижней части окна, отображается список каналов, на которых включен модуль *Трекер/Распознаватель лиц*. Нажав на ссылку вы перейдете к настройкам модуля на выбранном канале. Установив соответствующий флаг напротив канала вы включите:

- *Определять возраст* и *Определять пол* отображение *в интерфейсе оператора* пола и возраста человека, определенных по антропометрическим характеристикам его лица.
- *Атрибуты* поиск лиц по определённым атрибутам внешности.
- *Живость* функция, позволяющая отличить человека в кадре от фото или изображения.
- *Аналитика* передачу данных о распознанном лице скрипту "Аналитика".
- *Поиск по лицу* функции *поиск по лицу и фото*.
- *Распознавать* функцию распознавание лиц по *[базе данных лиц](#page-373-0)*

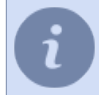

Подробное описание интерфейса оператора смотрите в разделе *Распознавание лиц* Руководства оператора.

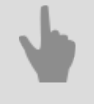

- *[Распознавание лиц](#page-359-0)*
- *[Настройки распознавателя лиц для канала](#page-368-0)*
- *[Настройки распознавателя лиц 2.0 для канала](#page-370-0)*
- *[База лиц](#page-373-0)*

### <span id="page-368-0"></span>**Настройки распознавателя лиц для канала**

Для активации модуля необходимо в *[Настройках канала](#page-181-0)* в области *[Программные детекторы](#page-194-0)* выбрать пункт *Трекер/распознаватель лиц*, выбрать *Сервер*, который будет производить расчет аналитики. Для открытия окна настройки нажмите на ссылку *Настройки распознавателя лиц*.

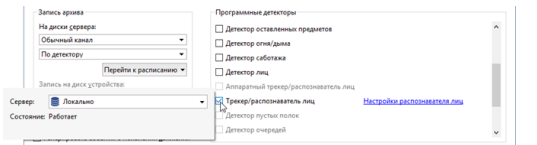

#### В открывшемся окне:

• Определите размер *Зоны детектирования* - области изображения, в которой будет производиться распознавание лиц.

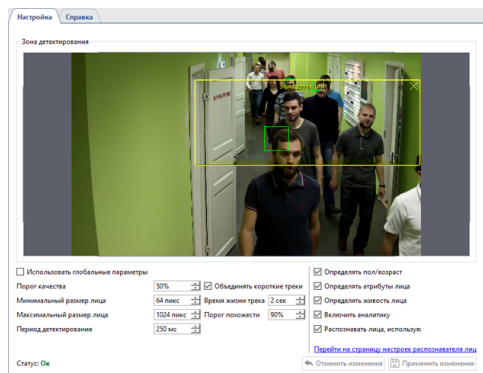

• Если общие параметры детектирования не подходят для работы детектора на данном канале, то снимите флаг *Использовать глобальные параметры* и измените их.

Нажав на ссылку *Перейти на страницу настроек распознавателя лиц* вы перейдете к общим настройкам детектора. Описание параметров детектирования вы найдете в разделе *[Основные настройки распознавателя лиц](#page-363-0)*.

Проверить корректность настроек детектирования можно включив отображение фигур. Для этого, нажмите правой клавишей на изображении, выберите в выпадающем меню пункт *Вид...*, поставьте флаг рядом с пунктом *Показывать фигуры* и выберите в выпадающем списке *Распознаватель лиц*. При этом распознанные лица будут выделены на изображении:

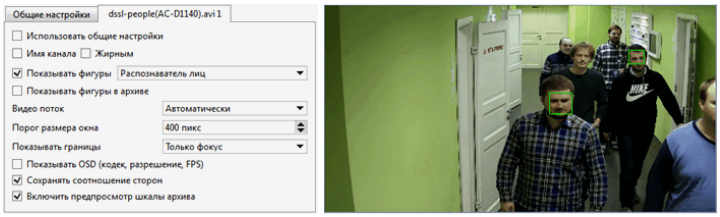

Полноценную работу модуля можно видеть в интерфейсе оператора. Для это вы можете *создать простой шаблон*.

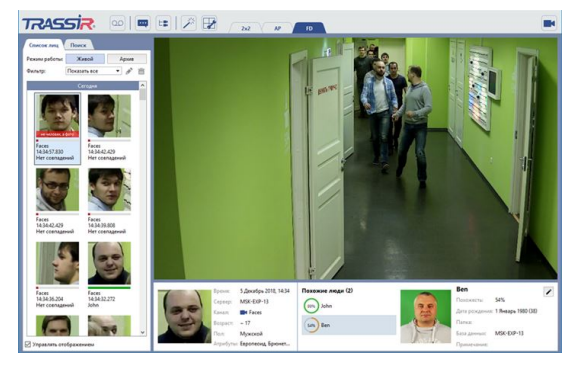

- *[Распознавание лиц](#page-359-0)*
- *[Основные настройки распознавателя лиц](#page-363-0)*
- *[Настройка канала](#page-181-0)*
- *[Настройка детекторов движения](#page-194-0)*

### <span id="page-370-0"></span>**Настройки распознавателя лиц 2.0 для канала**

Для активации модуля необходимо в *[Настройках канала](#page-181-0)* в области *[Программные детекторы](#page-194-0)* выбрать пункт *Распознаватель лиц 2.0* и выбрать *Сервер*, который будет производить расчет аналитики.

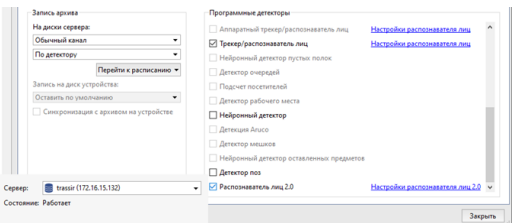

Нажмите на ссылку *Настройки распознавателя лиц 2.0*. Откроется окно настроек детектора.

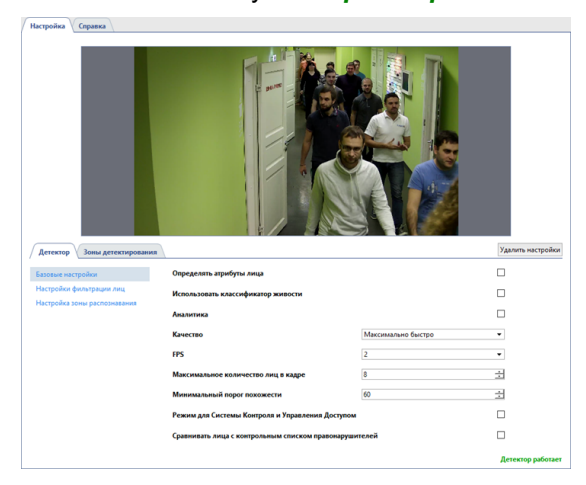

Проверить корректность настроек детектирования можно включив отображение фигур. Для этого, нажмите правой клавишей на изображении, выберите в выпадающем меню пункт *Вид...*, поставьте флаг рядом с пунктом *Показывать фигуры* и выберите в выпадающем списке *Распознаватель лиц*. При этом распознанные лица будут выделены на изображении:

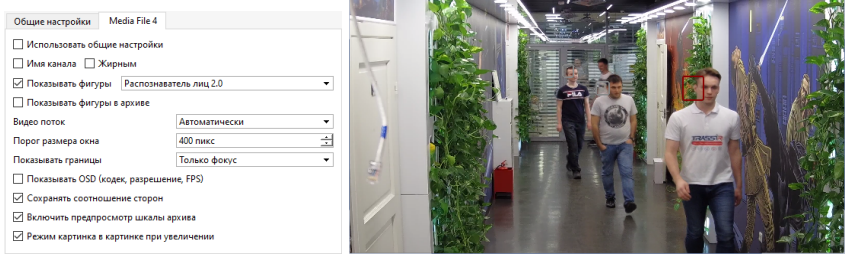

Полноценную работу модуля можно видеть в интерфейсе оператора. Для это вы можете *создать простой шаблон*.

На вкладке *Детектор* производится настройка работы детектора.

• В **базовых настройках** детектора можно задать следующие параметры:

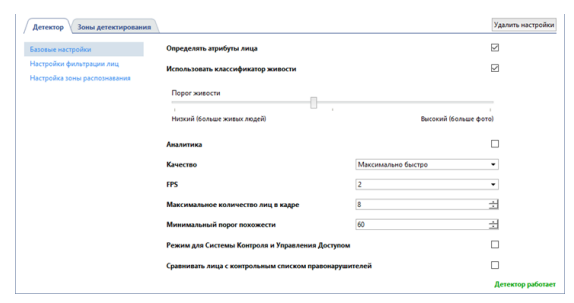

• *Определять атрибуты лица* - установите флаг, чтобы при распознавании в интерфейсе оператора отображались пол и возраст человека.

- *Использовать классификатор живости* установите флаг и определите уровень *Порога живости*, чтобы детектор мог отличать настоящего человека от фотографии или изображения человека. Чем порог выше, тем выше будет использоваться показатель степени живости лица, при помощи которого детектор будет определять кто находится в кадре, человек или фото.
- *Аналитика* установите флаг чтобы детектор производил аналитику пола и возраста человека в кадре.
- *Качество* выберите скорость и качество работы детектора. Чем выше качество распознавания, тем меньше скорость обработки, и наоборот.

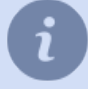

Для корректной работы детектора необходимо чтобы в настройках сервера, производящем аналитику, было выбрано то же качество, что и в настройках детектора.

- *FPS* частота кадров.
- *Максимальное количество лиц в кадре* задайте максимальное количество лиц, которое может распознать детектор в одном кадре. Если лиц больше выбранного значения, то рамки детекций вокруг них будут серого цвета, а в интерфейсе оператора такие лица будут отображаться как нераспознанные.
- *Минимальный порог похожести* установите степень соответствия обнаруженного лица и персоны в базе данных лиц.
- *Режим для Системы Контроля и Управления Доступом* установите флаг и выберите значение *Время отслеживания* для использования детектора с СКУД.
- В меню настроек **Настройки фильтрации лиц** вы можете задать параметры распознаваемых лиц.

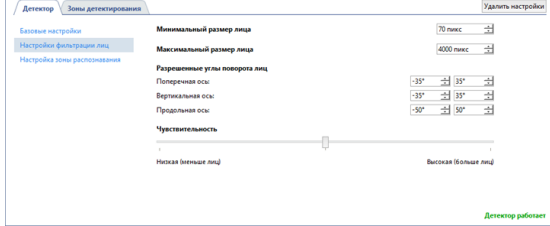

- *Минимальный размер лица* и *Максимальный размер лица* установите диапазон размеров лиц, с которыми работает модуль.
- *Разрешенные углы поворота лиц* диапазон углов наклона / поворота лица, в котором модуль может распознавать человека: поперечная ось - наклон головы вперёд / назад, вертикальная ось - повороты лица вправо / влево, продольная ось - наклон головы вправо / влево.
- *Чувствительность* уровень чувствительности детектора. Чем выше значение тем больше вероятность ложных срабатываний.
- Меню настроек *Настройка зоны распознавания* позволяет выделять область, в которой производится обнаружение лиц. В нейросеть передаётся не всё изображение с камеры, а выделенная часть, что позволяет улучшить качество распознавания. В отличие от зон детектирования, зона распознавания всегда прямоугольная. Вы можете изменить её размеры путём перетаскивания вершин.

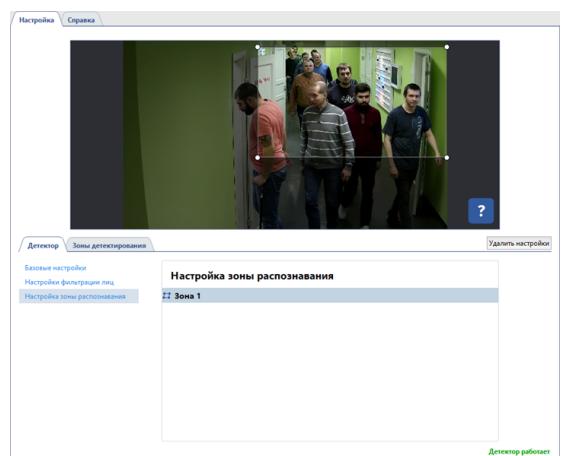

На вкладке *Зона детектирования* создаются зоны, в которых происходит обнаружение лиц. По умолчанию, в настройках уже создана одна зона, которая занимает всю область изображения. В случае необходимости, вы можете откорректировать ее размеры, изменив положение углов.

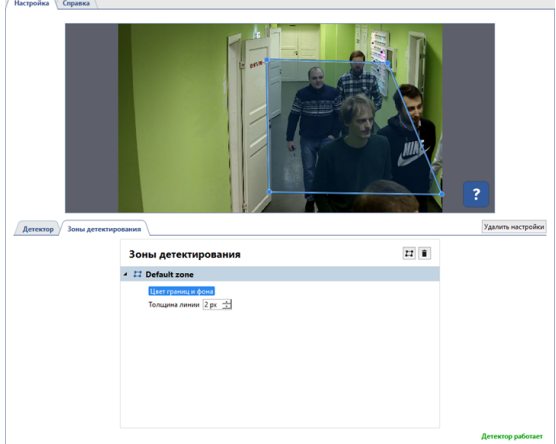

Для создания новой **зоны детектирования**, нажмите на кнопку и укажите на изображении ее вершины. Чтобы завершить рисование зоны, переместите курсор в начальную точку зоны и нажмите левую кнопку мыши или, нажмите на клавиатуре *CTRL+ENTER*.

- *[Распознавание лиц](#page-359-0)*
- *[Основные настройки распознавателя лиц](#page-363-0)*
- *[Настройка канала](#page-181-0)*
- *[Настройка детекторов движения](#page-194-0)*

## <span id="page-373-0"></span>**База лиц**

**База лиц** - это часть *[базы персон](#page-141-0)*, в которую включены люди и их антропометрические данные. База лиц используются для сравнения с лицами, которые обнаруживает модуль *Трекер/распознаватель лиц* на изображении с камер.

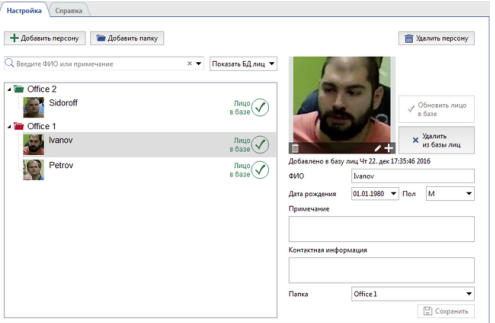

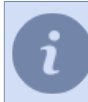

Подробное описание процесса создания персон смотрите в разделе *[Персоны](#page-141-0)*.

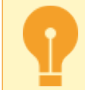

Сервер для распознавания лиц может использовать единую или **центральную базу лиц**. Для этого должны быть соблюдены ряд условий:

- Все серверы, производящие обнаружение лиц, и сервер с центральной базой лиц должны иметь соответствующие лицензии.
- В *[настройке распознавателя лиц](#page-365-0)* в поле *Расположение*, необходимо выбрать север с центральной базой лиц.
- Серверы, производящие детекцию лиц, должны периодически подключаться к серверу с центральной базой лиц для синхронизации данных. При этом, для снижения нагрузки на сеть, можно использовать специальный скрипт. Для получения скрипта и описания к нему обратитесь в техническую поддержку.

### **Рекомендации к фотографиям используемым для распознавания**

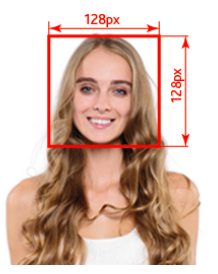

Для распознавания используется все фотографии, находящиеся в **Базе лиц**. Вероятность распознать по ним человека, попавшего в объектив камеры, зависит от качества загруженных фотографий. Чтобы повысить вероятность распознавания используйте следующие рекомендации:

- Для одной персоны можно загрузить несколько фотографий, одна из которых должна быть снята в анфас, а на остальных допускается поворот на не более чем 30 градусов по вертикали или горизонтали. Фотографии, на которых человек изображен в профиль значительно снизят вероятность распознавания этого человека.
- Если человек носит очки, то для улучшения распознавания загрузите фото в очках.
- Фотографии, на которых лицо человека размыто, засвечено или находится в тени значительно снизят вероятность распознавания.
- Лицо на фотографиях должно быть не меньше 128x128px.

### **Примеры фотографий, повышающие качество распознавания**

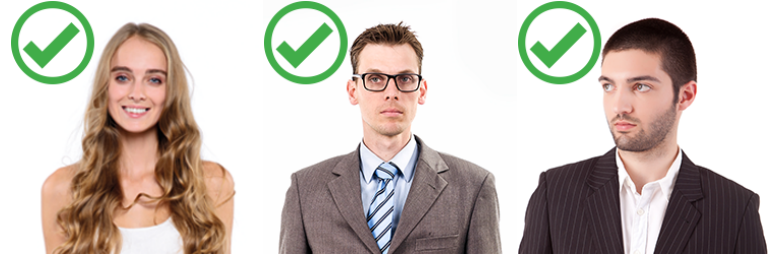

**Примеры фотографий, уменьшающие качество распознавания**

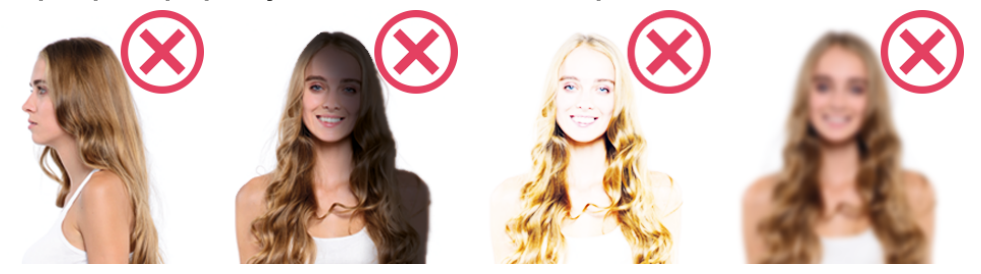

- *[Основные настройки распознавателя лиц](#page-363-0)*
- *[Настройки распознавателя лиц для канала](#page-368-0)*
- *[Настройки распознавателя лиц 2.0 для канала](#page-370-0)*
- *[Персоны](#page-141-0)*

# **Нейросетевой детектор пустых полок**

**Нейросетевой детектор пустых полок** предназначен для построения систем видеонаблюдения, требующих детального анализа изображения с использованием нейронных сетей. В результате работы детектора оператор системы видеонаблюдения будет, в реальном времени отслеживать состояние магазинных полок.

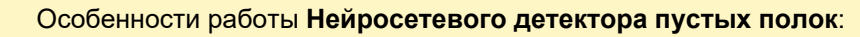

- Модуль работает на видеорегистраторах **NeuroStation** или на любых видеорегистраторах с версией 4.x, подключенных к серверу **NeuroStation** и использующего его в качестве *Сервера аналитики*. Подробнее о подключении сервера смотрите в разделе *[Установка соединения с](#page-206-0) [новым сервером](#page-206-0)*.
- В настройках пользователя, при помощи которого выполняется подключение к серверу аналитики, должна быть *[разрешена аналитика через сеть](#page-147-0)*.

Для активации модуля необходимо в *[Настройках канала](#page-181-0)* в области *[Программные детекторы](#page-194-0)* выбрать пункт *Нейронный детектор пустых полок* и выбрать *Сервер*, который будет производить расчет аналитики.

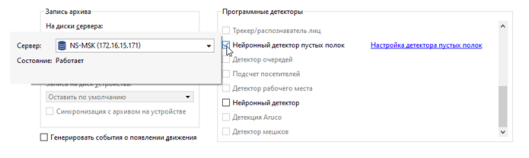

Нажав на ссылку *Настройка детектора пустых полок* откроется окно настроек детектора.

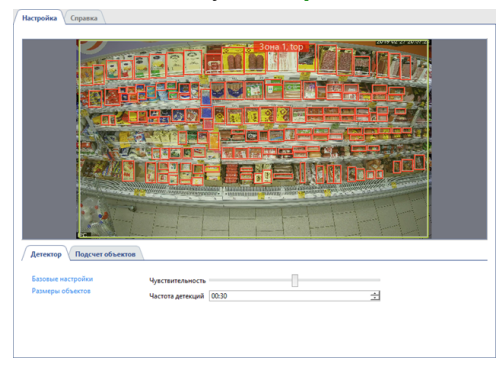

## **Детектор**

На вкладке *Детектор* производится настройка работы детектора.

• В базовых настройках детектора необходимо выбрать **Чувствительность** работы детектора, и определить *Частоту детекции*.

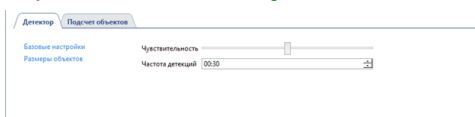

• В пункте настроек **Размеры объектов** вы можете создать зоны, в которых будет производиться поиск пустот на полках. При помощи настроек *Минимальный размер объекта* и *Максимальный размер объекта* необходимо выбрать наибольший и наименьший размер детектируемого объекта.

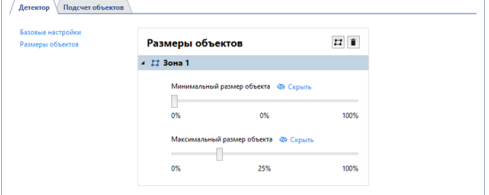

## **Подсчет объектов**

На вкладке *Подсчет объектов* создаются зоны, используемые для определения количества пустот на полках. По умолчанию в настройках уже создана зона подсчета, которая занимает всю область изображения. В случае необходимости, вы можете откорректировать ее размеры, изменив положение углов.

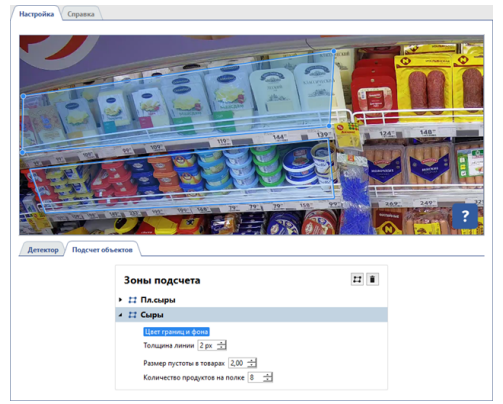

Для создания новой зоны подсчета, нажмите на кнопку **и и укажите на изображении ее вершины**, начиная с верхней правой и далее по часовой стрелке. Чтобы завершить рисование зоны, переместите курсор в начальную точку зоны и нажмите левую кнопку мыши или, нажмите на клавиатуре *CTRL+ENTER*.

Требования к зонам подсчета:

- Зоны должны быть четырехугольными.
- Зоны должны быть нарисованы так, чтобы в них не попадали ценники и перегородки между полками.
- Для обнаружения пустот только в первом или нижнем ряду товаров, зону нужно нарисовать так, чтобы товары второго ряда находились вне этой зоны.

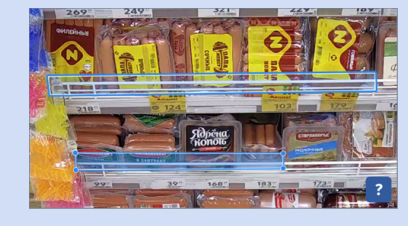

Для каждой созданной зоны необходимо указать параметры, по котором детектор будет определять наличие пустых мест на полках:

- *Количество продуктов на полке* количество единиц товара, выделенное зоной подсчета в ширину или количество "столбиков" товара, в случае если товары уложены друг на друга.
- *Размер пустоты в товарах* количество единиц товара или "столбиков", при исчезновении которых будет срабатывать детектор.

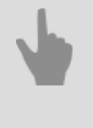

- *[Настройка детекторов движения](#page-194-0)*
- *[Настройка канала](#page-181-0)*

## **Детектор пустых полок**

Детектор полок предназначен для отслеживания наличия товара на полках магазина. То есть, при его использовании будут сравниваться текущее состояние заданной области съемки с сохраненным ранее изображением и сообщать оператору о его изменении.

Для настройки зон детектора полок необходимо в *[Настройках канала](#page-181-0)* в области *[Программные детекторы](#page-194-0)* выбрать пункт *Зоны детектора полок*. Для открытия окна настройки нажмите на ссылку *Зоны детектора полок*.

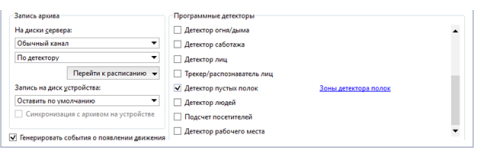

В открывшемся окне вы можете создавать зоны детектора - области, которые будет контролироваться детектором:

- 1. Нажмите на кнопку  $\Xi$ .
- 2. Последовательно нажимая на левую кнопку мыши укажите вершины многоугольника. По окончании нажмите кнопку *Закончить*.
- 3. Введите имя зоны.
- 4. Для того, чтобы зафиксировать текущее состояние зоны как идеальное, нажмите кнопку *Сохранить идеальное состояние*. Во время фиксации идеального состояния полки необходимо ориентироваться по количеству движений (шума) в кадре. Степень шума отображается в виде звездочек на видеоизображении. Чем меньше звездочек, тем шума в кадре меньше и тем точнее будет зафиксировано идеальное состояние зоны детекции.
- 5. При помощи ползунка *Чувствительность* установите значение для данной зоны. Чем больше значение, тем выше чувствительность детектора к изменениям в кадре.

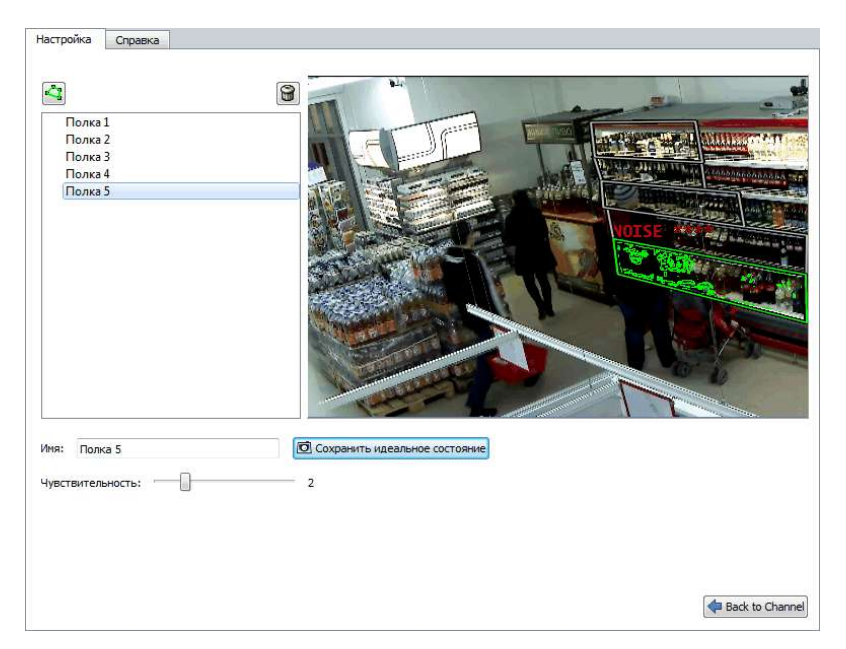

В реальном времени состояние зон детектора можно отслеживать в дереве объектов(CMS), в котором при уменьшении количества предметов в выделенной зоне будет изменятся окраска индикатора • → • → • → •

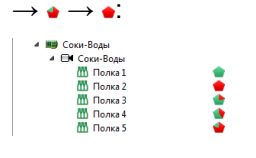

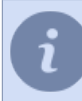

Для оперативного отслеживания состояния детектора вы можете создать *[правило или скрипт](#page-212-0)*, срабатывающие при изменении его состояния.

- 
- *[Настройка канала](#page-181-0)*
- *[Настройка детекторов движения](#page-194-0)*

# **Детектор очередей и детектор рабочего места**

Модуль **Детектор очередей** может быть использован как при построении систем безопасности (для обнаружения большого скопления людей в заданной области), так в бизнес-аналитике, например, для определения количества людей в очереди.

Модуль **Детектор рабочего места** предназначен для оценки фактического времени работы сотрудников. Для корректной работы модулей, на камеру, изображение с которого будет анализироваться, налагается ряд обязательных требований:

• Модуль производит обнаружение человека по голове и его плечам, поэтому изображение человека в кадре должно быть таким, чтобы его плечи были ниже головы или голова была над плечами (при виде сверху).

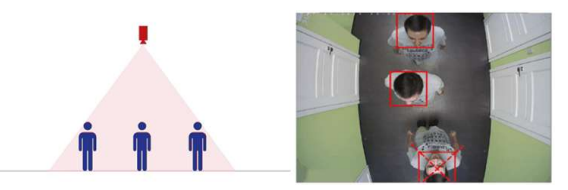

- Размер головы человека на изображении должен быть не меньше 40 пикселей и не больше 25% от размера всего кадра.
- Размер головы в крайних точках изображения должен отличаться не более чем в 2 раза.

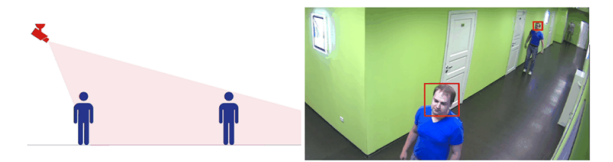

- *[Настройка канала](#page-181-0)*
- *[Настройка детекторов движения](#page-194-0)*
- *[Настройка модуля "Детектор очередей"](#page-381-0)*
- *[Настройка модуля "Детектор рабочего места"](#page-383-0)*

## <span id="page-381-0"></span>**Настройка модуля "Детектор очередей"**

Для активации модуля необходимо в *[Настройках канала](#page-181-0)* в области *[Программные детекторы](#page-194-0)* выбрать пункт *Детектор очередей*. Для открытия окна настройки нажмите на ссылку *Настройки детектора очередей*.

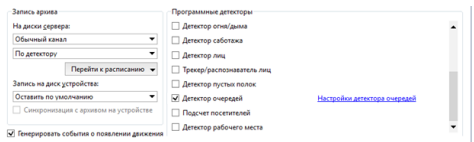

В открывшемся окне настроек детектора уже будет создана зона *Плоскость пола*, которую необходимо настроить.

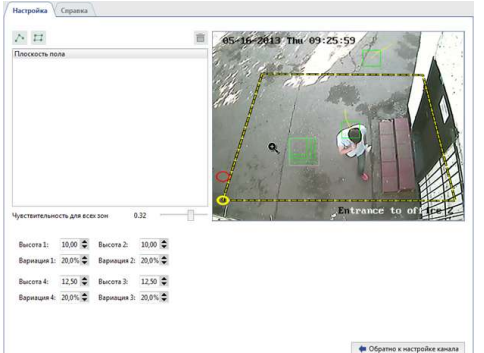

Как правило, камера направляется под углом к поверхности пола и, соответственно, один и тот же человек в разных частях кадра имеет разные размеры. Для правильной работы детектора необходимо настроить *Плоскость пола* так, чтобы детекция происходила по всей области. Для это, переместите вершины плоскости так, чтобы выделить область кадра, которая будет отслеживаться детектором. Далее, последовательно выделяя вершины, при помощи параметров *Высота* определите размер головы человека в крайних точках плоскости пола.

Более точной настройки параметров детектора можно добиться использовав помощника, чтобы по размеру его головы контролировать правильность выбранных параметров. Попросите помощника последовательно перемещаться по вершинам плоскости пола. Изменяя значение параметра *Высота* установите размер головы. При этом контролировать размер головы помощника можно при помощи индикатора выполненного в виде концентрических прямоугольников. Если навести его на голову человека, то прямоугольники зеленого цвета будут означать что в данной точке кадра будут обнаружены люди с размером головы, которые вписываются в зеленые прямоугольники, а люди с головами вписанными в серые прямоугольники не будут обнаружены детектором.

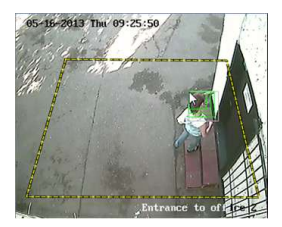

В случае отсутствия помощника или невозможности его использовать, вы можете зайти в архив и настроить детектор по сохраненным видеофрагментам.

Значение в параметре *Вариация* определяет разброс параметра *Высота*. Например, если значение равно 10%, то детектор будет анализировать область на 10% меньше и на 10% больше выбранной.

Для того, чтобы исключить ложные срабатывания детектора настройте параметр *Чувствительность для всех зон*.

В случае правильной настройки детектора, головы людей, попавших в кадр будут выделятся синим квадратом.

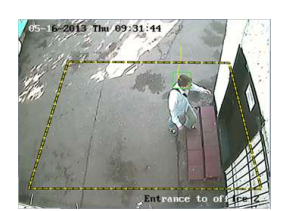

Детектор очередей может быть использован для подсчета количество людей:

• находящихся в выделенной области.

Для это нажмите кнопку **и выделите область внутри плоскости пола**.

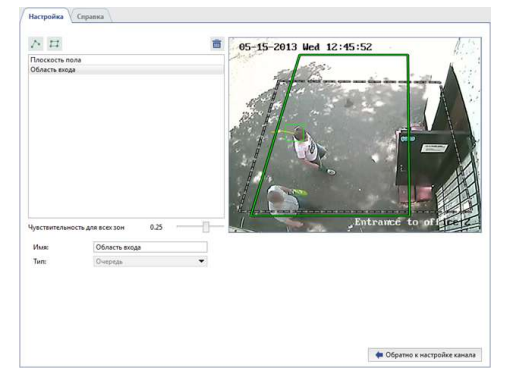

• пересекающих границу как в одну сторону так и в другую. Для этого нажмите кнопку **Ми добавьте границу. При необходимости вы можете поменять местами зоны А** и B, установив флаг *Поменять местами AB -> BA*

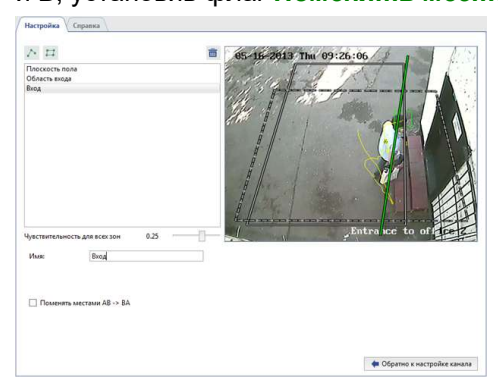

В реальном времени состояние выделенной области и границы можно отслеживать в дереве объектов(CMS). При увеличении людей в выделенной области будет изменятся окраска индикатора → → → → → :

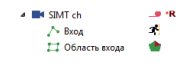

Для оперативного отслеживания состояния детектора вы можете создать *[правило или скрипт](#page-212-0)*, срабатывающие при изменении его состояния.

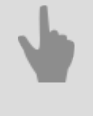

• *[Настройка канала](#page-181-0)*

• *[Настройка детекторов движения](#page-194-0)*

## <span id="page-383-0"></span>**Настройка модуля "Детектор рабочего места"**

Для активации детектора необходимо в *[Настройках канала](#page-181-0)* в области *[Программные детекторы](#page-194-0)* выбрать пункт *Детектор рабочего места*. Для открытия окна настройки нажмите на ссылку *Зоны рабочих мест*.

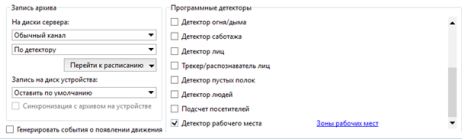

#### Окно настроек детектора:

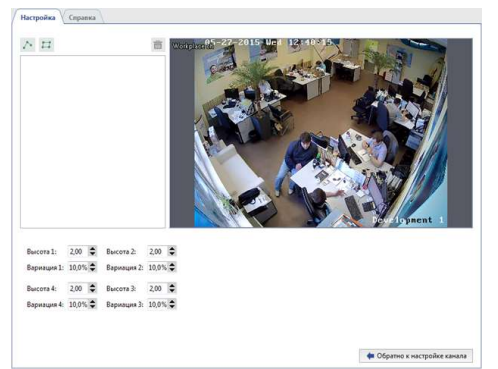

Создайте зоны детектора - области, которые будут контролироваться детектором.

- 1. Нажмите на кнопку  $\overline{H}$ .
- 2. Последовательно нажимая на левую кнопку мыши укажите вершины многоугольника. По окончании нажмите кнопку *Закончить*.
- 3. Введите имя зоны. Например, имя сотрудника или название рабочего места.

Теперь, для каждой зоны детектора необходимо определить параметры, при которых будет срабатывать детектор:

- *Размер объекта* размер головы контролируемых объектов.
- **Чувствительность** уровень чувствительности детектора.
- *Период остывания* время отсутствия движения в зоне детектора.

### **Порядок настройки**

1. Переместите вправо ползунок *Чувствительность*, настроив чувствительность детектора выше среднего. На экране вы увидите ложные срабатывания детектора, в виде нескольких квадратов.

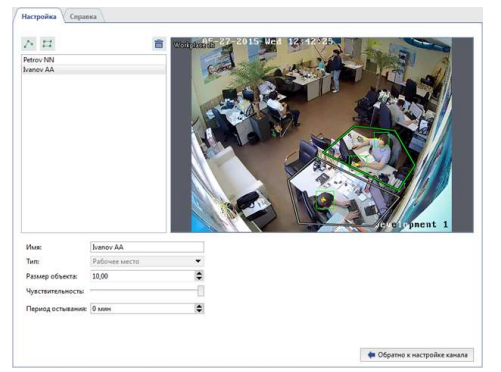

2. Увеличите или уменьшите значение в поле *Размер объекта* так, чтобы квадрат над головой человека соответствовал ее размеру.

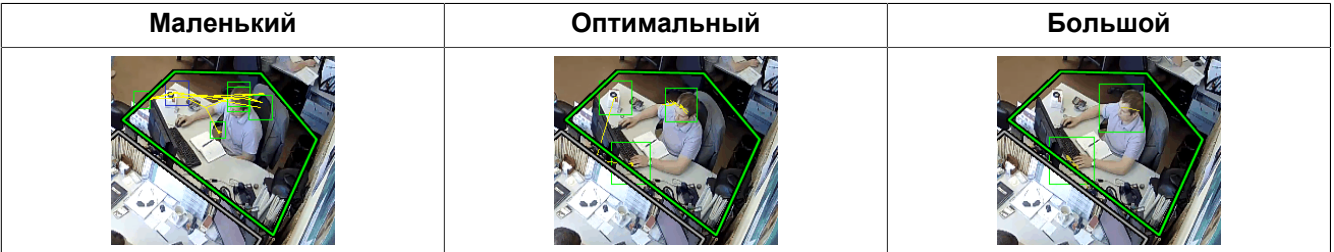

3. Сместите влево ползунок *Чувствительность* так, чтобы исключить ложные срабатывания детектора.

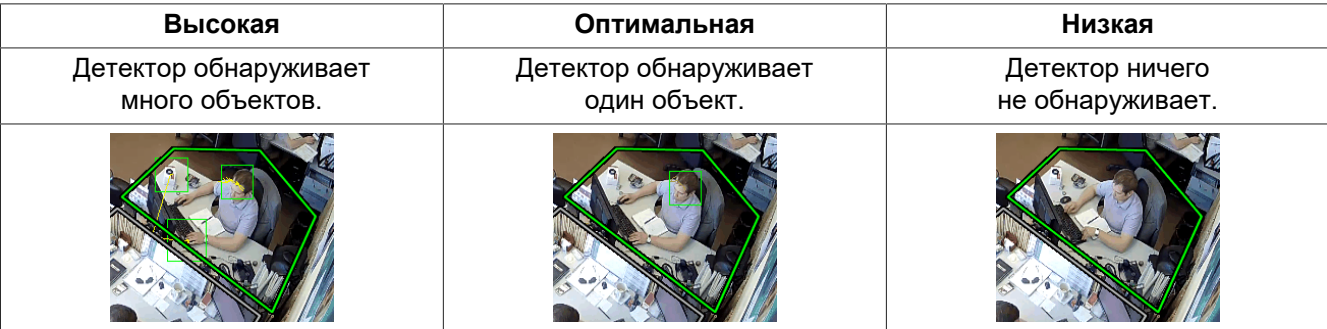

4. Чтобы неподвижный человек не воспринимался детектором как отсутствие человека на рабочем месте, увеличьте *Период остывания*.

В реальном времени состояние зон детектора можно отслеживать в дереве объектов(CMS), при отсутствии человека в выделенной зоне будет изменятся окраска индикатора  $\bullet \rightarrow \bullet$ :

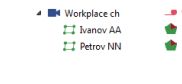

Для оперативного отслеживания состояния детектора вы можете создать *[правило или скрипт](#page-212-0)*, срабатывающие при изменении его состояния.

- 
- *[Настройка канала](#page-181-0)*
- *[Настройка детекторов движения](#page-194-0)*

# **Подсчет посетителей**

Модуль **Подсчет посетителей** является упрощенной версией *[детектора очередей](#page-381-0)* и предназначен для определения количества людей пересекающих границу, указанную на изображении, в ту или другую сторону. Стабильная работа модуля гарантируется только при соблюдении следующих требований к области съемки и месту установки камеры.

### <span id="page-385-0"></span>1. **Правильно выберите место установки камеры**

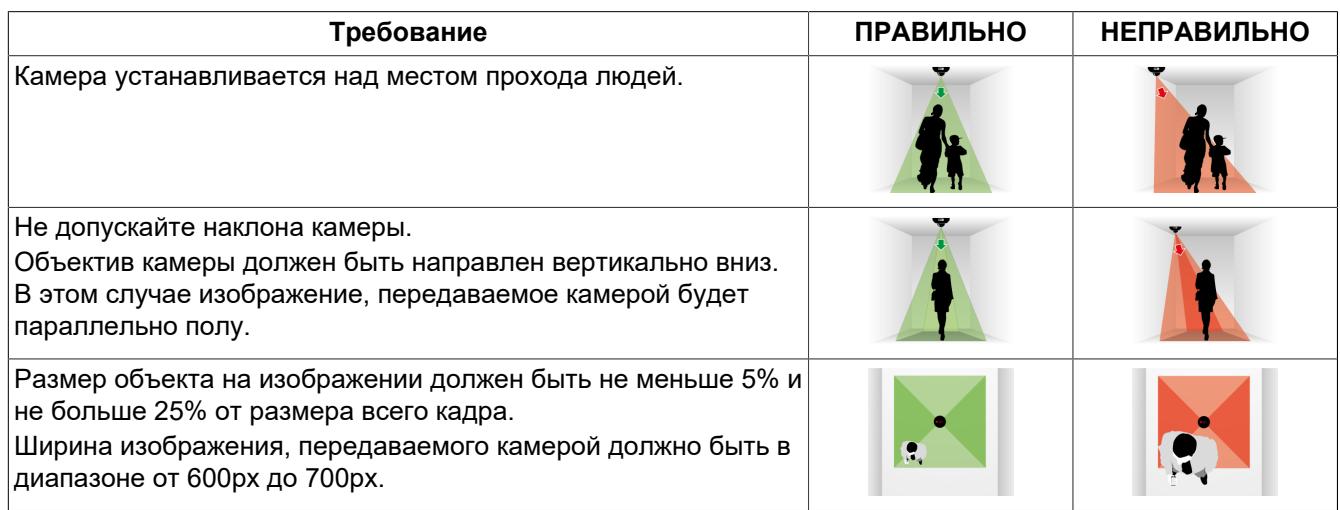

### 2. **Проверьте условия освещенности**

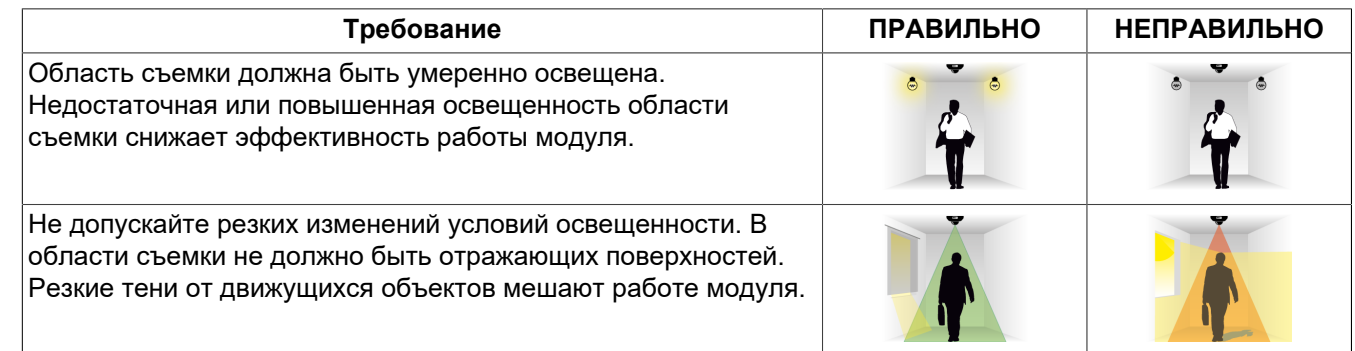

### 3. **Помехи в области съемки**

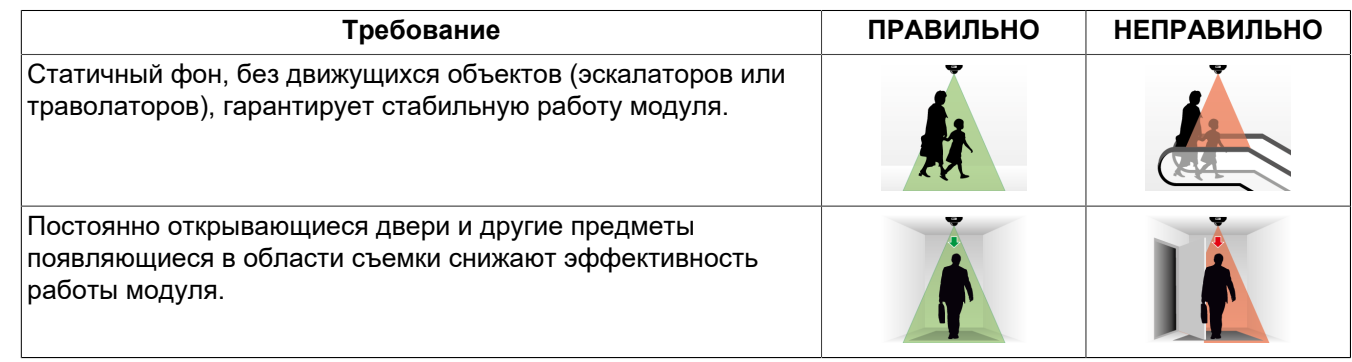

- *[Настройка канала](#page-181-0)*
- *[Настройка детекторов движения](#page-194-0)*

## **Настройка модуля "Подсчет посетителей"**

Для активации модуля необходимо в *[Настройках канала](#page-181-0)* в области *[Программные детекторы](#page-194-0)* выбрать пункт *Подсчет посетителей*. Для открытия окна настройки нажмите на ссылку *Настройка слежения за головами*.

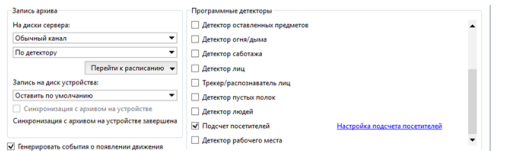

Выполните настройку модуля:

1. Измените размер прямоугольника так, чтобы в него полностью помещался человек средних размеров.

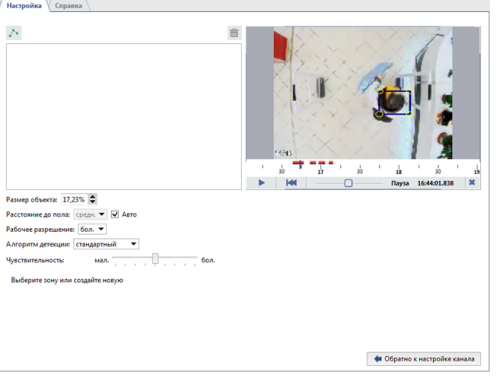

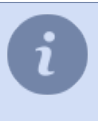

По значению в настройке *Размер объекта* вы можете проконтролировать предельные размеры объекта. Если они превышают допустимые значения, то вам необходимо изменить настройки или *[расположение камеры](#page-385-0)*.

2. Далее, в настройке *Алгоритм детекции* выберите вариант *стандартный* и, изменяя положение ползунка *Чувствительность*, выберите оптимальное значение настройки.

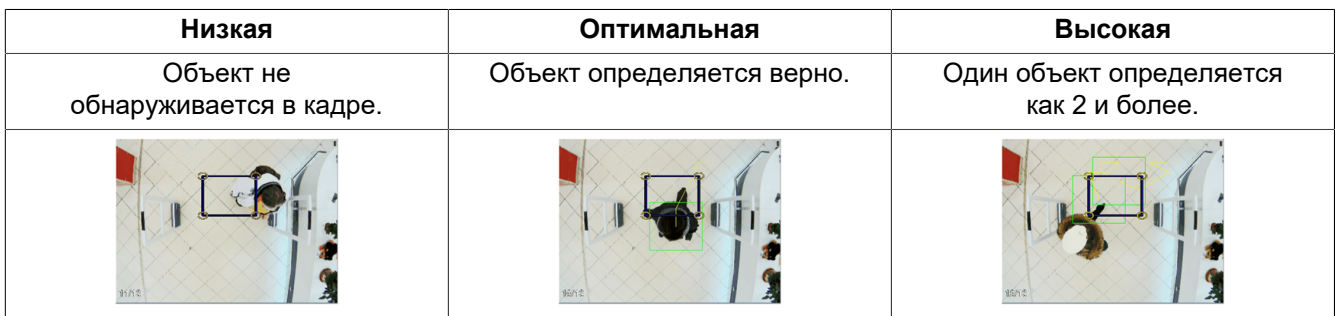

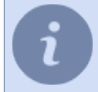

В случае, если при данных параметрах не получается достигнуть оптимального результата, то выберите *альтернативный* метод детекции и повторите процедуру настройки.

- 3. Остальные параметры служат для улучшения результатов работы модуля:
	- В настройке *Рабочее разрешение* выбирается размер изображения, который будет использоваться для анализа сцены. **Анализ изображения с низким разрешением наиболее экономно использует ресурсы сервера.**
	- *Расстояние до пола* параметр зависит от высоты установки камеры и настроенным на ней уровнем зума. Определить это можно по размеру объекта в кадре. Чем он больше, тем меньше расстояние до пола (до 14,5% - *высокое*, от 14,5% до 18,5% - *среднее* и свыше 18,5% - *маленькое*). Оставьте флаг *Авто* и оно будет определяться относительно значения, указанного в поле *Размер объекта*.

4. Определите местоположение границы, которую будут пересекать люди. Для этого, нажмите кнопку и последовательно нажимая на левую кнопку мыши, задайте вершины. В случае необходимости вы можете указать имя границы и установить флаг *Поменять местами AB -> BA* для того, чтобы поменять местами зоны A и B.

В случае правильной настройки модуля, людей, попавших в кадр будут выделятся зеленым прямоугольником.

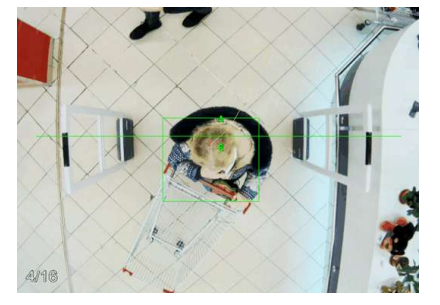

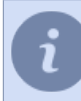

Для оперативного отслеживания состояния модуля вы можете создать *[правило или скрипт](#page-212-0)*, срабатывающие при изменении его состояния.

- *[Настройка канала](#page-181-0)*
- *[Настройка детекторов движения](#page-194-0)*

# <span id="page-388-0"></span>**Нейросетевой детектор людей/объектов**

**Нейросетевой детектор людей/объектов** может использоваться для построения систем безопасности, требующих детального анализа изображения. В результате работы модуля оператор системы видеонаблюдения будет, в реальном времени, получать информацию о наличии различных объектов в заданной области.

**Нейросетевой детектор людей/объектов** предназначен для обнаружения на видео объектов следующего типа:

- просто людей или людей, одетых в униформу определенного цвета;
- просто голову человека или голову человека без специального головного убора (каски);
- велосипед или человека на велосипеде;
- автомобиль.

Кроме этого, нейросетевой детектор людей/объектов может использоваться для подсчета количества объектов в заданной области.

Особенности работы нейросетевого модуля **Детектор людей/объектов**:

- Модуль работает на видеорегистраторах **NeuroStation** или на любых видеорегистраторах с версией 4.x, подключенных к серверу **NeuroStation** и использующего его в качестве *Сервера аналитики*. Подробнее о подключении сервера смотрите в разделе *[Установка соединения с](#page-206-0) [новым сервером](#page-206-0)*.
- В настройках пользователя, при помощи которого выполняется подключение к серверу аналитики, должна быть *[разрешена аналитика через сеть](#page-147-0)*.
- Работа функций *Подсчет объектов*, *Трассировка объектов* и *Строить тепловую карту* определяется наличием соответствующих лицензий на сервере аналитики.

Для повышения качества обнаружения объектов необходимо соблюдать рекомендации, описанные ниже. **Рекомендации по выбору камеры, места для ее установки и освещению области съемки:**

- Область съемки, в которой производится обнаружение, должна быть достаточно освещенной. Наличие теней уменьшит качество детекции.
- Для работы модуля подойдет видео с любой камеры, в том числе и камеры с углом обзора 180 градусов (FishEye), использующие *[программный разворот изображения на несколько каналов](#page-166-0)*.
- Камеру необходимо устанавливать под углом от 30 до 60 градусов к потоку людей или объектов, которые будет обнаруживать детектор. Направление съемки должно быть таким, чтобы появляющиеся объекты не закрывали друг друга.

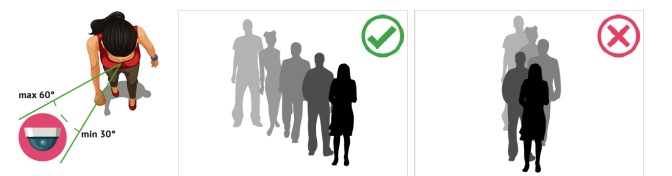

• При использовании нейросетевого детектора людей/объектов для обнаружения и подсчета голов, угол наклона камеры к плоскости пола выбирается в зависимости от требований и интенсивности потока людей:

**от 15 до 25 градусов** - люди находятся далеко друг от друга и не требуется знать точное количество людей в заданной области.

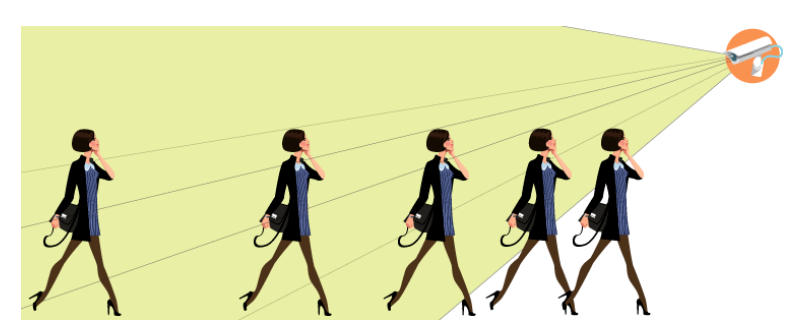

**от 25 до 40 градусов** - оптимальный наклон для обнаружения и подсчета людей, которых могут закрыть другие люди или объекты.

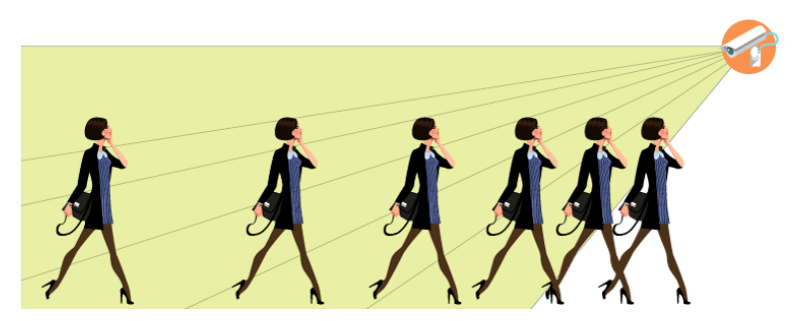

**от 40 до 75 градусов** - плотный поток людей и требуется знать точное количество людей в заданной области.

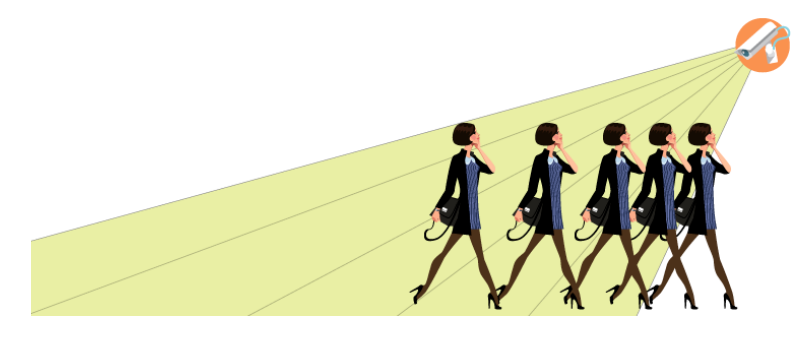

Мы не рекомендуем устанавливать камеры под углом больше 75 градусов. Так как в этом случае, голова человека будет сливаться с его телом и ее обнаружение станет невозможным.

#### **Рекомендации по настройке камеры:**

Для обнаружения объектов на видео, модуль может анализировать видеопоток любого разрешения и битрейта. Сервер сам произведет перекодировку изображения в формат необходимый ему для анализа. При этом для перекодирования изображения будут использоваться ресурсы видеорегистратора и, чтобы их снизить, мы рекомендуем в *[настройках параметров устройства](#page-169-0)* выбрать следующие значения:

- Разрешение VGA (640x480) или D1 (720x576)
- Битрейт от 256 до 512 кбит/с

Как правило, устройства передают два видеопотока (основной и субпоток). Модуль, для анализа изображения, может использовать любой из них. Использование субпотока позволит вам экономить ресурсы видеорегистратора. При этом, основной поток может быть настроен для просмотра и хранения в архиве.

Для использования субпотока, включите его в *[настройках устройства](#page-169-0)* и настройте его параметры по указанным выше рекомендациям.

- *[Настройка канала](#page-181-0)*
- *[Настройка детекторов движения](#page-194-0)*
- *[Настройка нейросетевого детектора людей/объектов](#page-391-0)*
- *[Классификатор](#page-396-0)*

## <span id="page-391-0"></span>**Настройка нейросетевого детектора людей/объектов**

Для активации модуля необходимо в *[Настройках канала](#page-181-0)* в области *[Программные детекторы](#page-194-0)* выбрать пункт *Нейронный детектор* и выбрать *Сервер*, который будет производить расчет аналитики.

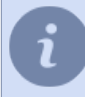

Если модуль активируется на видеорегистраторе **NeuroStation**, то в настройке *Сервер* выбирайте значение **локально**. В противном случае выбирайте имя сервера **NeuroStation**.

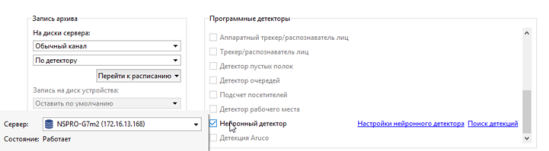

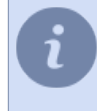

Ссылка *Поиск детекций* открывает окно поиска объектов в архиве. Подробнее о работе данной функции вы можете прочитать в "Руководстве оператора" (*???*).

Нажмите на ссылку *Настройки нейронного детектора*. Откроется окно настроек детектора.

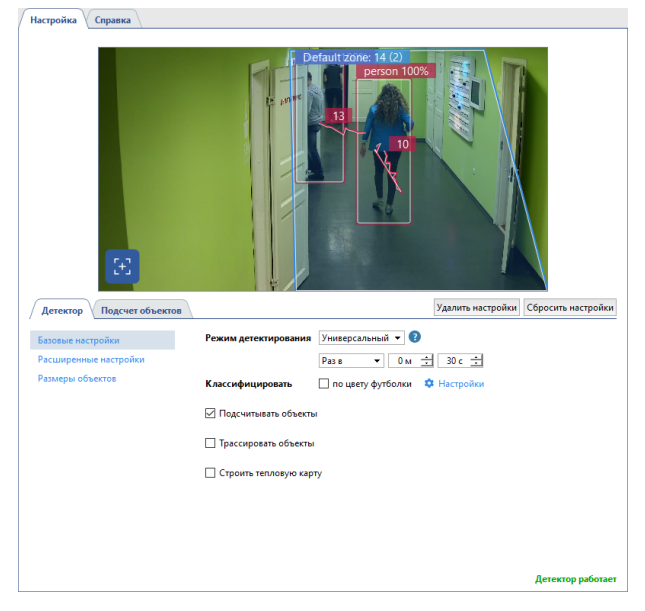

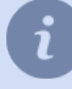

Перед настройкой детектора и для отслеживания изменений в его работе, включите на канале отображение фигур *Детектор людей/объектов* (см. раздел *???*).

### **Детектор**

В **базовых настройках** выберите *Режим детектирования* и определите интервал обнаружения в зависимости от требований к детектируемым объектам:

• *Охранный* режим подходит для уличных сцен с небольшим количеством детектируемых объектов и предназначен для обнаружения автомобилей, людей, животных и птиц.

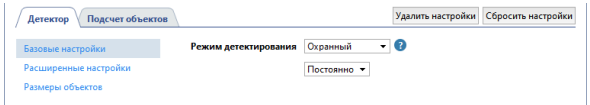

• *Универсальный* режим предназначен как для уличных сцен, так и сцен снимаемых внутри помещения. В этом режиме детектор обнаруживает людей, автомобили и велосипеды.

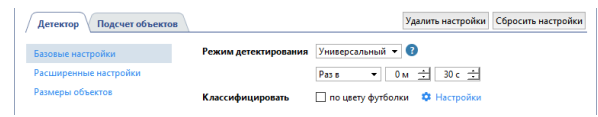

Если, среди всех обнаруженных на видео объектов необходимо выделить только людей, одетых в верхнюю одежду определенного цвета, то установите флаг в поле *Классифицировать по цвету футболки* и, нажав на *Настройки*, выберите нужные классы.

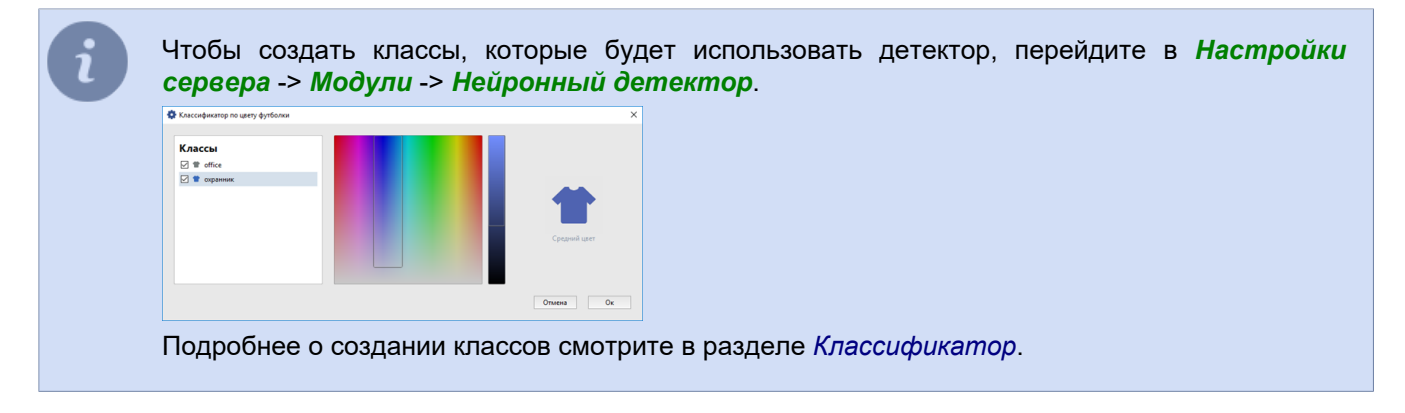

• *Детектор голов* необходимо использовать для обнаружения людей и предназначен для сцен с большим их скоплением.

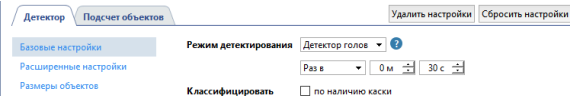

Если установить флаг *Классифицировать по наличию каски*, то детектор будет разными цветами выделять людей в каске и без нее.

• Режим *Вид сверху* производит обнаружение людей так же как и *Детектор голов*, и предназначен для сцен со сложными ракурсами съемки (например, если камера снимает сверху или установлена под углом 75 градусов и более).

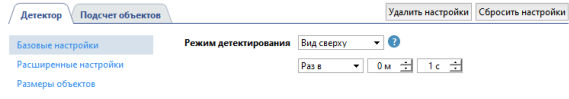

- Данный режим следует использовать только в случаях если нет возможности установить камеры согласно *[нашим рекомендациям](#page-388-0)*.
- *Детектор защитных лицевых масок* производит обнаружение лиц людей, одетых в защитные маски и выделяет разными цветами на изображении людей в защитной маске и без нее.

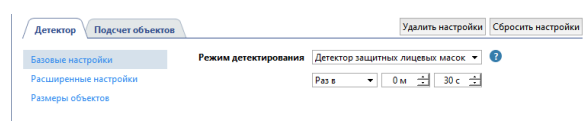

Флаги, расположенные ниже, включают отображение на видео следующей информации:

- *Подсчитывать объекты* количество объектов, обнаруженных в зоне подсчета или объектов, которые пересекли заданную границу;
- *Трассировать объекты* трек, по которому движутся обнаруженные объекты;
- *Строить тепловую карту* включает функцию *построения тепловой карты перемещения объектов*.

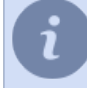

Для построения тепловой карты перемещения объектов необходимо, дополнительно, произвести *[калибровку пола](#page-351-0)* и *[разместить область пола на карте](#page-130-0)*.

Функционирование детектора зависит от *Режима работы* выбранного *[в настройках сервера](#page-411-0) [аналитики](#page-411-0)*:

- Функции *Подсчитывать объекты* и *Трассировать объекты* работают когда выбраны следующие режимы: **По умолчанию**, **Детектор людей/объектов** и **Классификатор**.
- Функции *Классифицировать по цвету футболки* и *Классифицировать по наличию каски* только в режиме **Классификатор**.

Подробнее о настройке сервера аналитики и режимах его работы смотрите в разделе *[Аналитика](#page-411-0)*.

**Расширенные настройки** детектора предназначены для определения скоростных и качественных показателей работы нейросетевого детектора людей/объектов.

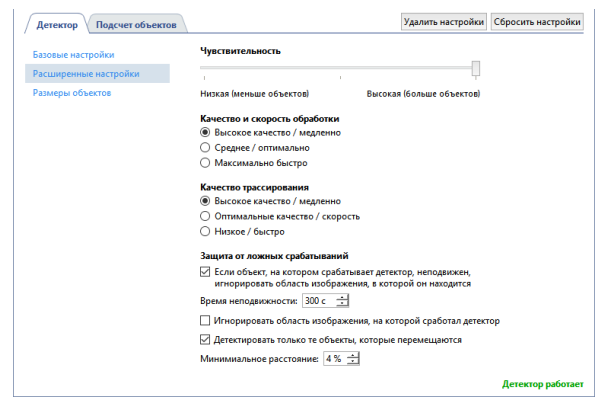

В пункте настроек **Размеры объектов** вы можете создать зоны, в которых будет производиться обнаружения объектов. При помощи настроек *Минимальный размер объекта* и *Максимальный размер объекта* необходимо выбрать наибольший и наименьший размер детектируемого объекта. При выборе размеров необходимо руководствоваться размером детектируемого объекта (ростом человека, размером автомобиля или высотой человека на велосипеде).

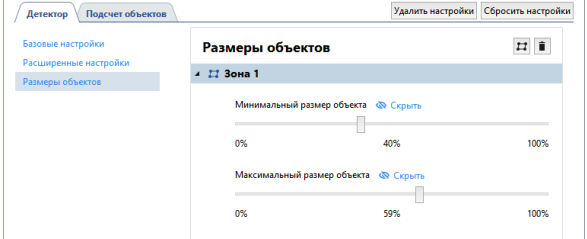

Если в какой-то области изображения детектор не может обнаружить объект, то для этой области можно создать другую зону с другим диапазоном размеров.

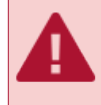

Не создавайте новых зон обнаружения объектов, если этого не требуется, так как каждая новая зона кратно увеличивает нагрузку на сервер.

### **Подсчет объектов**

На вкладке *Подсчет объектов* создаются зоны и границы, используемые для определения количества объектов, обнаруженных детектором. По умолчанию в настройках уже создана зона подсчета, которая занимает всю область изображения. В случае необходимости, вы можете откорректировать ее размеры, изменив положение углов.

Для создания новой **зоны подсчета**, нажмите на кнопку и укажите на изображении ее вершины. Чтобы завершить рисование зоны, переместите курсор в начальную точку зоны и нажмите левую кнопку мыши или, нажмите на клавиатуре *CTRL+ENTER*.

Настройка параметров зоны подсчета зависит от типа детектируемого объекта:

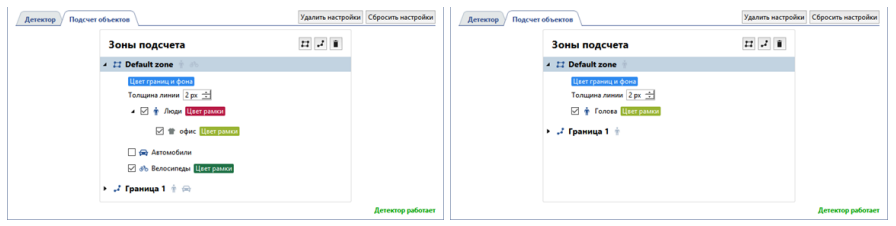

Для создания границы, нажмите на кнопку и укажите на изображении точки ее расположения. Чтобы завершить рисование границы, переместите курсор в начальную точку границы и нажмите левую кнопку мыши или, нажмите на клавиатуре *CTRL+ENTER*.

Настройка параметров границы подсчета зависит от типа детектируемого объекта:

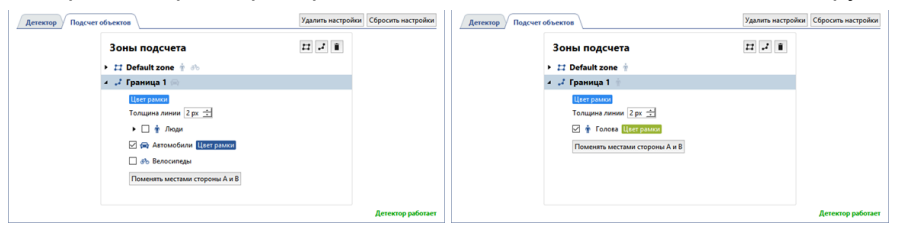

- *[Настройка детекторов движения](#page-194-0)*
	- *[Настройка канала](#page-181-0)*
# **Классификатор**

Классификатор помогает среди всех людей, обнаруженных *[нейросетевым детектором людей/объектов](#page-388-0)*, выделить людей имеющих один отличительный признак - цвет униформы. Это можно использовать в следующих ситуациях:

- для обнаружения и подсчета количества сотрудников магазина в заданной области;
- для исключения сотрудников магазина из общего количества обнаруженных людей;
- и др.

Подробнее об использовании классов при обнаружении объектов смотрите в разделе *[Настройка](#page-391-0) [нейросетевого детектора людей/объектов](#page-391-0)*.

Чтобы создать классы, перейдите в *Настройки сервера* -> *Модули* -> *Нейронный детектор*.

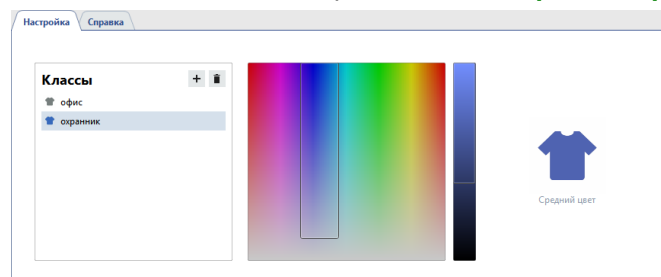

Для создания класса нажмите кнопку + и введите название класса.

Цветовая гамма униформы, в которую одеты люди данного класса, выбирается на левой цветовой шкале. На правой шкале выбирается диапазон оттенков выбранного цвета, который детектор будет использовать для обнаружения людей при разных условиях освещенности.

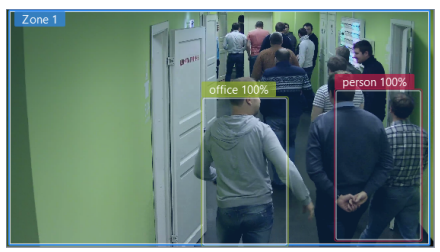

Для увеличения качества работы модуля мы рекомендуем в униформе использовать яркие и насыщенные цвета. Это уменьшит число ложных срабатываний и позволит детектору точнее определять нужного человека из общего количества обнаруженных людей.

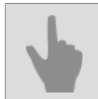

• *[Настройка нейросетевого детектора людей/объектов](#page-391-0)*

# **Детектор маркеров ArUco**

Маркеры ArUco - это двухмерный штрихкод (QR-код), состоящий из одного или нескольких сегментов. Один маркер содержит в себе целое число в диапазоне от 0 до 999999999999. Подробную информацию о маркерах ArUco вы можете найти на сайте *[docs.opencv.org](https://docs.opencv.org/3.1.0/d5/dae/tutorial_aruco_detection.html)*.

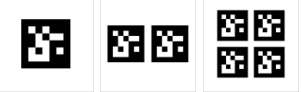

TRASSIR, используя детектор маркеров ArUco, может:

- распознавать маркеры ArUco находящиеся, как на статичных предметах, так и на движущихся;
- расшифровывать содержимое маркера и отображать его на экране оператора;
- использовать содержимое маркера в скриптах.

### **Рекомендации по выбору камеры и ее настройке:**

- Для работы с детектором подойдет камера с любым разрешением, но таким, чтобы размер одного сегмента маркера в кадре был больше 25x25 px.
- Битрейт, настроенный на камере должен быть таким, чтобы на видео передавалось без артефактов.
- Изображение маркера на видео, в области детекции, должно быть четким и контрастным.

### **Рекомендации по выбору месту установки и освещению области съемки:**

- Область съемки, в которой производится детектирование маркеров, должна быть хорошо освещена. Наличие теней и бликов на маркере снизит вероятность его детекции и расшифровки.
- Камера должна быть установлена так чтобы маркер был виден полностью. Частично закрытый маркер детектором не обнаруживается.
- Маркер должен располагаться на плоской поверхности. Допускается расположение маркера под углом не более 45 градусов к области съемки. Увеличение угла наклона снизит вероятность его детекции и расшифровки.

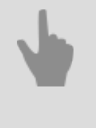

- *[Настройка детектора маркеров ArUco](#page-398-0)*
- *[Генератор маркеров ArUco](#page-401-0)*

## <span id="page-398-0"></span>**Настройка детектора маркеров ArUco**

Для активации модуля необходимо в *[Настройках канала](#page-181-0)* в области *[Программные детекторы](#page-194-0)* выбрать пункт *Детекция ArUco* и выбрать *Сервер*, который будет производить расчет аналитики. Для открытия окна настройки нажмите на ссылку *Настройка детектора ArUco*.

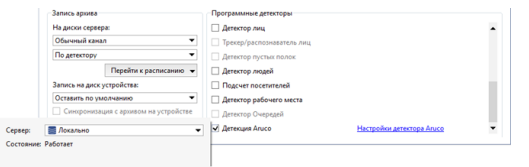

Откроется окно настроек детектора:

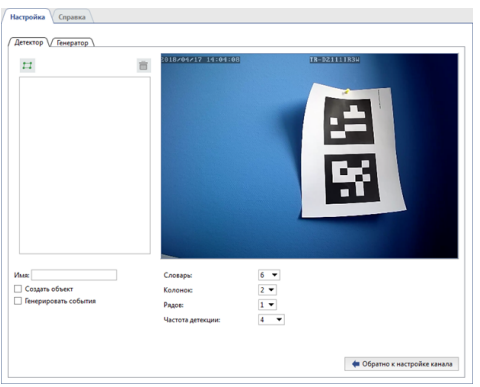

Перед настройкой детектора определитесь с типом маркеров, которые будут детектироваться. В разделе *[Генератор маркеров ArUco](#page-401-0)*, описаны типы поддерживаемых маркеров и процесс их создания.

Если тип детектируемых маркеров вам известен, то переходить к настройке детектора.

### **Порядок настройки**

- 1. **Выполните предварительную настройку модуля:**
	- Для отслеживания изменений в работе детектора включите на канале отображение фигур *Детекция ArUco* (см. раздел *???*).

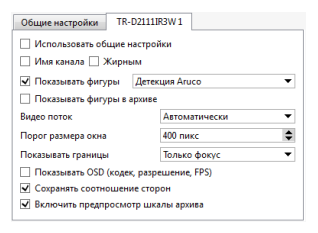

2. **Настройте основные параметры детектирования.**

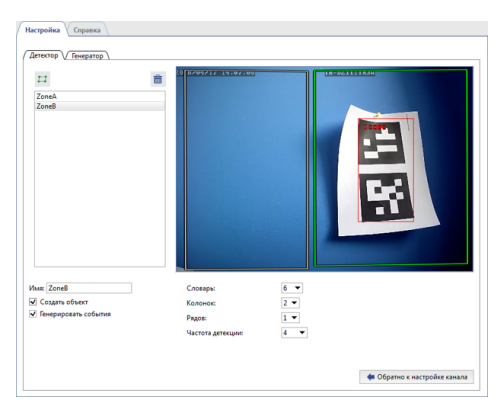

На вкладке *Детектор* создайте одну или несколько зон, в которых будет производиться обнаружение маркеров. Для этого, нажмите на кнопку  $\boxdot$  и укажите на изображении границы области. Далее выберите параметры работы детектора:

- *Словарь* тип маркеров, который будет обнаруживать детектор.
- *Колонок* и *Рядов* формат маркеров или количество сегментов в маркере по столбцам и строкам.

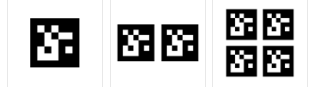

• *Частота детекции* - частота детектирования, которая выбирается в зависимости от условий съемки и скорости перемещения детектируемого объекта с маркером.

Детектор может обнаруживать маркеры как на статичных объектах, так и на движущихся. Для статичных объектов мы рекомендуем устанавливать частоту детекции - *0.25*(1 кадр в 4 секунды), а для объектов движущихся с небольшой скоростью - *4*(4 кадра в секунду).

Тип и формат маркеров, с которыми будет работать детектор написан на листке с маркером. А также, тип и формат маркеров можно определить на вкладке *Генератор* (см. раздел *[Генератор маркеров ArUco](#page-401-0)*).

Будьте внимательны при выборе частоты детектирования. Не ставьте максимальное значение для обнаружения маркеров на статичных или медленно движущихся объектах. Чем выше частота, тем больше нагрузка на сервер.

#### 3. **Проверьте правильность настройки.**

Поднесите лист с маркером к камере.

При верных настройках детектора маркер выделится красным прямоугольником.

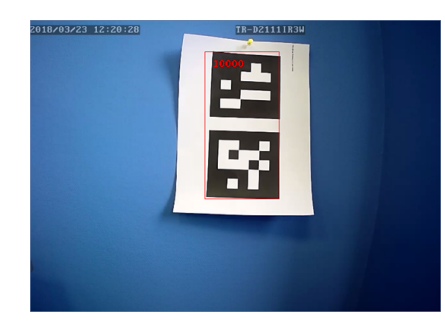

### 4. **Настройте параметры отслеживания состояния детектора.**

Изменение состояния детектора можно отслеживать при помощи скриптов и по журналу событий. Установите флаг *Создать объект*, чтоб создать объект и отслеживать изменение его состояния при помощи *[скрипта или правила](#page-219-0)*.

Для отображения состояния детектора в журнале событий установите флаг *Генерировать события*.

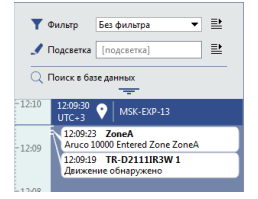

## <span id="page-401-0"></span>**Генератор маркеров ArUco**

На вкладке *Генератор* вы можете:

- создать необходимое количество маркеров для печати и наклейки на детектируемые объекты;
- определить параметры маркеров ArUco, которые будут использовать для *[настройки детектора](#page-398-0)*.

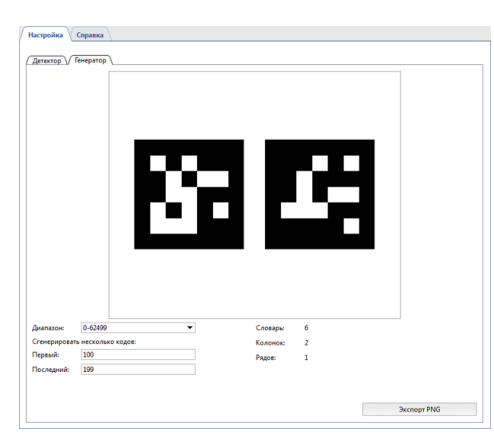

Для этого, выполните:

1. Выберите в поле *Словарь* диапазон чисел соответствующий количеству объектов, которые будут отмечены маркерами.

При выборе значения в поле *Словарь* следует учитывать то, что детектор может работать только с одним диапазоном чисел. То есть, если вы захотите в будущем увеличить диапазон, то вам придется пересоздать все используемые маркеры.

- 2. Для создания изображений маркеров ArUco в поля *Первый* и *Последний* введите диапазон чисел.
- 3. Нажав на кнопку *Экспорт PNG* вы сохраните изображения маркеров для последующей печати.
- 4. Значения, отображаемые в полях *Словарь*, *Колонок* и *Рядов* используйте для *[настройки детектора](#page-398-0) [ArUco](#page-398-0)* на вкладке *Детектор*.

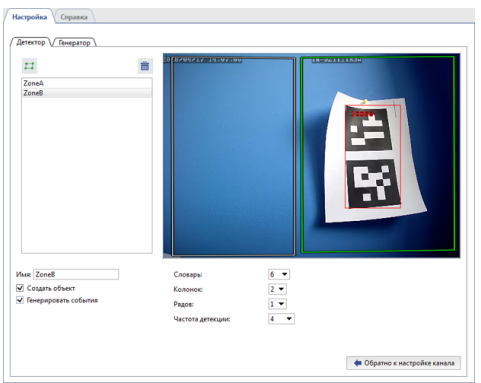

# **Нейросетевой детектор мешков**

**Нейросетевой детектор мешков** предназначен для построения систем видеонаблюдения, требующих детального анализа изображения с использованием нейронных сетей. В результате работы детектора оператор системы видеонаблюдения будет, в реальном времени получать информацию о количестве мешков, находящихся на конвейерной ленте.

Для активации модуля необходимо в *[Настройках канала](#page-181-0)* в области *[Программные детекторы](#page-194-0)* выбрать пункт *Детектор мешков* и выбрать *Сервер*, который будет производить расчет аналитики.

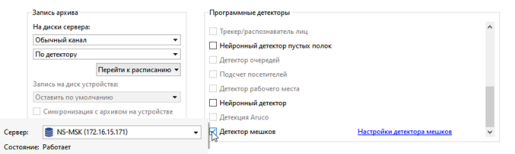

Нажав на ссылку *Настройки детектора мешков* откроется окно настроек детектора.

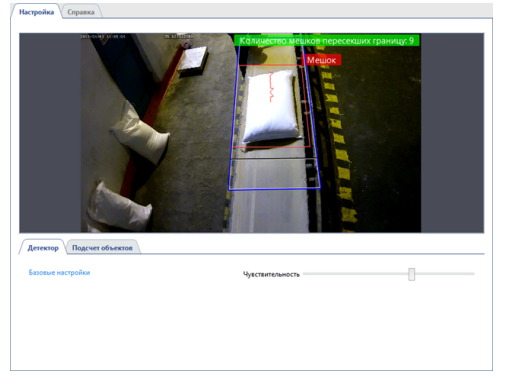

На вкладке *Детектор* в **базовых настройках** необходимо выбрать *Чувствительность* работы детектора.

На вкладке *Подсчет объектов* определяются размеры *Зоны подсчета*, в которой детектор будет обнаруживать и считать мешки, движущиеся по конвейеру. Расположение зоны подсчета должны быть таким, чтобы *Положение границы для отсчета* находилось в конце движения мешков по конвейерной ленте. Чтобы исключить ложные срабатывания детектора, ширина зоны подсчета должна совпадать с шириной конвейера.

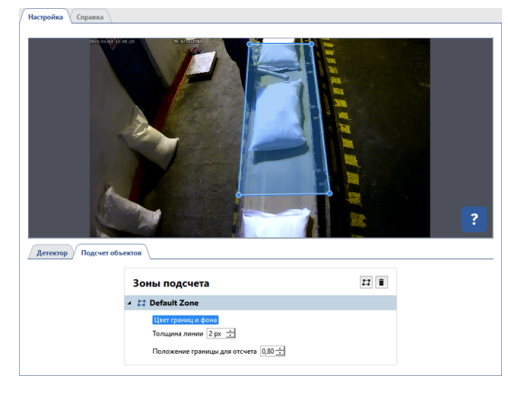

- *[Настройка детекторов движения](#page-194-0)*
	- *[Настройка канала](#page-181-0)*

# **Нейросетевой детектор оставленных предметов**

**Нейросетевой детектор оставленных предметов** предназначен для построения систем видеонаблюдения, требующих детального анализа изображения с использованием нейронных сетей. В результате работы детектора оператор системы видеонаблюдения будет, в реальном времени обнаруживать различные по размеру предметы, оставленные в поле зрения камеры, а так же мгновенно выявлять бесхозные и забытые вещи, потенциально угрожающие безопасности объекта видеонаблюдения.

Особенности работы **Нейросетевого детектора оставленных предметов**:

- Модуль работает на видеорегистраторах **NeuroStation** или на любых видеорегистраторах с версией 4.х, подключенных к серверу **NeuroStation** и использующего его в качестве *Сервера аналитики*. Подробнее о подключении сервера смотрите в разделе *[Установка соединения с](#page-206-0) [новым сервером](#page-206-0)*.
- В настройках пользователя, при помощи которого выполняется подключение к серверу аналитики, должна быть *[разрешена аналитика через сеть](#page-147-0)*.
- В настройках сервера аналитики, на вкладке *Аналитика* у одного или нескольких GPU должен быть включен режим работы *Детектор остановленных предметов*. Подробнее смотрите в разделе *[Аналитика](#page-411-0)*.

Для активации модуля необходимо в *[Настройках канала](#page-181-0)* в области *[Программные детекторы](#page-194-0)* выбрать пункт *Нейронный детектор оставленных предметов* и выбрать *Сервер*, который будет производить расчет аналитики.

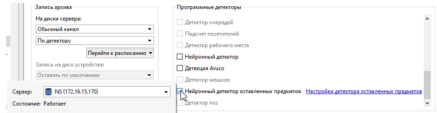

Нажав на ссылку *Настройки детектора оставленных предметов* откроется окно настроек детектора.

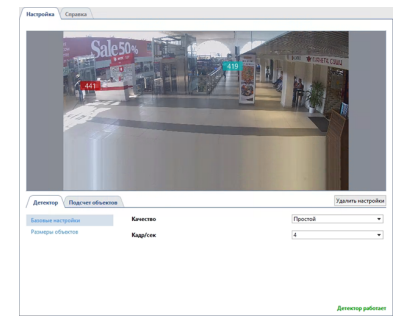

# **Детектор**

На вкладке *Детектор* производится настройка работы детектора.

• В **базовых настройках** детектора необходимо выбрать *Качество* работы детектора. Чем оно выше, тем лучше детектор обнаруживает оставленные предметы. Продвинутое качество работы детектора мы рекомендуем использовать на сложных сценах с большим количеством движущихся объектов. Чем выше качество работы, тем больше нагрузка на сервер аналитики.

В настройке *Кадр/сек* выбирается количество кадров, которое будет анализироваться за 1 секунду. Чем выше этот параметр, тем ниже количество ложных срабатываний детектора и выше нагрузка на сервер аналитики.

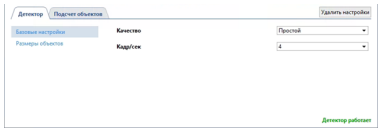

• В пункте настроек **Размеры объектов** вы можете создать зоны, в которых при помощи настроек *Минимальный размер объекта* и *Максимальный размер объекта* необходимо выбрать наибольший и наименьший размер детектируемого объекта. При выборе размеров необходимо руководствоваться размерами объектов, которые должен будет находить детектор (коробки, сумки, чемоданы и др.).

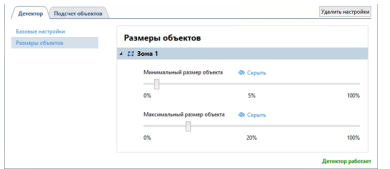

## **Подсчет объектов**

На вкладке *Подсчет объектов* создаются зоны, в которых будет производиться поиск оставленных предметов. По умолчанию, в настройках уже создана зона подсчета, которая занимает всю область изображения. В случае необходимости, вы можете откорректировать ее размеры, изменив положение углов.

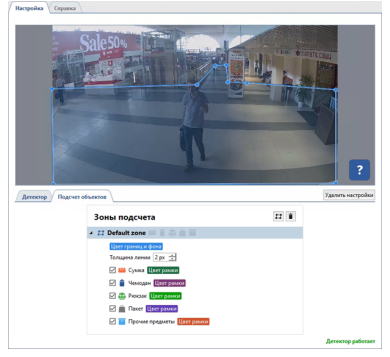

Для создания новой зоны подсчета, нажмите на кнопку **и и укажите на изображении ее вершины**, начиная с верхней правой и далее по часовой стрелке. Чтобы завершить рисование зоны, переместите курсор в начальную точку зоны и нажмите левую кнопку мыши или, нажмите на клавиатуре *CTRL+ENTER*.

Для каждой созданной зоны необходимо выбрать объекты, за которыми будет следить детектор и подсвечивать рамкой соответствующего цвета. В случае обнаружения оставленного предмета, рядом с объектом появится надпись **"потерянный владелец"**, а в *журнале событий* сообщение об обнаружении оставленного предмета.

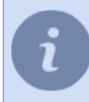

Для отслеживания изменений в работе детектора включите на канале отображение фигур *Нейронный детектор оставленных предметов* (см. раздел *???*).

- *[Настройка детекторов движения](#page-194-0)*
- *[Настройка канала](#page-181-0)*

# **Детектор поз**

**Детектор поз** предназначен для построения систем видеонаблюдения, требующих детального анализа изображения с использованием нейронных сетей. Детектор позволяет на основе алгоритмов движения и поведения человека определить его позу. С его помощью оператор систем видеонаблюдения может в реальном времени отследить нетипичное или подозрительное поведение людей в зоне наблюдения, например, падение или поднятие рук вверх при нападении.

Детектор распознаёт следующие позы человека:

- в положении сидя;
- в согнутом положении;
- в положении лёжа;
- обе руки подняты;
- поднята левая рука;
- поднята правая рука.

Все остальные позы классифицируются детектором как нормальные.

Особенности работы **Детектора поз**:

- Модуль работает на видеорегистраторах **NeuroStation** или на любых видеорегистраторах с версией 4.x, подключенных к серверу **NeuroStation** и использующего его в качестве *Сервера аналитики*. Подробнее о подключении сервера смотрите в разделе *[Установка соединения с](#page-206-0) [новым сервером](#page-206-0)*.
- В настройках пользователя, при помощи которого выполняется подключение к серверу аналитики, должна быть *[разрешена аналитика через сеть](#page-147-0)*.
- В настройках сервера аналитики, на вкладке *Аналитика* у одного или нескольких GPU должен быть включен режим работы *Детектор поз*. Подробнее смотрите в разделе *[Аналитика](#page-411-0)*.

Для активации модуля необходимо в *[Настройках канала](#page-181-0)* в области *[Программные детекторы](#page-194-0)* выбрать пункт *Детектор поз* и выбрать *Сервер*, который будет производить расчет аналитики.

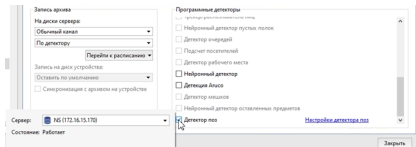

Нажмите ссылку *Настройки детектора поз*. Откроется окно настроек детектора.

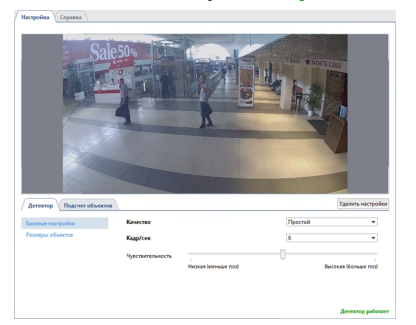

# **Детектор**

На вкладке **Детектор** производится настройка работы детектора.

• В **базовых настройках** детектора необходимо выбрать *Качество* работы детектора. Продвинутое качество работы детектора мы рекомендуем использовать на сложных сценах с большим количеством движущихся объектов. Чем выше качество работы, тем больше нагрузка на сервер аналитики.

В настройке *Кадр/сек* выбирается количество кадров, которое будет анализироваться за 1 секунду. Чем выше этот параметр, тем ниже количество ложных срабатываний детектора и выше нагрузка на сервер аналитики.

Задайте *Чувствительность* работы детектора. Чем выше значение, тем более детектор чувствителен к изменениям позы и тем больше вероятность ложных срабатываний.

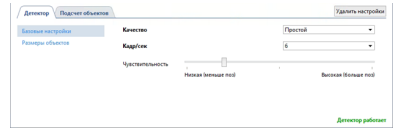

• В пункте настроек **Размеры объектов** вы можете создать зоны, в которых при помощи настроек *Минимальный размер объекта* и *Максимальный размер объекта* необходимо выбрать наибольший и наименьший размер детектируемого объекта. Объекты меньше минимального и больше максимального размера не будут детектироваться. При выборе размеров необходимо руководствоваться ростом человека.

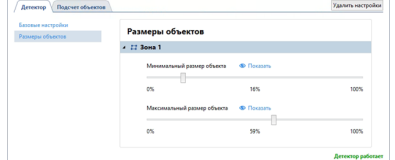

## **Подсчет объектов**

На вкладке *Подсчет объектов* создаются зоны, в которых будет производиться поиск людей и анализ их поз. Вне зон детекции позы детектироваться не будут. По умолчанию, в настройках уже создана зона подсчета, которая занимает всю область изображения. В случае необходимости, вы можете откорректировать ее размеры, изменив положение углов.

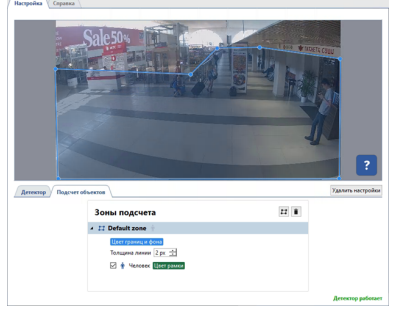

Для создания новой зоны подсчета, нажмите на кнопку **и и укажите на изображении ее вершины**, начиная с верхней правой и далее по часовой стрелке. Чтобы завершить рисование зоны, переместите курсор в начальную точку зоны и нажмите левую кнопку мыши или, нажмите на клавиатуре *CTRL+ENTER*.

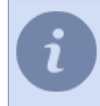

Для отслеживания изменений в работе детектора включите на канале отображение фигур *Детектор поз* (см. раздел *???*).

- *[Настройка детекторов движения](#page-194-0)*
	- *[Настройка канала](#page-181-0)*

# **Детектор качества изображений CiQi**

**Детектор качества изображений CiQi** - нейросетевой модуль, предназначенный для оценки качества изображения с уличных камер видеонаблюдения. Его задача - анализировать резкость, контрастность, цвет и другие параметры изображения. Модуль позволяет улучшить контроль за территорией, повысить эффективность охранных служб и реагировать на события.

Вот примеры проблем, на которые реагирует модуль: грязь на объективе, препятствия перед камерой, изменения окружающей среды и технические неполадки.

Особенности работы **Детектора качества изображений CiQi**:

- Модуль работает на видеорегистраторах **NeuroStation** или на любых видеорегистраторах с версией 4.x, подключенных к серверу **NeuroStation** и использующему его в качестве *Сервера аналитики*. Подробнее о подключении сервера смотрите в разделе *[Установка соединения с](#page-206-0) [новым сервером](#page-206-0)*.
- В настройках пользователя, при помощи которого выполняется подключение к серверу аналитики, должна быть *[разрешена аналитика через сеть](#page-147-0)*.
- В настройках сервера аналитики, на вкладке *Аналитика*, у одного или нескольких GPU должен быть включен режим работы *Детектор CiQi*. Подробнее смотрите в разделе *[Аналитика](#page-411-0)*.

Для активации модуля необходимо в *[Настройках канала](#page-181-0)* в области *[Программные детекторы](#page-194-0)* выбрать пункт *Детектор качества изображений CiQi* и выбрать *Сервер*, который будет производить расчет аналитики.

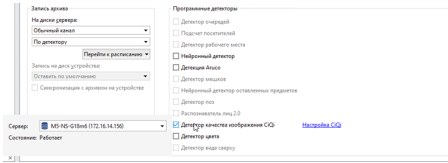

Нажмите ссылку *Настройка CiQi*. Откроется окно настроек детектора.

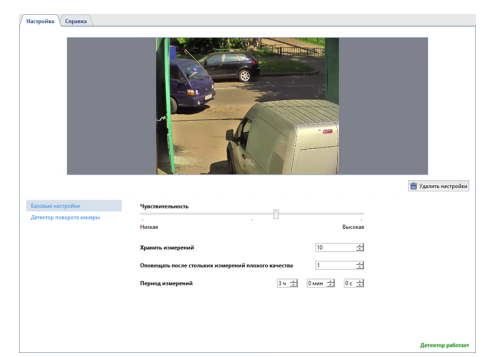

В **базовых настройках** детектора необходимо:

- Выбрать *Чувствительность* работы детектора. Повышенное значение увеличивает чувствительность к изменениям изображения, но также увеличивает вероятность ложных срабатываний.
- В настройке *Хранить измерения* необходимо указать количество измерений. Это определит, сколько измерений будет сохранено детектором.
- В настройке *Оповещать после стольких измерений плохого качества* необходимо выбрать количество измерений, после которых детектор будет отправлять сообщение об изменении качества изображения.
- Определить *Период измерений* интервал времени, через который детектор будет проводить измерения качества изображения.

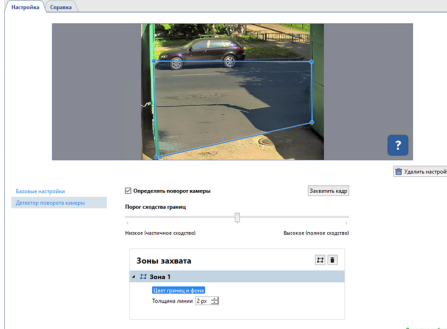

В блоке настроек **Детектор поворота камеры** необходимо:

- Включить флаг *Определить поворот камеры*, чтобы детектор начал анализировать видеопоток и пытаться определить, повернута ли камера относительно своего нормального положения.
- Настроить *Порог сходства границ*. Данная настройка определяет уровень сходства границ объектов на изображении, который система будет использовать для определения поворота камеры. Чем выше порог, тем более сильное сходство границ объектов должно быть обнаружено, чтобы считать, что камера повернута. Это помогает избежать ложных срабатываний из-за шума или других артефактов на изображении.
- Выбрать *Зоны захвата* указать одну область изображения, которая будет анализироваться детектором для определения поворота камеры. Установка правильной зоны захвата может повысить точность анализа и исключить ненужные объекты или фон из рассмотрения.

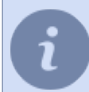

Для отслеживания изменений в работе детектора включите на канале отображение фигур *Детектор CiQi* (см. раздел *???*).

- *[Настройка детекторов движения](#page-194-0)*
- *[Настройка канала](#page-181-0)*

## <span id="page-411-0"></span>**Аналитика**

При построении сложных систем видеонаблюдения, в которых вместе с записью видеоархива сервер производит обнаружение различных объектов (людей, лиц и др.) и анализирует их поведение, можно столкнуться с нехваткой вычислительных ресурсов. В этом случае значительную часть вычислительных ресурсов, которые необходимы для работы детекторов и модулей видеоаналитики, можно перенести на *Серверы аналитики*.

**Сервер аналитики** - это сервер с TRASSIR OS, поддерживающий оffload-аналитику, построенную на основе нейронных сетей. В качестве сервера аналитики могут использоваться серверы с TRASSIR OS версий **NeuroStation** и **QuattroStation**. Для вычислений они используют ресурсы центрального процессора(CPU) и процессоров видеокарт(GPU).

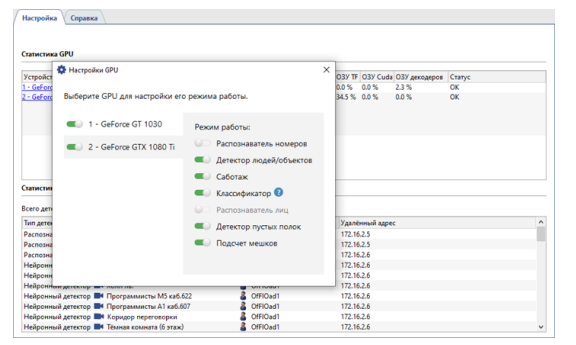

Нажав на название видеокарты в таблице *Статистика GPU*, вы можете включить или выключить GPU. Список переключателей в *Режиме работы* определяет для каких детекторов и модулей видеоаналитики будет использоваться эта GPU. Количество одновременно работающих детекторов зависит от производительности GPU и чем она выше, тем больше детекторов может быть включено.

Кроме этого, на вкладке *Аналитика* отображается информация о ресурсах, которые использует сервер аналитики.

*Статистика GPU* показывает на сколько загружены вычислительные ресурсы процессоров видеокарт.

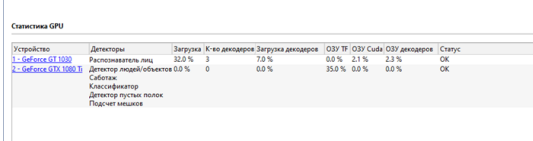

*Статистика детекторов* показывает на скольких локальных и удаленных каналах запущены детекторы и модули видеоаналитики, которые используют вычислительные ресурсы сервера аналитики. Для удаленных каналов отображается имя пользователя и адрес подключенного сервера.

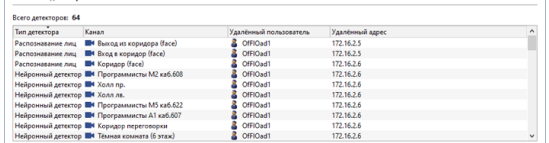

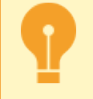

Изстройка Справка

Особенности настройки сервера аналитики:

- Подключение к серверу аналитики производится так же, как и *[к обычному серверу](#page-206-0)*.
- В настройках пользователя, при помощи которого сервера с камерами будут подключаться к серверу аналитики, должна быть *[разрешена аналитика через сеть](#page-147-0)*.
- Работа некоторых модулей видеоаналитики требует наличие соответствующих лицензии на сервере аналитики. Подробнее смотрите в описании конкретного модуля.

# **TRASSIR СКУД**

**TRASSIR СКУД** - это встроенная в сервер система контроля и управления доступом, которая:

- определяет кого, куда и когда можно или нельзя пускать;
- регистрирует события прохода и его попытки и отправляет об этом уведомления;
- строит различные отчеты в т.ч. по учету рабочего времени.

Подробнее описание возможностей вы найдете в "Руководстве оператора" в разделе *???*. **Порядок настройки TRASSIR СКУД:**

- 1. *[Подключить к серверу один или несколько контроллеров доступа. Настроить точки доступа и](#page-413-0) [считыватели.](#page-413-0)*
- 2. *[Добавить точки доступа в зону использования.](#page-422-0)*
- 3. *[Создать один или несколько уровней доступа и связать их с соответствующими точками доступа.](#page-436-0)*
- 4. *[Создать рабочие графики, которые будут использоваться для построений различных отчетов.](#page-423-0)*
- 5. *[Добавить персоны и выбрать для них уровень доступа.](#page-426-0)*
- 6. *[Создать отчеты.](#page-438-0)*
- 7. *[Создать уведомления о событиях.](#page-439-0)*
- 8. *[Создать шаблоны для заявок на пропуск.](#page-441-0)*
- 9. *[Создать оправдательные документы, подтверждающие отсутствие сотрудника на рабочем месте.](#page-443-0)*

10.*[Создать дизайн пропуска для последующей печати.](#page-445-0)*

Доступ к настройке **TRASSIR СКУД** возможен не только через настройки сервера, но и в браузере. Подробнее смотрите в разделе *???*.

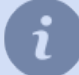

С функционалом модуля **TRASSIR СКУД** можно ознакомиться в **Демонстрационной версии**. **TRASSIR СКУД** в демонстрационной версии ПО имеет следующие функциональные ограничения:

- 1 контроллер доступа;
- 1 уровень доступа;
- 5 персон (в том числе посетители, для которых созданы заявки на пропуск).

# <span id="page-413-0"></span>**Устройства**

Данный раздел предназначен для подключения контроллеров СКУД к серверу и настройки их параметров. Чтобы открыть раздел, перейдите в *Модули* -> *СКУД* -> *Устройства*.

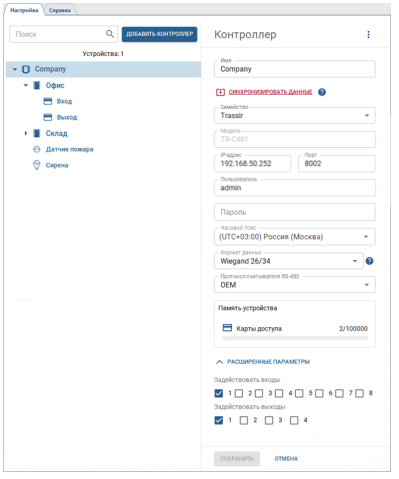

Подробное описание процесса работы с разделом **Устройства** описано в следующих разделах:

- *[Подключение контроллера](#page-414-0)*
- *[Настройка точек доступа](#page-417-0)*
- *[Настройка считывателей](#page-419-0)*
- *[Настройка GPIO](#page-421-0)*

### <span id="page-414-0"></span>**Подключение контроллера**

Перед подключением контроллера ознакомьтесь с особенностями его настройки и функционирования:

- *[Особенности настройки и функционирования контроллеров Hikvision](#page-415-0)*.
- *[Особенности настройки и функционирования устройств ZKTeco](#page-416-0)*.

Для подключения контроллера откройте в настройках сервера раздел *Модули* -> *СКУД* -> *Устройства*, нажмите *Добавить контроллер* и в открывшемся меню введите параметры подключения.

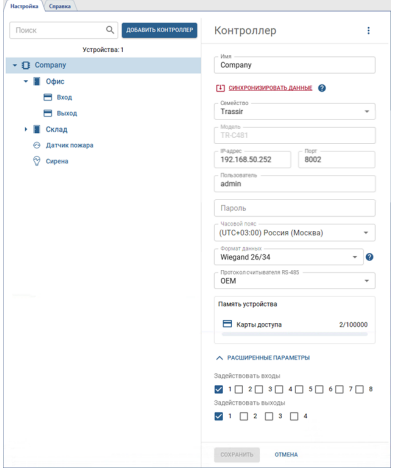

В случае успешного подключения контроллера к серверу на странице подключения появятся точки доступа. В противном случае появится сообщение об ошибке.

*[Персоны](#page-428-0)*, в зависимости от их уровня доступа, автоматически загружаются во все подключенные контроллеры. При необходимости обновить данные на каком-то конкретном контроллере нажмите на ссылку *Синхронизировать данные*.

Когда ваш контроллер находится в одном часовом поясе, а сервер, к которому он подключен, находится в другом, вы можете выбрать *Часовой пояс*. Это означает, что время, отображаемое на вашем устройстве, будет соответствовать выбранному часовому поясу. При этом события, получаемые сервером от этого устройства, будут отображаться согласно часовому поясу, настроенному на сервере.

Информация о максимальном объеме памяти устройства и уровне ее заполненности в настройках подключения может меняться в зависимости от подключенного устройства.

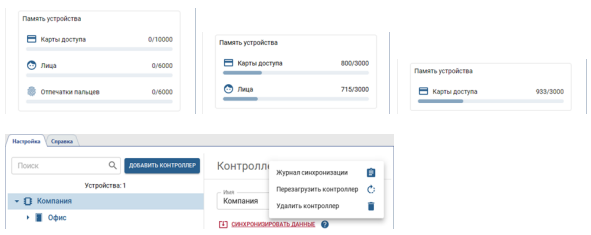

Нажав на кнопку  $\frac{1}{3}$  вы можете выполнить следующие действия:

• Открыть *Журнал синхронизации*, в котором зафиксированы все события синхронизации, дата и время выполнения, и их статус. Для просмотра подробной информации о событии - выберите его в журнале.

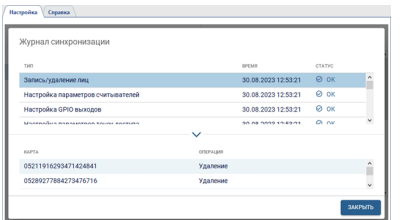

- *Перегрузить контроллер*. При выборе этого пункта на контроллер будет передана команда для его перезагрузки.
- *Удалить контроллер* из настроек СКУД.

TRASSIR СКУД поддерживает работу с GPIO контроллером. Чтобы его задействовать, откройте *Расширенные параметры* и включите флаги рядом с нужными вам входами и выходами. После сохранение настроек они добавятся в виде отдельных объектов контроллера. Подробнее о настройке GPIO смотрите в разделе *[Настройка GPIO](#page-421-0)*.

#### **Особенности настройки контроллеров разных производителей**

В настройках подключения контролера **TRASSIR TR-C481** необходимо выбрать:

- в поле *Формат данных* формат, которой будет использоваться для хранения номеров карт в базе данных: *Wiegand 58* или *Wiegand 26/34*;
- в поле *Протокол считывателя RS-485* один из протоколов: *OEM* или *OSDP*, в зависимости от того какой протокол использует считыватель для передачи данных контроллеру.

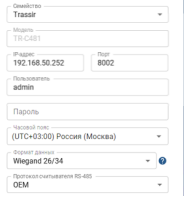

В настройках подключения контролеров **ZKTeco** в поле *Формат данных* необходимо выбрать формат, которой будет использоваться для хранения номеров карт в базе данных: *Wiegand 34* или *Wiegand 26*. При этом, формат данных в настройках подключения должен совпадать с форматом, настроенным на считывателях, подключенных к этому контроллеру.

В поле *Интервал распознавания лиц* задать периодичность, с которой будут распознаваться лица людей. При появлении в журнале одинаковых событий распознавания - увеличьте значение интервала.

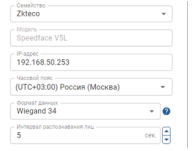

При проектировании или модернизации СКУД важно обращать внимание, что **система может быть настроена на работу только с одним форматом данных**: *Wiegand 34* или *Wiegand 26*. Так же следует учитывать, что некоторые устройства поддерживают только один формат данных. Карта, считанная и записанная в качестве идентификатора в формате *Wiegand 26*, не может быть использована на устройстве, работающим с форматом *Wiegand 34*, и наоборот.

#### <span id="page-415-0"></span>**Особенности настройки и функционирования контроллеров Hikvision**

Перед подключением контроллеров Hikvision к серверу необходимо включить его, подключить к локальной сети, и настроить его сетевые параметры. Для поиска контролера в локальной сети воспользуйтесь утилитой SADP, которую можно скачать с *нашего сайта*.

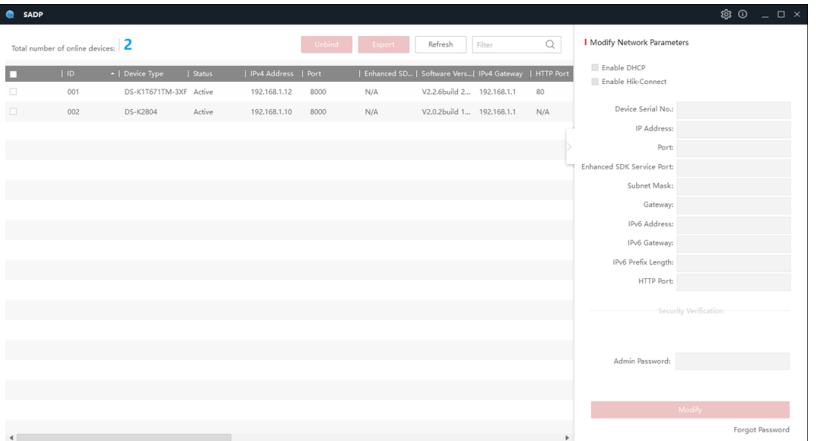

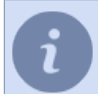

Подробнее о настройках контроллера смотрите в руководстве пользователя к этому контроллеру.

#### **Особенности функционирования контроллеров Hikvision**

- Номера карт считанные на контроллерах Hikvision, работающих по интерфейсу Wiegand-26, можно использовать для аутентификации на устройствах ZKTeco, и наоборот.
- Контроллеры Hikvision выполняют проверку загружаемых фото персон. Если загружаемое фото не подходит для аутентификации, то на экране вы увидите соответствующее сообщение.

#### <span id="page-416-0"></span>**Особенности настройки и функционирования устройств ZKTeco**

Перед подключением устройства ZKTeco к серверу необходимо включить его, подключить к локальной сети, и настроить его сетевые параметры. Для этого, в меню устройства откройте *Настройки связи* -> *Настройки облачного сервиса* и установите следующие значения:

- *Адрес сервера* ip-адрес сервера, к которому будет подключаться устройство;
- *Порт сервера* по умолчанию, **8899**;
- *HTTPS* **включено**.

Далее, откройте *Настройки системы* и установите следующее значение:

• *Настройки типа устройства* - **Устройство СКД**.

Для увеличения безопасности СКУД мы рекомендуем создать нового пользователя с правами администратора и использовать его для подключения к TRASSIR СКУД.

#### **Особенности функционирования устройств ZKTeco**

- TRASSIR СКУД не поддерживает некоторые режимы аутентификации (по ладони, по венам пальца и QR-коду), доступные на терминалах ZKTeco. Список всех поддерживаемых режимов можно увидеть в *[настройках считывателя](#page-419-0)*, после подключения устройства.
- Номера карт считанные на терминалах ZKTeco можно использовать для аутентификации на терминалах Hikvision, работающих по интерфейсу Wiegand-26, и наоборот.
- Отпечатки пальцев, считанные на устройствах других производителей, не поддерживаются на терминалах ZKTeco. Если вы используете устройства СКД разных производителей, то в каждое устройство должны быть загружены "свои" отпечатки пальцев.
- Устройства ZKTeco не производят проверку загружаемых фото персон.

### <span id="page-417-0"></span>**Настройка точек доступа**

Количество точек доступа определяется техническими особенностями контроллера и для дальнейшего использования их необходимо настроить.

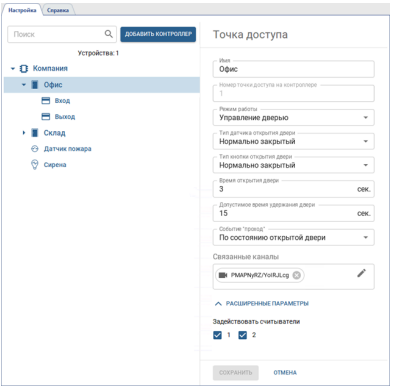

Для этого выберите точку доступа и настройте следующие параметры:

- *Имя*, которое будет отображаться в *дереве объектов*.
- В поле *Режим работы* выберите режим, в котором будет работать точка доступа.

Режим **Управление дверью** - это стандартный режим работы точки доступа, который подходит для всех считывателей.

Режим **Управление турникетом** - это специальный режим, при котором для открытия двери используется импульс менее 1 сек и событие "Взлом двери" заменяется на событие "Проход".

- В поле *Тип датчика открытия двери* выберите состояние датчика двери, которое возникает когда дверь находиться в закрытом положении.
- В поле *Тип кнопки открытия двери* аналогично выберите нормальное состояние кнопки.
- В поле *Время открытия двери* выберите интервал времени, в течение которого замок на двери будет разблокирован. Отсчет времени начнется сразу после нажатия на кнопку или считывания карты доступа. Если в поле *Режим работы* выбрано значение **Управление турникетом**, то значение интервала должно быть равно 1 сек.
- Время в поле *Допустимое время удержания* определяет, как долго дверь может находиться в открытом состоянии. Если по истечении этого времени дверь будет все еще открыта, то сработает тревожное событие.
- В поле *Событие 'проход'* выберите по какому событию, генерируемому на точке доступа, TRASSIR СКУД будет создавать событие *Проход* в *журнале СКУД*:

**По состоянию открытой двери** - после успешной авторизации, когда дверь открыта;

**По событию открытия двери** - после успешной авторизации, в результате которой произошло открытие двери. Данный вариант должен использоваться если в поле *Режим работы* выбрано значение **Управление турникетом**.

- В поле *Связанные каналы* выберите каналы видео, чтобы связать их со всеми событиями, которые будут происходить на данной точке доступа. При просмотре всех возникших событий, видео с этих каналов будет отображаться в *шаблоне TRASSIR СКУД* или на активном мониторе.
- Чтобы определить список считывателей, которые будет использовать точка доступа, откройте *Расширенные параметры* и включите флаги рядом с нужными вам считывателями.
- В блоке настроек *Настройка подтверждения* вы можете включить режим работы точки доступа, при котором для прохода определенных персон будет необходимо подтверждение.

Для этого, выберите *Тип подтверждения*, установите *Таймаут подтверждения* и укажите тех, *Кто нуждается в подтверждении* и тех, *Кто может подтверждать*.

Для типов подтверждения **Оператором** и **Алкотестером** доступна возможность установить выборочную проверку персон и задать вероятность в процентном соотношении ко всем персонам выбранным для прохода с подтверждением.

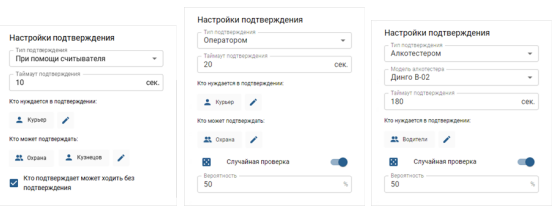

В случае подтверждения прохода *Оператором*, персоны, выбранные в качестве тех, *Кто может подтверждать* должны быть привязаны к пользователям сервера (см. раздел *[Создание новой персоны](#page-428-0)*).

Процесс подтверждения прохода оператором описан в раздел *???*.

Функция *Проход с подтверждением* поддерживается не всеми устройствами. Подробнее смотрите в руководстве по эксплуатации на подключаемое устройство. Функция *Проход с подтверждением* при помощи **Алкотестера** доступна при наличии соответствующей лицензии.

### <span id="page-419-0"></span>**Настройка считывателей**

Как правило, к точке доступа подключены два считывателя, один из которых можно использовать для обеспечения входа в помещение, а другой для выхода.

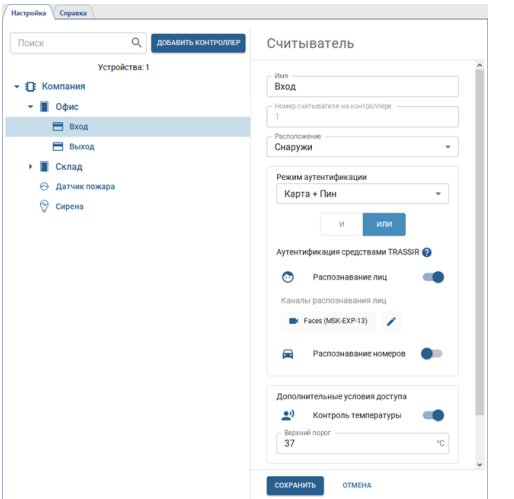

Для настройки считывателя, введите его *Имя* и выберите *Расположение*. В настройке *Режим аутентификации* выберите один из способов, при помощи которого персона будет подтверждать свою личность: по карте, по карте и пин-коду, по карте и лицу, по отпечатку пальца и др.

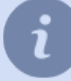

Количество режимов аутентификации зависит от функциональных возможностей подключенного считывателя.

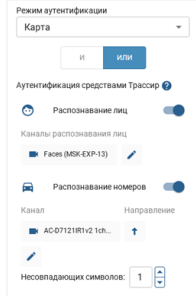

Если для аутентификации будут использоваться модули сервера, то включите соответствующий модуль в настройке *Аутентификация средствами TRASSIR*, а в поле *Связанные каналы* укажите каналы видео, которые будут использоваться для аутентификации.

Выберите *И*, чтобы включить одновременное использование *Режима аутентификации* и *Аутентификации средствами TRASSIR*. Вариант *ИЛИ* можно использовать, чтобы выполнять аутентификацию любым, из настроенных, способом.

Все модули, используемые для аутентификации должны быть включены и настроены. Подробнее о настройке смотрите в разделах: *[Распознавание](#page-359-0) [лиц](#page-359-0)* и *[AutoTRASSIR - автоматическое распознавание автомобильных](#page-312-0) [номеров](#page-312-0)*.

Для распознавания лиц будет использоваться *[баз лиц](#page-373-0)*. Для распознавания автомобильных номеров будут использоваться номера, указанные в *[настройках персон](#page-428-0)*.

При использовании модуля *Распознавание номеров* выберите направление движения автотранспорта и определите погрешность (от 0 до 3 символов), с которой будет производиться поиск номеров в параметрах персон.

Например, если в настройке *Несовпадающих символов* установлено значение 1, а у одной из персон указан номер **m221co177**. Если при распознавании номера AutoTRASSIR допустит ошибку в 1 символе, и вместо номера **m221co177** распознает **a221co177** или **m221co77**, то благодаря установленной погрешности в 1 символ, ошибочно распознанный номер совпадет с номером персоны и TRASSIR СКУД пропустит автотранспорт.

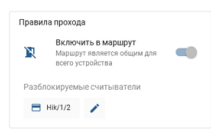

Для построения маршрута прохода по определенной территории или внутри здания, воспользуйтесь настройкой *Правила прохода*. Установите флаг *Включить в маршрут* и выберите считыватели для настройки правил. В списке *Разблокируемые считыватели* будут указаны считыватели, которые станут доступны после прохода через настраиваемый.

К примеру, если у вас два считывателя, вы можете в настройках первого указать второй считыватель, а в настройках второго - первый. Таким образом, после прохода через первый считыватель, активируется второй и наоборот. В этом случае посетитель сможет зайти через первый считыватель, а выйти только через второй. Повторные проходы через один и тот же считыватель будут недоступны. При наличии трех и более считывателей можно построить более сложные маршруты для прохода.

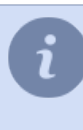

Данная настройка доступна только для считывателей *Hikvision*. На одном устройстве можно построить только один маршрут. Чтобы правило прохода сработало, флаг *Включить в маршрут* должен быть установлен на всех настраиваемых считывателях.

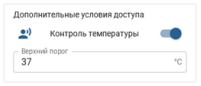

В настройке *Дополнительные условия доступа* вы можете включить *Контроль температуры* персон, производящих аутентификацию при помощи этого считывателя. В этом случае, если у сотрудника будет обнаружена температура выше значения, указанного в поле *Верхний порог*, то в журнале событий появится соответствующее предупреждение и вход для него будет заблокирован.

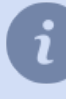

Если в настройке *Режим аутентификации* выбрать режим *Температура*, включить *Контроль температуры* и выбрать *Верхний порог*, то считыватель будет работать в режиме термометра, определяющего температуру проходящих людей и, в этом режиме будут недоступны другие режимы аутентификации.

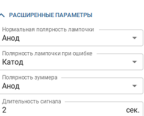

В *Расширенных настройках* считывателя вы можете изменить полярность лампочки и зуммера, а так же величину длительности сигнала тревоги.

### <span id="page-421-0"></span>**Настройка GPIO**

**GPIO вход** - это порт контролера, который предназначен для получения сигналов о наступлении какого-то тревожного события. В случае необходимости вы можете изменить его *Имя*.

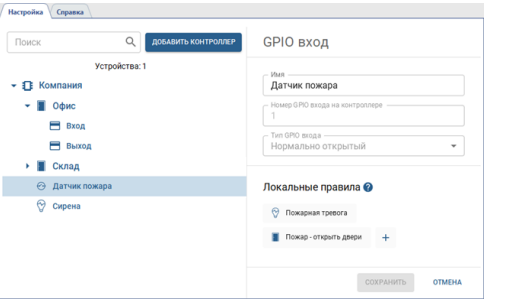

*GPIO выход* используется для индикации тревожных состояний. В случае необходимости вы можете изменить его *Имя*.

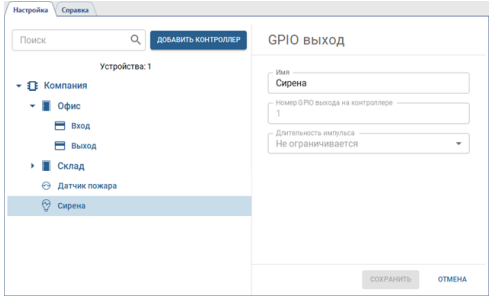

Используя GPIO входы и выходы вы можете настроить различные правила, которые будут выполняться в зависимости от текущего состояний GPIO входов на контроллере. Чтобы создать правило, нажмите кнопку  $\pm$ . Введите *Имя* правила и выберите *Событие*, при наступлении которого будет выполняться данное правило. Далее, выберите *Тип*, и в зависимости от него *Объект* и *Действие*:

- для типа **Управление точками доступа** в качестве объектов будут использоваться точки доступа данного контроллера, а в качестве действия - команда, которая будет на них отправляться;
- для типа **Управление GPIO выходами** в качестве объектов будут использоваться GPIO выходы данного контроллера, а в качестве действия - команда замкнуть или разомкнуть выход.

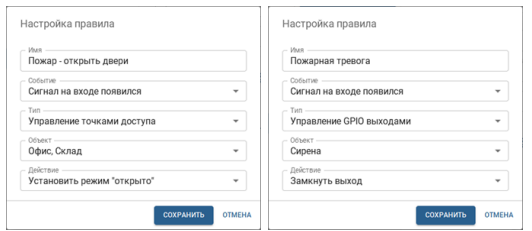

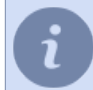

Все созданные правила хранятся в памяти контроллера и будут работать в случае потери связи контроллера с сервером TRASSIR СКУД.

### <span id="page-422-0"></span>**Зоны использования**

Зоны использования настраиваются на странице *Модули* -> *СКУД* -> *Зоны*.

Все *[точки доступа](#page-417-0)* автоматически появляются в разделе *Зоны*, но для удобства использования, их можно объединить в папки. Для этого создайте нужное количество папок и выберите *Расположение* в настройках точки доступа.

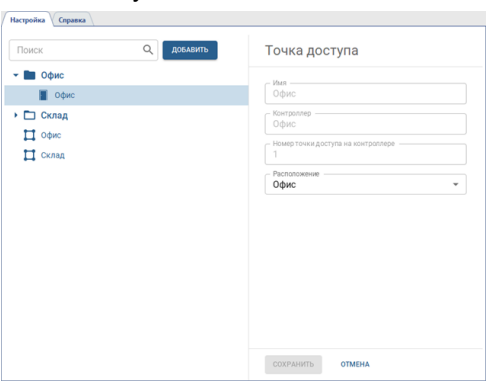

Чтобы в одну папку добавить сразу несколько точек доступа, выберите в дереве папку, нажмите на кнопку и, в открывшемся меню выберите точки доступа, которые должны находится в этой папке.

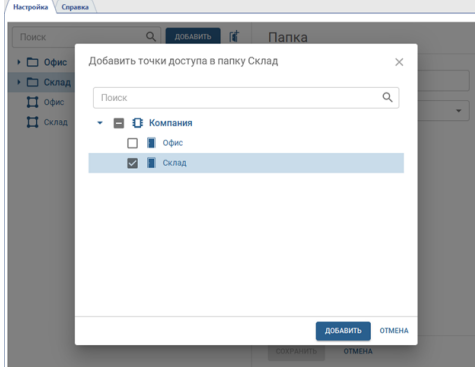

Чтобы отслеживать перемещение персон внутри охраняемого периметра, необходимо создать зоны и выбрать считыватели, которые будут идентифицировать персон входящих в зону и выходящих из нее. Для этого нажмите кнопку *Добавить*, выберите пункт *Зона* и укажите все необходимые параметры.

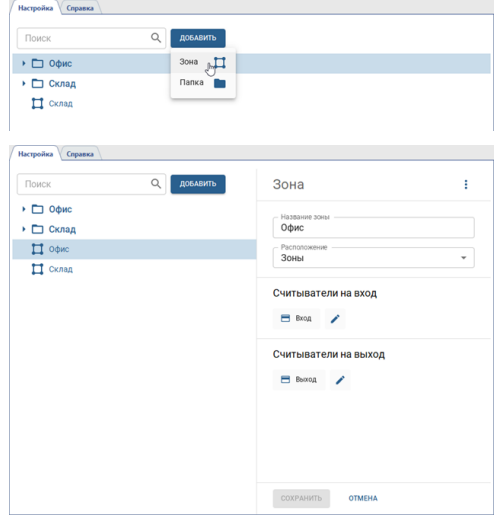

## <span id="page-423-0"></span>**Рабочие графики**

Данный раздел позволяет создавать и редактировать рабочие графики, которые используются для определения рабочего времени сотрудника при построении *различных отчетов*. Чтобы открыть раздел, перейдите в *Модули* -> *СКУД* -> *Рабочие графики*.

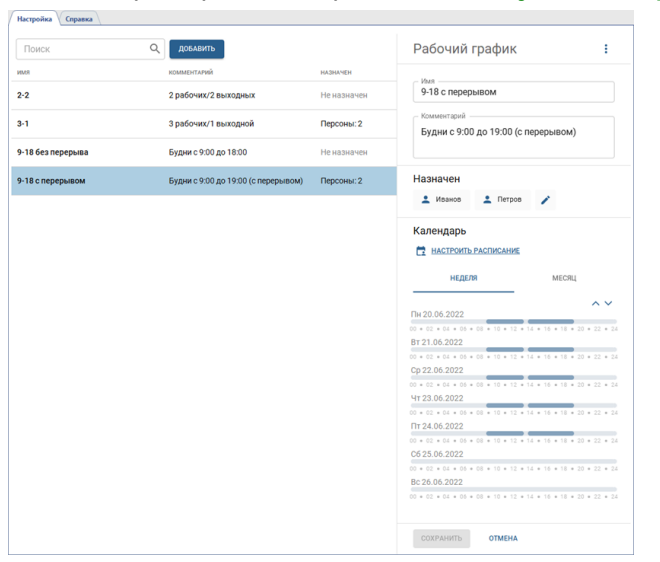

Для создания нового рабочего графика нажмите кнопку *Добавить* и выполните:

- введите имя рабочего графика, которое будет отображаться в *[настройках персоны](#page-428-0)*;
- добавьте комментарий, если это необходимо;
- добавьте группы персон или отдельные персоны, которым будет назначен данный рабочий график;
- настройте расписание (подробная инструкция настройки расписания описана ниже).

После создания рабочего графика его расписание можно просмотреть как на неделю, так и на месяц.

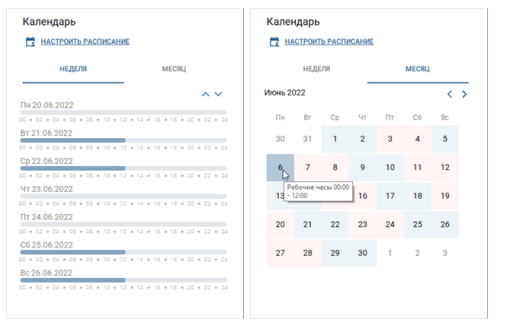

### **Настройка расписания**

- В TRASSIR СКУД встроена гибкая система настройки расписаний, которая выполняется:
- при создании рабочих графиков;
- во время *[настройки уровней доступа](#page-428-0)*.

Во время создания вы можете использовать следующие типы расписаний:

- **Календарная неделя** расписание, которое позволяет задать рабочий график с привязкой к конкретным дням недели.
- *Смены* расписание, задающее цикл интервалов, в которых рабочий график зависит от номера дня в цикле.

Для перехода к настройке нажмите *Настроить расписание*.

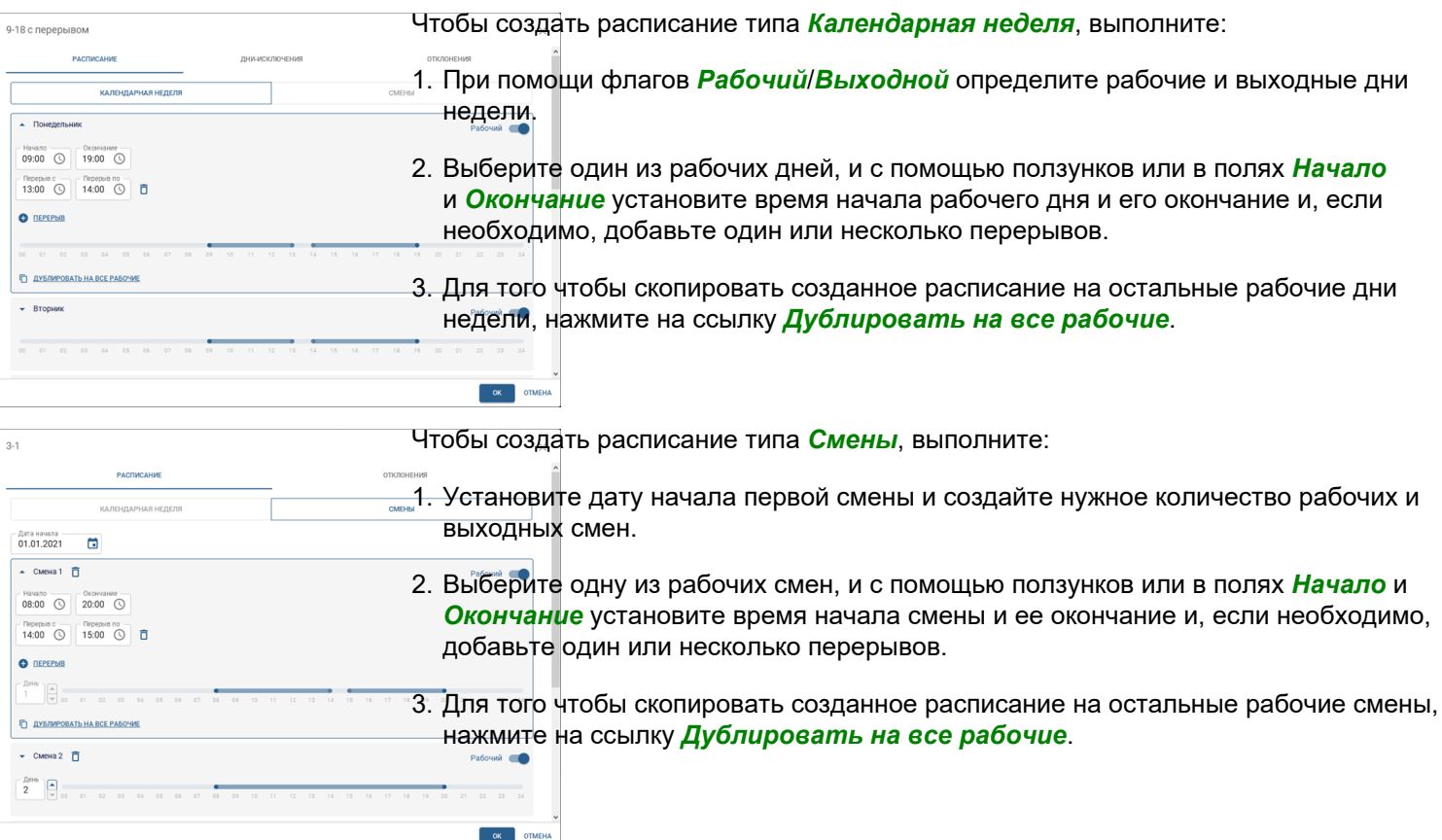

Перерывы определяют всего лишь интервал времени, в течение которого персона может отсутствовать на рабочем месте на протяжении всего рабочего дня. Строгие временные рамки начала и конца перерывов в СКУД не учитываются.

Чтобы создать смену, которая начинается в один день, а заканчивается в другой, нужно в поле *Окончание* выбрать время, которое будет меньше или равно времени в поле *Начало*.

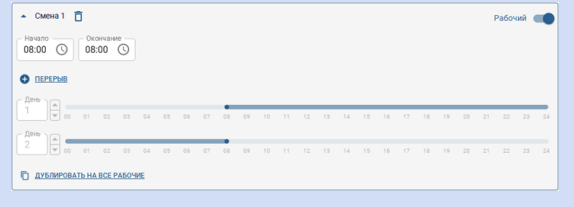

 $-$  ok  $-$  on

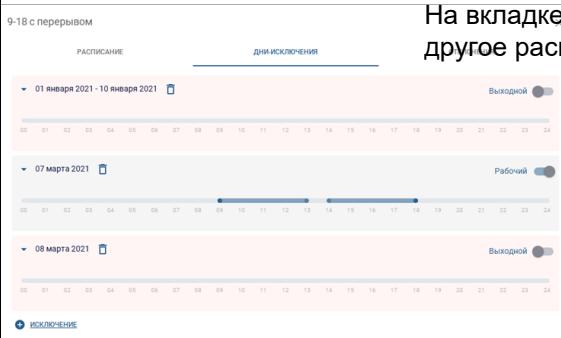

9-18 с перерывом

 $\left|\begin{array}{c} \end{array}\right|$   $\left|\begin{array}{c} \end{array}\right|$   $\left|\begin{array}{c} \end{array}\right|$   $\left|\begin{array}{c} \end{array}\right|$   $\left|\begin{array}{c} \end{array}\right|$  $\begin{bmatrix} 1 \\ -1 \end{bmatrix}$   $\begin{bmatrix} \frac{\text{M}}{\text{H}} & \frac{\text{M}}{\text{H}} \\ 10 & \frac{\text{M}}{\text{H}} \end{bmatrix}$ 

 $\begin{bmatrix} -\frac{M}{2} \\ 0 \end{bmatrix}$  $\mathbb{H}$   $\mathbb{R}$  э **Дни-исключения** вы можете добавить даты, когда будет действовать писание (например, в предпраздничные и праздничные дни).

На вкладке *Отклонения* представлены параметры, которые вы можете использовать для более гибкой настройки рабочих графиков сотрудников.

- Параметр *Опоздания и ранние уходы* определяет максимальные интервалы времени, которые будут использоваться для расчета опозданий и ранних уходов. Если сотрудник придет позже или уйдет раньше установленного периода времени, то разница между фактическим и плановым временем будет отражена в отчетах как **Опоздания** или **Ранние уходы**.
- Параметр *Учитывать сверхурочные* устанавливает минимальное время, которое будет использоваться для расчета сверхурочных. Если сотрудник придет раньше или уйдет позже установленного периода времени, то время, которое отработает сотрудник, будет отражено в отчетах как **Сверхурочные**.
- Параметр *Разрешить работать в выходные* устанавливает минимальное время, которое будет использоваться для расчета сверхурочных при работе в выходные. Если сотрудник выйдет в выходной и отработает больше указанного времени, то фактически отработанное время будет отражено в отчете как **Сверхурочные**.
- Параметр *Покидание рабочей зоны* устанавливает минимальное время, на которое сотрудник может покинуть свое рабочее место. Если сотрудник будет отсутствовать больше установленного времени, то в отчетах время отсутствия будет отражено как **Прогулы**.

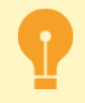

Особенности расписаний, создаваемых для использования в настройках уровней доступа:

- отсутствует настройка *Отклонений*;
- в расписании не может быть больше 3 рабочих интервалов в день.

## <span id="page-426-0"></span>**Персонал**

Данный раздел позволяет создавать и редактировать персоны СКУД, а так же назначать им соответствующий уровень доступа. Все персоны СКУД хранятся в *[базе персон](#page-141-0)*. Будьте внимательны при редактировании или удалении персон, они могут использоваться другими модулями сервера (например, модулем *[Распознаватель лиц](#page-359-0)*).

Чтобы открыть раздел, перейдите в *Модули* -> *СКУД* -> *Персонал*.

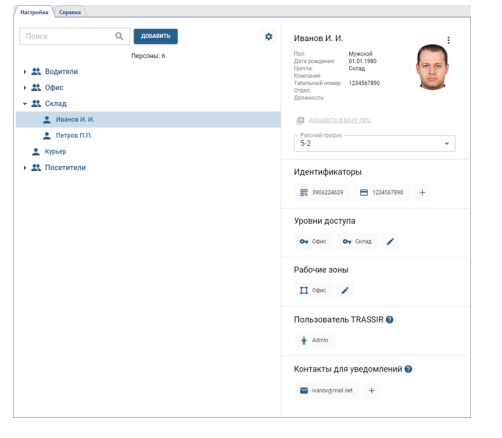

Для работы TRASSIR СКУД с персонами должен быть создан хотя бы один *[уровень доступа](#page-436-0)*.

Подробное описание процесса работы с разделом *Персонал* описано в следующих разделах:

- *[Создание группы](#page-427-0)*
- *[Создание новой персоны](#page-428-0)*
- *[Дополнительные действия с персонами](#page-433-0)*

### <span id="page-427-0"></span>**Создание группы**

Для создания новой группы перейдите в *Модули* -> *СКУД* -> *Персонал*, нажмите кнопку *Добавить* и выберите пункт *Группа*.

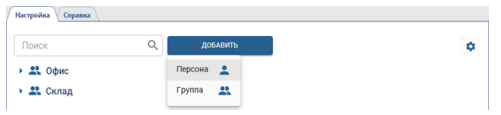

Далее выполните следующее:

- Введите *Название группы* и выберите ее *Расположение* на дереве персон.
- Установите флаг *Назначать общие параметры*, чтобы включить функцию наследования параметров группы всем персонам, добавленным в нее.

Укажите значения параметров, которые автоматически будут назначаться всем персонам данной группы. После сохранения все назначенные параметры станут недоступны у персон данной группы. Чтобы сохранить возможность их редактирования, установите флаг *Разрешить изменять параметры персонам*.

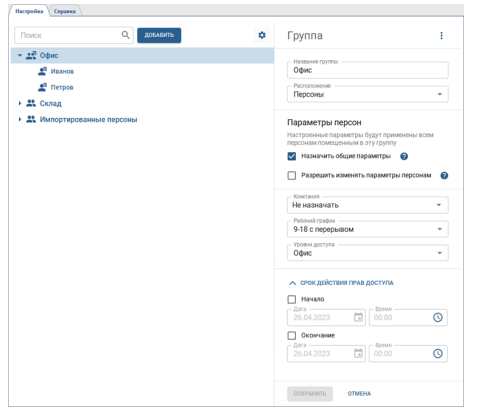

В группе *Импортированные персоны* отображаются персоны импортированные из TRASSIR СКУД Enterprise. Подробнее смотрите в разделе *[Персонал](#page-449-0)*.

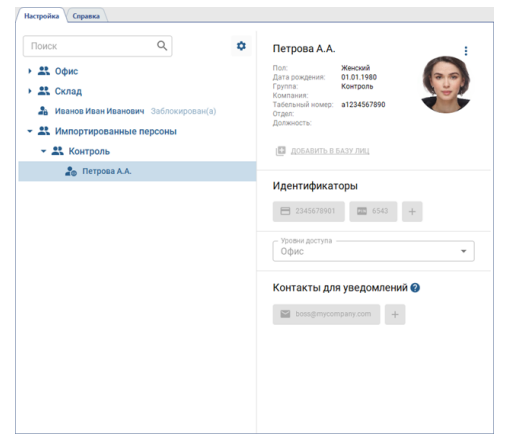

### <span id="page-428-0"></span>**Создание новой персоны**

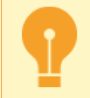

Для работы TRASSIR СКУД с персонами должен быть создан хотя бы один *[уровень доступа](#page-436-0)*.

Для создания новой персоны СКУД перейдите в *Модули* -> *СКУД* -> *Персонал*, нажмите кнопку *Добавить* и выберите пункт *Персона*.

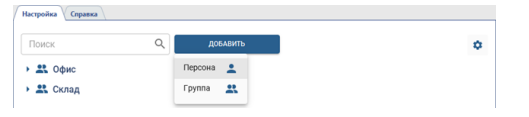

И выполните следующее:

1. Введите *Имя* сотрудника. При необходимости, укажите *Пол*, *Дату рождения*, *Группу* и *Табельный номер* и другие данные персоны.

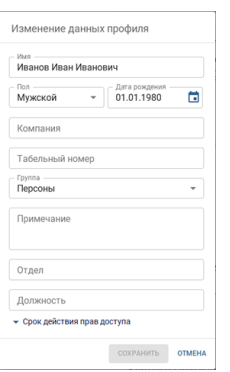

**Отдел и Должность** - это дополнительные поля персоны, которые можно создать нажав на кнопку <sup>\*</sup>.

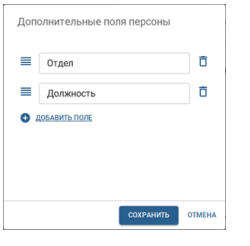

Установив для этой персоны *Срок действия прав доступа*, вы тем самым можете ограничить время использования идентификаторов и уровней доступа.

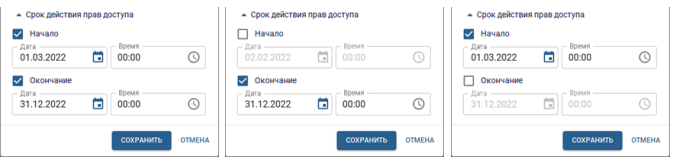

2. Загрузите фото сотрудника, нажав на *Добавить фото*.

В открывшемся окне выберите один из способов: *Выбрать файл на ПК*, *Снимок с ВЕБ-камеры* или *Снимок с терминала* и добавьте фото сотрудника.

При загрузке фотографии с ПК или создании снимка с помощью ВЕБ-камеры, вы можете воспользоваться функции кадрирования, чтобы изменить размеры добавляемой фотографии.

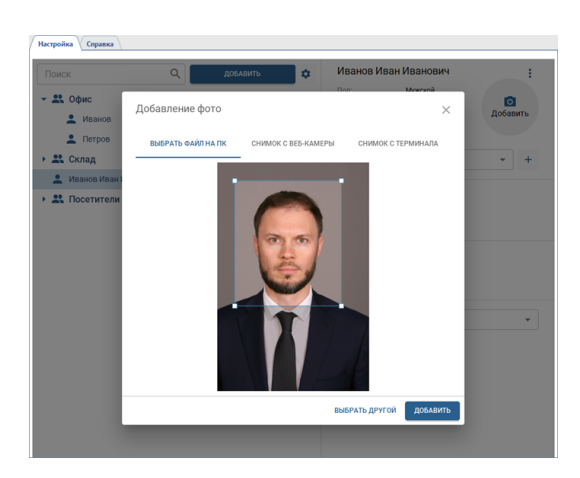

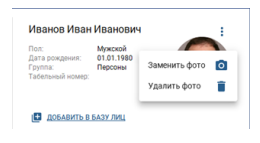

Для того чтобы использовать лицо для аутентификации модулем *[Распознаватель](#page-359-0) [лиц](#page-359-0)*, нажмите на ссылку *Добавить в базу лиц*. Если в СКУД добавлен контроллер или терминал, умеющий распознавать лица, то фото с лицом автоматически загрузится в контроллер.

При нажатии на *Удалить фотографию* у данной персоны будут удалены все фотографии, включая загруженные ранее.

3. Для учета рабочего времени сотрудника выберите *Рабочий график*.

Используя различные варианты настроек вы можете создать любой график работы (подробнее см. раздел *[Рабочие графики](#page-423-0)*).

4. Добавьте идентификаторы, которые будут использоваться сотрудником для аутентификации в СКУД.

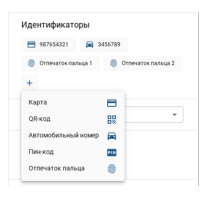

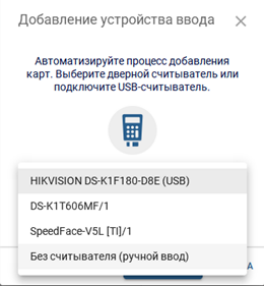

*Карта* - выберите способ ввода данных идентификационной карты и введите их:

• при помощи USB-считывателя, подключенному к клиенту/серверу;

• при помощи ридера, уставленного на точке доступа;

• в ручную, введя данные карты в поле ввода.

Особенности ввода данных с идентификационных карт:

- Ввод данных с идентификационной карты при помощи USBсчитывателя поддерживается только в **версии для Windows**.
- Считыватели ZKTeco CR10 и ZKTeco CR20 передают данные в режиме эмуляции клавиатуры. Поэтому, для ввода данных идентификационных карт при помощи этих считывателей, необходимо использовать способ *Без считывателя (ручной ввод)*.
- USB-считыватели ZKTeco сохраняют данные в формате **Wiegand 34**. Если считыватели, которые используются персоналом для аутентификации, используют формат **Wiegand 26**, то при добавлении карты установите флаг *Конвертировать в Wiegand 26*.
- USB-считыватель HIKVISION DS-K1F180-D8E может сохранять данные в формате **Wiegand 58**.

Добавление госномера авто **Автомобильны** 

*QR-код* - скачайте автоматически сгенерированный QR-код, который можно использовать для аутентификации при помощи сканера QR-кодов.

*Автомобильный номер* - введите в поле номер транспортного средства, который будет использоваться для аутентификации модулем *[AutoTRASSIR](#page-312-0)*.

> При вводе номера можно использовать буквы латинского или русского алфавита, а так же "маску", в которой неизвестные символы заменены символами "\*" или "?". Символом *"?"* обозначается только один неизвестный символ, а символом *"\*"* - один или несколько неизвестных символов. Например, если известен номер, но неизвестен регион, то можно использовать следующие виды масок:

**b663kt??** - для номеров только с двузначным регионом: **b663kt77** или **b663kt95**.

**b663kt???** - для номеров только с трехзначным регионом: **b663kt777** или **b663kt190**.

**b663kt\*** - для номеров как с двузначным, так и с трехзначным регионом: **b663kt77** или **b663kt190**.

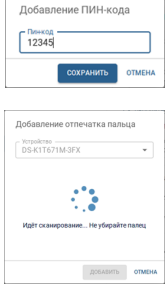

*Пин-код* - введите в поле пин-код, которые будет вводить сотрудник на панели контроллера.

*Отпечаток пальца* - выберите сканер отпечатка пальца и приложите к сенсору палец.

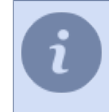

Все идентификаторы будут использоваться для аутентификации в СКУД в зависимости от выбранного в *[настройках считывателя](#page-419-0) Режима аутентификации*.

5. Введите аккаунт локального или облачного пользователя, чтобы данная персона могла *[подтверждать](#page-417-0) [проход других персон](#page-417-0)*, и использовать для работы с TRASSIR СКУД: *WEB-интерфейс* и *мобильное приложение*.

Введите аккаунт локального или облачного пользователя, чтобы данная персона могла *[подтверждать](#page-417-0) [проход других персон](#page-417-0)*, и использовать для работы с TRASSIR СКУД: *WEB-интерфейс*.

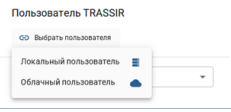

Права доступа к модулю TRASSIR СКУД настраиваются в зависимости от типа пользователя: • для локальных пользователей - в настройках сервера (см. раздел *[Определение прав](#page-147-1) [доступа пользователя](#page-147-1)*); • для облачных пользователей - в настройках TRASSIR Cloud (см. раздел *???*).

6. Назначьте персоне соответствующие *Уровни доступа* (см. раздел *[Уровни доступа персон](#page-436-0)*).

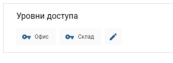

7. Добавьте контактные данные, чтобы получать уведомления о событиях в TRASSIR СКУД (см. раздел *[Уведомления](#page-439-0)*).

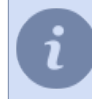

В качестве *Telegram ID* необходимо ввести ваш ID из бота Telegram *[@trassirbot](http://t.me/trassirbot)*. Чтобы узнать свой ID, откройте бота и выполните команду **/start**.

#### **Импорт персон**

В ситуациях, когда требуется добавить большое количество персонала, предусмотрена функция импорта. Для ее активации нажмите на кнопку <sup>\*</sup> и выберите опцию **Импорт персон**.

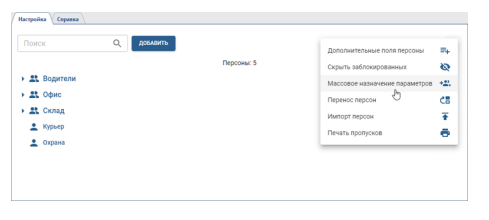

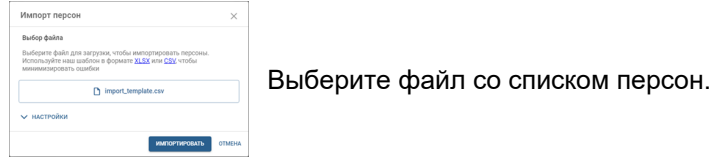
Для упрощения процесса создания списка персон, воспользуйтесь готовым шаблоном.

При импорте персон с дополнительными полями, убедитесь, что соответствующие поля уже существуют в настройках СКУД.

Импорт персон  $\bigcirc$  An<br>  $\bigcirc$  Het AAMM.COM  $\odot$  Sanaraa ()  $\bigcap$  Tours c sameweard

- Настройте необходимые параметры импорта:
- *Действия над существующими персонами* выберите один из вариантов действий, которые система должна предпринять при обнаружении существующих персон в процессе импорта.
- *Действия при совпадении имен* определите, что произойдет, если в процессе импорта обнаружатся совпадающие имена.
- *Пределы проверки совпадения имен* настройте проверку совпадения имен. При выборе **Все персоны** система будет реагировать на совпадение имен во всем списке персон, а при выборе **Одна группа** проверка ограничится совпадением имен внутри групп, указанных в файле.
- *Использовать шестнадцатеричный формат карт* включите или отключите опцию использования шестнадцатеричного формата карт при импорте данных.
- *Разделитель полей* укажите символ, который будет использоваться в качестве разделителя между полями данных при импорте.
- *Символ кавычек* определите, какой символ используется в качестве открывающего и закрывающего символа кавычек.
- *Формат даты* выберите формат, в котором представлены даты в импортируемых данных.

Для загрузки данных, нажмите кнопку *Импортировать*.

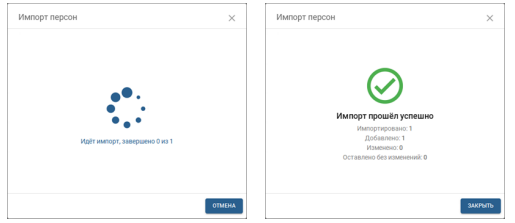

Все добавленные персоны отобразятся после обновления раздела *Персонал*.

### <span id="page-433-0"></span>**Дополнительные действия с персонами**

Для поиска нужной персоны можно воспользоваться фильтром, который ищет персону не только по имени, но и по табельному номеру, карте доступа, автомобильному номеру и дополнительным полям.

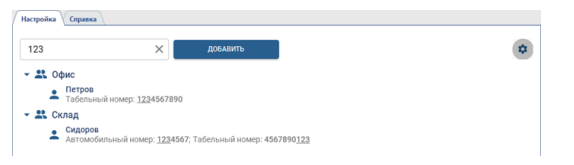

#### **Действия с одной персоной**

Для перехода в режим действия с одной персоной нажмите на кнопку **Врядом с фотографией и выберите** соответствующий пункт меню.

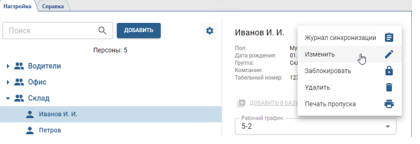

### • **Печать пропуска**

Чтобы распечатать пропуск, выберите *Печать пропуска* и, в открывшемся окне выберите вариант макета.

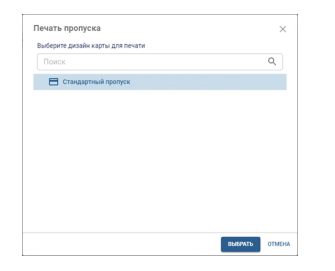

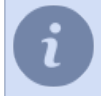

Функция *Печать пропуска* доступна при наличии соответствующей лицензии. Процесс создания макетов пропусков описан в разделе *[Дизайн пропуска](#page-445-0)*.

#### • **Просмотр журнала синхронизации**

Если выбрать пункт *Журнал синхронизации*, то откроется список идентификаторов персоны, которые были отправлены на все доступные данной персоне устройства и их статус.

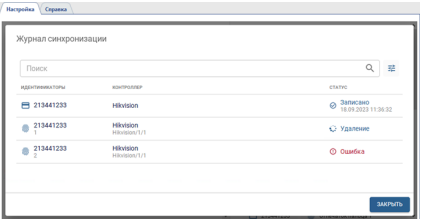

### • **Блокировка/разблокировка персоны**

Чтобы заблокировать персону, выберите соответствующий пункт меню, и в открывшемся окне, если это необходимо, укажите дату автоматической разблокировки персоны.

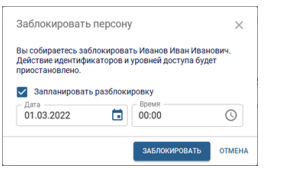

Заблокированная персона в списке будет отмечена соответствующей иконкой и надписью. В любой момент вы можете ее разблокировать, нажав на *Разблокировать*.

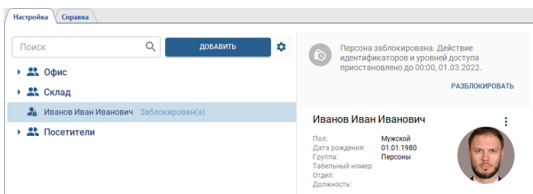

#### **Действия с несколькими персонами**

Для перехода в режим действия с несколькими персонами нажмите на кнопку  $\Phi$  и выберите соответствующий пункт меню.

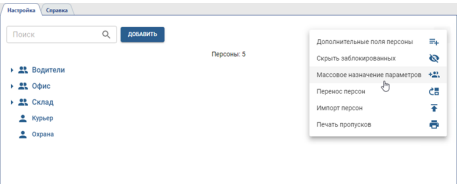

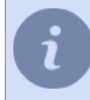

Функции *Дополнительные поля персоны* и *Импорт персон* описаны в разделе *[Персонал](#page-426-0)*

#### • **Массовое назначение параметров**

Чтобы перейти в режим массового изменения параметров персон выберите пункт *Массовое назначение параметров*. Далее выберите персоны и параметры, которые будут назначены этим персонам.

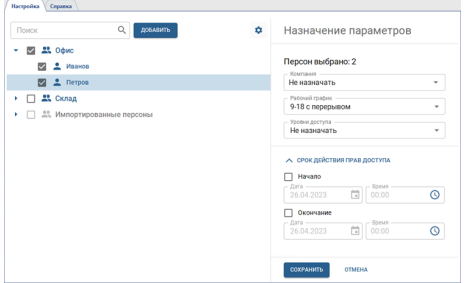

#### • **Перенос персон**

Функция *Перенос персон* работает аналогично. Только вместо параметров необходимо выбрать группу, в которую будут перенесены выбранные персоны.

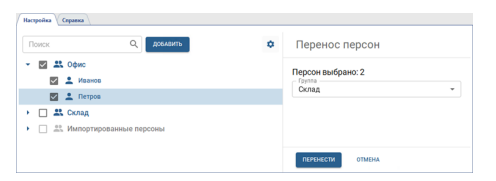

#### • **Печать пропусков**

Для печати пропусков выберите пункт *Печать пропусков*. Далее выберите персоны или группы персон, для которых необходимо напечатать пропуска, и нажмите кнопку *Печать*.

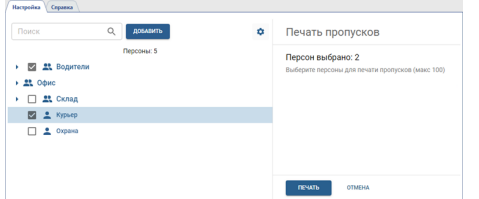

В открывшемся окне выберите вариант макета.

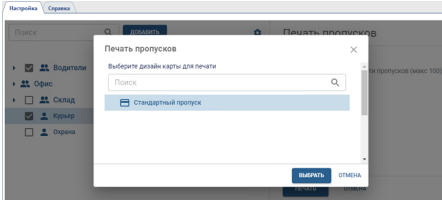

Функция *Печать пропусков* доступна при наличии соответствующей лицензии. Процесс создания макетов пропусков описан в разделе *[Дизайн пропуска](#page-445-0)*.

### <span id="page-436-0"></span>**Уровни доступа персон**

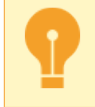

Для работы TRASSIR СКУД должен быть создан хотя бы один уровень доступа.

Уровни доступа настраиваются на странице *Модули* -> *СКУД* -> *Уровни доступа*.

При помощи уровней доступа можно разрешить персонам вход на всю территорию или только в отдельные помещения. На странице настроек отображаются все созданные уровни доступа и количество персон, которым они назначены.

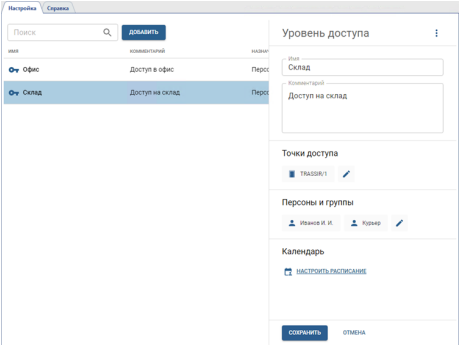

Для создания нового уровня доступа нажмите *Добавить* и выполните:

- Введите имя уровня доступа и добавьте комментарий, если это необходимо.
- Добавьте точки доступа, которым будет разрешено пользоваться персонам с этим уровнем доступа.

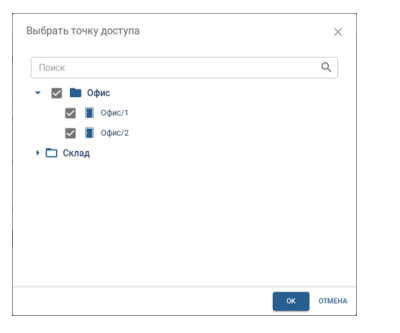

Количество точек доступа, которые одновременно могут быть использованы в разных уровнях доступа, определяется функциональными возможностями устройства. Кроме этого, стоит учитывать количество уровней доступа, назначаемых *[одной персоне](#page-428-0)* или выбираемых в *[шаблоне посетителя](#page-441-0)*. Их количество, так же зависит от функциональных возможностей устройства и количества одинаковых точек доступа, указанных в назначаемых уровнях доступа.

• Добавьте группы персон или отдельные персоны, которым будет назначен данный уровень доступа.

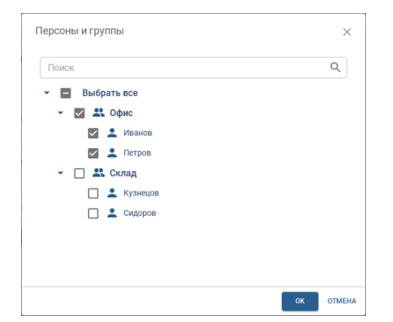

• Нажав на ссылку *Настроить расписание* вы можете выбрать дни и время когда будет разрешено пользоваться этим уровнем доступа. Используя различные варианты настроек вы сможете создать любой график доступа (подробная инструкция настройки расписания описана в разделе *[Настройка расписания](#page-423-0)*).

Уровни доступа с импортированы из TRASSIR СКУД Enterprise. Подробнее смотрите в разделе *[Уровни](#page-456-0) [доступа](#page-456-0)*.

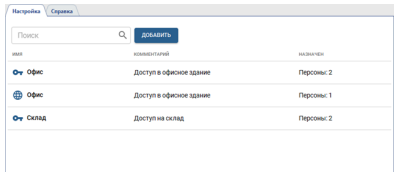

# **Отчеты**

Чтобы открыть раздел, перейдите в *Модули* -> *СКУД* -> *Отчеты*.

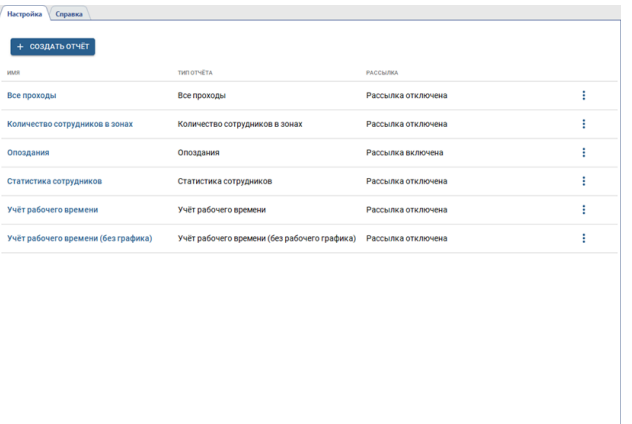

Подробная инструкция по работе с отчетами описана в разделе *???*.

### <span id="page-439-0"></span>**Уведомления**

Данный раздел позволяет создавать и редактировать уведомления, предназначенные для оповещения о различных событиях, произошедших в TRASSIR СКУД.

Чтобы открыть раздел, перейдите в *Модули* -> *СКУД* -> *Уведомления*.

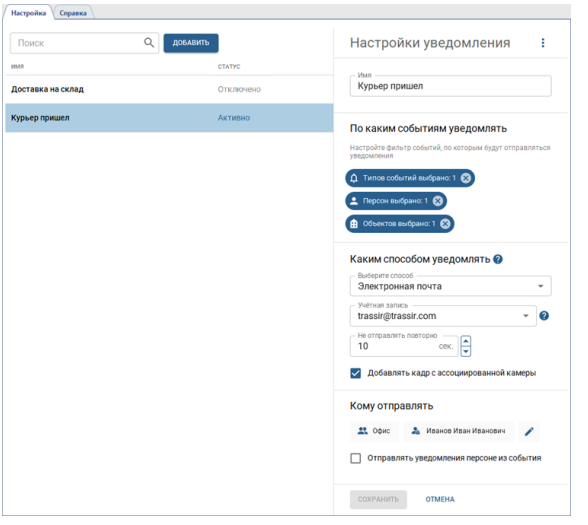

Для создания нового уведомления нажмите *Добавить* и выполните следующее:

- 1. Введите название уведомления
- 2. Выберите события, при наступлении которых будет приходить уведомления, указав *Типы событий*, *Персоны* и *Объекты*:

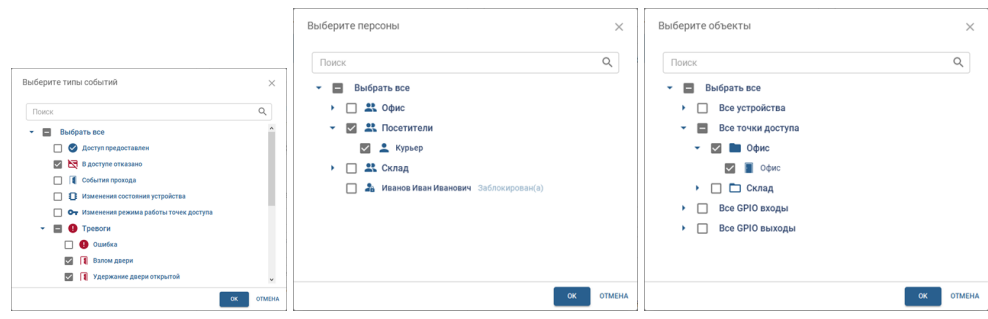

3. Выберите способ доставки уведомлений:

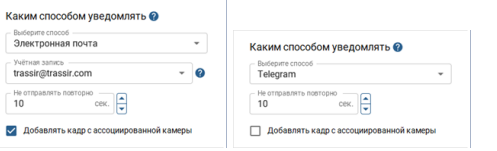

Если выбрана *Электронная почта*, то в поле *Учетная запись* должен быть выбрана учетная запись, *[настроенная в разделе](#page-242-0) Автоматизация*. TRASSIR СКУД будет использовать ее для отправки уведомлений.

Если выбран *Telegram*, то уведомления будут приходить боту *[@trassirbot](http://t.me/trassirbot)*.

В поле *Не отправлять повторно* укажите интервал времени, в течение которого TRASSIR СКУД не будет отправлять одинаковые уведомления.

Установите флаг *Добавлять кадр с ассоциированной камеры*, чтобы в каждое уведомление добавлялся скриншот с канала, сделанный в момент наступления отслеживаемого события. Подробнее о добавления связанных каналов смотрите в разделе *[Устройства](#page-413-0)*.

4. Выберите адресатов, которые будут получать уведомления о наступлении отслеживаемых событий. При этом вы можете выбрать только один из предложенных вариантов:

- указать группы персон или отдельные персоны TRASSIR СКУД, которые будут получать уведомления о произошедшем событии;
- установить флаг **Отправлять уведомления персоне из события**, чтобы уведомления приходили персоне, с которой произошло событие.

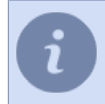

Уведомления рассылаются адресатам по контактным данным, указанных в *[настройках](#page-428-0) [персоны](#page-428-0)*.

Любое уведомление можно отключить выбрав пункт *Отключить* в настройках уведомления.

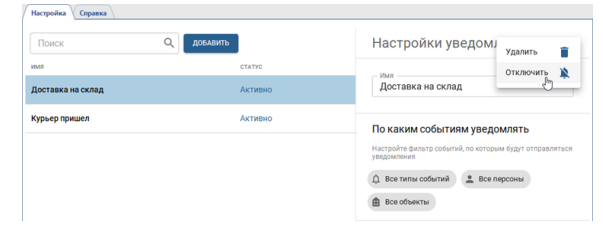

### <span id="page-441-0"></span>**Шаблоны посетителей**

Данный раздел позволяет создавать или редактировать шаблоны посетителей. **Шаблоны посетителей** это специальные формы TRASSIR СКУД, при помощи которых любая персона может создавать заявки для выдачи временного пропуска для посетителей.

Чтобы открыть раздел, перейдите в *Модули* -> *СКУД* -> *Шаблоны посетителей*.

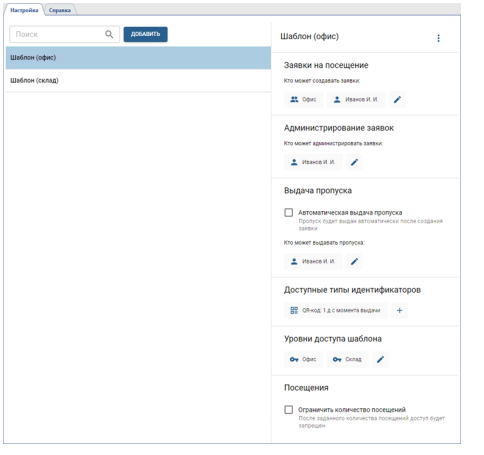

Для создания нового шаблона посетителей нажмите на кнопку *Добавить* и выполните следующее:

1. Введите *Имя* нового шаблона.

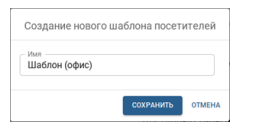

2. Выберите персоны или группы персон, которым будет доступна функция создания заявок на пропуск.

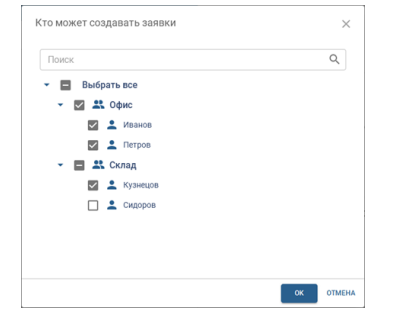

- 3. Если необходимо, то выберите персоны или группы персон, которым будет доступны функции **Администратора заявок**. Администратор заявок сможет в любой момент (в т.ч. даже если пропуск выдан) отклонить заявки созданные по этому шаблону. Подробнее смотрите в разделе *???*.
- 4. Выберите один из способов *Выдачи пропуска*:
	- Чтобы пропуск активировался сразу после создания заявки установите флаг *Автоматическая выдача пропуска*.
	- Если вы хотите, чтобы пропуск активировался и выдавался специальным человеком (например, охранником на проходной или начальником охраны), то в списке *Кто может выдавать пропуска* выберите тех кто будет подтверждать заявки на посещения и выдавать пропуски.
- 5. Выберите и настройте один или несколько типов идентификаторов (*Карта*, *QR-код* или *Автомобильный номер*), которые будут использовать посетители для аутентификации.

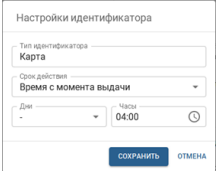

В настройках типа идентификатора необходимо указать количество дней и часов, в течение которых будет действовать пропуск.

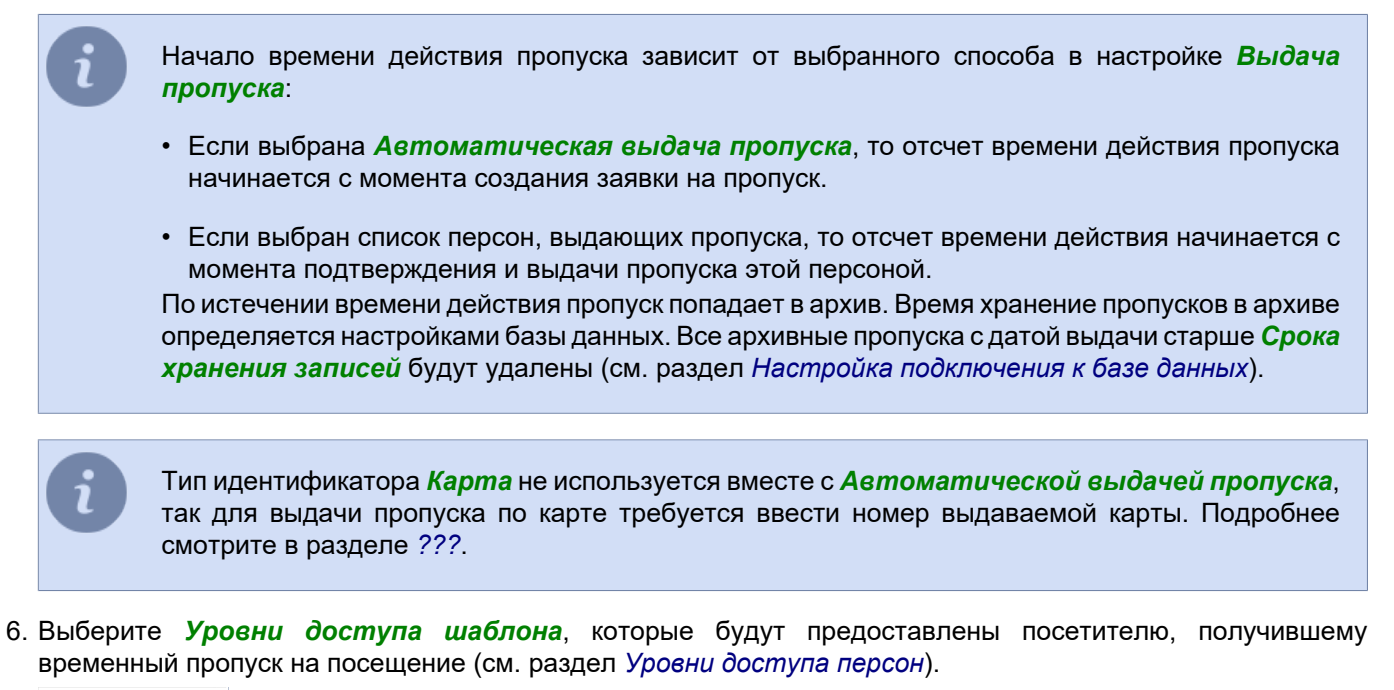

```
Ov Opic Ov Cotal /
```
7. Для создания шаблона пропуска с одноразовым использованием или с ограниченным количеством проходов, необходимо указать *Количество посещений* и выбрать считыватели, через которые произойдет завершение посещения. После заданного количества посещений пропуск, с указанным в нем идентификатором персоны, автоматически станет недействительным.

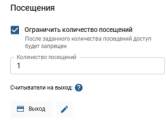

Описание процесса создания заявки описано в "Руководстве оператора" (см. раздел *???*)

### **Оправдательные документы**

**Оправдательный документ** - это информация, дополняющая СКУД определенными данными о рабочем времени персон, которая будет использоваться при формировании *отчетов*. В качестве оправдательных документов могут использоваться: заявление на отпуск, больничный лист, командировка или др. Без соответствующего оправдательного документа СКУД, отметит отсутствие сотрудника на рабочем месте как прогул.

Данный раздел позволяет создавать и редактировать документы, подтверждающие отсутствие сотрудника на рабочем месте. Чтобы открыть раздел, перейдите в *Модули* -> *СКУД* -> *Оправдательные документы*.

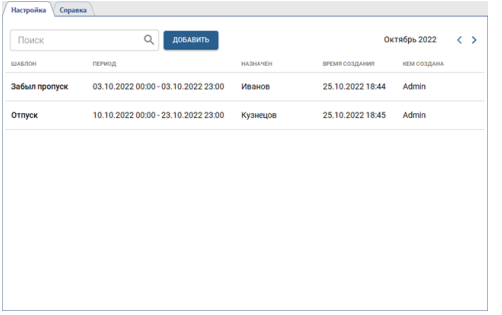

Для создания новой персоны СКУД нажмите кнопку *Добавить*.

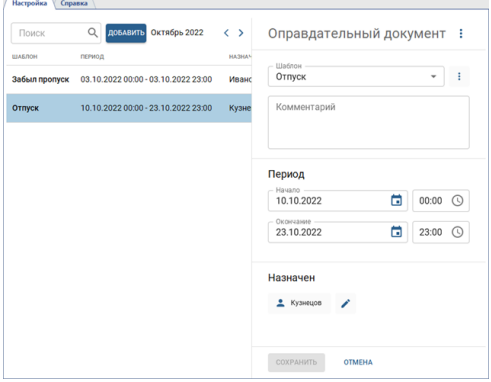

И выполните следующее:

1. Выберите шаблон оправдательного документа.

Если подходящего шаблона нет, то создайте его. Для этого нажмите на кнопку і рядом с полем *Шаблон* и выберите *Добавить*.

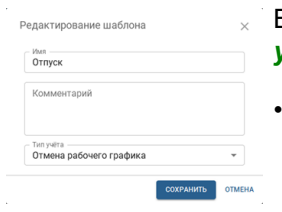

В открывшемся окне введите *Название*, *Комментарий* и выберите один из *Типов учета*:

- *Строго по оправдательному документу* весь период времени, указанный в оправдательном документе учитывается как рабочее время, вне зависимости от фактического пребывания персоны на рабочем месте.
- *Пересечение с рабочим графиком* в виде рабочего времени учитывается только тот период времени, который указан в оправдательном документе и совпадает с запланированным рабочим графиком персоны.
- *Отмена рабочего графика* рабочий график персоны отменяется на весь период времени, указанный в оправдательном документе.
- *Никак не учитывать* данный тип учета никак не учитывается в расчете рабочего времени. Его можно использовать, когда необходимо оставить какую-либо дополнительную информацию в комментарии к оправдательному документу.
- 2. Если необходимо, то добавьте комментарий к оправдательному документу.
- 3. Укажите период времени, в течение которого будет действовать документ.
- 4. Добавьте персону, которой будет назначен данный оправдательный документ.

### <span id="page-445-0"></span>**Дизайн пропуска**

**Дизайн пропуска** — это редактор, предназначенный для настройки внешнего вида пропусков, удостоверяющих личность сотрудника. С помощью него можно настраивать внешний вид пропусков, создавая уникальные макеты и добавляя на них информацию о сотруднике. Редактор макетов пропусков позволяет, добавлять поля с персональными данными сотрудника, его фото, а так же изменять фоновое изображение пропуска.

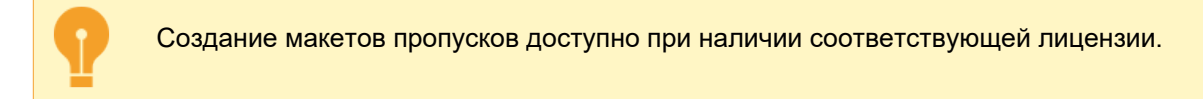

Для создания нового макета, перейдите в *Модули* -> *СКУД* -> *Дизайн пропусков*.

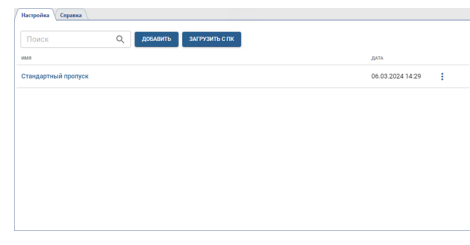

Нажав на кнопку *Добавить* откроется редактор макетов пропусков:

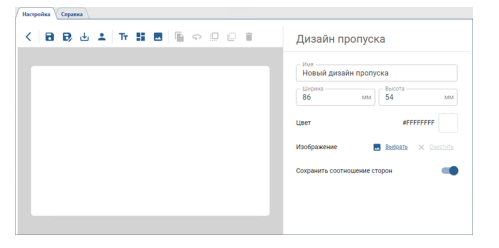

Воспользуйтесь панелью настроек макета, чтобы определить размеры пропуска, а так же выбрать его цвет фона или фоновое изображение. Далее, при помощи кнопок редактора добавьте на макет необходимые поля и настройте их параметры.

#### **Описание кнопок редактора макетов пропусков.**

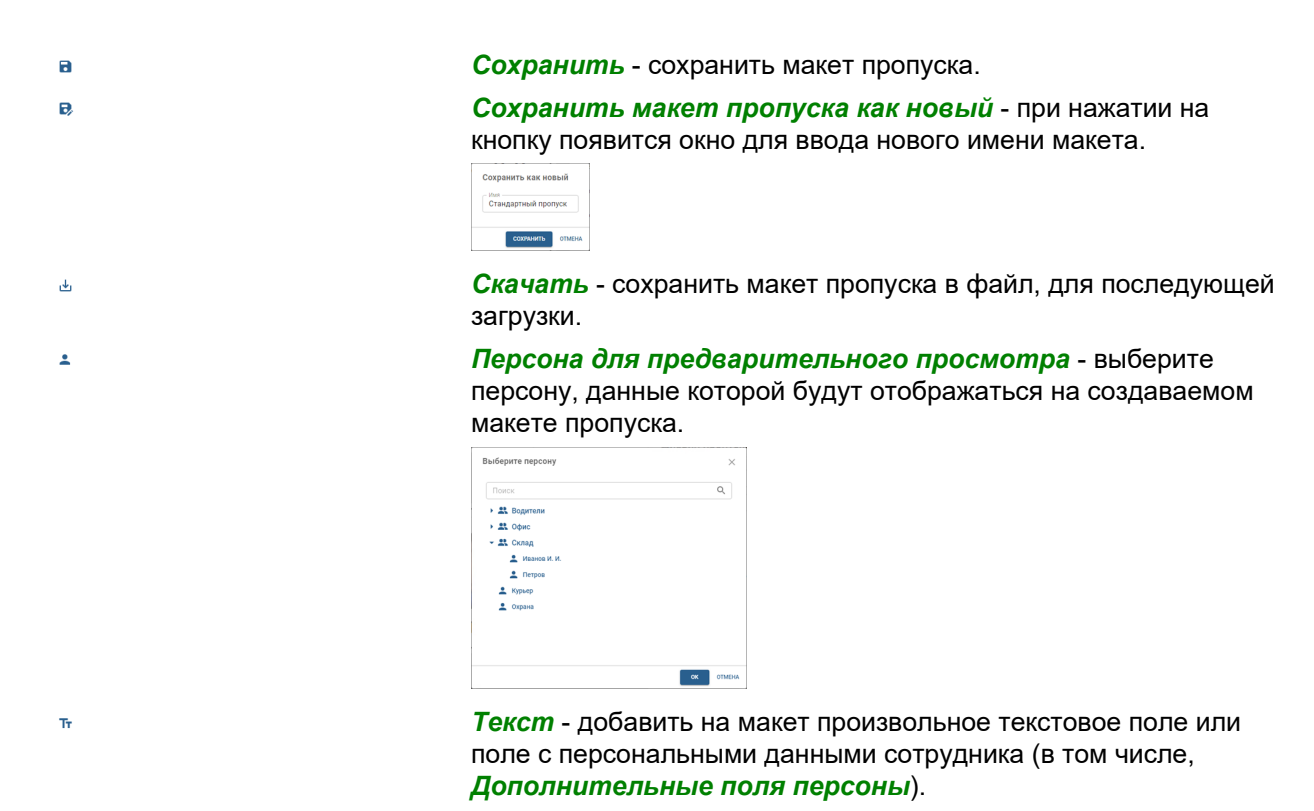

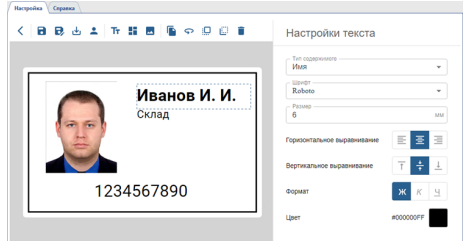

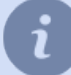

В случае необходимости, вы можете добавить собственный шрифт для использования в дизайне пропусков. Это позволит вам создавать уникальные макеты и обеспечивать соответствие стилю вашей компании или организации.

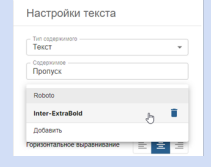

Вы можете добавить любое количество шрифтов в формате TTF (TrueType Font).

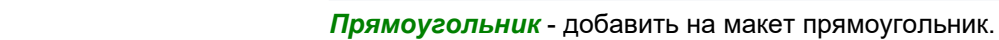

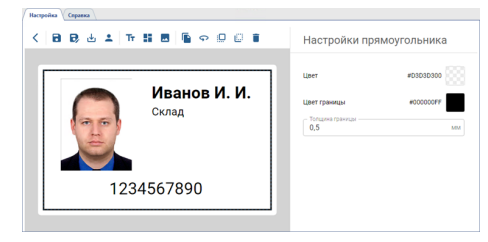

*Изображение* - добавить на макет поле с произвольным изображением или фото персоны.

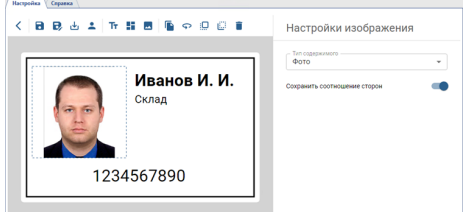

- *Клонировать* сделать копию выбранного поля. f. *Повернуть* - повернуть выбранное поле на 90 градусов против  $\circ$ часовой стрелки.  $\bar{\mathbb{Q}}$ *На передний план* - переместить выбранное поле на передний план.
- *На задний план* переместить выбранное поле на задний план.  $\mathbb{C}$ 
	- *Удалить* удалить выбранное поле.

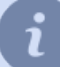

g.

**A** 

ň

Процесс печати пропуска по созданному макету описан в разделах *[Дополнительные действия](#page-433-0) [с персонами](#page-433-0)* и *???*.

# **TRASSIR СКУД Enterprise**

**TRASSIR СКУД Enterprise** - это модуль, который объединяет несколько отдельных серверов с TRASSIR СКУД в единую систему контроля и управления доступом.

# **Порядок настройки TRASSIR СКУД Enterprise:**

- 1. *[Подключить к серверу один или несколько серверов с локальной версией TRASSIR СКУД.](#page-448-0)*
- 2. Создать *[рабочие графики](#page-457-0)* и *[зоны](#page-460-0)*, которые будут использоваться для построений различных отчетов.
- 3. *[Создать один или несколько уровней доступа и связать их с соответствующими точками доступа.](#page-456-0)*
- 4. *[Добавить персоны и настроить им доступ на различные объекты.](#page-449-0)*
- 5. *[Создать отчеты.](#page-461-0)*

# <span id="page-448-0"></span>**Серверы**

Данный раздел позволяет настроить подключение TRASSIR СКУД Enterprise к серверам, на которых запущены локальных версии TRASSIR СКУД.

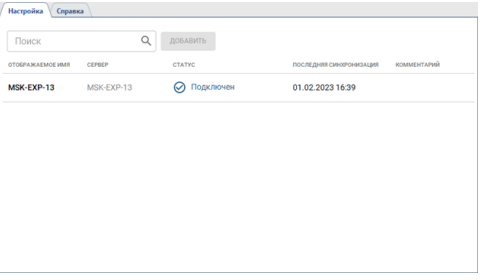

Чтобы открыть раздел, перейдите в *Модули* -> *СКУД Enterprise* -> *Серверы*.

Перед добавлением, сервер с локальной версией TRASSIR СКУД должен быть подключен к серверу с TRASSIR СКУД Enterprise. Подробнее о подключении сервера смотрите в разделе *[Установка соединения с новым](#page-206-0)*

Для добавления новых серверов нажмите кнопку *Добавить* и выберите нужные сервера из списка:

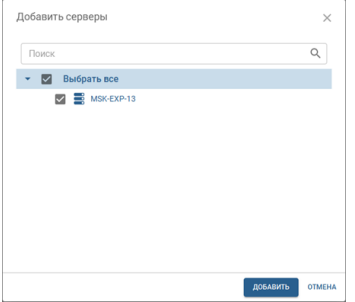

*[сервером](#page-206-0)*.

Нажав на добавленный сервер вы можете изменить его имя и добавить комментарий.

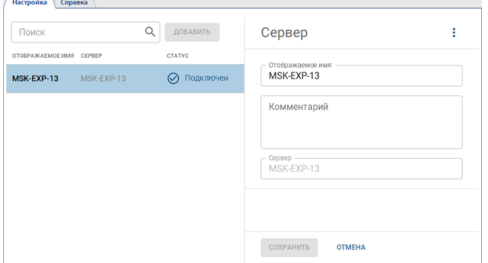

При помощи *[прав на отдельные объекты сервера](#page-151-0)* можно задать различные варианты доступа к функциям отображения и настройки серверов, на которых запущены локальные версии TRASSIR СКУД.

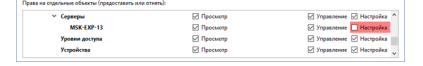

- Если у сервера включено право *Просмотр*, то зоны и уровни доступа, настроенные на нем будут отображаться на вкладках *Серверы*, *Уровни доступа*, *Зоны* и *Персонал*. Серверы, у которых право *Просмотр* выключено на вкладках отображаться не будут.
- Сервер, у которого включены права *Просмотр* и *Управление* будет отображаться на вкладках *Серверы*, *Уровни доступа*, *Зоны* и *Персонал*, но при этом функция редактирования их параметров будет не доступна.
- Сервер с включенным правом *Настройка* доступен для редактирования и назначения персонам уровней доступа и зон, настроенных на нем.

# <span id="page-449-0"></span>**Персонал**

Данный раздел позволяет создавать и редактировать персоны TRASSIR СКУД Enterprise. Чтобы открыть раздел, перейдите в *Модули* -> *СКУД Enterprise* -> *Персонал*.

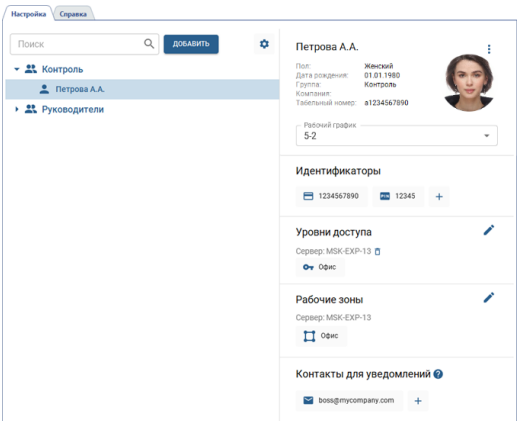

Подробное описание процесса работы с разделом *Персонал* описано в следующих разделах:

- *[Создание группы](#page-450-0)*
- *[Создание новой персоны](#page-451-0)*
- *[Изменение данных персоны и ее блокировка](#page-455-0)*

### <span id="page-450-0"></span>**Создание группы**

Для создания новой группы, перейдите в *Модули* -> *СКУД Enterprise* -> *Персонал*, нажмите кнопку *Добавить* и выберите пункт *Группа*.

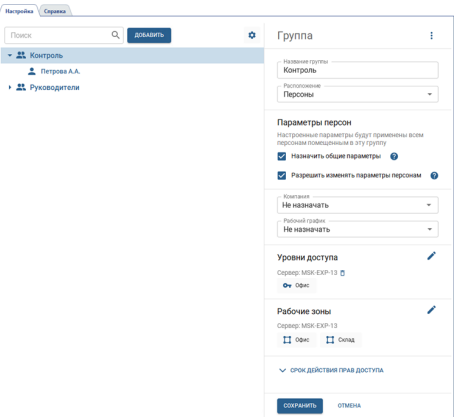

Далее выполните следующее:

- Введите *Название группы* и выберите ее *Расположение* на дереве персон.
- Установите флаг *Назначать общие параметры*, чтобы включить функцию наследования параметров группы всем персонам, добавленным в нее.

Укажите значения параметров, которые автоматически будут назначаться всем персонам данной группы. После сохранения все назначенные параметры станут недоступны у персон данной группы. Чтобы сохранить возможность их редактирования, установите флаг *Разрешить изменять параметры персонам*.

При помощи *[прав на отдельные объекты сервера](#page-151-0)* можно задать различные варианты доступа к функциям просмотра и редактирования как самих групп персон, так и персон, находящихся внутри них.

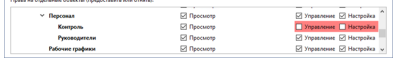

• Если у группы персон право *Просмотр* включено, то она будет отображаться на вкладках *Персонал*, *Рабочие графики* и *Уровни доступа*, но при этом функция редактирования параметров персон и групп будет не доступна.

Группы персон, у которых право *Просмотр* выключено на вкладках отображаться не будут.

- Группы персон, у которых включено право *Управление*, не могут создавать новые группы, но могут в уже существующих группах создавать новые персоны и редактировать параметры у существующих.
- Группы персон с включенным правом *Настройка* могут создавать и редактировать группы персон, а так же пользователей находящихся в них.

### <span id="page-451-0"></span>**Создание новой персоны**

Для создания новой персоны СКУД Enterprise, перейдите в *Модули* -> *СКУД Enterprise* -> *Персонал* нажмите кнопку *Добавить* и выберите пункт *Персона*.

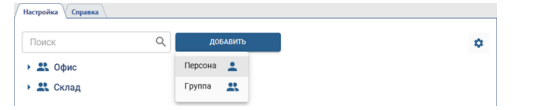

И выполните следующее:

1. Введите *Имя* сотрудника. При необходимости, укажите *Пол*, *Дату рождения*, *Группу* и *Табельный номер* и другие данные персоны.

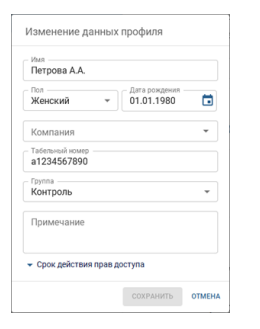

Установив для этой персоны *Срок действия прав доступа*, вы тем самым можете ограничить время использования идентификаторов и уровней доступа.

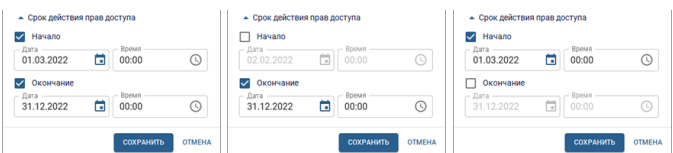

2. Загрузите фото сотрудника, нажав на *Добавить фото*.

В открывшемся окне выберите один из способов: *Выбрать файл на ПК* или *Снимок с ВЕБ-камеры* и добавьте фото сотрудника.

При загрузке фотографии с ПК или создании снимка с помощью ВЕБ-камеры, вы можете воспользоваться функции кадрирования, чтобы изменить размеры добавляемой фотографии.

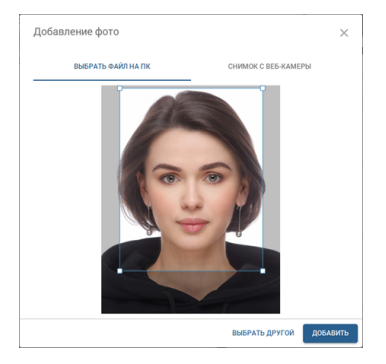

3. Для учета рабочего времени сотрудника выберите *Рабочий график*.

Используя различные варианты настроек вы можете создать любой график работы (подробнее см. раздел *[Рабочие графики](#page-457-0)*).

4. Добавьте идентификаторы, которые будут использоваться сотрудником для аутентификации в СКУД.

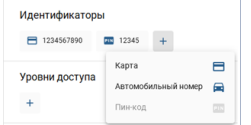

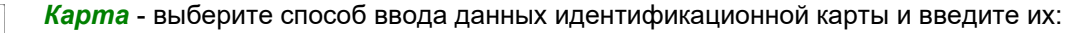

- при помощи USB-считывателя, подключенному к клиенту/серверу;
- в ручную, введя данные карты в поле ввода.

Особенности ввода данных с идентификационных карт:

- Ввод данных с идентификационной карты при помощи USBсчитывателя поддерживается только в **версии для Windows**.
- USB-считыватели ZKTeco сохраняют данные в формате **Wiegand 34**. Если считыватели, которые используются персоналом для аутентификации, используют формат **Wiegand 26**, то при добавлении карты установите флаг *Конвертировать в Wiegand 26*.

*Автомобильный номер* - введите в поле номер транспортного средства, который будет использоваться для аутентификации модулем *[AutoTRASSIR](#page-312-0)*.

При вводе номера можно использовать буквы латинского или русского алфавита, а так же "маску", в которой неизвестные символы заменены символами "\*" или "?". Символом *"?"* обозначается только один неизвестный символ, а символом *"\*"* - один или несколько неизвестных символов. Например, если известен номер, но неизвестен регион, то можно использовать следующие виды масок: **b663kt??** - для номеров только с двузначным регионом: **b663kt77** или **b663kt95**. **b663kt???** - для номеров только с трехзначным регионом: **b663kt777** или **b663kt190**.

**b663kt\*** - для номеров как с двузначным, так и с трехзначным регионом: **b663kt77** или **b663kt190**.

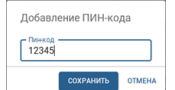

ление устройства ввода  $\quad$   $\times$ 

圖 .<br>«Тывателя (ручной ввод) .<br>карт Zkteco (

Лобавление госномера авто 

> *Пин-код* - введите в поле пин-код, которые будет вводить сотрудник на панели контроллера.

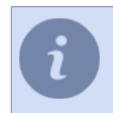

Все идентификаторы будут использоваться для аутентификации в СКУД в зависимости от выбранного в *[настройках считывателя](#page-419-0) Режима аутентификации*.

5. Назначьте персоне соответствующие *Уровни доступа*. Для каждого добавленного сервера, может быть назначен только один уровень доступа.

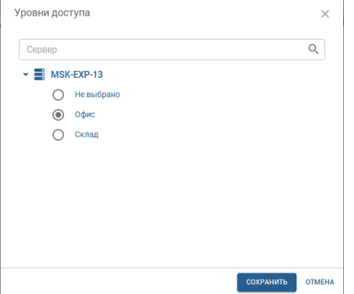

6. Выберите *Зоны доступа*, доступные данной персоне.

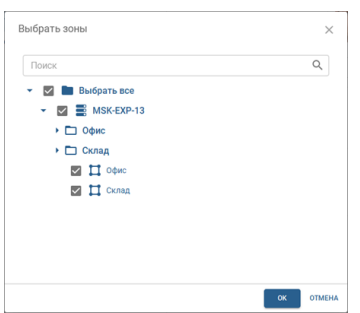

7. Добавьте контактные данные, чтобы получать уведомления о событиях в TRASSIR СКУД (см. раздел *[Уведомления](#page-439-0)*).

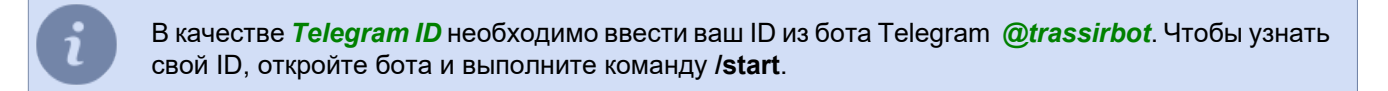

После синхронизации, персоны добавленные в TRASSIR СКУД Enterprise, появятся в соответствующих локальных версиях TRASSIR СКУД, в группе *Импортированные персоны*, в зависимости от уровня доступа, выбранного в персоне.

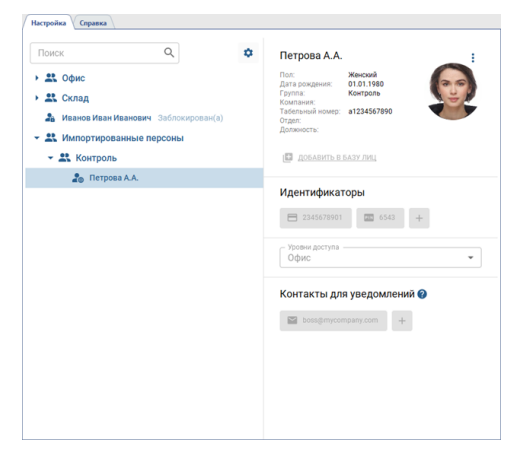

Если в процессе синхронизации данных будет обнаружено совпадение табельного номера или идентификаторов персоны TRASSIR СКУД Enterprise и персоны на локальной версии TRASSIR СКУД, то вы увидите соответствующее сообщение об ошибке.

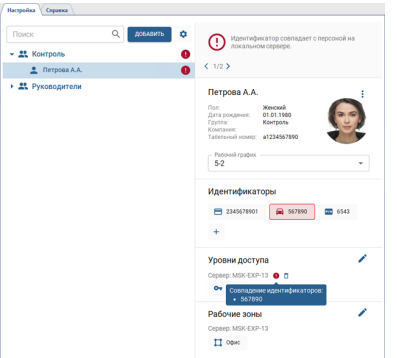

#### **Импорт персон**

В ситуациях, когда требуется добавить большое количество персонала, предусмотрена функция импорта. Для ее активации нажмите на кнопку <sup>с</sup> и выберите опцию *Импорт персон*.

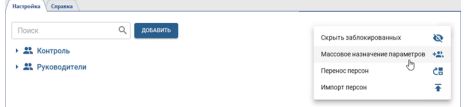

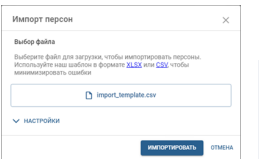

Импорт персон О Оставить и добавить новы  $\bigcap$  Constructs of Scheduler's and

 $\bigcirc$  As<br>  $\bigcirc$  Het .<br>Conservation -<br>дд.мм.ггг  $\odot$  3 annman ( O Tovica c sanatok ( .<br>Экавычек (для фор **•** Двойные кавычки (1)

Выберите файл со списком персон.

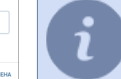

Для упрощения процесса создания списка персон, воспользуйтесь готовым шаблоном.

Настройте необходимые параметры импорта:

- *Действия над существующими персонами* выберите один из вариантов действий, которые система должна предпринять при обнаружении существующих персон в процессе импорта.
- *Действия при совпадении имен* определите, что произойдет, если в процессе импорта обнаружатся совпадающие имена.
- *Пределы проверки совпадения имен* настройте проверку совпадения имен. При выборе **Все персоны** система будет реагировать на совпадение имен во всем списке персон, а при выборе **Одна группа** проверка ограничится совпадением имен внутри групп, указанных в файле.
- *Использовать шестнадцатеричный формат карт* включите или отключите опцию использования шестнадцатеричного формата карт при импорте данных.
- *Разделитель полей* укажите символ, который будет использоваться в качестве разделителя между полями данных при импорте.
- *Символ кавычек* определите, какой символ используется в качестве открывающего и закрывающего символа кавычек.
- *Формат даты* выберите формат, в котором представлены даты в импортируемых данных.

Для загрузки данных, нажмите кнопку *Импортировать*.

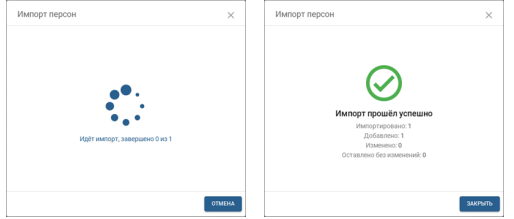

Все добавленные персоны отобразятся после обновления раздела *Персонал*.

### <span id="page-455-0"></span>**Изменение данных персоны и ее блокировка**

Для поиска нужной персоны можно воспользоваться фильтром, который ищет персону не только по имени, но и по табельному номеру, карте доступа, автомобильному номеру.

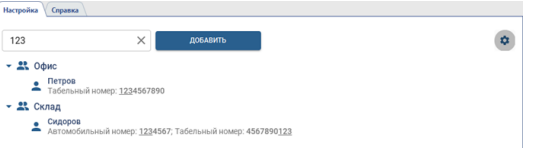

Чтобы изменить данные в уже созданной персоне выберите ее и нажмите на кнопку і рядом с фотографией и выберите *Изменить*.

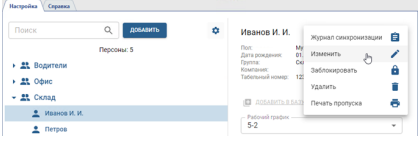

Чтобы заблокировать персону, выберите соответствующий пункт меню, и в открывшемся окне, если это необходимо, укажите дату автоматической разблокировки персоны.

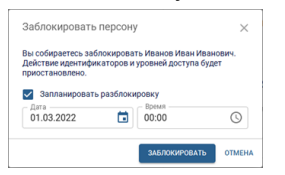

Заблокированная персона в списке будет отмечена соответствующей иконкой и надписью. В любой момент вы можете ее разблокировать, нажав на *Разблокировать*.

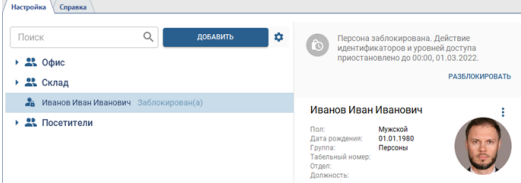

Чтобы перейти в режим массового изменения параметров персон нажмите на кнопку • и выберите пункт *Массовое назначение параметров*. Далее выберите персоны и параметры, которые будут назначены этим персонам.

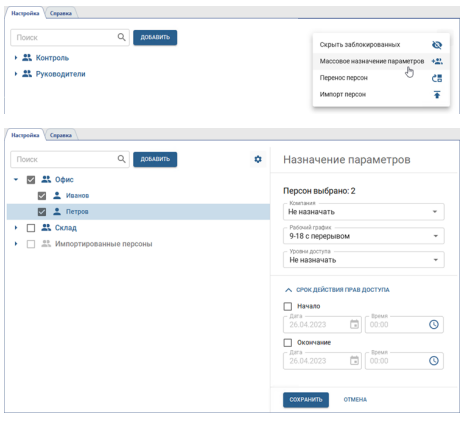

Функция *Перенос персон* работает аналогично. Только вместо параметров необходимо выбрать группу, в которую будут перенесены выбранные персоны.

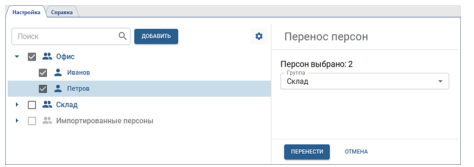

## <span id="page-456-0"></span>**Уровни доступа**

Уровни доступа настраиваются на странице *Модули* -> *СКУД Enterprise* -> *Уровни доступа*. При помощи уровней доступа можно разрешить персонам вход на всю территорию или только в отдельные помещения. На странице настроек отображаются все созданные уровни доступа.

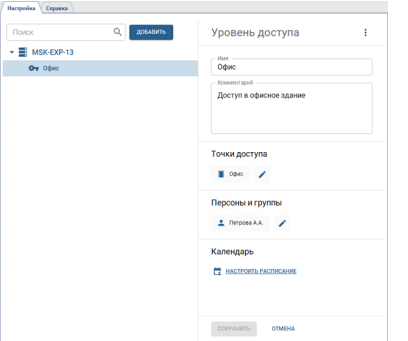

Для создания нового уровня доступа нажмите *Добавить* и выполните:

- Введите имя уровня доступа и добавьте комментарий, если это необходимо.
- Добавьте точки доступа, которым будет разрешено пользоваться персонам с этим уровнем доступа.

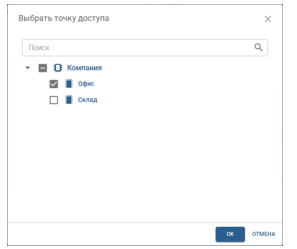

• Добавьте группы персон или отдельные персоны, которым будет назначен данный уровень доступа.

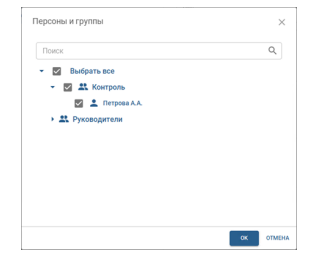

• Нажав на ссылку *Настроить расписание* вы можете выбрать дни и время когда будет разрешено пользоваться этим уровнем доступа. Используя различные варианты настроек, вы сможете создать любой график доступа (подробная инструкция настройки расписания описана в разделе *[Настройка расписания](#page-457-0)*).

После синхронизации, уровни доступа добавленные в TRASSIR СКУД Enterprise, появятся на соответствующих серверах с TRASSIR СКУД.

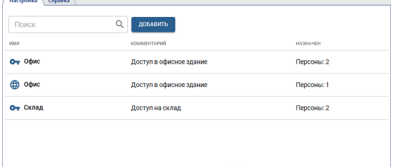

# <span id="page-457-0"></span>**Рабочие графики**

Данный раздел позволяет создавать и редактировать рабочие графики, которые используются для определения рабочего времени сотрудника при построении *[различных отчетов](#page-461-0)*. Чтобы открыть раздел, перейдите в *Модули* -> *СКУД Enterprise* -> *Рабочие графики*.

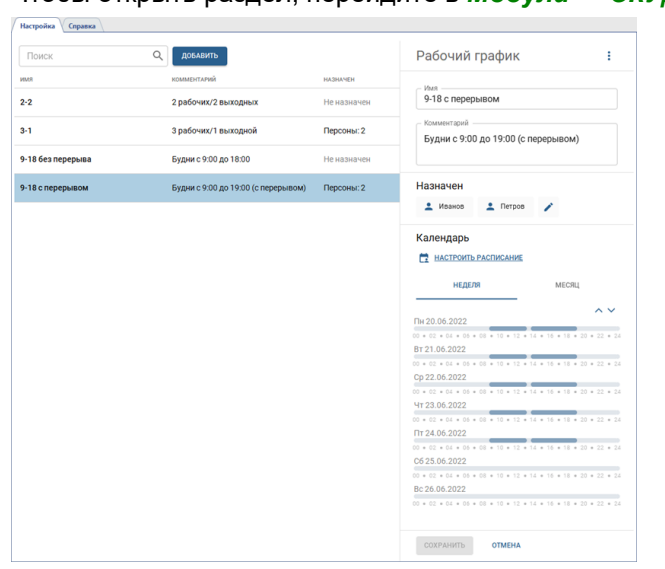

Для создания нового рабочего графика нажмите кнопку *Добавить* и выполните:

- введите имя рабочего графика, которое будет отображаться в *[настройках персоны](#page-449-0)*;
- добавьте комментарий, если это необходимо;
- добавьте группы персон или отдельные персоны, которым будет назначен данный рабочий график;
- настройте расписание (подробная инструкция настройки расписания описана ниже).

После создания рабочего графика его расписание можно просмотреть как на неделю, так и на месяц.

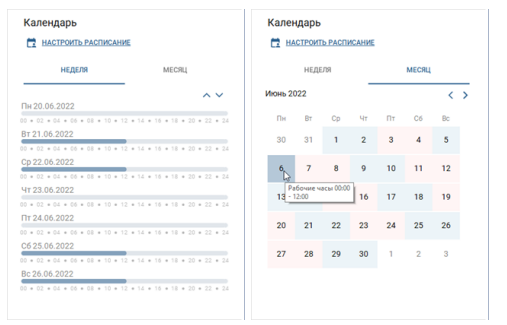

### **Настройка расписания**

- В TRASSIR СКУД встроена гибкая система настройки расписаний, которая выполняется:
- при создании рабочих графиков;
- во время *[настройки уровней доступа](#page-456-0)*.

Во время создания вы можете использовать следующие типы расписаний:

- **Календарная неделя** расписание, которое позволяет задать рабочий график с привязкой к конкретным дням недели.
- *Смены* расписание, задающее цикл интервалов, в которых рабочий график зависит от номера дня в цикле.

Для перехода к настройке нажмите *Настроить расписание*.

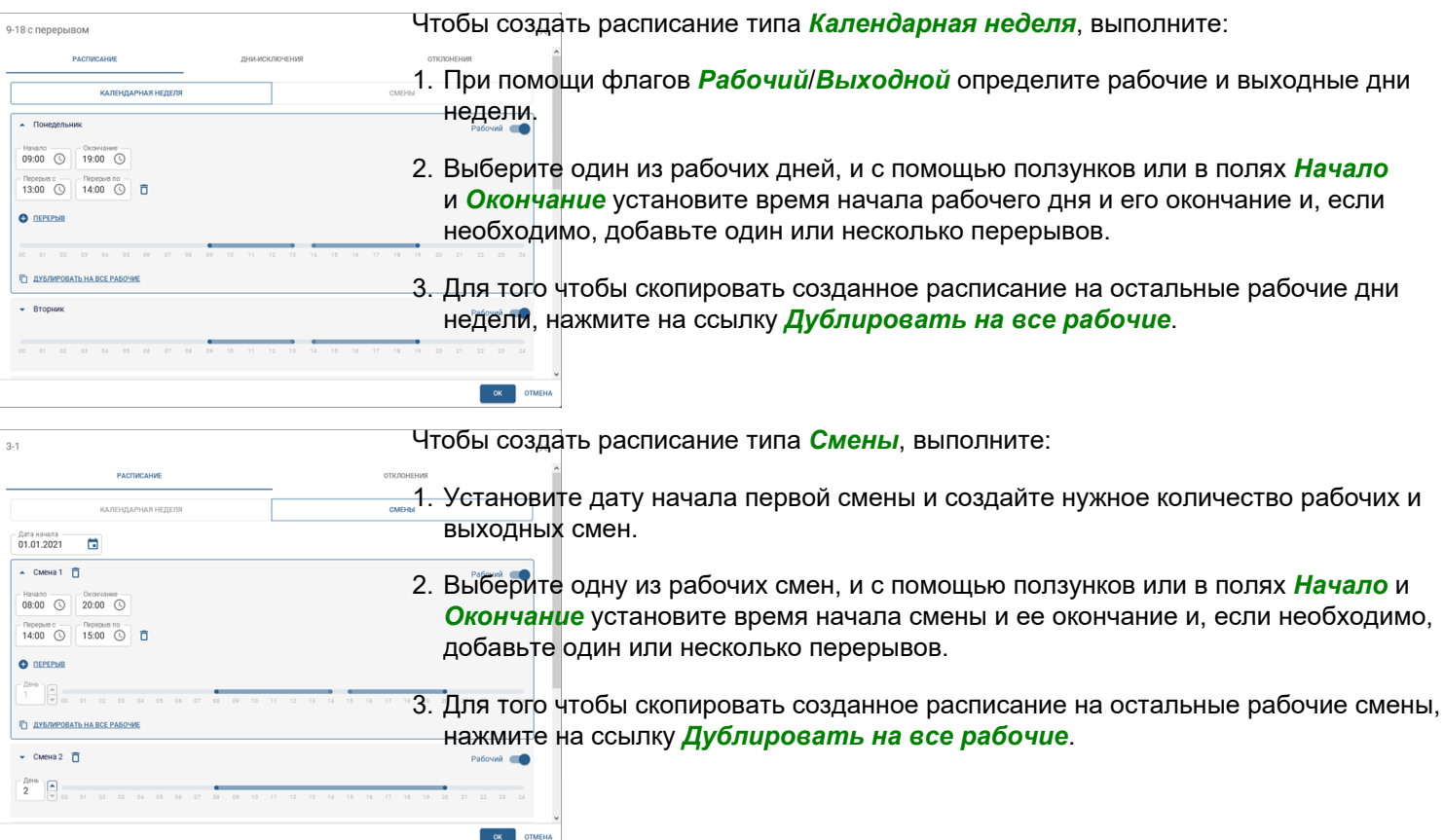

Перерывы определяют всего лишь интервал времени, в течение которого персона может отсутствовать на рабочем месте на протяжении всего рабочего дня. Строгие временные рамки начала и конца перерывов в СКУД не учитываются.

Чтобы создать смену, которая начинается в один день, а заканчивается в другой, нужно в поле *Окончание* выбрать время, которое будет меньше или равно времени в поле *Начало*.

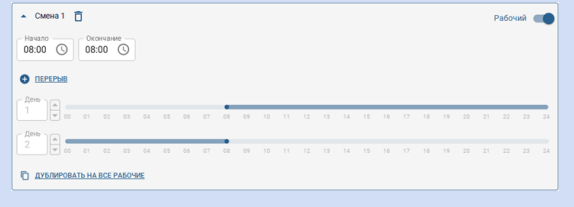

 $-$  OK  $-$  OT

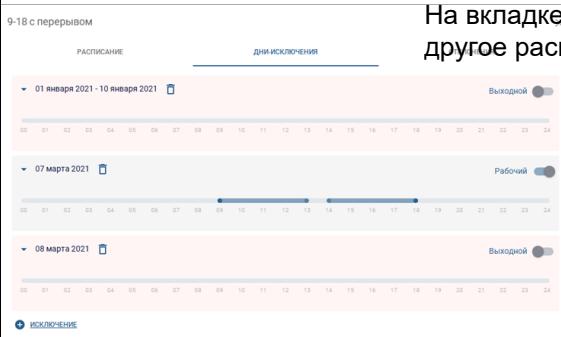

9-18 с перерывом

 $\left|\begin{array}{c} \end{array}\right|$   $\left|\begin{array}{c} \end{array}\right|$   $\left|\begin{array}{c} \end{array}\right|$   $\left|\begin{array}{c} \end{array}\right|$   $\left|\begin{array}{c} \end{array}\right|$  $\begin{bmatrix} 1 \\ -1 \end{bmatrix}$   $\begin{bmatrix} \frac{\text{M}}{\text{H}} & \frac{\text{M}}{\text{H}} \\ 10 & \frac{\text{M}}{\text{H}} \end{bmatrix}$ 

 $\begin{bmatrix} -\frac{M}{2} \\ 0 \end{bmatrix}$  $\begin{bmatrix} -\frac{\text{M}{2}} \\ 0 \end{bmatrix}$  э **Дни-исключения** вы можете добавить даты, когда будет действовать писание (например, в предпраздничные и праздничные дни).

На вкладке *Отклонения* представлены параметры, которые вы можете использовать для более гибкой настройки рабочих графиков сотрудников.

- Параметр *Опоздания и ранние уходы* определяет максимальные интервалы времени, которые будут использоваться для расчета опозданий и ранних уходов. Если сотрудник придет позже или уйдет раньше установленного периода времени, то разница между фактическим и плановым временем будет отражена в отчетах как **Опоздания** или **Ранние уходы**.
- Параметр *Учитывать сверхурочные* устанавливает минимальное время, которое будет использоваться для расчета сверхурочных. Если сотрудник придет раньше или уйдет позже установленного периода времени, то время, которое отработает сотрудник, будет отражено в отчетах как **Сверхурочные**.
- Параметр *Разрешить работать в выходные* устанавливает минимальное время, которое будет использоваться для расчета сверхурочных при работе в выходные. Если сотрудник выйдет в выходной и отработает больше указанного времени, то фактически отработанное время будет отражено в отчете как **Сверхурочные**.
- Параметр *Покидание рабочей зоны* устанавливает минимальное время, на которое сотрудник может покинуть свое рабочее место. Если сотрудник будет отсутствовать больше установленного времени, то в отчетах время отсутствия будет отражено как **Прогулы**.

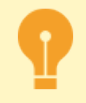

Особенности расписаний, создаваемых для использования в настройках уровней доступа:

- отсутствует настройка *Отклонений*;
- в расписании не может быть больше 3 рабочих интервалов в день.

### <span id="page-460-0"></span>**Зоны использования**

Данный раздел позволяет создавать и редактировать зоны, при помощи которых можно отслеживать перемещение персон внутри охраняемого периметра и использовать при построении *[различных отчетов](#page-461-0)*. Зоны использования настраиваются на странице *Модули* -> *СКУД Enterprise* -> *Зоны*.

Чтобы создать зону, нажмите кнопку *Добавить*, выберите пункт *Зона*, укажите необходимые параметры и выберите считыватели, которые будут идентифицировать персон входящих в зону и выходящих из нее.

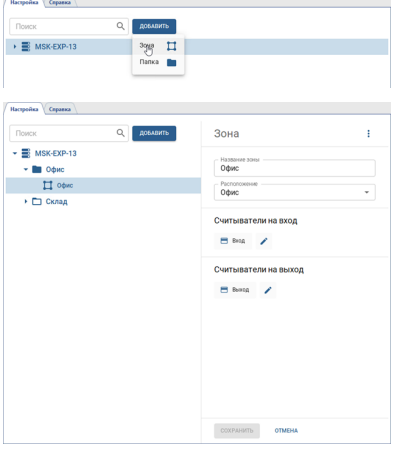

В качестве считывателей на вход и выход могут использоваться считыватели только одного сервера. В настройках зоны нельзя выбрать считыватели находящиеся на разных серверах. Нельзя использовать один и тот же считыватель в качестве считывателя на вход(выход) в настройках двух разных зон. При этом один и тот же считыватель может быть считывателем на вход в одной зоне и на выход в другой.

При удалении устройства на сервере TRASSIR СКУД, зоны, в которых использовались считыватели этого устройства будут отмечены сообщением об ошибке, а вместо удаленных считывателей будет отображена надпись *Удалено*.

Для удобства использования, все зоны можно объединить в папки. Чтобы создать папку, нажмите кнопку *Добавить*, выберите пункт *Папка* и укажите необходимые параметры.

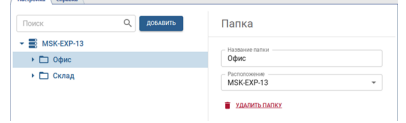

## <span id="page-461-0"></span>**Отчеты**

Чтобы открыть раздел, перейдите в *Модули* -> *СКУД Enterprise* -> *Отчеты*.

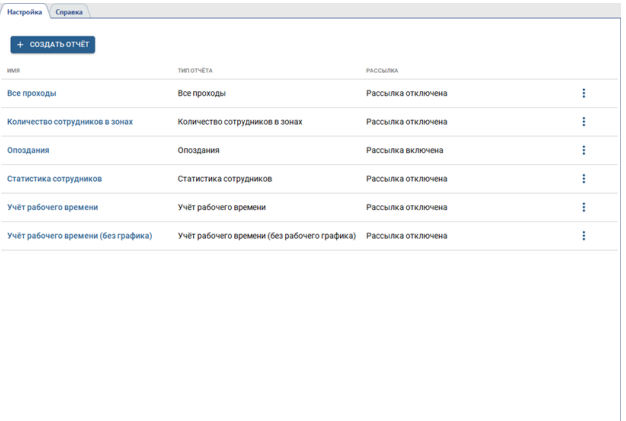

TRASSIR СКУД позволяет создавать следующие виды отчетов:

- *Все проходы* отчет о всех проходах персон за указанный промежуток времени.
- *Количество сотрудников в зонах* отчет о местонахождении персон в зонах в зависимости от времени суток.
- *Опоздания* отчет о сотрудниках, которые приходят позже установленного в рабочем графике, времени прихода.
- *Персонал* сводный отчет о всех сотрудниках.

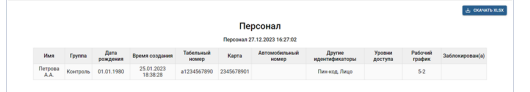

- **Статистика сотрудников** сводный отчет о времени нахождении персон на рабочем месте.
- *Учет рабочего времени* отчет о посещаемости персонами рабочего места, времени прихода/ухода, сверхурочных, а так же об опозданиях и ранних уходах, построенный по рабочим графикам выбранных настройках персон.
- *Учет рабочего времени (без рабочего графика)* отчет о посещаемости персонами рабочего места, времени прихода/ухода, а так же об опозданиях и ранних уходах, построенный по единому рабочему графику, выбранному в настройках отчета.

Для создания нового отчета нажмите кнопку *Создать отчет* и выберите его тип. Затем настройте все необходимые параметры отчета и, для построения нажмите на кнопку *Построить отчет*. При необходимости, вы можете сохранить параметры отчета, нажав на кнопку *Сохранить параметры*.

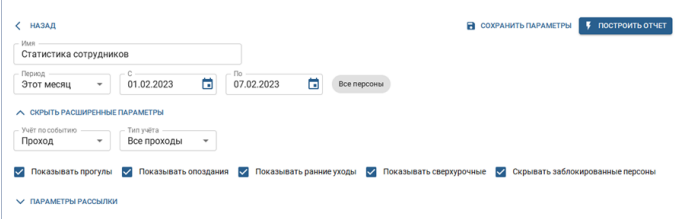

При создании отчетов необходимо учитывать следующие особенности фильтров:

- При необходимости, вы можете построить любой отчет для определенных зон, считывателей или конкретных персон. Для этого нажмите на кнопки *Все зоны*, *Все точки доступа*, *Все персоны* или *Все компании* и выберите значения, которые необходимо отразить в отчете.
- В поле *Учет по событию* выберите тип события, по которому будет определяться время входа/выхода персоны и использоваться для формирования отчета.

**Доступ предоставлен** - это событие, появляется когда персона проходит аутентификацию любым из разрешенных способов.

Событие **Проход** появляется при открытии двери, после события **Доступ предоставлен**.

• Установите флаг Учитывать рабочий график сотрудника для подсчета и отображения данных по опозданиям, ранним уходам и сверхурочные. При этом в *[настройках персоны](#page-428-0)* должен быть установлен соответствующий график работы.

Флаги *Показывать прогулы*, *Показывать опоздания*, *Показывать ранние уходы* и *Показывать сверхурочные* включают отображение соответствующих колонок в отчете.

Установите флаг *Скрывать заблокированные персоны* чтобы не учитывать в отчёте персон, для которых приостановлено действие идентификаторов и уровней доступа (см. раздел *[Персонал](#page-449-0)*).

Любое отсутствие сотрудника на рабочем месте в течение рабочего дня, или пребывание его на рабочем месте вне рабочего графика, будет учитываться в соответствии с настройками *Отклонений* (см. раздел *[Рабочие графики](#page-457-0)*).

При построении отчета *Все проходы* вы можете установить флаг *Скрывать пустые строки* чтобы в отчете отображались только строки с персонами, у которых есть какие-либо события.

- Установите флаг *Отображать часовой пояс*, чтобы включить отображение колонки с часовым поясом, обеспечивая корректное представление времени событий в зависимости от часового пояса. Данная настройка будет полезна при работе с разными регионами, когда на устройствах настроены разные часовые пояса.
- При построении отчета *Персонал* вы можете выбрать конкретные столбцы, которые отражают ключевую информацию о сотрудниках, такую как их имена, идентификаторы, уровни доступа, рабочий график и другие необходимые вам параметры.

Так же, вы можете установить флаг *Скрывать заблокированные персоны*, чтобы исключить их из отчета.

- Для построения отчета *Учет рабочего времени (без рабочего графика)* необходимо определить *Рабочий интервал*, выбрав время начала и окончания рабочего периода и указать *Допуски поиска регистраций в системе*. В поле *Минимально отработанное время* можно выбрать время, проведенное сотрудником на рабочем месте, которое будет игнорироваться при построении отчета.
- Для отображения направления прохода (вход или выход), в *[настройках считывателя](#page-419-0)* должно быть выбрано его расположение.

В отчете с большим объемом данных будут показаны только первые 300 строк. Нажав на кнопку *Скачать XLSX*, вы можете скачать полный отчет со всеми данными.

Просмотр созданных отчетов доступен всем пользователям сервера. Доступ на создание, редактирование и удаление отчетов есть только у пользователей, у которых в настройках прав включен флаг *Модули* -> *СКУД Enterprise* -> *Отчеты* -> *Настройка*. Подробнее о настройках прав пользователей смотрите в "Руководстве администратора" (*[Определение прав доступа пользователя](#page-147-0)*).

При необходимости, можно настроить автоматическую рассылку отчётов по e-mail. Для этого в раскрывающемся списке *Параметры рассылки* установите флаг *Автоматически отправлять отчёт*.

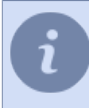

Флаг *Автоматически отправлять отчёт* не будет доступен, если в настройке *Период отчёта* выбрано значение *Другое*.

В поле *Адресаты* необходимо указать адреса для рассылки. В поле *Учётная запись* выберите предварительно настроенную учётную запись e-mail (см. раздел *[Добавление учетной записи e-mail](#page-242-0)*). В поле *Периодичность* выберите, с какой периодичностью будет осуществляться рассылка:

- День установите дату начала, а также раз в сколько дней и в какое время будет сформирован отчёт и рассылка.
- *Неделя* укажите дни недели, в которые будет формироваться отчёт и осуществляться рассылка.
- *Месяц* укажите через запятую, в какие числа месяца будет сформирован отчёт и рассылка.

# **СКУД и ОПС**

TRASSIR позволяет организовать комплексную систему безопасности, в которой система видеонаблюдения взаимодействует с системами контроля и управления доступом (СКУД), а также с системами охранных и пожарных сигнализаций (ОПС). При этом сервер и подключаемая система могут взаимодействовать как на одном компьютере так и на разных компьютерах, связанных по локальной сети.

В TRASSIR интегрирована работа со следующими системами:

- **Орион Про** компании "Болид".
- **Hikvision** от Hikvision Digital Technology Co.,Ltd.
- **FortNet** компании "ФортНет Системы Безопасности".
- **Gate** компании "Равелин ЛТД".
- **Sigur(Сфинкс)** компании "ПромАвтоматика".
- **Itrium** компании "ИТРИУМ".
- **NeoGuard** компании "Insight Software".
- **Schrack** компании "Шрак Секонет АГ".
- **Spica** компании "Spica International".
- **Paradox** компании "Paradox Distribution Centre".
- **Stemax** от НПП "Стелс".
- **MaxLogic** от Mavili Elektronik A.S.
- **FireSec** компании Рубеж.
- **Hikvision** от Hikvision Digital Technology Co.,Ltd.
- **Sigur(Сфинкс)** компании "ПромАвтоматика".

Список функций, используемых для работы, зависит от подключаемой системы:

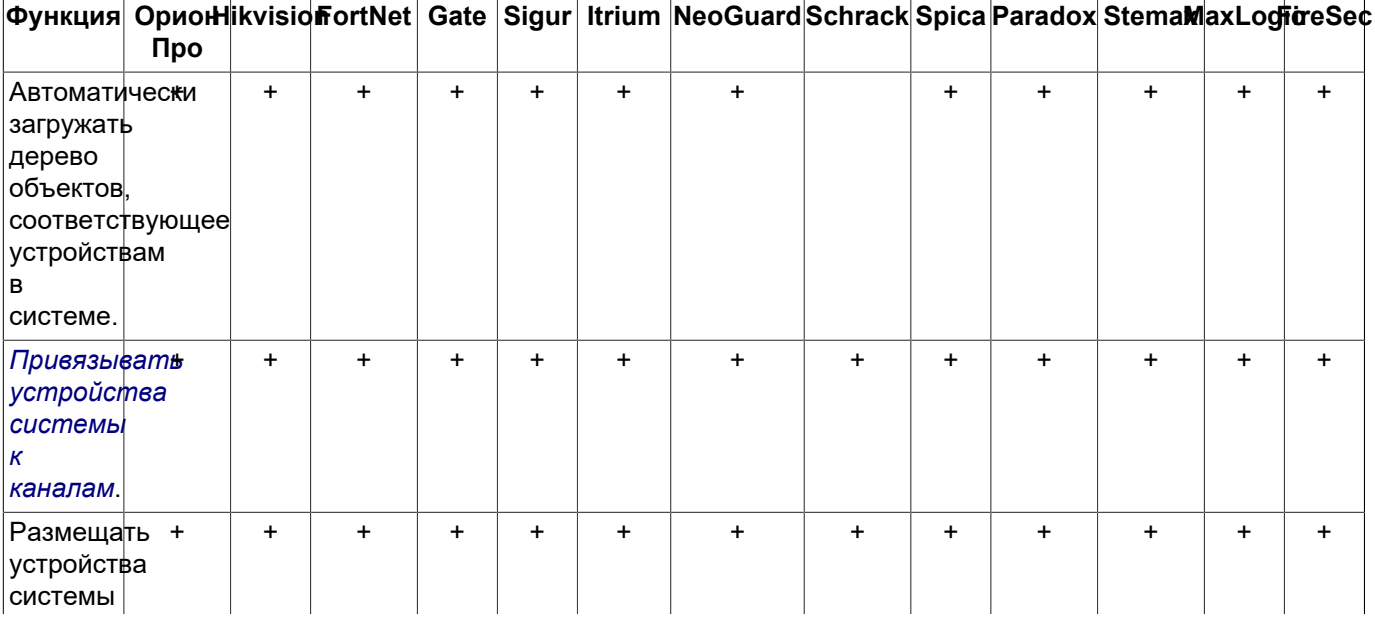

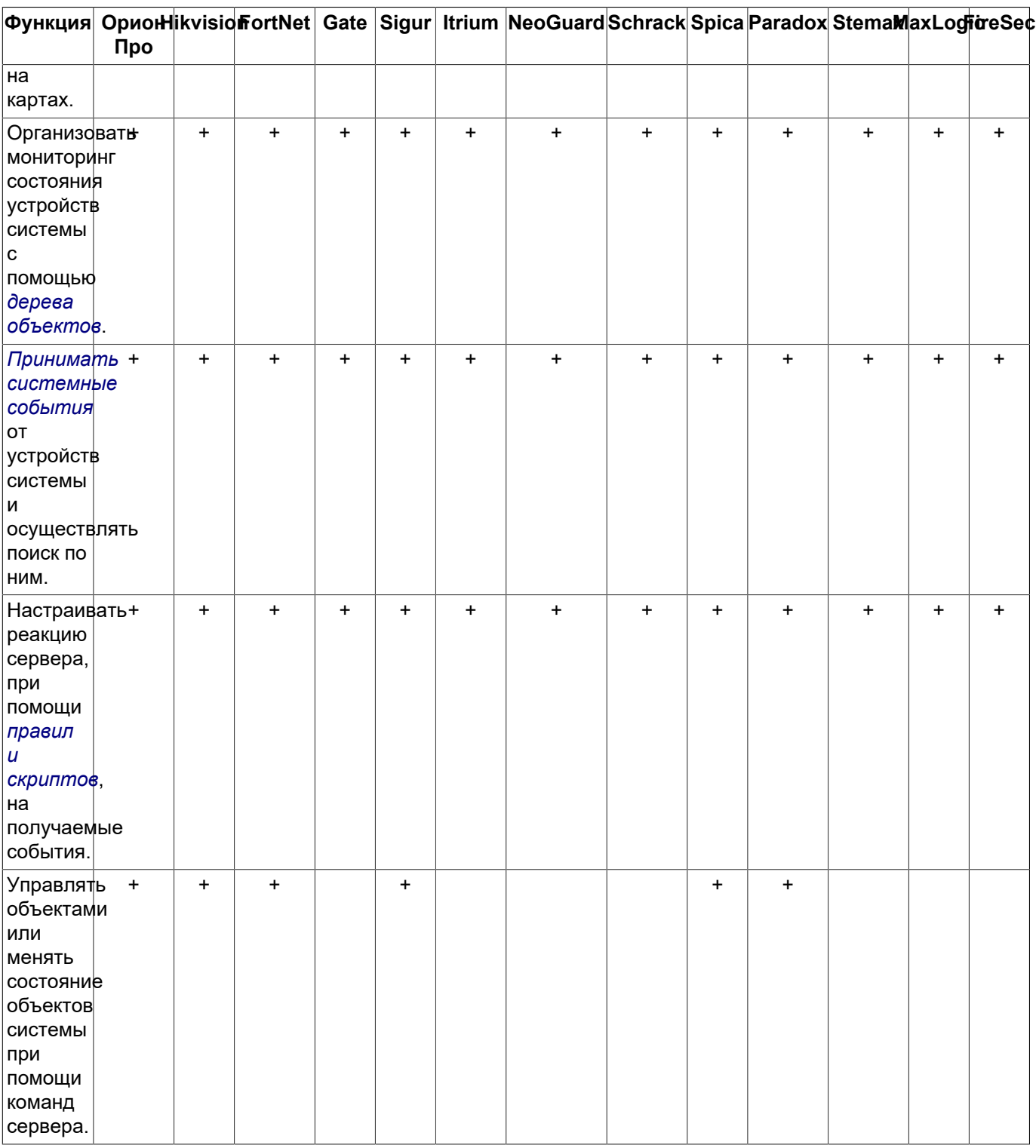

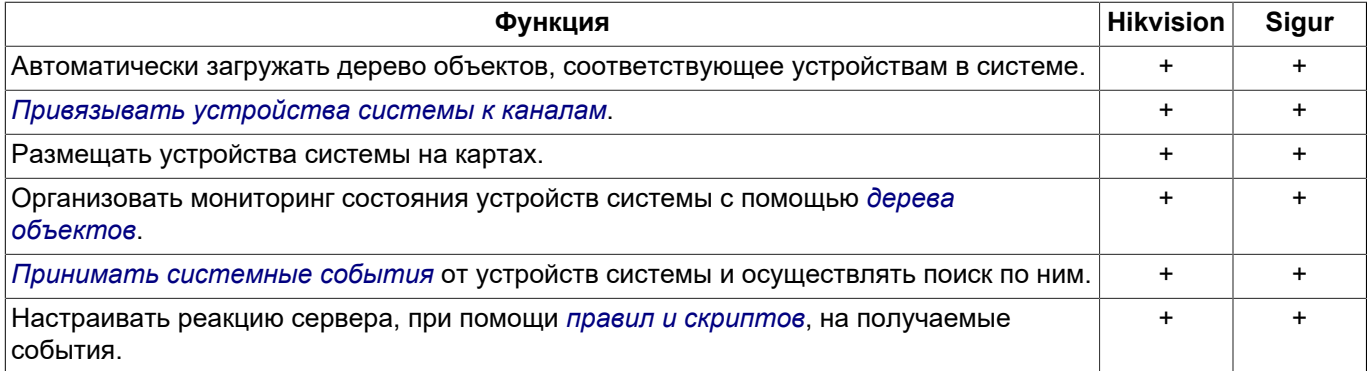

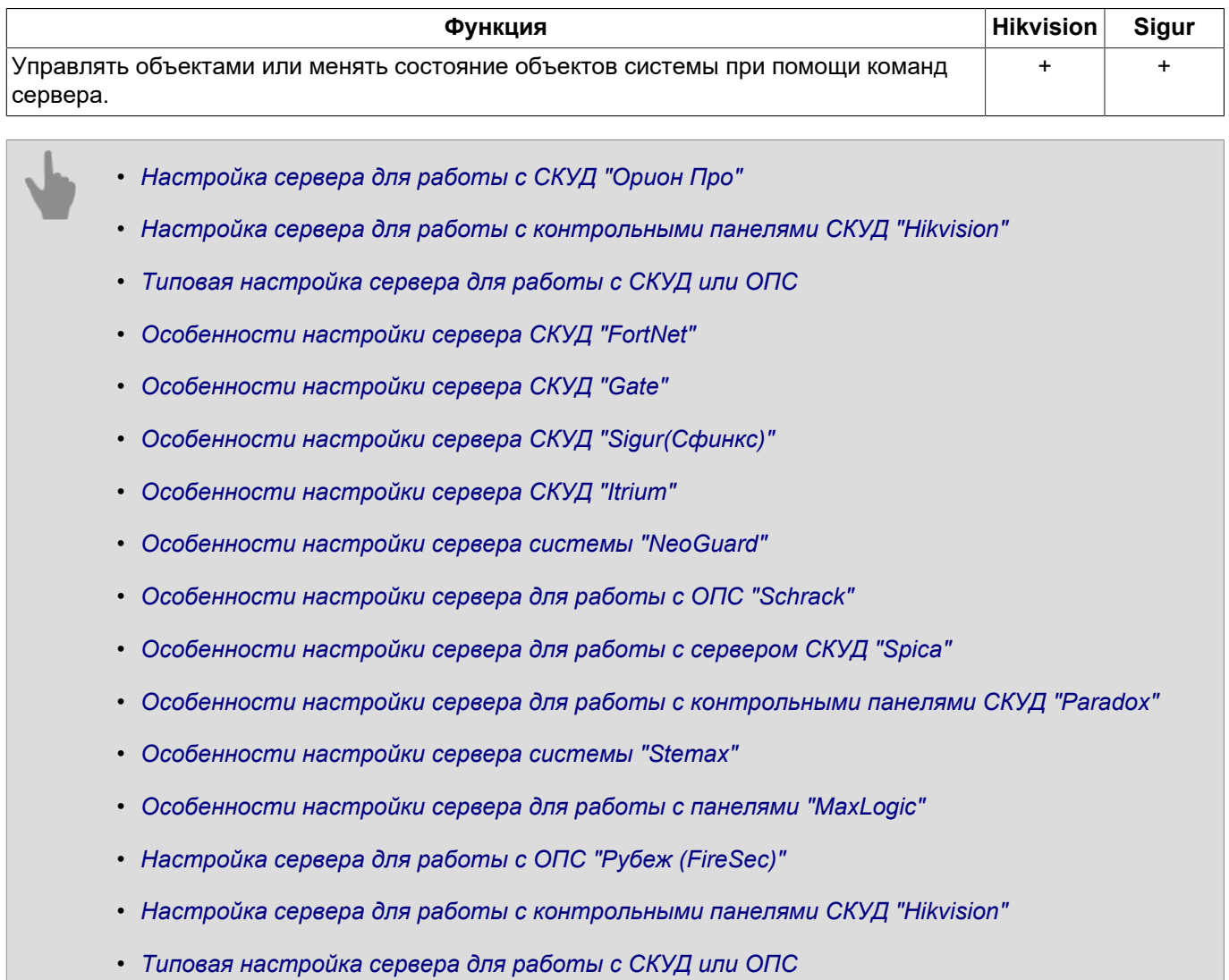

• *[Особенности настройки сервера СКУД "Sigur\(Сфинкс\)"](#page-477-0)*

# <span id="page-467-0"></span>**Настройка сервера для работы с СКУД "Орион Про"**

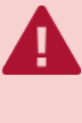

Для работы сервера с СКУД "Орион Про" необходимо чтобы был установлен и настроен **Модуль интеграции Орион Про**. Инструкцию по настройке модуля вы можете найти на официальном сайте НВП "Болид".

Сервер работает со следующими версиями ПО "Орион Про" и выше:

- **Ядро Орион 1.20 (выпуск 3, постройка 5788)**
- **Модуль интеграции Орион Про 1.3 (выпуск 0, постройка 1849)**

Если вы используете более ранние версии, то обновите ПО "Орион Про".

В *Окне настроек* на закладке *Модули* -> *Orion* указываются параметры для подключения к серверу Орион.

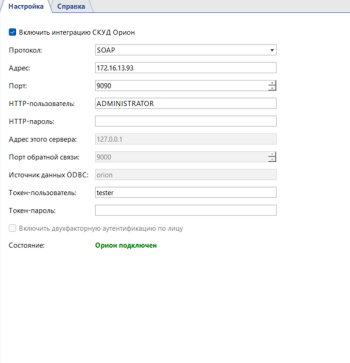

• *Протокол* - протокол подключения к серверу СКУД "Орион Про".

При выборе протокола следует выбрать значение **SOAP**, так как это наиболее актуальный протокол работы.

В новых проектах системы видеонаблюдения и контроля доступа настоятельно рекомендуется избегать использование протокола **XML-RPC** для обмена данными. Этот протокол устарел, его поддержка завершена и он сохранен исключительно для обеспечения совместимости с текущими интеграциями.

- *Адрес* IP-адрес или DNS-имя сервера, на котором запущен **Модуль интеграции Орион Про**.
- *Порт* номер порта, выбранного в **Модуле интеграции Орион Про**.
- *Имя пользователя* и *Пароль* имя учетной записи и пароль на сервере СКУД "Орион Про" (по умолчанию: **ADMINISTRATOR** и **ORION**).

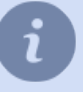

Обратите внимание, *Имя пользователя* и *Пароль* - чувствительны к регистру символов! Ошибка **"Not enough rights (error 112)"**, в большинстве случаев, свидетельствует о неправильном имени пользователя или пароля на сервере СКУД "Орион Про".

- *Адрес этого сервера* IP-адрес или DNS-имя текущего сервера для обратной связи с сервером "Орион Про".
- *Порт обратной связи* номер порта текущей машины для обратной связи с сервером "Орион Про".
- *Источник данных ODBC* полное наименования базы данных, которое можно посмотреть в настройках сервера Орион на вкладке "Центральный сервер Орион: База данных".
• *Токен пользователя* и *Токен пароля* - имя пользователя и пароль для подключения к базе данных СКУД "Орион Про".

В поле *Состояние* отображается статус подключения. Если все параметры указаны корректно, то появится строка *Орион подключен*, а в дерево объектов сервера будут добавлены новые объекты СКУД "Орион Про".

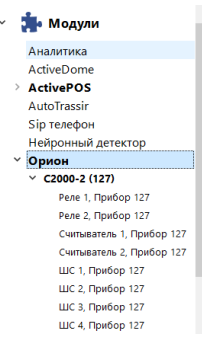

Настройка объектов системы описана в разделе *[Настройка дерева объектов СКУД или ОПС](#page-486-0)*.

## <span id="page-469-0"></span>**Настройка сервера для работы с контрольными панелями СКУД "Hikvision"**

В *Окне настроек*, на вкладке *Модули* -> *Hikvision* производится выбор модели контрольной панели, к которой будет подключаться сервер.

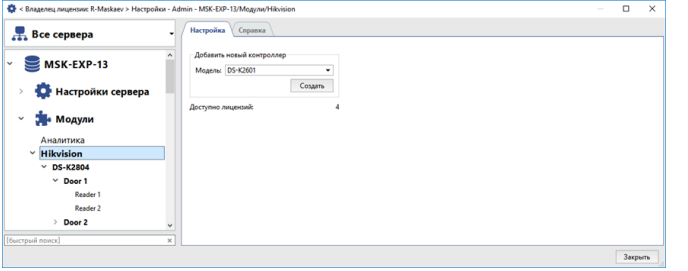

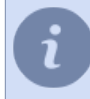

Максимальное количество контрольных панелей, подключенных к серверу определяется лицензией и отображается в поле *Доступно лицензий*.

Выберите модель подключаемого контроллера и нажмите кнопку *Создать*. Созданный контроллер появится в дереве настроек сервера. Далее, необходимо *[настроить подключение сервера к контрольной панели](#page-470-0)*.

- *[Подключение сервера к контрольной панели СКУД "Hikvision"](#page-470-0)*
- *[Настройка дерева объектов СКУД или ОПС](#page-486-0)*

#### <span id="page-470-0"></span>**Подключение сервера к контрольной панели СКУД "Hikvision"**

Для того, чтобы сервер начал работу с контрольной панелью Hikvision, *[созданной ранее](#page-469-0)*, необходимо настроить следующие параметры:

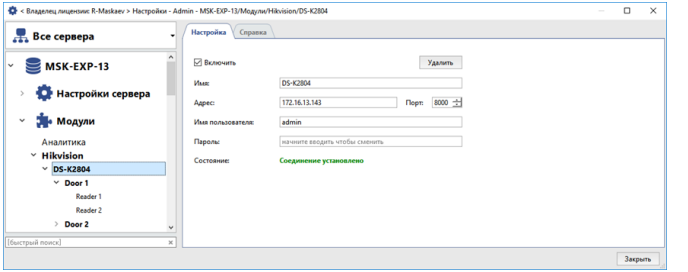

- *Имя* имя, отображаемое в дереве настроек.
- *Адрес* IP-адрес или DNS-имя подключаемого контроллера.
- *Порт* порт подключения к контроллеру.
- *Имя пользователя* и *Пароль* данные учетной записи на контроллере.

Установите флаг *Включить*. При этом в поле *Состояние* отображается статус подключения. Если все параметры указаны корректно, то появится строка *Соединение установлено*, а в дерево объектов сервера будут добавлены объекты подключаемой контрольной панели.

Настройка объектов контрольной панели описана в разделе *[Настройка дерева объектов СКУД или ОПС](#page-486-0)*.

# **Настройка сервера для работы с ОПС "Рубеж (FireSec)"**

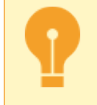

TRASSIR поддерживает работу ПО FireSec версии 3.2.3.0 и выше и устройствами ОПС Рубеж, работающими по протоколу R3.

Перед настройкой соединения сервера с ОПС "Рубеж (FireSec)" выполните следующие действия:

- 1. Установите ПО FireSec.
- 2. Настройте работу ПО FireSec с устройствами, информация о которых будете отображаться на сервере.
- 3. Выполните дополнительные настройки ПО FireSec: добавьте зоны, настройте сценарии и др.
- 4. Проверьте работоспособность устройств при помощи программы "FireSec Оперативная задача", входящая в дистрибутив ПО FireSec.
- 5. Запустите и настройте "FireSec Сервис интеграции".

Активируете передачу данных по протоколу HTTP.

Добавьте клиента. В настройках клиента укажите порт сервера TRASSIR, через который ПО FireSec будет подключаться к нему (значение порта по умолчанию: **8096**).

Введите IP адрес и порт, по которым сервер TRASSIR будет подключаться к ПО FireSec (значение порта по умолчанию: **8097**).

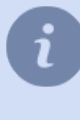

Подробную информацию об установке и настройке ОПС "Рубеж (FireSec)" смотрите в соответствующих руководствах по эксплуатации, которые можно скачать с сайта производителя ПО FireSec.

В разделах *[Добавление модуля Рубеж Firesec](#page-472-0)* и *[Настройка модуля ПО FireSec](#page-473-0)* вы найдете подробную информацию о следующих этапах подключения сервера к ПО FireSec и настройки работы с ним.

### <span id="page-472-0"></span>**Добавление модуля Рубеж Firesec**

Для добавления модулей интеграции с ОПС Рубеж (FireSec) откройте пункт *Добавить* в *Окне настроек* на закладке *Модули* -> *Рубеж FireSec*.

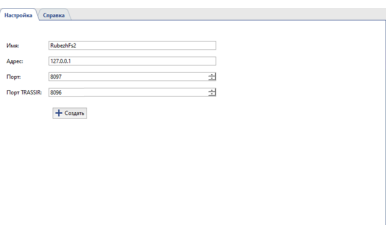

Далее, укажите следующие параметры:

- *Имя* имя модуля, отображаемое в дереве настроек.
- *Адрес* IP-адрес или DNS-имя модуля системы.
- *Порт* порт модуля, по которому сервер будет подключаться к модулю системы.
- *Порт TRASSIR* порт сервера, по которому модуль системы будет подключаться к серверу.

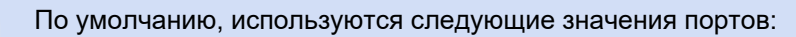

- *Порт* : **8097**;
- *Порт TRASSIR* : **8096**.

По окончании нажмите кнопку *Создать*. При этом в дереве настроек появится новый объект. Подробнее о его настройке смотрите в разделе *[Настройка модуля ПО FireSec](#page-473-0)*.

#### <span id="page-473-0"></span>**Настройка модуля ПО FireSec**

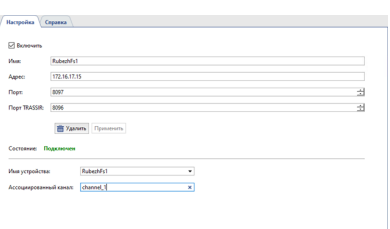

Установите флаг *Включить*. При этом в поле *Состояние* отображается статус подключения. Если все параметры указаны корректно, то появится строка *Соединение установлено*, а в дерево объектов сервера будут добавлены объекты подключаемой системы.

Для каждого устройства модуля вы можете выбрать один или несколько видеоканалов, который будут связаны с указанными устройствами. Для этого:

- В поле *Имя устройства* выберите имя устройства.
- В поле *Ассоциированный канал* выберите видеоканал, который будет связан с данным устройством. Один канал может быть связан с несколькими устройствами. Например, если в помещении установлено несколько датчиков, то все они могут быть связаны с одной камерой.

## <span id="page-474-0"></span>**Типовая настройка сервера для работы с СКУД или ОПС**

Перед настройкой подключения ознакомьтесь с особенностями соответствующей системы: • *[Особенности настройки сервера СКУД "FortNet"](#page-475-0)* • *[Особенности настройки сервера СКУД "Gate"](#page-476-0)* • *[Особенности настройки сервера СКУД "Sigur\(Сфинкс\)"](#page-477-0)* • *[Особенности настройки сервера СКУД "Itrium"](#page-479-0)* • *[Особенности настройки сервера системы "NeoGuard"](#page-478-0)* • *[Особенности настройки сервера для работы с ОПС "Schrack"](#page-480-0)* • *[Особенности настройки сервера для работы с сервером СКУД "Spica"](#page-481-0)* • *[Особенности настройки сервера для работы с контрольными панелями СКУД "Paradox"](#page-482-0)* • *[Особенности настройки сервера системы "Stemax"](#page-484-0)* • *[Особенности настройки сервера для работы с панелями "MaxLogic"](#page-485-0)* • *[Особенности настройки сервера СКУД "Sigur\(Сфинкс\)"](#page-477-0)* Чтобы подключить сервер к системе выберите в *Окне настроек* имя модуля, соответствующего

подключаемой системе и настройте следующие параметры:  $\Box$ 

- *Имя* имя модуля, отображаемое в дереве настроек.
- *Адрес* IP-адрес или DNS-имя сервера системы.
- *Порт* порт подключения к системе.
- *Имя пользователя* и *Пароль* данные учетной записи на сервере системы.

Установите флаг *Включить*. При этом в поле *Состояние* отображается статус подключения. Если все параметры указаны корректно, то появится строка *Соединение установлено*, а в дерево объектов сервера будут добавлены объекты подключаемой системы.

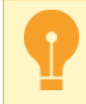

При работе с СКУД "Gate" объекты появятся после *[создания контроллера](#page-476-1)*. При работе с ОПС "Schrack" объекты появятся после *[загрузки конфигурационного файла](#page-480-0)*.

Настройка объектов системы описана в разделе *[Настройка дерева объектов СКУД или ОПС](#page-486-0)*.

### <span id="page-475-0"></span>**Особенности настройки сервера СКУД "FortNet"**

Перед подключением сервера с ПО к серверу СКУД "FortNet", не забудьте внести изменения в конфигурационный файл fortnet.ini сервера. В конце файла необходимо добавить блок:

```
 [HTTPService]
 Active=1
Port=8080
```
При необходимости, можно указать другое значение сетевого порта. В этом случае убедитесь, что порт не занят сторонним ПО.

### <span id="page-476-0"></span>**Особенности настройки сервера СКУД "Gate"**

Перед настройкой соединения с СКУД необходимо настроить передачу событий от объектов сервера "Gate" в сервер видеонаблюдения.

Для этого зайдите в настройки сервера "Gate" *Настройки* -> *Настройки передачи*

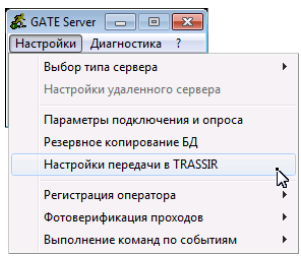

Установите флаг *Выполнять передачу событий в систему видеонаблюдения* и укажите *Номер порта для связи*, через который будет происходить передача данных от СКД "Gate" на сервер.

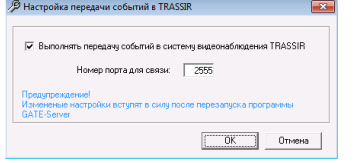

Для применения настроек перезапустите сервер. Теперь можно перейти к *[настройке подключения к СКУД](#page-474-0)*.

#### <span id="page-476-1"></span>**Создание контроллера СКУД "Gate"**

Сервер соединяется с сервером СКУД "Gate" через контроллер. Для его создания перейдите на вкладку *Модули* -> *Gate* -> *Контроллеры*.

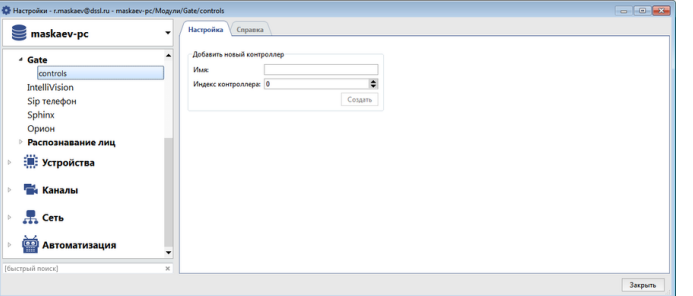

Добавьте новый контроллер указав следующие параметры:

- *Имя* отображаемое в дереве настроек имя контроллера.
- *Индекс контроллера* адрес контроллера, настроенный в СКУД "Gate".

После создания контроллера автоматически будут созданы объекты СКУД.

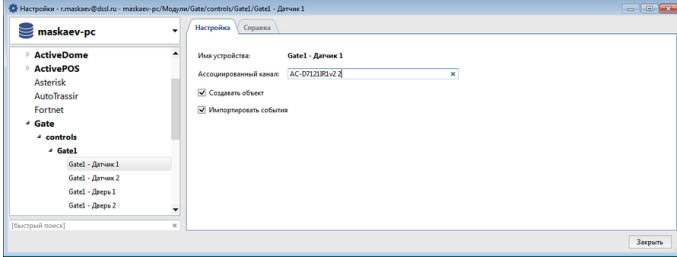

Описание их настройки вы найдете в разделе *[Настройка дерева объектов СКУД или ОПС](#page-486-0)*.

## <span id="page-477-0"></span>**Особенности настройки сервера СКУД "Sigur(Сфинкс)"**

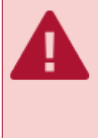

TRASSIR поддерживает работу с ПО "Сфинкс" версии 1.0.54.44.s и выше и, контролерами, с версией ПО 28 и выше.

При использовании СКУД "Sigur" с модулем "Распознаватель лиц" ПО "Sigur" должно быть обновлено до версии 1.1.0.24.s или выше.

### <span id="page-478-0"></span>**Особенности настройки сервера системы "NeoGuard"**

**"NeoGuard"** - это программа диспетчеризации и мониторинга, которая обеспечивает оптимальное управление информацией, полученной со станций мониторинга, обработку и передачу этой информации диспетчерам и оперативным командам.

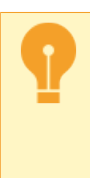

Подключение сервера к системе "NeoGuard" возможно только после предварительной настройки сервера системы.

Для получения соответствующих инструкций обратитесь в техническую поддержку компании *["Insight Software"](http://www.insightsoft.eu)*.

## <span id="page-479-0"></span>Особенности настройки сервера СКУД "Itrium"

Для подключения сервера к СКУД "Itrium" вам необходим с нашего сайта. Далее выполните:

- 1. Разархивируйте содержимое архива на ПК, на котором будет запускаться ОРС Client. ОРС Client может запускаться на любом ПК, находящимся в одной локальной сети с серверами и СКУД "Itrium". Мы рекомендуем запускать его на том же ПК, на котором установлен сервер СКУД.
- 2. Установите на ПК службу "OpenOPC Gateway Service". Для этого запустите OpenOPC-1.3.1.win32-py2.7.exe из архива.
- 3. Запустите OPC Client со следующими параметрами:

```
OpcClient.exe 15234 localhost 7766 C:\OpenOPC\bin
```
где:

- 15234 порт, по которому сервер будет подключаться к ОРС Client. Этот же значение должно быть указано в настройках подключения системы.
- localhost IP-адрес или DNS-имя ПК, на котором запущена служба "OpenOPC Gateway Service".
- 7776 порт сервера СКУД "Itrium" (настраивается в СКУД).
- C:\OpenOPC\bin путь к исполняемым файлам службы "OpenOPC Gateway Service" (выбирается в процессе установки службы).

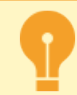

OPC Client должен запускаться под пользователем с правами администратора. К одному ОРС Client можно подключать любое количество серверов.

Теперь можно перейти к настройке подключения сервера к СКУД.

## <span id="page-480-0"></span>**Особенности настройки сервера для работы с ОПС "Schrack"**

TRASSIR поддерживает работу со всеми ОПС "Schrack", работающих по протоколу ISP.

ОПС "Schrack" не поддерживает автоматическую загрузку объектов системы. Для того, чтобы на сервере появились объекты, необходимо загрузить конфигурационный файл с настройками подключенных объектов. Получить информацию по созданию конфигурационных файлов вы можете в технической поддержке компании *["Шрак Секонет АГ"](https://www.schrack-seconet.com)*.

Загрузка конфигурационного файла производится сразу после подключения сервера к ОПС "Schrack". Для этого нажмите кнопку *Загрузить конфигурацию* и выберите загружаемый файл. После успешной загрузки в дереве объектов сервера будут появятся объекты ОПС.

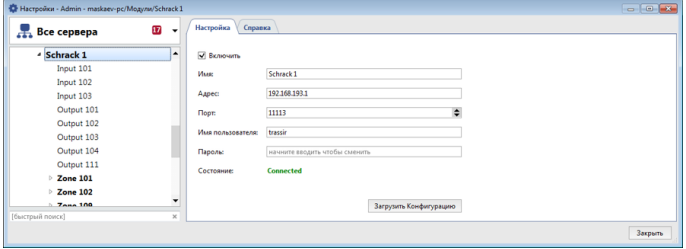

### <span id="page-481-0"></span>**Особенности настройки сервера для работы с сервером СКУД "Spica"**

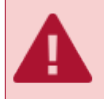

TRASSIR поддерживает работу с ПО "Spica" версии 10.00.B. и выше.

Во время настройки подключения сервера к СКУД "Spica" необходимо ввести *API индификатор*. Получить его можно, обратившись в техническую поддержку компании *["Spica International"](http://www.spica.com)*.

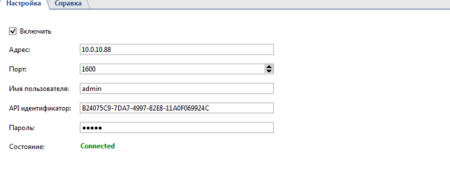

#### <span id="page-482-0"></span>Особенности настройки сервера для работы с контрольными панелями СКУД "Paradox"

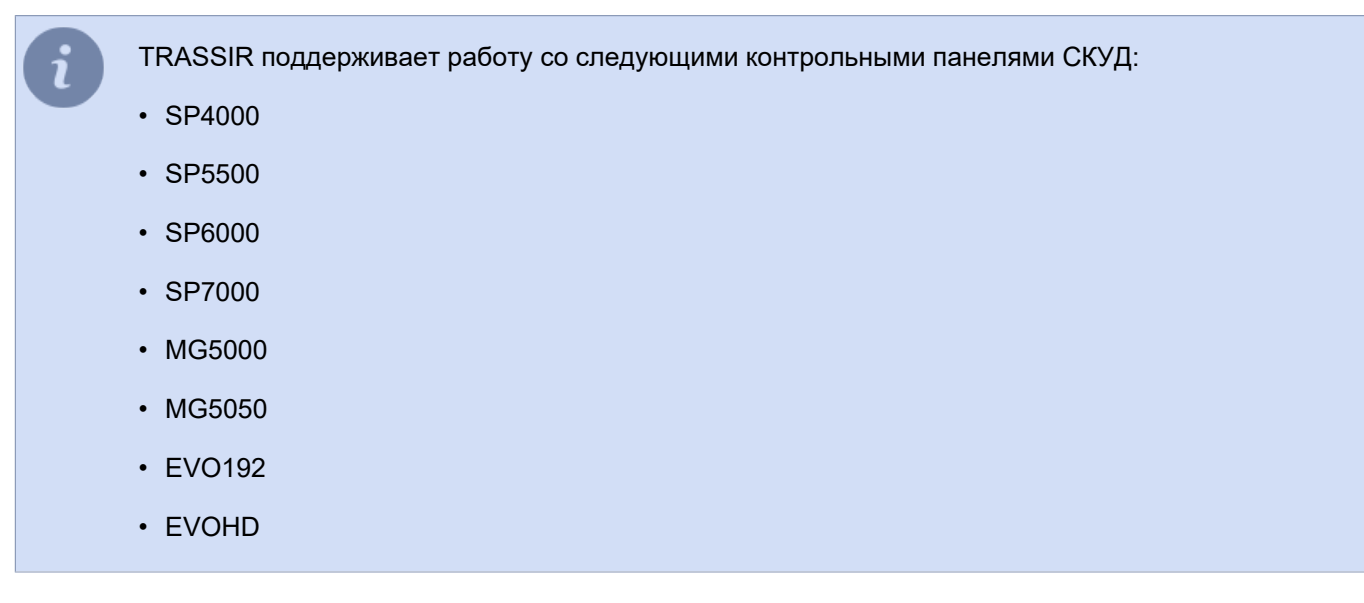

Для подключения сервера к системе "Paradox" вам необходим Paradox-Trassir-client, который можно скачать с нашего сайта. Далее выполните:

1. Разархивируйте содержимое архива на ПК, на котором будет запускаться приложение.

Paradox-Trassir-client может запускаться на любом ПК с ОС Windows, находящимся в одной локальной сети с серверами и контрольными панелями системы "Paradox".

2. В конфигурационном файле connection.ini укажите параметры подключения клиента к контрольной панели системы "Paradox" и серверу.

```
#Paradox-Trassir client utility ini file
#Connection settings to Paradox server:
#Panel 1
host 192.168.1.69<br>port 10000
panel_id 1
login 1234
password paradox
#Panel 2
host 192.168.1.68
port 10000
panel_id 2
login 1234
password paradox
#Local settings:
local_port 10050
#local port should be specified at Trassir when connects to Paradox
```
где:

- host IP-адрес контрольной панели
- port порт подключения.
- panel\_id номер панели, который будет использовать сервер для ее идентификации.
- login и password код пользователя и пароль, которые будут использоваться для подключения клиента к контрольной панели.
- local\_port порт, по которому сервер будет подключаться к "Paradox Trassir Client". Этот же значение должно быть указано в настройках подключения системы.

3. Установите на ПК службу "Paradox Trassir Client". Для этого запустите **paradox-trassir-client-vc120.exe install**.

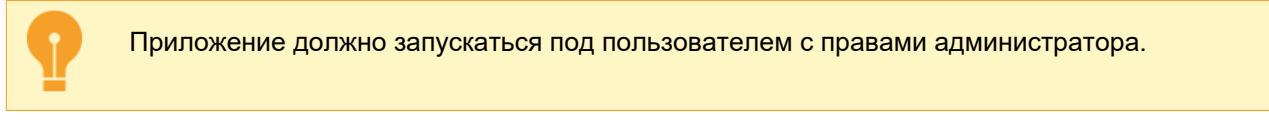

4. Для автоматического запуска службы измените в ее настройках *Тип запуска*.

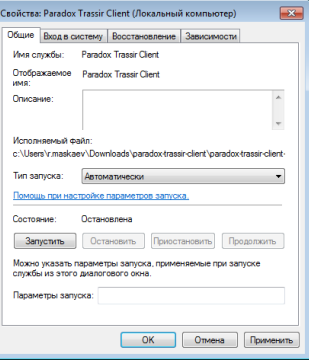

Теперь можно перейти к *[настройке подключения сервера к клиенту системы "Paradox"](#page-474-0)*.

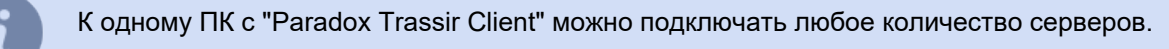

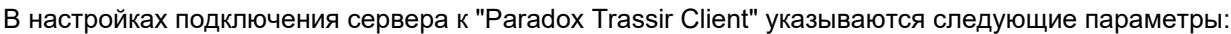

- *Адрес* IP-адрес или DNS-имя ПК, на котором запущен "Paradox Trassir Client".
- *Порт* порт подключения к "Paradox Trassir Client", указанный в конфигурационном файле connection.ini.
- **Panel ID** идентификационный номер панели, к которой подключается сервер и указанный в конфигурационном файле connection.ini.
- *Код пользователя* идентификационный код пользователя, настроенный на подключаемой панели и указанный в конфигурационном файле connection.ini.
- *Пароль* пароль, соответствующей идентификационному коду пользователя.

#### <span id="page-484-0"></span>Особенности настройки сервера системы "Stemax"

Для подключения сервера к системе "Stemax" вам необходим Stemax-Trassir-client, который можно скачать с нашего сайта. Далее выполните:

- 1. Разархивируйте содержимое архива на ПК, на котором будет запускаться приложение. Stemax-Trassir-client может запускаться на любом ПК, находящимся в одной локальной сети с серверами и системой "Stemax". Мы рекомендуем запускать его на том же ПК, на котором установлен сервер системы "Stemax".
- 2. В конфигурационном файле connection.ini укажите параметры подключения клиента к системе "Stemax" и серверу.

```
#Stemax-Trassir client utility ini file
#Connection settings to Stemax server:
host localhost
port
       5000
login admin
password admin
#Local settings:
local_port 5050
#- this port should be specified at Trassir when connects to Stemax
```
где:

- host IP-адрес или DNS-имя ПК, на котором запушена сервер системы "Stemax".
- port порт сервера системы "Stemax" (настраивается в сервере).
- login и password имя пользователя и пароль, которые будут использоваться для подключения клиента к серверу системы "Stemax" (настраивается в сервере).
- local port порт, по которому сервер будет подключаться к службе "Stemax Trassir Client". Этот же значение должно быть указано в настройках подключения системы.
- 3. Установите на ПК службу "Stemax Trassir Client". Для этого запустите stemax-trassir-client-vc120.exe.

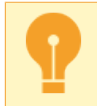

Приложение должно запускаться под пользователем с правами администратора.

4. Для автоматического запуска службы измените в ее настройках Тип запуска.

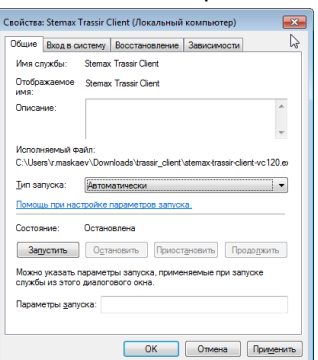

Теперь можно перейти к настройке подключения сервера к клиенту системы "Stemax".

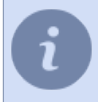

К одному ПК с "Stemax Trassir Client" можно подключать любое количество серверов.

### <span id="page-485-0"></span>**Особенности настройки сервера для работы с панелями "MaxLogic"**

- TRASSIR поддерживает работу со следующими панелями:
	- ML-1207.MX
	- MLY-1219.MX

Для подключения сервера к панелям "MaxLogic" вам необходим **ModbusServer**, который можно скачать с *нашего сайта*. Далее выполните:

- 1. Разархивируйте содержимое архива на ПК, на котором будет запускаться приложение. **ModbusServer** необходимо запускать на ПК с ОС Windows, к которому подключена панель MaxLogic.
- 2. Запустите ModbusServer со следующими параметрами:

ModbusServer.exe 15234 COM3 19200

где:

- **15234** порт, по которому сервер будет подключаться к "ModbusServer". Этот же значение должно быть указано в *[настройках подключения системы](#page-474-0)*.
- **COM3** последовательный порт ПК, к которому подключена панель.
- **19200** скорость связи последовательного порта.

Теперь можно перейти к *[настройке подключения сервера к "ModbusServer"](#page-474-0)*.

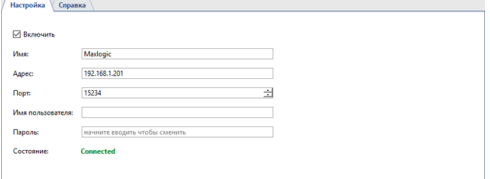

В настройках подключения сервера к "MaxLogic" указываются следующие параметры:

- *Адрес* IP-адрес или DNS-имя ПК, на котором запущен "ModbusServer.exe".
- *Порт* порт подключения к "ModbusServer.exe", указанный в параметрах запуска приложения.
- *Имя пользователя* и *Пароль* можно оставить без изменений.

## <span id="page-486-0"></span>**Настройка дерева объектов СКУД или ОПС**

После успешного соединения с сервером создаются все объекты, соответствующие объектам подключенной системы. При необходимости выберите только те объекты, которые нужны для интеграции с системой видеонаблюдения.

Все объекты подключенной системы необходимо связать с соответствующими каналами.

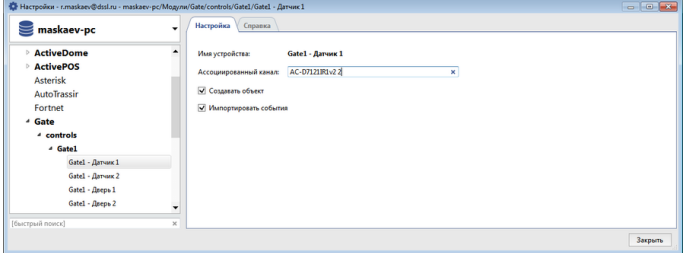

Для этого в окне настроек каждого объекта системы настройте следующие параметры:

- *Имя устройства* Имя объекта, получаемое от сервера системы. Для изменения имени устройства вам необходимо переименовать соответствующий объект на сервере системы.
- *Ассоциированный канал* видеоканал, связанный с данным объектом. Один канал может быть связан с несколькими объектами. Например, если в коридоре на дверях установлены несколько считывателей для контроля доступа, то все они могут быть связаны с одной камерой.
- *Создавать объекты* флаг, определяющий необходимость создания для данного устройства объекта. По умолчанию флаг устанавливается системой для всех объектов. Если данное устройство никак не задействовано в системе видеонаблюдения, то данных флаг необходимо снять. Это позволит не создавать ненужные объекты, что существенно облегчит вашу работу с сервером.
- *Импортировать события* флаг, определяющий необходимость импорта событий данного устройства из СКУД. По умолчанию флаг устанавливается системой для всех объектов.

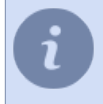

В данном разделе руководства описан процесс настройки подключением к СКУД или ОПС. Принципы работы с объектами и событиями систем описаны в "Руководстве оператора".